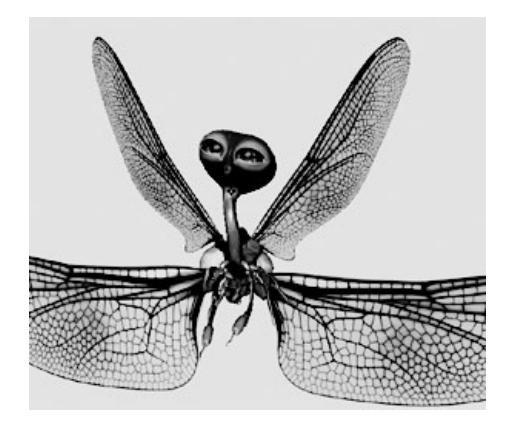

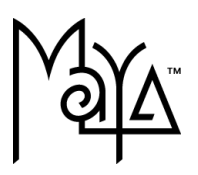

© Copyright 2004 Alias Systems, a division of Silicon Graphics Limited ("Alias"). All images © Copyright Alias unless otherwise noted. All rights reserved.

Printed in the USA.

Alias is a registered trademark and the swirl logo, the Maya logo, Conductors, Trax, IPR, Maya Shockwave 3D Exporter and MEL are trademarks of Alias in the United States and/or other countries worldwide. Maya is a registered trademark of Silicon Graphics, Inc. in the United States and/or other countries worldwide, used exclusively by Alias. SGI, IRIX, Open GL and Silicon Graphics are registered trademarks of Silicon Graphics, Inc. in the United States and/or other countries worldwide. mental ray and mental images are registered trademarks of mental images GmbH & CO. KG. in the United States and/or other countries. Lingo, Macromedia, Director, Shockwave and Macromedia Flash are trademarks or registered trademarks of Macromedia, Inc. Wacom is a trademark of Wacom Co., Ltd. NVidia is a registered trademark and Gforce is a trademark of NVidia Corporation. Linux is a registered trademark of Linus Torvalds. Intel and Pentium are registered trademarks of Intel Corporation. Red Hat is a registered trademark of Red Hat, Inc. ActiveX, Microsoft and Windows are either registered trademarks or trademarks of Microsoft Corporation in the United States and/or other countries. Mac, Macintosh and QuickTime are trademarks of Apple Computer, Inc., registered in the United States and other countries. Adobe, Adobe Illustrator, Photoshop and Acrobat are either registered trademarks or trademarks of Adobe Systems Incorporated. UNIX is a registered trademark, licensed exclusively through X/Open Company, Ltd. AutoCAD, Discreet Logic, Inferno and Flame are either registered trademarks or trademarks of Autodesk, Inc. in the USA and/or other countries. OpenFlight is a registered trademark of MultiGen Inc. Java is a registered trademark of Sun Microsystems, Inc. RenderMan is a registered trademark of Pixar Corporation. Softimage is either a registered trademark or trademark of Avid Technology, Inc. in the United States and/or other countries. All other trademarks, trade names, service marks, or product names mentioned herein are property of their respective owners.

This document contains proprietary and confidential information of Alias, and is protected by Federal copyright law and international intellectual property conventions and treaties. The contents of this document may not be disclosed to third parties, translated, copied, or duplicated in any form, in whole or in part, or by any means, electronic, mechanical, photocopying, recording or otherwise, without the express prior written consent of Alias. The information contained in this document is subject to change without notice. Neither Alias, nor its affiliates, nor their respective directors, officers, employees, or agents are responsible for any damages of any kind arising out of or resulting from the use of this material, including, without limitation, any lost profits or any other direct, indirect, special, incidental, or consequential damages or for technical or editorial omissions made herein.

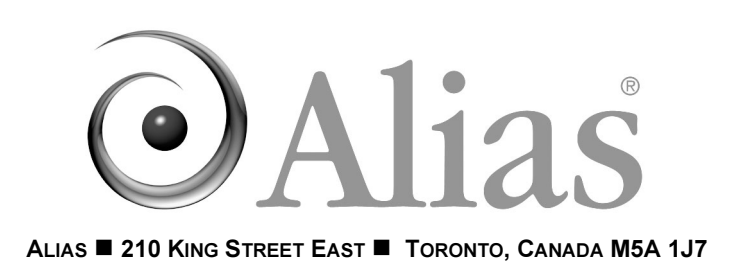

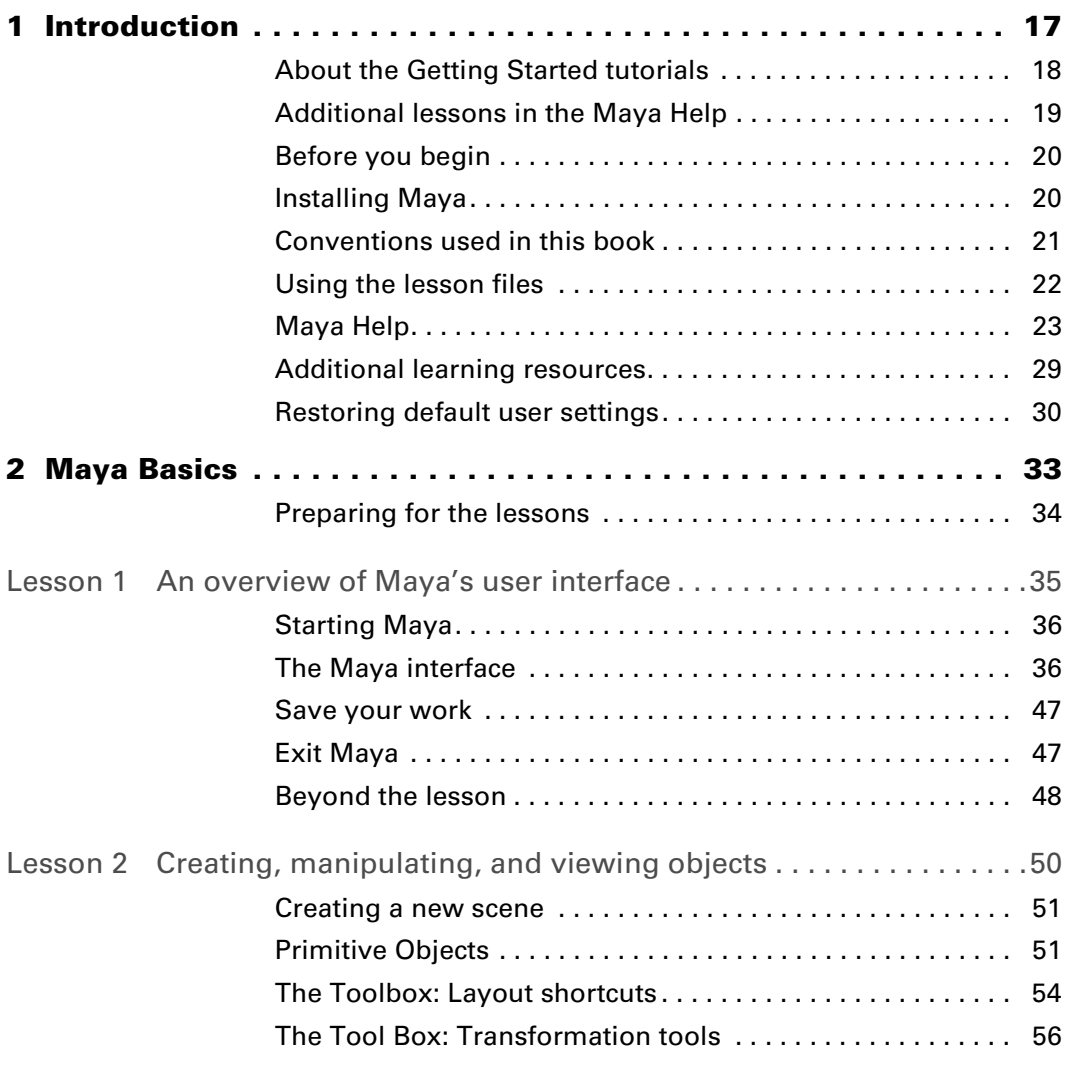

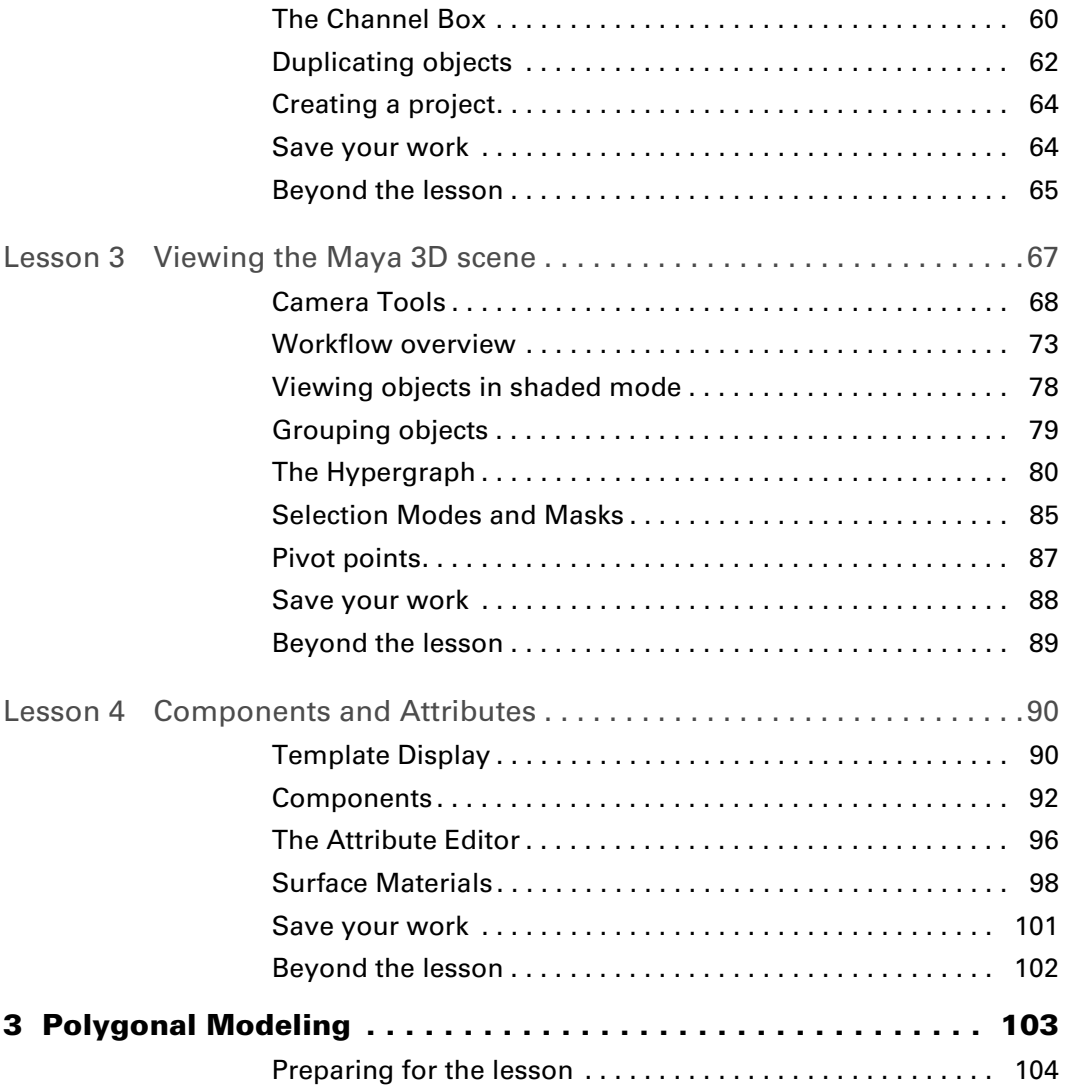

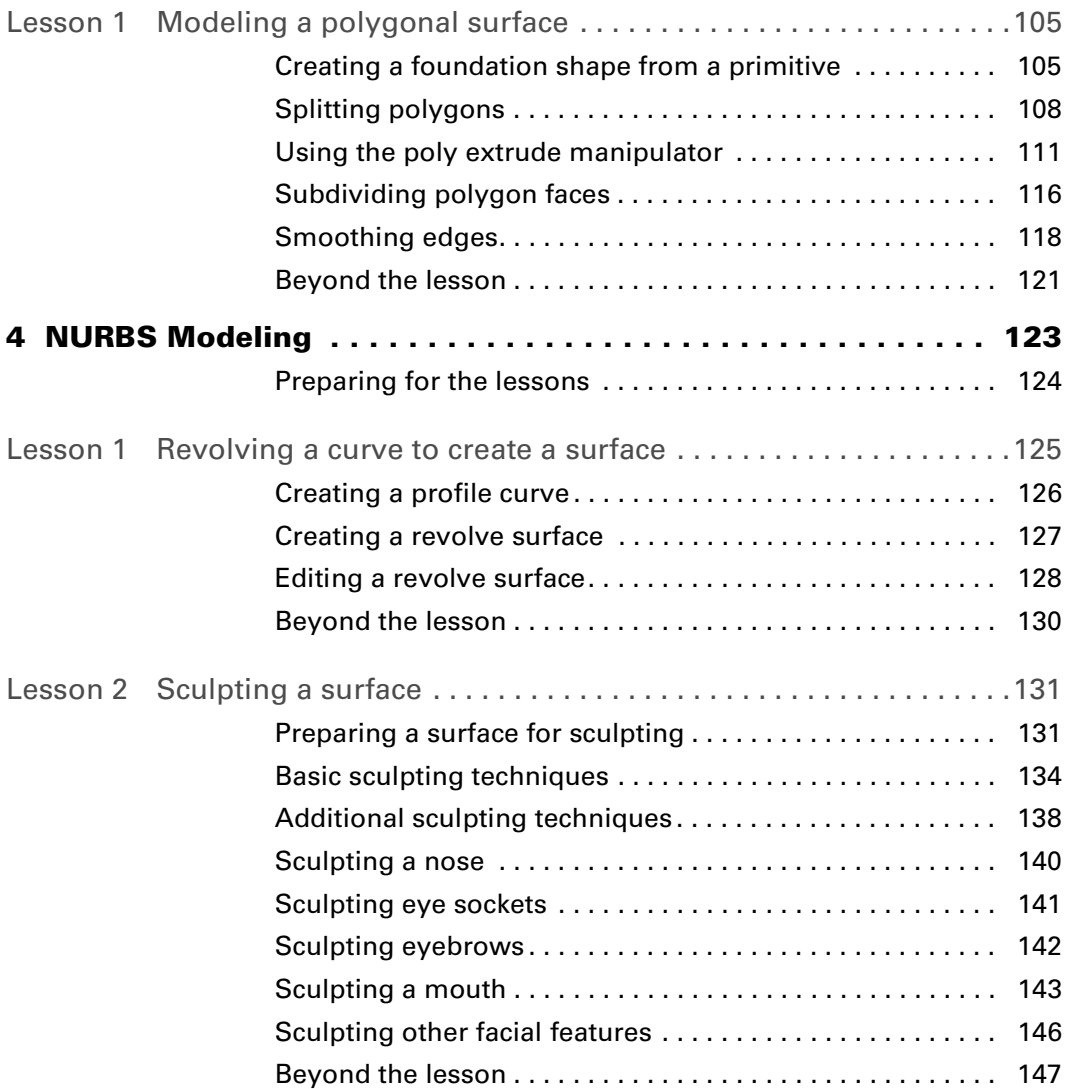

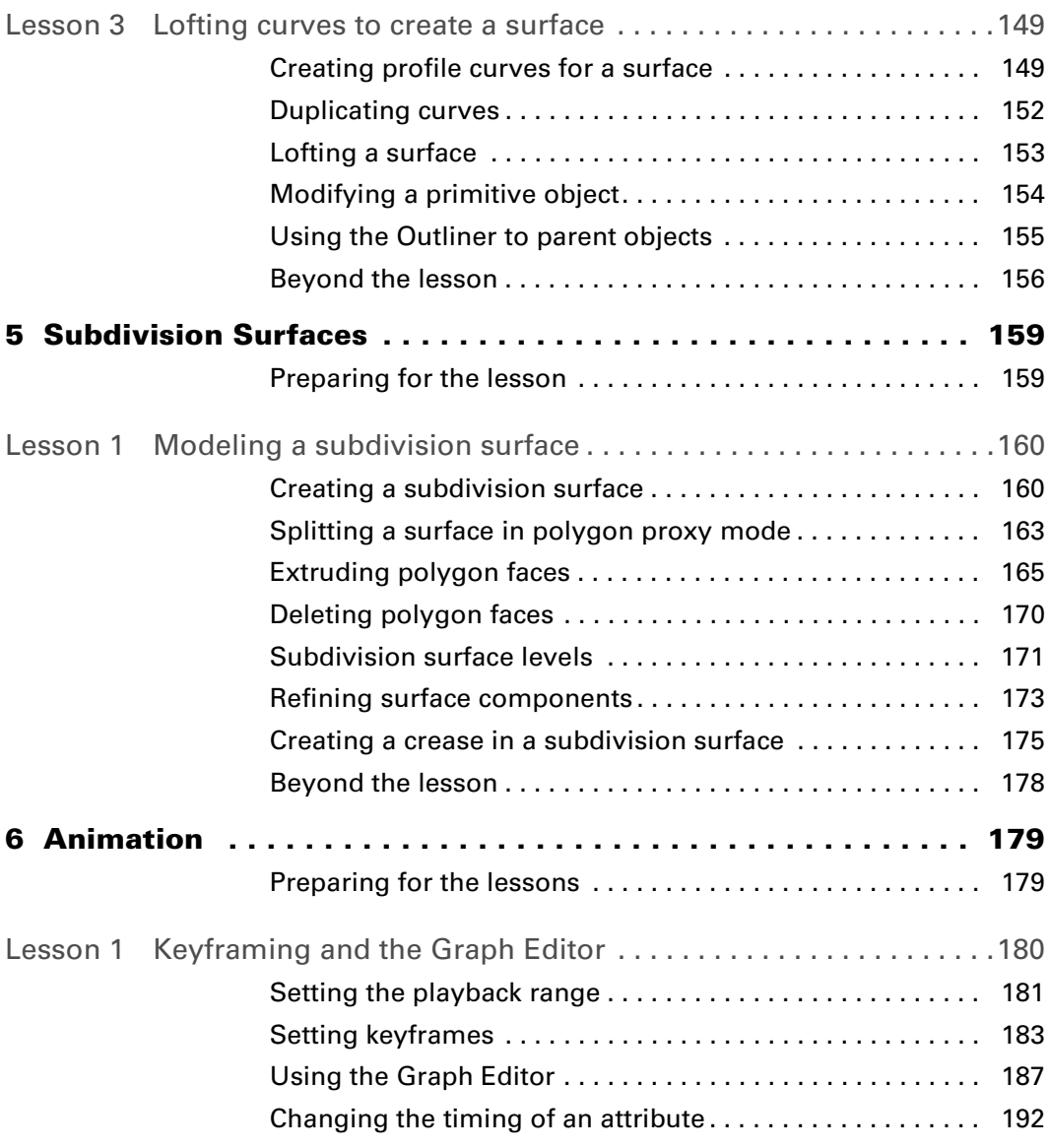

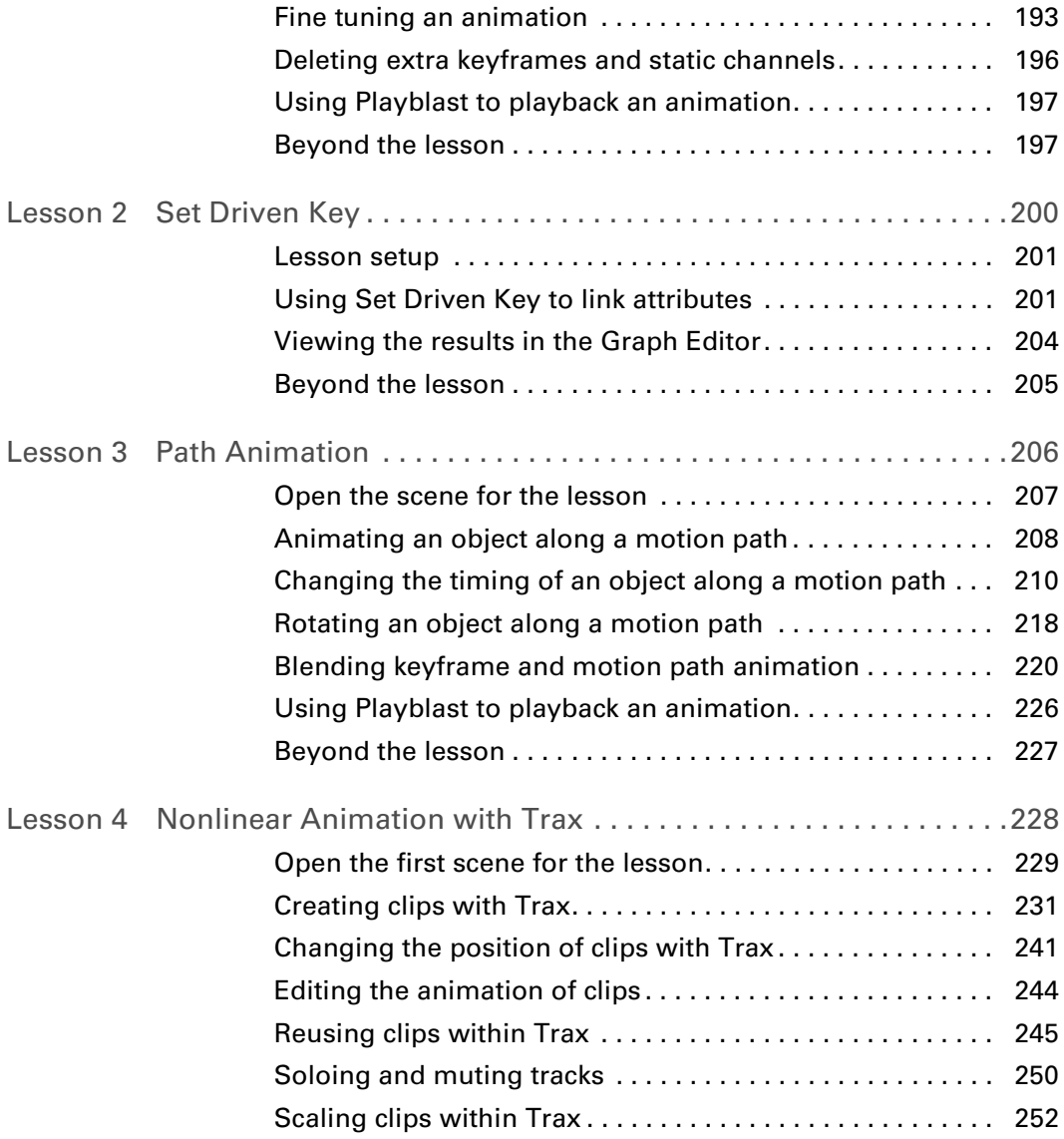

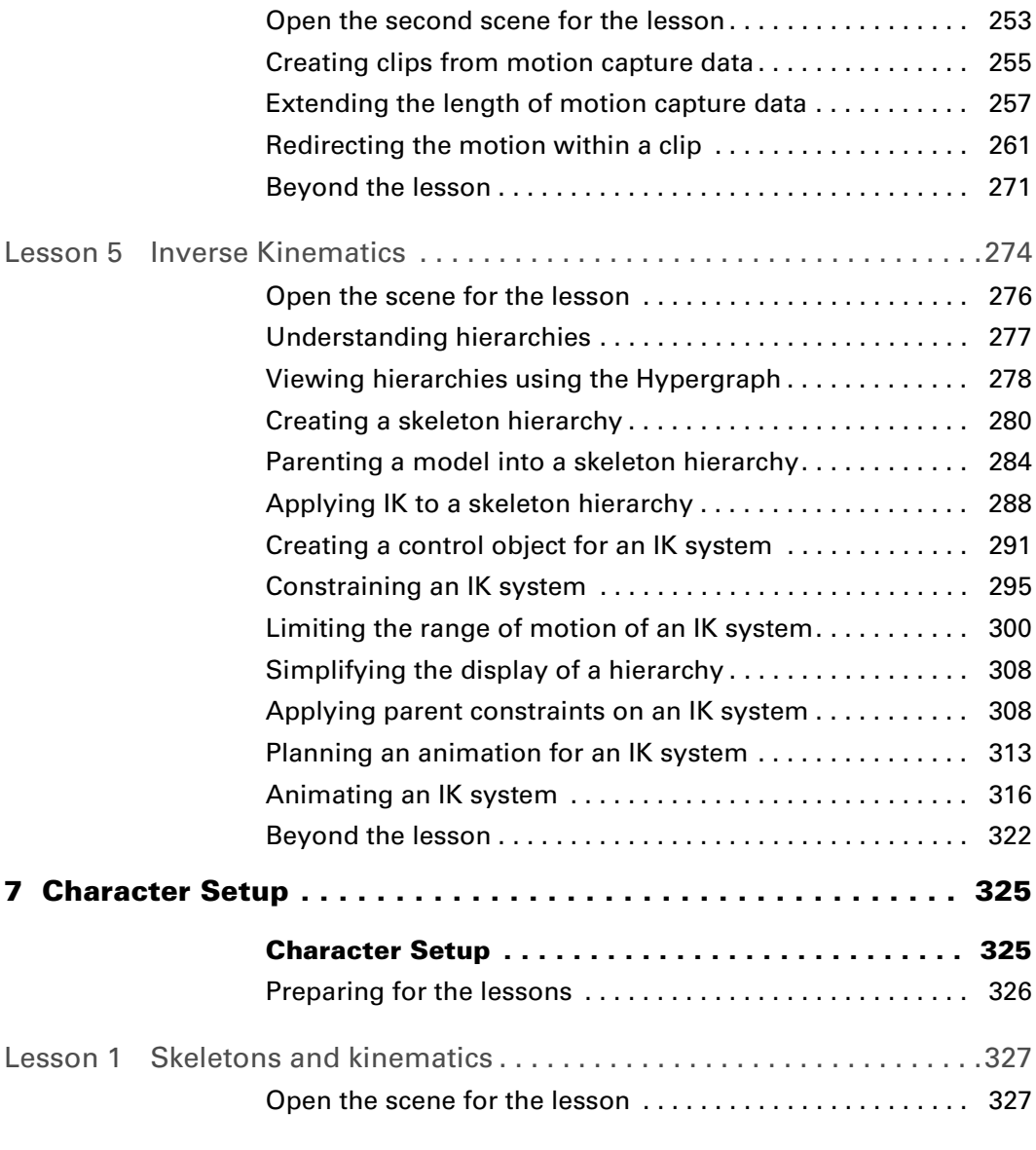

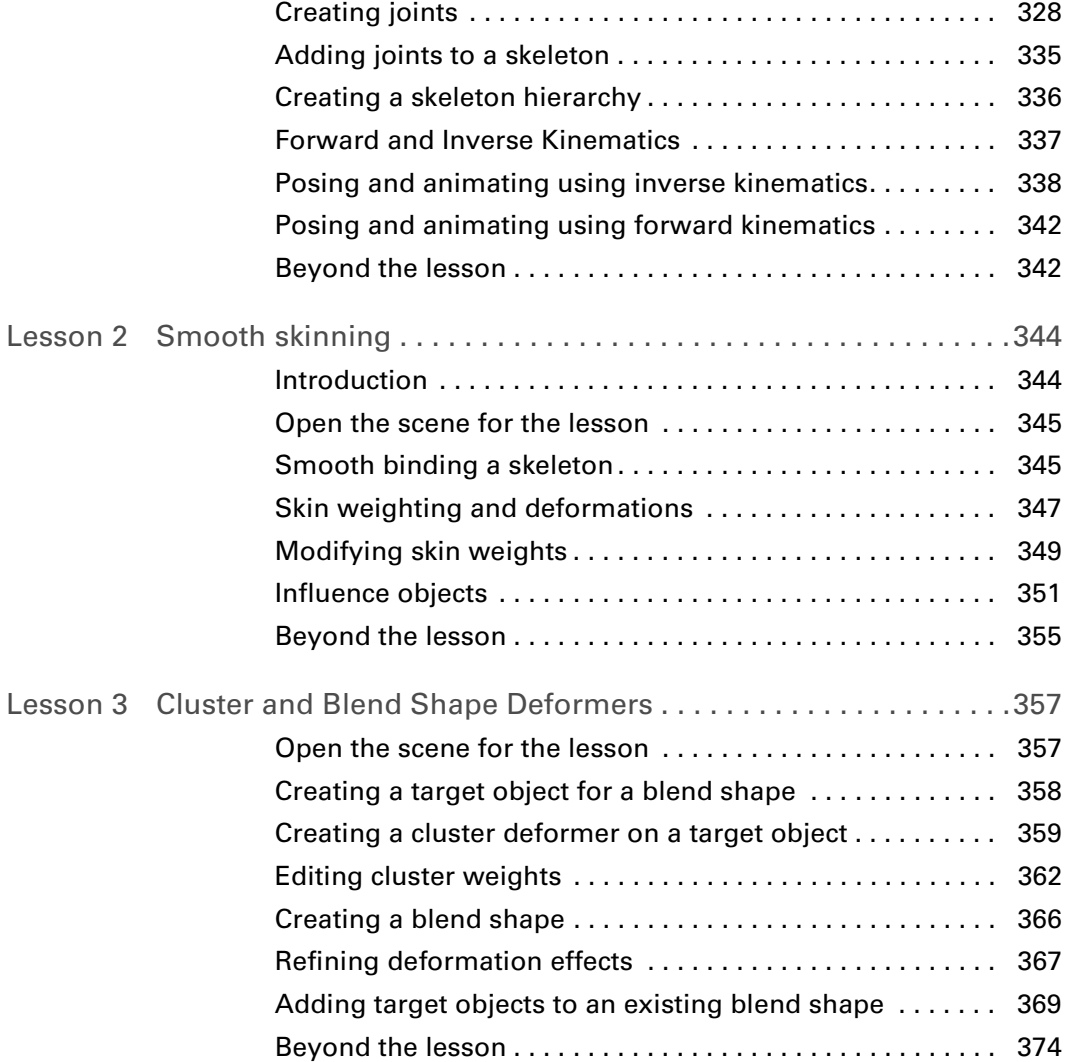

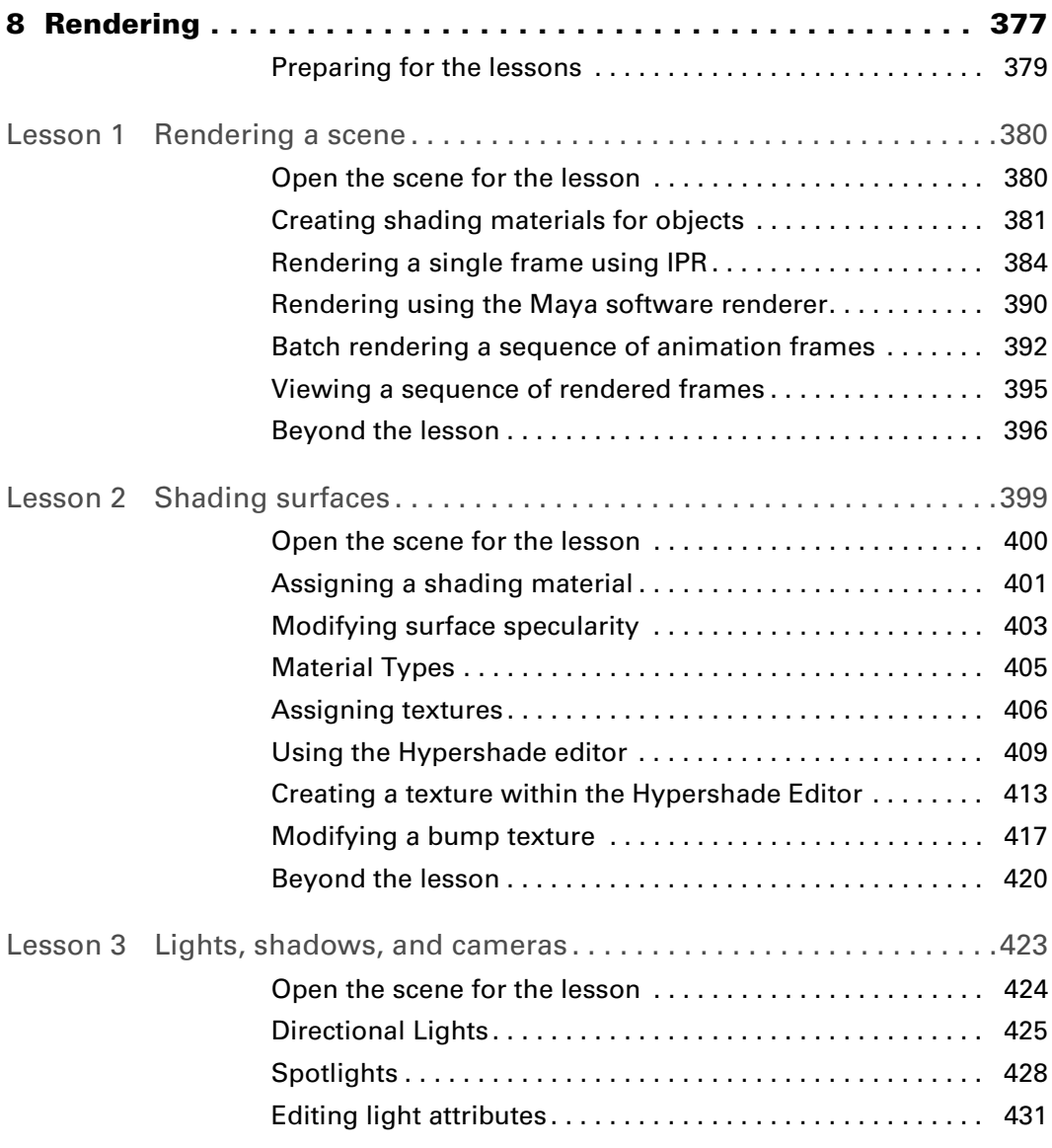

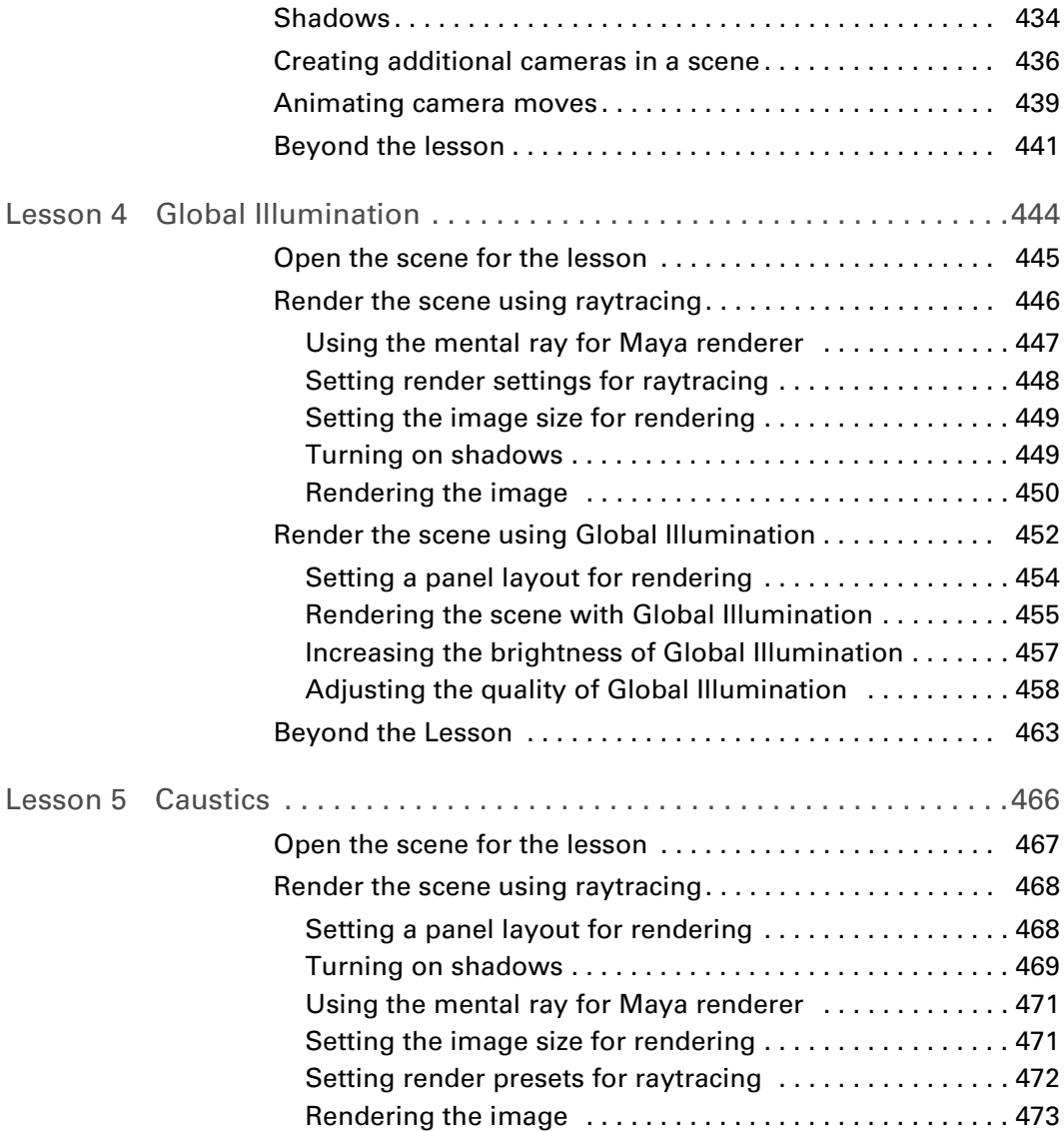

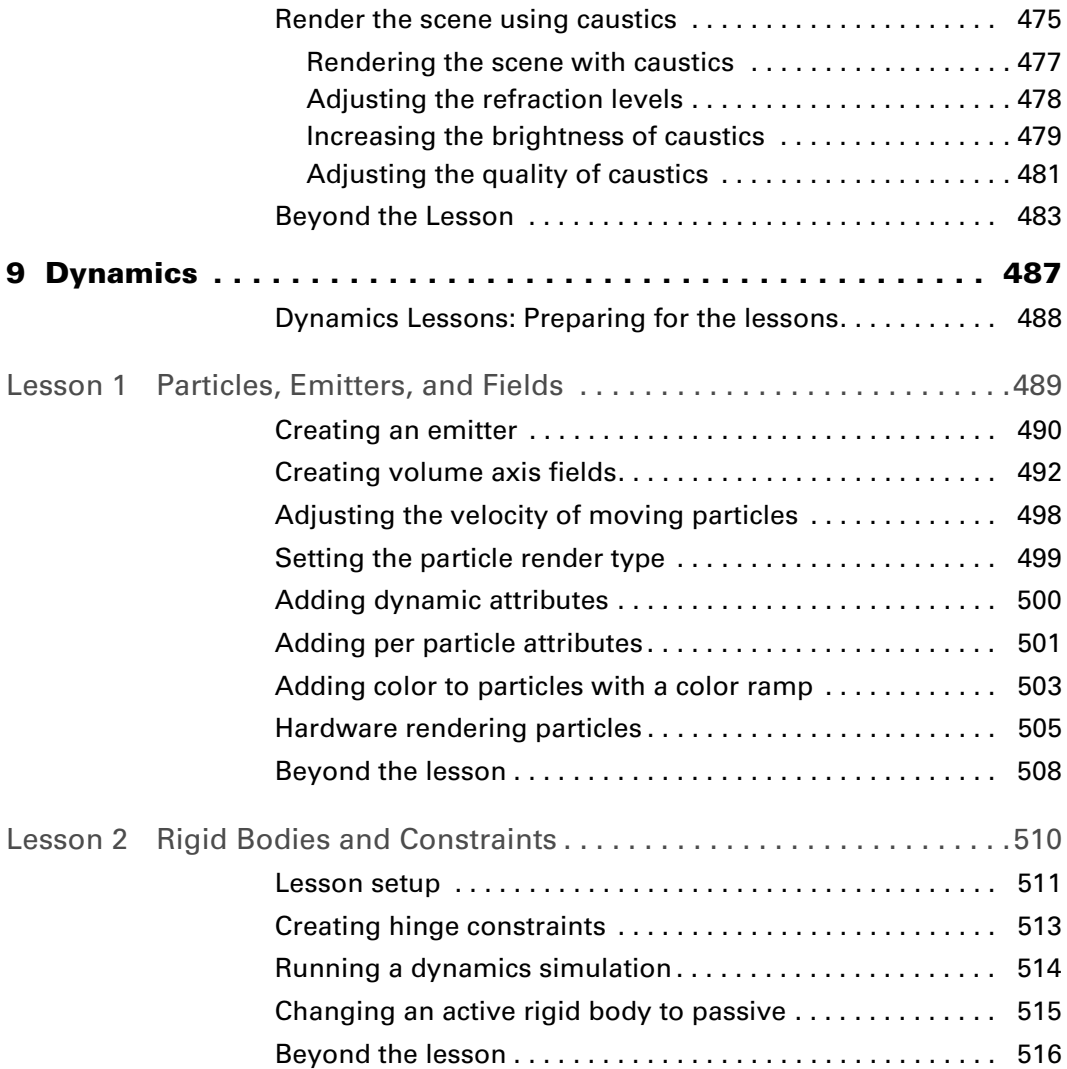

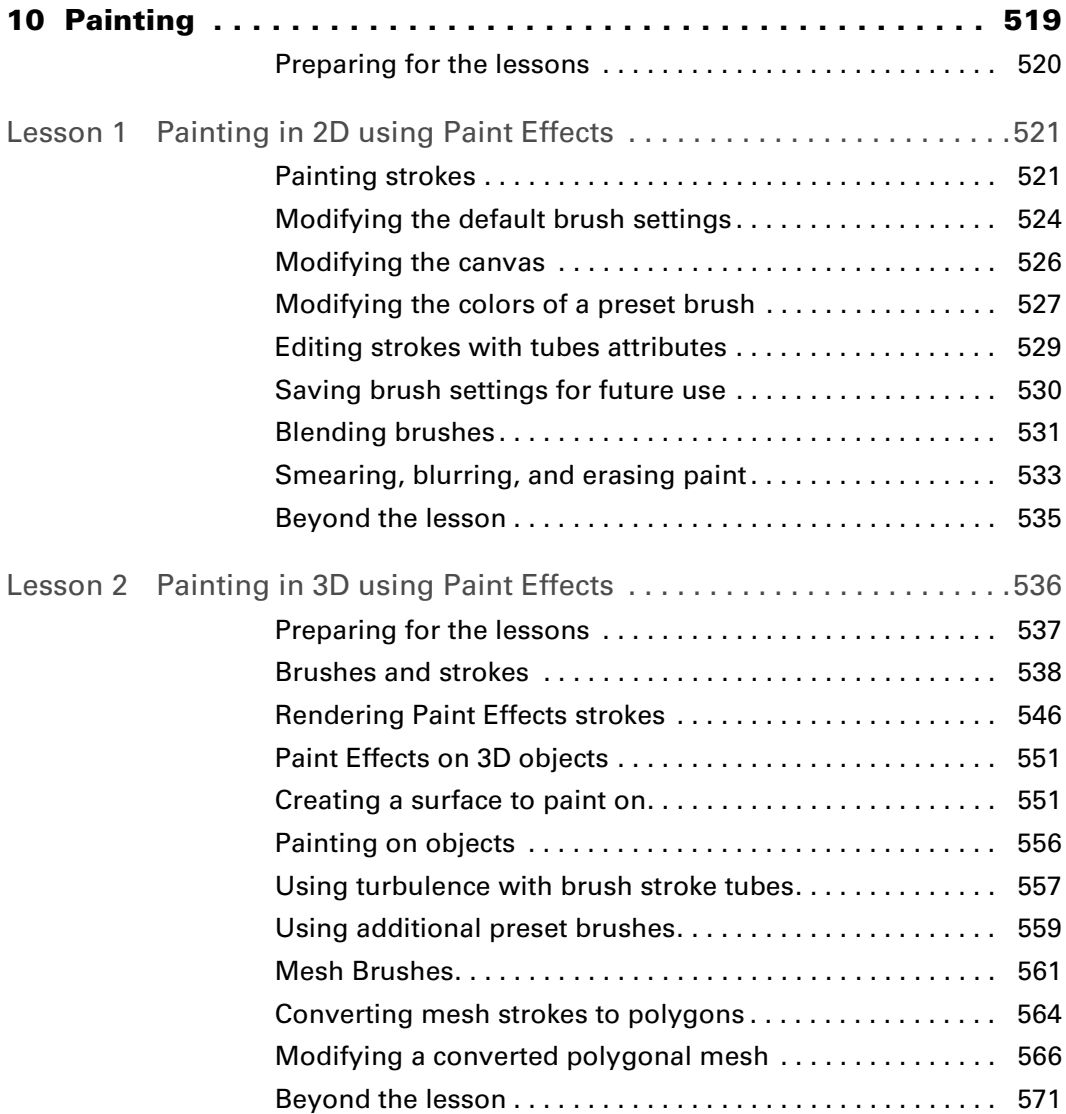

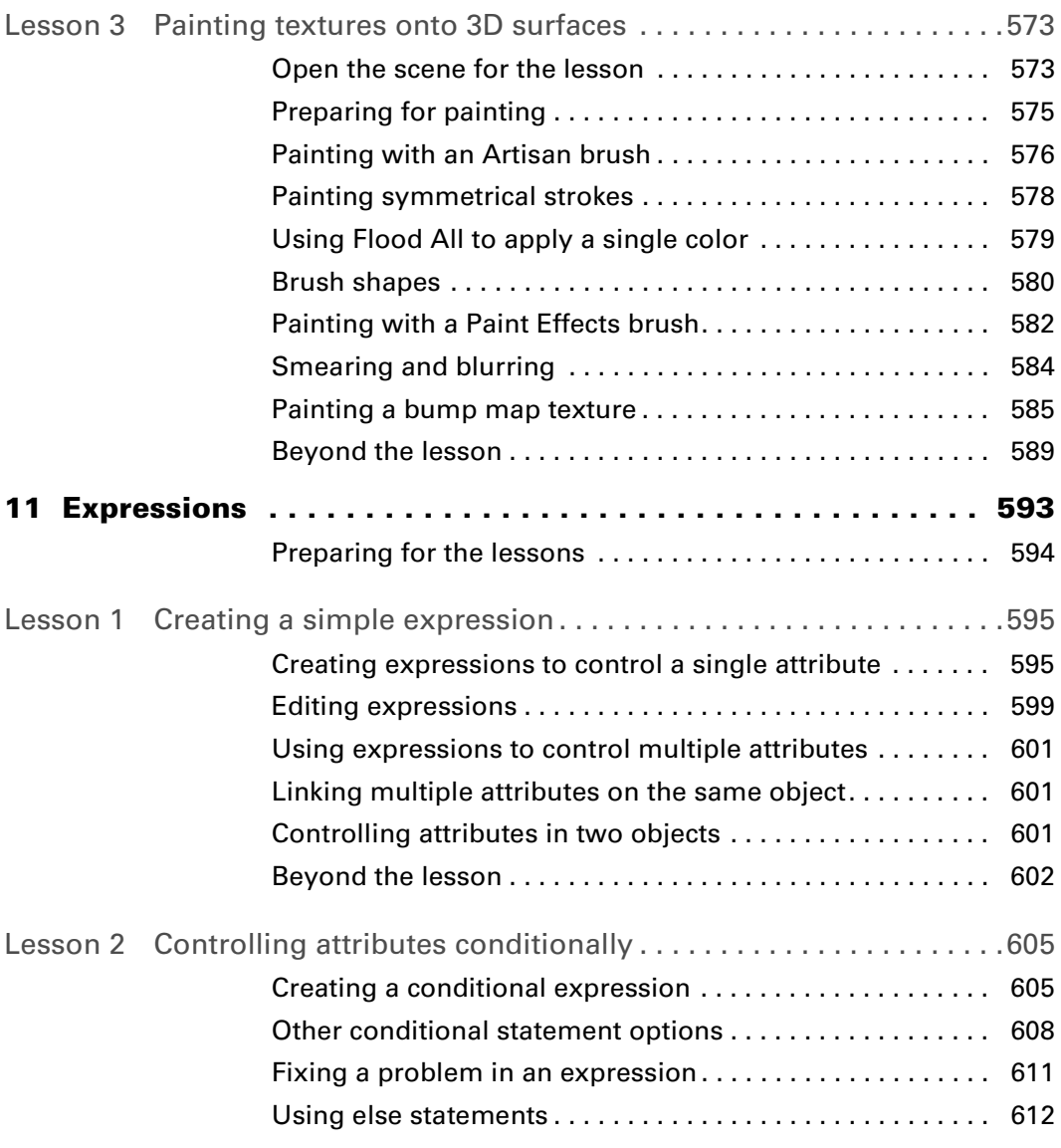

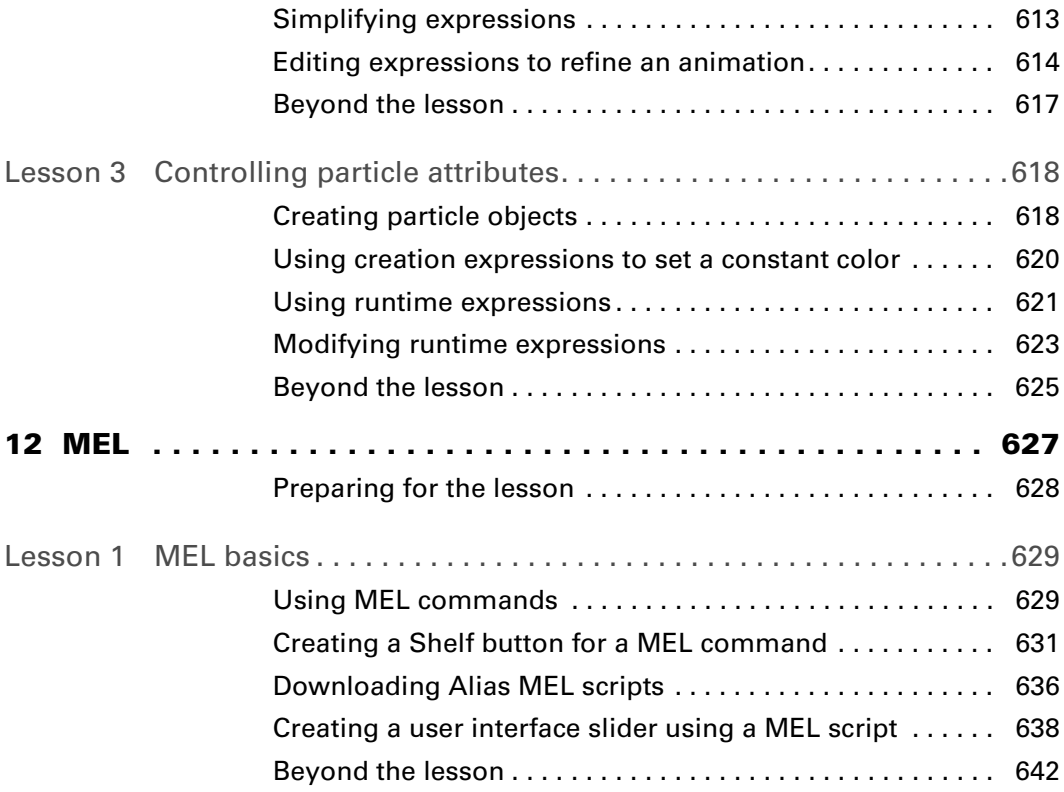

<span id="page-16-0"></span>Welcome to Maya, the world's leading software application for 3D digital animation and visual effects. Maya provides a comprehensive suite of tools for your 3D content creation work ranging from modeling, animation, and dynamics through to painting and rendering to name but a few.

With Maya, you can create and edit 3D models in a variety of modeling formats and animate your models using Maya's suite of animation tools. You can create convincing visual simulations of rigid and soft body objects interacting in the physical world using the computational dynamics and particles tools. Maya also provides a range of tools to allow you to render your animated 3D scenes to achieve photo realistic imagery and animated visual effects

The Maya software interface is fully customizable for those users who require the ability to maximize their productivity. Maya allows users to extend their functionality within Maya by providing access to MEL (Maya Embedded Language). With MEL, you can customize the user interface and write scripts and macros. In addition, a full Application Programmers Interface (API) is available to enhance the power and functionality of Maya.

The content creation power of Maya is provided to users in an integrated software application that is designed to enhance user productivity and ease of use.

The goal of this manual is to assist you in getting started with Maya as you embark upon your learning path.

This chapter provides the following information:

• About Getting Started with Maya–Contents of the Getting Started with Maya manual.

> About the Getting Started tutorials

- Prerequisites–What you should know before using Getting Started with Maya.
- Installing Maya–Information on installing Maya.
- Using the Getting Started with Maya files–How to copy the files provided on CD-ROM for the Getting Started with Maya lessons.
- Maya Help–Outlines the help resources provided with your Maya software.
- Additional Resources–Outlines resources beyond what is included with your Maya software.

## <span id="page-17-0"></span>**About the Getting Started tutorials**

*Getting Started with Maya* introduces the different areas of Maya in a set of brief tutorials. The tutorials are designed to let you learn these modules at your own pace.

If you are new to Maya, this manual gets you started on your learning path. If you are an existing user or are transitioning from another 3D software application, *Getting Started with Maya* provides a starting point for understanding features you haven't yet had time to learn.

If you are a user of *Maya Unlimited* you can learn about the features of your software by going through the lessons in *Getting Started with Maya Unlimited* which accompanies your software package. If you are new to Maya, we recommend that you begin with the tutorials contained within Getting Started with Maya.

*Getting Started with Maya* is not meant to replace the documentation that comes with the Maya software. Only the commands and options used in the lessons are explained in this manual. You will find the Maya Help provides an excellent companion reference to the lessons and much more.

> Additional lessons in the Maya Help

Many of the tutorials in *Getting Started with Maya* contain one or more separate lessons that provide step-by-step instructions for creating or accomplishing specific tasks within Maya. You can follow the tutorials in this book from start to finish or complete only the tutorials that correspond to your interests and needs.

We recommend that any new Maya user begin by completing the following:

- Viewing the Essential Skills Movies that are available when you first start Maya.
- Completing the Maya Basics tutorial (Chapter 2) which introduces many fundamental concepts and skills related to the Maya user interface.

Getting Started with Maya is also available for use within the Maya Help. This version of Getting Started with Maya contains mpeg movies for some of the lessons that supplement the printed version of the manual.

#### **To use the tutorials from the Maya Help**

1 In Maya, select Help > Tutorials.

The Maya Help window displays the *Getting Started with Maya* tutorials.

2 Click the tutorial you want to work through.

The Maya Help displays the associated lessons for that tutorial.

## <span id="page-18-0"></span>**Additional lessons in the Maya Help**

The Maya Help version of Getting Started with Maya includes two additional lesson chapters that are not available in the printed version of this manual. The two additional lesson chapters are: *Expressions* and *MEL*. You can view them in the Maya Help; for

> Before you begin

more information, see ["Maya Help" on page 23.](#page-22-0) Any data files required for these lessons are included with the *Maya Documentation, Lessons, and Extras CD*.

## <span id="page-19-0"></span>**Before you begin**

Before beginning Getting Started with Maya, you should have a working knowledge of your computer's operating system. You should know how to use a mouse, select menus, and enter text and commands from your keyboard. You should also know how to open and save files, copy files from a CD-ROM to your hard drive, and be able to navigate your computer operating system's file browser.

If you require an overview or review of these techniques, we recommend that you refer to the documentation that came with your particular computer and operating system.

If you are new to 3D computer graphics and animation, you may want to obtain *The Art of Maya* (ISBN: 1-894893-13-1, available from the Alias online store*).* It explains many concepts and techniques that are unique to the world of 3D computer graphics as they relate to Maya.

## <span id="page-19-1"></span>**Installing Maya**

You must have Maya installed and licensed on your computer system to successfully complete the lessons in this manual. To operate Maya on your computer you must be running a qualified Windows, Mac OS X, IRIX, or Linux operating system with the recommended minimum memory and storage requirements. Maya requires a three button mouse to access its full functionality for menus, commands, and 3D viewing.

For complete instructions on qualified hardware and operating systems, as well as installation and licensing of the Maya software, please refer to the *Installation and Licensing* manual that came with your Maya software or see the Support section of our Web site at *www.alias.com*.

## <span id="page-20-0"></span>**Conventions used in this book**

Some important conventions used throughout Getting Started with Maya are explained here.

Maya is available for use on a wide range of operating systems. Any differences between operating systems when operating Maya are identified in the following ways:

(Windows), (Mac OS X), (IRIX), (Linux)

The screen illustrations and examples within Getting Started with Maya vary among the Windows, Mac OS X, IRIX, and Linux operating systems. Maya's interface is generally consistent across these systems.

When instructed to select a menu within Maya we use the following convention:

• Menu > Command (For example, File > New Scene)

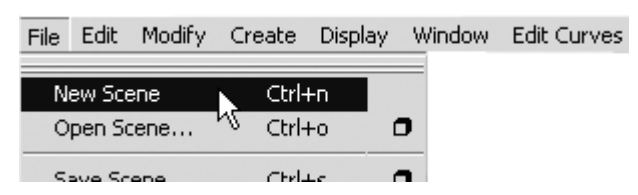

When you are instructed to select the option box for a particular menu item within Maya, we use the following convention:

• Menu > Command > Option (For example, Create > NURBS > Primitives > Sphere >  $\dot{\mathbf{\Box}}$ .

> Using the lesson files

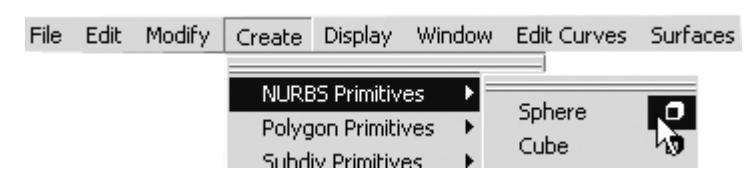

## <span id="page-21-0"></span>**Using the lesson files**

Some of the Getting Started with Maya lessons have accompanying Maya files that were created for use with the lessons. These files are contained on the *Maya Documentation, Lessons, and Extras* CD-ROM which is included with your Maya software package. To use the lesson files, do one of the following:

- Open the Getting Started with Maya lesson files directly from the *Maya Documentation, Lessons, and Extras* CD-ROM.
- Copy the Getting Started with Maya lesson files to your computer's hard drive and then open them from your hard drive.

#### **To open the lesson files from your CD-ROM drive**

- 1 Insert the *Maya Documentation, Lessons, and Extras* CD-ROM into your drive.
- 2 Within Maya, select File > Open Scene.
- 3 Navigate to the CD-ROM drive, locate the Getting Started with Maya folder, and select it.
- 4 Double-click on the Getting Started with Maya lessons folder to view its contents.
- 5 Double-click the specific lesson and tutorial file to open it in Maya.

#### **To copy the lesson files from the** *Maya Documentation, Lessons, and Extras* **CD-ROM**

- 1 Insert the *Maya Documentation, Lessons, and Extras* CD-ROM into your drive.
- 2 From the CD-ROM, copy the Getting Started with Maya folder to your computer into the following directory:

(Windows) drive:\Documents and Settings\username\ My Documents\maya\projects

(Mac OS X) Users/username/Library/Preferences/Alias/ maya/projects

(IRIX & Linux) ~username/maya/projects

When you are asked to open specific lesson files, open the Getting Started with Maya lessons that you have copied to the *projects* directory.

## <span id="page-22-0"></span>**Maya Help**

Your Maya software application comes with a comprehensive set of documentation resources.

## **Essential Skills Movies**

The first time you start Maya, the Essential skills movies window displays in Maya. Watch these movies to learn about the skills you need to master when you first use Maya.

> Maya Help

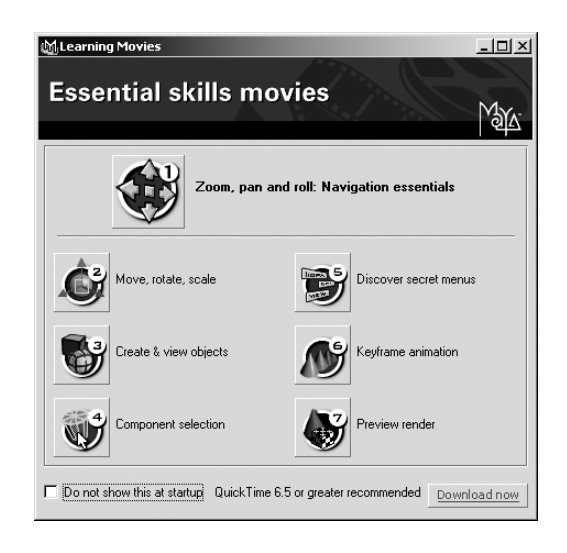

#### **To play the Essential Skills Movies**

1 In the Essential Skills Movies window, click the buttons to play the movie.

Your computer launches its default multimedia player and your chosen movie begins to play.

- 2 Click your multimedia player's controls to start, stop, and pause the movie.
- 3 To view the online help of your multimedia player, select its help menu.

#### **To close the Essential Skills Movies window or the multimedia player**

1 To close the Essential Skills Movies window, click the close box in the upper right corner of the window.

If you do not want to have this dialog box automatically display when you start Maya, turn on the *Don't show this at startup* check box.

2 To close the multimedia player, select File > Exit or click the close box in the upper right corner of the window. (This instruction may vary depending upon which multimedia player is used)

#### **If you want to watch the movies in the future**

• In Maya, select Help > Learning Movies.

The Essential Skills Movie window appears.

## **Maya Help**

Your Maya software application comes installed with Maya technical documentation that assists you in learning the Maya software. The Maya Help is HTML-based, structured by module, fully searchable, and is displayed using your computer's web browser.

The Maya Help is topic based and displays the major functionality categories for Maya. The Maya Help can assist you in finding reference information about particular topics, how to perform specific tasks, and MEL command references.

## **To launch the Maya Help**

• Select Help > Maya Help.

The Maya Help appears in a separate browser (depending on your user preference settings)

#### **To obtain help on a particular Maya topic**

• In the Maya Help window, click the name of the Maya topic you want information about (for example, Animation, Dynamics, MEL commands, etc.).

> Maya Help

The Maya Help displays the associated sub-topics and categories associated with the name you selected.

#### **Maya Index and search**

You can search the Maya Help directly using the index and search capabilities. With these tools you find the Maya topic you're looking for by searching the topic word in an alphabetic list or by directly typing the topic word(s) into the search field and having the search tool find the documentation entries associated with it.

#### **To use the Maya Index**

1 In Maya, select Help > Maya Help.

The Maya index appears near the top of the Help window as a an alphabetic set of icons.

2 To view an index entry by alphabetic listing, click the letter icon that is associated with the first letter of your desired topic (for example: Click on D for Dynamics).

The Maya index displays all entries in the Maya Help that begin with the letter D in the left navigation pane.

- 3 Scroll through the alphabetic listing until you find the entry you are looking for using the scroll bar on the right side of the pane.
- 4 In the left navigation pane, click the entry you want.

The information related to that topic appears in the right pane.

#### **To use the Maya Search**

1 Select Help > Maya Help.

The Maya Help appears in a separate window (depending on your user preferences). You search for your topic by typing in a specific word that best represents the information you require.

- 2 In the Search text box at the top of the Maya Help window, type a word that best represents your search topic.
- 3 Click the magnifying glass icon to begin your search. The search results appear in the left navigation pane, sorted by relevancy.
- 4 Click the appropriate search result in the left window.

The information related to that entry appears in the right window. By default, the search will find both topic related information as well as task based and related tutorials.

## **Popup Help**

Popup Help provides you with a quick method of identifying a particular tool or icon in the Maya user interface.

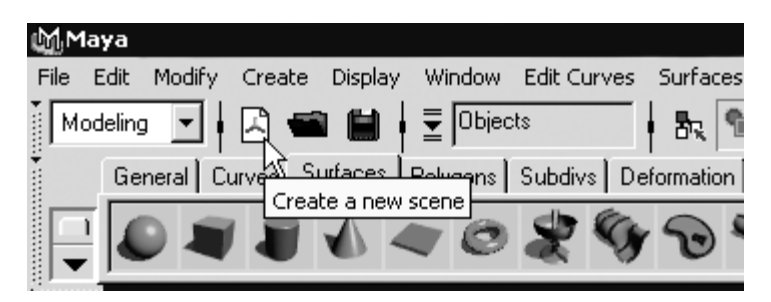

## **To use Popup Help**

Move your mouse cursor over an icon or button.

The name or description of it appears in a popup window directly over it.

## **To enable Popup Help if it does not appear**

1 Select Help.

The Help menu appears.

- > Maya Help
- 2 If a check mark is displayed beside the word Popup it indicates that the Popup Help is enabled. If a check mark is not displayed beside the word Popup, follow the next step:
- 3 In the Help menu, select Popup.

The next time you access the Help menu, a check mark appears beside the Popup menu item, indicating that Popup Help is enabled.

#### **Help Line**

The Help Line at the bottom of Maya's window shows information about tools, menus, and objects. Like the Popup help, it displays descriptions when you move the mouse over icons and menu items. It also displays instructions when you select a tool. This is useful if you don't know or forget how to use a particular tool.

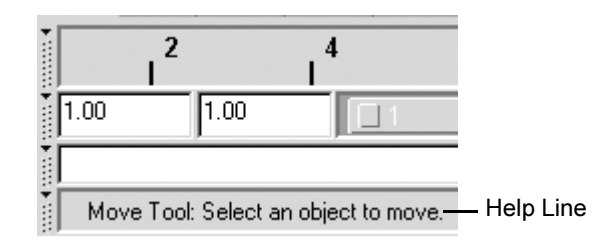

#### **To use the Help Line**

Move your mouse cursor over an icon or button.

The icon or button name and instructions about how to use that tool appear in the Help Line.

#### **Find Menu**

The Find Menu allows you to find the location of a particular menu. Find Menu works only on the main menu items.

> Additional learning resources

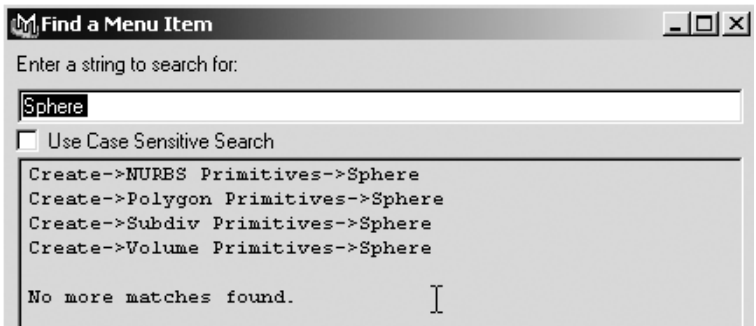

#### **To find the location of a main menu item**

1 Select Help > Find Menu.

The Find Menu window appears.

2 Type the menu item you want to locate in the text field, and press Enter (Windows, IRIX, and Linux), Return (Mac OS X).

The possible locations for the main menu display in the results field of the Find Menu window.

#### **Maya Quick Reference**

*Maya Quick Reference* is a printed reference that came with your Maya software package. It contains keyboard shortcut information that you will want to keep handy for quick reference.

## <span id="page-28-0"></span>**Additional learning resources**

Beyond the Maya help resources within your Maya software, you can access the following resources to learn more about Maya or obtain technical assistance.

#### **The Alias Web site**

The Alias Web site contains a wealth of resources related to your Maya software and related products and services.

> Restoring default user settings

You can view the Alias Web site by selecting Help > Alias on the Web in Maya or by entering *www.alias.com* in your web browser.

#### **Alias Education**

Alias provides a range of products and services to help you get the most from your Maya software. You can purchase additional self-study learning materials or attend certified instructor led training courses at our Alias training facilities. Alias also runs Maya seminars at major computing trade shows and events. For more information, select the Education link on the Alias web site.

#### **Alias Support**

Alias Support delivers technical support services globally through telephone and email Hotline services, as well as online eSupport services. For more information, click the Maya Support Center link from the Maya Help menu or click the Support link on the Alias web site.

## <span id="page-29-0"></span>**Restoring default user settings**

If you have already used Maya or have a prior version of Maya installed, you should restore the default settings for Maya before you begin the lessons. This ensures that Maya appears and operates exactly as the lessons describe.

If you are an existing user of Maya we recommend that you save your existing preferences for later use prior to restoring the default user settings.

#### **To save your existing custom user preferences**

1 Ensure Maya is not running.

Each time you exit Maya it saves the configuration of most components of your user interface so it appears the same when you start it the next time. It writes the preferences to a directory called *prefs*. If you rename the prefs directory, your original preferences will be maintained and Maya will create a new prefs directory the next time it is run.

2 Rename your existing user preferences file to a name, for example, myprefs. The prefs directory path is:

(Windows) drive:\Documents and Settings\username\ My Documents\maya\6.0\prefs

 $(Mac OS X)$  Users/username/Library/Preferences/Alias/ maya/6.0/prefs

 $(IRIX & Linux) \sim *username/maya/6.0/prefix*$ 

If you have a previous version of Maya installed, also rename that prefs directory to a new name such as *myprefs*. Maya will load older preferences if they exist from a previous version.

3 Start Maya and begin the Getting Started with Maya lessons.

#### **To restore your custom user preferences after doing the lessons**

- 1 Ensure Maya is not running.
- 2 Rename the previously changed preferences back to prefs.

> Restoring default user settings

## <span id="page-32-0"></span>**2 Maya Basics**

Critical to learning any software program is some initial understanding of the basic concepts: how that software's world works and the fundamental skills you need to work in that world. If you have never used a three dimensional (3D) software application before, you may initially find Maya different compared to 2D applications.

If you are wondering "where do I begin?", this chapter is the best place to start. We recommend that you complete the lessons in this

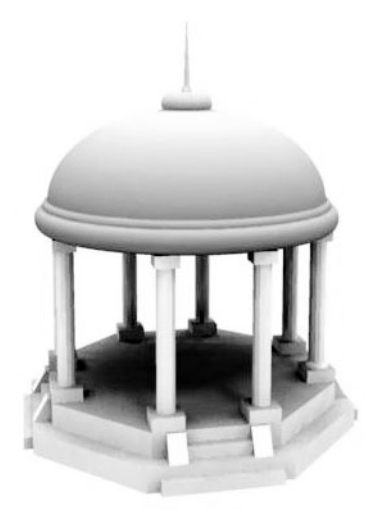

Image created by: David Atkinson

chapter so the essential concepts and skills presented become familiar to you.

This chapter covers some of the fundamental concepts and skills for Maya in four lessons:

- ["Lesson 1: An overview of Maya's user interface" on page 35](#page-34-0)
- ["Lesson 2: Creating, manipulating, and viewing objects" on](#page-49-0)  [page 50](#page-49-0)
- ["Lesson 3: Viewing the Maya 3D scene" on page 67](#page-66-0)
- ["Lesson 4: Components and Attributes" on page 90](#page-89-0)

#### **2 | Maya Basics**

> Preparing for the lessons

## <span id="page-33-0"></span>**Preparing for the lessons**

To ensure the lessons work as described:

• Ensure Maya is installed and licensed on your computer.

If you have not installed Maya yet, refer to the *Installation and Licensing* manual that accompanies your Maya software package. It outlines the requirements for installing Maya and procedures for installation and licensing Maya on supported hardware platforms.

- If you have never started Maya on your computer before, it will start for the first time using the default preference settings.
- If you have run Maya before, you should ensure that your Maya user preferences are reset to their default setting. This ensures that the lessons appear and work as described.

Refer to *Before you begin the lessons* section in the Introduction of this book for instructions on resetting user preferences to the default setting.

## <span id="page-34-0"></span>**Lesson 1 An overview of Maya's user interface**

Just as the driver of an automobile is familiar with the dashboard of their vehicle, it is important for you to become familiar with the Maya "dashboard."

The Maya *user interface* refers to everything that the Maya user sees and operates within Maya. The menus, icons, scene views, windows, and panels comprise the user interface.

Through the Maya user interface you access the features and operate the tools and editors that allow you to create, animate, and render your three dimensional objects, scenes, and effects within Maya.

As you spend time learning and working with Maya, your knowledge of and familiarity with the user interface will increase until it becomes second nature.

In this lesson you learn how to:

- Start Maya on your computer.
- Use the Maya interface so that you can begin to understand where and how to access the critical tools to get started with Maya.
- Select the menu and icon sets within Maya.
- Learn the names of tools related to the icons in Maya.
- Create a new scene view.

This first lesson contains additional explanations of the tools and concepts compared to many of the lessons later in this manual. We suggest you take some time to review these explanations as they lay the foundation for understanding where things are in Maya.

#### **2 | Maya Basics**

Lesson 1 > Starting Maya

## <span id="page-35-0"></span>**Starting Maya**

#### **To start Maya on Windows**

Do one of the following:

- Double-click the Maya icon on your desktop.
- (Windows 2000 Professional) From the Windows Start menu, select Programs > Alias > Maya 6.0 > Maya (Complete or Unlimited)
- (Windows XP Professional) From the Windows Start menu, select All Programs > Alias > Maya 6.0 > Maya (Complete or Unlimited)

#### **To start Maya on Mac OS X**

Do one of the following:

- Double-click the Maya icon on your desktop.
- Click the Maya icon in the Dock.
- From the Apple Finder menu, select Go > Applications and then browse for the Maya icon and double-click it to start Maya.

#### **To start Maya on IRIX or Linux**

Do one of the following:

- Double-click the Maya icon on your desktop.
- In a shell window, type: maya.

## <span id="page-35-1"></span>**The Maya interface**

Now that Maya is running, you first need to understand what you are seeing. There are a lot of items displayed in the Maya user interface.
The best way to begin is to learn the fundamental tools and then learn additional tools as you need them. Begin by learning some of the main tools.

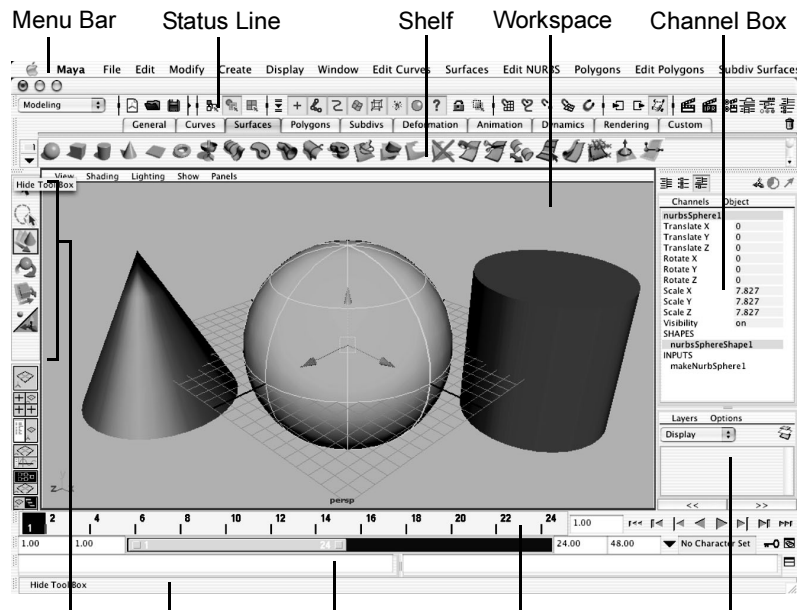

Toolbox Help Line Command Line Time & Range Slider Layer Editor

#### **The Maya workspace**

The Maya workspace is where you conduct most of your work within Maya. The workspace is the central window where your objects and most editor panels appear.

Lesson 1 > The Maya interface

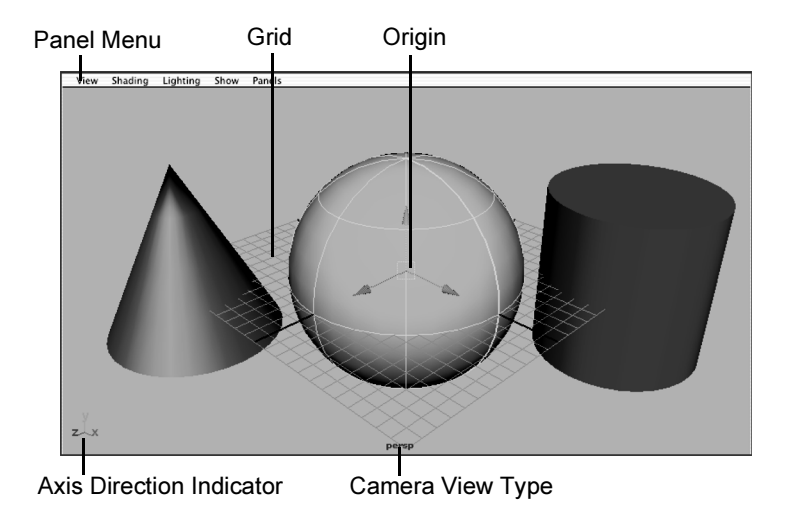

When you start Maya for the first time, the workspace displays by default in a perspective window, or *panel*. There are the other components of the default perspective view panel:

- The panel is labeled *persp* at the bottom to indicate that you are viewing the Maya scene from a perspective camera view.
- The panel has its own menu bar at the top left corner of the panel. These menus allow you to access tools and functions related to that specific panel.
- The grid is displayed with two heavy lines intersecting at the center of the Maya scene. This central location is called the *origin*. The origin is the center of Maya's 3D world, and with all object's directional values measured from this location.

**2 | Maya Basics** Lesson 1 > The Maya interface

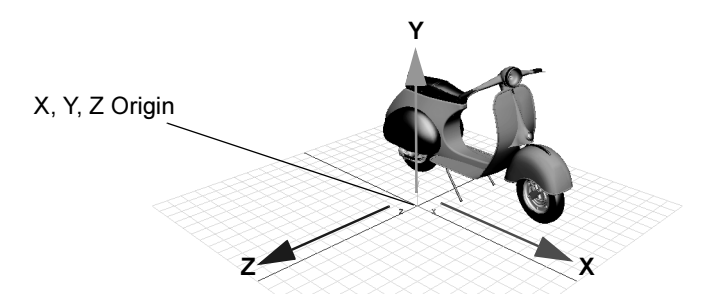

In Maya, like many other 3D applications, the three dimensions are labeled as the  $X$ ,  $Y$ , and  $Z$  axes. The origin is located at  $X$ ,  $Y$ ,  $Z$ position of 0, 0, 0. The grid also lies along the X, Z plane. We refer to this as a *plane* because you might visualize an imaginary, flat, two-dimensional square laying along this 3D position.

Maya labels the  $X$ ,  $Y$ , and  $Z$  axes with a color scheme: red for  $X$ , green for Y, and blue for Z. Many tools that you use in Maya use this color scheme to indicate that you are accessing a particular item that relates to  $X$ ,  $Y$ , and  $Z$  in some way.

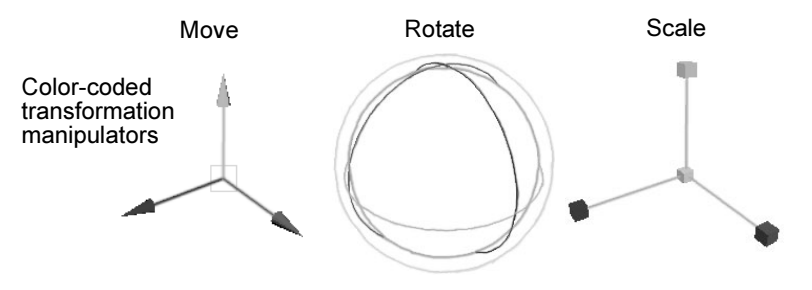

The axis indicator shows in which direction, X, Y, or Z, you are viewing the Maya scene. The axis indicator is color coded in the red, green, and blue color scheme and appears in the lower left corner of a view panel.

Lesson  $1$  > The Maya interface

This is extremely useful if you are new to 3D, as many of the instructions in this manual and the Maya Help assume you know where you are viewing the scene in relation to the  $X$ ,  $Y$ ,  $Z$  axes.

#### **Main Menu Bar**

Tools and items are accessible from pull down menus located at the top of the user interface. In Maya, menus are grouped into *menu sets*. These menu sets are accessible from the Main Menu Bar.

The Main Menu bar appears at the top of the Maya interface directly below the Maya title bar and displays the chosen menu set. Each menu set corresponds to a *module* within Maya: Animation, Modeling, Dynamics, and Rendering. Modules are a method for grouping related features and tools. (Maya Unlimited has additional menu sets: Cloth, Fur, and Live.)

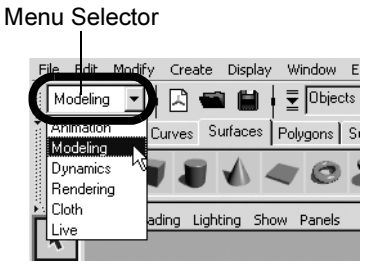

You switch between menu sets by choosing the appropriate module from the menu selector on the Status Line (located directly below the File and Edit menus). As you switch between menu sets, the right-hand portion of the menus change, but the left-hand portion remains the same; the left-hand menus are common menus to all menu sets. The left-hand menus contain File, Edit, Modify, Create, Display, and Window.

Lesson 1 > The Maya interface

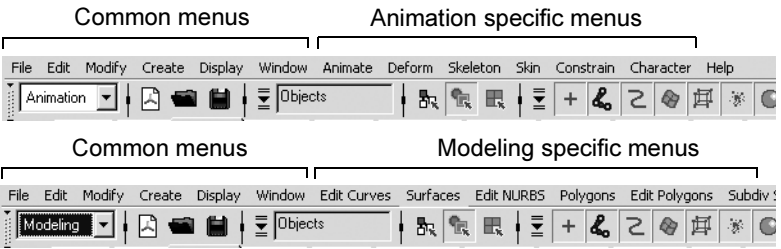

#### **To select a specific menu set**

1 On the Status line, select Animation from the drop-down menu.

The Main Menu changes to display the menu set that relates to the Animation module. In particular, menu titles such as Animate, Deform, Skeleton, Skin, and so on, appear.

2 Using the menu selector, choose Modeling from the dropdown menu.

The main menu changes to display the menu set for Modeling. Menu titles such as Edit Curves, Surfaces, Edit NURBS, and so on, appear.

For now, leave the menu set at Modeling. You will use this set in the next step.

#### **To create a primitive 3D object from the Modeling menu set**

1 From the Main Menu Bar, select Create > Polygon Primitives > Cube.

Maya creates a 3D cube primitive object and places it at the center (origin) of the Maya workspace.

Lesson  $1$  > The Maya interface

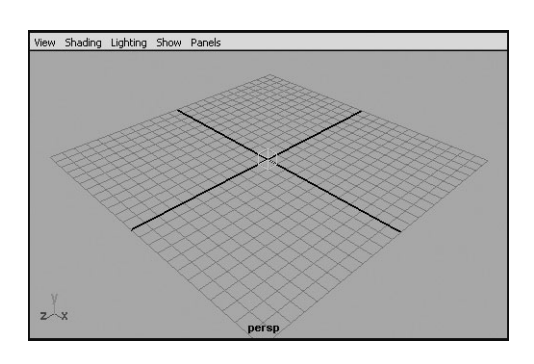

#### **Status Line**

The Status Line, located directly below the Main Menu bar, contains a variety of items, most of which are used while modeling or working with objects within Maya. Many of the Status Line items are represented by a graphical icon. The icons save space in the Maya interface and allow for quick access to tools used most often.

In this lesson, you learn about some of the Status Line areas.

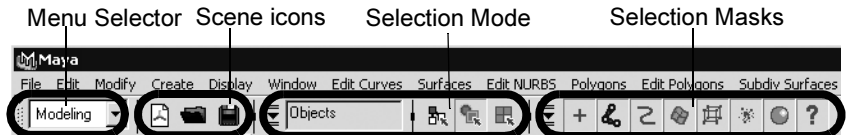

You've already learned the first item on the Status line: the Menu Selector used to select between menu sets.

The second group of circled icons relate to the scene and are used to create, open, and save your Maya scenes.

The third and fourth group of buttons are used to control how you can select objects and components of objects. You will learn more about selection of objects in later lessons.

The fifth group of icons are used to control the Snap Mode for objects and components. You will begin to use these tools in a later lesson in this chapter.

The last section comprise three buttons that are used to show or hide editors, including the Attribute Editor, Channel Box, Layer Editor, and Tool Settings. The default display shows the Channel Box and the Layer Editor. When you create an object, like the cube for example, information about that object displays in these editors. You will learn how to use these editors later in this chapter.

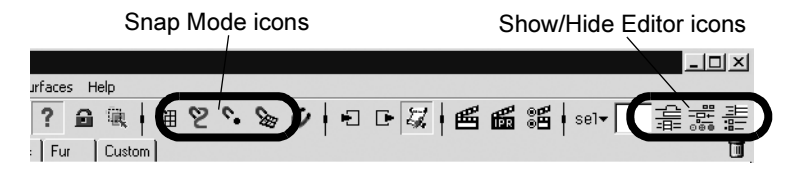

For better organization on the Status Line, all of the icon buttons are broken into groups that you can expand and collapse, as shown.

Collapse icon groups by clicking on vertical bars

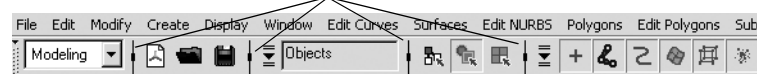

Expand icon groups by clicking on vertical arrow bars

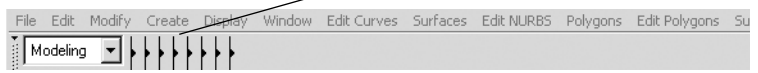

#### **Shelf**

The Shelf is located directly below the Status line. The Maya Shelf is useful for storing tools and items that you use frequently or have customized for your own use. You can keep the tools and

Lesson 1 > The Maya interface

items you use most frequently in a location that provides handy access. Maya has some of the Shelf items pre-configured for your use.

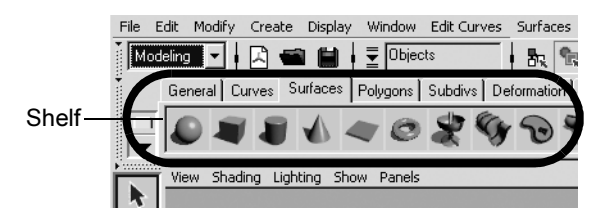

#### **To create an object using a tool from the Shelf**

1 From the Shelf, select the Surfaces tab in order to view the tools located on that shelf.

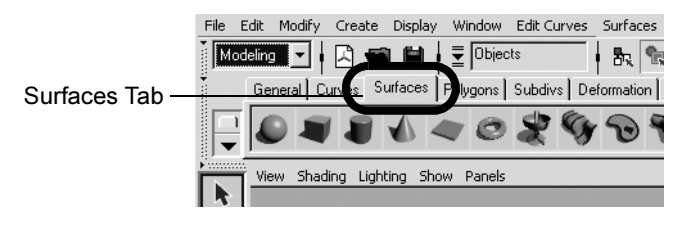

2 From the shelf, select the NURBS sphere icon located on the left end of the shelf by clicking on it.

Maya creates a sphere primitive object and places it at the center of the Maya workspace in the same position as the cube.

Tip You can determine if this is the correct tool prior to choosing it by first placing your mouse cursor over the icon, the name or description of it appears in a popup window directly over it.

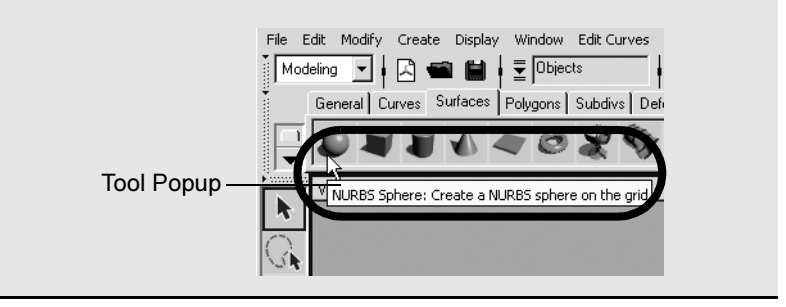

In your scene view the wireframe outline of the cube you created earlier in the lesson has changed color to navy blue, and the sphere is displayed in a bright green color. The sphere is now the *selected* object and the cube is no longer selected. In Maya, when the object displays like this, we refer to it as being *selected* or *active*.

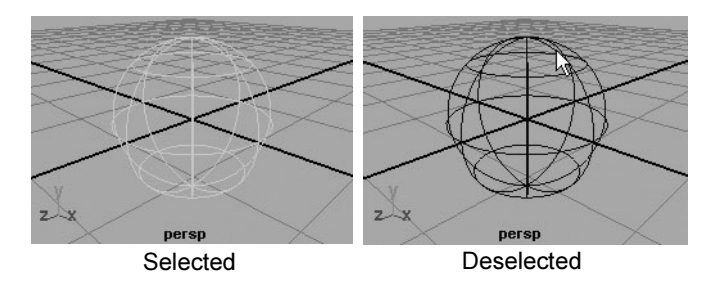

Selection of objects and components is a way of indicating to Maya that this particular item is to be affected by the tool or action you will subsequently choose. As you work with Maya, you will be selecting and deselecting items a lot. You will learn how to select and deselect objects later in this chapter.

Lesson  $1$  > The Maya interface

Some numerical information appears in the *Channel Box* editor on the right hand side of the user interface. This information relates to X, Y, and Z, translation, rotation, and scaling for the active object. The X, Y, and Z Translate numerical values are currently set to 0. This indicates that the sphere's location is at the origin. The Channel Box is useful for viewing and editing this type of basic information. You will use the Channel Box later in this chapter.

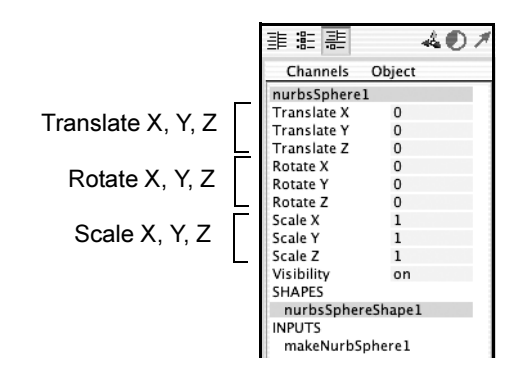

#### **To hide or show the Channel Box**

1 To hide the Channel Box, click the Show/Hide Channel Box icon from the right end of the Status line.

The Channel Box disappears, and the perspective scene view expands slightly. With the Channel Box hidden, you have more working area in your scene view.

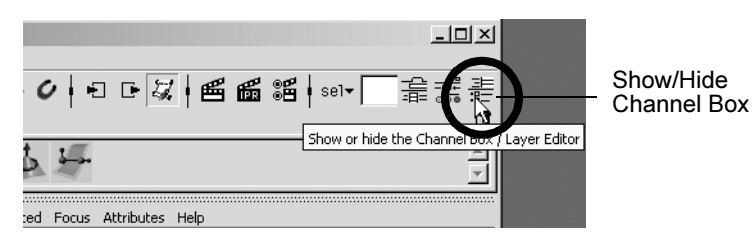

2 To show the Channel Box, click the Show/Hide Channel Box icon on the Status line. The Channel Box appears in the scene view.

# **Save your work**

Make it a habit to save your work often when working on your Maya projects. In that way, you can always open an earlier version of your work should you make a mistake.

Maya refers to everything you've created in your workspace as the *scene*. This includes any objects, lights, cameras and materials associated with your working session.

#### **To save your Maya scene**

1 Select File > Save Scene.

A file browser appears, listing the default directory where you can save your scene.

- 2 Type: Lesson1 in the file name text box.
- 3 Click Save.

Maya saves your file to the scene directory within your Maya default project directory. Maya automatically saves the file with a .mb file extension. The .mb file extension indicates that the scene was saved as a Maya binary file: the default file type for a Maya scene.

# **Exit Maya**

Before you exit Maya, ensure you save any work that you want to retrieve and continue with at a later time.

### **To exit Maya**

1 Select File > Exit from the main menu.

Maya does one of the two following actions:

Lesson  $1 >$  Beyond the lesson

- If you have saved your scene immediately preceding the Exit command, Maya exits.
- If you have not recently saved your scene, a message prompt appears on the screen asking if you want to save your changes. Click either Yes, No, or Cancel.

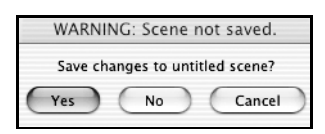

# **Beyond the lesson**

In this lesson you began your orientation to Maya by learning:

- How to start Maya on your computer.
- The Maya workspace, and how it shows three dimensional space  $(X, Y, Z)$ .
- How Maya color-codes items and tools related to X, Y, Z.
- The location of the main menus for the various modules within Maya.
- How to create a three-dimensional object from the Modeling menu.
- The location of the Status Line and how items are displayed as icons.
- About the Shelf how to create a three dimensional object from the Shelf.
- How to hide and show the Channel Box and that basic transformation, scaling, and rotational information for an object can viewed in the Channel Box.
- How to save your work.
- How to exit Maya.

#### **2 | Maya Basics** Lesson 1 > Beyond the lesson

As you proceed through Getting Started with Maya you should be familiar with the fundamental concepts and skills covered in this first chapter.

If you want to learn more about a particular tool or feature that has been presented in this lesson, refer to the Maya Help.

Lesson 2 > Creating, manipulating, and viewing objects

# **Lesson 2 Creating, manipulating, and viewing objects**

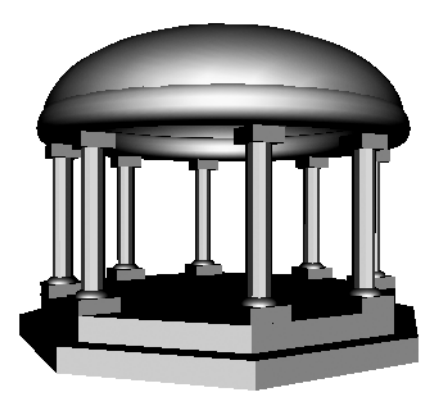

Using primitive objects to model 3D forms is a great place to continue learning about Maya. You can create many types of 3D objects using Maya and then move, scale, and rotate them to create more complex forms in your scene.

In this lesson, you begin to construct a classic temple using the primitive object creation tools in Maya. The project is not very complex and provides you with experience in using some of the important object manipulation and viewing tools.

As you continue to work with Maya, you'll learn how to visualize more complex forms using these basic objects. Maya has many advanced tools and options for modeling complex forms, as you will learn in later chapters.

In this lesson, you learn how to:

- Create 3D primitive objects.
- Select objects for manipulation and editing purposes.

Lesson 2 > Creating a new scene

- Move and rotate objects using your mouse.
- Move, rotate, and scale objects using numeric input.
- Duplicate objects.
- Change the viewing panels in Maya using a variety of methods so you can view your objects from different points of view.
- Undo actions when you need to undo a particular task or step.

### **Creating a new scene**

You begin your temple project by creating a new empty scene.

#### **To create a new scene**

- 1 Start Maya (if it is not already running). When Maya starts, it automatically creates a new scene. If Maya was previously running, follow steps 2 and 3.
- 2 From the main menu, select File > New Scene. Maya displays the following prompt.

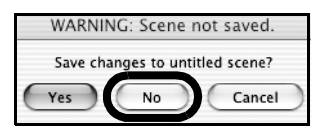

3 Click No.

Maya creates a new scene and delete everything that was in the previous scene.

# **Primitive Objects**

Maya provides many types of primitive types and shapes such cubes, spheres, cylinders, and planes.

Lesson 2 > Primitive Objects

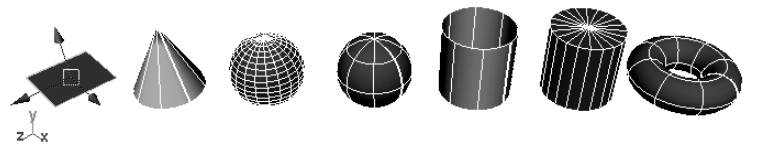

Primitive objects can be used as a starting point for a wide variety of shapes and forms. The most common workflow when using primitive objects is:

- Set the construction options for the primitive when you initially create it so that it appears in the Maya scene roughly in the size and shape that you require.
- Move, scale, and rotate the primitive object into its final position either by direct manipulation (the move, scale, and rotate tools), or by entering numeric values through an editor.
- Duplicate the primitive objects to create multiple copies of the original or create different variations from your original primitive object.

In this section, you construct the base for the temple using a polygonal cylinder primitive. The octagonal shape is created by modifying the creation options for the cylinder tool before you create the object. If you did not modify the cylinder options you would create a round cylinder.

#### **To create a polygonal cylinder for the base**

- 1 Select the Modeling menu set.
- Note Unless otherwise indicated, the directions in this lesson for making menu selections assume you've already selected the Modeling menu set.
- 2 From the main menu, select Create > Polygon Primitives > Cylinder  $> \Box$ .

An option window appears.

- 3 In the Polygon Cylinder Options window, select Edit > Reset settings and then set the following options:
	- Radius: 10
	- Height: 1
	- Subdivisions Around Axis: 8
	- Subdivisions Along Height: 1
	- Subdivisions on Caps: 1
	- Axis: Y
- 4 In the Polygon Cylinder Options window, click Create.

Maya creates a cylinder primitive object that is octagonal in shape and positioned at the center of the Maya workspace. This cylinder is 20 units wide by one unit high, and has eight faceted sides.

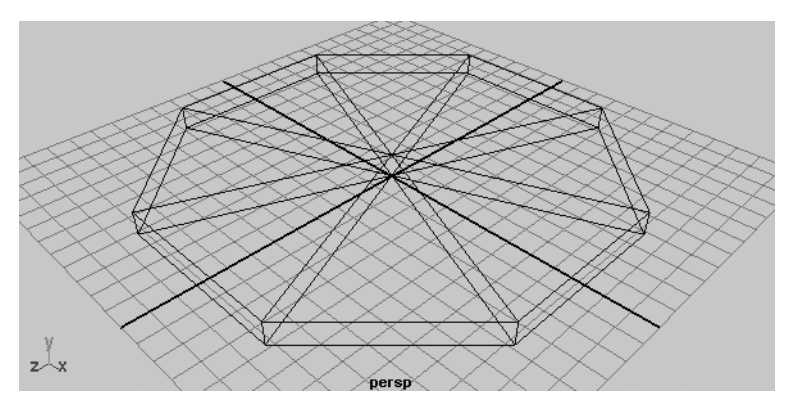

Lesson 2 > The Toolbox: Layout shortcuts

Note You were instructed to reset the option settings as a precaution in case they had been set differently. This is a good habit to practice when working with tool options to avoid getting a result that was different from what you expected.

# **The Toolbox: Layout shortcuts**

The Tool Box is located on the left hand side of the Maya user interface. It contains icons that open tools for transforming your objects within Maya (selection, move, rotate, scale) as well as layout shortcuts for changing the views and panel layouts.

The Quick Layout buttons shortcuts allow you to select a different panel or switch to another layout.

Layout Shortcuts

You need to finish positioning the cylinder. To do this you need to see the object from a side view to make sure it is sitting exactly on the ground plane.

#### **To change the panel layout to view the base from a side view**

1 From the Toolbox, click the Four View layout shortcut.

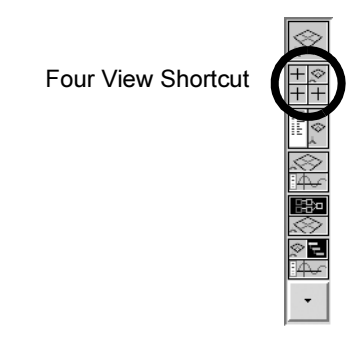

The workspace changes to a four-view layout. The perspective view is located in the top right corner and the other views show the object from the top, front and side. The layout shortcuts have other options that you will learn later in this tutorial.

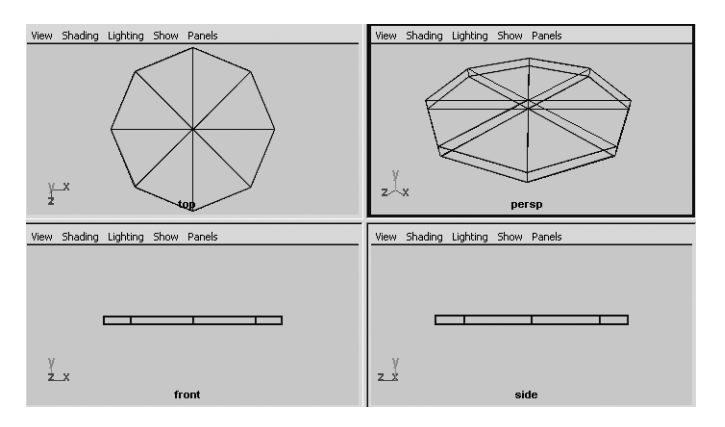

Lesson 2 > The Tool Box: Transformation tools

It is now possible to see the base from the side view, but it would be easier to determine the position of the base if the side view were enlarged to a full view.

2 To enlarge the side view, position the mouse cursor in the side view, and tap the spacebar of your keyboard.

The workspace changes to a single view layout with the side view in an enlarged view. It is easier to view the position of the base from this side view. Notice that the base lies slightly above and below the ground plane (X, Z).

Tip You can position your mouse cursor in any modeling view and click the spacebar once to toggle the view. If the view is a full panel view, it will change to a four panel view and vice versa.

## **The Tool Box: Transformation tools**

You need to move the base slightly upwards in the Y direction so it is positioned on the X, Z plane. To do this you use the Move transformation tool located in the Tool Box.

The upper half of the Tool Box contains the tools for transforming objects (selection, move, rotate, scale) within Maya. When you move your mouse cursor over any transformation tool icon you see the name of the tool appear next to the mouse cursor.

**2 | Maya Basics** Lesson 2 > The Tool Box: Transformation tools

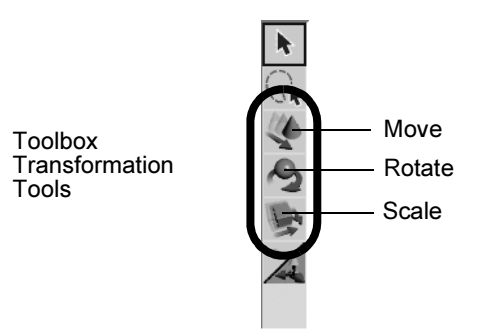

The tool's name also appears in the Help Line at the bottom of the Maya window. The Help Line has an additional purpose: it displays summary instructions as you use tools that require several steps.

Move Tool: Use manipulator to move object(s). Use edit mode to change pivot (INSERT). Ctrl+LMB to move perpendicular.

#### **Selection and de-selection of objects**

Before you can transform an object, you must ensure it is selected. You can select objects by clicking them directly, or by dragging a rectangular bounding box around some portion of the object to indicate what you want selected. To deselect an object, you simply click somewhere off of the selected object.

Click on wireframe object to select Bounding box selection

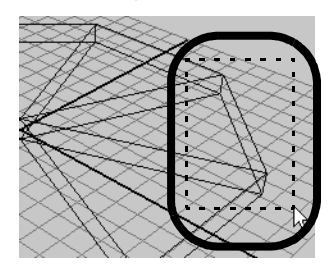

Lesson 2 > The Tool Box: Transformation tools

#### **To select the base primitive object in the scene view**

Do one of the following:

- With your left mouse button, click the object's wireframe outline in the scene view.
- With your left mouse button, drag a bounding box around one corner or edge of the object's wireframe.

The object is selected when its wireframe outline color displays in a bright green color. If it is not selected, its display color is navy blue.

#### **To use the Move Tool to adjust the position of the base**

1 Select the Move Tool from the Toolbox.

A move manipulator icon appears over the primitive cylinder in the scene view.

The Move Tool Manipulator has handles that point in the direction of the three fundamental axis directions of 3D space: X, Y, Z. The handles are colored red, green, and blue based on their function related to the X, Y, Z axes and control the direction of the movement along an axis.

When you click a specific handle, it indicates that the move is constrained to that particular axis direction.

2 In the side view, drag the green Y manipulator handle to move the primitive cylinder upwards in the Y direction. Move it upwards enough so that the bottom of the base cylinder is aligned with the X axis (the thick dark line of the grid)

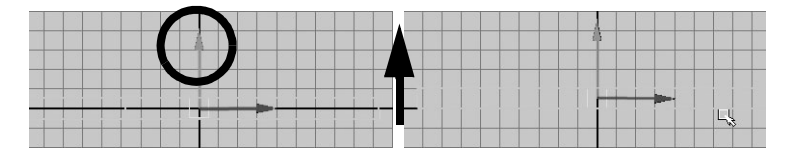

The base cylinder now needs to be rotated slightly so the front of the base is parallel to a grid line. Since each facet of the octagon represents 45 degrees of a circle, you need to rotate the object approximately half of that amount or 22.5 degrees.

#### **To use the Rotate Tool to adjust the position of the base**

1 Display all four views by positioning the mouse cursor in the view and tapping the spacebar of your keyboard.

The four view panel appears.

2 Position the mouse cursor in the top view and tap the spacebar once.

The top view appears in the workspace.

3 With the base cylinder selected, choose the Rotate tool from the Tool Box.

A rotate manipulator icon appears over the primitive cylinder in the scene view.

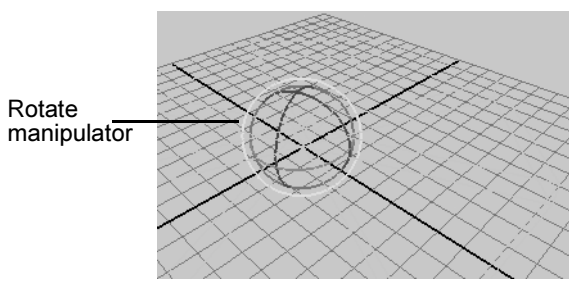

The Rotate Tool Manipulator consists of three rings (handles), plus a virtual sphere enclosed by the rings. The colors of the handles correspond to the X, Y, and Z axes. The handles are colored red, green, and blue based on their function related to the X, Y, Z axes and control the direction of the rotation around an axis.

Lesson 2 > The Channel Box

4 In the top view, drag the green Y manipulator ring to rotate the primitive cylinder so that one of the facets of the base cylinder is aligned with the grid as shown in the image below.

You are rotating the cylinder around its Y axis.

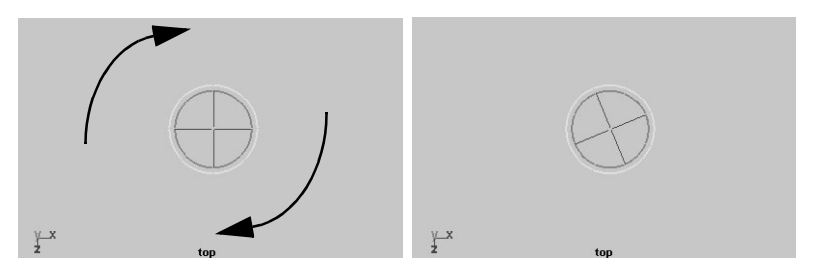

You may be asking yourself the question "How do I know if I've rotated the base exactly 22.5 degrees?" You can check the accuracy of the rotation by viewing the Channel Box. Rotate Y should be close to 22.5 degrees.

Tip You can undo and redo the last action you performed. Undo reverses the last action you performed on a selected object. It also reverses any action you performed from the Edit Menu. To undo an action select, Edit > Undo. Maya allows you

# **The Channel Box**

to perform multiple undos.

The Channel Box is an editing panel that provides you access to an object's transformation information and much more. It provides information on three distinct areas for any type of object: The transform node, shape node, and input node.

*Nodes* are where information about object types are kept track of within Maya. Nodes are comprised of attributes. *Attributes* refer to information related to what the node is designed to accomplish. In

this case, information about the primitive cylinder's Y axis rotation is referred to as the Rotate Y *attribute*. You will learn more about nodes later in this tutorial.

When you moved and rotated the cylinder primitive using the Move Tool, you were doing this by your own visual judgement. This will usually be sufficient for many of your creative applications.

If you need to control the attribute of an object with more accuracy you can do this by entering the precise values into the appropriate attribute field of the Channel Box.

#### **To move and rotate the base using the Channel Box**

1 With the base cylinder selected, view the Transformation attributes in the Channel Box. Specifically, view the values for Translate Y, and Rotate Y.

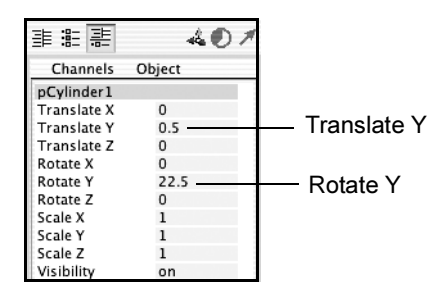

2 In the Channel Box, adjust the attribute values so they match the above image by clicking in the field and entering the correct numerical values.

This accurately positions the base in your Maya scene.

Maya named the cylinder primitive when it was first created. Rename the cylinder to something more meaningful to your project.

Lesson 2 > Duplicating objects

#### **To rename the cylinder primitive using the Channel Box**

- 1 In the Channel Box, click in the field with the name *pCylinder1*.
- 2 Rename the primitive object by typing the new name: templeBase and then pressing Enter.

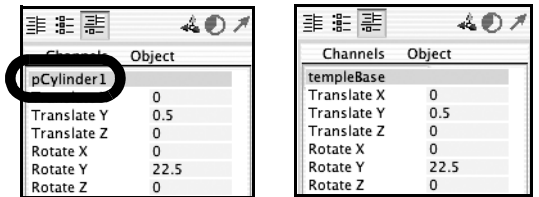

# **Duplicating objects**

Duplicating an existing object is a useful way to make an exact copy of it without having to start over. When you duplicate an item the copy takes on the characteristics of the original. Using the Duplicate Tool you can additionally apply transformations to the copy (move, rotate, scale).

Return to a four view layout to view what you've accomplished to this point.

#### **To change the panel layout to a four view layout**

• From the Toolbox, click the Four View layout shortcut.

The workspace changes to a four view layout. It is easier to view the work from this four view layout.

The base for the temple is constructed of two levels and appears stepped. You duplicate and scale the templeBase object using the duplicate tool.

Lesson 2 > Duplicating objects

#### **To duplicate the temple base**

- 1 Display all four views by positioning the mouse cursor in the view and tapping the spacebar. Then click in the perspective view to display the base in this view.
- 2 With templeBase selected, choose Edit > Duplicate >  $\square$  from the main menu.

The Duplicate Options window appears.

- 3 In the Duplicate Options window, select Edit > Reset settings and then set the following options:
	- Translate: 0.00 1.00 0.00
	- Rotate: 0.00 0.00 0.00
	- Scale: 0.90 1.00 0.90
	- Geometry Type: Copy
	- Group under: Parent
- 4 In the Duplicate Options window, click Duplicate.

Maya creates a duplicate of the templeBase object that is scaled to 0.9 of the original in the X, Z axes, and is one unit above *templeBase*. As a result of the scale operation, the base for the temple now appears stepped.

Maya keeps track of the name of the duplicated object based on the name of original and renames the duplicated object *templeBase1*.

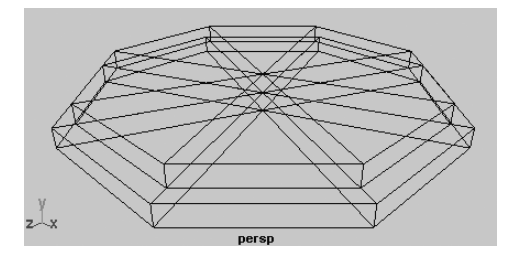

Getting Started with Maya 63

Lesson 2 > Creating a project

# **Creating a project**

A project is a file directory that stores and organizes all of the files (scenes, images, materials, textures, etc.) related to a particular scene. In Maya, you create and work with a variety of file types and formats. The project directory allows you to keep these different file types in their unique subdirectory locations within the project directory.

#### **To create a project**

- 1 From the main menu, select File > Project > New. The New Project window opens.
- 2 Enter the name MayaBasics for the new project in the Name text box, and then click Use Defaults.

Clicking Use Defaults will assign a default directory and name to the various subdirectories associated with the project.

3 Click Accept to create the new project with subdirectories.

When you next save your work for this lesson it will automatically default to the *MayaBasics* project directory.

### **Save your work**

In the last lesson we recommended that you save your work at regular intervals. An example of this is when you have just completed a major task such as constructing the base for the temple. With this strategy, if you ever make a mistake, you can always open the previously saved version of your work and begin from there.

Lesson 2 > Beyond the lesson

#### **To save your Maya scene**

1 Select File > Save Scene.

A file browser appears showing the default project scene directory where you can save your scene.

- 2 Type Lesson2Base in the file name text box.
- 3 Click Save.

# **Beyond the lesson**

In this lesson you continued with the fundamental tools and skills to successfully learn:

- An overall workflow for constructing forms using primitive objects.
- Where the primitive object tools are located in the main menu.
- How to create a primitive object as well as reset and edit its creation options.
- How to change between a single view and four view panel layout using layout shortcuts and by tapping the spacebar of your keyboard.
- How to select objects by clicking them with your mouse.
- How to move and rotate objects using the transformation tools in the Tool Box.
- That tool manipulators can constrain a transformation to the X, Y, or Z axes.
- How to edit an object's transformation node attributes (move, rotate, scale) accurately using the Channel Box.
- How to rename objects using the Channel Box.
- How to duplicate objects and apply transformations while doing so.
- How to create a project directory.

Lesson 2 > Beyond the lesson

We suggest you additionally practice the following tasks on your own:

- Creating other primitive object types, with various options so that you can understand the variations that are possible.
- Practice moving, rotating, and scaling objects, and changing between the various scene views (single perspective, four view, single side, single top etc.)

# **Lesson 3 Viewing the Maya 3D scene**

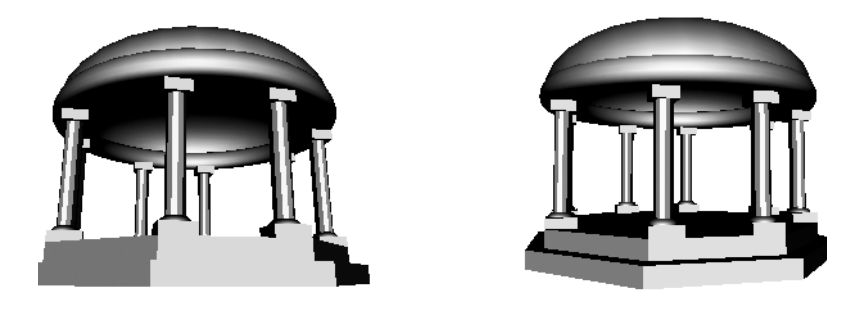

In the previous lesson you learned how to view your 3D scene by changing between single and four view layouts. It is important for you to learn how to change your views in a more interactive manner so that you can: view your objects close up or far away, select objects more accurately, or view objects from different angles in your perspective view.

In this lesson you learn how to:

- Understand the difference between moving objects in the scene and moving the point of view on the scene.
- Use the dolly, track, and tumble camera tools to change the view of your scene in both the orthographic and perspective views.
- Rotate objects using the transformation tools in the Tool Box.
- Select objects using a variety of techniques.
- Group objects together so they can be transformed as a unit.
- Display objects in both wireframe and shaded modes.
- Use additional primitive objects and options.

Lesson 3 > Camera Tools

## **Camera Tools**

In the lessons so far, when you looked at an object from the top, front, or side views you have been viewing the scene through an *orthographic view*. Orthographic views appear two-dimensional because the object is displayed using parallel projections of only two axes at a time. *(Scooter images courtesy of The Art of Maya)*

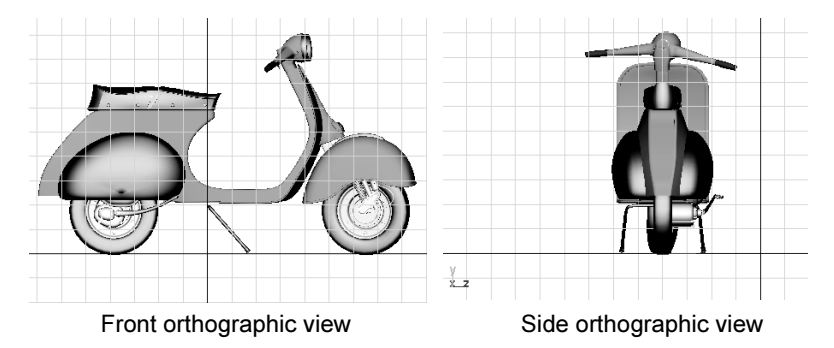

When you view the scene through the perspective view, you are viewing the scene in a three-dimensional manner. The perspective view simulates what your scene would look like from a camera's point of view.

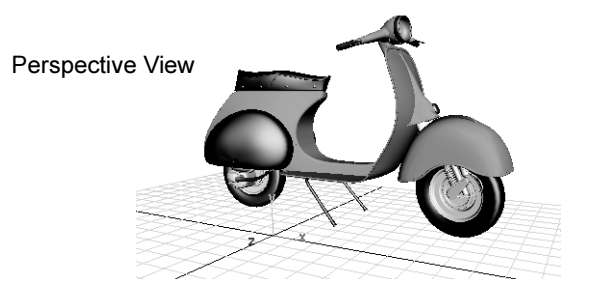

In Maya, you view the scene through a set of virtual cameras. These cameras are either orthographic or perspective in nature. You can adjust how these cameras view the scene using the Camera Tools.

The three primary methods for manipulating the camera view are *dolly*, *tumble*, and *track*.

# **Dolly Tool**

The Dolly Tool gets its name from filmmaking where a camera, mounted on a wheeled tripod, is moved towards or away from the scene. In Maya, dollying allows you to view the items in your scene either close up or from further back.

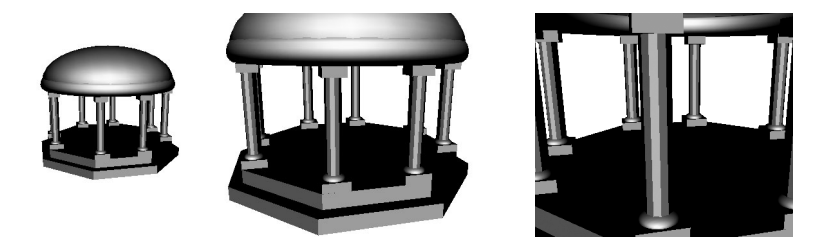

### **To dolly the perspective view**

- 1 Enlarge the scene view to a single perspective view.
- 2 Do one of the following:
	- (Windows) Press the Alt key and drag the mouse to the right while holding down the right button on your mouse.
	- (Mac OS X) Press the Option key and drag the mouse to the right while holding down the right button on your mouse.
	- (IRIX & Linux) Press the Alt key and drag the mouse to the right while holding down the left and middle buttons on your mouse.

Lesson 3 > Camera Tools

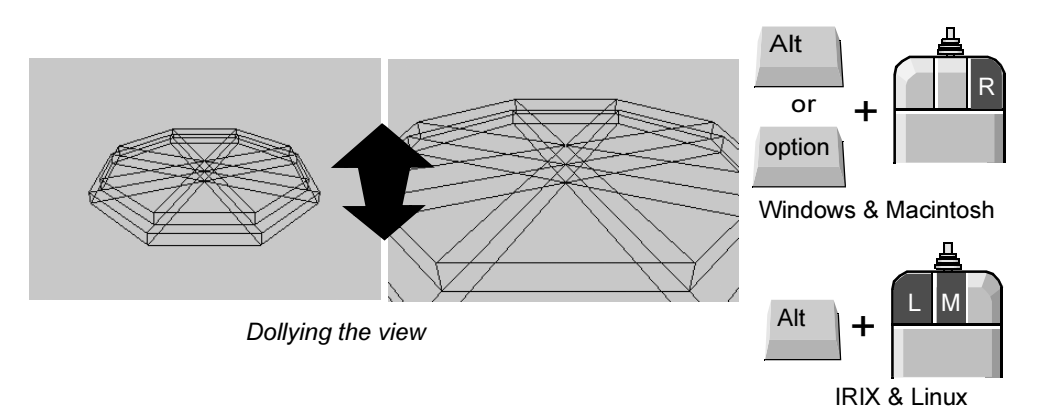

3 To dolly the camera outwards from the subject in the scene you can perform the same key and mouse combinations as described above but drag the mouse to the left.

Dolly works in both the perspective and orthographic views.

Tip If you make an error when adjusting your camera view of the scene, you can reset the camera to its default home setting. To reset the camera view for a particular orthographic or perspective view: From the panel menu, select View > Default Home.

#### **Tumble Tool**

The Tumble Tool allows you to tumble or rotate the camera's view around a particular center of interest to achieve either a higher or lower vantage point, or a different side angle.

**2 | Maya Basics** Lesson 3 > Camera Tools

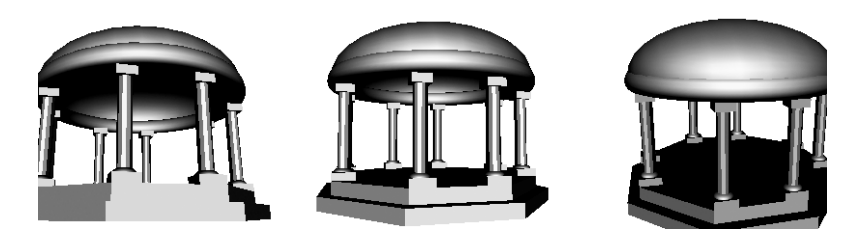

#### **To tumble the perspective view**

• Press the Alt key (Windows, IRIX, & Linux) or the Option key (Mac OS X) and drag the mouse either left or right, or up or down, while holding down the left button on your mouse.

Tumbling the view revolves the camera around the center of the scene view, in whichever direction you drag (left, right, up or down). The Tumble Tool does not work in the orthographic views.

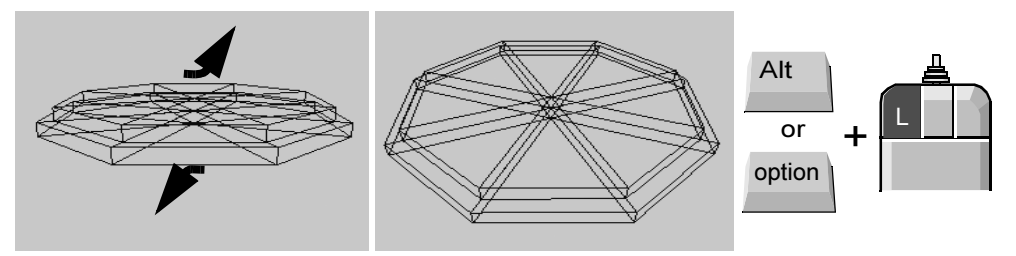

Tumbling the view

### **Track Tool**

The Track Tool allows you to move the camera up, down, or sideways in relation to the scene.

Lesson 3 > Camera Tools

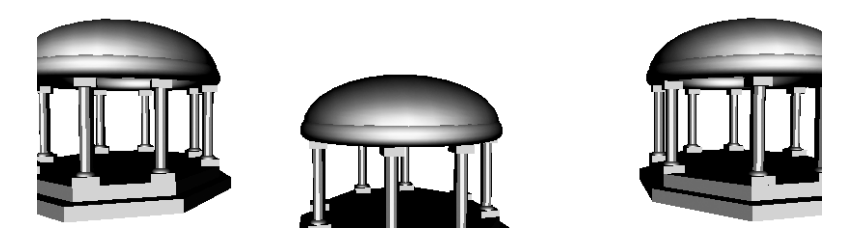

#### **To track the perspective view**

• Press the Alt key (Windows, IRIX, & Linux) or the Option key (Mac OS X) and drag the mouse in any direction, while holding down the middle button on your mouse.

The Tracking Tool works for both orthographic and perspective views.

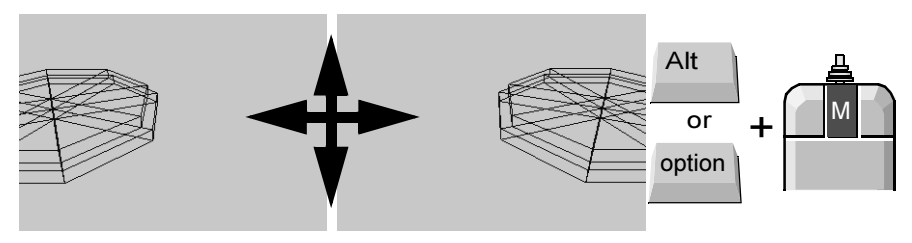

Tracking the view

Note Even though the objects appear to move across the screen when operating any of the camera tools, it is the viewing camera that is actually moved in relation to the scene, not the objects.
## **Workflow overview**

The columns are made up of multiple primitives that are moved, scaled, and rotated into position. Once the first column is created, with each component named and accurately positioned, you will group and duplicate it to create others.

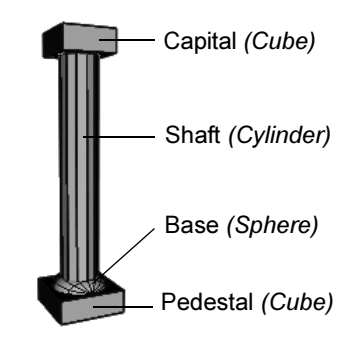

#### **To create a polygonal cube for the pedestal**

- 1 From the Main Menu, select Create > Polygon Primitives >  $Cube > \Box.$
- 2 In the Polygon Cube Options window, select Edit > Reset settings and then set the following options:
	- Width: 1.75
	- Height: 0.6
	- Depth: 1.75

Leave the other options at their default settings.

3 In the Polygon Cube Options window, click Create.

Maya creates a cube primitive and positions it at the origin.

4 In the side view, move the cube upwards (Y axis) so it rests on the top surface of the temple base.

Lesson 3 > Workflow overview

You can do this using the Move Tool or with the Channel Box. If you use the Channel Box, enter a Translate Y value of 2.3.

You may find it useful to dolly or tumble the scene view to obtain a better viewpoint.

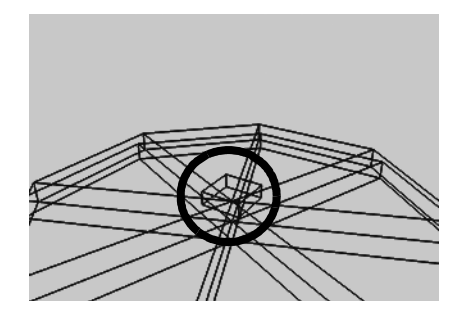

5 In the Channel Box, rename the cube *columnPedestal*.

#### **To create a polygonal cylinder for the shaft**

- 1 From the main menu, select Create > Polygon Primitives > Cylinder  $> \Box$ .
- 2 In the Polygon Cylinder Options window, select Edit > Reset settings and then set the following options:
	- Radius: 0.5
	- Height: 6
	- Subdivisions Around Axis: 12

Leave the other options at their default settings

3 In the Polygon Cylinder Options window, click Create.

Maya creates the cylinder primitive at the origin.

4 In side view, move the cylinder upwards (Y axis) so it rests on the top surface of columnPedestal.

You can do this using the Move Tool or with the Channel Box. If you use the Channel Box, enter a Translate Y value of 5.6.

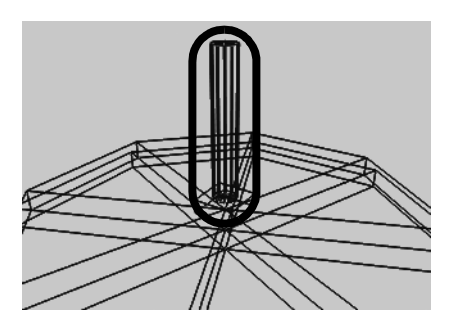

5 In the Channel Box, rename the cube *columnShaft*.

The capital for the column rests on top of the column and is very similar to the pedestal. You duplicate the pedestal and position the duplicate at the top of the column.

#### **To duplicate the pedestal to create the capital**

1 With only *columnPedestal* selected, select Edit > Duplicate >  $\Box$ from the main menu.

The Duplicate Options window appears.

- 2 In the Duplicate Options window, select Edit > Reset settings and then set the following options:
	- Translate: 0 6.6 0
	- Scale: 0.8 1.0 0.8

Leave the other options at their default settings.

3 In the Duplicate Options window, click Duplicate.

Lesson 3 > Workflow overview

Maya creates a duplicate of the columnPedestal object and moves and scales it based on the options you set.

Note If you positioned the geometry for the column using the Transform Tools and your mouse, the Y translate values may be incorrect for your particular model. You may want to continue positioning the objects by visual reference using your mouse.

Using the duplicate options is an alternate method for positioning and scaling duplicated objects when you can anticipate its final location.

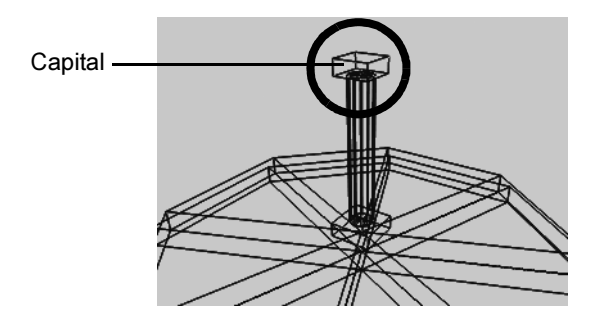

4 In the Channel Box, rename the duplicated cube *columnCapital.*

The base for the column rests on top of the pedestal. You will create the base using one half of a NURBS sphere primitive and then move and rotate it into position. You will do this by modifying the creation options for the sphere primitive.

#### **To create a NURBS sphere for the column base**

- 1 Select Create > NURBS Primitives > Sphere >  $\square$ .
- 2 In the NURBS Sphere Options window, select Edit > Reset settings and then set the following options:

- Start Sweep Angle: 0
- End Sweep Angle: 180
- Radius: 0.75
- Number of Sections: 8
- Number of Spans: 4

Leave the other options at their default settings.

3 In the NURBS Sphere Options window, click Create.

Maya creates a half-sphere primitive at the origin.

#### **To rotate and position the sphere on the pedestal**

The sphere needs to be rotated 90 degrees and then positioned on top of the pedestal.

1 In side view, rotate the sphere so that the dome part is pointing up.

This is accomplished by either of the following methods:

- Rotating the sphere about the  $X$  axis using the Rotate Tool's manipulator handle.
- Using the Channel Box to change the Rotate X value to -90.
- 2 Move the sphere so it rests on the top surface of columnPedestal (Translate  $Y = 2.6$ , if you have been inputting values into the Channel Box).
- 3 Using the Scale Tool, scale the sphere along its Z axis (blue manipulator handle) so that the sphere becomes slightly squashed in appearance.

Lesson 3 > Viewing objects in shaded mode

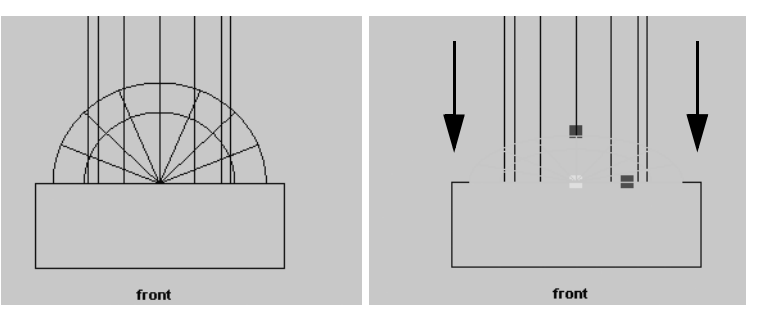

When you scale an object non-uniformly along one of its axes, you are scaling it *non-proportionally*.

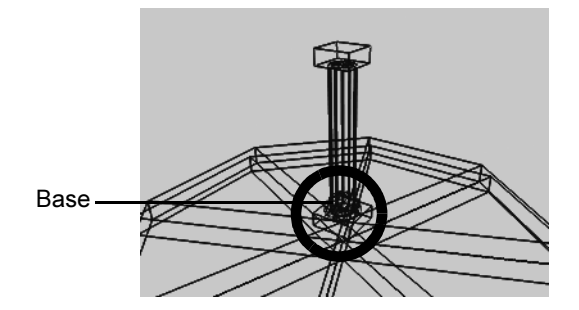

4 In the Channel Box, rename the sphere *columnBase*.

## **Viewing objects in shaded mode**

Up to this point, you have been viewing your objects in the default wireframe mode. In wireframe mode, objects appear transparent except for the simple wire outline that indicates their position and general shape. Maya provides several options for displaying objects in a shaded manner.

#### **2 | Maya Basics** Lesson 3 > Grouping objects

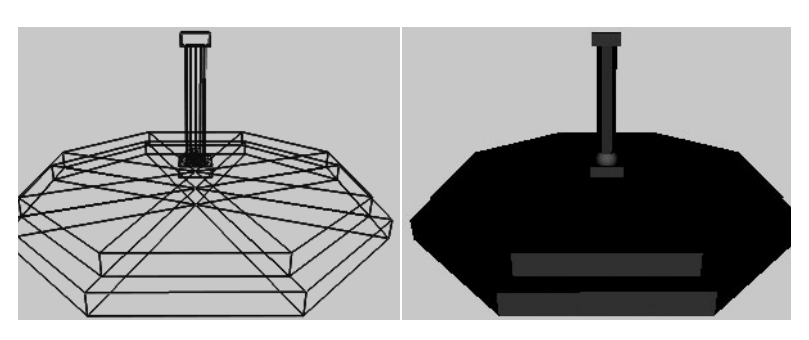

Change the display of your scene so that the objects display as shaded objects.

#### **To display the objects in smooth shaded mode**

- 1 Enlarge your perspective view, and dolly and tumble the scene so you can easily view what you've completed so far.
- 2 From the panel menu, select Shading > Smooth Shade All.

The objects in your scene display in an opaque dark gray color. You can work with objects in either shaded or unshaded mode for the balance of this lesson.

## **Grouping objects**

When you need to move, scale or rotate multiple objects as one unit it is easier if they have been grouped together so that they transform as one unit.

Many of primitive objects in Maya are grouped objects. For example, the NURBS cube primitive is comprised of 6 flat squares or *planes* that have been grouped together as one unit. When the plane objects are grouped together they create a *hierarchy*.

Lesson 3 > The Hypergraph

A hierarchy is a collection of nodes or objects that are connected together to form a unit for some purpose. Hierarchies are useful for describing how the objects within them share similar characteristics or *attributes*; move, scale, rotate for example.

#### **To group the objects for the column**

- 1 Select the four objects that comprise the column simultaneously by doing one of the following:
	- With your left mouse button, shift-click each object in turn until the four objects are selected in the scene view.
	- With your left mouse button, drag one large bounding box around the column objects in an orthographic view.

It is important that you do not select any of the templeBase objects as part of your selection. If you accidentally select any of the base objects, deselect them.

- **2** From the main menu, select Edit > Group >  $\Box$ .
- 3 In the Group Options window, select Edit > Reset settings and then set the following options:
	- Group Under: Parent

Leave the other options at their default settings

4 In the Group Options window, click Group.

Maya groups the objects together in a *hierarchy*. You will learn more about hierarchies in the steps that follow.

## **The Hypergraph**

The Hypergraph is a window that shows how the nodes and their connections are organized in your scene. You view object hierarchies and dependencies in the Hypergraph. Use the Hypergraph to view what happens when you group an object.

#### **To view the Hypergraph**

1 From the view menu, select Panels > Layouts > Two Panes Stacked.

The scene view splits into two viewing panels - each has their own separate view menu. You will set these to view the scene in the upper view and the Hypergraph in the other.

2 From the lower pane menu, select Panels > Panel > Hypergraph.

The Hypergraph panel will display below the scene view panel.

3 At the top of the Hypergraph panel, select the Scene Hierarchy icon.

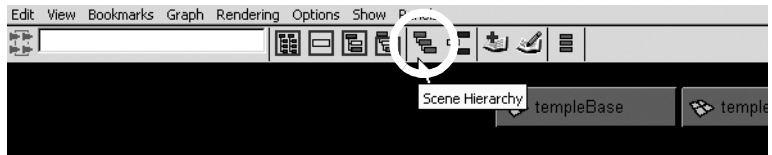

4 In the Hypergraph panel, select View > Frame All.

The Hypergraph displays the hierarchy for all of the objects in the scene. This approach to viewing the entities in the scene provides a very graphical approach to viewing all of the various nodes in your scene.

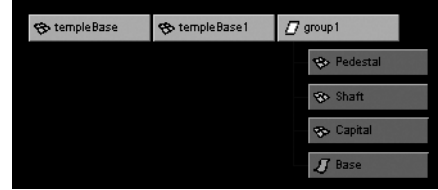

Lesson 3 > The Hypergraph

In the Hypergraph, each node is represented as a rectangle labelled with an icon that denotes the type of information it represents (for example, surface, shading, and so on). Each node has a unique name assigned to it when it is first created. When you rename your objects, you are actually renaming the node associated with that object.

Some nodes display with a line connecting them. This denotes that they are in a hierarchy and have a dependency structure based on how they were originally grouped.

For the temple's column objects, the hierarchy displays each of the named objects under a node labelled *group1*. Group1 is the *parent node* for this hierarchy of objects.

In Maya, when the *parent node* (sometimes referred to as the root node) is moved, rotated, or scaled in any way, the child nodes (sometimes referred to as the leaf nodes) underneath are also affected.

When you select objects at the top level of a hierarchy and move them, the objects within the hierarchy or group follow.

Note This system of nodes, attributes, and hierarchies may initially appear somewhat complex, but it is one of the most powerful features of Maya. The node based architecture provides flexibility and power to create complex models, shaders, and animations.

#### **To rename the parent node in the Hypergraph**

1 In the Hypergraph, click on the *group1* node so it becomes active.

In the scene view, all of the objects in the column group become selected as a result of selecting the group at the top (parent) level of the hierarchy.

2 In the Hypergraph, right-click the top node representing *group1* and select Rename from the pop-up menu.

A small text box appears in the node.

3 Enter Column as the new name.

Now that the column is grouped, you need to position it at one corner of the temple base.

#### **To position the column on the temple base**

1 Change the display of objects to wireframe mode by tapping the 4 key on your keyboard.

This is a keyboard shortcut. Instead of selecting the item from the menu you can use a single key to implement the command.

- Tip Many of the tools and features in Maya can be accessed using keyboard shortcuts. In Maya, these shortcuts are called *Hotkeys*. Some Hotkeys are displayed directly beside the menu item, others are listed in the Hotkey editor. For a complete listing of available hotkeys, go to Window > Settings/Preferences > Hotkeys.
- 2 In the Hypergraph, select the *Column* at the top node so that *Column* becomes active in the scene view.
- 3 In the scene view, use the Move Tool to position *Column* at the front corner of the temple base as shown below.

Lesson 3 > The Hypergraph

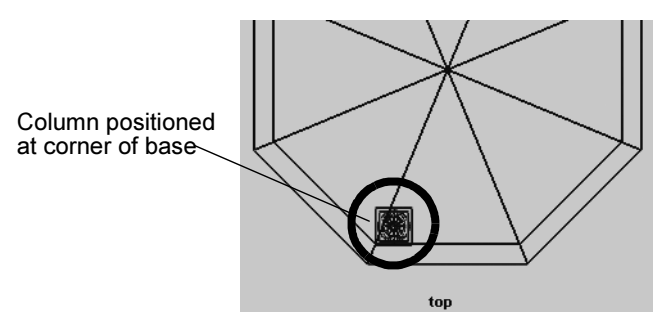

With your first column in position, you can now create a copy of the column and position it on the adjacent corner of the base.

#### **To create a duplicate copy of the column**

1 With *Column* still selected in the Hypergraph, select Edit > Duplicate  $> \Box$  from the main menu.

The Duplicate Options window appears.

- 2 In the Duplicate Options window, select Edit > Reset settings and then set the following options:
	- Number of Copies: 1

Leave the other options at their default settings.

3 In the Duplicate Options window, click Duplicate.

The Hypergraph view updates to show an additional column object in the scene. The copy also takes on the prefix name of the original group and is now labelled *Column1*.

In the scene view it appears that nothing was actually duplicated. When an object is duplicated without any transformations the copy is positioned in the same position as the original. The two objects are on top of each other.

You need to move the column into position on the adjacent corner of the temple base.

#### **To move the duplicate column into position on the base**

- 1 In the Hypergraph, ensure *Column1* is selected by clicking on its top node so it becomes selected in the scene view.
- 2 In the scene view, use the Move Tool to position *Column1* on the adjacent corner of the temple base as shown below.

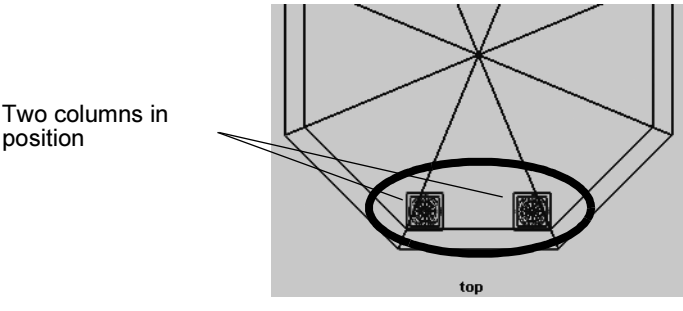

3 From the Toolbox, click the Four View layout shortcut.

The workspace changes to a four view layout and the Hypergraph is no longer displayed.

## **Selection Modes and Masks**

It isn't always efficient to have the Hypergraph window open when you want to select an object at a particular level within its hierarchy. Maya allows you to select items in different selection modes depending upon your specific needs.

There are three main types of selection modes: Hierarchy, Object and Component. You use these modes in order to *mask* or limit the selection of other objects in order to select only the types of items you want. When you use a selection mask you are filtering out or masking items you don't want to be chosen as part of the selection.

The icons for the three modes appear on the Status Line.

Lesson 3 > Selection Modes and Masks

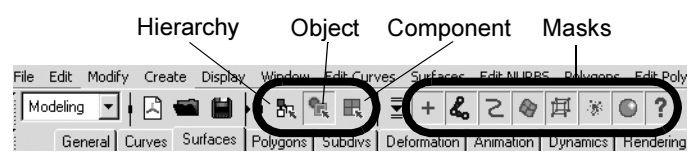

When you first start Maya, the default selection mode is set to Objects. This is useful for much of your selection work with Maya, with a few exceptions. When you want to select items that have been grouped, set the selection mode to Hierarchy.

Tip If you set the selection mask, it will remain that way until you change it again. If an item won't select for you in Maya, you should check the selection mask setting to see if it is set correctly.

#### **To use the Hierarchy selection mask**

1 On the Status Line, choose the Select by Hierarchy and Combinations icon

The Selection Mask icons update to display the three selection choices.

2 On the Status Line, choose the Select by hierarchy icon.

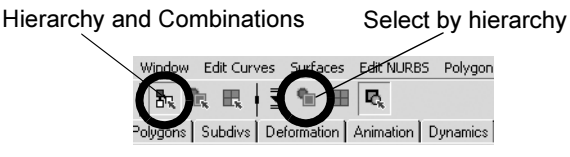

Select by hierarchy ensures that when you select items they are selected at their parent or root node.

3 In the scene view, shift-click *Column* and *Column1* so they are selected simultaneously. (Do not be concerned that they highlight in different colors.)

## **Pivot points**

A pivot point is a specific position in 3D space that is used as a reference for the transformations of objects. All objects (curves, surfaces, groups) have pivot points.

When you group objects in Maya, a new node called a *parent node* is created for the group of objects. The pivot point for the group's parent node is placed at the origin (0, 0, 0). This is useful if you later want to duplicate and rotate the objects radially (that is, in a circular fashion around the pivot).

#### **To group the two columns**

- 1 Ensure *Column* and *Column1* are selected.
- **2** From the main menu, select Edit > Group >  $\Box$ .
- 3 In the Group Options window, select Edit > Reset settings. Set the following options:
	- Group Under: Parent
- 4 In the Group Options window, click Group.

Maya groups the objects together in a hierarchy and the pivot point is positioned at the origin. (When the pivot point is relocated to the origin the Move Tool manipulator for the selected group appears at the origin)

With the two columns grouped, you then duplicate the columns with a rotation option, the groups will duplicate and rotate around the pivot point at the origin (0, 0, 0).

#### **To duplicate and rotate the group**

1 With column group selected, select Edit > Duplicate >  $\square$  from the main menu.

Lesson 3 > Save your work

- 2 In the Duplicate Options window, select Edit > Reset settings and then set the following options:
	- Rotate: 0.000 90.000 0.000
	- Number of Copies: 3
- 3 In the Duplicate Options window, click Duplicate.

The columns are duplicated and rotated by 90 degrees with each copy.

Each column group is duplicated and copied 90 degrees

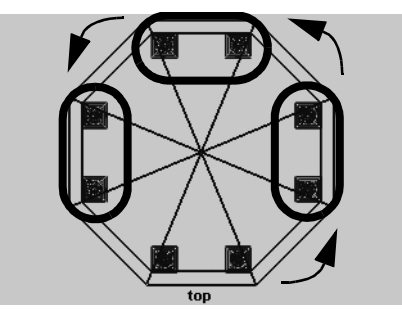

## **Save your work**

Your temple is taking shape! Save your work before proceeding to the next lesson.

#### **To save your Maya scene**

- 1 To save your Maya scene, select File > Save Scene As.
- 2 Type Lesson3Columns in the file browser area reserved for file names.
- 3 Click Save.

## **Beyond the lesson**

In this lesson, you explored additional tools and skills within Maya as you continued with the construction of the classic temple. In this lesson you learned how to:

- Use your mouse to change the view of your scene using the dolly, track, and tumble camera tools in both the orthographic and perspective views.
- Rotate objects using the transformation tools in the Tool Box and the Channel Box.
- Group objects so they can be transformed as a unit.
- Display objects in both wire frame and shaded modes.
- Access the Hypergraph to view nodes and hierarchies. You are also learning that many tasks in Maya can be completed or approached using multiple techniques.
- Rename nodes within the Hypergraph.
- Select objects in your scene using the Hypergraph.
- Use the group pivot point to your advantage when duplicating objects.

Before proceeding with the next lesson you may want to review the material presented in this lesson so you are familiar with the concepts and skills associated with them. Some suggested tasks you can try on your own include:

- Practice using the view camera tools (dolly, track, and tumble) so you can navigate within the scene views efficiently.
- Practice moving and rotating objects, and changing between the various scene views (single perspective, four view, single side, single top, and so on).
- View objects in the Hypergraph so you can understand their relationships and hierarchy.

Lesson 4 > Components and Attributes

## **Lesson 4 Components and Attributes**

Working with components is an important part of the workflow when working in Maya. Components describe objects at a more detailed level. As you edit the components of your classic temple, you will learn more about what is possible in Maya.

In this lesson you learn how to:

- Template objects in the scene.
- Understand the difference between objects and components.
- Edit objects at their component level.
- Assign surface material attributes
- Access the Attribute editor

## **Template Display**

When your scene becomes complex, templating the display of some of the objects in your scene allows you to more easily select only the objects you want. When you template the display of an object, its wireframe changes to a gray color. The object(s) can still be seen, but not easily selected. This helps to prevent you from selecting or modifying it accidentally. You can change the display of objects to a template and use them as a modeling reference (the way a grid is used).

You need to change the display of the base and columns to template mode so that you can more easily work on the temple roof.

#### **To template the base and columns**

- 1 In the side view, with the Selection Mask set to Hierarchy, select all the objects in your scene.
- 2 From the main menu, select Display > Object Display > Template.

The selected objects become templated.

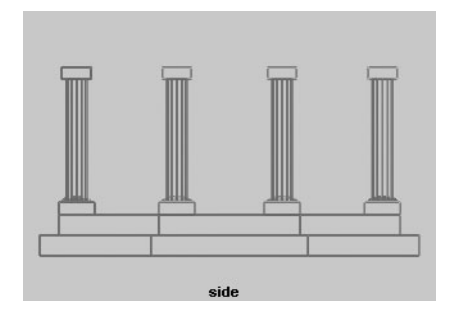

For your classic temple, you need to create the entablature using a torus primitive. An entablature is a structure that lies horizontally upon the columns of a temple and supports the roof.

#### **To create and position a torus primitive for the entablature**

- 1 From the main menu, select Create > NURBS Primitives > Torus  $> \Box$ .
- 2 In the NURBS Torus Options window, select Edit > Reset settings and then set the following options:
	- Radius: 8.5
	- Minor Radius: 0.5
	- Number of Sections: 24
- 3 In the NURBS Torus option window, click Create.
- 4 In the Channel Box, rename the torus primitive *Entablature*.
- 5 Move the entablature vertically in the scene so it rests on top of the columns (Translate  $Y = 9.7$ ).

Lesson 4 > Components

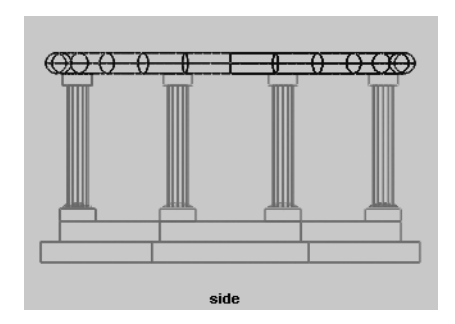

## **Components**

All objects in Maya have a transform and a shape node. Geometric shapes, like the primitives in this tutorial, have smaller parts called *components*. A few examples of components in Maya are control vertices, faces and hulls. Components allow you to work with objects at a finer level and allow you to edit them in creative ways.

In order to change the shape of the entablature beyond the basic scale transformations, you need to modify its component information.

#### **To select components of the entablature**

- 1 In the side view, dolly in for a closer view of *Entablature*.
- 2 Set the Selection Mode to Components.
- 3 Right-click the wireframe of Entablature and select Control Vertex from the pop-up menu.

**2 | Maya Basics** Lesson 4 > Components

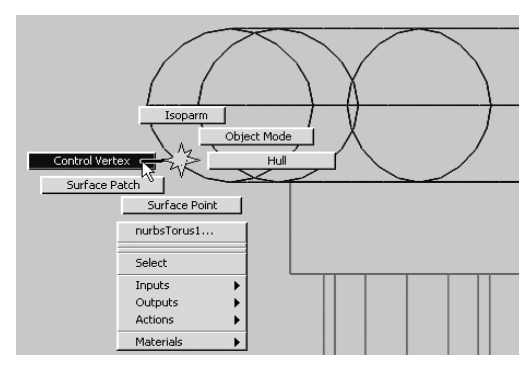

The menu that pops up is a *marking menu* for quickly selecting operations relevant to the object where you right-click the mouse. In this case, the choices pertain to the display of the entablature's components.

A set of small blue squares appear on Entablature called control vertices. Control Vertices (CVs) describe the shape of an object based on their position in space. If you move any combination of these vertices, you change the shape of the object.

- 4 Drag a selection box around the top row of vertices so they become selected.
- 5 Using the Move Tool, move the vertices up vertically as shown below to change the shape of *Entablature*.

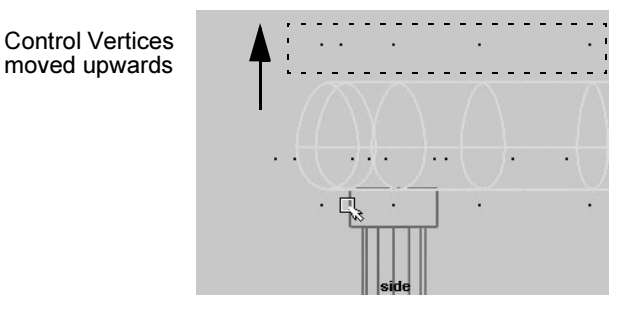

Lesson 4 > Components

6 To cancel the display of the CVs, right-click the wireframe of Entablature once again and select Object Mode from the popup menu.

The roof for the temple rests on top of the entablature. The roof for the temple is created using one half of a sphere primitive.

#### **To create a roof for the temple**

- 1 Select Create > NURBS Primitives > Sphere >  $\square$ .
- 2 In the NURBS Sphere Options window, select Edit > Reset settings and then set the following options:
	- Start Sweep Angle: 0
	- End Sweep Angle: 180
	- Radius: 8.75
	- Number of Sections: 8
	- Number of Spans: 4

In the NURBS Sphere Options window, click Create.

3 Rename the half-sphere *templeRoof*.

The roof needs to be rotated 90 degrees and positioned on top of the entablature.

#### **To rotate and position the roof on the entablature**

- 1 In side view, rotate the roof so that the dome part is pointing up.
- 2 Move the roof so it is positioned close to the top edge of *Entablature*.
- 3 Scale the roof along its Z axis (blue manipulator handle) so that the sphere becomes slightly squashed in appearance.

**2 | Maya Basics** Lesson 4 > Components

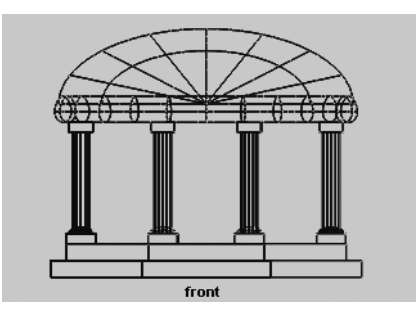

Now that the roof is complete, you can untemplate the templated objects.

#### **To untemplate objects**

- 1 On the Status Line, choose the Select by Hierarchy and Combinations button.
- 2 On the Status Line, choose the Select by hierarchy: template button.

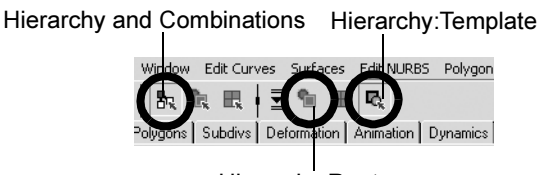

Hierarchy:Root

Select by hierarchy: template ensures that only templated objects will be affected by a selection.

- 3 In the scene view, drag a selection box around all the objects in the scene so that the templated objects are selected simultaneously.
- 4 From the main menu, select Display > Object Display > Untemplate.
- 5 On the Status Line, choose the Select by hierarchy: root button.

Lesson 4 > The Attribute Editor

## **The Attribute Editor**

The Attribute Editor provides information about the various nodes and attributes for the objects and materials in your scene. Like the Channel Box, you can view and edit the basic transform information and many other keyable attributes. However, the Attribute Editor provides a more detailed display of all attributes for a selected object.

#### **To view object attributes using the Attribute Editor**

- 1 In the scene view, select templeRoof so it becomes the selected object.
- 2 To view the Attribute Editor, click the Show/Hide icon on the Status Line.

Show/Hide Attribute Editor

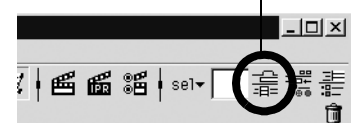

The Attribute Editor displays the attributes for templeRoof. The various attributes for the templeRoof object appear under various tabs. Each tab represents a node.

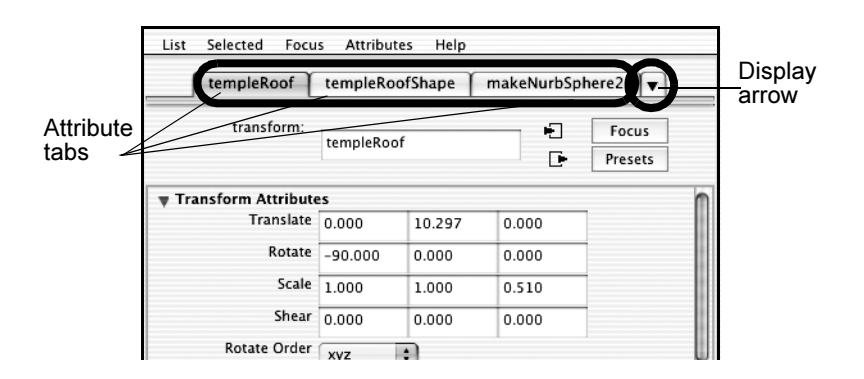

3 Click on the templeRoof tab to see its attributes.

This tab is known as the transform node, because the most important attributes on this tab control templeRoof's transformation. Every visible object in Maya has a transform node, including cameras and lights.

4 Click on the templeRoofShape tab to see its attributes.

This tab is called the shape node because the attributes establish the object's geometric shape or physical properties when the object is first created. Most objects have shape nodes, some do not, such as the group for the column objects. The shape node also includes other types of attributes, such as object display attributes.

5 Click on the makeNurbSphere tab to see its attributes.

This is an input node that includes attributes related to the object's construction history. The attributes of an input node are passed to another node subsequent in the construction history for the object—in this case, to the templeRoofShape node.

6 The last two nodes are initialShadingGroup and lambert1. If you can't see them, click the display arrow.

The initialShadingGroup and lambert1 nodes are default nodes that relate to the default shading material for an object. Maya uses them to establish the initial color of objects and other settings related to shading. If you create your own shading materials for the temple, as you will in the following steps, these nodes are replaced by the new shading nodes you create.

Lesson 4 > Surface Materials

## **Surface Materials**

The color, shininess, and reflectivity attributes of an object are controlled by its surface material (sometimes referred to as a shader, or shading material). Material attributes relate to how the object simulates a natural reaction to light in Maya's 3D computer world.

Maya assigns a default shading material to all objects when they are first created. In this section, you learn how to assign a new material to your objects.

#### **To assign a new material to the temple objects**

1 Right-click the wireframe of Entablature and select Object Mode from the pop-up menu.

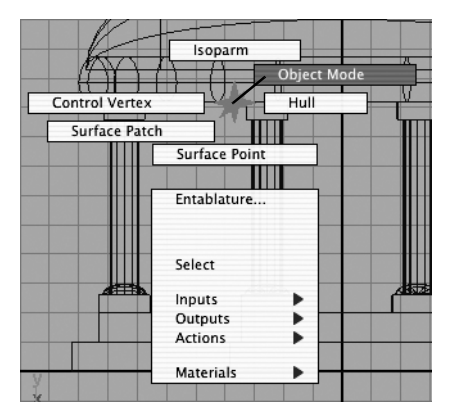

This changes the selection mask back to objects so you can select objects in the scene. It is a shortcut to access this feature.

2 Drag a selection box around all the objects in your scene to select them.

Tip If objects won't select in the Maya scene, check that your selection mask is set correctly on the Status Line.

3 From the Status Line, select the Rendering menu set using the menu selector.

The main menu changes to display the menu set for Rendering.

4 From the main menu, select Lighting/Shading > Assign New Material > Blinn.

A Blinn shading material is assigned to all the objects in the scene and the Attribute Editor updates. Blinn shading materials (named after the inventor of this shading algorithm) provide for high-quality specular highlights on surfaces.

5 In the Attribute Editor, rename the blinn1 shading material to *templeShader*.

With a shading material assigned to all the objects, you need to edit the color attributes of the *templeShader* material.

#### **To edit the shading material's attributes**

1 In the Attribute Editor, click in the gray box to the right of the word Color.

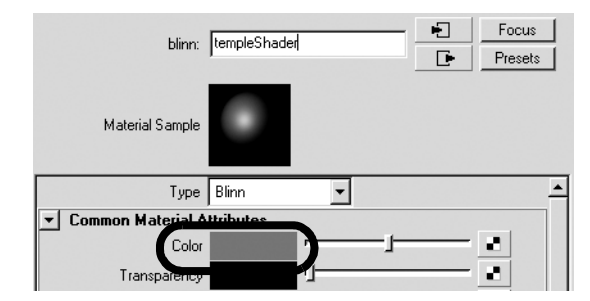

The Color Chooser appears.

Lesson 4 > Surface Materials

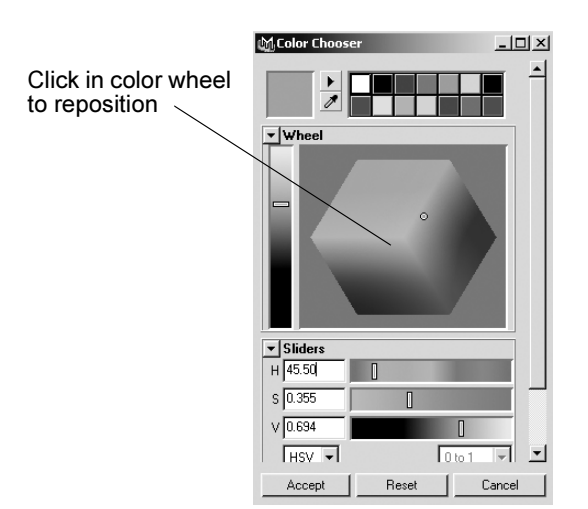

2 Click inside the color wheel (hexagon) and drag the pointer to achieve a sand color.

The exact color is unimportant for this lesson. As you adjust the color wheel indicator, the temple objects become the same color you select in the Chooser.

3 Click Accept to close the chooser.

You will learn more about Maya's shading and texturing capabilities in future lessons.

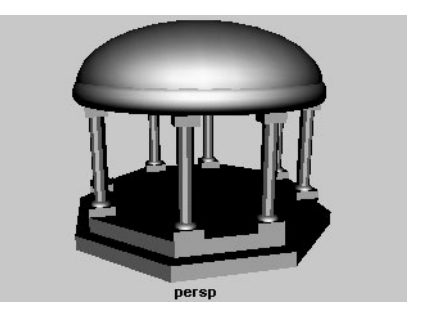

4 In the Attribute Editor menu, choose the Selected menu item, and select templeBase from the list.

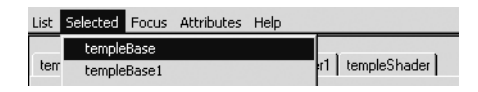

The attributes for templeBase display in the Attribute Editor.

5 Click on the *templeShader* node tab to see its attributes.

If you can't see this tab, click the display arrow to the right of the tabs.

These are the same attributes you edited when you assigned the *templeShader* shader to all the objects in the scene. When you first create an object, you see two default nodes for shading, initialShadingGroup and lambert1. When you assign a shading material, the two default nodes are replaced by the attribute node for the assigned shading material.

You will encounter transform, shape, input, and shading nodes throughout your work with Maya. There are other types of nodes that you'll learn about as you continue learning about Maya.

6 Close the Attribute Editor using the Show/Hide icon.

## **Save your work**

You have completed this lesson. Save your work before proceeding.

#### **To save your Maya scene**

- 1 Select File > Save Scene As.
- 2 Type Lesson4Final in the file browser area reserved for file names, and then click Save.

Lesson  $4 >$  Beyond the lesson

## **Beyond the lesson**

In this lesson, you completed the construction of the classic temple and learned how to:

- Display objects in template mode.
- Select objects at their component level using selection masks and the right mouse button.
- Assign and edit shading materials for your objects in the scene.
- Access the Attribute editor and view the various node types for objects

As you proceed through Getting Started with Maya, we assume you are familiar with the fundamental concepts and skills covered in this first chapter.

Before proceeding to the next chapter you may want to review the material presented in this lesson so you are familiar with the concepts and skills associated with them. Some suggested tasks you may want to do on your own:

- Practice construction of additional forms using primitive shapes by creating. additional details for your temple scene (stairs, roof details, etc.)
- Learn more about the tools and options that have been presented in this lesson, by referring to the Maya Help. To view the Maya Help, select Help > Maya Help.

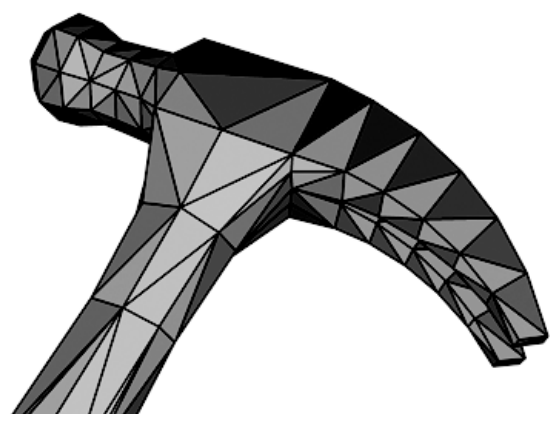

In Maya, *modeling* refers to the process of creating virtual 3D surfaces for the characters and objects in the Maya scene. Surfaces play an important role in the overall Maya workflow as they are the items upon which shading and texture attributes will be assigned. It is these attributes that assist in the creation of a convincing 3D image. The more accurate you are when modeling your forms in terms of size, shape, detail, and proportion, the more convincing your final scene will become.

There are three modeling surface types in Maya:

- Polygons
- NURBS
- Subdivision surfaces.

Each surface type has particular characteristics and benefits, and requires specific modeling techniques. Maya groups the surface modeling tools in a menu set specific to modeling.

> Preparing for the lesson

Polygon surfaces are a surface type comprised of flat surfaces called *faces*. You can create a single polygonal face or a network of polygonal faces called a *poly mesh*. A poly mesh is comprised of many faceted three-or-more flat sided polygon faces. When a poly mesh is rendered, it is shaded smoothly so that the facets are not as apparent in the final image.

Polygonal surfaces can be used to create virtually any type of surface shape and are particularly useful when simple forms are required. Polygonal surfaces have a wide range of applications and are the preferred surface type for interactive games and web development applications. Polygonal surfaces are described with the smallest amount of data, and therefore, can be rendered more quickly, delivering increased speed and interactive performance to the end user.

## **Preparing for the lesson**

To ensure the lesson works as described, do these steps before beginning:

- 1 Select File > New Scene to create a new scene.
- 2 Make sure the Construction History icon (below the menu bar) is on:  $\sqrt{2}$ . (If it is turned off, it has a large X across it.)
- 3 Select the Modeling menu set. Unless otherwise noted, the directions in this chapter for making menu selections assume you've already selected the Modeling menu set.
- 4 Make sure Display > UI Elements > Help Line is turned on. You will use the Help Line while modeling.

Lesson 1 > Modeling a polygonal surface

# **Lesson 1 Modeling a polygonal surface**

In this lesson, you model a simple hammer, starting from a cube primitive, using polygonal surface modeling techniques.

In this lesson you learn how to:

- Differentiate the basic components of polygonal surfaces.
- Use primitive objects as the basis for more complex polygonal models.
- Select the faces, edges, and vertices of polygonal meshes using your right mouse button.
- Extrude faces from an existing poly model to add detail.
- Move and rotate extruded polygonal meshes using the polygonal transformation manipulator.
- Split vertices and subdivide polygonal faces.
- Smooth polygons to make the model appear less faceted.
- Use the grid magnet feature.

## **Creating a foundation shape from a primitive**

You begin the lesson by creating and scaling a cube into the rough shape of a hammer handle. You'll extrude a face of the handle to create a small box shape that you will use as the foundation for the head of the hammer.

#### **To create a foundation shape**

- **1** Select Create > Polygon Primitives > Cube >  $\Box$ . In the options window, select Edit > Reset Settings and click the Create button.
- 2 With the pointer in the perspective view, press 5 (for Shading > Smooth Shade All).
- 3 Scale the cube into the general shape of a hammer handle. You'll enhance the shape later.

Lesson 1 > Creating a foundation shape from a primitive

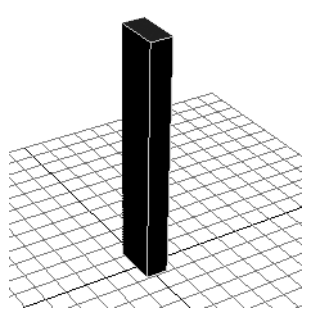

- 4 Move the cube so that its bottom lies on the grid (see illustration).
- 5 Right-click the cube and select Face from the marking menu.

Maya displays small squares at the centers of the faces. To select a face, you select the small square.

- 6 Select the face center at the top of the cube. Whenever you select a face, tumble the view in several directions to check that you've selected only the desired face.
- 7 Select Edit Polygons > Extrude Face.

Maya creates a new face in the same position as the previously selected one. The extrusion manipulator works like a combined Move, Rotate, and Scale Tool, but it modifies the new face rather than the whole object.

Lesson 1 > Creating a foundation shape from a primitive

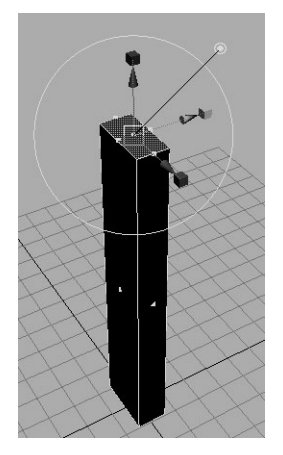

8 Drag the blue arrow up a little to extrude the face (see the following figure). The blue arrow turns yellow when selected. The resulting extension to the surface will become the middle section of the hammerhead between the claw end and the pounding end.

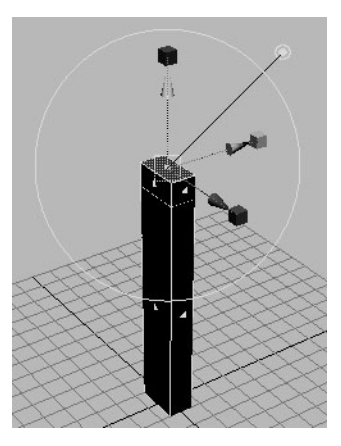

9 Examine the parts of this manipulator, as shown in the following illustration. It is called the Show Manipulator Tool and appears for various operations throughout Maya.

Lesson 1 > Splitting polygons

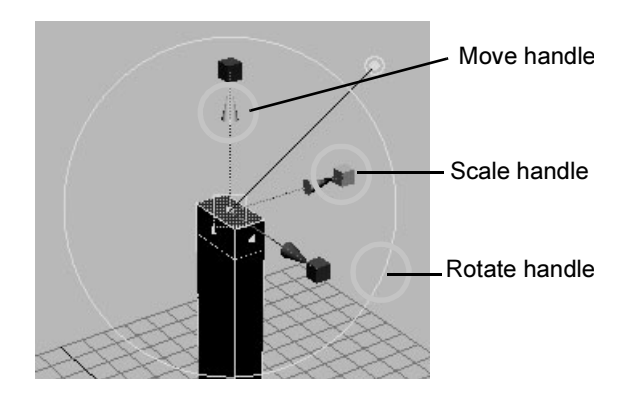

If you cancel the selection of the face, the manipulator disappears from the face. To display the manipulator again, select the face, select Modify > Transformation Tools > Show Manipulator Tool, then click the polyExtrudeFace*#* in the Channel Box.

## **Splitting polygons**

Now you'll split one of the faces of the extruded shape into two parts. From these two parts, you'll create the claw end of the hammerhead.

## **To split polygons and manipulate the foundation shape**

- 1 Select Edit Polygons > Split Polygon Tool.
- 2 Click one of the top, narrow edges as shown.

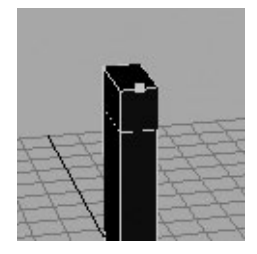
- 3 Middle-drag the point roughly to the edge's midpoint. If you are a perfectionist, examine the Help Line as you drag the point. When you see Percentage: 50%, the point is at the midpoint.
- 4 Click the bottom edge of the face and similarly drag the pointer to its midpoint. Press Enter (Windows, IRIX, and Linux) or Return (Mac OS X) to divide the face into two.

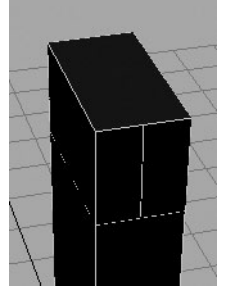

A single face split into 2 faces

- 5 Right-click the cube and select Vertex from the marking menu.
- 6 Select the vertices at the top and bottom of the edge that divides the two faces. (If the vertices are hard to see, press 4 to select wireframe display mode.) Examine the object from several camera views to make sure you haven't accidentally selected extra vertices.

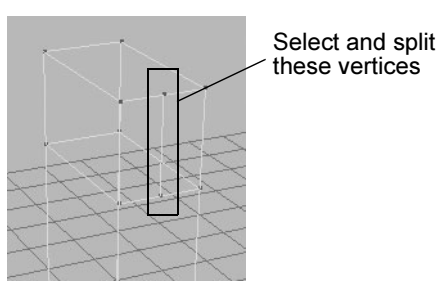

7 Select Edit Polygons > Split Vertex. The reason for splitting the vertices is explained later.

Lesson  $1 >$  Splitting polygons

- 8 Shift-select the two split faces. (To display the face centers, right-click the cube and select Face from the marking menu.)
- **9** Select Edit Polygons > Extrude Face >  $\Box$ . In the options window, open the Other Values section and enter 6 for Divisions, then click the Extrude Face button. You may need to scroll the option window to access the Divisions option.

A manipulator appears on one of the faces. Because two faces were selected when you selected Extrude Face, the manipulator controls the extrusion of both faces.

10 Drag the blue arrow outward to extrude the faces to a length appropriate for a hammer claw.

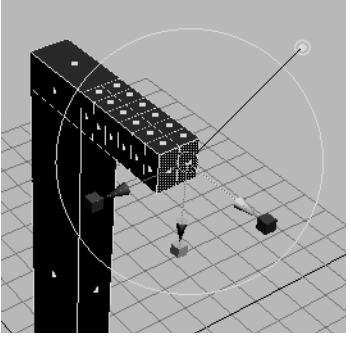

When you extrude the faces, the length of the extruded surface will have six subdivisions rather than the default single subdivision. With the extra subdivisions, it will be easier to modify the extrusion into a claw shape in a later step.

11 Drag the red scale manipulator (the small cube) inward to narrow the blades, then drag the green scale manipulator up to flatten the blades at their tips. (See the next figure.)

This creates the preliminary shape of the hammer's claw.

#### **3 | Polygonal Modeling** Lesson 1 > Using the poly extrude manipulator

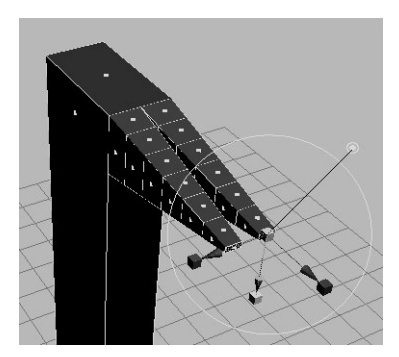

In a prior step, you split the vertices at the top and bottom of the edge that divided the two faces. This created two additional, overlapping vertices at each split vertex (a total of six vertices). The extra vertices were necessary to create a gap between the blades. Without the extra vertices, the two blades would be a solid single blade.

If you had extruded each face individually to create the two blades, you would not have needed to split the vertices to create the gap. However, it would have been harder to make the two blades exactly the same length, width, depth, and so on.

When you extrude two or more faces at the same time, the manipulators influence both identically. Symmetry is ensured.

## **Using the poly extrude manipulator**

Now you'll enhance the curvature of the claw's blades and split the blades apart more. You will use the same extrude manipulator. If the manipulator is not displayed because you mistakenly cancelled the selection of the faces, select the extruded faces of the claw, select Modify > Transformation Tools > Show Manipulator Tool, and click polyExtrudeFace2 in the Channel Box.

Lesson 1 > Using the poly extrude manipulator

#### **To modify the claw's shape using the manipulator**

1 Click the large circle surrounding the manipulator to display the rotate manipulators. Drag the red circular manipulator down a bit to rotate the extrusion (see the following figure).

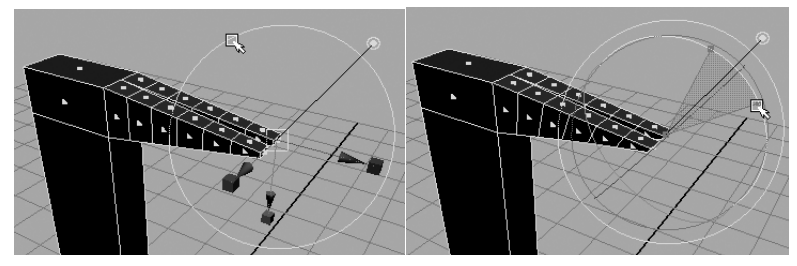

Rotating the angle of extrusion will help you to shape the claws downward in the next few steps.

2 Drag down the green and blue arrows a short distance to begin shaping the claw downward.

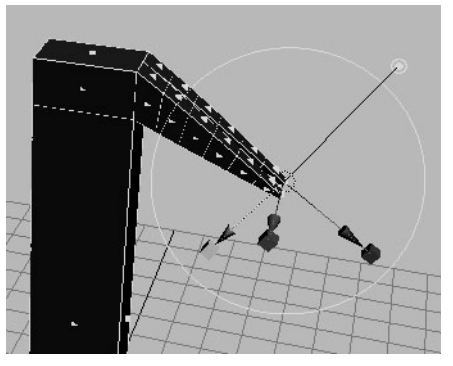

3 Right-click any part of the surface and select Vertex from the marking menu. Each subdivision of the claw has a group of vertices that separate it from the adjacent subdivision (see the following figure). Move each of these groups down or up a

Lesson 1 > Using the poly extrude manipulator

small distance to make the claw arch downward. (Drag one group of the vertices at a time.) You can shift-drag to constrain the movement of the vertices to a straight line.

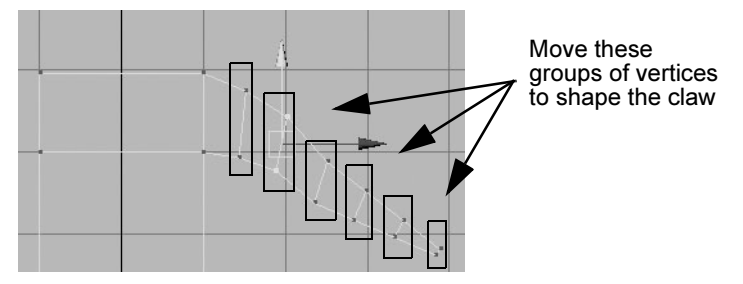

Two views of a completed example follow:

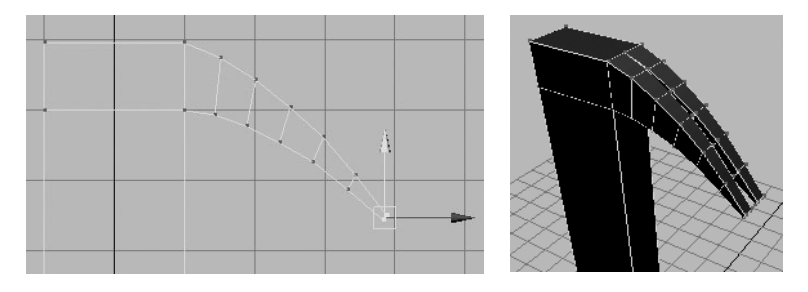

In the next steps, you'll extrude a face to create the pounding end of the hammerhead.

#### **To extrude the pounding head for the hammer**

- 1 Select the back face of the polygonal hammerhead.
- 2 Select Edit Polygons > Extrude Face >  $\Box$ . In the options window, set Divisions to 1 and click the Extrude Face button. Move the face outward a short distance.

Lesson 1 > Using the poly extrude manipulator

Also scale the extrusion inward along all three axes. To do this, click any of the scale manipulators to display a general scale manipulator at the center of the manipulator axes. Drag the center manipulator left to shrink the overall scale. This tapers the middle section of the pounding end of the head.

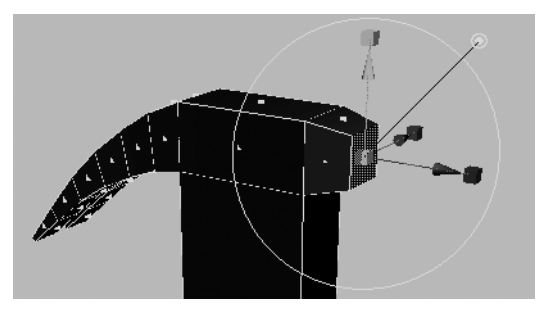

3 Select Edit Polygons > Extrude Face again and move the face outward again. Scale the extrusion outward along all three axes.

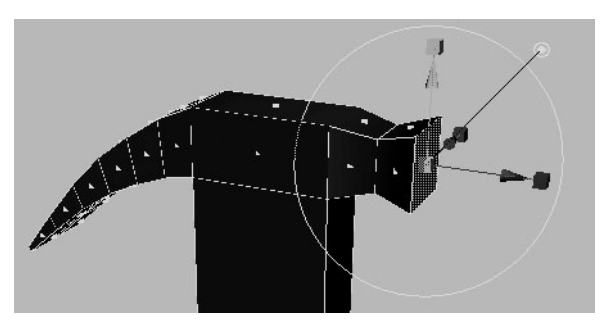

4 Select Edit Polygons > Extrude Face one more time and move the face outward. Leave the scale the same as the last extrusion.

Lesson 1 > Using the poly extrude manipulator

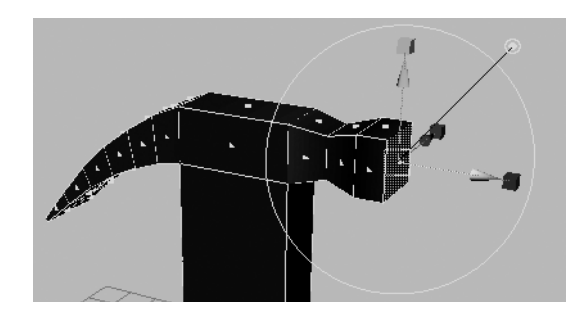

#### **To create a depression at the top of the head**

Now you'll extrude the top of the hammerhead inward and down to create a pit or depression. Hammers often have such pits where the handle is fastened to the head.

1 Select the face at the center top of the hammerhead.

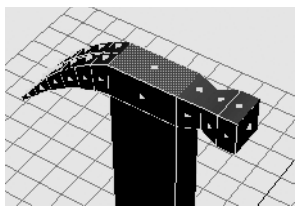

2 Select Edit Polygons > Extrude Face and scale the extrusion inward along all three axes.

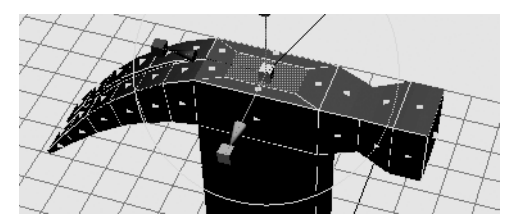

3 Select Edit Polygons > Extrude Face and drag the extrusion down. This creates the pit in the hammerhead.

Lesson 1 > Subdividing polygon faces

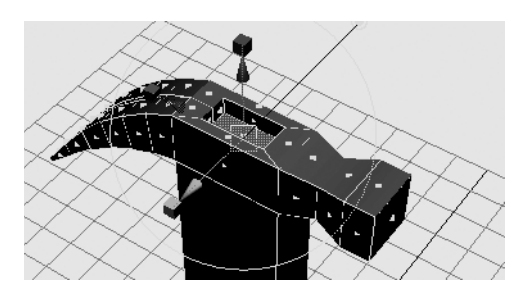

## **Subdividing polygon faces**

A real hammer handle is narrower near the head than at the base. In the next steps, you'll adjust the width of the handle. First, you need to subdivide the faces of the handle to add extra vertices.

Currently the handle has only four vertices, one at each corner. With vertices only at the corners, you can taper the ends of the handle but not other regions. By creating extra vertices throughout the handle, you can tune the shape wherever you choose.

## **To subdivide the handle**

1 Shift-select the faces of the handle, including the bottom face.

Dolly and tumble the view to see all the faces to select them.

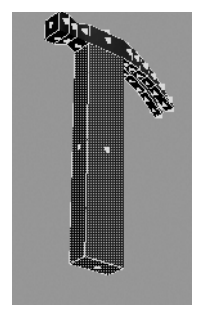

2 Select Edit Polygons > Subdivide >  $\Box$ . In the options window, enter 2 for Subdivision Levels, then click the Subdivide button.

This divides the selected faces into multiple faces with corresponding extra vertices. You can then make fine alterations to the handle's shape.

You could have subdivided the handle faces using the Split Polygons Tool described earlier in the lesson. Subdivide is easier to use because you merely select the face you wish to subdivide. You don't need to select exact positions on the faces. The disadvantage is that you might end up with more faces and vertices than you want to work with.

The advantage of the Split Polygons Tool is that you create only the number of faces and vertices you want, which makes the surface simpler to edit and faster for Maya to process.

- 3 To see the vertices, right-click the hammer and select Vertex from the marking menu. Display the hammer in wireframe mode by clicking the 4 hotkey.
- 4 Scale each row of vertices on the handle inward as desired. A row refers to the vertices that are at the same height along the edges of the handle. If a few vertices lie at an odd location, that is, they lie a little above or below a row, move them into a position even with the row.

Besides scaling a row of vertices, you can also move a row of vertices up or down the handle to alter the contours.

Lesson 1 > Smoothing edges

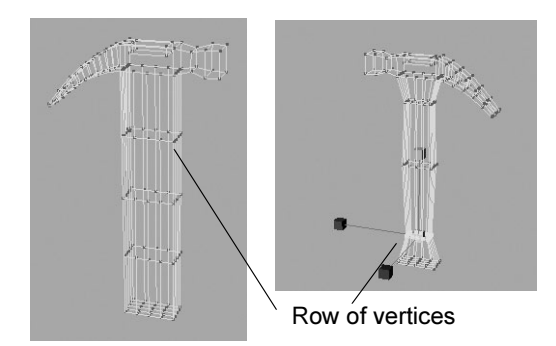

In the next part of the lesson, you'll smooth the edges of the hammer so it looks more authentic. Before doing this, you might want to tune the hammer's shape by modifying your prior extrusions or by moving or scaling vertices.

5 To modify an extrusion, first select the face or faces, and then select Modify > Transformation Tools > Show Manipulator Tool. Next, click each polyExtrudeFace*#* in the Channel Box until the extrude manipulator appears on the desired extrusion.

You can move and scale a face with the standard Move Tool rather than the Show Manipulator Tool. However, the Show Manipulator Tool moves the face in the direction of the surface normal rather than in a direction along the View Axis. This surface normal direction is usually the desired direction.

## **Smoothing edges**

Now you'll smooth the edges of the hammer. Smoothing the edges adds more vertices, which means it will be harder to select vertices when you reshape the surface thereafter. Generally it's best to hone the shape as much as possible before you smooth edges.

#### **To smooth the polygon edges and make final modifications**

1 Decide which edges you want to smooth. For each edge to be smoothed, select the faces that lie on each side of it. For example, to smooth all edges except those on the claw, select the faces as shown in the following illustration.

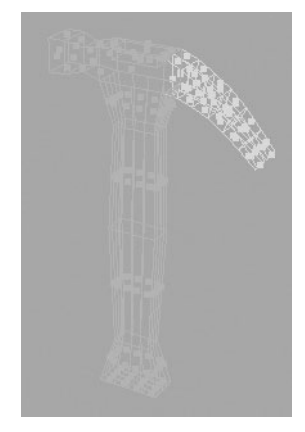

2 Select Polygons > Smooth. After smoothing, you may see some vertices at improper positions. For example, you might see a vertex jutting out at the base of the handle.

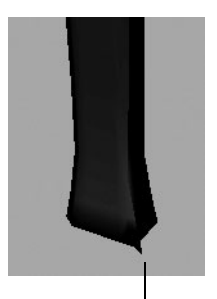

Improper vertex position

Lesson 1 > Smoothing edges

3 Select each improperly positioned vertex and move it to a position where the surface looks symmetrical. Strive for uniform, regular vertex and edge positions.

If there are improperly positioned edges or extra edges that make the hammer lumpy, you can either select them and move them or delete the unwanted edges by using the Edit Polygons > Delete Edge tool. If you need to add an edge, do so with Edit Polygons > Split Polygons Tool as shown previously in the lesson.

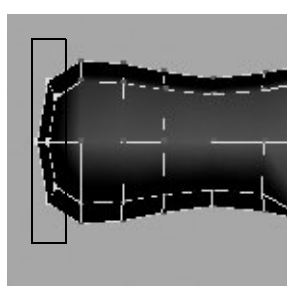

- 4 Notice how the pounding end of the hammerhead has a rounded shape. On a real hammer, this end is flat. To flatten the end, select the vertices there. It's easiest to do this in a front view by dragging a selection box around the vertices.
- 5 In the Toolbar double-click the Move Tool so the tool settings window is displayed.
- 6 Turn off Retain Component Spacing under the Move Snap Settings section. This will ensure that the following steps work as described.
- **7** Turn on Snap to Grids:
- 8 Move the vertices straight out from the head until they snap to a position while working in an orthographic view.

This makes the vertices lie on the same plane, though maybe not the plane you want.

Lesson 1 > Beyond the lesson

9 Turn off Snap to Grids, then drag the vertices back toward the hammerhead to the desired position.

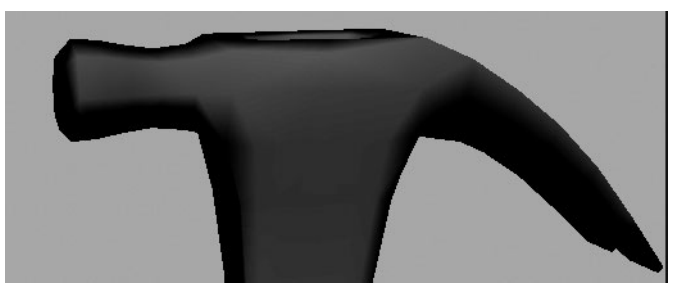

10 Feel free to enhance the positioning of other vertices anywhere on the hammer. You can smooth edges more than one time. For example, if you want a more rounded pounding face, select the faces surrounding the edges of the pounder and use Polygons > Smooth again.

The hammer will look smoother when you render an image from the scene as compared to displaying it in the scene view. Examples of rendered images follow:

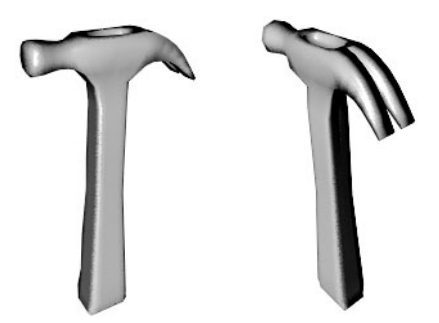

## **Beyond the lesson**

In this lesson you were introduced to some fundamental facts and techniques of polygonal modeling:

Lesson  $1 >$  Beyond the lesson

- You can create complex polygonal models with surprisingly few techniques.
- Starting from a primitive surface such as a cube, you extrude, split, scale, move, and rotate faces of the primitive to create a rough likeness of the object.
- You then adjust vertices to tune the shape, and finally smooth the edges between faces where desired.

Polygonal modeling has many timesaving features not covered in this lesson. For example, Boolean operations (union, intersection, and so on) are a common way to create a new object from the interaction of two existing objects.

If you're planning to use your polygonal surfaces where the poly count is constrained, such as with computer games, Maya has a number of tools for minimizing the number of polygonal faces of an object such as the Reduce Tool. Fewer faces means simpler geometry—This is critical when fewer polygons means increased interactive performance.

["Lesson 2: Sculpting a surface" on page 131](#page-130-0) describes how to use the Sculpt Surfaces Tool. With this tool, you can drag your mouse to push, pull, and smooth a surface without first selecting vertices. Though that lesson shows how to shape a NURBS surface, you can apply most of the same techniques to polygonal surfaces with its polygonal counterpart, the Polygons > Sculpt Polygons  $Tool > \Box$ .

If you want to learn more about a particular tool or feature that has been presented in this lesson, refer to the Maya Help.

NURBS (Non-Uniform Rational B-splines) use a method of mathematically describing curves and surfaces that are well suited to 3D applications. NURBS are characterized by the smooth organic forms they produce.

NURBS surfaces can be quickly modeled and edited using a variety of techniques. NURBS surfaces are created using one or more NURBS curves that define the profile of the shape that you want for a surface, and then using a specific construction method to create the finished surface.

NURBS curves and surfaces have many applications and are the preferred surface type for industrial and automotive designers where smooth forms with minimal data are required to define a particular form. NURBS curves are ideal for defining a smooth motion path for an animated object. With NURBS, a surface can be modeled and then converted to a poly mesh.

In this chapter, you will learn some basic techniques for working with NURBS curves and surfaces in Maya. This chapter includes these lessons:

- ["Lesson 1: Revolving a curve to create a surface" on page 125](#page-124-0)
- ["Lesson 2: Sculpting a surface" on page 131](#page-130-1)
- ["Lesson 3: Lofting curves to create a surface" on page 149](#page-148-0)

> Preparing for the lessons

## <span id="page-123-0"></span>**Preparing for the lessons**

To ensure the lessons work as described, do these steps before beginning:

- 1 Select File > New Scene to create a new scene before starting each lesson.
- 2 Make sure the Construction History icon (below the menu bar) is on:  $\boxed{\sum}$ . (If it is turned off, it has a large X across it.)
- 3 Select the Modeling menu set. Unless otherwise noted, the directions in this chapter for making menu selections assume you've already selected the Modeling menu set.

# <span id="page-124-0"></span>**Lesson 1 Revolving a curve to create a surface**

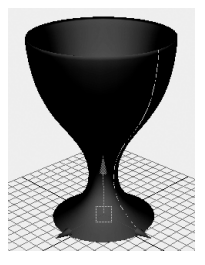

A simple technique for creating NURBS surfaces is to create a curve for the profile of your desired form and then create a surface using one of the various NURBS surfacing tools available in Maya. In this lesson, you create an egg holder using NURBS curves and the Revolve Tool.

In this lesson you learn how to:

- Create a NURBS curve using the control vertice (CV) creation technique.
- Use the grid for visual reference when modeling.
- Determine the start and end points for a NURBS curve and its direction.
- Create a revolved NURBS surface using the Revolve tool.
- Change the display shading smoothness for a NURBS surface.
- Edit a NURBS surface by editing its initial profile curve when it is linked to the surface by construction history.

Lesson  $1 > C$ reating a profile curve

## **Creating a profile curve**

Revolve is a common modeling technique similar to shaping a vase on a spinning potter's wheel. You must first create a profile curve in an orthographic view and use the Revolve Tool to create a surface.

#### **To create a profile curve**

- 1 Make sure you've done the steps in ["Preparing for the](#page-123-0)  [lessons" on page 124](#page-123-0).
- 2 Select Panels > Layouts > Four Panes so you can see multiple views of the scene.
- 3 Select Create > CV Curve Tool.

This is the most commonly used tool for drawing curves.

4 In the front view, click the numbered positions as shown in the figure. Make sure the first and last positions are on the grid's Y-axis (the thickest vertical line of the front view's grid).

> Also, click three times in the same spot for positions 9, 10, and 11. This is necessary to create a sharp point or corner in the curve.

To change the position of the most recent point clicked, you can middle-mouse drag it.

5 (Windows, IRIX, Linux) After you click position 13, press Enter to complete the curve's creation.

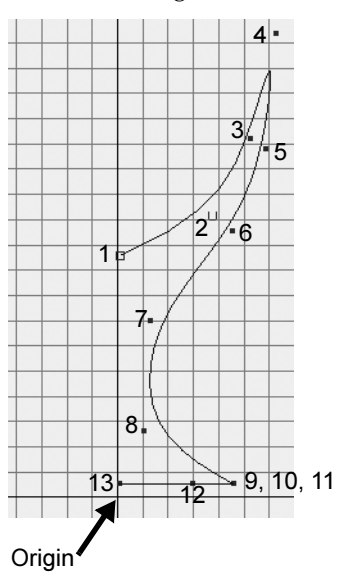

(Mac OS X) Press Return to complete the curve's creation.

The points you clicked in the scene view become the control vertices (CVs) of the completed curve. CVs are points you manipulate to alter the shape of a curve (or surface). These points often lie away from the curve.

It takes a little practice to be able to predict exactly where a curve will be positioned when you click CV positions with the CV Curve Tool. Once you've learned the technique, you'll be able to create and edit curves with graceful symmetry. By default, you must click at least four points to create a curve with the CV Curve Tool.

For some advanced operations in Maya, you need to know the meaning of the *start of a curve* and the *curve direction*. The start of a curve is the first CV you create when you draw the curve. It is indicated by a small hollow box at the first CV, visible as you create the curve. Curve direction is shown on the second CV after the start of the curve, indicated by a small u icon as you create the curve.

## **Creating a revolve surface**

With the Revolve surface tool, a curve is rotated about an axis to create a surface. The user can define the axis of revolution.

#### **To create a revolve surface**

1 With the curve selected, select Surfaces > Revolve. This creates the egg holder surface from the revolved profile curve. Examine the results in the perspective view.

Maya does not delete the profile curve. In a subsequent step, you'll edit the profile curve to alter the shape of the surface.

**2** Select the surface and rename it Eggholder in the Channel Box.

Lesson 1 > Editing a revolve surface

- 3 With the pointer in the perspective view, press 5 (for Shading > Smooth Shade All). This displays the egg holder as a shaded surface rather than a wireframe in the perspective view.
- 4 Press 1, 2, and 3 to switch between the different degrees of display smoothness. (These hotkeys correspond to the menu items under Display > NURBS Smoothness.)

The finer the smoothness, the greater the impact is on interactive performance when you work with complex models.

The smoothness display only affects the scene view. Rendered images display with high quality smoothness regardless of this setting.

## **Editing a revolve surface**

After you create a surface from a revolved curve, you can reshape the original creation curve to reshape the surface. This is possible because Maya's Construction History feature was turned on before you did the revolve operation.

Selecting the original creation curve can be challenging when it is situated amongst other existing curves and surfaces. The Outliner is an editor that is useful for quickly examining the structure and components of a scene. The Outliner is also useful for selecting objects in situations like this.

#### **To edit a surface with construction history**

1 Select Window > Outliner.

The Outliner appears and displays a list of the items in the scene.

Lesson 1 > Editing a revolve surface

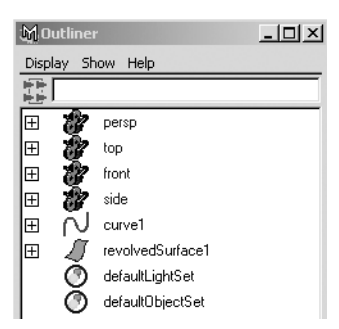

2 In the Outliner, select the curve you revolved (curve1) by clicking on its name in the list.

The curve becomes highlighted in the scene views.

3 In the front view, right-click in the view and select Control Vertex from the marking menu.

The CVs for the curve appear.

4 Select and move one or more CVs to adjust the curve shape as desired.

If you have trouble selecting one of the CVs in the front view, select it in the perspective view after dollying and tumbling the camera as necessary.

This modifies the shape of the egg holder because it is linked to the shape of the curve by its construction history.

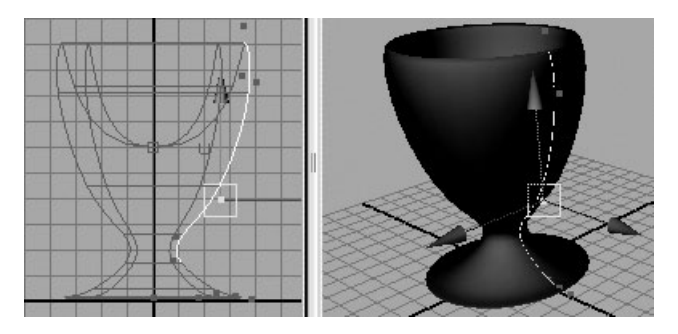

Lesson 1 > Beyond the lesson

- 5 If desired, save the scene for future review.
- 6 Close the Outliner window.

## **Beyond the lesson**

In this lesson you were introduced to a few basic techniques related to NURBS modeling:

- Revolving a curve is the easiest way to create surfaces with radially symmetrical forms— wheels, vases, glasses, pillars, and so on.
- NURBS surfaces are webs of interconnected curves. The creation curves are used to create and subsequently modify the surfaces if required.
- Proficiency at drawing and editing curves is an important part of NURBS modeling.
- The grid is a useful aid for constructing and modifying curves.

Some additional points you should know are:

- You cannot render curves, so your work with them is always an adjunct to creating and editing surfaces.
- Besides moving a curve's CVs to alter its shape, you can cut, attach, extend, close, and smooth curves.
- After you create a surface from a revolved curve, you can edit the surface at a component level by moving CVs or scaling groups of CVs on that surface to customize the shape of the surface. (You will need to turn off construction history in order to do this.)

Lesson 2 > Sculpting a surface

# <span id="page-130-1"></span>**Lesson 2 Sculpting a surface**

<span id="page-130-0"></span>In addition to creating NURBS surfaces using curves, you can edit and sculpt surfaces and primitive objects in Maya using the Sculpt Surfaces Tool.

The Sculpt Surfaces Tool allows you to interactively push or pull on the surface regions to create areas that are embossed or in relief in relation to the surface.

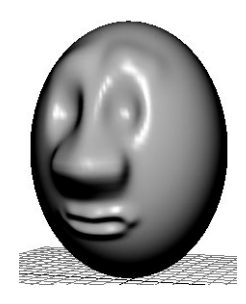

In this lesson, you learn some of the basic

concepts of these tools by sculpting a cartoon face and head from a NURBS primitive sphere using the Sculpt Surfaces Tool.

In this lesson you learn:

- Basic sculpting operations (push, pull, smooth, and erase) with the Sculpt Surfaces Tool.
- How the density of isoparametric lines affects the surface detail possible when sculpting.
- How to increase the surface subdivisions on a NURBS surface to aid with surface sculpting.
- How to change the brush radius for the Sculpt Surfaces Tool.
- How Opacity and Max Displacement affect the sculpting operations.
- How to import geometry from a pre-existing file into your current scene.

## **Preparing a surface for sculpting**

Because a head is roughly spherical, you can create a primitive sphere as a quick starting point for creating a head and face.

Lesson 2 > Preparing a surface for sculpting

#### **To prepare a sphere for sculpting**

- 1 Make sure you've done the steps in ["Preparing for the](#page-123-0)  [lessons" on page 124](#page-123-0).
- 2 Select Create > NURBS Primitives > Sphere >  $\Box$ . In the options window, select Edit > Reset Settings, enter the following values, then click the Create button:
	- Radius: 6
	- Number of Sections: 30
	- Number of Spans: 30

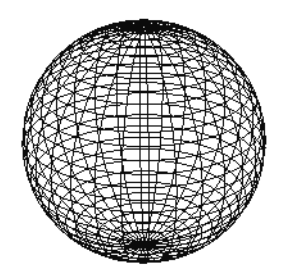

The Radius sets the sphere's size in grid units. A value of 6 creates a sphere big enough to use the grid for size comparison.

The Number of Sections sets the number of vertical curves, called *isoparms*, for the sphere. Isoparms show the outline of the surface shape. The more isoparms a surface has, the more CVs it has. (By default, CVs are not displayed.) More CVs means better precision as you edit a surface. The Number of Spans sets the number of horizontal isoparms.

The drawback to having too many CVs is that you'll have a harder time making smooth shape changes to broad regions. Lots of CVs also means slower processing time as you work with the surface. It's best to make surfaces with as few CVs as necessary.

We chose 30 Sections and Spans for this lesson because experience has shown that this allows adequate facial subtlety without slowing Maya operation on a workstation of modest processing power.

Note In wireframe display mode, if you select Display > NURBS Smoothness > Fine or Medium, more isoparms appear than there are actual spans and sections. The surface is visually displayed with extra precision, but the extra isoparms have no CVs and cannot be edited.

- **3** Name the sphere Egghead.
- 4 Rotate the sphere 90 degrees on its side (Rotate Z: 90). This positions the sphere's CVs well for modeling a simple head and face. You'll learn why later in this lesson.
- 5 To give Egghead an oval shape, set the ScaleX for the sphere to 1.3 or so. Optionally, you can move Egghead above the grid so the grid doesn't interfere with your view of Egghead. Also, position the camera

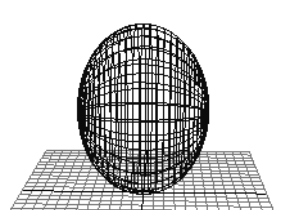

view so the Z-axis of the View Axis points toward you.

#### **Modifying the surface material for easier viewing**

Because you will do subtle surface modeling in this lesson, it's helpful to display Egghead with bright highlights so you can clearly see the effects of the changes you make. In the next steps, you'll assign a Blinn material to Egghead to give its surface bright highlights. The steps have no explanations, as the shading subject matter is the focus of a later lesson.

Lesson 2 > Basic sculpting techniques

#### **To assign a Blinn surface material**

- 1 With Egghead selected, press 5 to display the surface with smooth shading.
- 2 Right-click Egghead and select Materials > Assign New Material > Blinn.

The Attribute Editor will immediately be displayed for the Blinn material.

3 Drag the Color attribute slider roughly 3/4 of the way to the right, set Eccentricity to 0, and close the window.

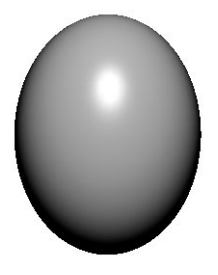

## **Basic sculpting techniques**

In the next steps, you'll become familiar with features of the Sculpt Surfaces Tool. With this tool, you use your mouse or stylus to push, pull, or smooth a surface's shape without selecting or displaying CVs. After you practice sculpting the surface, you'll erase your practice strokes then begin sculpting Egghead's features.

#### **To practice sculpting using basic sculpting operations**

1 With Egghead selected, select Edit NURBS > Sculpt Surfaces  $\text{Tool} > \overline{\square}$ . In the Tool Settings window, click Reset Tool, and make sure the Sculpt tab is displayed.

In the Sculpt Parameters section, there are four operations for sculpting a surface. Each affects the region of the surface where you drag (*stroke*) your mouse or stylus relative to the surface normals:

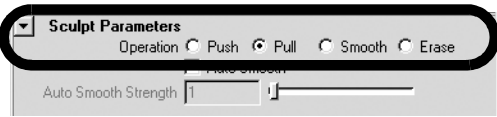

- The *Push* operation depresses the surface in the region of the stroke.
- The *Pull* operation raises the surface in the region of the stroke.
- The *Smooth* operation diminishes bumps or ridges where you drag.
- The *Erase* operation eliminates the effects of the other three operations. The Erase operation works up to the last time you saved the scene or clicked the Update button to the right of Erase Surface.
- 2 Experiment with each of the four operations on the surface. Don't be concerned with the results. Just become familiar with the response to your mouse strokes.

By default, Push and Pull strokes deform the surface in a direction normal (perpendicular) to the surface. To create the resulting deformation more accurately, use Push and Pull strokes in a front, side, or top view while examining the results in a separate perspective view. Tumble the perspective view regularly for best visual feedback.

When you position the mouse pointer on the surface, it changes to a red sculpt icon that shows an abbreviation for the name of the operation you are performing. For instance, Ps stands for Push.

The red icon also displays the radius of the region affected by the stroke. The Radius(U) value changes the radius.

Lesson 2 > Basic sculpting techniques

- 3 Select the Erase operation and click the Flood button. This erases all your changes.
- 4 Select the Pull operation and enter a Radius(U) of 0.25, then drag between a pair of horizontal isoparms without crossing either.

This has no effect because the stroke radius didn't make contact with the CVs of either isoparm. Regardless of which operation you use, only CVs are affected by the strokes.

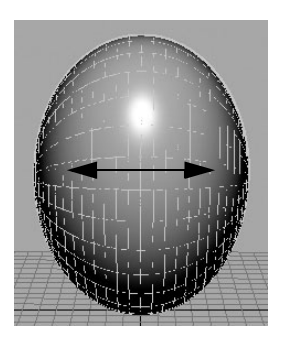

5 Change the Radius(U) to 2 and repeat the prior strokes.

The strokes alter the surface because the radius overlaps the CVs. As this example shows, you need to make sure the radius is big enough to influence the desired CVs. It's common to change the radius many times during a sculpting session.

If you prefer to affect a small region without increasing the radius, you can add CVs to the region by inserting

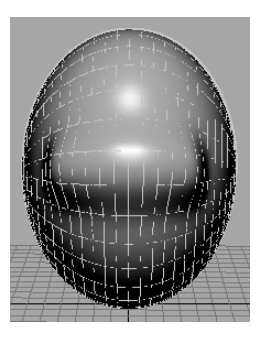

- more isoparms. You'll do this later in the lesson. 6 Flood-erase the changes to the surface as you did previously.
- 7 Select the Pull operation with a Radius(U) of 0.5. Drag along a vertical isoparm. For comparison, drag along a horizontal isoparm.

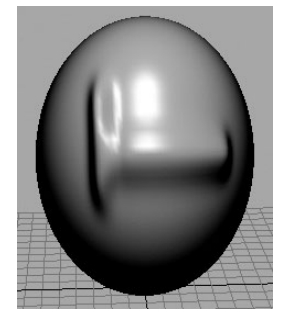

Before taking the snapshot for this figure, we set the Wireframe on Shaded on the Display tab to None (Window > Setting/Preferences > Preferences). This turned off highlighting of the surface isoparms, making surface alterations easier to see. Consider switching between the off and on settings for Show Wireframe as you learn the Sculpt Surfaces Tool.

The vertical stroke creates a thinner ridge than the horizontal stroke because the density of vertical isoparms is greater. The number of underlying CVs and their positioning affects the outcome of your strokes.

- Tip You can alternatively adjust the radius of the sculpting tool using a Hotkey. Move the tool over the object, press and hold the b Hotkey and drag left or right. The circle on the object with numerical radius value represents the size of your tool. Stroke on the object to try out a new size
- 8 Flood-erase the changes to the surface as you did previously.
- 9 Rotate the camera view so the X axis of the View Axis points toward you. Draw a vertical Pull stroke again.

Lesson 2 > Additional sculpting techniques

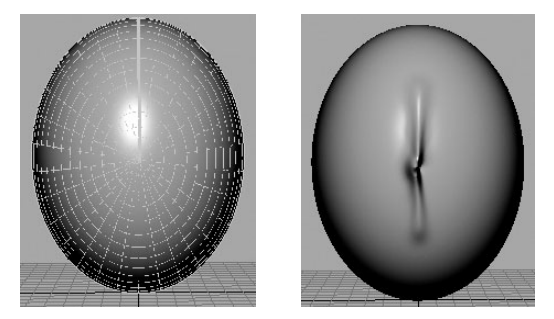

As your stroke nears the center of Egghead, a kink occurs. It's challenging to alter a surface symmetrically in a region where many isoparms converge at a single point, called a *pole*. Always consider the position of isoparms as you sculpt a surface. In general, sculpt where isoparms are evenly, regularly distributed.

- 10 Erase all changes again, then reposition the camera view so the Z-axis of the View Axis points toward you.
- Tip If the Sculpt Surfaces Tool is selected but not the surface you want to work on, right-click the surface and select Select from the marking menu.

## **Additional sculpting techniques**

Now that you've learned the basic features, you'll learn other useful techniques before starting to model the facial features.

#### **To practice additional sculpting techniques**

- 1 In the Sculpt Parameter section of the Sculpt Surfaces Tool, set Max Displacement to 2.
- 2 Draw a vertical Pull stroke.
- 3 Change the Max Displacement to 1.
- 4 Draw another vertical stroke nearby.

The Max Displacement sets the maximum distance the surface's CVs are pushed (or pulled) with a single stroke.

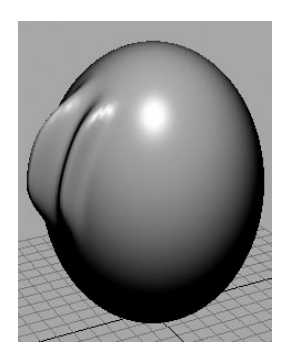

- 5 Erase the changes to the surface.
- 6 Set Max Displacement to 2.
- 7 Draw a vertical Pull stroke.
- 8 Set the Opacity from the default value of 1 to a value of 0.2.
- 9 Draw another vertical stroke nearby.

One ridge is higher than the other. The Opacity value scales the influence of Max Displacement. For example, with an Opacity of 0.2, each stroke has only roughly 0.2 times the effect of the Max Displacement setting.

It's generally best to use a low Opacity value as you Push or Pull. You can increase the deformation gradually with multiple strokes.

If you want to affect only a small region of a surface, use your mouse to click rather than stroke the region. If the Radius(U) and Opacity of the brush is small, you might need to click the nearest intersection point of two isoparms.

Lesson 2 > Sculpting a nose

10 With Opacity set to 1, erase all changes to the surface again.

Tip Consider using an electronic tablet with pen stylus. A pen stylus is more natural for stroking surface changes as it feels like a pen. With a stylus, you can set an option that causes the Radius or Opacity to vary with stylus pressure. For example, you can have heavy strokes create a bigger Radius than light strokes. To do this, display the Stroke tab of the Sculpt Surfaces

Tool. For Stylus Pressure, select Opacity, Radius, or Both. Radius is a common choice. If you select Radius, the Radius(U) value on the Sculpt tab sets the maximum radius, while Radius(L) is the minimum. Explore various settings.

If you use a mouse, set the Stylus Pressure to None. The Radius(U) sets a fixed radius. Radius(L) is ignored.

#### **Sculpting a nose**

Now you'll begin sculpting Egghead's face, starting with a simple nose.

#### **To sculpt a nose for the character**

- 1 Position the perspective view so the Z-axis of the View Axis points toward you.
- 2 Reset the Sculpt Surfaces tool.
- 3 Select the Pull operation and set the following options:

Radius(U): 1 Opacity: 0.2

4 Select this Shape setting so your strokes have a soft, faded

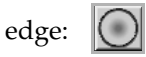

5 Above the midpoint of Egghead, stroke vertically downward from the top of the nose to the tip—about the distance between two horizontal isoparms (see the following illustration). Use several strokes to build up the bridge of the nose. Create nostrils by stroking horizontally to the right of the tip of the nose a few times, then to the left of the tip a few times.

To build up a small area, position the stroke icon there and click the mouse rather than drag. Tumble the view to examine your results after each stroke or click.

If the strokes create a bumpy surface, turn on the Smooth operation and click Flood once or twice to smooth all strokes on the surface. Because Opacity is 0.2, the Smooth operation is subtle. Alternatively, you can smooth a selected region by stroking just that area. It's common to smooth a surface regularly while using pull and push strokes.

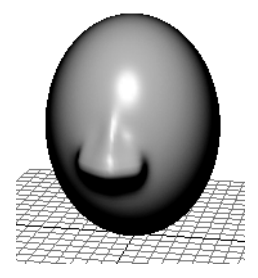

Because there are relatively few isoparms in the nose area, you can only create a simple nose that's broad and rounded. If you want to create sharper features, for instance, depressed nostrils or sharp ridges, you'll need to insert isoparms in the nose region. ["Sculpting a mouth" on page 143](#page-142-0) describes how to insert isoparms.

## **Sculpting eye sockets**

Eye sockets provide an inset and backdrop for eyes.

## **To sculpt eye sockets for the character**

- 1 Select the Push operation.
- 2 Leave other settings the same as for the nose.

Lesson 2 > Sculpting eyebrows

- 3 To make a pair of identical eye sockets, display the Stroke tab of the Tool Settings window and turn on Reflection. Position the sculpt icon on Egghead. A pair of identical Push icons appears on Egghead.
- 4 Adjust the positioning as desired for the sockets. Click the mouse many times in the desired location.

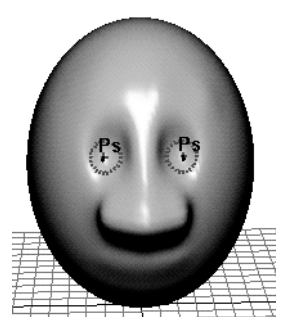

In your future work, keep in mind that on some surfaces, the position of the mirrored stroke icons might appear vertically or diagonally opposite one another rather than horizontally. There's a simple technique for adjusting the positioning. With Reflection and U Dir turned on, try various slider positions for U Dir. If the positioning isn't correct, turn on V Dir and try various slider positions for V Dir. Make subtle adjustments by moving the brush icon.

## **Sculpting eyebrows**

Eyebrows help define how stern or pleasant a face appears.

#### **To sculpt eyebrows for the character**

1 Select the Pull operation. Use the same option settings as for the eye sockets, including Reflection.

Lesson 2 > Sculpting a mouth

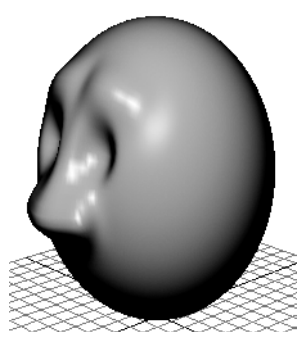

2 Position the sculpt icons above the eyes and draw horizontal strokes. If necessary, click positions where you need to build up the eyebrows. Smooth the eyebrows as necessary.

## <span id="page-142-0"></span>**Sculpting a mouth**

With the 30 Sections and 30 Spans specified for the original sphere in this lesson, the large space between isoparms in the mouth region makes it impossible to create a subtle shape for the lips.

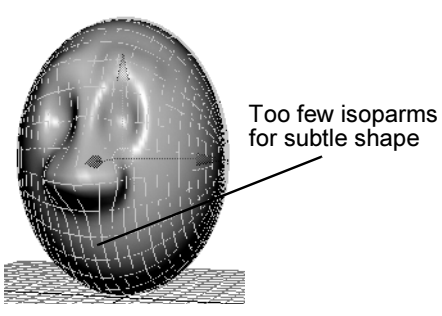

To overcome this problem, you must insert isoparms in the mouth region before sculpting.

#### **To insert additional isoparms**

1 Right-click Egghead and select Isoparm from the marking menu.

Lesson 2 > Sculpting a mouth

2 From the Toolbox, choose the Select Tool.

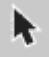

3 Click the horizontal isoparm below the nose and shift-click the next two below it.

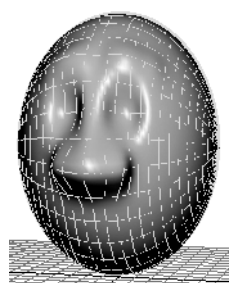

**4** Select Edit NURBS > Insert Isoparms >  $\Box$ . In the options window, turn on Between Selections, enter a value of 2 for # Isoparms to Insert, then click Insert.

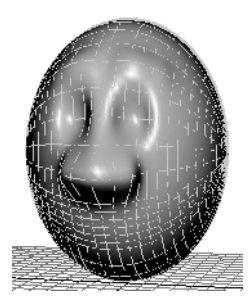

This inserts two extra isoparms between each pair of selected isoparms, for a total of four extra isoparms. This provides enough CVs to create subtlety in the mouth.
You might want to add vertical isoparms at the lips in a similar way. The extra isoparms would also be useful if you were to later enhance the shape of the nose. Insert isoparms only where needed. More isoparms means slower processing speed.

In any case, do not change the number of isoparms by editing the original number of Sections and Spans in the makeNurbSphere history node. This will reshape your sculpted surface undesirably.

## **To sculpt a mouth for the character**

- 1 Select the Sculpt Surfaces Tool again.
- 2 Select the Push operation. Enter 0.2 for Radius(U). In the Stroke tab, make sure Reflection is turned on.
- 3 Starting at the center of the area appropriate for the indentation between the lips, stroke outward from the center. It's best to start the stroke with the dual icons on top of one another (in other words, only one icon is displayed).
- 4 Select the Pull operation and set the Radius(U) to 0.3. Using a similar technique as for the prior step, stroke the upper lip. Repeat for the lower lip.

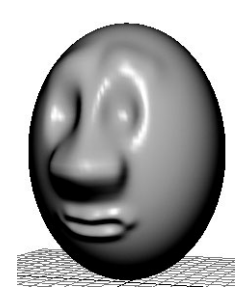

Lesson 2 > Sculpting other facial features

Note It might be easier to push or pull the lips with the Ref. Vector set to Z Axis. This moves the region you stroke in the world Z-Axis direction. The default Normal setting moves the region in a direction normal (perpendicular) to the surface. Because the normal direction on a lip might be up, down, or straight out, depending on the part of the lip you stroke, there's more possibility of undesired results when you use the Normal setting.

## **Sculpting other facial features**

You can now optionally add other facial features. Consider these tips:

- For facial features such as the chin, cheeks, and forehead, use a Radius(U) larger than 1 and start with a Maximum Displacement between 0.5 and 1.
- Insert isoparms wherever you want to add extra detail with the Sculpt Surfaces Tool.
- To create eyeballs for the sockets, create a sphere and scale it as necessary to fit the socket. You might want to increase the eyeball's Scale X value to make it oblong. To duplicate the eyeball, and make a mirrored copy of the original you'll first need to set the pivot point for the eyeball to be at the origin 0, 0, 0 using the following steps. With the sphere selected, press the Insert (Windows, IRIX, and Linux) or Home (Mac OS X) key so that the sphere's pivot point is displayed. Next move the pivot point to the origin using the X hotkey so that the pivot snaps to the grid at 0, 0, 0. Select Insert (Home) to turn off the pivot point display. Finally, use Edit > Duplicate >  $\Box$ and set the Scale setting to -1, 1, 1. This makes the new eyeball a mirrored duplicate of the original on the opposite side of Egghead's face. Position the eyeballs in the sockets. Parent the eyeballs to Egghead.

• To create simple, unadorned ears, you can create, scale, and squash a sphere. Create ridges and valleys by pulling CVs or by using the Sculpt Surfaces Tool. Duplicate the ear by first setting its pivot point to the origin and with the Scale option set to -1, 1, 1. Parent the ears to Egghead.

## **To import existing models into your scene:**

If you saved the Eggholder scene in the prior lesson, you can import the egg holder into this Egghead scene, then position Egghead into the egg holder.

1 To import the egg holder into the Egghead scene, use File > Import and select the name of the scene that contains Eggholder.

Importing a scene imports all objects from that scene.

2 Increase (or decrease) the scale of the egg holder (or Egghead) as necessary for a snug fit.

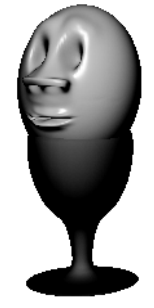

## **Beyond the lesson**

In this lesson you were introduced to a few basic techniques related to sculpting surfaces:

- The Sculpt Surfaces Tool is indispensable for quickly shaping a variety of surfaces. As you do your own projects, pay special attention to the position and density of isoparms before you begin sculpting.
- Isoparms converge at a single point (the *pole*). Pole regions of a primitive or surface are hard to sculpt so it's best to avoid using the Sculpt Surfaces Tool there. For example, when you created the original sphere in this lesson, you rotated it 90 degrees around its Z-axis. Because of the rotation, ears for the

Lesson 2 > Beyond the lesson

head would need to be modeled via a different technique (for example, you could model a pair of ears and parent them to the head.)

- The density and orientation of isoparms on a surface affects the results with the Sculpt Tool. As you gain NURBS modeling experience, you'll learn how to use the density and orientation of isoparms to your advantage.
- Primitive objects are useful objects for sculpting in many cases. After you create a primitive, you typically sculpt, scale, trim, or otherwise alter the object into a more complex shape. Though most primitives are surfaces rather than curves, they still derive their shape from curves.

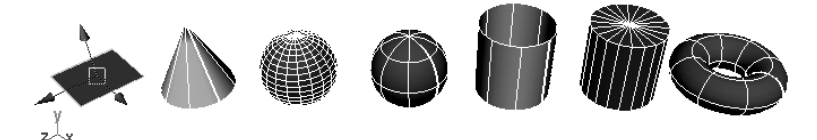

In general, a sphere makes a convenient foundation for creating a simple head, but it's not ideal if you plan to animate an expressive, talking head. Many 3D artists start with a cylinder or a lofted surface. The procedures for doing this are more complex than starting with a sphere and beyond the scope of this lesson.

Lesson 3 > Lofting curves to create a surface

## **Lesson 3 Lofting curves to create a surface**

Another method for creating NURBS surfaces is to loft a series of curves that define the cross section of your desired surface form. Lofting a surface works like stretching a skin over each of the cross sections to create the final surface.

In this lesson, you learn additional NURBS surfacing techniques by using the Loft tool to create the body of a salt shaker. You will also create the cap for the salt shaker by modifying the shape of a primitive sphere.

In this lesson you learn how to:

- Modify the outline of a circle primitive by editing the position of its CVs.
- Use the magnet snap feature.
- Loft cross section curves to create a NURBS surface using the Loft tool.
- Edit the form of an existing primitive object by moving its CVs.
- Parent one object to another using the Outliner.

## **Creating profile curves for a surface**

You begin the lesson by creating a pair of profile curves. You then create several copies of these curves to form the skeletal contours of the salt shaker's surface.

## **To create profile curves for the salt shaker's body**

1 Make sure you've done the steps in ["Preparing for the](#page-123-0)  [lessons" on page 124](#page-123-0).

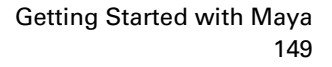

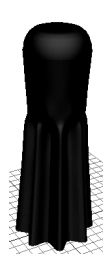

 $Lesson 3$  > Creating profile curves for a surface

- 2 Select Create > NURBS Primitives > Circle >  $\square$ . In the options window, select Edit > Reset Settings, enter the following values, then click the Apply button:
	- Radius: 4
	- Number of Sections: 24

The Radius sets the size of the circle in grid units. A value of 4 creates a circle with enough size so that you can use the grid for convenient size comparison.

The Number of Sections sets the number of CVs in the circle. By using 24 CVs, you can create a circle with the subtle contours required in this lesson. Display the CVs of the circle to see the 24 CVs.

A circle is a curve that loops back on itself. The CVs work the same way as for any other curve. The more CVs you create for a curve or surface, the more detail you can give its shape.

The drawback to using many CVs is that you'll have a harder time making smooth shape changes to broad regions. Also, more CVs means slower processing time as you work with the curve. It's best to make curves with as few CVs as necessary. With experience, you'll learn how many CVs to use in a situation.

- 3 Create another circle, this time with these options:
	- Radius: 2
	- Number of Sections: 24

This creates a smaller circle inside the first circle as shown below.

4 Change the scene view so you can see the circles from the top view.

Lesson 3 > Creating profile curves for a surface

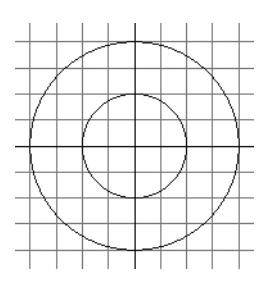

- 5 Right-click the inner circle and select Control Vertex from the marking menu. Repeat for the outer circle.
- 6 Turn on Snap to Points (below the menu bar).  $\lvert \mathcal{C}_\bullet \rvert$

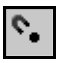

7 As shown in the following figure, move CVs from the outer circle to the corresponding inner circle positions. As you drag a CV near its destination, the Snap to Points mode causes the CV to jump to the exact CV position.

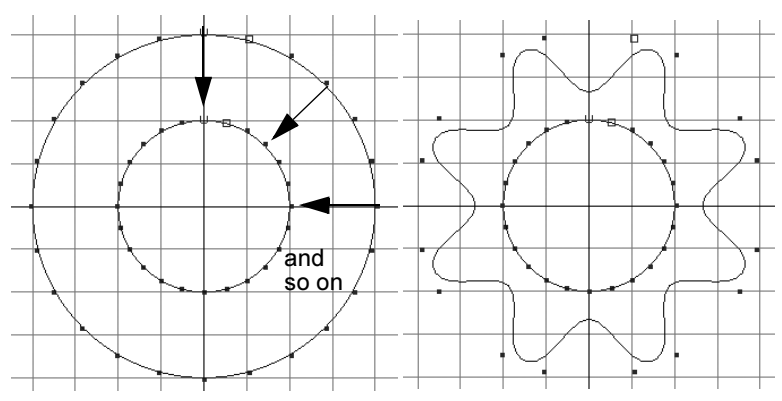

8 Turn off Snap to Points. Turn off the display of CVs for both circles by right-clicking on the circles and selecting Object Mode from the marking menu.

Lesson 3 > Duplicating curves

## **Duplicating curves**

In the next steps, you'll create several copies of the previously created circles (also called *curves*) to form the skeletal contours of the salt shaker's surface.

## **To duplicate curves for the lofted surface**

- 1 Right-click the outer curve and choose Select from the marking menu.
- 2 Select Edit > Duplicate >  $\square$ . In the options window, select Edit > Reset Settings, enter the following values, then click Duplicate:
	- Translate: 0, 3, 0
	- Scale: 0.93, 1, 0.93
	- Number of Copies: 4

This creates four copies of the original curve, each translated three units above the last, and each scaled smaller than the last.

- 3 Select the inner circle and then move it to 0, 13, 0 by entering these translate values in the Channel Box. Increase its Scale attributes to 1.33, 1.33, 1.33.
- 4 Use Edit > Duplicate >  $\Box$  with the following options:
	- Translate: 0, 2, 0

.

- Scale: 1.05, 1, 1.05
- Number of Copies: 3

This creates three copies of the circle, each translated two units above the last, and each bigger than the last.

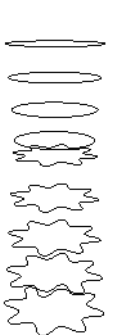

Lesson 3 > Lofting a surface

## **Lofting a surface**

You've created a total of nine curves. In the next steps, you loft these curves into a surface that matches the contours of their perimeters. Above the midpoint of the surface, the shape will change from a flower-shaped perimeter to a circular perimeter.

## **To loft a surface for the salt shaker's body**

1 Shift-select all circles, one at a time.

The order of selection is important when shift-selecting for a loft operation. You must start with the bottom flower-shaped circle and end with the top circular-shaped circle. Alternatively, you can drag a selection box around the circles. The surface to be lofted will be based on the selection order of the curves.

2 Select Surfaces > Loft.

This creates the salt shaker's body.

- 3 Name the surface shakerBody.
- 4 Press 5 to display the view with smooth shading.

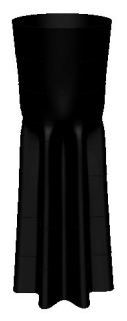

Lofted surface set to smooth shaded mode

Lesson 3 > Modifying a primitive object

Note Many of the surface creation tools also have the option of creating polygon or subdivision surface versions of a surface with the same input curves. You do this by setting the appropriate Output Geometry option for that particular surface tool.

## **Modifying a primitive object**

To create a simple cap for the salt shaker, you'll create a sphere, alter its shape, and position it above the body.

## **To create and modify a sphere for the salt shaker's cap**

- **1** Select Create > NURBS Primitives > Sphere >  $\Box$ . In the options window, select Edit > Reset Settings, and click the Create button. Maya puts the sphere at the origin, its display currently obstructed by the salt shaker body.
- 2 Name the sphere Cap.
- 3 Move the cap to the top of the body
- 4 Scale the cap size so that its diameter fits snugly at the top of the body.
- 5 Adjust the cap's position as desired.
- 6 In a side view, make sure that the cap is displayed as a wireframe.
- 7 Right-click on the Cap and choose Control Vertex from the marking menu.
- 8 Select the top row of CVs and drag them down until the top of the cap is flattened:

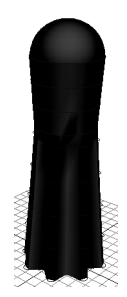

Lesson 3 > Using the Outliner to parent objects

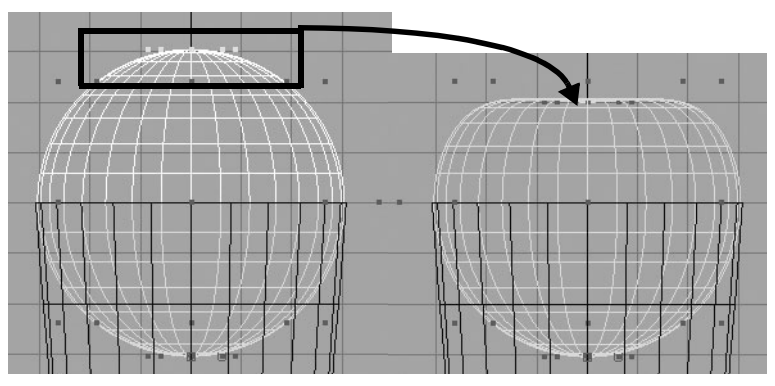

Check that the bottom half of the cap isn't poking through the visible surface of the body. You can scale the bottom CVs inward to avoid this problem.

## **Using the Outliner to parent objects**

The Outliner is an editor that is useful for quickly examining the structure and components of a scene. You can use the Outliner to quickly parent objects to create an object hierarchy.

#### **To parent an object using the Outliner**

1 From the main menu, select Window > Outliner.

.

The Outliner window is displayed. A list of the scene's components is listed in the Outliner.

- 2 In the Outliner, click on the word Cap to select it.
- 3 Parent the cap to the body by middle-mouse dragging Cap onto Body in the Outliner.

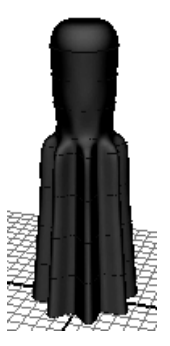

Lesson 3 > Beyond the lesson

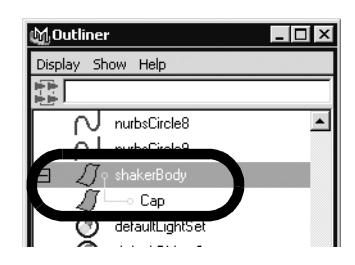

By parenting the objects, you can move, rotate, or scale the cap and the body as a single entity by selecting only the body.

Notice that the salt shaker displays horizontal curves that wrap around the body. The curves are the original circles you used to loft the surface. Because these curves are part of the surface's construction history, you can alter their shape if you decide you want to alter the shape of the body and the body will update based on the construction history.

If you prefer not to see the curves in the scene view, select the curves and select Display > Hide > Hide Selection. The curves won't appear when you render an image of the scene. Maya displays only surfaces, not curves, in rendered images.

## **Beyond the lesson**

In this lesson you were introduced to the basic techniques related to lofting curves to create NURBS surfaces:

• You made a salt shaker with two surfaces: a body made from lofted curves and a cap made from an altered sphere. An advantage of creating a separate surface for the cap and base is that you can easily give each a different color or texture, for example, one chrome and the other marble. Another advantage of creating a separate cap is that you can animate the object separately. For example, you could choose to animate the cap unscrewing from the shakerBody.

- You used a Loft operation rather than a Revolve operation to create the body. The vertical corrugations on the surface would be impossible to create by revolving a curve.
- You can alter the position of the profile curves and the shape of the shaker will update because of the construction history. If you're certain you won't change the body's shape by editing the shape of the lofted curves, you can delete the body's construction history to quicken Maya's processing of your interaction with the surface. (For a surface as simple as the salt shaker, deleting the history won't boost processing much.)
- There are many other useful tools for creating and editing surfaces. For a glimpse of the possibilities, take a look at the Surfaces menu and the Edit NURBS menu.

If you want to learn more about a particular tool or feature that has been presented in this lesson, please refer to the Maya Help.

Lesson 3 > Beyond the lesson

In Maya, subdivision surfaces possess characteristics of both polygon and NURBS surface types. This hybrid surface type offers some features not offered by the other surface types.

Like NURBS surfaces, subdivision surfaces are capable of producing smooth organic forms and can be shaped using relatively few control vertices.

Like polygon surfaces, subdivision surfaces allow you to extrude specific areas and create detail in your surfaces when it is required. This is accomplished by having the ability to work at different component levels of detail on the subdivision surface. You can switch between the different levels of detail as often as necessary.

With a subdivision surface you can build a smooth organic object from a single primitive (for example, a four-legged animal or a human hand) and not be concerned about attaching or stitching the various surfaces together as you would for a NURBS surface. There are no seams that can show when you begin to animate.

## **Preparing for the lesson**

To ensure the lesson works as described, do these steps before beginning:

- 1 Consider reading [Chapter 3, "Polygonal Modeling."](#page-102-0) Working with polygonal modeling tools is essential to becoming proficient in subdivision surface modeling.
- 2 Create a new scene.
- 3 Select the Modeling menu set. Unless otherwise noted, the directions in this chapter for making menu selections assume you've already selected the Modeling menu set.

Lesson 1 > Modeling a subdivision surface

## **Lesson 1 Modeling a subdivision surface**

In this lesson you learn some of the basic tools for working with subdivision surfaces as you model a human character's hand.

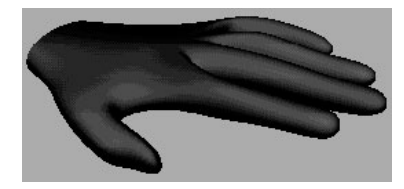

In this lesson, you learn how to:

- Convert a polygon surface to a subdivision surface.
- Work with subdivision surfaces in Polygon Proxy Mode.
- Split subdivision faces to create areas for more detail in a model.
- Extrude the split faces to create fingers on the hand.
- Work with subdivision surfaces in Standard Mode.
- Change the Display Level when working in Standard Mode.
- Add more detail to subdivision surface models using Refine Selected Components.
- Create a crease along a vertex edge.

## **Creating a subdivision surface**

You begin the lesson by creating a polygonal cube. You'll convert this cube to a subdivision surface that will be the foundation of the hand. The reason for starting with a polygonal surface and converting it to a subdivision surface is that you can thereafter edit the object's shape with more versatility. You can edit with subdivision surface tools *and* polygonal tools.

Lesson 1 > Creating a subdivision surface

#### **To create a polygon cube**

- **1** Select Create > Polygon Primitives > Cube >  $\Box$ . In the options window, select Edit > Reset Settings. Then enter the following values and click the Create button.
	- Width: 8
	- Height: 2.5
	- Depth: 8

The resulting polygonal cube is roughly proportional to the palm of a hand.

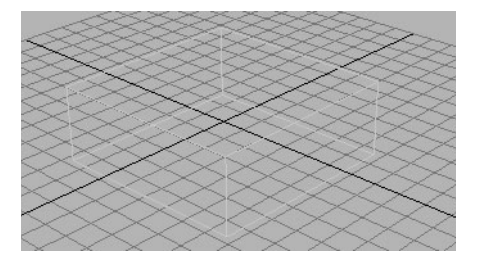

#### **To convert a polygonal cube to a subdivision surface**

1 To convert the polygonal cube to a subdivision surface, select Modify > Convert > Polygons to Subdiv.

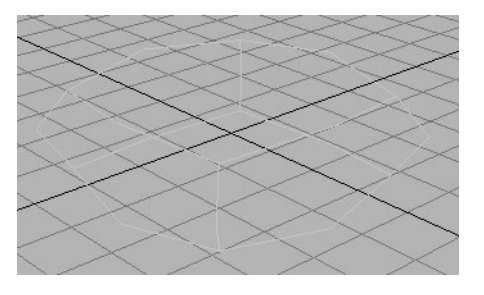

2 Press 3 on your keyboard (to select Display > Subdiv Surface Smoothness > Fine).

Lesson 1 > Creating a subdivision surface

Also press 5 (to select Shading > Smooth Shade All).

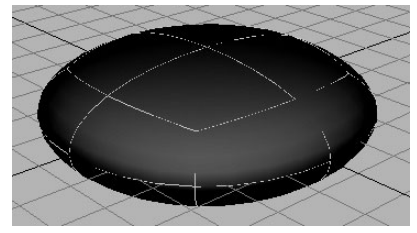

With the Smoothness set to Fine, you can see that the conversion to a subdivision surface creates a rounded, smooth shape. By pressing 3, the subdivision surface is displayed more precisely in the scene view. This gives a closer approximation of what the surface will look like when you create a rendered image of the scene.

As an alternative, you could have chosen a rough smoothness (press 1) so that Maya processes your editing changes in the scene view more quickly. Regardless of the smoothness in the scene view, surfaces always are displayed precisely in rendered images of the scene.

## **To display a subdivision surface in polygon proxy mode**

1 Select Subdiv Surfaces > Polygon Proxy Mode.

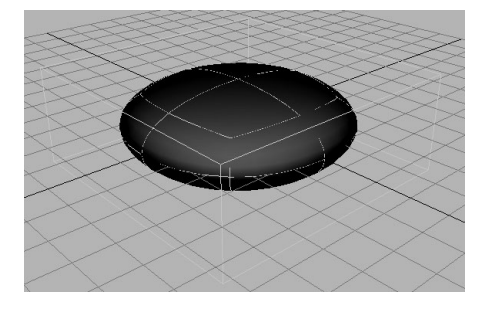

Lesson 1 > Splitting a surface in polygon proxy mode

The wireframe cube looks the same as the original polygonal cube. The new cube is called a *polyToSubd1* for the subdivision surface as a result of the conversion. Rename it *LeftHand*. You can use polygonal modeling tools to edit the shape of the polygonal proxy, which indirectly alters the shape of the subdivision surface. Unlike working with an actual polygonal object, your modifications result in perfectly smooth surface changes rather than faceted changes.

## **Splitting a surface in polygon proxy mode**

Next, you use polygonal modeling techniques to split a face into multiple faces to be extruded as fingers.

## **To split the polygon face into multiple faces**

1 With LeftHand still selected, select Edit Polygons > Split Polygon Tool.

You'll use this tool to split the front face of the proxy into several faces to be extruded into fingers.

2 In the front view, click the point on the top edge as shown in the following figure, then click the corresponding point directly below it on the bottom edge. If the line between the points isn't perfectly straight, use the middle mouse to drag the second point to the correct position. Press Enter (Windows, IRIX, and Linux) or Return (Mac OS X).

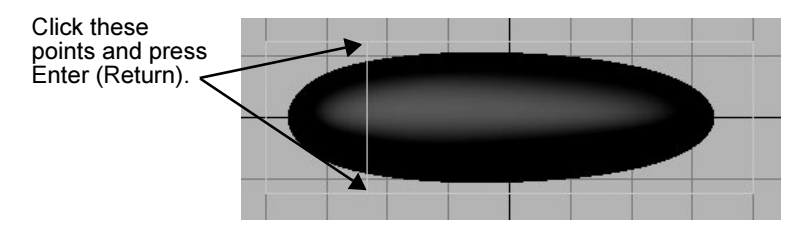

This splits the face into two faces. You'll extrude the left face into a finger later.

Lesson 1 > Splitting a surface in polygon proxy mode

3 Repeat the preceding two steps as necessary to split the face as follows:

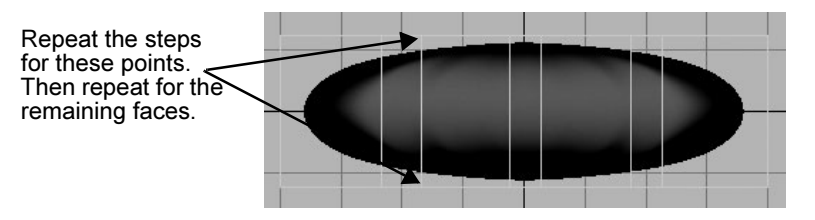

Notice how splitting the face into multiple faces alters the shape of the subdivision surface. The front part of the subdivision surface now resembles the proxy shape more. If you were to split the front face several more times, especially near the outer edges, the subdivision surface would sharpen and resemble the proxy shape even more. More faces means finer control, often at the expense of making the surface harder to work with.

With the added faces, the subdivision surface looks a bit like the palm of a hand. You'll build upon this shape to create a left hand with palm facing downward and fingers extruded outward. You'll extrude the wide faces into fingers, and you'll leave the narrow faces as webbing between the fingers.

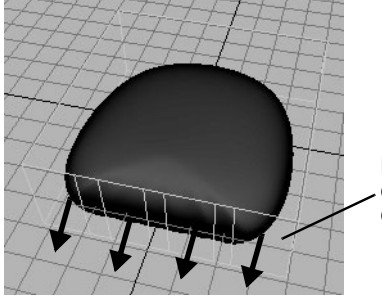

Fingers will be extruded outward

Lesson 1 > Extruding polygon faces

## **Extruding polygon faces**

Next, you'll extrude faces to create fingers for the hand.

## **To extrude the polygon faces to create fingers**

1 In a perspective view, right-click LeftHand and select Face from the marking menu.

This lets you select faces.

- 2 Select the right-most face by dragging a selection box around the tiny box at its center. (The subsequent illustration shows which face to select.)
- 3 Select Edit Polygons > Extrude Face.
- 4 Drag the blue arrow manipulator outward a little to create the first segment of the smallest finger.

The blue arrow turns yellow when selected.

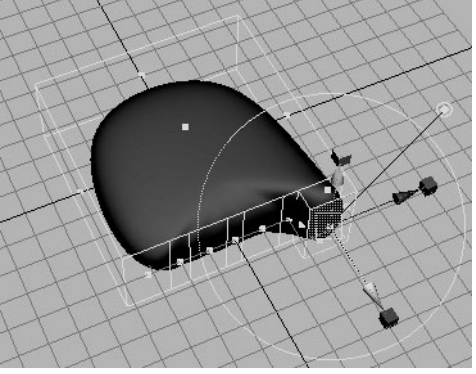

- 5 Repeat the prior two steps to create the middle segment of the smallest finger.
- 6 Repeat the prior two steps once again to create the top segment and complete the finger.

Lesson 1 > Extruding polygon faces

By creating three segments for a finger, you mimic a real finger's natural structure. The borders between the segments have vertices (not displayed currently) that let you reshape those regions, for instance, to create knuckles.

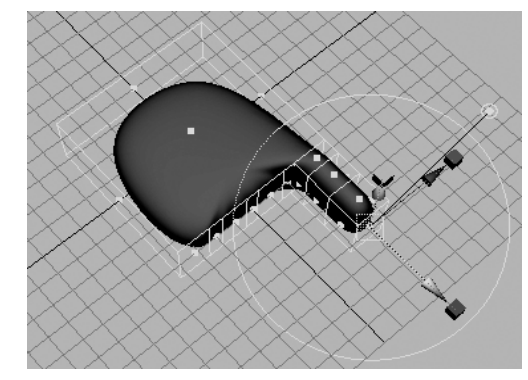

7 Similarly, extrude the ring, middle, and index fingers from the appropriate wide faces. Don't extrude the three small faces that lie between the wide spaces. Leave them in position to allow for webbing between the fingers.

#### **5 | Subdivision Surfaces** Lesson 1 > Extruding polygon faces

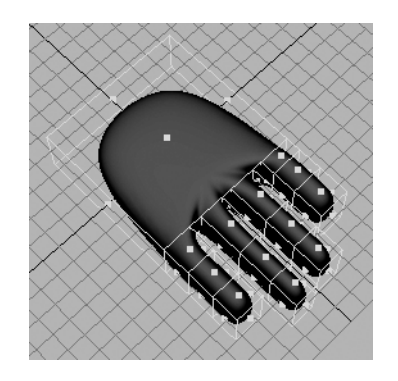

Note Do not be concerned if the hand you create does not match the lesson's illustrations. Your goal in this lesson is to learn the workflow of subdivision surfaces, not to perfect your modeling technique.

Next, you extrude a thumb using similar techniques as you used for the fingers. The following steps are abbreviated. See the preceding pages for details on the described tools, if necessary.

## **To subdivide and extrude a face for the thumb**

1 Select LeftHand.

Make sure it is highlighted in green in the scene view. If it is not green, select LeftHand in the Outliner.

2 Use Edit Polygons > Split Polygon Tool to split the side face in the thumb region into three faces.

While splitting, make sure the middle face is larger than the outer faces as shown below.

 $Lesson 1$  > Extruding polygon faces

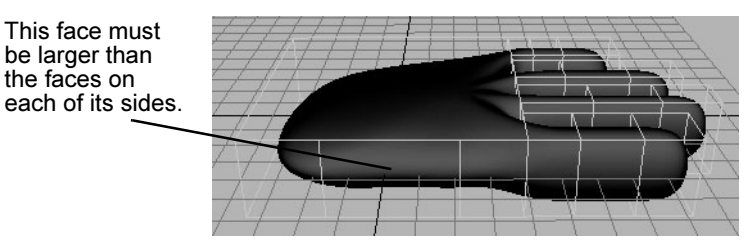

- 3 Extrude the middle face and drag it directly outward.
- 4 Click the surrounding blue circle and use the rotate manipulator to aim it in a direction appropriate for a thumb.

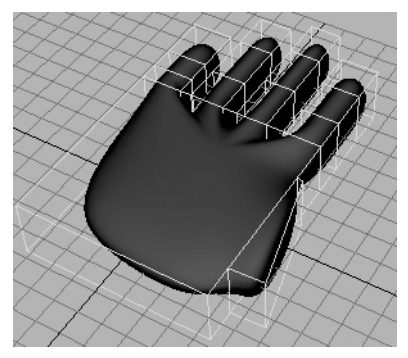

5 Extrude three times more to create each segment of the thumb. Use the extrusion manipulator to rotate, move, and scale each extrusion to create the desired shape of a thumb. Use the following figure as a guideline. Again, it's unnecessary to match the illustration or create a realistic thumb for this lesson.

The extrusion manipulator is easy to figure out by clicking and dragging its various elements. If necessary, you can also use the conventional Move, Scale, and Rotate Tools to reshape the faces that control the thumb's shape.

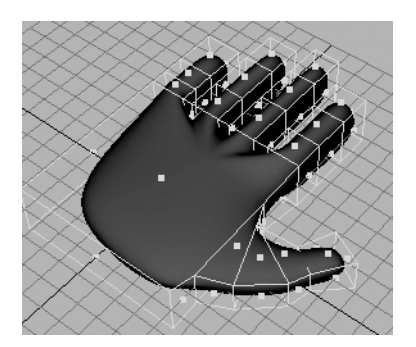

6 In the scene view, right-click LeftHand and select Vertex from the marking menu. The purple vertices at the corners of the faces control the adjacent region of the hand.

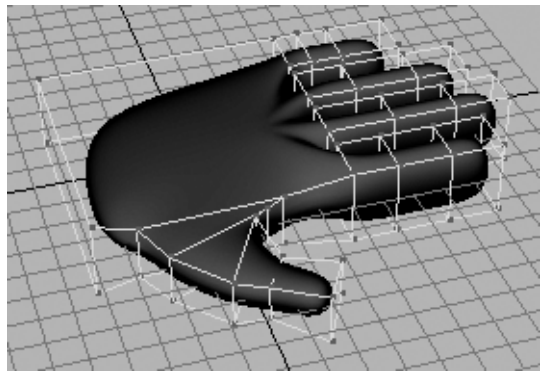

7 Make coarse adjustments to various parts of the hand by repositioning the vertices with the Move, Scale, and Rotate Tools.

The Move Tool works on individual vertices or groups of vertices. Rotate and Scale works on two or more vertices. Undo any changes you don't like using Ctrl-Z (Windows, IRIX, and Linux) or Control-z (Mac OS X).

Lesson 1 > Deleting polygon faces

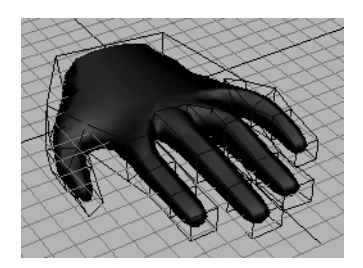

Try to create the approximate thickness, length, and curvature of a cartoon character's hand and fingers. There's no need for perfection. You'll refine the fingers later. An example hand follows. (You might be satisfied with a simpler shape.)

## **Deleting polygon faces**

In the next steps, you delete a face in order to create a hole in the wrist where you might choose to attach an arm. Though you won't create and attach an arm in this lesson, it's useful to learn the technique for future use.

## **To create a hole at the wrist by deleting a face**

1 Select the face at the wrist and press Delete to create a hole where you could attach an arm.

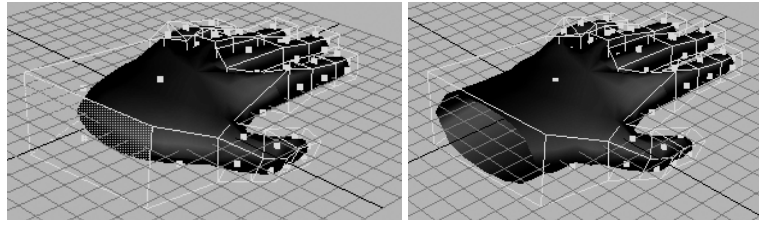

2 Scale the four vertices that surround the hole and scale them inward to narrow the wrist region of the hand.

Lesson 1 > Subdivision surface levels

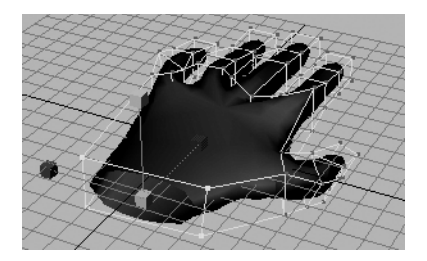

## **Subdivision surface levels**

Next, you refine the shape of the fingers by working in Standard Mode. In Standard Mode, you can make edits to mesh vertices, edges, or faces at different levels of refinement, that are not possible in Polygon Proxy mode. The different levels of refinement are referred to as *subdivision surface levels*.

#### **To refine the fingers using subdivision surface levels**

- 1 Select LeftHand.
- 2 Select Subdiv Surfaces > Standard Mode. This switches to a mode that lets you modify the surface at various levels of detail to suit your needs.
- 3 In the scene view, right-click LeftHand and select Vertex from the marking menu.

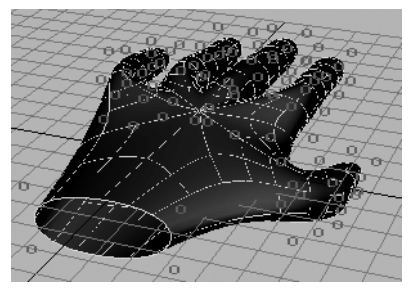

This displays 0s on the surface in the same positions as the vertices in Polygon Proxy mode. In fact, the 0s *are* vertices.

Lesson 1 > Subdivision surface levels

The number 0 refers to the level of detail you are capable of editing. The 0 level is identical to the coarse control possible in Polygon Proxy mode by manipulating the vertices. You can move, rotate, and scale the 0s to alter the shape of the surface just as you did for vertices in Polygon Proxy mode.

4 Right-click the surface and select Display Level > 1.

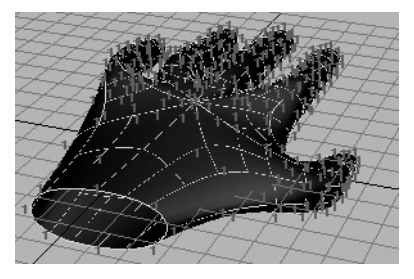

Though the 1s are displayed in the same regions as the 0s were previously, there are many more 1s displayed. The 1s are also vertices, and their increased presence means you can refine the shape with more subtlety.

5 Refine the shape of the fingers, thumb, and hand as desired by selecting various level 1 vertices and moving, scaling, and rotating them with the transformation tools. (Scaling and rotating has effect only if you select two or more vertices.)

It's essential to tumble the camera from various perspectives to make sure you've selected only the desired vertices.

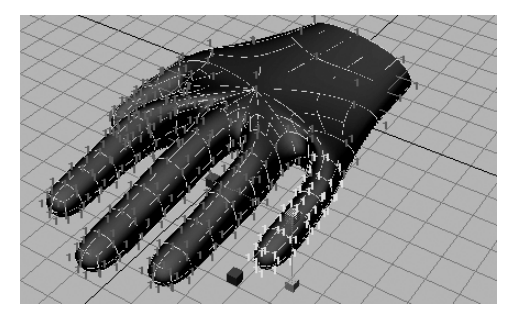

To return to level 0 to alter the shape with fewer vertices, right-click the surface and select Display Level > 0. Each level has advantages. Level 1 allows finer control because there are more vertices. Level 0 allows control of broader regions, and it's often easier to select the desired vertices since there are fewer of them. It's common to switch back and forth between levels repeatedly in a work session.

The hand has level 2 vertices at various locations, for instance, at the webbing between the fingers. You can also work at that level of detail if desired (select Display Level > 2).

## **Refining surface components**

By default, a subdivision surface displays up to three levels of detail (0, 1, and possibly 2). The 0 level is the least refined. You can increase the level of detail for a selected region to at most 13 levels. Though increasing the number of levels allows more precision, it also slows Maya processing. You'll accomplish most of your modeling needs at levels 0, 1, and 2.

If you display level 2 vertices on the hand, you'll notice that there are no level 2 vertices near the fingertips. To create the indentation of a finger nail, you need more vertices than levels 0 and 1 provide. In the next steps, you'll add level 2 vertices at a fingertip so you can create a fingernail.

## **To create more precision in the fingernail region**

- 1 Switch to level 1.
- 2 Right-click the surface and select Edge from the marking menu.
- 3 Shift-click to select the edges that surround the region where you'll shape a nail.

Lesson 1 > Refining surface components

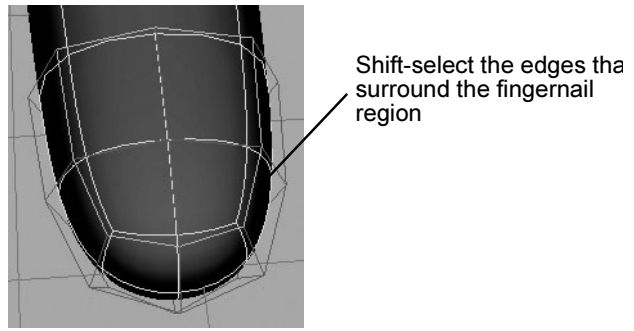

4 To increase the amount of detail at the selected edges, select Subdiv Surfaces > Refine Selected Components. Additional surface curves appear in the fingernail area, indicating you can edit with more precision.

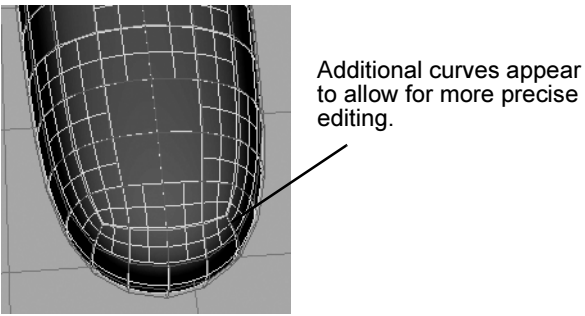

- 5 In the scene view, right-click LeftHand and select Vertex from the marking menu. This displays additional level 2 vertices in the fingertip region.
- 6 Select Modify > Transformation Tools > Move Tool >  $\Box$ . In the Tool Settings window, turn on Normal, then close the window. You can thereafter use the Move Tool manipulator to move vertices in a direction normal (perpendicular) to the surface.
- 7 Select the vertices in the nail region.

Lesson 1 > Creating a crease in a subdivision surface

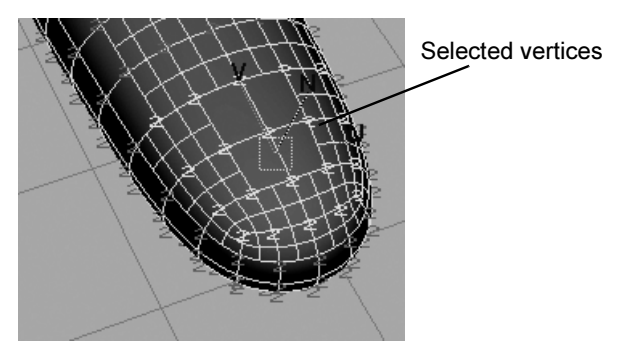

8 Drag the Move Tool's N manipulator down slightly to form the depression of a fingernail bed.

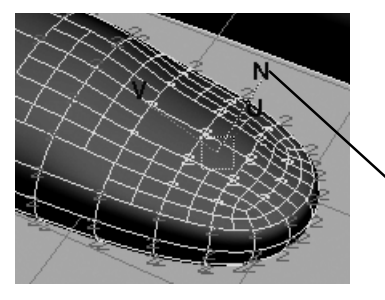

Drag the N manipulato downward to create the depression of a nail bed.

## **Creating a crease in a subdivision surface**

One of the unique features of subdivision surfaces is that it's easy to create a crease or ridge on a smooth surface. You'll do this in the next steps.

#### **To crease the edge of the finger nail**

1 Switch to Edge selection mode and shift-click the edges around the nail to select them. (It might be easier to see the desired edges by first selecting Shading > Wireframe.)

Lesson 1 > Creating a crease in a subdivision surface

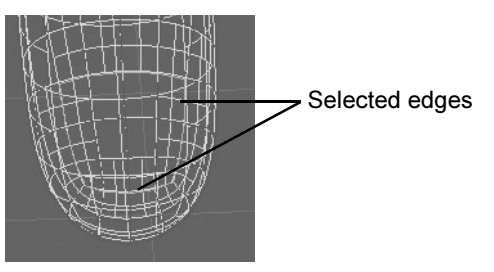

2 After you select the edges, select Subdiv Surfaces > Full Crease Edge/Vertex.

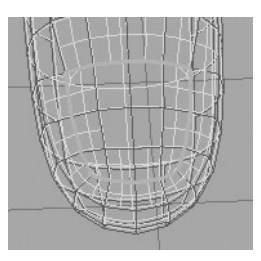

Once you crease an edge, it displays with a dashed line as a visual reminder that the edge has been creased. If you change your mind, you can remove the crease using Subdiv Surfaces > Uncrease Edge/Vertex.

- 3 To create a ridge at the edge of the nail, switch to Vertex selection mode and select the level 2 vertices on the skin at the perimeter of the previously selected edges. Move them up so that the skin's juncture with the nail forms a slight ridge.
- 4 Now experiment on your own by moving individual vertices to shape the nail and surrounding region as desired. A few suggestions follow:
- In Smooth Shade display mode (Shading > Smooth Shade All), certain vertices might be below the shaded surface and therefore impossible to select and move. To display and select such vertices, switch to wireframe shading

Lesson 1 > Creating a crease in a subdivision surface

(Shading > Wireframe). After selecting the vertices, return to Smooth Shade display mode so you will be able to more easily see the results of moving them.

- You might get better results using the Move Tool's default World setting rather than the Normal setting made in a prior step. To return to the default setting, select  $Modify$  > Transformation Tools > Move Tool >  $\Box$ . In the Tool Settings window, click Reset Tool, and then close the window.
- To extend the front of the nail past the skin with a sharp edge, add a second crease on the edges below the tip of the nail. (With the appropriate edges selected, select Subdiv Surfaces > Full Crease Edge/Vertex.)

You might also want to add an additional level of vertices at the edges. (With the appropriate vertices selected, select Subdiv Surfaces > Refine Selected Components.)

After you crease the edges and add the extra vertices, you can make the nail's edge overhang the skin below it by dragging the vertices at the nail tip out and away from the finger. Then tuck the row of vertices below the overhanging vertices in the opposite direction.

An example of a completed nail follows:

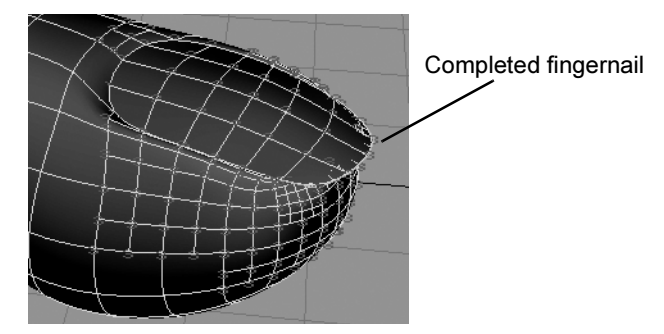

5 If you want more practice, repeat the procedure for the rest of the nails.

Lesson  $1 >$  Beyond the lesson

6 When finished, select Modify > Transformation Tools > Move Tool >  $\Box$ . In the Tool Settings window, click Reset Tool, and then close the window. This returns the Move Tool to its default settings. This will avoid confusion if you do other lessons in this book.

## **Beyond the lesson**

In this lesson, you were introduced to some basic techniques related to subdivision surface modeling:

- Modeling with subdivision surfaces is an easy way to create intricate, smooth objects such as human hands and faces. The ability to create extrusions, subtle surface alterations, and sharp edges means there are innumerable types of objects you can model.
- Many of the techniques used in modeling polygonal surfaces are applicable to subdivision surfaces.

There are many other features related to subdivision surfaces not covered in this lesson. These include the ability to:

- Convert a NURBS surface to subdivision surface.
- Convert a subdivision surface to a polygonal or NURBS surface.
- Create subdivision surface primitive shapes from the Create > Subdiv Primitives menu: Sphere, Cube, Cylinder, Cone, Plane, and Torus. With these shapes, you can quickly start your subdivision surface model without converting from polygons or NURBS surfaces.
- Attach two subdivision surfaces to form a single surface, for instance, to merge a hand and an arm.
- Create a mirrored copy of a subdivision surface.

If you want to learn more about a particular tool or feature that has been presented in this lesson, refer to the Maya Help.

# **6 Animation**

Maya allows you to bring action to the objects in your 3D scene. In Maya, when an object or attribute changes in relation to time, it is referred to as being animated.

Maya provides a large selection of tools to help you animate the objects in your scene. You may decide to use a combination of several techniques to achieve your desired results.

In this chapter, you learn some common techniques and features that highlight Maya's computer animation technology:

- ["Lesson 1: Keyframing and the Graph Editor" on page 180](#page-179-0)
- ["Lesson 2: Set Driven Key" on page 200](#page-199-0)
- ["Lesson 3: Path Animation" on page 206](#page-205-0)
- ["Lesson 4: Nonlinear Animation with Trax" on page 228](#page-227-0)
- ["Lesson 5: Inverse Kinematics" on page 274](#page-273-0)

## **Preparing for the lessons**

To ensure the lessons work as described, do these steps before beginning:

- 1 Select Window > Settings/Preferences > Preferences. Click the Settings category and set the Time option to Film (24 fps) so your animation plays at the rate of 24 frames per second. Click the Save button.
- 2 Select the Animation menu set. Unless otherwise noted, the directions in this chapter for making menu selections assume you've already selected the Animation menu set.

#### **6 | Animation**

Lesson 1 > Keyframing and the Graph Editor

# <span id="page-179-0"></span>**Lesson 1 Keyframing and the Graph Editor**

When you set a keyframe (or *key*), you assign a value to an object's attribute (for example, translate, rotate, scale, color, etc.) at a specific time.

Most animation systems use the *frame* as the basic unit of measurement because each frame is played back in rapid succession to provide the illusion of motion.

The frame rate (frames per second) that is used to play back an animation is based on the medium that the animation will be played back (for example, film, TV, video game, etc.)

When you set several keys at different times with different values, Maya generates the attribute values between those times as the scene plays back each frame. The result is the movement or change over time of those objects and attributes.

In this lesson, you will use simple keyframing techniques to make a ball fly over a fence and bounce off the ground.

In this lesson, you learn how to:

- Set keyframes for animatable objects and their attributes.
- Use the Time and Range slider and Playback Controls to control the animation playback.
- Use keyboard shortcuts to set keyframes.
- Use the Graph Editor to view animation curves.
- Modify the animation of objects using the Graph Editor.
- Set preferences to increase the playback quality.
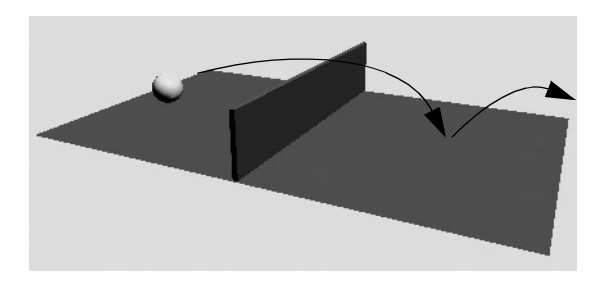

# **Setting the playback range**

In this lesson, you work with a scene we've created for your use. In the following steps, you open the scene and set how long the animation will play.

### **To open the scene**

- 1 Make sure you've done the steps in ["Preparing for the](#page-178-0)  [lessons" on page 179](#page-178-0).
- 2 Open the scene named Keyframing.mb*.*

You can open the scene named Keyframing.mb from the *Maya Documentation, Lessons, and Extras* CD or from the drive where you copied the Getting Started with Maya data files.

The scene contains a ball object that is currently positioned on the X-axis near the edge of a ground plane.

### **To set the playback range for the scene**

To animate the ball, you key its position at different times of the playback range.

The playback range is defined by the Time and Range slider. The Time and Range slider controls allow you to playback or scroll through your animation or move to a specific point in time of your animation so you can set keyframes.

Lesson 1 > Setting the playback range

1 Look over the playback controls, as shown in the figure below:

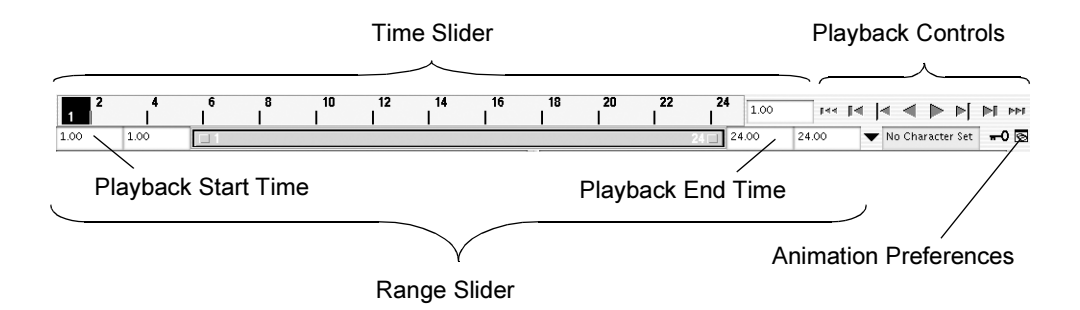

The Time Slider displays the playback range and keys you've set for a selected object. Keys are displayed as red lines. The box at the right of the Time Slider lets you set the current frame (time) of the animation.

The Playback Controls control animation playback. You may recognize the conventional buttons for play and rewind (return to the start time). The stop button appears only when the animation is playing. To find out which operation a button represents, hold the mouse pointer over it.

The Animation Preferences button displays a window for setting animation preference settings such as the playback speed.

The Range Slider controls the range of frames that play when you click the play button.

The above items will have more relevance as you work through this lesson. After you complete this lesson, experiment with these items to learn more what they do.

The playback range is currently set at a range of 1 to 24. At a default playback rate of 24 frames per second, the scene can play for one second. Because you'll animate the ball for a few more seconds than this, you need to lengthen the playback range.

2 In the Playback End Time box (see above), enter 72.

A frame rate of 24 frames per second (fps) is the frame rate used for motion picture film. For video, the frame rate can be 30 fps (NTSC) or 25 fps (PAL) depending on the format being used.

With a playback range of 1 to 72, you'll be able to create three seconds of animation. (72 frames divided by 24 frames per second = 3 seconds.) This is enough time for the short animation you'll create in this lesson.

# **Setting keyframes**

In the following steps, you use keyframes to set the starting and ending positions of the ball's movement.

### **To set beginning and ending keyframes**

- 1 Click the rewind button to go to the start of the playback range. This changes the current frame to 1.
- 2 Select the ball, then select Animate > Set Key. (Keyboard shortcut: s).

This sets a key at frame 1 for all *transform attributes* of the ball. Transform attributes are the X, Y, Z move attributes. Although you animate only the translate X and Y attributes of the ball in this lesson, keying all transform attributes saves you time having to choose specific attributes to be keyed.

In the Time Slider, notice the red marker at frame 1, known as a tick. This tick appeared when you set the key for frame 1. With the ball selected, ticks in the Time Slider indicate where you've set keys.

Lesson 1 > Setting keyframes

- 3 Go to frame 72. A convenient way to do this is to click the desired position in the Time Slider.
- 4 With the Move Tool, drag the ball's X-axis handle to position the ball at the right edge of the ground as shown in the image below.

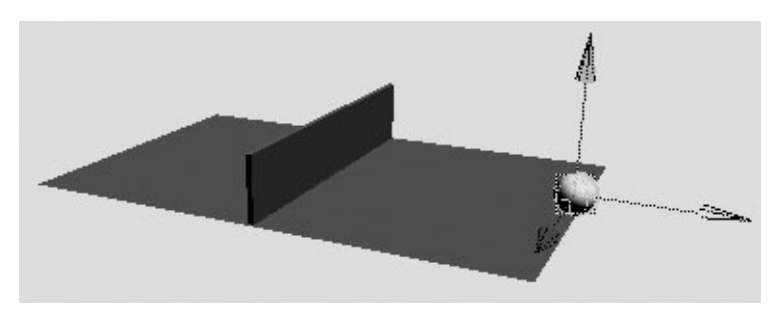

- 5 Set a key at frame 72. (Press s.)
- 6 Go to the start time and play the animation.

From the two keys you've set, Maya creates motion between the positions. By default, the animation plays in a loop from frame 1 to 72. The ball travels through the fence at this stage.

7 Press the Stop button on the playback control to stop the animation after you've watch a few repetitions.

You can drag the mouse back and forth (scrub) in the Time Slider to see the animation play back and forth at the speed you drag the mouse.

If you were to display the scene with Panels > Layouts > Four Panes, only the active panel would show the ball moving.

To make the ball fly over the fence rather than pass through it, you need to position the ball above the fence and set a key there.

Lesson 1 > Setting keyframes

### **To set intermediate keyframes**

- 1 Go to frame 33 or so—at the moment where the ball sits in the middle of the fence.
- 2 With the Move tool, drag the Y-axis handle of the ball until it sits slightly above the fence.

Tip Throughout this lesson, tumble the perspective view or examine a front view to make sure the positioning is correct.

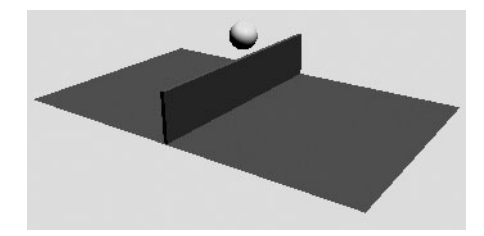

- 3 Set a key. (Press s.)
- 4 Play the animation.

The ball now flies off the ground, over the fence, and back to the ground in a smooth arc between the keyed start, middle, and end positions.

5 Press the stop button to end the playback.

In subsequent steps, play the animation after each key you set. It's generally useful to check your work in progress after each key, especially when you are learning.

In the next steps, you'll set keys to bounce the ball in the middle of the right half of the ground.

Lesson 1 > Setting keyframes

### **To set keyframes to make the ball bounce**

- 1 Go to frame 50. At this moment, the ball sits in a position above the middle section of the right half of the ground.
- 2 Move the ball so it sits on the ground.

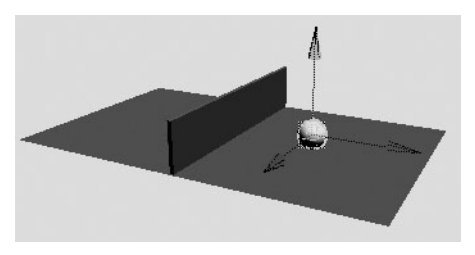

- 3 Set a key.
- 4 Go to frame 60.
- 5 Move the ball up again, but not as high as its peak height above the fence.

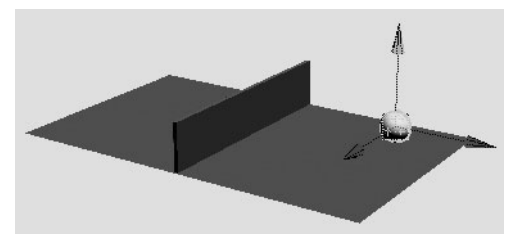

6 Set a key. When you play the animation, the ball travels over the fence and bounces on the other side.

If you have a fast computer, you might notice that the animation plays too fast. By default, Maya plays the animation as fast as it can be processed. Because this scene is simple, the animation might play faster than the default film rate (24 frames per second).

Do not be concerned that the animation plays with a halting or jerky motion. When you render all the frames of your animation for final production, the animation will be smooth. If you want to preview the animation at the smooth production speed (or nearly so), use Window > Playblast.

# **Using the Graph Editor**

For a more convincing animation, you need to bounce the ball more sharply off the ground and speed up the ball's horizontal movement. You'll use the *Graph Editor* to make both modifications.

The Graph Editor is an editor that graphically represents the various animated attributes in your scene. The animated attributes are represented by curves called *animation curves*. You edit animation curves in the Graph Editor.

### **To edit animation curves using the Graph Editor**

1 With the ball selected, select Window > Animation Editors > Graph Editor.

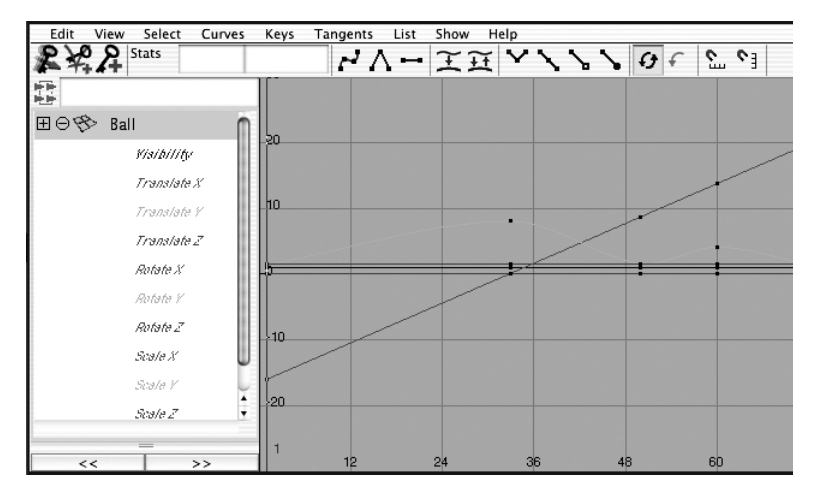

Lesson  $1 >$  Using the Graph Editor

The Graph Editor displays several *animation curves*, one for each keyed attribute of the ball. The animatable attributes for the ball are listed in the left column. Specifically, it displays the attributes of the selected transform node of the ball.

Each curve graphs how an attribute changes value during the animation. The column of numbers at the left represents attribute values that can be animated, while the row of numbers at the bottom represents time (frame) values. At each point on the curve, you can see the value of an attribute at a particular time. The small black squares on the curves represent points where you've set keys.

2 Shift-Select only the Translate X and Translate Y attributes in the left column of the Graph Editor.

Now only the animation curves for Translate X and Translate Y appear in the Graph Editor.

This simplifies the display. With too many curves present, it's hard to see specific curves. When you use the Graph Editor, you usually focus on one or a few curves.

3 To center the display of the animation curves, select View > Frame Selection (in the Graph Editor window). If you want to see more detail in the graph, use your mouse to dolly and track the graph view.

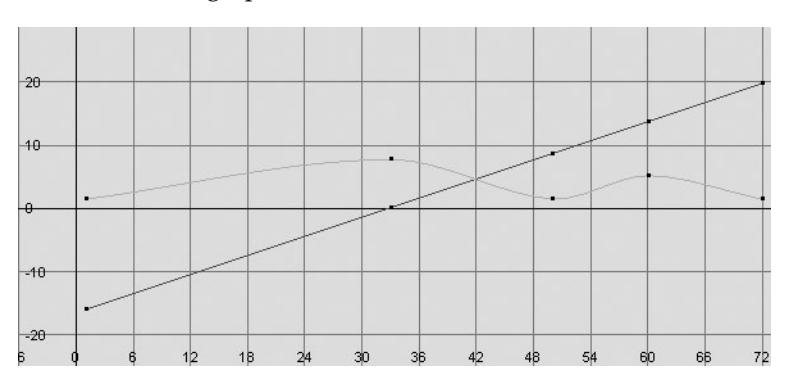

The green curve represents Translate Y, while the red represents Translate X. The color of each curve matches its attribute name. This color scheme is consistent throughout Maya for X, Y, and Z (red, green, blue) so is easy to remember.

If you've never used a graph editor before, the relationship between a curve's shape and the animation it represents might be hard to understand. With experience, you'll quickly recognize how curve shape affects animation.

In the above graph, the straight curve of Translate X indicates that the ball moves horizontally across the ground at a constant rate over time.

The wavy curve of Translate Y indicates that the ball increases its height steadily until frame 33, dips more quickly until frame 50, then rises and dips again until frame 72.

When the ball first bounces off the ground at frame 50, it seems to float and slip rather than rebound. The shape of the Translate Y curve illustrates why. Near frame 60, the curve is soft and rounded. The Translate Y values gradually decrease to the low point then gradually increase. The transition from decreasing to increasing values is smooth.

The Graph Editor's usefulness lies in the fact that you can edit the shape of the animation curves to edit the animation of any keyed attribute. To create a sharp bounce, you can edit the curve so that the transition from decreasing to increasing values is abrupt at frame 50. Specifically, you'll create a corner at that key point rather than a rounded curve.

4 Select the point on the Translate Y (green) curve at frame 50. This causes a pair of tangent handles to appear at the point. Each end point of the newly displayed straight line is a tangent handle. The handles let you control the curvature near the key point.

Lesson  $1 >$  Using the Graph Editor

Animation curves have a few control structures for curve editing. You can do any of these operations:

- Use the Move tool and middle mouse button to move a key point. You can alternatively use your keyboard to enter precise values for a selected key's frame and value in the boxes above the graph area.
- Use the Move tool and middle mouse button to drag the tangent handles and change the adjacent curvature.

(You can shift-drag with the Move tool to constrain a move operation to a single direction.)

- Use the Scale tool and middle mouse button to scale selected key points closer together or further apart.
- Use the Graph Editor's Tangent menu items to change the adjacent curvature. This is the operation you'll use in the next step.
- 5 In the Graph Editor, select Tangents > Linear.

This changes the curvature around the key point from rounded to cornered. Specifically, the setting you select specifies how the key point tangent handles lie at this key point. This affects the type of interpolation between key points.

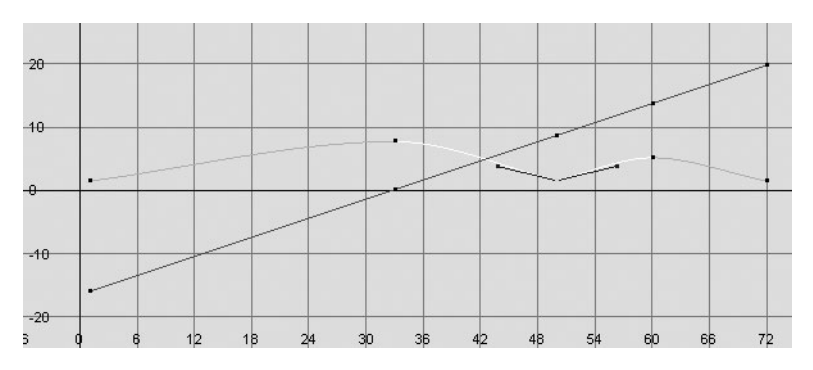

6 Play the animation and you'll see the ball bounce more sharply.

To sharpen the bounce more, you need to edit the positioning of the tangent handles to steepen the curvature approaching the key point.

- 7 Select one of the tangent handles.
- 8 Use the Move Tool and the middle mouse button to drag it upwards a little so you can see the how the curvature at the key point changes.

By default, when a pair of tangent handles share a key point, they work as a unit. Move one and you move the other in an opposing direction. This is often desirable in an animation curve, because it ensures the curvature at that point stays symmetrical. Symmetrical curvature often helps prevent unusual animation shifts.

In this case, however, you want to steepen the curvature's approach toward the curve point in the same direction on both sides. You therefore need to break the symmetrical interdependency between the two tangents.

- 9 Undo your previous move of the tangent handle.
- 10 Select the key point at frame 50 (not a tangent handle).
- 11 In the Graph Editor, select Keys > Break Tangents.

This lets you move each tangent handle independently.

12 Select the right tangent handle and use the Move Tool to move it up a little. Do the same for the left tangent handle. Be careful not to select the key point.

Lesson  $1 >$  Changing the timing of an attribute

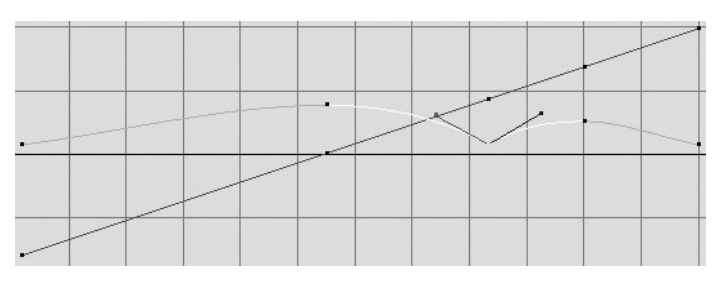

This sharpens the bounce to simulate the effect of gravity and elasticity.

# **Changing the timing of an attribute**

The ball seems to move too slowly in its journey. In the following steps, you'll use the Graph Editor to hasten its movement. Specifically, you'll cause the ball's animation to finish its journey in two seconds (48 frames) rather than three (72 frames).

### **To speed up the animation of the ball's movement**

- 1 Drag a selection box around all key points of both curves.
- 2 Select the Scale tool.
- 3 Click and hold the middle mouse button anywhere in the graph at frame 1 (slightly to the right of 0).

Notice the question mark icon. The location of this icon indicates the point from which scaling occurs. (Because you need to scale the animation inward toward frame 1, you need to start your drag operation at frame 1.)

4 Without releasing the mouse button, drag to the left until the right-most key points on both curves are positioned roughly at frame 48. (When selected, the right-most key points are yellow.)

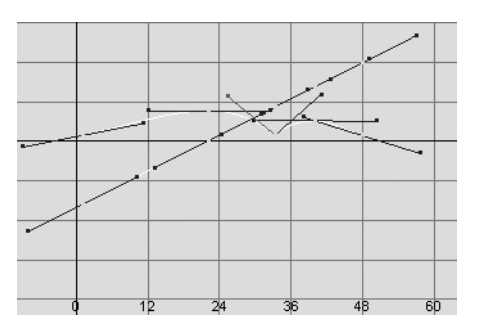

This scales the curves symmetrically towards frame 1. The animation of the ball now plays from frame 1 to 48 rather than 1 to 72. The ball traverses the scene in less time, which, of course, means it moves faster.

If you had started your drag operation from the middle of the frame range, the scale operation would have pulled the curves toward the middle of the frame range. You can snap the keypoints to whole values to keep the keyframes on a consistent timing.

5 Widen the Graph Editor window as necessary to see the graph clearly. Also, dolly the view or select View > Frame Selection (in the Graph Editor window).

# **Fine tuning an animation**

Now you can improvise adjustments to the animation on your own. For example, you might choose to speed the ball's horizontal movement up to the first bounce but not thereafter. You might also decide to raise the peak height of the ball's motion so that it doesn't seem to hover over the fence unrealistically.

Whatever you choose to do, you'll likely need to edit both the Translate X and Translate Y curves, not just one of them. Play the animation after each adjustment.

Lesson  $1 >$  Fine tuning an animation

The following two figures show examples of curves after modification.The two graphs are identical, except the curve points are selected in the second figure. The second graph shows the position of the tangent handles.

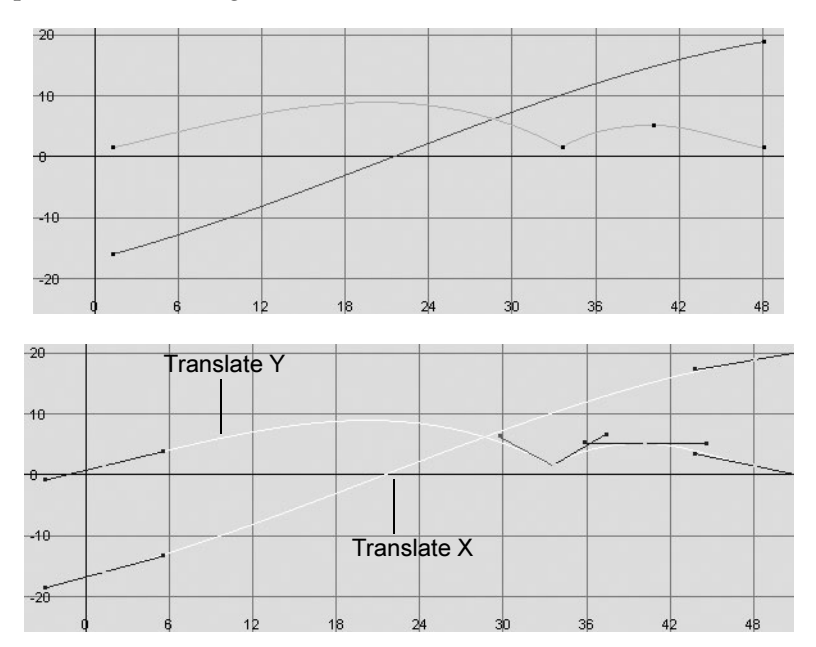

If you want your curves to match the shape of the curves in the above figure, here's what you would need to do:

### **To adjust the animation curves to match the above images**

1 On the Translate X curve, delete the three key points between the two key points at the end. (The preceding figures show the curve after the points were deleted.) To delete the points, drag a selection box around them and press Delete.

With fewer key points on the curve, it's easier to maintain the curve's smoothness for larger distances as you edit its shape. Small kinks in an animation curve can ruin an otherwise perfect animation, so it's useful to remove key points that you aren't using.

2 On the Translate X curve, select the left-most key point and move its right tangent handle down slightly. (Remember to use the middle mouse button when moving a handle or point.) Select the right-most key point and move its left tangent handle up slightly.

Notice that the slope of the Translate X curve increases slightly in the early part of the animation, then tapers off toward the end. This causes the ball to accelerate slightly at the beginning of the animation, then decelerate after its first bounce.

- 3 On the Translate Y curve, remove the key point at frame 22. (The preceding figures show the curve after the point was removed.) This point wasn't essential to the curve shape.
- 4 On the Translate Y curve, select the left-most key point and move its right tangent handle up slightly.
- 5 At the key point where the bounce occurs on the Translate Y curve, move the left tangent handle up a bit. This raises the high part of the curve left of that key point, which makes the ball rise higher over the fence.
- 6 If you want to change the shape of Translate Y curve but lack adequate control with the existing key points, you can add a key point at the position of your choice. (No key points were added in the prior figures.) To add a key, click the Add Keys Tool icon, select the curve, and middle-click the desired position on or off the curve.

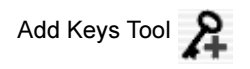

Lesson 1 > Deleting extra keyframes and static channels

### **Deleting extra keyframes and static channels**

As you set keys, you often create many unintended keys. For example, when you used the Set Key operation on the ball, Maya created keys on all transform node attributes of the ball, for instance Rotate Z, not just the intended Translate X and Translate Y attributes. The curves representing such attributes have unchanging values. The attributes are known as *static channels*.

You can identify static channels by examining animation curves in the Graph Editor. If a curve is horizontally flat its whole length, the value of the attribute it represents isn't changing. The attribute is a static channel. Static channels slow Maya processing, so it's beneficial to remove them in complex scenes.

### **To delete static channels**

1 From the main menu, select Edit > Delete All by Type > Static Channels.

This deletes all unnecessary keys for all objects in the scene. Alternatively, you can remove the static channels for a selected object with Edit > Delete by Type > Static Channels.

In addition to static channels, you'll often create excess keys keys that aren't being used to control the shape of a curve. Whenever you see three key points that lie in a straight line, the one in the middle is unnecessary. For example, in this lesson's original Translate X curve, there were four redundant keys:

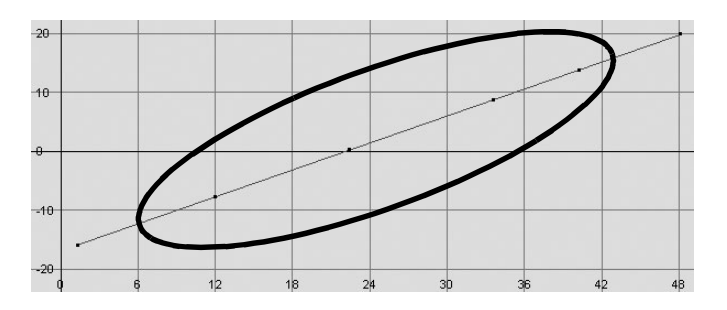

To delete keys, select the key points and press Delete. When you remove redundant key points, the shape of the curve doesn't change and you speed up Maya processing.

# **Using Playblast to playback an animation**

When you play a scene, you see a rough approximation of the animation. The playback speed and quality is imprecise as compared to rendering each frame and playing the frames in sequence with a playback utility specifically designed for this purpose. The reason for this is that Maya processes the animation of each frame before display, while a playback utility simply plays previously processed and rendered images.

The more detail that Maya needs to process, the slower the playback. For example, playback will likely be slow for any scene that has several complex objects displayed with Smooth Shade All and Hardware Texturing.

### **To preview the animation with more accurate timing**

1 Select Window > Playblast.

For the next several seconds, Maya processes the entire animation frame by frame. When the process is complete, a playback window appears.

- 2 Click the play button in this window to watch the animation.
- 3 Close the Playblast window when you're done.

# **Beyond the lesson**

In this lesson, you learned how to:

• Set keys for attributes, then use the Graph Editor to refine the animation and remove unnecessary keys. This is a typical workflow when keyframing.

Lesson  $1 >$  Beyond the lesson

You can animate most any attribute in Maya, not just the Translate, Rotate, and Scale attributes of a surface. For example, you can animate the intensity of a light, the transparency of a surface, the rotation of a camera view, or the position of CVs.

• Work with the Graph Editor to adjust the animation attributes animation curves directly.

The Graph Editor is the best tool for editing keyed animation by reshaping animation curves. You can use it to change key positions, add or remove keys, and alter the fluidity and symmetry of animation.

Each key point on an animation curve has a Tangent setting that specifies the curvature leading into that point. The default Tangent setting (Spline) creates rounded curvature useful for animating attributes that change smoothly over time. The Linear setting creates angular curvature, useful for a bounce effect or any other abrupt change in attribute value. Other Tangent settings are available for different animation effects. For example, a Stepped setting lets you make an instantaneous leap in value, useful when you want to flash a light off and on.

• Use the Time and Range slider to play back your animation.

Although the Graph Editor is a popular animation tool, you can also cut, copy, paste, and delete keys directly in the Time Slider to edit animation. Select a key position in the Time Slider, then right-click to select the desired operation from a pop-up menu.

You may find the following techniques useful when keyframing your animations:

There are alternative object display modes that quicken the display of animation in the scene view. When you select Shading > Bounding Box (from the panel menu in the scene view), Maya displays simple box-shaped geometry in place of

the actual objects in your scene. The simpler shapes enables Maya to respond to any camera and object movement faster. The drawback is that you cannot edit the shape of the objects in this display mode.

• It is generally a recommended practice to animate a parent (group) node rather than objects themselves. By animating a parent node, you can avoid problems that occur when the animation of one object in a hierarchy conflicts with the animation in another part of the hierarchy.

Lesson 2 > Set Driven Key

# **Lesson 2 Set Driven Key**

With keyframe animation, you key an attribute value to a time in the Time Slider. You repeat this process with different values at different times to animate the object.

When you must animate multiple objects or attributes that interrelate, setting keyframes can quickly become a complex task. *Set Driven Key* is a technique for driving one object's or attribute's animation from another attribute.

With *driven* keys, you relate an attribute value to the value of another attribute. You repeat this with different values to create a dependent link between a pair of attributes. A change in the *driver* attribute alters the value of the *driven* attribute. In this way the animation of the driven attribute doesn't need to be manually set; it occurs automatically once the relationship between attributes has been established. This makes setting up some types of animations much more efficient. For example, you can use driven keys to make a door open when a character walks in front of it.

In this lesson, you will learn how to use Set Driven Key in order to animate a door rising upwards when a ball approaches it.

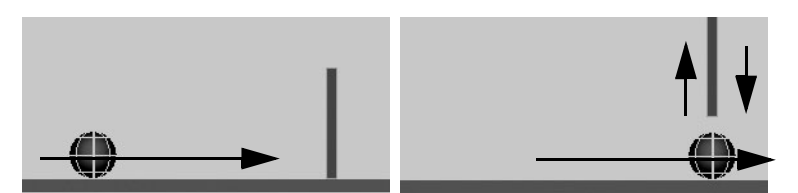

In this lesson you learn how to:

- Link the object attribute behavior between two objects which will link the movement of one keyframed object to another with no keyframes assigned.
- Use the Graph Editor to adjust the animation for the driven object.

### **Lesson setup**

In the following steps, you set a playback range that's long enough to see the animation clearly. You also create the ball and the door, and position them in the scene view in preparation for the animation.

- 1 Make sure you've done the steps in ["Preparing for the](#page-178-0)  [lessons" on page 179](#page-178-0).
- 2 Create a new scene.
- 3 Go to the start frame.
- 4 Create a polygonal cube and name it Door.
- 5 Scale and position it roughly as shown in the previous figure. Have the bottom edge of the door lie roughly along the X-axis.
- 6 With the pointer in the perspective view, press 5 (for Shading > Smooth Shade All).
- 7 Create a small polygonal sphere and name it Ball. Scale and position it roughly as shown in the prior figure. Have it sit roughly at 0, 1, 10  $(X, Y, Z)$ .

Use the default color for the door and the ball.

# **Using Set Driven Key to link attributes**

The following steps link the door's movement to the ball's movement using Set Driven Key.

### **To link the door's movement to the ball's movement**

1 Select the door and choose Animate > Set Driven Key >  $\text{Set} > \Box$ .

The Set Driven Key window appears with the door in the Driven list.

Lesson 2 > Using Set Driven Key to link attributes

2 Click translateY in the Driven list.

> This is the attribute to be driven by the ball's movement.

- 3 Select the ball in the scene view.
- 4 In the Set Driven Key window, click the Load Driver button.

The ball appears in the Driver list.

5 In the Set Driven Key window, click translateZ in the Driver list.

> This is the attribute that will drive the door's movement.

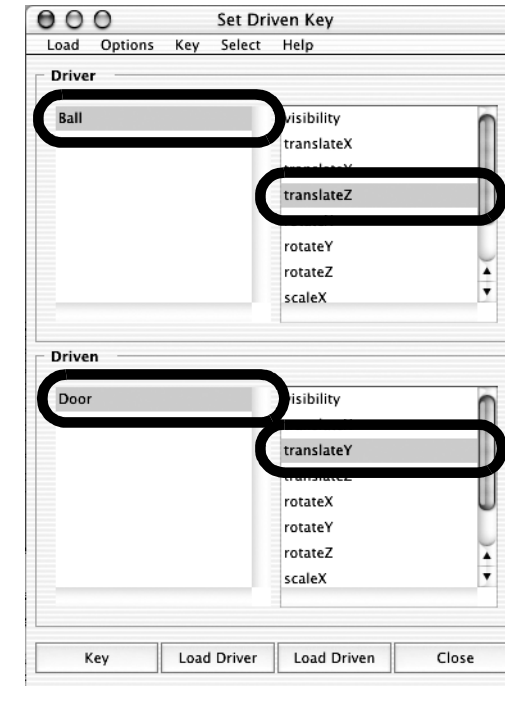

You can set a driven key only after you select an attribute in the Driver list and in the Driven list.

6 In the Set Driven Key window, click Key.

This sets a driven key relationship that links the current Translate Z value of the ball to the current Translate Y value of the door. Whenever the ball's Translate Z is at this position, the door's Translate Y will be at its current position.

The Time Slider is not involved in a driven key relationship and displays no red markers for keys.

7 Move the ball to the door's position and then move the door above the ball.

### **6 | Animation** Lesson 2 > Using Set Driven Key to link attributes

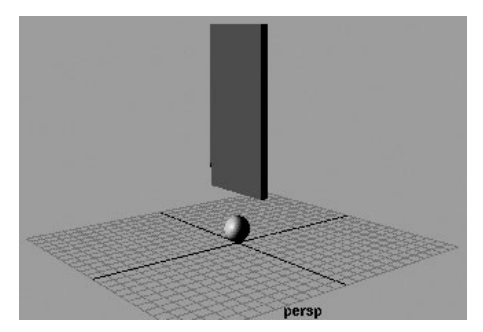

8 In the Set Driven Key window, click Key.

This sets another driven key that links the current Translate Z value of the ball to the Translate Y value of the door.

9 Move the ball to the right of the door and then lower the door to its previous position as shown in the following figure.

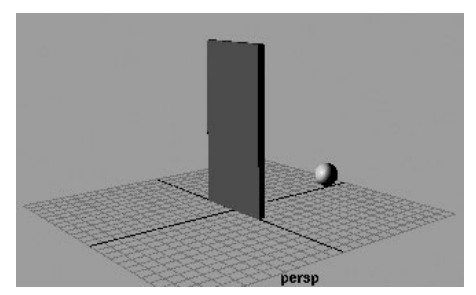

10 In the Set Driven Key window, click Key.

This sets another driven key that links the attributes.

You've set three driven keys that link the attribute values at different positions. Maya interpolates the linked values to generate the values between the keys.

If you drag the ball toward the door from either side, the door rises smoothly.

Lesson 2 > Viewing the results in the Graph Editor

Playing back the animation from the Time Slider doesn't move the ball or the door. Driven keys link one attribute to another. They don't link attributes to times in the Time Slider. However, if you were to animate the movement of the ball, the door would move based on the driven key relationship that has been set.

### **Viewing the results in the Graph Editor**

In the next steps you'll examine the animation curve resulting from the driven keys you've set. If you are unfamiliar with animation curves and the Graph Editor, see ["Lesson 1:](#page-179-0)  [Keyframing and the Graph Editor" on page 180.](#page-179-0)

### **To view the set driven key results in the Graph Editor**

- 1 Select the door. To display the animation curve for a driven key in the Graph Editor, you must select the object containing the *driven* attribute, not the object containing the driving attribute.
- 2 Select Window > Animation Editors > Graph Editor.
- 3 From the Graph Editor, select View > Frame All. The Graph Editor shows the driven keys that link the door's TranslateY value to the ball's Translate Z value. An example follows:

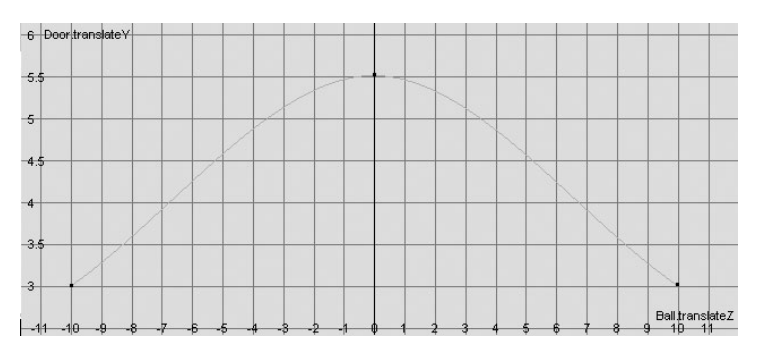

The column of numbers on the left lists the driven attribute values. The row at the bottom lists driver attribute values. The animation curve shows the relationship between the values the door's Translate Y value rises as the ball's Translate Z value approaches 0.

You can use the Graph Editor to edit the shape of the curve to make the door rise faster, slower, and higher as the ball approaches it.

# **Beyond the lesson**

In this lesson you learned how to:

• Set driven keys to link one attribute's values to another.

A driven attribute is not directly affected when you play the animation. It is linked to a driving attribute's value, not animation time. However, you can use regular animation keys, expressions, motion paths, or other techniques to animate the driving attributes. This indirectly animates the driven attribute.

You may find the following notes helpful when using Set Driven Key:

• You can set driven keys to control a driven attribute with multiple driving attributes. For instance, you can have a muscle bulge when an elbow rotates, and have the bulge increase when the wrist rotates.

Lesson 3 > Path Animation

# **Lesson 3 Path Animation**

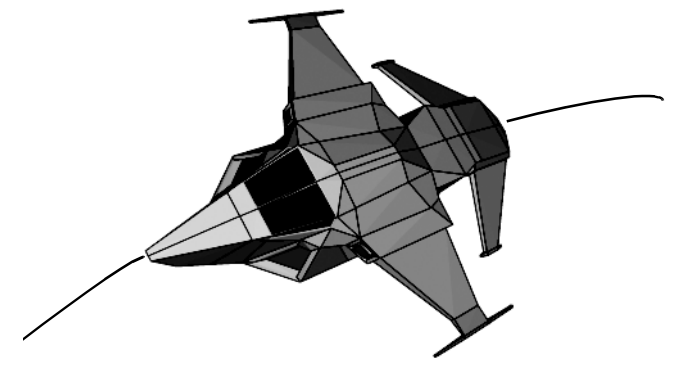

Model created by: Ted Charlton

*Path animation* allows you to animate an object along a path specified by a curve. In this way, the curve controls the motion of the object. With keyframe animation, Maya calculates the motion of the object for the animation based on the positions that were set at the keyframes. With path animation the motion for the object is defined by its location along the path curve.

Path animation is useful for animating objects such as trains, boats, airplanes, and moving cameras whose motion follows a set path. To animate an object to do this type of motion smoothly with keyframe animation would require you to laboriously create and edit many keys for the motion. By having the object move along a curve, you can easily adjust the object's path by editing the curve.

In this lesson, you make an aircraft follow a motion path so it appears to fly and bank while it changes trajectory. We provide a scene for your use in the lesson.

In this lesson, you learn how to:

- Set an object to animate along a motion path using a NURBS curve as the path.
- Modify the timing and rotation of an object along a motion path.
- Blend between keyframe and motion path animation.

# **Open the scene for the lesson**

In this lesson, you work with a scene we created for your use.

- 1 Make sure you've done the steps in ["Preparing for the](#page-178-0)  [lessons" on page 179](#page-178-0).
- 2 Open the scene named PathAnim.mb*.*

You can open the scene named PathAnim.mb from the *Maya Documentation, Lessons, and Extras* CD or from the drive where you copied the Getting Started with Maya data files.

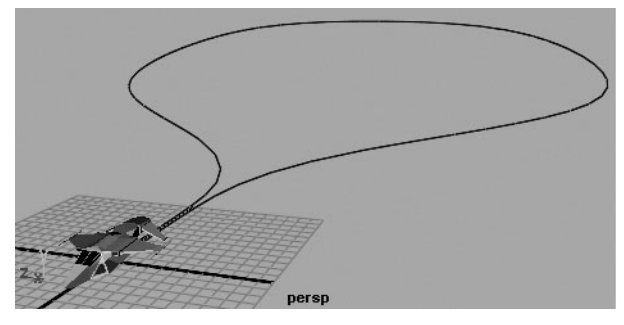

The scene contains two objects named Aircraft and PathCurve. When the aircraft travels on the path curve it loops back to where it began.

3 In the Time Slider, set the Playback End Time to 240.

Lesson 3 > Animating an object along a motion path

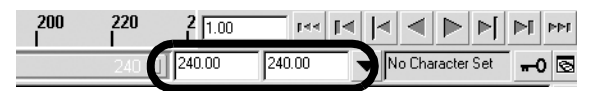

The path animation occurs between frames 60 and 240 (180 frames in total). Between frames 1 and 60, you keyframe the aircraft's motion so it rises from the ground plane. You then blend between the two animation types.

# **Animating an object along a motion path**

To animate the aircraft along the path curve, first select the aircraft and the path curve and then set appropriate options for the motion path animation. In the options window, you need to set the required time range for the path animation. You also need to ensure that the aircraft is oriented facing towards the direction of travel. The Follow, Front, and Up axis option settings determine the aircraft's orientation along the path.

### **To attach the aircraft to the motion path**

1 Set the Time Slider to frame 1.

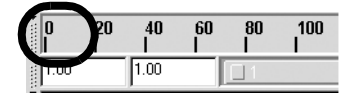

- 2 Select the aircraft and then shift-select the path curve.
- 3 In the main menu, select Animate > Paths > Attach to Motion Path  $> \Box$ .

The Attach to Motion Path Options window appears.

- 4 In the options window, set the following options and then click Attach.
	- Time Range: Start/End
	- Start Time: 60

Lesson 3 > Animating an object along a motion path

- End Time: 240
- Follow: On
- Front Axis: X
- Up Axis: Y
- World Up Type: Scene Up
- Leave all other settings off

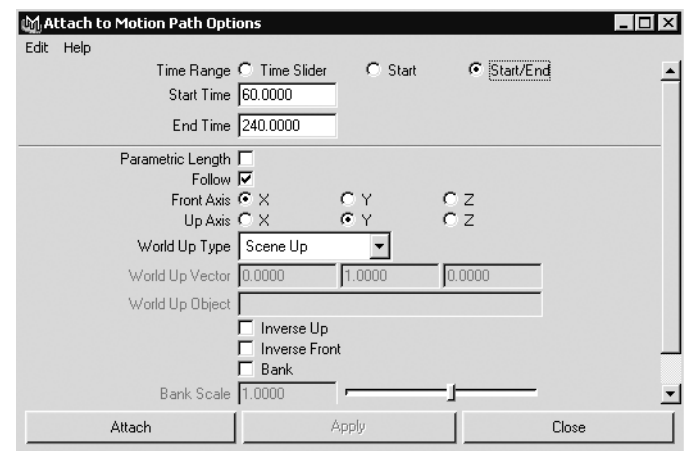

The aircraft is repositioned to the start of the curve, and oriented towards the direction of travel.

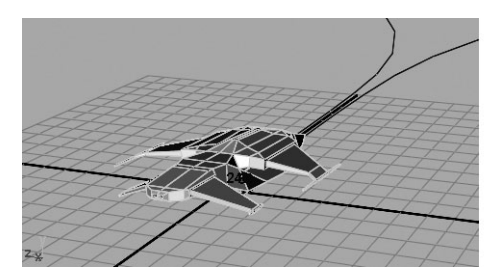

Lesson 3 > Changing the timing of an object along a motion path

The Start and End Times set the time duration the aircraft travels along the path curve (240 - 60 = 180 frames). The start and end times are displayed at the ends of the curve.

5 Click play on the Timeslider playback controls to play back the animation.

The aircraft travels along the path. Observe that it begin its motion at frame 60.

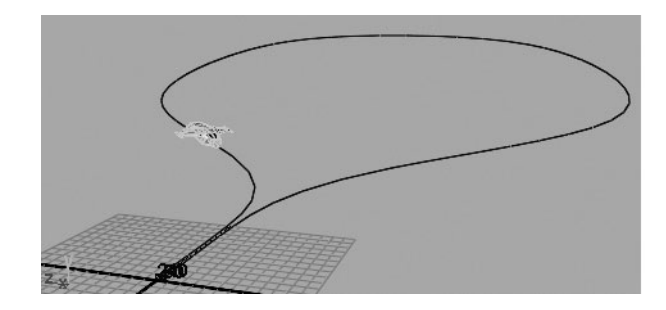

### **Changing the timing of an object along a motion path**

When you first assign an object to a motion path, by default, the object travels along the path at a constant speed. In this lesson, you want the aircraft to initially travel along the path slowly, accelerate, and then finally move more slowly when it nears the end of the motion path.

You can change the rate of travel for the aircraft by keyframing attributes that affect where the aircraft is positioned on the curve at a given time.

#### **To view the attributes for the motion path**

- 1 Set the Time Slider to frame 1.
- 2 Select the aircraft.

Lesson 3 > Changing the timing of an object along a motion path

3 Open the Channel Box by clicking the Show/Hide Channel Box icon on the Status Line.

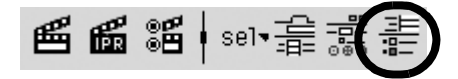

4 In the Channel Box, click on the word motionPath1 that appears in the Aircraft's Inputs list.

The attributes for motionPath1 appear at the bottom of the Inputs list. (Scroll the Channel Box window if the MotionPath1 attributes are not fully visible)

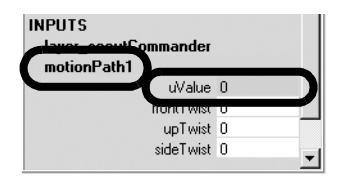

The Uvalue attribute controls where the aircraft gets positioned along the curve. The Uvalue refers to the curves *parameterization*. Parameterization is a method used by Maya to divide a curve into increments of known amounts so that a location along the curve can be determined.

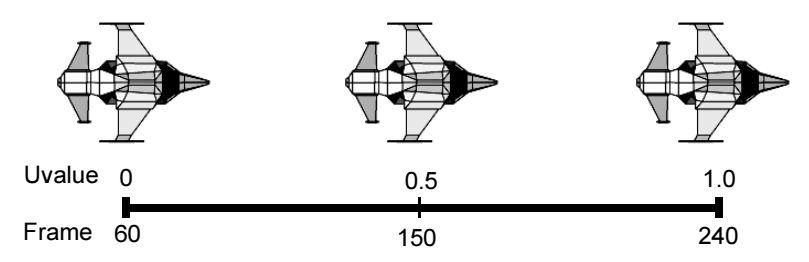

By default, the parameterization of a path curve is set between zero and one. At frame 60, the aircraft is at the beginning of the curve where the parameterization value is zero. When the aircraft

Lesson 3 > Changing the timing of an object along a motion path

is at the end of the curve (frame 240) the parameterization value for the curve is one. When the aircraft is halfway through the path animation (frame 150), it is located along the curve at a Uvalue of 0.5.

By setting the frame number and Uvalue and then setting a key, you change the timing for the aircraft's motion along the path.

### **To change the timing for the aircraft along the path**

- 1 Ensure the aircraft is selected so its attributes display in the Channel Box.
- 2 In the Time Slider, drag the current time indicator to frame 120 using the middle mouse button.

Middle-dragging the current time indicator, instead of using the left mouse button, changes the current time without repositioning the aircraft along the path.

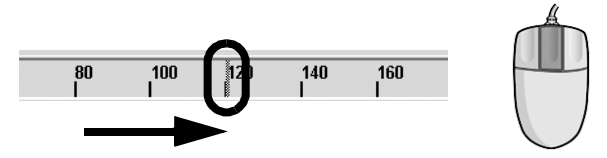

3 In the Channel Box, set the Uvalue for MotionPath1 to 0.1.

The aircraft is repositioned along the curve near the first bend. When you set the Uvalue to 0.1, the aircraft is positioned at a point that is a distance of 10 percent from the beginning of the curve (that is, the aircraft has completed 10 percent of the distance along the path).

4 In the Channel Box, select the Uvalue channel by clicking on its name so it becomes highlighted.

Lesson 3 > Changing the timing of an object along a motion path

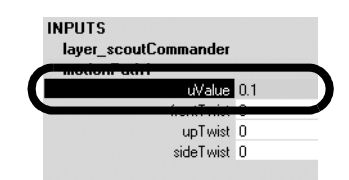

5 Right-click on the selected name.

A drop-down list appears.

6 From the drop-down list, choose Key Selected.

A position marker appears on the path curve indicating that a key frame has been set. The position marker is useful for determining where the aircraft is at a given time. Position markers do not appear when you render the animation. Using Key Selected ensures that a keyframe is set only for the item selected and nothing else.

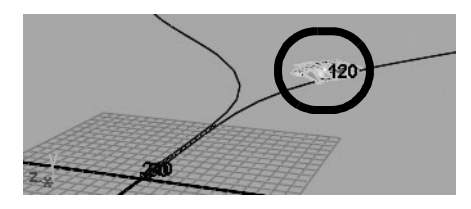

- 7 In the Time Slider, middle-drag the current time indicator to frame 180.
- 8 In the Channel Box, set the Uvalue for MotionPath1 to 0.9.

The aircraft is repositioned along the curve near the last bend. When you set the Uvalue to 0.9, the aircraft is positioned at a point that is a distance of 90 percent from the beginning of the curve. (that is, the aircraft has completed 90 percent of the distance along the path)

- 9 In the Channel Box, select the Uvalue channel by clicking on its name so it becomes highlighted.
- 10 Right-click on the selected name and choose Key Selected.

Lesson 3 > Changing the timing of an object along a motion path

A position marker appears on the path curve.

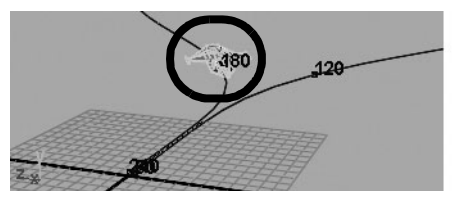

11 Click play on the Time Slider's playback control to play back the animation.

The motion of the aircraft is not smooth as it travels along the path. It initially moves forwards and backwards a bit at the beginning and end of the path. This indicates that some adjustment of the animation is required. You adjust the animation using the Graph Editor.

### **To view the Graph Editor**

1 From the main menu, select Windows > Animation Editors > Graph Editor.

The Graph Editor appears.

2 In the Graph Editor, select View > Frame All.

The Graph Editor updates to display the animation curve for the motion path animation.

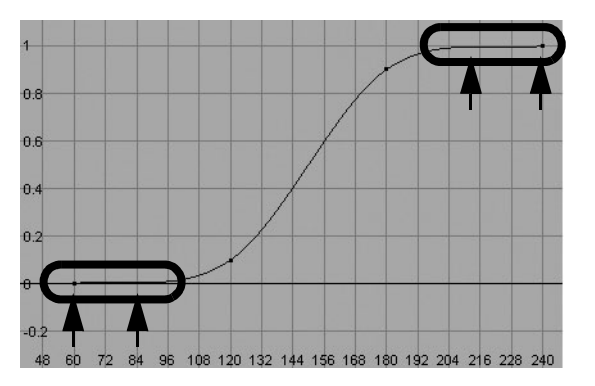

Lesson 3 > Changing the timing of an object along a motion path

The shape of the animation curve provides some clues as to why the motion of the aircraft is not smooth. Between frames 60 and 84 the curve rises and then drops slightly. Because the animation curve represents translation along the curve, a drop in the curve indicates that the object travels backwards. A similar occurrence happens at the end of the curve as well. To correct this, you need to modify the tangents for the keys in the Graph Editor.

### **To edit the tangents for the keys in the Graph Editor**

- 1 In the Graph Editor, press the shift key, then double click on the animation curve to select the four keys (frames 60, 120, 180 & 240)
- 2 In the Graph Editor menu, select Tangents > Linear.

The animation curve updates so that the keys connect via straight lines. This eliminates the dips in the curve that caused the aircraft to travel backwards.

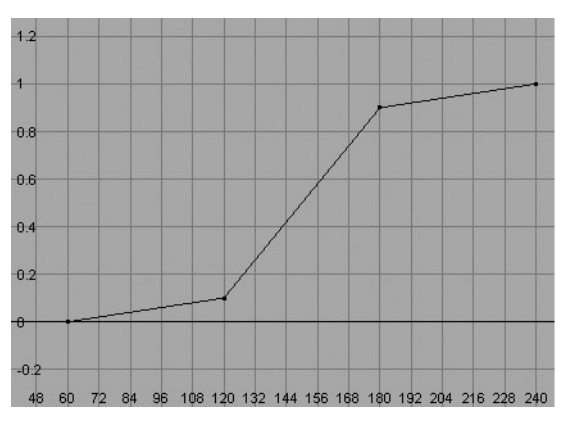

Next, you modify the tangents for keys 120 and 180 so the aircraft accelerates and decelerates near those points on the path curve.

3 In the Graph Editor, shift-select only the two keys for frames 120 and 180.

Lesson 3 > Changing the timing of an object along a motion path

4 In the Graph Editor menu, select Keys > Break Tangents.

Breaking the tangent for the keys allows you to modify the shape of the curve as it enters or leaves a key.

5 Select only the key for frame 120.

A pair of tangent handles appear on either side of the key. The handles let you edit the curvature of the animation curve near the key point.

6 Select the tangent handle to the right of the key.

The handle highlights in a yellow color.

- 7 From the Toolbox, select the move tool.
- 8 Using the middle mouse button, drag the handle so the curve has a gentle curvature as it leaves the key as shown below.

Modifying the tangent in this manner changes how the motion transitions as the curve changes direction as it passes through the key. The aircraft will accelerate smoothly instead of immediately travelling at a different rate of speed.

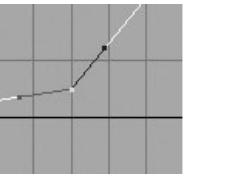

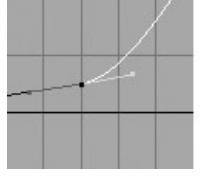

Before Modification After Modification

- 9 Select the key for frame 180.
- 10 Select the handle to the left of the key.

The handle highlights in blue.

11 Using the middle mouse button, drag the handle so the curve has a gentle curvature as it enters the key as shown below.

Modifying this tangent for this key will cause the aircraft to decelerate smoothly near the end of its travel.
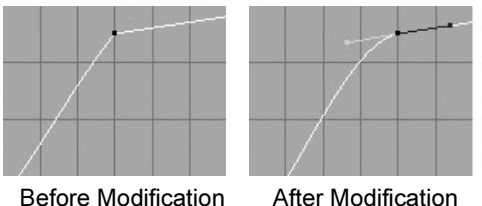

The modified animation curve appears as shown below.

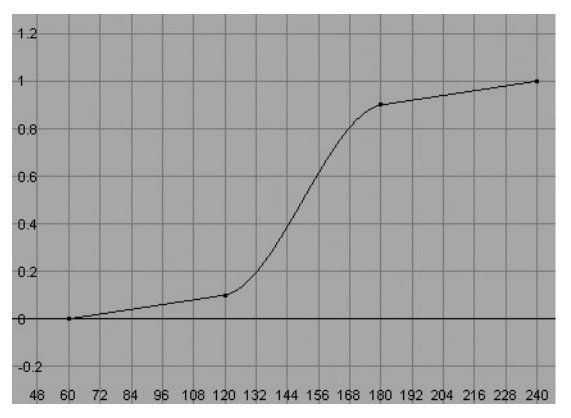

- 12 Close the Graph Editor.
- 13 Click play on the Time Slider's playback control to play back the animation.

The backwards and forwards motion that previously occurred is corrected. The aircraft travels slowly towards the first bend in the path curve, then accelerates and travels at a constant speed around the curve until it nears the end of the path where it decelerates and then slowly moves towards the end of the curve.

Lesson 3 > Rotating an object along a motion path

## **Rotating an object along a motion path**

As the aircraft travels along the motion path, its orientation remains the same throughout the animation. A real aircraft rolls to one side (banks) as it flies in an arc. To make the aircraft roll to one side as it travels along the path you set keyframes for the Twist attributes in the Channel Box.

## **To animate the roll of the aircraft along the path**

- 1 Ensure the aircraft is selected.
- 2 Set the Time Slider to frame 120.

The aircraft is repositioned along the curve near the first bend.

- 3 In the Inputs section of the Channel Box, click on motionPath1 to view its attributes.
- 4 Ensure the FrontTwist value for motionPath1 is set to 0.
- 5 In the Channel Box, select the FrontTwist channel by clicking on its name.

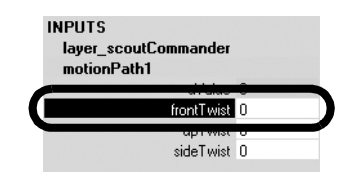

6 Right-click on the selected name.

A drop-down list appears.

- 7 From the drop-down list, choose Key Selected.
- 8 To set the remaining keyframes for the rotation of the aircraft, use the table below as a guide, keeping in mind that you set the keyframes in the following order:
	- Set the frame in the Timeslider
	- Set the values for FrontTwist in the Channel Box.

• Select the FrontTwist channel by clicking its name. Rightclick on the selected name and choose Key Selected.

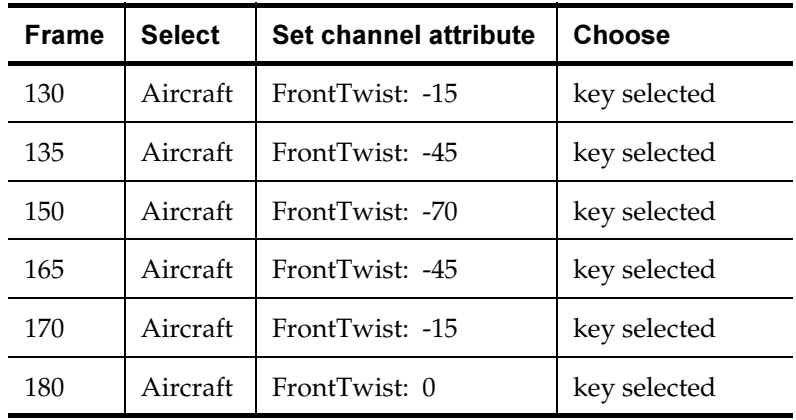

9 Click play on the Time Slider playback controls to play back the animation.

The aircraft rolls to one side (banks) as it travels along the motion path.

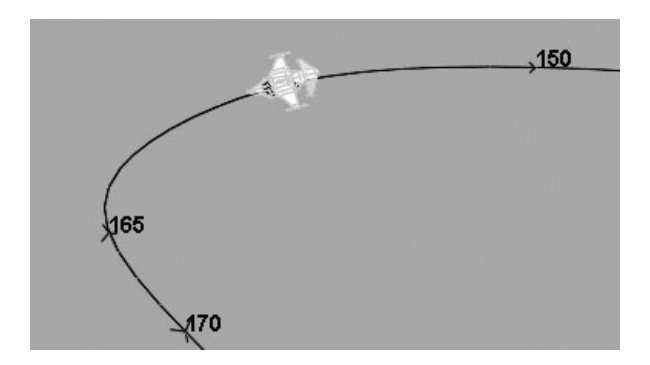

Lesson 3 > Blending keyframe and motion path animation

## **Blending keyframe and motion path animation**

Blending between motion path and keyframe animation types is possible in Maya. Blending between the two animation types allows you to take advantage of the characteristics each animation type can provide without having to expend a lot of effort in determining where the change between the two types must occur.

In the steps that follow, you keyframe the aircraft to rise vertically from the floor surface and then travel along the motion path by blending between the two animation types. To accomplish this, you do the following:

- Move the motion path up above the ground plane.
- Keyframe the aircraft so it rises vertically above the ground plane.
- Blend between the keyframe and motion path animations.

#### **To move the motion path**

- 1 In the scene view, select only the path curve.
- 2 In the Channel Box, set Translate Y to 5 for PathCurve.

The path curve is repositioned above the ground plane in the scene view. The aircraft moves with the path curve because it is attached to the motion path.

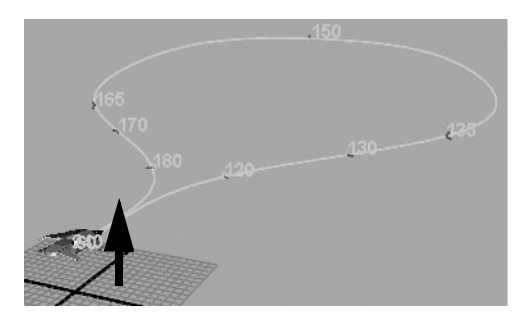

Lesson 3 > Blending keyframe and motion path animation

#### **To keyframe the motion for the aircraft**

- 1 Select only the aircraft.
- 2 Set the Timeslider to frame 1.
- 3 In the Channel Box, set the following for the aircraft:
	- Translate Y: 0

The aircraft is repositioned so it rests on the ground plane.

4 Select the Translate X, Y, and Z channels as well as the Rotate X, Y, and Z channels by click-dragging on their names so they become highlighted.

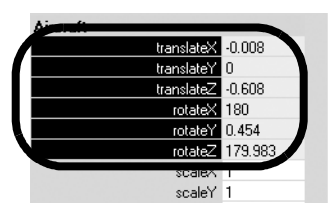

5 Right-click on any of the highlighted names, and choose Key Selected from the drop down list that appears.

Keys are set for the selected channels. Keyframing these channels establishes a blending connection that will be discussed in subsequent steps.

- 6 In the Channel Box, set the following:
	- Rotate  $Y: -90$

The aircraft is rotated 90 degrees from its motion path position.

- 7 Select the Rotate Y channel by clicking on its name so it becomes highlighted.
- 8 Right-click on the name, and choose Key Selected from the drop down list that appears.

A keyframe is set for the aircraft.

Lesson 3 > Blending keyframe and motion path animation

Additional channels have appeared in the Channel Box. When a keyframe is set for an object that already has motion path animation, the software automatically creates a connection to blend between the two animation types. These new channels are used to control the blend between the keyframe and motion path animation types. They control the blend for the Translation and Rotation attributes.

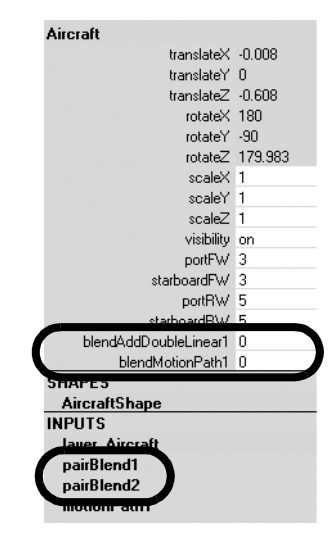

- 9 To set the remaining keyframes for the keyframe motion of the aircraft, use the table below as a guide, keeping in mind that you set the keyframes in the following order:
	- Set the frame in the Time Slider.
	- Set the Translate and Rotate values in the Channel Box.
	- Select only the channels for those values. Right-click on the selected name and choose Key Selected.

## **6 | Animation** Lesson 3 > Blending keyframe and motion path animation

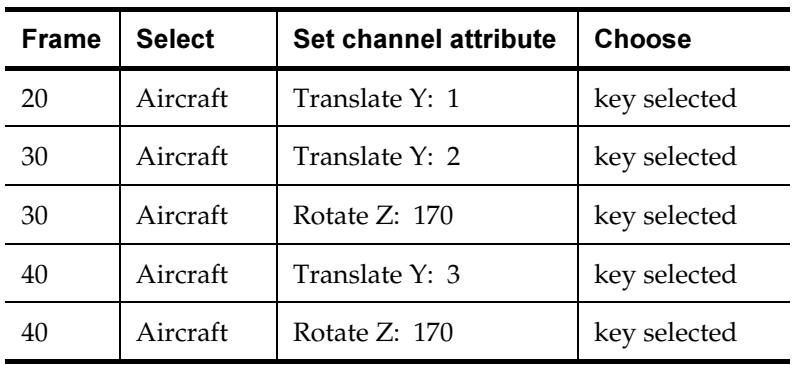

10 Click play on the Timeslider playback controls to play back the animation.

The aircraft rises above the ground plane and then stops at frame 40.

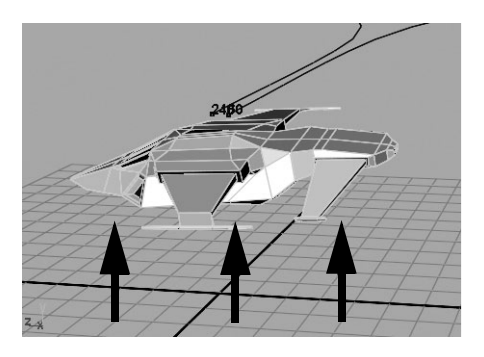

The animation stops because the motion path animation was shut off when the blend attribute was automatically created when you set the first keyframe. The blend attribute values are set to zero by default. When the blend values are set to zero, the keyframe animation has full influence on the object, and the path animation is shut off. When the blend values are set to one, the motion path

Lesson 3 > Blending keyframe and motion path animation

has full influence on the object and the keyframing is shut off. When the blend values are between zero and one, the aircraft's motion is blended between the keyframe and motion path animation.

In the next steps, you keyframe the blending attributes so the blending begins at frame 30 and ends at frame 70. This blends the two animation types together over a period of 40 frames.

### **To blend between the two animation types**

- 1 Set the Timeslider to frame 30.
- 2 In the Channel Box, ensure the blend values are set as follows:
	- blendAddDoubleLinear: 0
	- blendMotionPath: 0
- 3 Select the blendAddDoubleLinear1 and blendMotionPath1 channels by click-dragging on their names so they become highlighted.

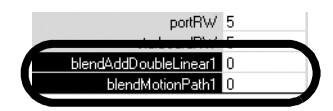

4 Right-click on one of the names, and choose Key Selected from the drop down list that appears.

A key is set for the blend starting point for the aircraft. At frame 30 the two animation types will begin to blend together.

- 5 Set the Timeslider to frame 70.
- 6 In the Channel Box, set the following:
	- blendAddDoubleLinear1: 1
	- blendMotionPath1: 1
- 7 Right-click on one of the names, and choose Key Selected from the drop down list that appears.

Lesson 3 > Blending keyframe and motion path animation

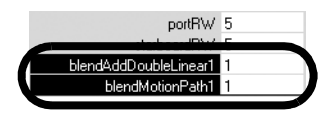

A key is set for the blend ending point for the aircraft. At frame 70 the motion path animation will have full influence.

8 Click play on the Timeslider playback controls to play back the animation.

The two animation types are combined but the motion does not appear correct. The aircraft rotation flips upward momentarily when it begins to travel along the motion path.

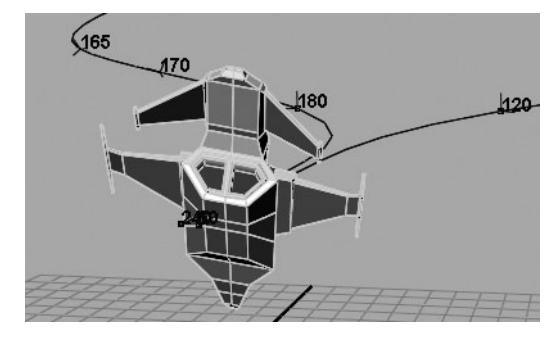

The interpolation type for the rotations during the blending is not set correctly.

Setting the pairBlend rotInterpolation setting to Quaternions changes how the rotations are interpolated during the blend. In this example, Quaternions provides a better interpolation type when blending between the keyframe and motion path animation. For more information see *quaternion rotation* in the Maya Help.

## **To edit the rotation interpolation type for blending**

1 In the Channel Box, click on the pairBlend1 channel.

Lesson 3 > Using Playblast to playback an animation

- 2 Scroll the Channel Box so you can view the Attributes for pairBlend1.
- 3 Set the Rot\_Interpolation setting to Quaternions by clicking on the Euler angles name with the left mouse button.

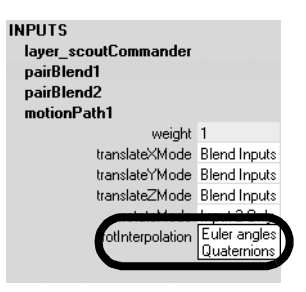

- 4 Click on the pairBlend2 channel.
- 5 Click on the Euler angles name in the Rot\_Interpolation attribute and choose Quaternions.
- 6 Click play on the Timeslider playback controls to play back the animation.

The animation plays back smoothly. Observe how the blending also takes into account the rotation of the aircraft so it meets up with the motion path smoothly.

# **Using Playblast to playback an animation**

Playblast allows you to preview an animation by calculating the separate frames and playing them back in a multimedia player window based on the Playblast options. Playblast provides a more accurately timed playback than using the Timeslider.

## **To playback the animation using Playblast**

- 1 Select the path curve, and then select Display > Hide > Hide Selection to hide the curve while you Playblast.
- 2 Select Window > Playblast.

Playblast calculates the frames for the animation and then plays them back in the player window.

You have completed this lesson.

# **Beyond the lesson**

In this lesson you learned how to:

• Create a motion path animation using a NURBS curve as the motion path.

When you draw your own curves remember that a curve has a defined start and an end point based on how you create it. If your object is initially positioned at the wrong end of the curve, you can reverse the direction of the curve by setting the Menu Set to Modeling and then selecting Edit Curves > Reverse Curve Direction.

If your objects are not oriented correctly on the path initially, you can change the options in the Attach to Motion Path Options window. See Animate > Motion Path > Attach to Motion Path in the Maya Help.

• Adjust the timing and rotation of an object when it travels along the motion path.

In this lesson you were shown how to keyframe the roll (bank) of the aircraft. The Attach to Motion Path Options window provides an option called Bank. The Bank option rotates an object as it travels around curved portions of a motion path. It is useful for simple motion path animation.

• Blend between keyframe and motion path animation types on the same object.

For more information on how this works, see *pairBlend* in the Maya Help.

Lesson 4 > Nonlinear Animation with Trax

# **Lesson 4 Nonlinear Animation with Trax**

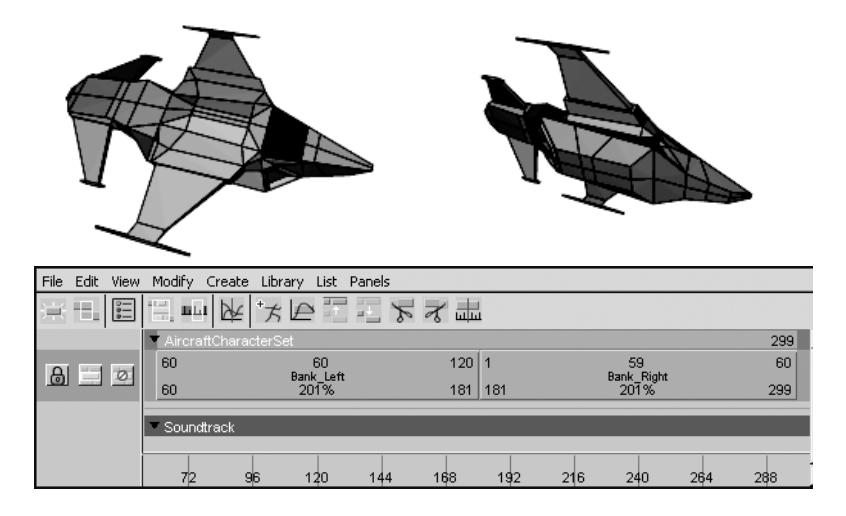

Nonlinear animation allows you to create and edit an animation sequence by arranging smaller animation sequences (known as *clips)* on a timeline. A clip is a time-independent sequence of animation that you create from an existing animation (keyframe animation, expressions, constraints, and motion capture data *except* motion path animation).

Nonlinear animation tools in Maya give you the ability to experiment with your animation sequences and character animations without having to redo all of your work when you want to modify or construct a different animation.

Nonlinear animation is a non-destructive process. You can modify a particular clip's attributes without affecting the source animation: the source material remains untouched. This makes nonlinear animation useful when you want to experiment, iterate, or change a particular animation sequence.

The primary tool for working with nonlinear animation is the Trax Editor. You can also store your clips for future use by creating a library of clips.

In this lesson you learn how to:

- Key animation sequences for use as nonlinear clips in Trax.
- Create clips from your animation sequences for use in the Trax Editor.
- Use the Trax editor to position, modify, and arrange clips in order to create and modify animation sequences in the scene.
- Scale clips to modify the timing of an animation sequence.
- Trim clips to remove unwanted motion.
- Cycle clips to create motion that repeats.
- Use the Graph Editor to modify the animation of a clip.
- Use the Trax Editor to work with motion capture data.
- Reuse clips using the Outliner and the Visor.

## **Open the first scene for the lesson**

This lesson is presented in two parts. You work with two separate scene files we've created for your use. In the first part of this lesson, you learn some of the fundamental techniques for working with clips in the Trax Editor by animating an aircraft taking off and landing.

- 1 Make sure you've done the steps in ["Preparing for the](#page-178-0)  [lessons" on page 179](#page-178-0).
- 2 Open the scene named Trax Lesson1.mb.

You can open the scene named Trax Lesson1.mb from the *Maya Documentation, Lessons, and Extras* CD or from the drive where you copied the Getting Started files.

Lesson 4 > Open the first scene for the lesson

The scene contains a model of an aircraft. For the first part of this lesson, you create and work with animation clips to control the motion of the aircraft.

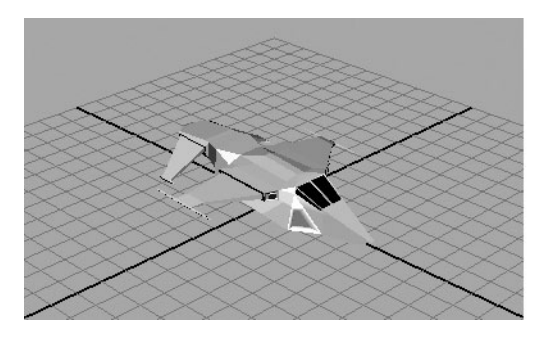

- 3 In the Time Slider, set the Playback range as follows:
	- Playback Start Time: 1
	- Playback End Time: 240

To work more efficiently with the scene and the Trax Editor, you need to set a panel layout.

#### **To set a panel layout for use with the Trax Editor**

1 From the perspective view's menu, select Panels > Saved Layouts > Persp/Trax/Outliner.

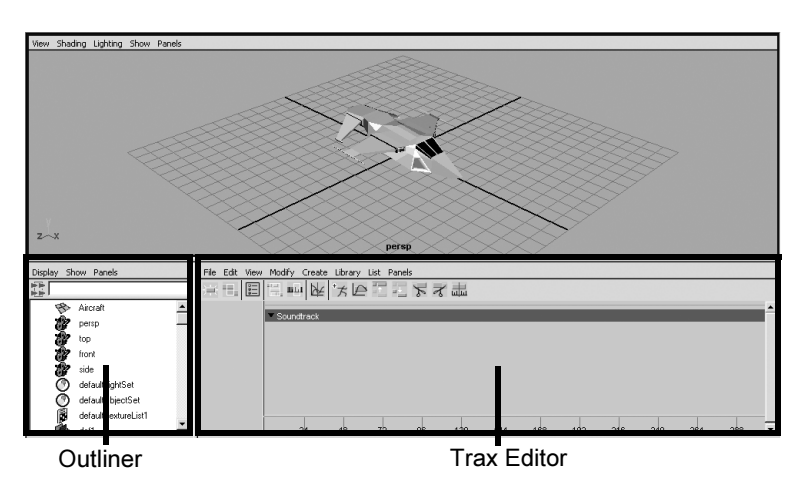

The panel layout updates to display the Perspective view, Outliner, and Trax Editor simultaneously. This allows you to easily work with these windows without having to open and close them repeatedly.

Next, set the Outliner so it displays clips. The Outliner allows you to manage the various clips that get created with Trax.

## <span id="page-230-0"></span>**To set the Outliner to display clips**

- 1 In the Outliner menu, select Display > DAG Objects Only to uncheck the DAG option.
- 2 In the Outliner menu, select Show > Objects > Clips.

The Outliner displays an empty list until you create your first clip.

# **Creating clips with Trax**

A clip is a time-independent sequence of animation data for one or more animated attributes that you create from existing animation (keyframe animation, expressions, constraints, motion capture data, and so on). A clip is time independent, allowing you

Lesson  $4 >$  Creating clips with Trax

to position, scale, and cycle a clip independently of other animatable attributes or other clips. This means you can arrange the clips into a particular sequence, and then play it back to see the results. You can adjust the timing, length, and rearrange or edit the same clips in a different order to modify the motion sequence.

Most commonly-used clips are reusable sequences of animation that are easy to sequence or blend with other clips. For example, suppose you create three clips: a karate punch, tumble, and kick. You can run the clips in any order, and you can repeat clips or blend the motion between them. You can scale or cycle clips to alter the time frame over which the animation occurs. You can either return the clip to its original state or reload a duplicate of the original source clip and begin again. In this way, the Trax Editor allows you to experiment with animation sequences on a character.

In the steps that follow, you key some animation for the aircraft and then create clips from the keyed animation for use in the Trax Editor.

#### **To create keyframe animation for the aircraft**

1 From the perspective view's panel menu, select Panels > Orthographic > front.

The panel updates to display the aircraft's side from the front view.

- 2 In the front view, click on the aircraft to select it.
- 3 In the Channel Box, set the following:
	- Translate X: -25

The aircraft is repositioned at -25 along the X axis. The aircraft disappears from the front view because it has been repositioned outside of the viewing area.

4 Dolly and track the front view until the aircraft appears on the lower left hand side of the front view as shown below.

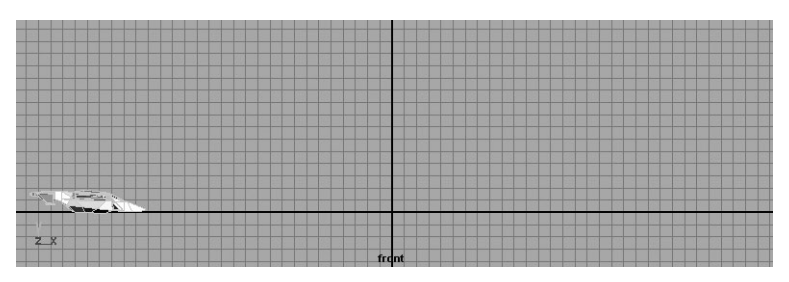

5 Press s to set a keyframe.

In the Channel Box, the channels display in a different color. The color change indicates that the channels now have animation applied to them.

- Note If you normally use the Auto Keyframe function, you must shut it off for this lesson. For more information see *Auto Key* in the Maya Help.
- 6 In the Time Slider, set the current time indicator to frame 240.
- 7 In the Channel Box, set the following:
	- Translate X: 25

The aircraft is repositioned at 25 along the X axis (the right hand side of the current front view).

8 In the Channel Box, select the Translate X channel by clicking on the name.

The Translate X name becomes highlighted.

Lesson  $4 >$  Creating clips with Trax

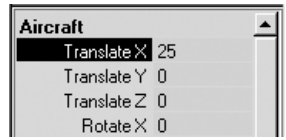

9 Right-click on the selected name and choose Key Selected from the drop-down list that appears.

Key Selected sets a keyframe for only the selected attribute.

Confirm that the animation sequence works as expected in the steps that follow.

## **To playback the animation using the playback controls**

1 Click play on the Time Slider's playback control to play back the animation.

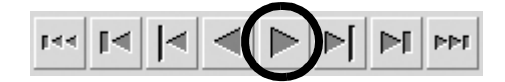

The aircraft travels from left to right in the front view.

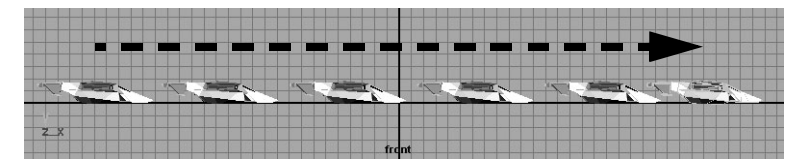

2 Click stop on the Time Slider's playback control.

Now that you have keyframed an animation sequence and confirmed that it works, you can create an animation clip.

## **To create an animation clip of the keyframe animation**

1 In the Trax Editor menu, with the aircraft still selected, select Create > Clip >  $\Box$ .

2 In the Create Clip Options window, select Edit > Reset Settings, and then click on the Create Clip button.

The Outliner updates and lists two items: clip1 and clip1Source. If the clips do not display refer to ["To set the](#page-230-0)  [Outliner to display clips" on page 231](#page-230-0)

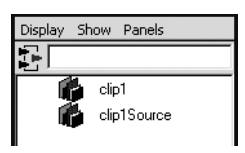

When you created the clip, two clips were generated: a *regular clip* and a *source clip*. The source clip contains the animation curves for the character (based on the keyed attributes that the clip was created from). The source clip is stored with the file and can only be accessed from the Visor or Outliner. Maya saves the source clip outside of the Trax Editor to protect the original animation curves from being accidentally modified and ensures you have an unmodified clip to revert back to.

A regular clip (referred to simply as a clip) contains the same information as the source clip, and is placed in a track in the Trax timeline. It is this regular clip that you work with and modify in Trax.

A clip does not yet appear in the track area of Trax Editor because the character set associated with the clip (the aircraft) has not been loaded to display.

3 In the Trax menu, with the aircraft selected, click the Load Selected Characters icon.

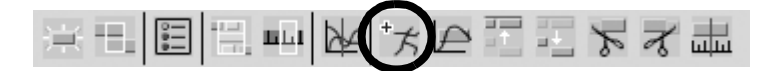

Lesson  $4 >$  Creating clips with Trax

The clip appears as a blue rectangular box in a *track* in the Trax Editor. A track is an area in the Trax Editor to place and work with one or more non-overlapping clips in relation to the animation timeline. Tracks allow you to work with your clips in a nonlinear manner by allowing you to reposition and scale clips in time or juxtapose them with other clips. You can work with multiple tracks in the Trax Editor.

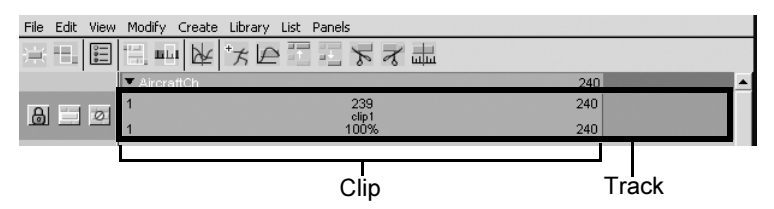

4 In the Trax menu, select View > Frame All.

The Trax Editor updates to show the beginning and end point for all of the items displayed in the Trax Editor. (In this case the new clip.) The clip represents the Translate X animation for the aircraft going from -25 to 25, for a time range of 1 to 240 frames.

#### **Anatomy of a clip**

Every clip contains interaction controls that relate to information about the clip:

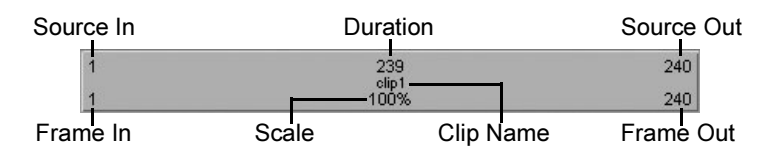

- *Frame In* and *Frame Out* indicates the current start and end frame numbers for the clip in relation to its position on the timeline.
- *Source In* and *Source Out* indicates the range of frames from the original source clip.

- *Duration* indicates the length (duration) of the original source clip in frames.
- *Clip Name*...the name of the clip. A default clip name is assigned to the clip, unless you specify it from the Create Clip Options window when you first create the clip.
- *Scale* indicates the scale percentage for the clip. The scale percentage is the multiplier on the length of the original clip. For example, if you scale a clip fifty percent longer than its original length, the scale value would read 150%.

Each area on the clip has a hot spot which you can either doubleclick on for numeric values, and in some cases, click-drag to modify the related attribute. For example, you can double-click on the hot spot for the clip name to edit the name. For more information about clips and tracks, see *Track view area* in the Maya Help.

## **To edit the name of the clip in the Trax Editor**

1 In the Trax Editor, double-click on the clip1 name on the clip.

The clip highlights in yellow to indicate it is selected and the clip1 name becomes highlighted.

2 Type Travel\_Forward and then press Enter.

The clip is renamed to Travel\_Forward. The clip and the source clip's name are updated in the Outliner to reflect the change.

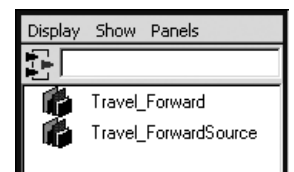

Lesson  $4 >$  Creating clips with Trax

If you play this clip in Trax, the animation is played back from the clip data, not the keyframe data that you set previously in the scene. When you created the clip, the source of the animation for the aircraft was changed to come from the clip instead of the keyframes.

When you create a clip, Maya creates a *character set* to contain the clip. A character set is the parent of the hierarchy of clips and tracks for a particular animated object. A clip's animation resides under the character set node and additional clips are placed under that node unless you specify otherwise.

For more information see *Nonlinear animation components in Trax* in the Maya Help.

Now that you have created your first animation clip and renamed it using the Trax Editor, you need to create a few more clips by setting additional keys and creating clips of the sequences. You need to create separate clips of the aircraft taking off and landing.

#### **To create an animation clip of the aircraft taking off**

- 1 In the scene view, select the aircraft.
- 2 In the Channel Box, set the following:
	- Translate Y: 0
- 3 In the Channel Box, select the Translate Y name so it becomes highlighted.

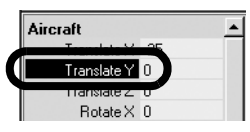

4 Right-click on the name and choose Key Selected to set a keyframe for this position.

Key Selected sets a keyframe for only the selected attribute.

- 5 In the Time Slider, drag the current time indicator to frame 60.
- 6 In the Channel Box, set the following:
	- Translate Y: 7.0
- 7 In the Channel Box, select the Translate Y name so it becomes highlighted.

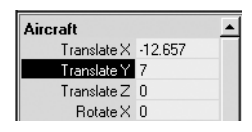

- 8 Right-click on the name and choose Key Selected to set a keyframe for this position.
- 9 In the Trax Editor menu, with the aircraft selected, select Create > Clip (or click the Create Clip icon on the Toolbar)

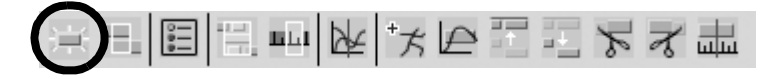

The Trax Editor updates to create an additional track and places the new clip on the new track. The Outliner updates to list the new clip and source clip.

10 In the Trax Editor, double-click on the new clip and rename it to Aircraft\_Rise.

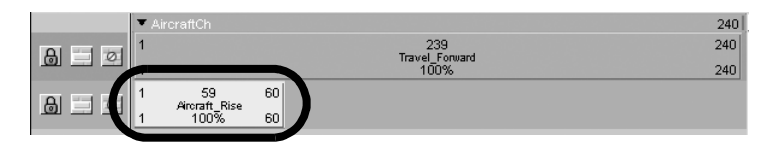

11 Click play on the Time Slider's playback control to play back the animation.

Lesson  $4 >$  Creating clips with Trax

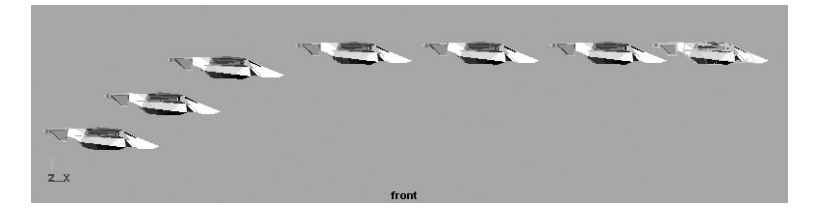

The aircraft rises as it travels forward.

12 Click stop on the Time Slider's playback control.

#### **To create an animation clip of the aircraft landing**

- 1 In the Timeslider, set the current time indicator to frame 180.
- 2 In the Channel Box, with the aircraft still selected, set Translate Y to 7.
- 3 In the Channel Box, select the Translate Y name so it becomes highlighted.
- 4 Right-click on the name and choose Key Selected to set a keyframe for this position.
- 5 In the Time Slider, set the current time indicator to frame 240.
- 6 In the Channel Box, set the Translate Y to 0.
- 7 In the Channel Box, select the Translate Y name so it becomes highlighted.
- 8 Right-click on the name and choose Key Selected to set a keyframe for this position.
- 9 Click play on the Time Slider playback controls to play back the animation.

### **6 | Animation** Lesson 4 > Changing the position of clips with Trax

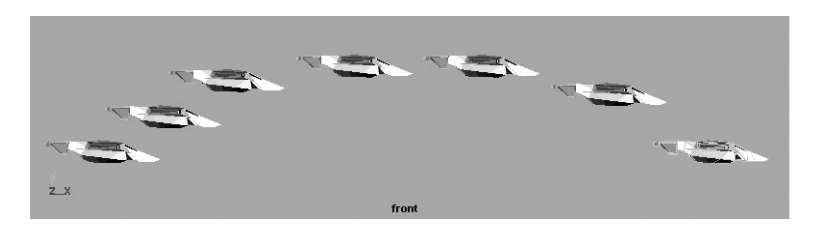

The aircraft travels forward and then lands as it nears the end of its travel.

- 10 Click stop on the Time Slider's playback control.
- 11 In the Trax Editor menu, with the aircraft selected, select Create > Clip.

The Trax Editor and Outliner update to show the new clip.

12 In the Trax Editor, double-click on the new clip and rename it to Aircraft\_Lower.

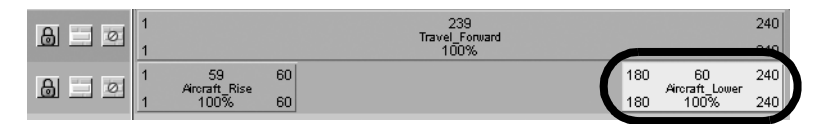

# **Changing the position of clips with Trax**

It's easy to alter the start time of clips to synchronize the action between clips. For example, the aircraft rises as it travels forward because the Travel\_Forward and Aircraft\_Rise clips overlap in time. If you position the clips on their respective tracks so that one clip's action occurs in the Trax timeline before or after the other, the motion occurs separately.

In this section, you learn how to reposition the clips so that the aircraft takes off before it travels forward in X, and then have the aircraft land at the end of the sequence.

Lesson  $4 >$  Changing the position of clips with Trax

#### **To change the position of a clip in a track**

1 In the Trax Editor, move the mouse cursor over top of the Travel\_Forward clip.

When the mouse cursor is over top of a clip in the Trax Editor, the cursor icon changes to a pointer indicating that you can drag the clip to either side or up and down between tracks.

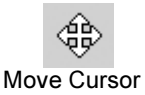

2 Click-drag the Travel\_Forward clip horizontally to the right in its track until the Frame In reads 60 as shown below.

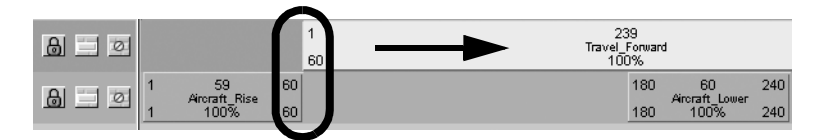

3 Click play on the Time Slider playback controls to play back the animation.

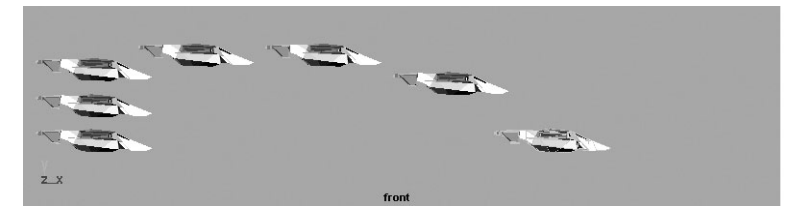

The aircraft takes off vertically, then travels to the right, and lands while it is still travelling to the right. Because the two clips (Travel\_Forward and Aircraft\_Rise) are positioned one after the other, the actions occur in a series versus simultaneously.

4 Click stop on the Time Slider's playback control.

5 Click-drag the Aircraft\_Lower clip horizontally to the right until the beginning of the clip matches the end of the Travel\_Forward clip on the track above it. (Frame In = 240)

If the view of the clips appears limited, select View > Frame All in the Trax Editor to resize the view to encompass the clips.

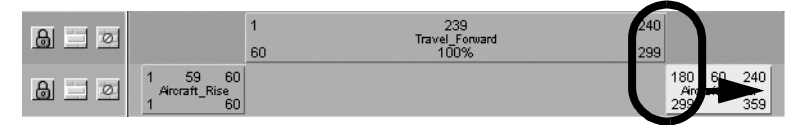

You also need to modify the Playback End Time because the animation timeline is longer as a result of repositioning the clips.

- 6 In the Time Slider, edit the Playback range as follows:
	- Playback End Time: 360
- 7 Click play on the Time Slider playback controls to play back the animation.

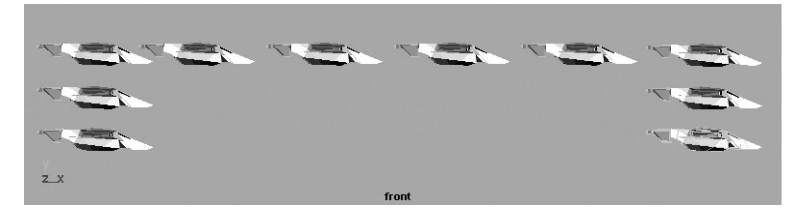

The aircraft takes off vertically, then travels to the right, and then lands vertically once the Travel\_Forward clip's motion is complete. Because the three clips are positioned end to end in relation to the timeline, the animation occur as a series of separate events.

8 Click stop on the Time Slider's playback control.

Lesson  $4 >$  Editing the animation of clips

## **Editing the animation of clips**

You can modify the animation of a clip using the Graph Editor in the same way that you would modify any other type of animation. Because you are working with the clip, and not the original animation, you won't change the original source clip animation.

In this section, you use the Graph Editor to modify the animation for each clip so the aircraft's motion accelerates and decelerates at the beginning and end of each clip.

### **To use the Graph Editor to modify a clip in Trax**

- 1 Click on the Aircraft\_Rise clip to select it. The selected clip highlights in yellow.
- 2 From the Trax menu, select View > Graph Anim Curves.

The Graph Editor appears.

- 3 In the Graph Editor, shift-select the two keys on the animation curve as shown below.
- 4 In the Graph Editor, select Tangents > Flat.

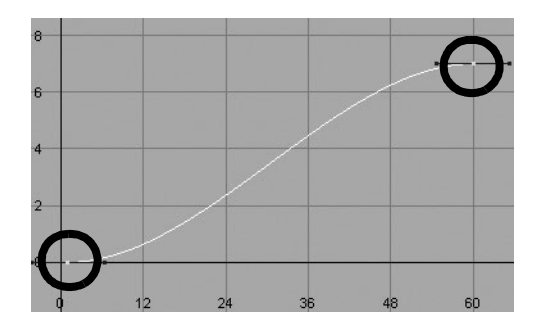

The shape of the animation curve updates to a gentle S-shape. Setting the tangents for the animation curve in this manner modifies the clip's animation to cause the aircraft to accelerate when it first rises, and decelerate when it nears the end of its vertical travel.

5 Repeat steps 1 through 4 to set the animation curve tangents in a similar manner for the two remaining clips: Travel\_Forward and Aircraft\_Lower.

The shape of the animation curve for Aircraft\_Lower will be reversed from the other clip curves because the motion is occurring in the opposite direction.

- 6 Close the Graph Editor window.
- 7 Set the Time Slider's current time indicator to frame 1.
- 8 Click play on the Time Slider's playback control to play back the animation.

The motion accelerates and decelerates at the beginning and end of each clip. As a result, the motion appears more natural. It's important to note that the modified tangents for each clip are independent from the other animation clips and do not affect any other motion.

9 Click stop on the Time Slider's playback control.

## **Reusing clips within Trax**

You can save and reuse clips for future use. You can key specific types of motion or attribute effects, save them as clips, and reuse the clips for other characters.

When you reuse a clip created for one character and apply it to another, the clip attributes must be mapped to correspond between the two characters. For more information see *What is Character Mapping?* in the Maya Help.

Lesson  $4 >$  Reusing clips within Trax

In this lesson, you work with clips created for this aircraft animation. The clips contain animation to make the aircraft shift to the left and right and bank left and right.

#### **To load a clip from disk**

1 From the Trax menu, select File > Import Clip.

The File Browser appears. When importing a clip, the File Browser defaults to the clip directory of your current project.

You can open the clip Bank\_Left.ma from the *Maya Documentation, Lessons, and Extras CD* or from the drive where you copied the Getting Started files. The file will be found in the clip sub-directory.

**2** Select the file named Bank Left.ma and click the Import button.

The clip is imported and appears in the Outliner named as Bank LeftSource to indicate it is a source clip.

3 Repeat steps 1 and 2 to import the clips Bank\_Right, Shift\_Left and Shift\_Right.

When you have finished, four new clips appear in the Outliner as source clips. In the steps that follow, you place and position the clips on tracks in the Trax Editor.

Note When you import clips they also appear in, and can be accessed from, the *Visor* (Window > General Editors > Visor). The Visor is a graphical interface that allows you to import items that reside on disk or in your current file (files, textures, clips poses, etc.). Clips that are assigned to a character in Trax will appear listed under the Character Clips tab in the Visor. Clips that have not yet been placed on a track will appear listed in the Visor under the Unused Clips tab.

## **To place clips into a track from the Outliner**

1 In the Outliner, drag the clip named Bank\_LeftSource into the same track as the Rise and Lower clips using the middle mouse button. Ensure you drag into an open area on the track that the clip will fit into.

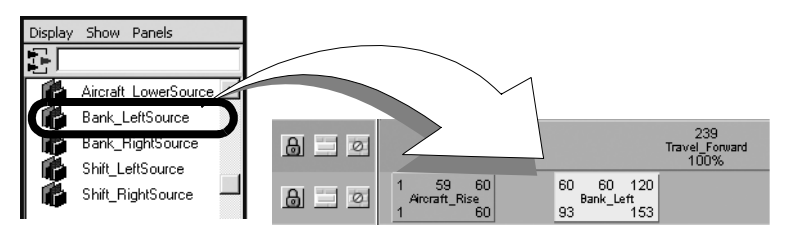

2 Position the Bank\_Left clip on the track so its Frame In number matches the Frame Out number on the Aircraft\_Rise clip, as shown below.

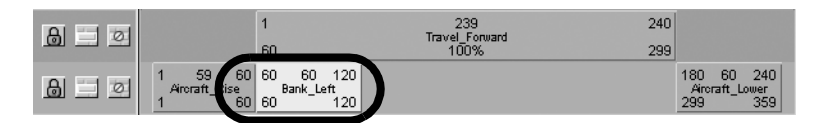

- 3 Drag the clip named Bank\_RightSource from the Outliner into the same track as the Rise and Lower clips using the middle mouse button. Ensure you drag into an open area on the track that the clip will fit into.
- 4 Position the Bank\_Right clip on the track so its Frame In number matches the Frame Out number on the Bank\_Left clip, as shown below.

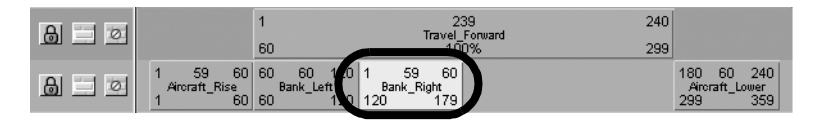

Lesson  $4 >$  Reusing clips within Trax

You can also drag clips from the Outliner or Visor into the Trax Editor and create a new track for them to be placed in.

5 Drag the clip named Shift\_Left1Source from the Outliner using the middle mouse button, but this time, drag to the narrow blue area above the tracks before releasing your middle mouse button.

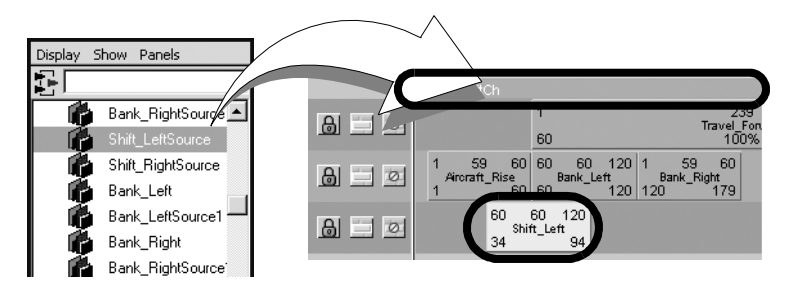

A new track appears in the Trax Editor and the clip is placed on the new track.

The narrow blue box is the *summary track* for the character set (in this case the Aircraft) The summary track represents all of the clips under a character, subcharacter, or group. When you import a clip onto the summary area by dragging it from the Outliner or Visor, the Trax Editor creates a new track for the clip.

6 Click-drag the Shift\_Left clip so it lies directly below the Bank\_Left clip on the track above it.

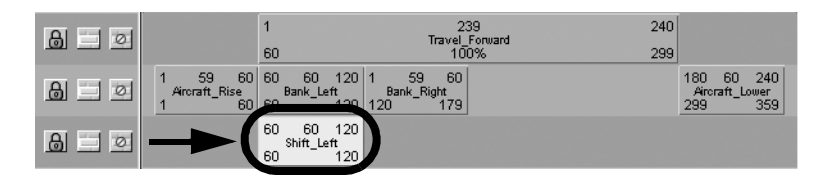

Because the Shift\_Left clip is positioned directly below the Bank\_Left clip, the actions will occur simultaneously when the animation is played back.

- 7 Drag the clip named Shift\_Right1Source from the Outliner into the same track as the Shift\_Left clip using the middle mouse button. Ensure you drag into an open area on the track.
- 8 Position the Shift Right clip on the track so its Frame In number matches the Frame Out number on the Shift\_Left clip, as shown below.

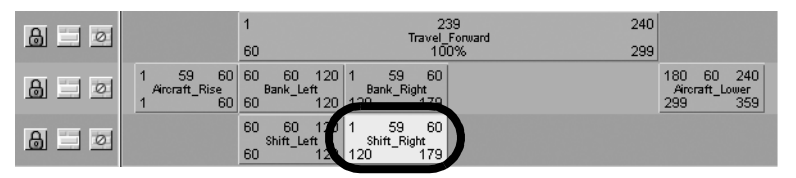

- 9 In the front view menu, select Panels > Perspective > persp. The view updates to display the aircraft from a perspective view.
- 10 Dolly and track the view so you can fully see the area the aircraft will travel within.
- 11 Click play on the Time Slider's playback control to play back the animation.

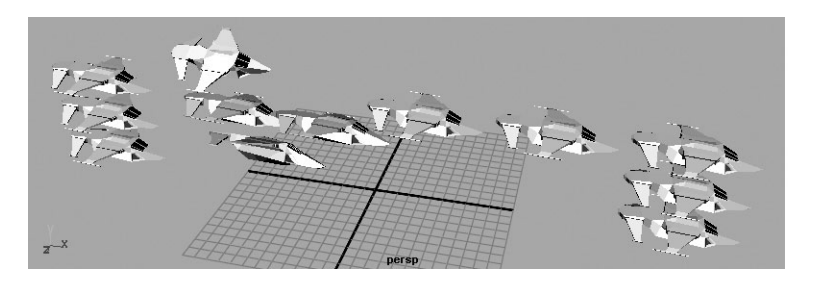

Lesson 4 > Soloing and muting tracks

After the aircraft rises, it travels forwards as before but now it shifts sideways to the left while one wing tips downwards, and then shifts sideways to the right, while the opposite wing tips downwards.

12 Click stop on the Time Slider's playback control.

# **Soloing and muting tracks**

Soloing a track allows you to see a track play back in isolation from other tracks. When a track is soloed, the other tracks are disabled and do not play back. Soloing is useful when you want to review the effect a specific track will have on a character.

## **To solo a track**

1 In the Trax control area, click the Solo button for the track that contains the Aircraft\_Rise and Bank\_Left clips.

The other tracks dim to indicate that they will be disabled when the animation is played back.

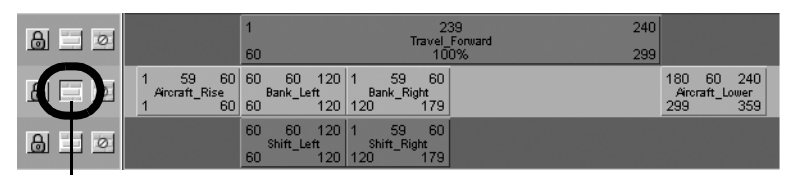

Solo button

2 Click play on the Time Slider's playback control to play back the animation.

The aircraft rises, tilts left and right, and then lowers, without moving forward. Because the other tracks have been shut off temporarily, the aircraft's motion is controlled by only one track.

3 Click stop on the Time Slider's playback control.

4 Click the Solo button again to enable all the tracks.

The dimmed tracks become active again.

Muting a track disables only the selected track so it does not play back. Muting is useful when you want to review the animation on one or more tracks together without specific tracks being activated. You can mute one or more tracks.

## **To mute a track**

1 In the Trax control area, click the Mute button for the track that contains the Shift\_Left and Shift\_Right clips.

The muted track dims to indicate it is disabled.

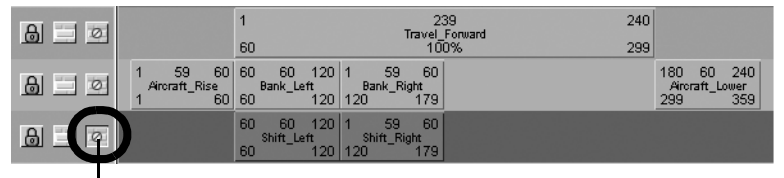

Mute button

2 Click play on the Time Slider's playback control to play back the animation.

The aircraft rises and tilts left and right as it travels forward, and then lowers. Because the Shift\_Left and Shift\_Right track is temporarily muted, only the two remaining tracks affect the animation playback.

- 3 Click stop on the Time Slider's playback control.
- 4 Unmute the track by clicking its mute button before proceeding to the next section.

Lesson  $4 >$  Scaling clips within Trax

## **Scaling clips within Trax**

You can scale single or multiple clips within the Trax Editor. Scaling a clip either compresses or expands the animation of a clip so it occurs over a shorter or longer period of time. The resulting animation occurs faster or slower as a result.

In the next steps, you select the four clips you imported to Trax, and scale them together so they occur over the same time frame as the Travel\_Forward clip.

### **To scale multiple clips in the Trax Editor**

1 In the Trax Editor, shift-click on the clips: Bank\_Left, Bank\_Right, Shift\_Left1, and Shift\_Right1.

The *clip Manipulator* appears. The clip manipulator appears as a white box that encompasses the four clips with handles (triangles) on either end and a circle handle in the center. The clip manipulator allows you to move or scale multiple clips.

2 Using the clip manipulator, click-drag the right-hand scale handle to the right until the Frame Out numbers on the Bank\_Right and Shift\_Right clips match the Travel\_Forward clip (Frame 299).

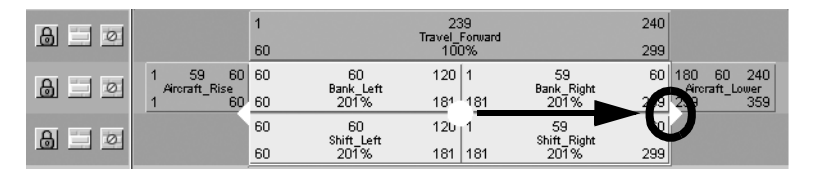

3 Click play on the Time Slider playback controls to play back the animation.
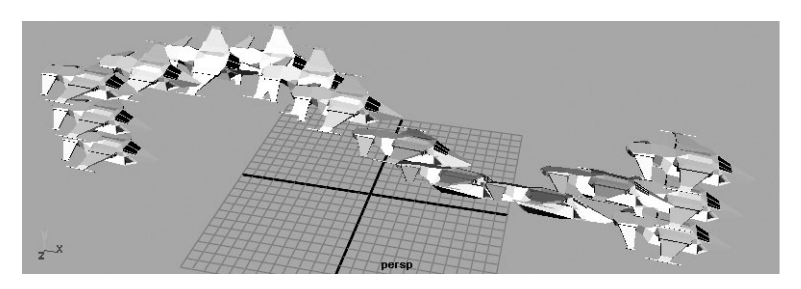

When the aircraft travels, the sideways and banking motions occur over the entire length of the Travel\_Forward clip.

4 Click the stop button on the playback controls to stop the playback.

This completes the first half of the Trax lesson. In the second half of this lesson you work with motion capture data in Trax.

# **Open the second scene for the lesson**

In this second half of this lesson, you work with a second scene file that contains *motion capture data* applied to a skeleton.

Motion capture data is produced by capturing the movement of a real human or animal and digitizing it so it can be applied to a 3D animation character. Motion capture data contains keyframe animation. Motion capture data is useful because it can capture the subtle nuances of motion and gesture that make a character's actions appear life-like. Motion capture data can substantially reduce the work related to posing and keyframing your characters.

1 Open the scene named Trax\_Lesson2.mb.

You can open the scene named Trax Lesson2.mb from the *Maya Documentation, Lessons, and Extras* CD or from the drive where you copied the Getting Started files.

Lesson 4 > Open the second scene for the lesson

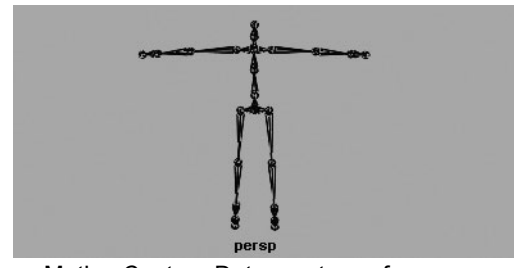

Motion Capture Data courtesy of: House of Moves Motion Capture Studios

The skeleton appears in the Maya scene in the standard da Vinci pose. In this pose, the character stands straight with its arms extended out to either side. This pose is useful when you need to skin a character, retarget animation from one skeleton to another, or set a rest pose for the skeleton.

In this half of the lesson you learn how to use the Trax Editor to work with motion capture data.

Note If you are beginning the lesson from this point, you must first set your panel layouts and display settings for the Trax Editor and Outliner. Refer to ["To set a panel layout](#page-229-0)  [for use with the Trax Editor" on page 230](#page-229-0) and ["To set the](#page-230-0)  [Outliner to display clips" on page 231](#page-230-0).

If your skeleton doesn't appear as shown, you will need to increase the size of the skeleton's joints.

#### **To resize the joints on the skeleton**

- 1 From the main menu, select Display > Joint Size > Custom. The Joint Display Scale window appears.
- 2 Set the Joint Display Scale to 10.
- 3 Close the Joint Display Scale window.

## **To preview the motion capture animation**

1 Click play on the Time Slider playback controls to play back the animation.

The skeleton is repositioned and then walks from left to right, stops, and then sits.

2 Press stop on the Time Slider's playback control.

# **Creating clips from motion capture data**

When creating a clip from motion capture, it is a good practice to begin by creating a source clip from the entire motion sequence that excludes the Da Vinci pose. You can create the clip and save it to the Visor or Outliner directly without loading it onto a track. You can later revert back to the source clip and load it into a track if necessary.

## **To create a source clip of the motion capture data**

1 In the Time Slider, set the Playback Start Time to 1.

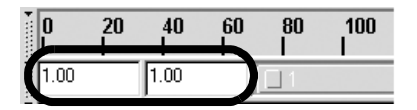

2 Press the Go to Start of playback range button to return to frame 1 in the Time Slider.

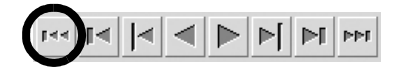

The skeleton is repositioned at frame 1 where the walking motion begins.

3 In the persp view, select the skeleton by click-dragging a bounding box around the skeleton.

Lesson 4 > Creating clips from motion capture data

The skeleton is highlighted. When the skeleton is selected, many red ticks appear in the Time Slider. The red ticks represent keyframes from the motion capture data.

4 In the Trax Editor menu, select Create > Clip >  $\Box$ .

The Create Clip Options window appears.

- 5 In the Create Clip Options window, click Edit > Reset Settings to set the tool to its default settings, and then set the following:
	- Type WalkSit in the Name field.
	- Keys Leave Keys in Timeline: On
	- Put Clip in Visor Only: On
	- Click Create Clip.

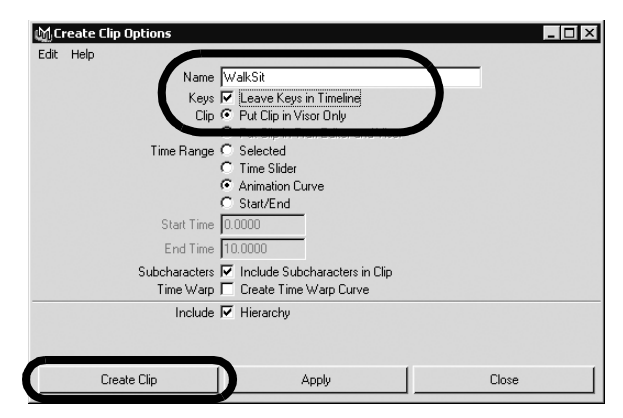

The source clip appears in the Outliner named as WalkSitSource. (If you use the Visor, the clip appears under the Character Clips tab.)

# **Extending the length of motion capture data**

You often need more animation of a motion sequence than is provided in the motion capture data. For example, you may need to have a walk cycle that is substantially longer than what was provided in the original file. You can use the Trax Editor to edit the motion capture data and create clips that can be *cycled* to make longer animation sequences. When you cycle a clip, the clip is extended in length with duplicate animation from the original clip over a defined interval of time.

If you want to cycle a clip, you must first determine areas within the animation sequence where the clip repeats seamlessly. For example, if you want to create a walk cycle from the motion capture data, you need to determine the time (frame) where the right foot is planted on the ground, and then move forward in the Time Slider, frame by frame, until you find the next frame where the right foot is planted on the ground in exactly the same (or very similar) manner, and then create a clip. The resulting clip will contain two steps of the walking motion. The clip can then be cycled to produce a motion that repeats. How seamlessly it cycles depends on the original motion capture data.

In the steps that follow you create a walk cycle from the motion capture data by:

- Creating a clip from the walking portion of the motion capture sequence that can be repeated.
- Cycle the clip to create a longer walk sequence.

## **To create a clip that can be cycled**

- 1 In the Time Slider, drag the current time indicator to frame 6. The skeleton updates in the scene to a walking pose where the right foot is planted on the ground.
- 2 Drag the current time indicator forward in the Time Slider until you reach frame 45.

Lesson 4 > Extending the length of motion capture data

At frame 45, the skeleton is posed in a similar manner as it appeared at frame 6. If you use this range of frames (6 to 45), you can create a clip that can be cycled.

- 3 In the persp view ensure the skeleton is selected.
- 4 In the Trax Editor menu, select Create > Clip >  $\Box$ .

The Create Clip Options window appears.

- 5 In the Create Clip Options window, click Edit > Reset Settings to set the tool to its default settings, and then set the following:
	- Type WalkCycle in the Name field.
	- Put Clip in Trax Editor and Visor: On
	- Time Range: Start/End
	- Start Time: 6
	- End Time: 45
	- Click Create Clip

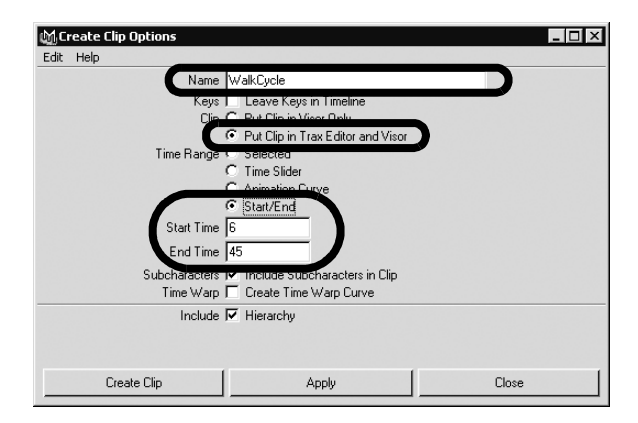

Two clips appear in the Outliner named WalkCycle and WalkCycleSource.

Lesson 4 > Extending the length of motion capture data

6 In the Trax Editor, with the skeleton selected, click the Load Selected Characters icon.

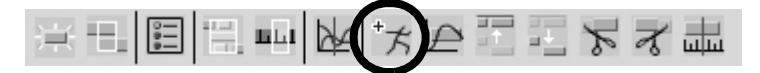

The clip named WalkCycle appears in a new track. Loading the Character displays any tracks associated with the character; in this case the WalkCycle clip.

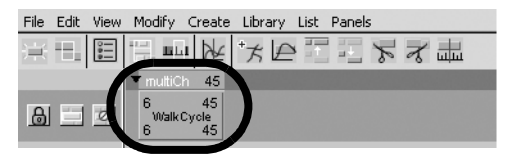

- 7 In the Time Slider, set the current time indicator to frame 1.
- 8 Click play on the Time Slider playback controls to play back the clip.

The skeleton takes two steps and stops.

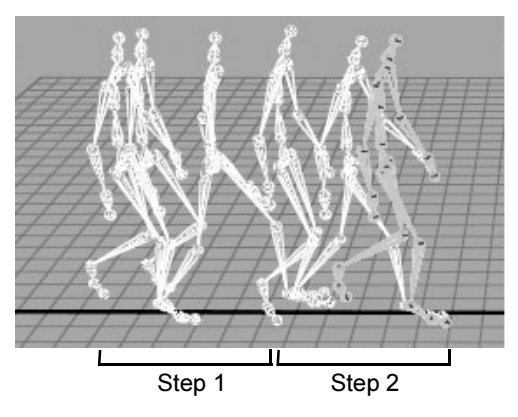

9 Press stop on the playback controls to stop the playback and reset the current time indicator to frame 1.

Lesson 4 > Extending the length of motion capture data

10 In the Trax Editor, drag the clip to the left in its track until the Frame In number reads 1.

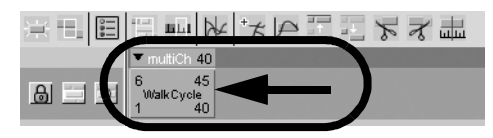

This sets the clip to begin at frame 1 in the Time Slider.

In the steps that follow, you cycle the clip to extend the animation so the skeleton repeats the two step motion and travels farther in the scene.

## **To cycle the motion for the walk clip**

1 In the Trax Editor, shift-drag the lower right corner of the Walk clip to the right until a C2.0 number appears in the new region of the clip.

When you shift-drag over the Frame Out area, the mouse cursor changes to a circular pointing arrow to indicate you are cycling the clip.

2 Double-click on the cycled clip in the C2 region.

The region is highlighted to indicate you can edit the values in the region. The number will likely not be exactly 2.0. This means that the cycle will not repeat exactly twice.

3 Type 2.0 to modify the clip so it cycles exactly twice.

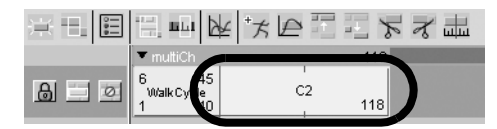

4 With the clip selected in the Trax Editor, open the Channel Box and ensure that the WalkCycle clip's Offset channel is set to Relative.

#### **6 | Animation** Lesson 4 > Redirecting the motion within a clip

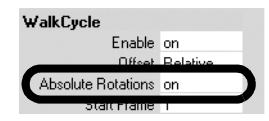

Setting the Offset attribute for the clip to Relative ensures that each cycle begins at the position where the last sequence left off. This ensures that the skeleton doesn't jump back to its start point after each cycle.

5 Click play on the Time Slider playback controls to play back the clip.

The skeleton takes six steps and then stops.

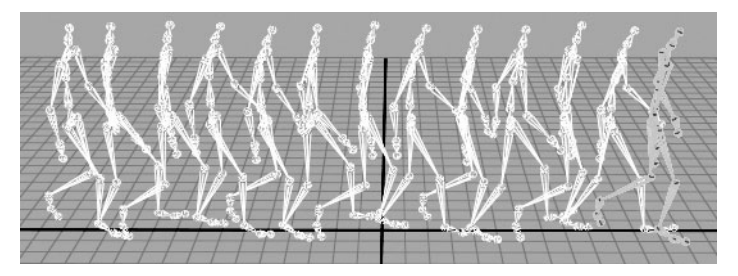

When the clip is cycled twice, the two-step walking motion occurs three times in total.

6 Press stop on the playback controls to stop the playback and reset the current time indicator to frame 1.

# **Redirecting the motion within a clip**

Motion capture data can be used in a variety of ways. You can redirect the motion of a character using the same motion capture data. The *Redirect tool* allows you to alter the original animation for a character by modifying its path or orientation at any time during its animation. The Redirect tool does this by offsetting the translation and rotation attributes for the selected character.

Lesson 4 > Redirecting the motion within a clip

For example, you can change the start or end point of a character's animation by redirecting the character's starting position or by redirecting its motion during the animation. You can redirect a character in an existing animation sequence in the scene or a character associated with a clip within the Trax Editor.

In the steps that follow, you redirect the skeleton to turn to the right while walking. The workflow for the redirection is as follows:

- Scrub forward in the animation to determine a location in the clip where you want the character to turn. A realistic choice is where the ball of the skeleton's right foot is planted on the ground plane because this accurately simulates how a real person might turn.
- Select the entire skeleton. In this example, selecting the entire skeleton selects it at the root joint (the top node of the skeleton's hierarchy) Selecting at the root joint ensures that the entire skeleton gets redirected when the redirection control is applied.
- Create and position a rotation redirection control using the Redirect tool.
- Keyframe an initial starting rotation for the redirection control.
- Rotate the redirection control so the skeleton faces the new direction of travel.
- Keyframe the second rotation for the redirection control.

## **To create a redirection control for the skeleton**

1 In the Time Slider, drag the current time indicator to frame 36.

This frame is where the ball of the skeleton's right foot is planted on the ground plane. Use this frame as the location where the skeleton will turn to the right.

- 2 Select the skeleton in the scene view by click-dragging a bounding box around it.
- 3 In the main menu, select Character > Redirect >  $\Box$ .
- 4 In the Redirect Options Window set the Redirection Type to Rotation only and then click the Redirect button.

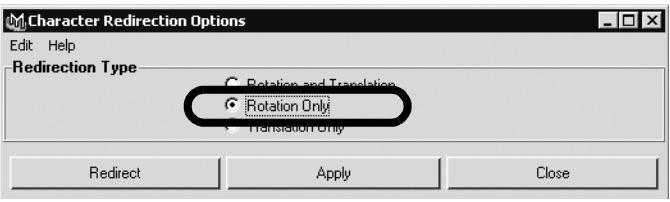

A Rotation redirection control appears between the hips of the skeleton, where the root joint for the skeleton's hierarchy is.

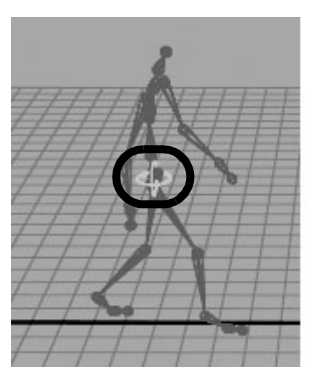

You want the skeleton to pivot (rotate) while standing on the ball of its right foot. To do this, you need to move the redirection control to the ball of the right foot of the skeleton.

Lesson  $4 >$  Redirecting the motion within a clip

## **To move the redirection control to the ball of the foot**

1 From the Toolbox, select the Move tool.

The Move tool manipulator appears on the redirect manipulator.

2 Press the v key and click-drag the redirection control until it is located on the ball of the right foot as shown below.

Pressing the v key while using the Move Tool momentarily enables the Snap to Points tool.

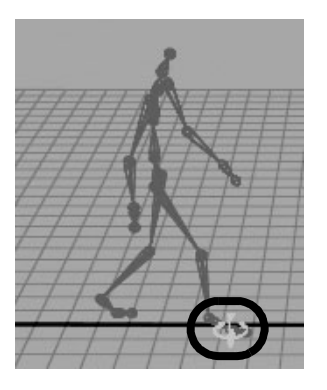

The redirection control is now positioned to redirect the skeleton's walking motion. To complete the redirection process, you need to set keyframes while setting the redirection control so the redirection of the skeleton can occur.

## **To keyframe the redirection control**

1 With the redirection control selected, press s to set a keyframe.

A red tick appears in the Time Slider at frame 36 indicating the keyframe. Setting a keyframe establishes the starting rotation for the redirection rotation of the skeleton.

2 In the Time Slider, drag the current time indicator to frame 57.

The skeleton updates to a position where its left foot is planted on the ground plane. This is the location where you want the skeleton to be rotated to its new direction of travel.

- 3 In the Channel Box, with the redirection control still selected, set the Rotate Y attribute to -45.
- 4 Rotate the redirection control approximately -45 degrees about the Y axis until the skeleton is facing in the direction shown below. (You can use the Channel Box values as a guide.)

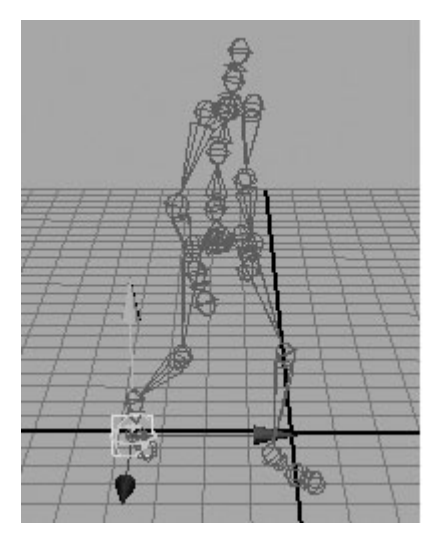

5 With the redirection control still selected, press s to set a keyframe.

Setting a second keyframe establishes when the redirection rotation for the skeleton ends.

- 6 Set the current time indicator to frame 1.
- 7 Click anywhere in the perspective view to deselect any items in the scene.

Lesson  $4 >$  Redirecting the motion within a clip

8 Click play on the Time Slider playback controls to play back the clip.

The skeleton takes two steps and then turns to its right after it reaches the redirection control, and continues walking in the new direction of travel and stops when it completes its walk cycle.

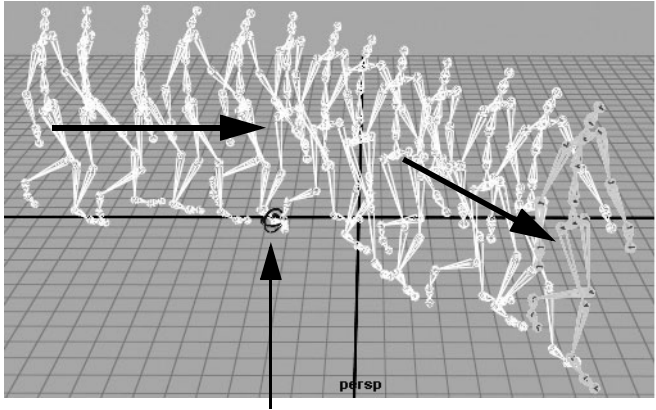

Redirect occurs

- 9 Press stop on the playback controls to stop the playback and reset the current time indicator to frame 1.
- Note When redirecting motion within Trax, you may want to consider creating a clip that contains the redirection animation to make it possible to reposition the redirect animation as a clip.

Now that you've redirected the character to a different direction of travel during the walk cycle, you can reuse some of the motion from the original source clip you created earlier in the lesson and saved to the Outliner/Visor.

You insert the source clip from the clip Library in Trax. The clip Library keeps track of the source clips and poses for the current character set. When the source clip is inserted from the Library, a copy of the source clip is created in a new track.

Once you import the source clip and make a copy of it, you trim the duplicate clip to make the character stop walking and then sit in a different location than the original motion capture.

## **To insert the source clip**

1 In the Trax Editor, select Library > Insert Clip. Choose WalkSitSource from the drop-down list.

A duplicate copy of the WalkSitSource clip is created, and inserted onto a new track.

2 In the Trax Editor, select View > Frame All.

The track view area updates to display all clips in their entirety.

3 In the Trax control area, click the Mute button for the track that contains the WalkCycle clip.

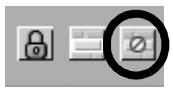

The muted track dims to indicate it is inactive. When the walk cycle track is muted, the character updates to appear in the Da Vinci pose at the origin based on the original source clip.

4 Drag the current time indicator to frame 98.

The skeleton updates in the view and the redirection that was applied also occurs. Remember that the redirection occurs for the character, and not the clip.

5 Click on the WalkSit clip in the track to select it.

Lesson 4 > Redirecting the motion within a clip

6 In the Trax tool bar, click the Trim Clip Before Current Time icon to trim the section of the clip that occurs before frame 98.

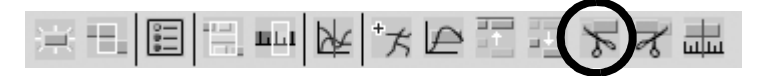

The WalkSit clip is trimmed and the portion of the clip before frame 98 is discarded.

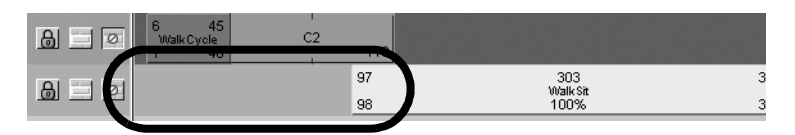

7 Click the Mute button again for the track containing the WalkCycle clip to reactivate the track.

The dimmed track becomes active again. The skeleton however has updated to an incorrect pose near its previous position. This occurs because the two active clips overlap, and the character is receiving conflicting positional information as a result. (that is, double translation and rotation information)

8 Drag the WalkSit clip to the right in its track until its Frame In number matches the Frame Out for the WalkCycle clip.

The pose for the skeleton is updated to the correct position.

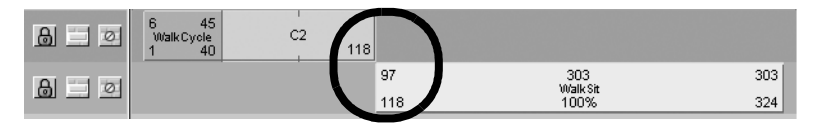

- 9 Reset the current time indicator to frame 1.
- 10 Click play on the Time Slider playback controls to play back the animation.

The skeleton takes two steps and then turns to its right after it reaches the redirection control, and continues walking in the new direction of travel, stops, and then sits.

## **6 | Animation** Lesson 4 > Redirecting the motion within a clip

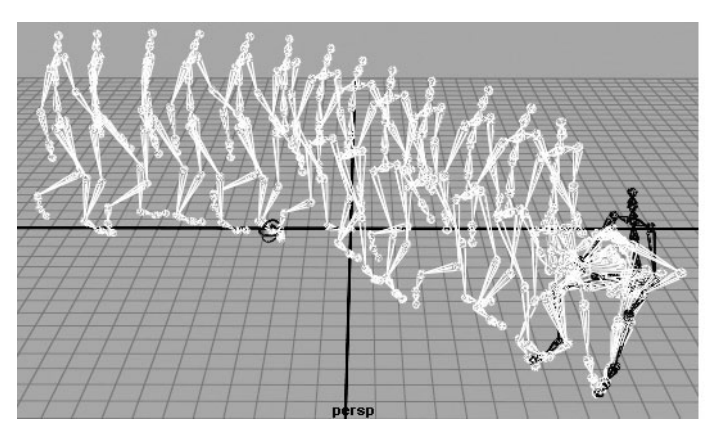

11 Press stop on the playback controls to stop the playback and reset the current time indicator to frame 1.

A small jump cut occurs during the transition between the two clips. The jump cut occurs because the poses for the skeleton do not match from the end of the first clip and the beginning of the second. In your own work, try to anticipate how motion will blend between clips when working in Trax. You can correct the jump cut in this particular example by extending the WalkCycle clip.

## **To extend the WalkCycle clip to correct the jump cut**

1 In the Trax Editor, double-click on the WalkCycle clip in the C2 region.

The number becomes highlighted indicating you can edit the number.

2 Type 2.2 to edit the clip so it cycles 2.2 times.

The new Frame Out number for the WalkCycle clip becomes 126. It now overlaps in time with the WalkSit clip.

Lesson  $4 >$  Redirecting the motion within a clip

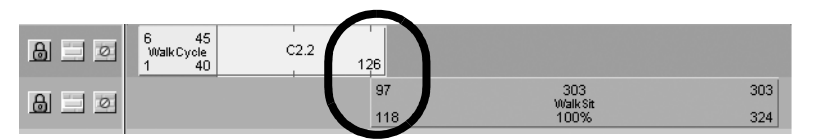

3 Drag the WalkSit clip to the right until its Frame In number becomes 126.

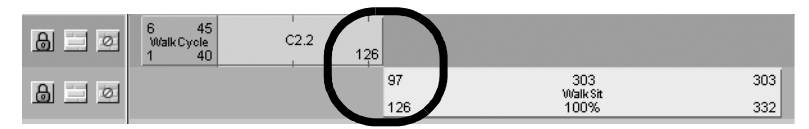

4 Click play on the Time Slider's playback control to play back the animation.

The jump cut is less noticeable than before.

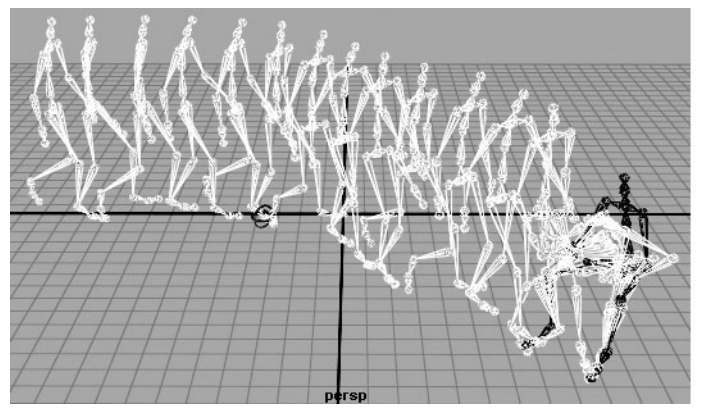

5 Press stop on the Time Slider's playback control.

You have completed this lesson. Before leaving this lesson, reset the joint size back to its default setting.

## **To reset the joint size**

- 1 From the main menu, select Display > Joint Size > Custom. The Joint Display Scale window appears.
- 2 Set the Joint Display Scale to 1.
- 3 Close the Joint Display Scale window.

# **Beyond the lesson**

In this lesson, you learned some fundamental techniques for using the nonlinear animation tools in Trax. You learned how to:

• Key animation sequences for use as nonlinear clips in Trax.

Clips can contain minimal or many animated attributes. You can create clips from existing animation or key animation specifically for use in clips. You should consider what attributes you need represented in a clip when you key the animation before you decide to use nonlinear animation in your work. In this way, a clip can be used to control a specific attribute.

• Create clips from your animation sequences for use in the Trax Editor.

When you create a clip, a character set is created if one does not already exist. You can load and work with multiple character sets in the Trax Editor. To select different character sets when working in Trax you can use the Select Current Character drop-down menu. Clips can also be arranged, scaled, and moved as groups. For more information see *Arrange clips* and *Track view area* in the Maya Help.

• Use the Trax editor to position, re-arrange, cycle, and scale clips in order to create and modify animation sequences in the scene.

If a character animates or scales in a manner you had not expected when working in Trax, you may want to check to see if the clips overlap or are arranged in a manner that doesn't

Lesson  $4 >$  Beyond the lesson

provide the expected results. In addition, a clip containing motion that is intended to be appended to another clip's motion must have its Offset attribute set to Relative, and Absolute Rotations set to On (in most instances). There are many other tasks you can perform with clips in the Trax Editor that are beyond the scope of this lesson. For more information see *Nonlinear animation components in Maya* in the Maya Help.

• Use the Trax Editor to work with motion capture data.

The Trax Editor is useful when working with motion capture data. Since motion capture data usually contains a lot of keyframe information, the Trax Editor can be useful for creating, modify, and extending the motion data provided. Cycling and redirecting motion are two methods that can be used to get more from your motion capture data. For more information see the section on Motion Capture Animation in the Maya Help.

• Redirect the motion for a character using the Redirect tool.

You can use redirection controls to redirect any type of motion in Maya (Keyframe, motion capture, expressions, dynamics, and so on) For more information and additional examples on redirection see *How do I redirect the motion of an animated character?* in the Maya Help.

• Trim clips in the Trax Editor.

You can trim a clip either before or after the current time indicator discarding the remainder of the clip in the process. You can also split a clip into two parts. The original source clip is not affected. For more information see *Split clips* in the Maya Help.

## **Blending clips**

You can blend the animation between clips. Blends allow you to create smooth transitions and mixes between different motions. A blend can be applied between any two clips that overlap entirely,

partially, or not at all. The best results are obtained when blending between similar motions. In some situations, a blend can be used to correct jump cuts. For more information see *Create and edit blends* in the Maya Help.

## **Key into clip**

You can set keyframes to alter the animation within a clip. This process is called Keying into a clip. When you key into a clip, keyframes are placed at the current time on all the animation curves in the selected clip. For more information see *Key into Clip* in the Maya Help.

## **Time Warps**

Time Warps let you change the timing of a clip without modifying the clip's animation curves. You modify the Time Warp by editing the animation curve that controls the warp. Time Warps can also be used to reverse the animation in a clip. For more information see *Create and edit time warps* in the Maya Help.

## **Visor and Outliner**

Both the Visor and Outliner can be used to access clips. The Visor provides a graphical interface to access other resources (clips, poses, shaders, textures, brushes etc.) in your scene. The Outliner displays clips in a textual manner, and is a bit more compact.

## **Audio clips**

You can display and play multiple audio files in Trax allowing you to synchronize your motion clips to specific audio events (sound effects, musical notes, drum beats etc.) in the audio file. Once you import an audio file into Trax, you can then move and rename the audio clip. For more information see *Work with sound* in the Maya Help.

Lesson 5 > Inverse Kinematics

# **Lesson 5 Inverse Kinematics**

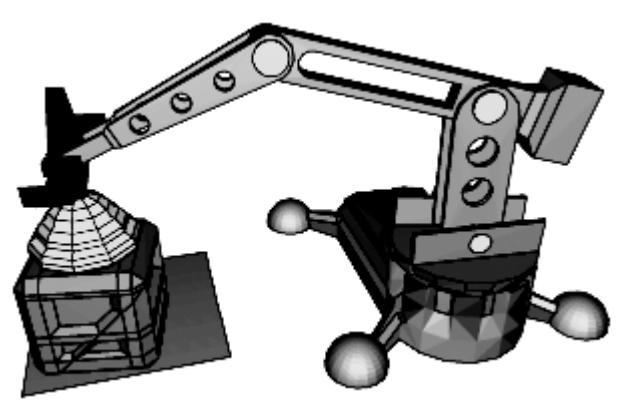

Model created by Rob Ormond

Inverse Kinematics (IK) allows you to efficiently pose your models and characters for animation. You pose the skeleton by positioning IK handles, usually located at the end of an IK joint chain (for example at the hand). The rotations for the other joints are calculated automatically by an *IK solver*. An IK solver calculates the rotations of each joint back up the hierarchy of the joint chain based on the position of the IK handle. See ["Creating a](#page-279-0)  [skeleton hierarchy" on page 280](#page-279-0) for more information on skeletons and joints.

By contrast, Forward Kinematics (FK) requires you to rotate each joint in turn until you have the desired pose for a keyframe. This can be a tedious process when posing a complex skeleton. When using Inverse Kinematics, it's faster to pose a character because the joint rotations further up the hierarchy are calculated automatically based on the placement of the IK Handle. Using both FK and IK techniques on the same skeleton is called FK/IK blending.

IK is obviously useful for posing animated characters that have a skeleton (two-legged, four-legged etc.) and has others applications, such as posing skeletons within mechanical-like models.

The goal of this lesson is to animate a mechanical arm so that it extends into a position over a cargo box, picks up and moves the cargo box to another location, and then sets it down.

As you work through the lesson, you'll learn about many of the basic features related to skeleton hierarchies, IK, and parent constraints. Some initial setup of the model and IK is required so that it can be posed and keyframed to provide a convincing animation.

In this lesson you learn how to:

- Create and use hierarchies to define logical relationships between animatable objects.
- Combine the components of a 3D mechanical arm model into a hierarchical grouping.
- Construct a skeleton for use with IK.
- Combine the skeleton with the mechanical arm model by parenting the components into a hierarchy.
- Create an IK system to allow the skeleton hierarchy to be posed.
- Create a control object to manipulate the IK system.
- Use constraints to control the position and orientation of components within the IK system.
- Limit the range of movement on the IK system.
- Pose and set keyframes for the IK system.
- Animate an object by constraining its motion to two or more objects.

Lesson 5 > Open the scene for the lesson

## **Open the scene for the lesson**

In this lesson, you work with a scene we created for your use. In the first steps of this lesson, you open the scene and view the various elements that have been created for your use.

- 1 Make sure you've done the steps in ["Preparing for the](#page-178-0)  [lessons" on page 179](#page-178-0).
- 2 Open the scene named IK\_MechArm.mb.

You can open the scene named IK MechArm.mb from the *Maya Documentation, Lessons, and Extras CD* or from the drive where you copied the Getting Started files.

The scene contains a model of a mechanical arm and a cargo box to be moved by the arm. The components of the mechanical arm include:

- A cargo magnet cup on the end
- Three arm segments
- A base for the arm to swivel about
- A four-legged base for the assembly

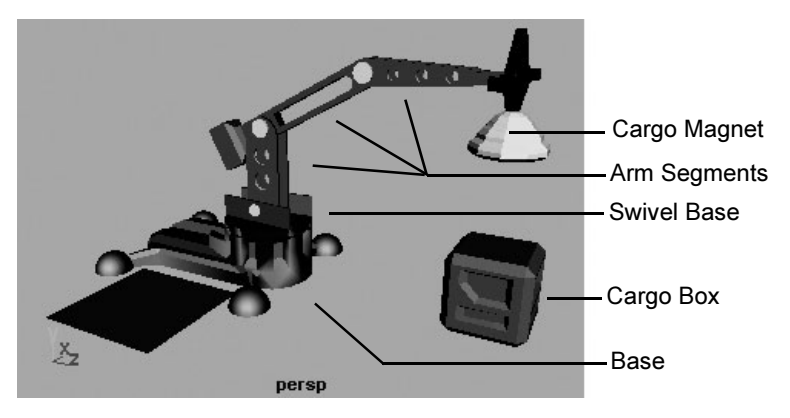

To work with this model using IK you must create a hierarchy for it.

# **Understanding hierarchies**

Inverse Kinematics relies on hierarchical relationships between the components of a model and the IK system to pose and animate the components. Before using Inverse Kinematics it is important to understand hierarchies in Maya.

A hierarchy is composed of a series of nodes that are combined for some purposeful relationship. Individual nodes may represent the surfaces of a model, a network of textures that describe a shading material, or series of joints in a skeleton. Hierarchies are structured in a top-down manner, with one node at the top (the *parent node* or *root node*) and other nodes (*child nodes* or *leaf nodes*) attached and interconnected beneath the top node.

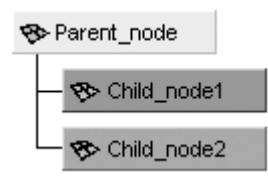

Selecting the parent node at the top of the hierarchy also selects the items contained in the hierarchy below. Selecting a child node lower in the hierarchy selects any child nodes that are lower in the hierarchy.

Hierarchies allow you to create complex structures with relationships between components. For example, when you animate a hierarchical model, you simply need to select and move the parent node of the hierarchy and the rest of the model (child nodes) also moves.

Regardless of whether you decide to animate the mechanical arm using FK or IK, or a combination of both methods on the same model, the best approach involves making the mechanical arm model into a hierarchical structure.

Lesson 5 > Viewing hierarchies using the Hypergraph

Creating a hierarchy for the mechanical arm ensures that:

- Components of the hierarchy can be rotated as if they were one unit. A common pivot point is created at the parent node level. This allows the separate components to rotate as one unit based on their membership in the hierarchy. For example, if the mechanical arm's base (parent node) is rotated, anything lower down the hierarchy, for example, the mechanical arm which is constructed of child nodes, will also rotate because of its membership and position in the hierarchy.
- When a particular segment of the model is posed and keyframed, the components that are lower in the hierarchy are also posed and keyframed.

# **Viewing hierarchies using the Hypergraph**

In the following steps, you use the *Hypergraph* to view the hierarchy for the mechanical arm. The Hypergraph is a scene management editor that presents a graphical view of the scene hierarchy. It allows you to more easily create, understand, and manage the hierarchy of objects and nodes in your scene.

## **To view hierarchies using the Hypergraph**

1 From the perspective view's panel menu, select Panel > Layouts > Two Panes Stacked.

The workspace displays two panels stacked on top of each other with an identical perspective view of the scene.

2 In the lower panel, select Panel > Panel > Hypergraph. The lower panel displays the Hypergraph.

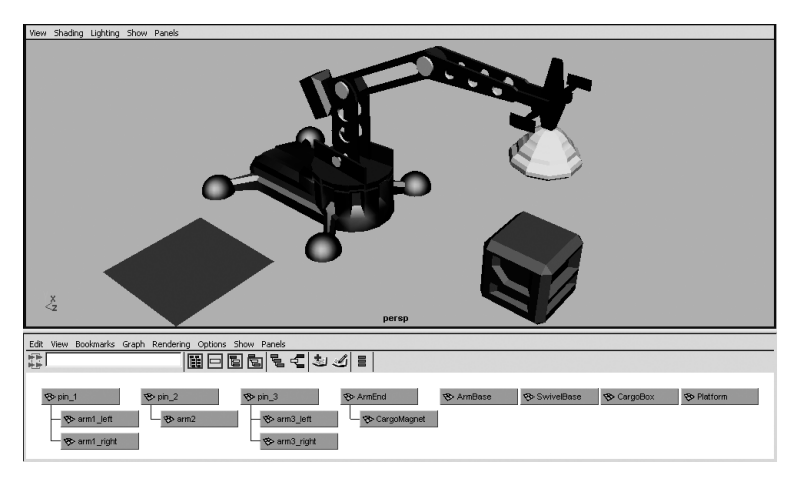

3 In the Hypergraph menu, select Graph > Scene Hierarchy.

If the menu item appears dimmed, it indicates that the Hypergraph is already displaying the scene hierarchy

The Hypergraph displays with a black background by default. In order to see the relationships between the items, the background has been modified for the images in this lesson.

4 In the Hypergraph menu, select View > Frame All to see all the components of your scene.

The boxes represent the *nodes* for the various items in the scene. Some items in the scene have already been parented into a hierarchy. This is indicated by the lines connecting some of the nodes. Selecting the nodes in the Hypergraph also selects the item in the scene view.

## **To select an item using the Hypergraph**

In the Hypergraph, click each of the separate items in the hierarchy at the parent level to select them. At the same time, observe which objects become highlighted on the model in the perspective view.

Lesson 5 > Creating a skeleton hierarchy

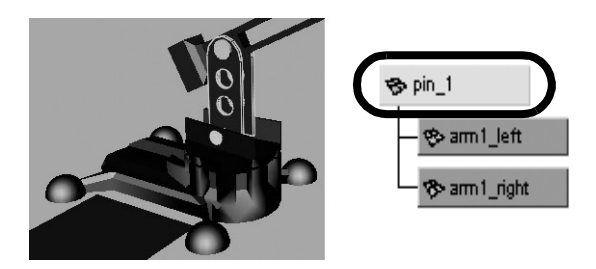

Hierarchies combine the various objects into discrete components for the mechanical arm, that is, the base, lower arm, middle arm, upper arm, etc. If you select and rotate any of the parent nodes in the hierarchies, none of the other arm components follow because they are not combined into one unified hierarchy.

## <span id="page-279-0"></span>**Creating a skeleton hierarchy**

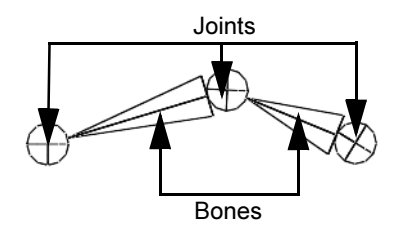

To link the various components of the mechanical arm into a hierarchy that can be posed, you need to create a *skeleton*. A skeleton is a hierarchy of *joints* that are connected together with *bones*.

In the scene, a joint represents a special type of node that gets created in a skeleton hierarchy. A joint acts as the parent node for any other joints that occur in the hierarchy below it. Each joint has a rotational pivot point associated with it. A bone is the visual representation used in the scene view to connect the joints and help visualize the joint chain.

A skeleton is similar to a skeleton in the real world in that acts as the underlying structure for the surfaces to be attached. While you can view the skeleton with its bones and joints in the scene view, it does not appear in your rendered images. Its purpose is to assist you in setting up and posing your models and characters and to visualize the motion you want to achieve.

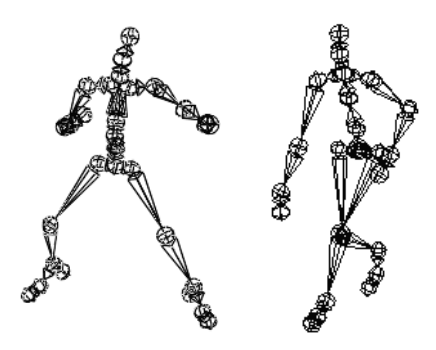

Skeletons are integral to the animation of any character or hierarchical model. Examples of characters that use skeletons are two and four legged animals. Skeletons are also useful for animating other organic components such as the tail of an animal, a tentacle of an octopus, or a snake.

In the following steps, you create a simple skeleton consisting of four joints that you combine with the mechanical arm model into a skeleton hierarchy, allowing you to pose and animate the model.

## **To create a skeleton for the mechanical arm**

1 In the perspective view menu, select Panels > Orthographic > side.

The view updates to display the side view.

You need to view the components of the mechanical arm fully in the side view so you can draw the joints for the skeleton.

Lesson 5 > Creating a skeleton hierarchy

- 2 Resize the side view to a larger size by dragging the border between the side and Hypergraph panel views downwards.
- 3 In the side view menu, select Shading > Wireframe (Hotkey 4)

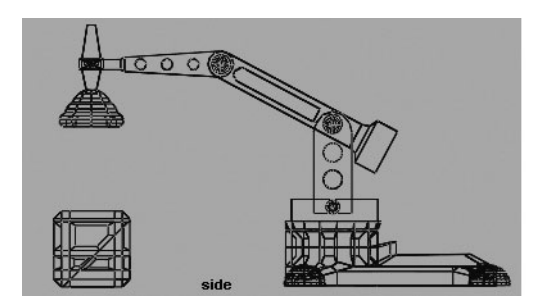

4 From the main menu, select Skeleton > Joint Tool >  $\Box$ .

The Tool Settings window for the Joint Tool appears. The Joint Tool is used to create the joints and bones for a skeleton.

- 5 In the Joint Tool settings window, do the following:
	- Click Reset Tool to set the tool to its default settings.

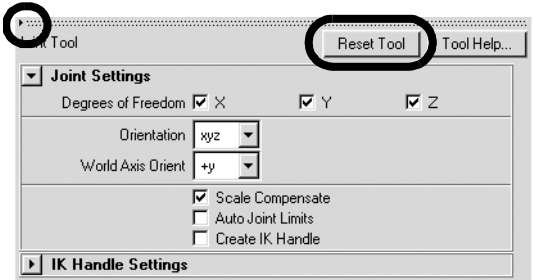

- Hide the Tool Settings window by clicking the rightpointing arrow that is located in the upper left corner of the Tool Settings window.
- 6 In the side view, starting from the base of the mechanical arm, do the following:

• Click in the center of each pivot pin on the mechanical arm to place four joints as shown in the image below.

Try to click as close to the center of each pivot pin as you can, as the rotation of the joints on the model will be based on the location of the joints on the skeleton. As you place the joints, a bone appears, connecting each joint. (Because the model lies along the YZ plane, the joints are created close to the center of each corresponding joint on the mechanical arm model.)

After you place the fourth joint, press Enter to indicate that the last joint has been placed.

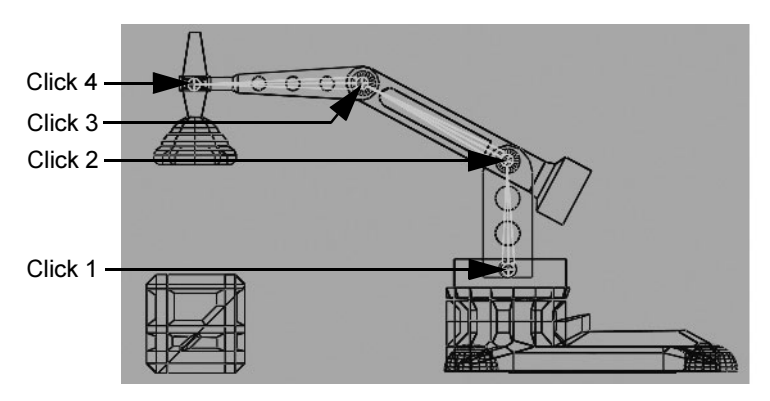

7 In the Hypergraph, dolly the view to see the skeleton node hierarchy you just created. (It appears at the right side of the view.)

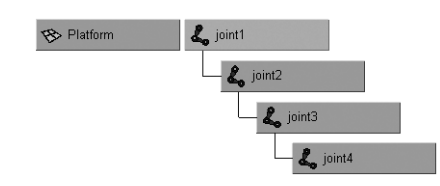

8 In the Hypergraph, select the joint1 node.

Lesson 5 > Parenting a model into a skeleton hierarchy

The entire skeleton becomes selected. Any rotations on this node also affect anything lower down the hierarchy.

9 Select joint2 (You can also press the down arrow on your keyboard to select further down the hierarchy)

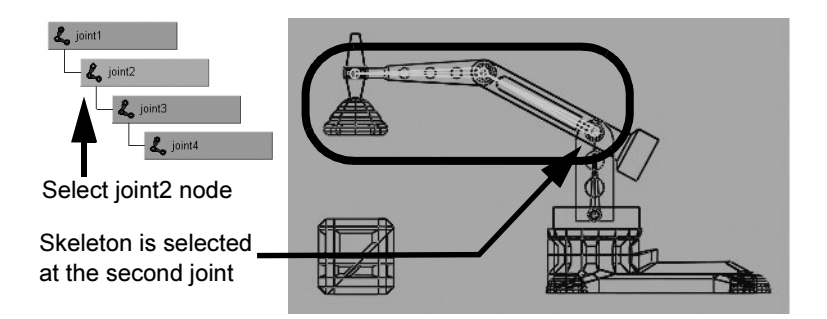

The skeleton is selected from joint2 downwards in the hierarchy. Any rotations that you make on this node affect only joint2 and nodes below joint2.

Once a skeletal hierarchy is created, the various surface components can be added to the hierarchy.

# **Parenting a model into a skeleton hierarchy**

*Parenting* is the term used when placing a node beneath another in a hierarchy so it becomes the child of the node above it (its parent) in the hierarchy.

In the following steps, you add the surfaces of the mechanical arm model into the skeleton hierarchy. This process links the models' surfaces to the skeleton hierarchy making it possible to pose and animate the model like a real mechanical arm. Using the Hypergraph to select the nodes allows you to better visualize the process and the hierarchical relationships that result.

Note The following parenting procedure works well for the mechanical arm (no organic bending or deformation occurs) and provides one technique for adding modeled objects to a skeletal hierarchy.

> A more common technique for combining a character model into a skeleton hierarchy is referred to as *skinning* or *binding*. The Bind Skin tool combines the surface components and joints together into a hierarchy and also takes into account any deformations that may occur when a character bends or flexes (knees, waist, neck, elbows etc.). Maya provides a few methods for skinning. For more information see *Skeletons and skinning* in the Maya Help. For a tutorial on skinning see ["Smooth](#page-343-0)  [skinning" on page 344](#page-343-0)*.*

## **To parent the mechanical arm into the skeleton**

1 In the Hypergraph menu, select View > Frame All.

The Hypergraph displays all the nodes for the scene.

2 In the Hypergraph, select the node named ArmEnd and then shift-select the node named joint4.

The order of selection is important. You want to select the child node first, and then shift-select the item that will become the parent node second.

3 In the main menu, select Edit > Parent (Hotkey p).

In the Hypergraph, joint4 is now the parent node for the Arm\_end node in the skeleton hierarchy.

- 4 Repeat the parenting process for the following items:
	- pin3 is parented under joint3
	- pin2 is parented under joint2
	- pin1 is parented under joint1

Lesson 5 > Parenting a model into a skeleton hierarchy

Your new hierarchy should appear as shown in the diagram below.

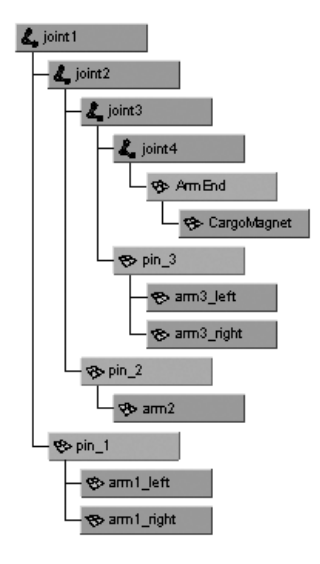

In the next steps, SwivelBase becomes the parent node for the new hierarchy so that the entire arm assembly swivels about the center of the base component.

- 5 In the Hypergraph, select the node named joint1 and then shift-select the node named SwivelBase.
- 6 In the main menu, select Edit > Parent (Hotkey p).

Change the panel display to a layout that allows you to view the hierarchy in the Hypergraph.

7 In the side view menu, select Panels > Layouts > Two panes side by side.

The panels display in a side by side configuration.

8 Dolly the Hypergraph view as required to view the new hierarchy.

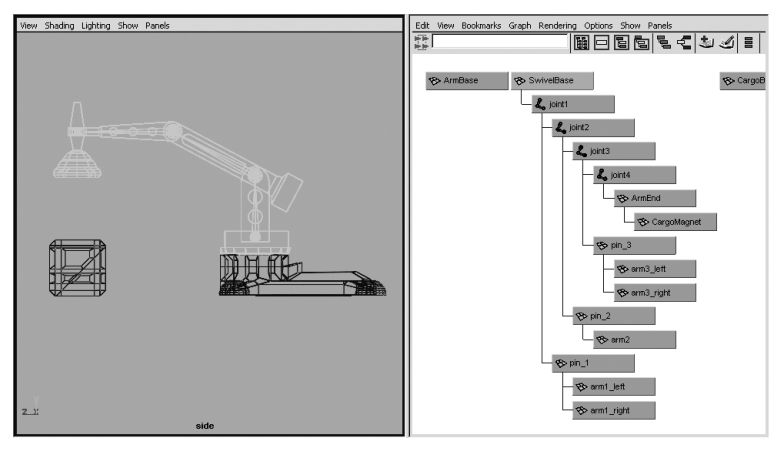

9 In the Hypergraph, select the node named Swivel\_base.

In the side view, observe that both the mechanical arm model and the skeleton are selected. Swivel\_base is the parent or root node for the hierarchy. If you rotate SwivelBase, everything else below that node (the entire arm with skeleton) rotates.

10 Select the node named joint3.

Observe that the last two components of the mechanical arm are selected. If you rotate joint3, only the components below that node in the hierarchy will be affected.

11 Select the node named pin2.

Observe that only one isolated segment of the model is selected. No other components or joints are selected when pin2 node is selected. If you rotate the model at pin2, only the component at pin2 will rotate in isolation from the rest of the hierarchy because it is located lower in the hierarchy.

It is now possible to select and rotate the skeleton joints to pose the mechanical arm as a unit, and then set keyframes to animate it. Posing a character using joint rotations is referred to as

Lesson 5 > Applying IK to a skeleton hierarchy

Forward Kinematics (FK). FK allows for precise control when setting up a pose, but it can be a time consuming process to select and rotate each joint into the desired position.

When an animation is more focused on the goal of placing the end joint in a hierarchy in a particular position, (for example, a hand or a foot), it is more efficient to use Inverse Kinematics to pose the skeleton. For more information on forward and inverse kinematics, see *Posing skeletons* in the Maya Help.

Note It's not a simple matter to state that one technique or another is the only approach to achieving a desired result when animating in Maya. You must decide whether a particular technique works for a particular scenario based on the options it provides. A combination of animation techniques can be creatively used in a variety of ways.

# **Applying IK to a skeleton hierarchy**

IK allows you to control the joint rotations in a skeleton using an *IK handle*. You pose the skeleton by positioning the IK handle (usually located at the end extremity of the skeleton) and having the rotations for the other joints calculated automatically by the *IK solver*. In the steps that follow, you apply IK to the skeletal hierarchy.

## **To create an IK handle for the mechanical arm**

1 From the main menu, select Skeleton > IK Handle Tool >  $\square$ .

The IK Handle Tool Settings window for the Joint Tool appears. When the mouse pointer is in the orthographic view its appearance changes to the tool's cross hair cursor.

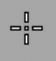
- 2 In the IK Handle Tool settings window, do the following:
	- Click Reset Tool to set the tool to its default settings.
	- Set the IK Handle Settings: Current Solver ikSCsolver.

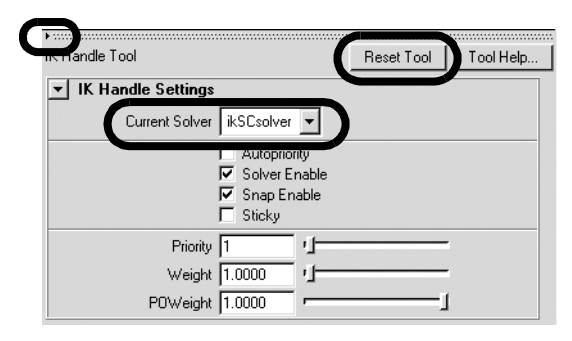

• Hide the Tool Settings window by clicking the rightpointing arrow that is located in the upper left corner of the Tool Settings window.

The ikSCsolver setting selects the IK Single Chain Solver. This solver ensures that the joints in the skeleton will lie along a single plane. This solver is well suited for the mechanical arm, because the arm doesn't need to twist unlike a real arm.

- 3 Working in the side view, starting from the base of the mechanical arm, do the following:
	- Click on the skeleton joint at the base of the mechanical arm.
	- Click on the skeleton joint at the tip of the mechanical arm. (The IK Tool is designed to attach to the joints closest to your selection point.)

Lesson 5 > Applying IK to a skeleton hierarchy

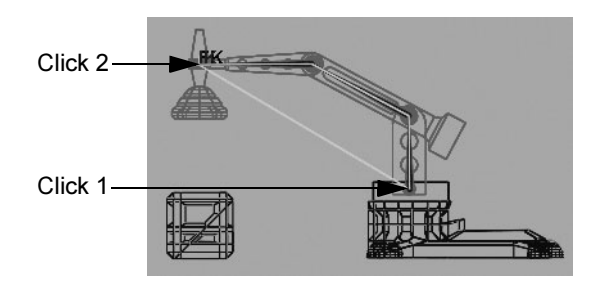

In the side view, the IK handle is drawn as a line from the start and end joints of the IK chain.

4 In the Hypergraph menu, select View > Frame All.

In the Hypergraph, two new nodes appear in the hierarchy that represent the IK chain: an IK Handle node and an end effector node.

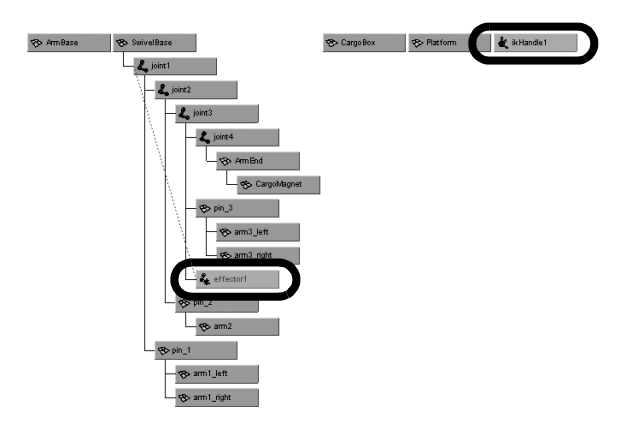

5 In the Hypergraph, select the node named ikHandle1.

The IK Handle (in combination with the end effector) is used by the IK solver to calculate the rotation of the joints in the IK chain. By default, the IK Handle is located at the last joint of the IK chain in the scene view.

Lesson 5 > Creating a control object for an IK system

6 Select the Move Tool from the Toolbox, and drag the Move Tool's X axis manipulator (blue arrow) to reposition the mechanical arm.

When you drag the manipulator, the skeleton and mechanical arm model are repositioned.

- 7 Reset the mechanical arm to its previous position by selecting Edit > Undo until the mechanical arm is positioned into its previous orientation.
- Note When using the Undo feature, do not undo so many times you inadvertently undo the IK handle you've just created.

The next steps describe how to manipulate the IK Handle using a control object.

# **Creating a control object for an IK system**

Using the IK Handle to pose an IK chain is generally not a good practice. The IK Handle can be challenging to select in the scene view, especially when it's grouped into a hierarchy that includes a skeleton and other surface components. A better practice is to create a *control object*.

You create a control object to select and manipulate an IK system instead of directly using the IK Handle. You can create a control object with a curve or a locator, which are often used because they don't appear in the rendered image.

The control object controls the movement of the IK Handle using a *constraint*. You can constrain the position, orientation, or scale of an object to other objects using constraints.

To create a control object:

• Create and position the control object in the scene view.

Lesson  $5 >$  Creating a control object for an IK system

- Name the node for the control object in the Hypergraph.
- Freeze transformations for the control object.
- Label the control object in the scene view.
- Constrain the IK Handle to the control object.

#### **To create a control object using a locator**

- 1 From the main menu, select Create > Locator. A three-dimensional cross is created at the origin in the scene view.
- 2 Select the Move Tool from the Toolbox.
- 3 In the side view, reposition the locator slightly above and in front of the end of the mechanical arm as shown in the image below.

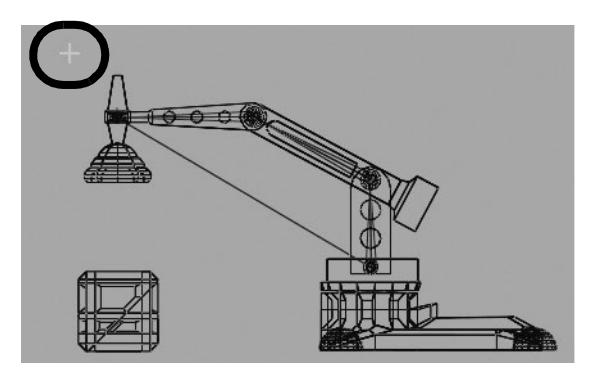

To easily identify the locator as a control object in the Hypergraph, rename the locator.

#### **To rename the control object using the Hypergraph**

1 In the Hypergraph, right-click the node named locator1. Choose Rename from the pop-up menu that appears.

The locator1 name is highlighted on the node.

2 Type the name ArmControl and press Enter to save the name for the locator.

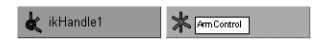

Before you constrain the IK handle to the control object, you need to freeze the transformations for the control object. *Freeze Transformations* zeros the transformations for an object without changing the position of the object. This is another good practice; If it becomes necessary to reset the arm to its default position, you can set the transformation on the control object to zero, and the arm will be return to this default pose.

### **To freeze the transformations for the control object**

- 1 In the Hypergraph, select the node named ArmControl. The control object is selected in the scene view.
- 2 In the main menu, select Modify > Freeze Transformations >  $\Box$ .
- 3 In the Freeze Transformation Options window do the following:
	- Select Edit > Reset Settings to set the tool to its default settings.
	- Click the Freeze Transform button.

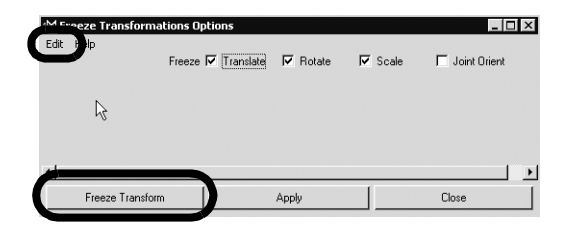

Lesson  $5 > C$  reating a control object for an IK system

The transformations for ArmControl are set to zero. From this point onwards, you can reset its position to this location by zeroing its translations in the Channel Box.

To easily identify the locator as the control object in the scene view, label the control object using an *annotation*. An annotation is a text label that can be set to point at the labeled item. Annotations are useful because they always face the viewer, regardless of the orientation of the model in the scene view.

### **To label the control object in the scene view**

- 1 In the Hypergraph, select the ArmControl node.
- 2 In the main menu, select Create > Annotation.

A input window appears.

3 Type ArmControl and click OK.

In the scene view, the word *ArmControl* appears near the locator/control object. In the Hypergraph, two new nodes appear in a hierarchy beneath ArmControl.

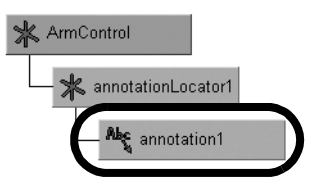

- 4 With the annotation still selected, select the Move Tool.
- 5 In the side view, drag only the annotation so it appears slightly offset from the locator object as shown below.

The annotation displays in any scene view so you can easily identify the control object for selection.

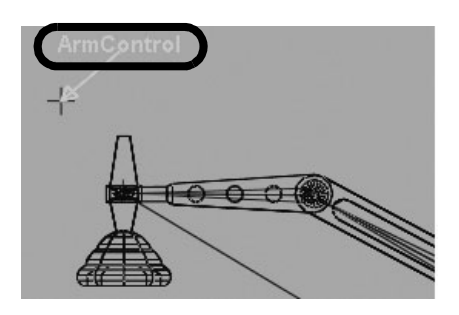

# **To simplify the display of the Arm Control node**

1 In the Hypergraph, right-click the ArmControl node. Choose Collapse from the pop-up menu. (You can also double-click a node to collapse or expand the hierarchy below it.)

The ArmControl node appears as a single node instead of the previous three node hierarchy. The small arrowhead on the lower left-hand corner of the node indicates that the node is collapsed.

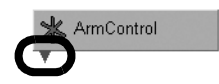

The control object must be linked to the IK Handle to control the IK Handle.

# **Constraining an IK system**

You can constrain the IK Handle to the control object (ArmControl) using a *point constraint*. A point constraint allows the transformation attributes of one object to be controlled by the transformations of another object. For example, you select and position ArmControl without having to touch the IK Handle. You also set the constraint so ArmControl maintains the current

Lesson 5 > Constraining an IK system

distance (*offset*) from the IK Handle. The offset ensures that the constrained IK handle doesn't move to the same position as the control object.

#### **To constrain the IK Handle to the control object**

1 In the Hypergraph, select the ArmControl node and then shift select the ikHandle1 node.

The order of selection when applying a constraint is important: you must select the constraining object first, and the item to be constrained second.

2 In the main menu, select Constrain > Point >  $\Box$ .

The Point Constraint Options window appears.

- 3 In the Point Constraint Options window, do the following:
	- Select Edit > Reset Settings to set the tool to its default settings.
	- Turn on the Maintain Offset setting.
	- Click the Add button.

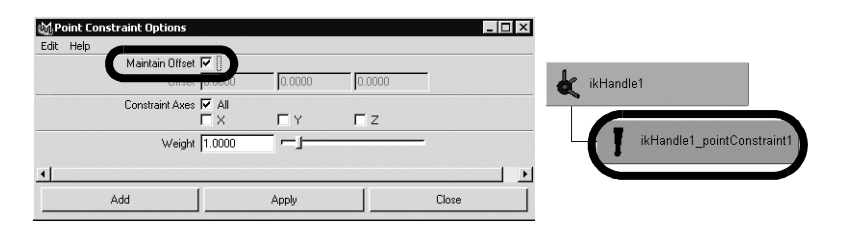

The IK handle is constrained to the control object. In the Hypergraph, a constraint node is created beneath the ikHandle1 node.

- 4 In the Hypergraph, select only the ArmControl node.
- 5 In the Toolbox, select the Move Tool.

6 In the side view, drag the manipulator to reposition the control object. (Experiment with a few different positions in the side view only.)

When you drag the manipulator, the control object moves, which in turn moves the IKHandle. Because the IK handle controls the skeleton and the mechanical arm model, they also move. The offset between the control object and the IK Handle is maintained.

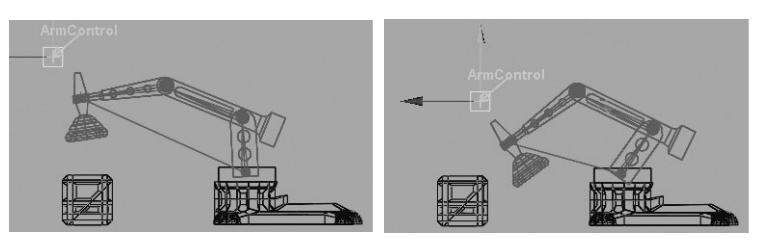

The Cargo Magnet does not continuously point downwards when rotated. Its orientation is based on the original rotation it had in its original position.

The mechanical arm will be easier to pose if you set Cargo Magnet to be oriented downwards towards the floor of the scene regardless of the orientation of the other components of the arm.

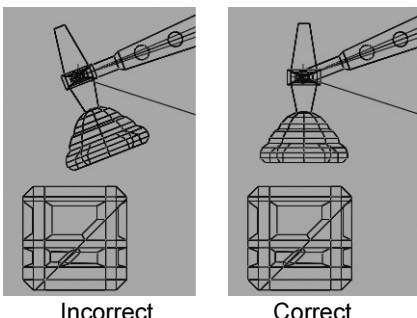

Lesson 5 > Constraining an IK system

You make CargoMagnet point downwards using an *orient constraint*. An orient constraint constrains the orientation (rotation) of the X, Y, and Z axes of one object to match those of the constraining (target) object.

In the next steps, you reset the position of the mechanical arm to its default position, and then apply an orient constraint to the last joint in the IK system so that its orientation matches the control object. The effect is that CargoMagnet points downwards regardless of any other movement in the scene.

#### **To set the IK system to its default position**

- 1 In the Hypergraph, select the ArmControl node.
- 2 Open the Channel Box by clicking the Show/Hide Channel Box icon.

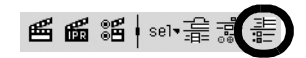

3 In the Channel Box, set the X, Y, and Z transformations for ArmControl to 0.

Zeroing the transformations on ArmControl resets the mechanical arm to its home position because of the freeze transformations step you performed in the previous section.

4 Close the Channel Box by clicking the Show/Hide Channel Box icon.

#### **To apply an orient constraint for the IK system**

1 In the Hypergraph menu, select View > Frame All.

The Hypergraph displays all the nodes in the scene.

- 2 In the Hypergraph, select ArmControl and then shift-select the node named joint4. (You may need to dolly and track the Hypergraph view to view these nodes.)
- 3 In the Main Menu bar, select Constrain > Orient >  $\Box$ .

- 4 In the Orient Constraint Options window, do the following:
	- Select Edit > Reset Settings to set the tool to the default settings.
	- Click the Add button.

Joint4 is constrained to have the same orientation as the control object. In the Hypergraph, the constraint node is created below the joint4 node in the hierarchy.

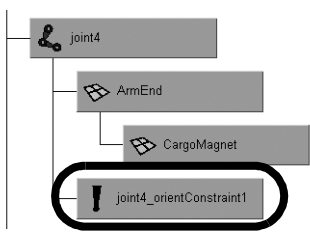

5 With only the ArmControl node selected, use the Move Tool to reposition ArmControl in the side view.

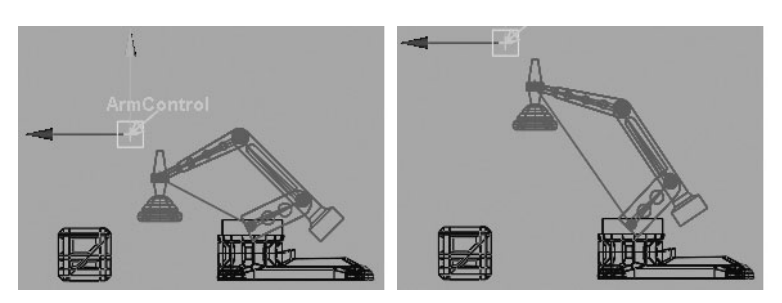

CargoMagnet maintains an orientation facing the floor of the scene regardless of how the mechanical arm is positioned in the side view.

In the next section, you learn how to limit the range of movement for the IK system.

Lesson  $5 >$  Limiting the range of motion of an IK system

# **Limiting the range of motion of an IK system**

It's possible to move ArmControl so that the mechanical arm fully extends to a straight position or orients itself to other positions that you don't necessarily want.

You can limit the range of motion of the arm to ensure that the IK system poses in a predictable manner. In the following section, you limit the motion for the IK system as follows:

- Lock the translation of the control object (ArmControl) so that it can only move in Y and Z. By locking the X channel so it cannot be selected or modified, the arm will not be able to move from side to side.
- Lock the rotations on the swiveling base for the arm so it only rotates about its Y axis, and not about its X or Z axes.
- Limit the translations for the Arm Control so the mechanical arm cannot fully extend to a straightened position.

# **To lock the Translate X channel for ArmControl**

- 1 In the Hypergraph, select the ArmControl node.
- 2 Open the Channel Box to view the transform channels for ArmControl.
- 3 Set all Translate or Rotate channels to 0, if they are not already.
- 4 In the Channel Box, select the Translate X channel by clicking on its name.

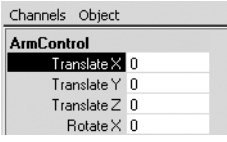

5 Right click on the word Translate X. A drop-down menu appears.

Lesson 5 > Limiting the range of motion of an IK system

6 From the drop-down menu, choose Lock Selected.

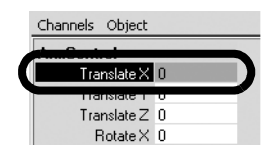

The numerical field for Translate X is dimmed indicating that the channel is locked. If you try to move ArmControl in X, it will not be possible unless you unlock the Translate X channel.

### **To lock the Rotate X and Z channels for SwivelBase**

- 1 In the Hypergraph, select only the SwivelBase node.
- 2 Open the Channel Box to view the rotation channels for SwivelBase.
- 3 Set all Translate or Rotate channels to 0, if they are not already.
- 4 In the Channel Box, select the Rotate X and Rotate Z channels by control-clicking on their names.
- 5 Right click on either of the selected names.

A drop-down menu appears.

6 From the drop-down menu, select Lock Selected.

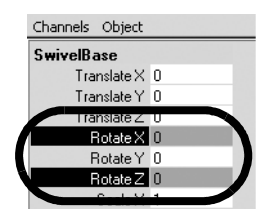

Lesson 5 > Limiting the range of motion of an IK system

#### **To confirm that the Rotate X & Z channels are locked**

- 1 In the Hypergraph, ensure only the SwivelBase node is selected.
- 2 In the view, select Panels > Orthographic > top.
- 3 In the view, select Shading > Smooth Shade All.
- 4 Dolly the top view so you can fully view the mechanical arm as shown below.
- 5 Using the ChannelBox, rotate SwivelBase by typing 45 in the Rotate Y channel and pressing Enter.

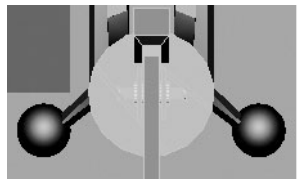

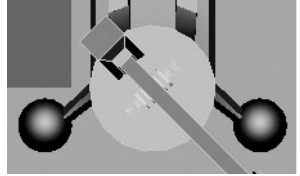

Rotated like this Expected it to rotate like this

SwivelBase rotates in the view but the mechanical arm does not rotate. You first might think something is wrong because SwivelBase and all of the arm's skeletons and surfaces are parented into the same hierarchy.

Note You may sometimes discover that something doesn't work in the manner you originally anticipated when setting up an IK system. When this occurs, it's useful to stop and diagnose why something is working the way it is (or not working the way it should). In that way you can retrace your actions to determine where the problem resides.

### **6 | Animation** Lesson 5 > Limiting the range of motion of an IK system

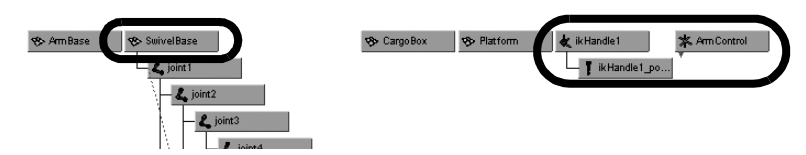

ArmControl and IK Handle are not parented into the SwivelBase hierarchy. Because ArmControl and IK Handle control the movements of the mechanical arm, they must be parented into the SwivelBase hierarchy in order for the arm to rotate when SwivelBase is rotated.

# **To parent the IK Handle into the skeleton hierarchy**

- 1 In the Hypergraph, select the SwivelBase node.
- 2 In the ChannelBox, reset the Rotate Y channel for SwivelBase to 0.

Setting any previous transformations to zero is necessary before parenting the IK Handle beneath SwivelBase in the hierarchy.

3 In the Hypergraph menu, select View > Frame All.

The Hypergraph displays all the nodes for the scene.

4 In the Hypergraph, shift-select the nodes named ikHandle1, ArmControl, and SwivelBase.

The order of selection is important. You want to shift-select the items that will be the child nodes first, and then shiftselect the item that will be the parent node last.

5 In the main menu, select Edit > Parent (Hotkey p).

In the Hypergraph, IKHandle and ArmControl are now child nodes for the SwivelBase node in the skeleton hierarchy.

Lesson 5 > Limiting the range of motion of an IK system

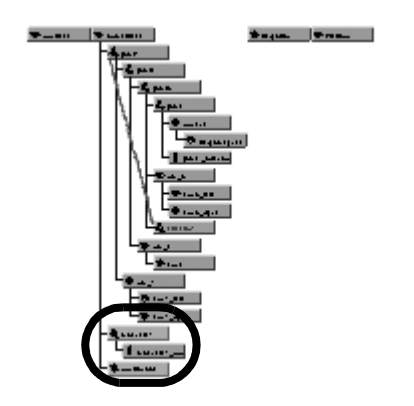

- 6 In the Hypergraph, select only SwivelBase.
- 7 Using the ChannelBox, set Rotate Y for SwivelBase to 45.

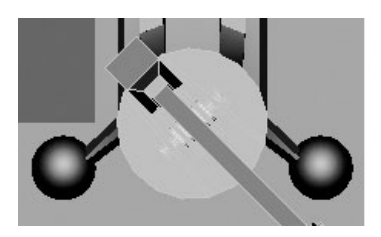

When SwivelBase is rotated, the mechanical arm rotates because of its relationship within the hierarchy.

8 Reset the Rotate Y value for SwivelBase back to 0.

Finally, you want to limit how far Arm Control can translate away from the base of the model so the arm does not extend to a fully straightened position.

To determine the settings for the translation limits you need to examine the position of the mechanical arm in various positions while simultaneously viewing the translation values in the ChannelBox.

Lesson 5 > Limiting the range of motion of an IK system

#### **To determine translation limits for the Arm Control**

- 1 In the Hypergraph, select ArmControl.
- 2 Ensure the Channel Box is open so you can view the translate channels for ArmControl.
- 3 In the view, select Panels > Orthographic > side.
- 4 Dolly the side view so you can fully view the mechanical arm.
- 5 Select the Move Tool.
- 6 In the side view, press the middle mouse button and drag the mouse diagonally until the mechanical arm is fully extended as shown below.

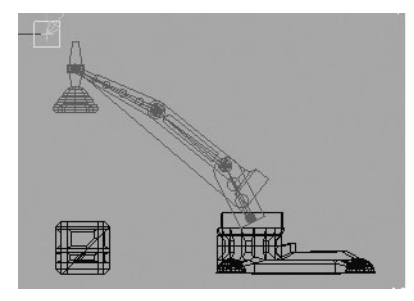

7 In the Channel Box, observe the number that displays in the Translate Y and Z channels.

When the arm is diagonally articulated above the cargo box, it is almost fully extended when the translation values are roughly as follows:

- Translate Y: 7.5
- Translate Z: 1
- 8 In the side view, press the middle mouse button and drag the mouse in a diagonally until the mechanical arm is almost fully compressed as shown below.

Lesson  $5 >$  Limiting the range of motion of an IK system

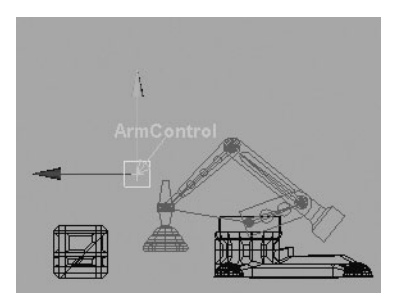

9 In the Channel Box, observe the numbers that display in the Translate Y and Z channels.

When the arm is articulated to a compressed pose, the translation values are roughly as follows:

- Translate Y: -13
- Translate Z: -13

These minimum and maximum values will be used in the steps that follow as the minimum and maximum translation limits for the ArmControl.

#### **To set translation limits for the Arm Control**

- 1 In the Hypergraph, select the ArmControl node.
- 2 Open the Attribute Editor (Window > Attribute Editor or click on the Show/Hide Attribute Editor icon on the Status Line).

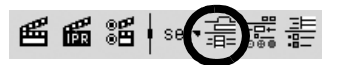

The Attribute Editor displays the nodes associated with Arm Control.

3 In the Attribute Editor, click the ArmControl tab.

If the ArmControl tab is not visible, use the left and right scrolls arrows to scroll the view sideways to view it.

Lesson 5 > Limiting the range of motion of an IK system

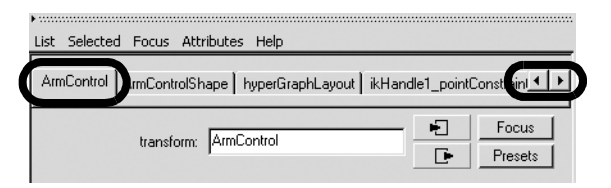

4 In the Attribute Editor, expand the Limit Information attributes, and then the Translate attributes.

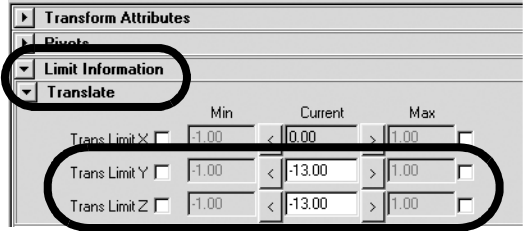

- 5 In the Translate attributes, click the Trans Limit Y and Z check boxes to undim the numerical boxes and then set the following values:
	- Trans Limit Y (Min): -13
	- Trans Limit Y (Max): 7.5
	- Trans Limit Z (Min): -13
	- Trans Limit Z (Max): 1

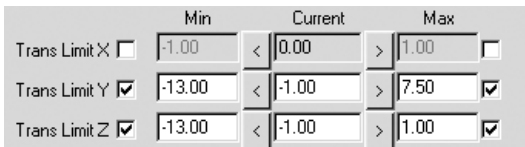

- 6 Hide the Attribute Editor.
- 7 Select ArmControl.

Lesson  $5 >$  Simplifying the display of a hierarchy

8 In the side view, move ArmControl to test the range of movement for the IK system.

The mechanical arm moves with a limited range of motion.

# **Simplifying the display of a hierarchy**

The number of nodes in the IK system's hierarchy at this point may appear a bit overwhelming, but it allows the posing of the mechanical arm to be efficient and effective. You can simplify the display of the nodes by collapsing portions of the hierarchy.

### **To collapse the display of the hierarchy**

1 In the Hypergraph, right-click on joint1, and choose Collapse from the pop-up menu.

The child nodes below joint1 disappear simplifying the display of the hierarchy. The small arrowhead on the corner of the joint1 node indicates that a hierarchy exists below joint1. If you later need to view or select these nodes you can expand them again.

2 Collapse the ArmControl and IKHandle nodes.

The display of the hierarchy is simplified as shown below.

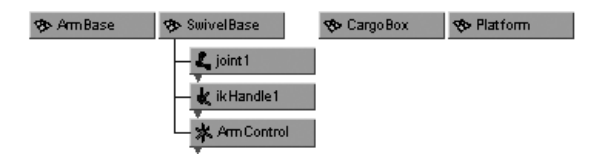

The IK system is now rigged and ready for animation.

# **Applying parent constraints on an IK system**

To animate the cargo box so that it is picked up by the mechanical arm you need a method of constraining the cargo box to the mechanical arm so that it moves with the arm at specific times in the animation. This is accomplished using a *parent constraint*.

When a parent constraint is applied to an object, the constrained object behaves as if it were a child node of the constraining object.

An object can have multiple constraints applied to it. The influence each constraint has on the object can be changed by modifying the weight attribute for the parent constraint. The weight attribute is an animatable parameter and can be set to be on or off at specific frames.

In this lesson, the cargo box is constrained to both the ArmControl and the Platform on the floor. By animating the weight attributes for these two parent constraints, the cargo box will move from one location to another depending on which constraint is influencing it at specific times in the animation.

To set up the parent constraints you need to position the constrained object at the locations where the influence will begin or end, and then set the parent constraints.

# **To set parent constraints for the cargo box**

- 1 In the side view menu, select Shading > Smooth Shade All.
- 2 In the side view menu, select Panels > Perspective > persp.
- 3 In the Hypergraph, select ArmControl.
- 4 In the ChannelBox, set the Translate Y and Z values as follows:
	- Translate Y: -9
	- Translate Z: 0

The arm is repositioned so that the cargo magnet is directly above the cargo box as shown below. Track, tumble, or dolly the view if required so you can see the mechanical arm unobstructed.

Lesson 5 > Applying parent constraints on an IK system

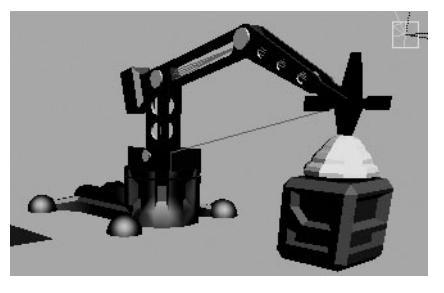

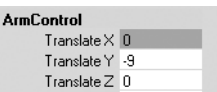

5 In the Hypergraph, with ArmControl still selected, shift-select the CargoBox node.

The order of selection is important when you apply constraints. You must select the constraining object first, and the item to be constrained second.

- 6 In the main menu, select Constrain > Parent >  $\Box$ .
- 7 In the Parent Constraint Options window, do the following:
	- Select Edit > Reset Settings to set the tool to its default settings.
	- Click the Add button.

CargoBox is constrained to ControlArm. A new constraint node has been created below the CargoBox node in the Hypergraph. If you reposition the mechanical arm, CargoBox moves with it because of the constraint that is now applied.

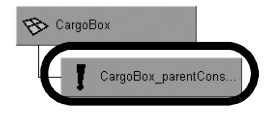

- 8 In the Hypergraph, select only SwivelBase.
- 9 In the ChannelBox, set the Rotate Y value for SwivelBase as follows:
	- Rotate  $Y: -100$

Lesson 5 > Applying parent constraints on an IK system

The mechanical arm and the cargo box are positioned as shown below.

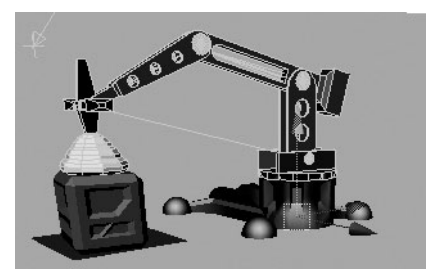

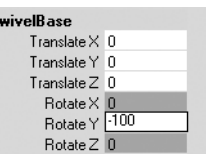

- 10 In the Hypergraph, select Platform and then shift-select the CargoBox node.
- 11 In the main menu, select Constrain > Parent.

CargoBox is constrained to Platform. This is the second constraint for the CargoBox.

- 12 In the Hypergraph, select only CargoBox.
- 13 In the ChannelBox, view the parent constraints for CargoBox.

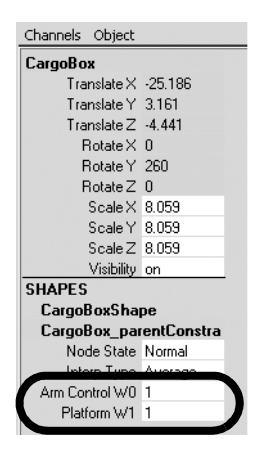

Lesson 5 > Applying parent constraints on an IK system

CargoBox has two parent constraints applied to it: Arm Control and Platform. In the ChannelBox, the numerical settings beside ArmControl W0 and Platform W1 represent the influence weight each parent constraint has on CargoBox. At this point, each influence weight is set to a value of 1. If you move the mechanical arm, the cargo box will move somewhere between its first and second position. This occurs because each constraint has equal influence on the cargo box at this point.

Before you can animate the objects in the scene, you also need to reset the default weight values for each constraint, so that one parent constraint has full influence on CargoBox when the other does not.

#### **To set the weighting for the parent constraints**

- 1 In the Hypergraph, select only CargoBox.
- 2 In the ChannelBox, set the following:
	- Platform W1: 0
- 3 Select only SwivelBase.
- 4 In the ChannelBox, set the Rotate Y value to 0.

The mechanical arm and cargo box are rotated back.

- 5 In the Hypergraph, select only CargoBox.
- 6 In the main menu, select Constrain > Set Rest Position.

Setting a rest position for CargoBox sets a position for the cargo box when no constraints are acting upon it. If the rest position is not set, CargoBox will be repositioned to the second constraint position.

- 7 In the ChannelBox, set the following:
	- ArmControl W0: 0

At this point, both parent constraints are set to have no influence on the cargo box because their weight attributes are set to zero. When you animate the components in the scene, the weight attributes for the parent constraints will be set and keyframed depending on which constraining object (Arm or Platform) is required to have full influence.

In the next steps, you plan the action for animation of the IK system.

# **Planning an animation for an IK system**

Now that the mechanical arm and cargo box are fully set up for animation it's a simple matter to pose the arm and set keyframes. Prior to setting any keyframes you should take a few moments to plan the action for the scene.

Planning the action usually involves sketching a simple storyboard, and writing out a brief timeline for the action for each component. In this lesson we've provided a simple version for you. The basic premise for the action is as follows:

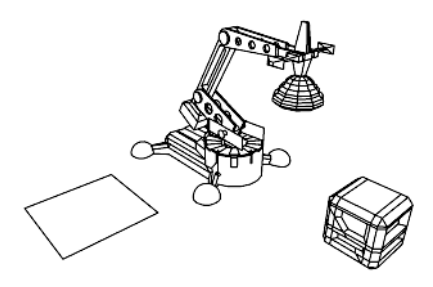

The cargo box is positioned directly in front of the mechanical arm.

Lesson 5 > Planning an animation for an IK system

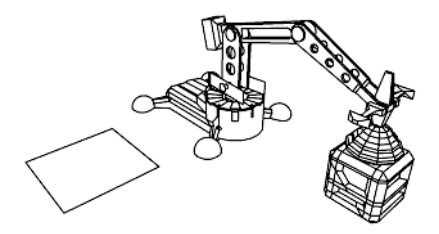

• The mechanical arm extends, and positions the cargo magnet to be directly touching the top of the cargo box.

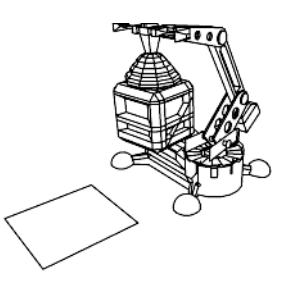

• The mechanical arm extends upwards, lifting the cargo box, and rotates to the side.

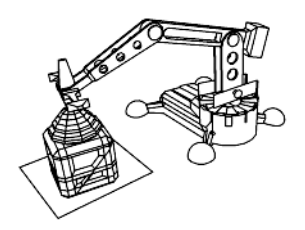

• The mechanical arm lowers the box, placing it in a new position.

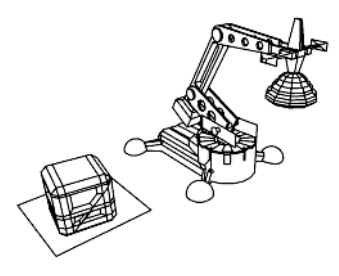

• The mechanical arm extends upwards, leaves the cargo box in the new location, and rotates back to its original position.

The table below breaks down the action indicating what action occurs for each object at the specified keyframes.

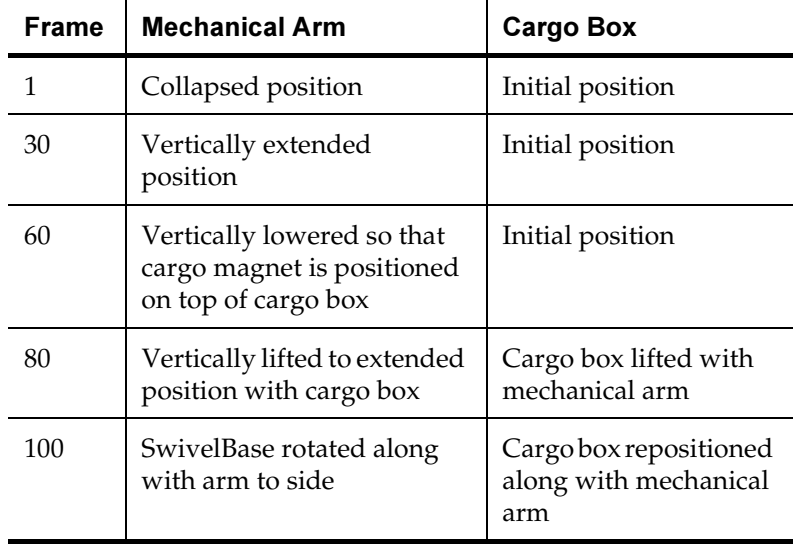

Lesson 5 > Animating an IK system

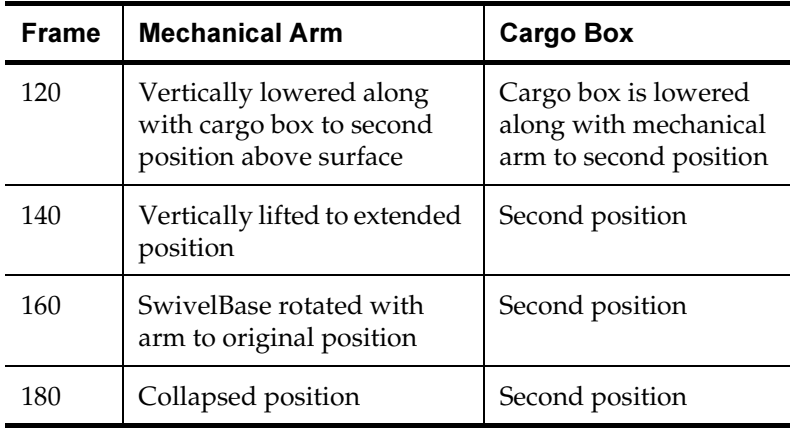

To pose the mechanical arm you select either the ArmControl or SwivelBase nodes and set a keyframe depending on which component you want to pose:

- ArmControl controls the movement of the mechanical arm.
- SwivelBase controls the rotation of the arm.
- CargoBox's position is based on the parent constraint weights.

# **Animating an IK system**

The animation sequence occurs over a 180 frame period. Before you begin to set keyframes you set the playback range in the Animation Timeline/Slider.

#### **To set the playback range in the Time Slider**

- 1 In the Animation Time and Range Slider, set the following start and end times for the animation:
	- Playback Start Time: 1
	- Playback End Time: 180

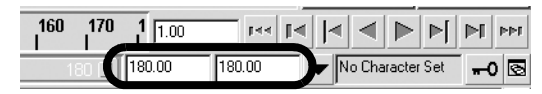

To simplify the keyframe workflow, you first set keyframes for the mechanical arm, and then set keyframes for the weight attributes of each parent constraint for the cargo box.

### **To set keyframes for the mechanical arm**

- 1 In the Timeline, set the Time Slider to frame 1.
- 2 Select only ArmControl.
- 3 In the Channel Box, set the following values:
	- Translate Y: 0
	- Translate Z: -13
- 4 From the main menu, select Animate > Set Key.

To set the remaining keyframes for the arm and the swivel base, use the table below as a guide, and set the attributes in the following order:

- Set the frame using the Time Slider.
- Set the attributes for the object in the ChannelBox.
- Set the keyframe (Animate > Set Key)

Note Don't be concerned if the list of keyframes indicates to set a key twice for the same position over two frames. This is necessary to animate the parent constraint weights over a period of one frame.

Lesson 5 > Animating an IK system

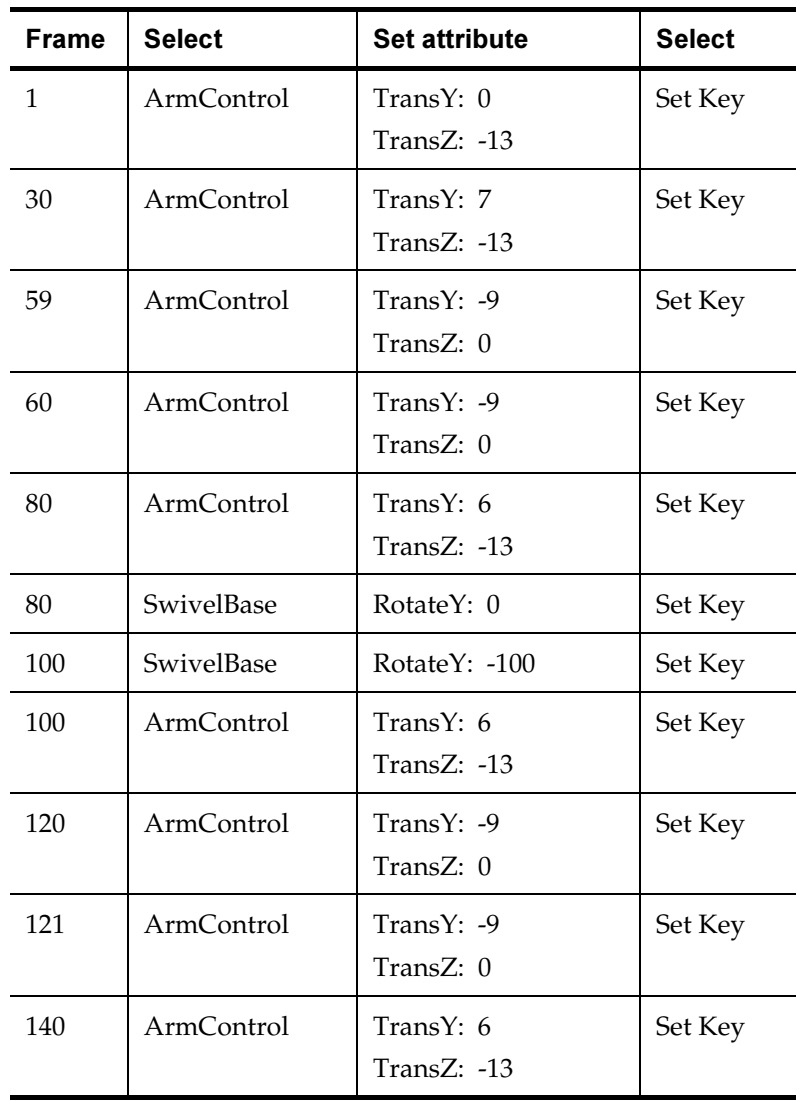

#### **6 | Animation** Lesson 5 > Animating an IK system

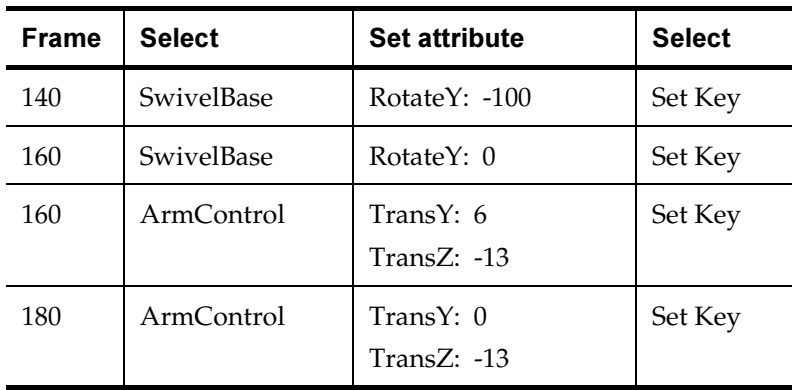

Once the keyframes for the mechanical arm are set you can use the playback controls to playback the motion for the mechanical arm.

#### **To playback the animation using the playback controls**

1 Click play on the TimeSlider playback controls to play the animation.

The mechanical arm animates over 180 frames. The cargo box does not move because the weight attributes for the parent constraints are set to zero and have not yet been set for the animation.

2 Click stop on the TimeSlider playback controls to stop the playback.

In the next steps, you set keyframes for the parent constraint weight attributes so the cargo box is lifted, moved, and placed in the second location. You set keys for the weight attributes on the parent constraint node.

#### **To set keyframes for the parent constraint weights**

1 In the Timeline, set the Time Slider to frame 1.

Lesson 5 > Animating an IK system

2 In the Hypergraph, select the node for the parent constraint directly below CargoBox.

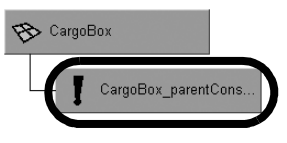

- 3 In the Channel Box, set the following values (if they are not set already):
	- ArmControl W0: 0
	- Platform W1: 0
- 4 In the Channel Box, select the ArmControl and Platform channels by shift-clicking on the names.

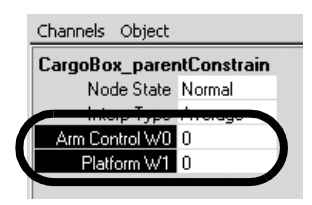

5 Right-click on either one of the selected names.

A drop-down list appears.

6 From the drop-down list, choose Key Selected.

Key Selected sets a keyframe for the selected attributes only.

To set the remaining keyframes for the parent constraint weights, use the table below as a guide, keeping in mind that you set the attributes in the following order:

- Set the frame using the TimeSlider.
- Set the parent constraint attributes in the ChannelBox.
- Right-click on the selected names and select Key Selected.

### **6 | Animation** Lesson 5 > Animating an IK system

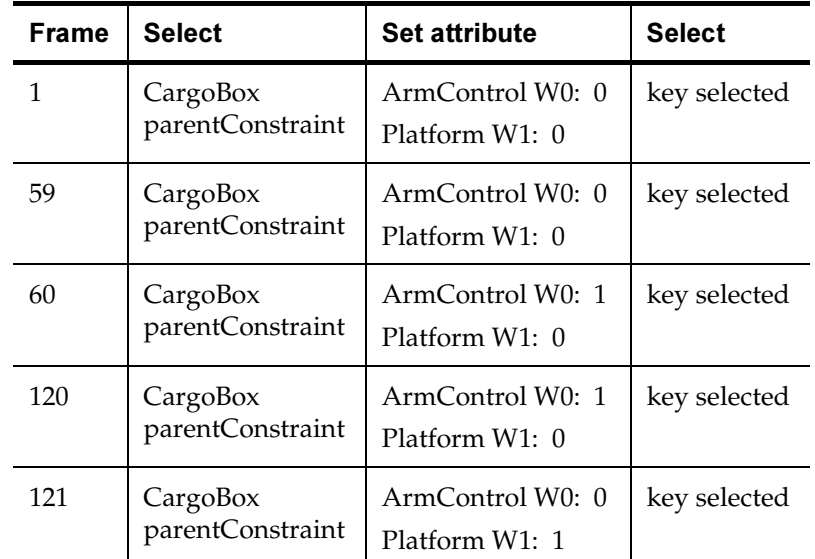

### **To playback the animation using the playback controls**

1 Click play on the TimeSlider playback controls to play back the animation.

The mechanical arm moves through the motion of the animation and picks up and moves the cargo box to the new location.

2 Click stop on the TimeSlider playback controls to stop the playback.

You have completed this lesson.

Lesson  $5 >$  Beyond the lesson

# **Beyond the lesson**

In this lesson, you completed the animation of a mechanical arm model that picked up and moved a cargo box. You learned how to:

- Construct a model hierarchy to provide relationships between the components for posing and keyframing.
- Construct a single chain skeleton to pose the arm model using Inverse Kinematics.

It is common to create characters with multiple joint chains. For example, two and four-legged characters would use multiple joint chain skeletons to assist with posing their hierarchical structure. See *skeleton hierarchy* in the Maya Help. For a tutorial on creating a multiple chain skeleton see ["Skeletons and kinematics" on page 327.](#page-326-0)

• Parent the components of the mechanical arm model into the skeleton hierarchy.

Parenting is one method for combining a model into a skeleton hierarchy. When using characters that have bending or deforming features a more common technique is to skinning. For more information see *Skeletons and skinning* in the Maya Help. For a tutorial on smooth skinning see ["Smooth skinning" on page 344](#page-343-0).

An easy method to parent one node to another using the Hypergraph is to drag one node over top of the other using your middle mouse button.

• Create an IK system with a control object for manipulation.

It is very common to create characters with multiple joint chains and multiple IK handles to control them. Control objects simplify the selection and posing of the character.

• Use three types of constraints (Point, Orient, Parent) to control components of the IK system and other components in the scene.

Constraints are useful for animating the attributes of one object based on the attributes of another. Other types of constraints not covered in this lesson include aim and scale constraints. See *Aim constraints* and *Scale constraints* in the Maya Help.

Using the parent constraint, the platform could also be animated to move the cargo box as if it were on an elevator, or a conveyor belt.

• Apply limits to the movement of the IK system.

In this lesson, you constrained the translation of the control object in order to constrain the movement of the IK. It is not recommended that you set limits on the rotation of an IK system as it limits how the solver calculates the position of the joints. See *Setting up joints for posing and animation* in the Maya Help.

Although not covered in this lesson, it is possible to simplify the display of attributes in the ChannelBox so that only the animatable attributes associated with a character are displayed.

• Pose and set keyframes for an IK system.

If you would like a more in-depth reference related to inverse kinematics and character setup, you may want to obtain: *Learning Maya: Character Rigging* (ISBN: 1-894893-67-0).

Lesson 5 > Beyond the lesson
# Character Setup

A typical 3D character can be made up of many surfaces and components. To ensure that the character animates in the way that you want, it is important to carefully plan the process of *character setup*.

Character setup or *rigging* is the general term used for the preparation of 3D models with their accompanying joints and skeletons for animation.

Depending on the model to be animated, character setup can involve the following techniques:

- Creating a skeleton with joints that acts as a framework for the 3D character model. You set limits on the joints so they rotate in a convincing manner. When you animate the character, you will be posing the character via its joints using either forward or inverse kinematic techniques (FK or IK).
- Binding the 3D surfaces to the skeleton so that they move together. The process of binding may also include defining how the character's joints bend or how the skin surfaces bulge to simulate muscles.
- Defining and setting constraints for particular animatable attributes in order to restrict the range of motion or to control an attribute based on the movement of another.
- Grouping surface components such as CVs into sets called *clusters* so that parts of the character (for example, a smiling face or raised eyebrows) can be animated at a more detailed level.

> Preparing for the lessons

The following lessons show how to use some of the most common character setup features:

- ["Lesson 1: Skeletons and kinematics" on page 327](#page-326-0)
- ["Lesson 2: Smooth skinning" on page 344](#page-343-0)
- ["Lesson 3: Cluster and Blend Shape Deformers" on page 357](#page-356-0)

## <span id="page-325-0"></span>**Preparing for the lessons**

To ensure the lessons work as described, select the Animation menu set. Unless otherwise noted, the procedures in this chapter assume the Animation menu set is selected.

Lesson 1 > Skeletons and kinematics

# <span id="page-326-0"></span>**Lesson 1 Skeletons and kinematics**

After you model the surfaces that make up a human, animal, or other character, you create a skeleton and bind it to the character's surface (called *skin*).

A skeleton provides a structure for animating the character. When you create a skeleton in Maya, you create a series of bones with joints in the skeletal locations where you want the character to bend or twist. (You can animate a skeleton without having a skinned character.)

In this lesson, you learn the techniques for creating a simple skeleton for a human character. You will learn how to:

- Create joints for a character.
- Name joints in the Hypergraph.
- Use symmetry when creating a character.
- Parent joints into an existing skeleton.
- Use Inverse Kinematics (IK) techniques to pose a skeleton.

Learning how to bind a character to a skeleton is described in the next lesson.

## **Open the scene for the lesson**

In this lesson, you work with a scene that we created for your use. The scene contains a human character. In the remainder of the lesson, you create and animate a skeleton for the character.

## **To open the scene**

1 Make sure you've done the steps in ["Preparing for the lessons" on](#page-325-0)  [page 326](#page-325-0).

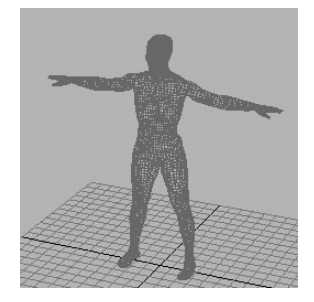

 $Lesson 1$  > Creating joints

2 Open the scene named Skeletons.mb*.*

You can open the scene named Skeletons.mb from the *Maya Documentation, Lessons, and Extras* CD or from the drive where you copied the Getting Started with Maya data files.

The character displayed in the scene, jackie, is a template, so you cannot unintentionally select it during the lesson. Jackie was modeled in the Da Vinci pose, the position that's easiest for creating a skeleton.

## **Creating joints**

A skeleton is made of bones and joints. When you create a skeleton in Maya, you create a series of joints in the skeletal locations where you want the character to bend or twist.

A common technique for creating a skeleton is to create several independent joint chains—one for each arm, one for each leg, one for the spine/head—then group the chains together to create a single skeletal hierarchy. In the steps that follow, you create the joints for the legs.

## **To create joints for the legs**

1 Select Window > Settings/Preferences > Preferences. In the Preferences window, click the Kinematics Category. Enter 0.4 for the Joint Size, then click the Save button.

This displays the joints smaller when you create them in the next steps. At the default size, 1.0, the size of the joints makes them hard to position accurately for this character.

2 Select Skeleton > Joint Tool. This is the tool for creating the joint chains that make up a skeleton.

## **7 | Character Setup** Lesson 1 > Creating joints

- 3 In a side view, click at the hip, knee, ankle, ball of foot, and toe to create joints at these positions (see the following figure). Make sure the knee joint is in a position that creates a slight forward bend. The forward bend ensures that you will be able to animate the leg easily in a direction natural for a leg.
- 4 Press Enter (Windows, IRIX, and Linux) or Return (Mac OS X) after creating the toe joint. This completes the joint chain.
- 5 Select Window > Hypergraph.

The Hypergraph is a convenient place to select, rename, and parent objects. It is similar to the Outliner, but it has features

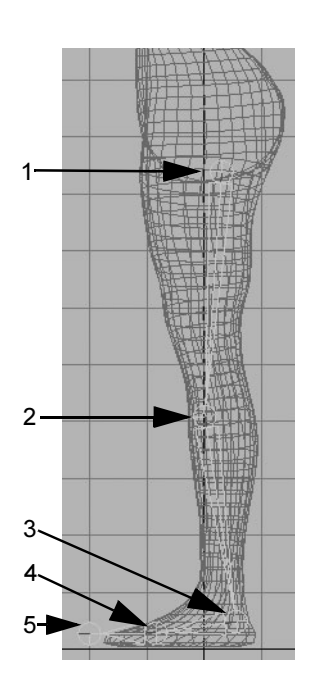

tailored for character setup. For example, it depicts all parentchild relationships in an easy-to-read indented format.

The Hypergraph shows the default names given to the joints just created: joint1, joint2, and so on. The joints have a hierarchical relationship. Joint1 is the parent of joint2, which is the parent of joint3, and so on. Joint1 is the root of the hierarchy. If you reposition joint1, you reposition the whole *joint chain*.

In the scene view, joints are represented by spherical icons. *Bones* separate the joints, and are represented by elongated pyramid icons. The narrow part of a bone points in the downward direction of the hierarchy.

 $Lesson 1$  > Creating joints

The reason you create the hip joint first and the toe joint last is to have the hip at the top of the hierarchy and the toe at the bottom. You'll usually want the toe (and other joints) to move whenever you move the hip, but not necessarily vice versa. In general, joint chains emanate from the interior of the character outward.

- 6 Rename the joints as left hip, left knee, left ankle, left ball, and left\_toe. To rename a joint, Ctrl right-click (Windows, IRIX, and Linux) the joint name in the Hypergraph and select Rename from the drop down menu. Enter the new name and press Enter.
- 7 In the front view, click the left\_hip joint to select it. Move it along the X-axis to the center of the top of the left leg. (In this lesson, *left* and *right* refer to directions from jackie's point of view, not from your view of the scene.)

As mentioned before, when you move a joint, all joints lower in the hierarchy move with it. If you press Insert (Windows, IRIX, and Linux) or Home

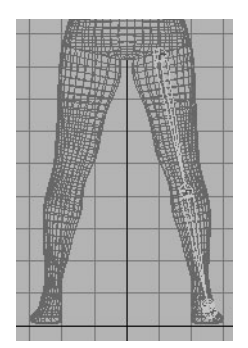

(Mac OS X) while a joint is selected, you can move the joint without moving joints below it in the hierarchy. (To exit this mode, press Insert or Home again.)

- 8 Rotate left\_hip so that the skeleton fits inside the leg. It's unnecessary to fit the skeleton perfectly inside the character, as it won't be displayed when you render an image from the scene.
- 9 To create the joints for the other leg, you can save time and ensure symmetry by duplicating the existing leg joint chain with mirroring. With left\_hip selected, select Skeleton > Mirror Joint  $> \Box$ . In the options window, turn on YZ for Mirror Across.

**7 | Character Setup** Lesson 1 > Creating joints

Jackie's legs straddle the YZ plane, so mirroring the joint chain across the YZ plane positions the duplicate joint chain in the desired location. This operation illustrates that jackie's original position affects the ease with which you can create the skeleton. Had Jackie been positioned away from the origin, you would not have been able to use Mirror Joint conveniently to duplicate the leg's joint chain.

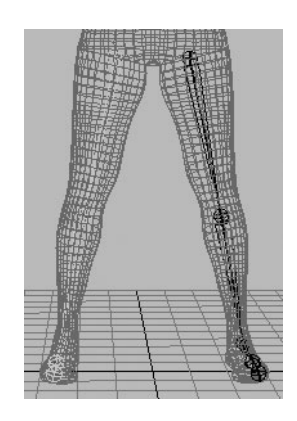

10 Enter *left* in the Search For field and enter *right* in the Replace With field.

The Replacement Names for Duplicate joints feature automatically replaces the names of all duplicate joints with the specified joint prefix.

11 Click the Mirror button.

The right leg bones and joints appear in a mirrored position.

In the next steps, you create a joint chain for the spinal column. You also extend a joint from the upper neck region of the joint chain so that you can animate the jaw.

 $Lesson 1$  > Creating joints

#### **To create joints for the spine and jaw**

1 In the side view, use the Joint Tool to create a series of joints at the locations shown in the figure. Start at the base of the spine near the existing hip joints and end at the top of the head. Make sure you create the first joint a little bit away from the existing hip joint displayed in the front view. Otherwise the first joint will be connected to the hip joint. Remember to press Enter (Windows, IRIX, and Linux) or Return (Mac OS X) when you are done creating the joint chain.

With the exception of the joints at each end of the joint chain, the joints are located where the character is likely to bend or twist at the spine and neck.

The S-shaped curvature of the joint chain resembles jackie's spinal curvature. This makes it easier to animate the character's torso and neck naturally.

- 
- 2 From bottom to top, name the joints back\_root, pelvis, lower\_back, mid\_back, upper\_back, lower\_neck, upper\_neck, crown.
- 3 To set up the skeleton for jaw movement, extend a joint from the upper\_neck joint. With the Joint Tool selected, click the upper\_neck joint to select it then, click to create a new joint near the lips, and press Enter or Return. Name the new joint as jaw.

Lesson 1 > Creating joints

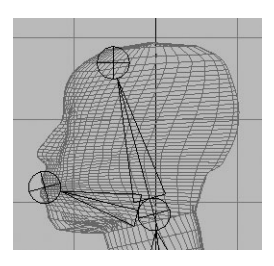

Creating joints for the arms is similar to creating joints for the legs.

## **To create joints for the arms**

1 In the front view, create a series of joints at the locations shown in the figure. Start at the pectoral region (near the upper\_back joint) and end at the wrist.

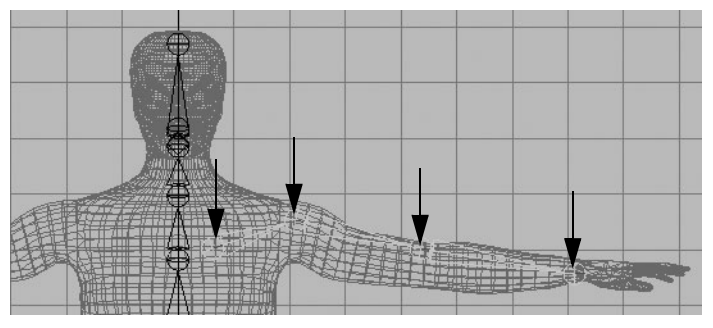

- 2 Name the joints left\_arm\_root, left\_shoulder, left\_elbow, and left\_wrist.
- 3 In the top view, select the left\_elbow joint, select the Move tool, press Insert (Windows, IRIX, and Linux) or Home (Mac OS X), then move the joint to the back of the arm. Press Insert or Home again.

Lesson 1 > Creating joints

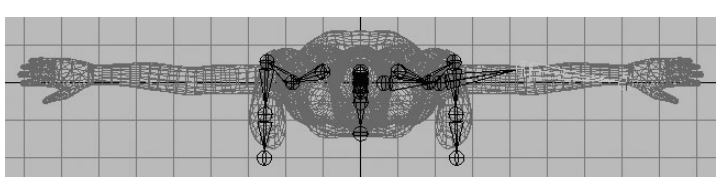

Moving the joint to the back of the arm creates a bend at the elbow. This will make it easier to animate the character's arm in the direction an arm naturally bends.

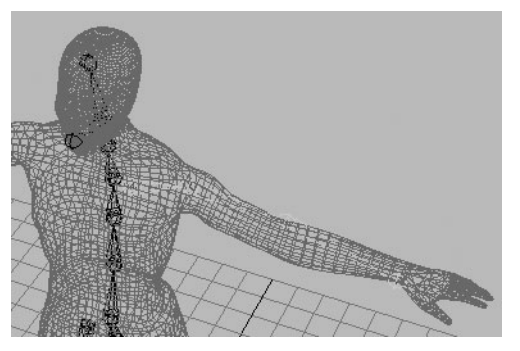

4 In the perspective view, select left\_arm\_root. Select Skeleton > Mirror Joint. This creates a copy of the left arm's joint chain for the right arm and renames them in the process.

The right arm bones and joints appear in a mirrored position.

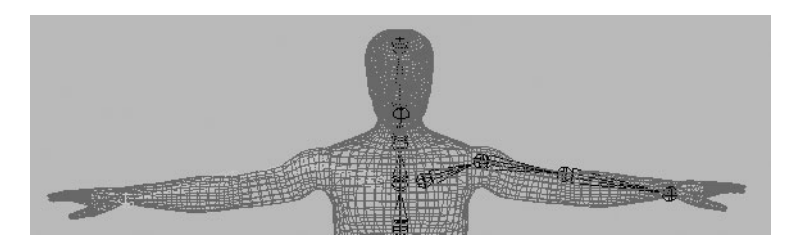

Lesson 1 > Adding joints to a skeleton

## **Adding joints to a skeleton**

When you bind a character to a skeleton (described in the next lesson), the skeleton provides a structure for the character's skin and prevents the skin from collapsing as you pose the skeleton.

It's useful to add extra joints in areas of the character where you want the surface to keep its volume upon deformation. In the next steps, you'll add ribs to jackie's skeleton. Although you will not bind the character in this lesson, the technique of adding ribs is important to learn so that when you do bind a character, the skin in the torso area will not collapse as you pose shoulder and spinal rotations. The rib joints are for structure only, not for posing the skeleton.

## **To add ribs to the skeleton**

- 1 In the Hypergraph, click the mid\_back joint to highlight the joint in the front view. Remember the location of the joint in the front view so you can select it later (step 3).
- 2 Select Skeleton > Joint Tool.
- 3 In the front view, click on the mid\_back joint to select it again.
- 4 Click to the side of the joint to add a rib bone, then press Enter (Windows, IRIX, and Linux) or Return (Mac OS X).

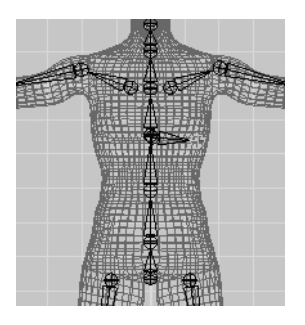

Lesson 1 > Creating a skeleton hierarchy

5 With the same technique as in the prior steps, create two more ribs for the left side. The ribs extend from the mid\_back, lower\_back, and pelvis joints.

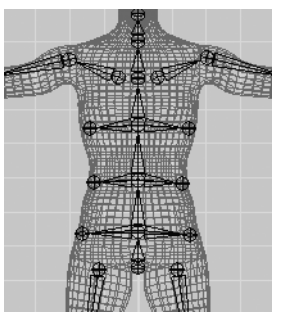

- 6 For easy identification in the Hypergraph, you can optionally name the ribs as desired. For instance, name them left\_top\_rib, left\_mid\_rib, left\_bottom\_rib, and so on.
- 7 Mirror the left rib joints to create ribs for the right side of the skeleton.

## **Creating a skeleton hierarchy**

So far you have created five separate joint chains: one for the spine, and one for each arm and each leg. You need to create a single hierarchy from the five joint chains so you can move all of them as a single unit. To create the single hierarchy, you parent the arms and legs to the nearest joint in the spine.

#### **To parent the arm and leg joint chains to the spine**

1 In the Hypergraph, use the middle mouse button to drag left\_arm\_root to upper\_back.

When you parent one joint to another, Maya creates a bone that connects the parent to the child. In this case, the bone connects upper\_back to left\_arm\_root.

Lesson 1 > Forward and Inverse Kinematics

- 2 Use the middle mouse button to drag right\_arm\_root to upper\_back.
- 3 Use the middle mouse button to drag left\_hip to back\_root.
- 4 Use the middle mouse button to drag right\_hip to back\_root.

Now if you need to move the entire skeleton, you can move back\_root—the root of the hierarchy. The completed skeleton is shown in the following figure (with jackie hidden):

## **Forward and Inverse Kinematics**

There are two techniques for posing a skeleton: forward kinematics and inverse kinematics.

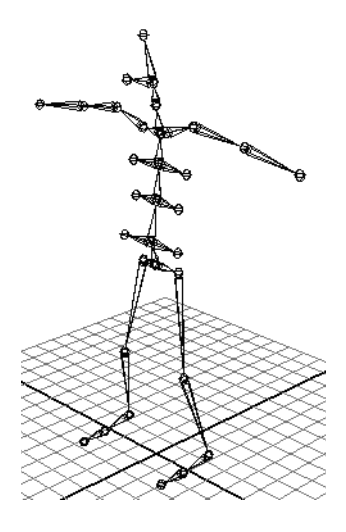

## **Forward Kinematics (FK)**

To pose a character with forward kinematics, you rotate each joint individually until you get the desired positioning. For example, to move a hand to some location, you must rotate several arm joints to reach the location.

When you animate a skeleton posed with forward kinematics, Maya interpolates the joint rotations starting with the root joint, then the root's child joints, and so on down through the skeleton's action hierarchy. Maya proceeds forward through the action hierarchy, starting at the root joint.

Forward kinematics is intuitive for creating simple arc motions, but it's tedious if you are animating a complex skeleton. It's also not intuitive for specifying goal-directed motion. For example, to move a hand to some location, it's not obvious how to rotate the joints in an arm.

Lesson 1 > Posing and animating using inverse kinematics

## **Inverse Kinematics (IK)**

With IK, you create an extra control structure, an *IK handle*, for certain joint chains such as arms and legs. An IK handle lets you pose and animate an entire joint chain by moving a single manipulator.

As you pose the IK handle, it automatically rotates all the joints in the joint chain. For example, if you move a hand to a doorknob, the other joints in the arm rotate to accommodate the hand's new positioning.

IK is more intuitive than forward kinematics for goal-directed motion because you can focus on the goal rather than on how you need to rotate each joint to achieve that goal.

## **Posing and animating using inverse kinematics**

Next, you create IK handles that you'll later use to pose the arms and legs. The next steps describe some initial setup you should perform before creating the IK handles.

#### **To set up the character prior to creating IK handles**

1 Select the root of the hierarchy, back\_root, and then select Skeleton > Set Preferred Angle.

This sets the current joint angles throughout the skeleton as the preferred angles. This is a useful step after you complete a skeleton. Maya thereafter uses the current bend in the knees and elbows as the preferred initial rotation direction of these joints during inverse kinematics (IK) posing. This makes it easier to pose the character with motion that is natural for a human character.

Lesson 1 > Posing and animating using inverse kinematics

2 Select jackie in the Outliner and select Display > Hide > Hide Selection. (You must select and hide jackie from the Outliner because jackie is a template object.) By hiding jackie, you'll lessen scene clutter as you pose the skeleton in the following steps.

#### **To create, pose, and animate IK handles for the legs**

- 1 Select Skeleton > IK Handle Tool >  $\square$ .
- 2 In the Tool Settings window, make sure Current Solver is set to ikRPsolver.

This type of IK solver has characteristics that work well for this application.

3 In the perspective view, click left\_hip and left\_ankle.

This creates an IK handle that lets you control all joints from left\_hip through left\_ankle. The handle's main manipulator is at the left\_ankle.

The IK handle is the selected object after you create it. If you unintentionally cancel the selection of the handle, you can select it again by clicking the left\_ankle—the last joint you clicked after using the IK Handle Tool. Whenever you select a handle, make sure you do not select joints or other objects along with the handle. You can check the Outliner to confirm your selection.

- 4 Go to the start of the playback range.
- 5 With the IK handle selected, select Animate > Set Key to key the leg's current position at the first frame.
- 6 Go to frame 12.

Lesson 1 > Posing and animating using inverse kinematics

- 7 In the side view, use the Move tool to drag the IK handle up and to the left (see illustration), as if jackie were stepping up a staircase. The foot and knee move while the hip stays in place.
- 8 Set another key for the IK handle.
- 9 Go to frame 24. Move the IK handle back to its prior position. Set another key.
- 10 Play the animation to see the leg step up and down during the first 24 frames.

This completes a simple animation of the leg using an IK handle to control its position.

## **To practice additional IK techniques**

- 1 Go the start of the animation.
- 2 In a perspective view, practice posing the leg in various directions by moving the IK handle.

No matter how far you drag the handle manipulator, the joints of the leg will not stretch beyond the straight leg position. This is desirable; you do not want the size of a skeleton to change as you pose it. However, if you drag a leg joint, the bone hierarchically above that joint will lengthen. This is why it's important to check that you haven't selected a joint with the IK handle before you move the handle.

As you drag the handle to some positions, you might notice the leg joints flip abruptly (see the next figure for an example position). It's therefore hard to control the leg positioning in this region.

The default IK handle (*IK Rotate Plane handle*) has manipulators you can use to avoid joint flipping.

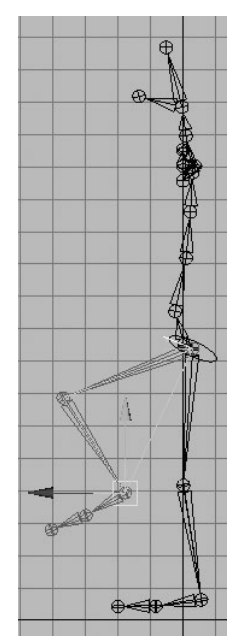

Lesson 1 > Posing and animating using inverse kinematics

3 With the handle selected, select Modify > Transformation Tools > Show Manipulator Tool. Move the Pole Vector XY Z manipulator to a slightly different position (see the following figure).

If this doesn't solve the problem, rotate the Twist manipulator to rotate the leg. You can key the Pole Vector XYZ and Twist attributes to fixed values to avoid the flipping as the character moves.

A more precise way to avoid joint flipping, which requires some initial setup, is to use a Pole Vector Constraint. For more information see the Maya Help.

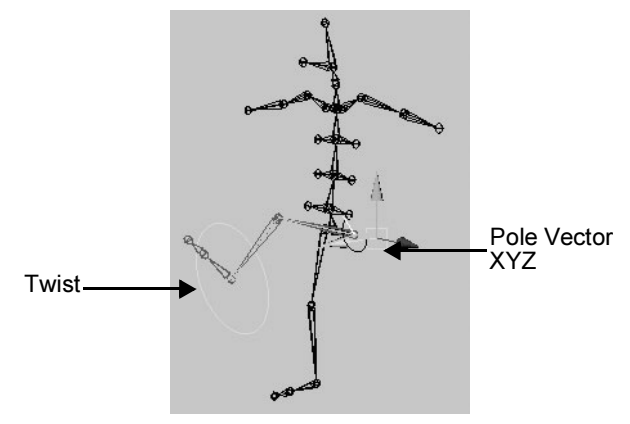

4 Repeat the preceding steps for the right leg. (Create an IK handle for the right\_hip to right\_ankle, then practice posing and animating the handle.

Note If you want to move the entire skeleton, group the back\_root and all IK handles under a single node, select the group node, and then use the Move tool. With this grouping, the motion of the entire skeleton won't conflict with the keys you set for the handles.

Lesson 1 > Posing and animating using forward kinematics

#### **To create, pose, and animate IK handles for the arms**

- 1 Select Skeleton > IK Handle Tool.
- 2 Click left shoulder, and then click left wrist. This creates an IK handle for the left arm.
- 3 Select Skeleton > IK Handle Tool.
- 4 Click right\_shoulder, then click right\_wrist. This creates an IK handle for the right arm.
- **5** Practice posing and animating the handles.

## **Posing and animating using forward kinematics**

As the last part of the lesson, you can optionally practice posing and animating the character by rotating joints that are not controlled by IK handles—the ball joints of the feet, and joints from the back\_root through the upper\_neck. Rotating such joints is forward kinematics.

With the exception of the back\_root, you'll invariably rotate rather than move the joints that aren't part of an IK handle. If you move the joints, the bones lengthen. This deforms bound skin undesirably unless you are creating cartoon-like distortions.

Because you've already set keys for IK handles, some joint rotations on non-IK handle joints will be restrained by the IK handle positioning. If this interferes with the intended poses, you can remove all prior animation from an IK handle by selecting Edit > Keys > Delete Keys. You can also use Delete Keys to remove all animation from keys you've set with forward kinematics.

## **Beyond the lesson**

In this lesson you learned how to:

- Create a skeleton with bones and joints.
- Pose the skeleton using Inverse Kinematics.

Additional things to consider when working with skeletons:

- The appropriate number of joints in a skeleton depends on the anatomical parts of the character you want to manipulate. More joints means finer control at the expense of greater complexity.
- As you created the skeleton in this lesson, you ended the arm's joint chain at the wrist. This prevents you from animating hand motion. If you need to animate hand motion or even finger motion, you would need to make additional joints and IK handles. The same applies to foot and toe motion.
- When you create a skeleton, you can animate a character bound to it to produce natural skin deformations. Although you animated an unskinned skeleton in this lesson, it's more common to animate a skinned skeleton. Binding a character is the topic of the next lesson.
- It's typically best to animate the entire skeleton from pose to pose at desired frames. It's hard to get desired results by animating one limb for a frame range, another limb for a frame range, and so on.

There are many other ways to work with skeletons not described in this lesson:

- You can blend or switch between IK and forward kinematics on joints controlled by an IK handle.
- There are other types of IK handles that provide different controls for manipulating parts of a skeleton. Especially noteworthy is the IK spline handle, which makes it easy to animate the twisting, wavy motion in tails, necks, spines, snakes, and so on.

For more details on these and other features, please refer to the Maya Help.

Lesson 2 > Smooth skinning

# <span id="page-343-0"></span>**Lesson 2 Smooth skinning**

## **Introduction**

After you create a skeleton, you *bind* it with the character's surface so that the surfaces move with the skeleton during animation. Binding is also called skinning, and a character's surface after binding is called a *skin*.

It is important that the character's skin deforms naturally as the skeleton moves. Near joints, the skin bulges or indents when you rotate the joints.

In Maya, the skin deforms because the surface's vertices (or CVs) move in response to the rotation of adjacent joints. The vertices are known as skin points. This is useful for animating elbows, shoulders, necks, and so on.

By default, the influence a joint has on a skin point's movement depends on how close it is to that joint. You can edit skin point weighting to change the default movement.

In this lesson you learn how to:

- Bind a skeleton using a smooth bind technique.
- View and modify skin weights using the Skin Weights Tool.
- Use influence objects to enhance the skin deformation of a character.

## **Open the scene for the lesson**

In this lesson, you work with a scene we created for your use. The scene contains a human character and skeleton. Each leg and arm of the skeleton has an IK handle that lets you pose the limbs conveniently. If you completed the prior lesson, the character, skeleton, and IK handles will be familiar.

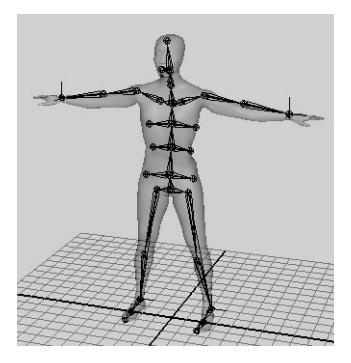

1 Make sure you've done the steps in ["Preparing for the lessons" on](#page-325-0)  [page 326](#page-325-0).

> You can open the scene named SmoothSkin.mb from the *Maya Documentation, Lessons, and Extras* CD or from the drive where you copied the Getting Started with Maya data files.

The character in the scene, jackie, is displayed with transparency so you can see the skeleton beneath the surface.

2 Select Window > Settings/Preferences > Preferences. In the Preferences window, click the Kinematics Category. Enter 0.4 for the Joint Size, then click the Save button.

This displays the joints smaller. At the default size, 1.0, the large size of the joints obstructs the view of the skin.

## **Smooth binding a skeleton**

You use jackie as the surface to be bound to the skeleton.

## **To bind the skeleton using smooth skinning**

- 1 Select jackie.
- 2 Shift-select the back\_root joint.

Lesson 2 > Smooth binding a skeleton

The back\_root joint is at the base of jackie's spine. If you are not sure which joint it is, select it in the Hypergraph (Window > Hypergraph).

3 Select Skin > Bind Skin > Smooth Bind >  $\Box$ . Set Max Influences to 3, then click Bind Skin.

A Max Influences value of 3 specifies that three joints influence each skin point. By default, the joint closest to the point has the most influence. The second most influential joint is that joint's parent or child joint, whichever is closest to the point. The third most influential joint is the nearest parent or child of the second joint. The influence drops with the distance from the joints. The amount of influence each joint has on any skin point is the *skin weight*.

The default skin weights create smooth deformations of the skin at elbows, knees, and elsewhere as the nearby joints rotate.

4 Select and move any or all of the four IK handles to pose the arms and legs in various positions in order to get used to posing with the IK handles.

To select an IK handle, drag a selection box around a wrist or ankle joint. To move a handle, use the Move tool to drag the handle in the desired direction.

Note that you can also select the IK handles in the Hypergraph. The handles are indented under jackieSkeleton. Each is named for a leg or arm, for example, ikHandleLeftLeg. For more details on IK handles, see ["Lesson 1: Skeletons and](#page-326-0)  [kinematics" on page 327.](#page-326-0)

5 If you prefer to turn off the skin's transparency so you can see the skin more clearly, turn off Shading > Shade Options > X-Ray. Do not be concerned that the skeleton pokes through the skin, as the skeleton is not displayed in a rendered image.

As you pose the arms and legs, examine the skin in the regions where joints bend. For many poses, the skin looks natural. For others, the skin folds, compresses, or bulges unnaturally. The pelvis, shoulders, and torso are common problem areas for various poses. For example, if you move an arm straight up, the shoulder compresses as in the following figure.

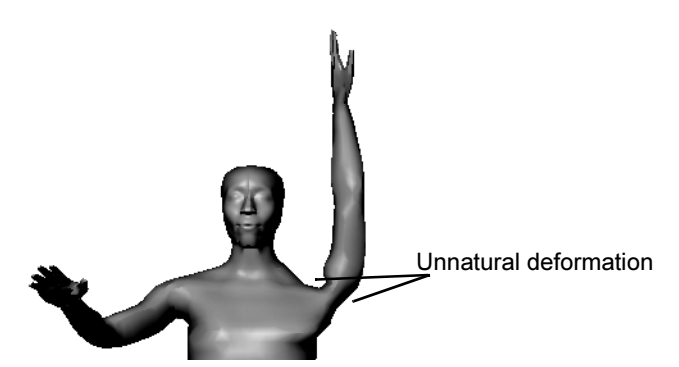

There are two ways to improve the smooth skin deformations:

- Add an influence object to eliminate collapsing regions or to create muscle bulge. For example, you can use an influence object to make the shoulder region look more natural in the prior pose.
- Edit skin weights—to remove minor lumps or indented regions. For example, you can fill out an undesirable concave region at the chest that appears when you move the arm to certain poses.

The following procedures explain the techniques.

## **Skin weighting and deformations**

In the next steps, you'll learn how joints and skin weights influence deformations at jackie's chest. In a subsequent section, you'll improve uneven deformations.

Lesson 2 > Skin weighting and deformations

#### **To see how skin weights affect a skin's deformation**

1 Pose the left arm similar to the following figure. The left breast becomes irregularly shaped.

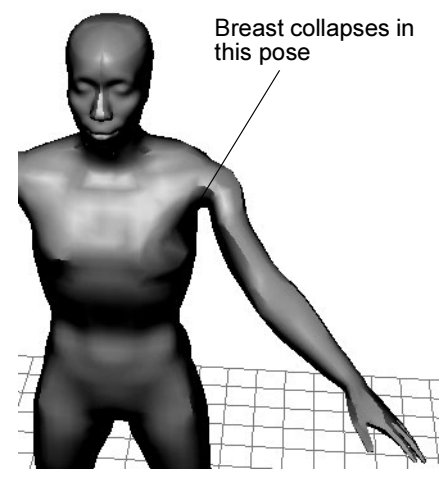

- 2 Select jackie.
- 3 Select Skin > Edit Smooth Skin > Paint Skin Weights Tool >  $\Box$ .
- 4 In the Influence list of the Tool Settings window, select any joint, for instance, pelvis. The grayscale color of jackie's skin indicates how much influence that joint has on the skin's deformation.

White means the skin is maximally influenced by the joint. Black means the skin is not influenced by the joint. Gray means the influence is partial. The lighter the gray, the more the influence.

Each point on the surface is influenced by three joints, as specified by the Max Influence setting in a prior step. However, one or two of the three joints might have so little influence as to be insignificant.

In general, a white region of skin is influenced nearly entirely by the joint selected in the Influence section of the Tool Settings window. A gray region is influenced significantly by one or two additional joints.

- 5 The reason the left breast becomes irregularly shaped as you pose the arm is that some joint is exerting too much or to little influence on the breast.
- 6 Select each entry in the Influence list to determine which joints are influencing the irregular region of the breast. The region will be a shade of gray (or white) when you select the appropriate joints. The left\_arm\_root is the main influence. The upper\_back, mid\_back, and left\_top\_rib also have influence, though not exactly in the same region.

## **Modifying skin weights**

You can modify the skin weights for any of the influencing joints to alter the irregular region. If you don't get the desired results when you change the skin weights of one of the influencing joints, you can undo your changes and try another influencing joint.

In general, it's best to modify the skin weights of the most influential joint first, then work with less influential joints if you don't get the desired results. Modifying skin weights requires experimentation.

In the next steps, you'll modify the skin weights for the left\_arm\_root joint.

## **To modify skin weights using the Paint Skin Weights Tool**

- 1 Select left\_arm\_root in the Influence list.
- 2 In the Paint Weight Menu section of the window, set Value to 0.1 and turn on Add.

Lesson 2 > Modifying skin weights

- 3 Drag the mouse pointer to paint the irregular region of the breast. Each stroke adds 0.1 (10%) to the skin weight. The weight for a skin point has a maximum value of 1 (fully white).
- Tip Painting skin weights using a tablet with stylus allows you to take advantage of pressure sensitivity.

Repeat the strokes several times until the irregular region becomes smoother. The jagged, asymmetrical wireframe at the breast becomes more symmetrical as the skin becomes smoother. The region whitens, which indicates increased influence from the left\_arm\_root joint. Note that increasing the influence of one joint lessens the influence of the other influencing joints.

4 To check the shape with full-color shading, click the Select Tool. (You might also prefer to cancel the selection of jackie to eliminate the display of the highlighted wireframe.)

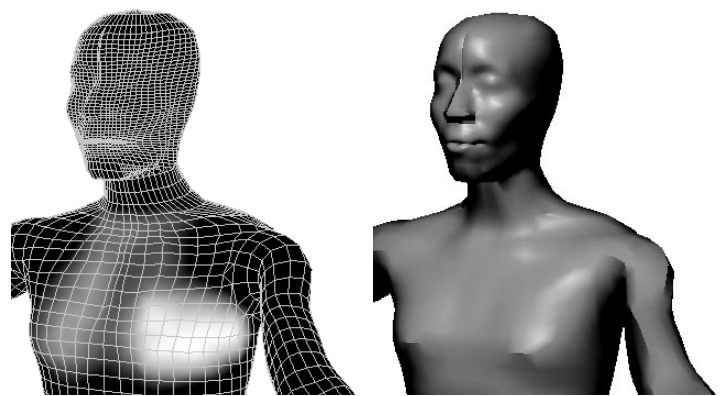

5 To continue modifying the skin weights with the Paint Skin Weights Tool, select jackie and once again select Skin > Edit Smooth Skin > Paint Skin Weights Tool.

There are several additional tool settings you might find useful as you modify skin weights:

- The Smooth operation smooths the weights of points by averaging the stroked points with the weights of the surrounding region. This is useful if you add to the weight values in some region but the points become unevenly weighted. Uneven weights are indicated by mottled gray skin.
- You can use the Scale operation with a Value less than 1 to scale down the point weights of a stroked region.
- As you stroke a region, the red circle icon displays the radius of the region affected by the stroke. The Radius(U) value changes the radius.
- You can select any of the Profile icons to specify the region affected by strokes. The two leftmost icons are the most commonly used shapes.
- 6 After you eliminate the irregular region from the left breast, move the arm to different positions to see if the breast's shape stays natural in various poses. It is common for a surface to look good in one pose but not in another. Strive to make the surface look good in the poses that you are likely to use during animation.
- 7 If you want more practice, pose the right arm as you posed the left arm and fix the corresponding irregular region in the right breast. This time, fix the region by modifying the weights for the upper\_back joint rather than the right\_arm\_root. As mentioned previously, you can modify point weights of alternative joints to get a similar effect.

## **Influence objects**

You can create an object and use it to influence the shape of smooth skin. The object, called an influence object, acts like a surgical implant against which the skin deforms. For example, you can create a sphere and use it to simulate a muscle or bone

Lesson 2 > Influence objects

that bulges as you pose the character in certain positions. You can also use an influence object to smooth deformation and maintain volume in regions that collapse while bending.

In the next steps, you'll use a sphere as an influence object to simulate an elbow jutting out as jackie's arm bends. To use an influence object, the skeleton must be in the bind pose—the original pose at which the skin was bound to jackie.

## **To return the skeleton to the bind pose**

- 1 Click the Select Tool and cancel the selection of jackie.
- 2 Turn off Modify > Evaluate Nodes > IK Solvers.

After you use an IK handle to pose a character, you must do this step before you can return the skeleton to the bind pose.

3 Select back\_root, the root of the skeleton.

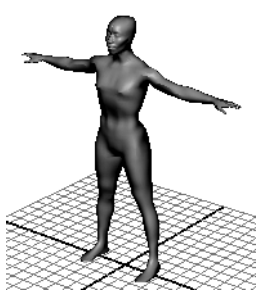

- 4 Select Skin > Go to Bind Pose.
- 5 Select the ikHandleLeftArm in the Hypergraph. Use the Move Tool to move the handle manipulator slightly in any direction. When you release the mouse, note that the arm does not move and that the IK handle manipulator snaps back to the desired position at the end of the joint chain. Repeat this step for any other IK handles you posed previously.
- 6 Turn on Modify > Evaluate Nodes > IK Solvers.

Lesson 2 > Influence objects

You must do this step to enable the IK solvers so you can manipulate IK handles in the scene again.

## **To position a sphere to be used as an influence object**

1 Right-click jackie's surface (anywhere but on the skeleton) and select Actions > Template from the marking menu.

By making jackie a template, you won't accidentally select jackie in subsequent steps.

- 2 Select Create > Polygonal Primitives > Sphere, and name the sphere elbow influence.
- 3 Scale the sphere to be slightly smaller than any of jackie's joints (see illustration below).
- 4 Move the sphere so that its surface is positioned where the elbow would jut out, but still within the skin. You can optionally reshape the sphere's curvature to resemble the tip of an elbow jutting out from a bent arm. For example, you can scale the sphere in one dimension to squash its shape or you can move individual vertices. A top view of the sphere's shape and position follows:

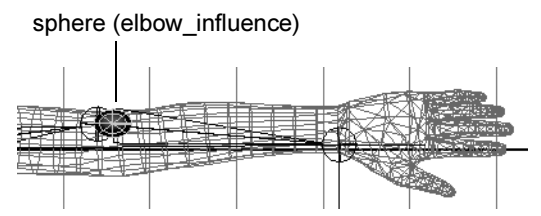

The exact position and scale of the sphere is unimportant. You can make slight position and scale adjustments later to enhance the deformations that result from its use.

## **To make the sphere an influence object**

1 In the Hypergraph, select jackie and Shift-select elbow\_influence.

Lesson 2 > Influence objects

2 Select Skin > Edit Smooth Skin > Add Influence >  $\Box$ . In the Add Influence Options, select Edit > Reset Settings, and then click the Add button.

Maya completes the operation within a few moments. To ensure the influence object stays in the correct position at the elbow, you will parent it to the left\_shoulder joint.

3 In the Hypergraph, shift-select elbow\_influence, elbow influenceBase, and left shoulder joint, in that order.

The order of selection is important. The parent object should be selected last.

4 Press p to parent the elbow nodes under the left\_shoulder joint.

The elbow\_influence nodes appear in the skeleton hierarchy below the left\_shoulder joint.

The elbow\_influenceBase is known as a base object. It stores vertex position information for the influence object. The reason for parenting the base object to the left\_shoulder joint is so that the influence object's vertices stay in the correct position at the elbow whenever the elbow moves to a new position. Other than this step, you do not work with the base object.

- 5 Right-click jackie and select Actions > Untemplate. It is easier to see subsequent skin deformations when jackie is displayed with smooth shading rather than as a template.
- 6 From the menus at the top of the top view, turn off Show > Joints to avoid having the joints obstruct your view of the skin.
- 7 Use each arm's IK handle (ikHandle1 and ikHandle2) to pose the arms in the following position.

Lesson 2 > Beyond the lesson

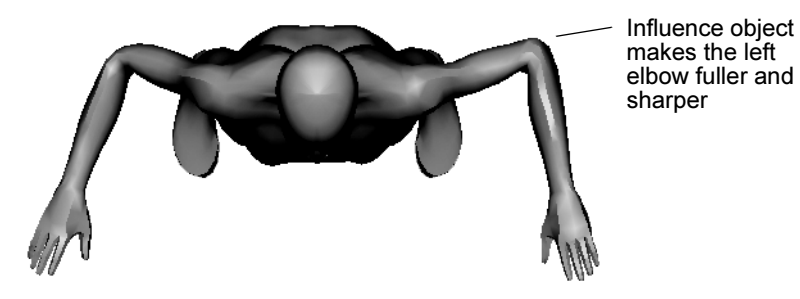

The left elbow looks more natural than the right elbow. To tune the elbow's deformation during bending, change the position, scale, and rotation of elbow\_influence.

Do not be concerned if the influence object pokes through the skin. It won't be displayed when you render the animation.

## **Beyond the lesson**

In this lesson you learned how to:

Bind a skeleton to a single surface.

You can bind a skeleton to multiple surfaces or even to a selection of polygonal vertices or NURBS CVs or subdivision surfaces.

• Use the Paint Skin Weights Tool to prevent a region from collapsing upon deformation.

To control skin weights with more precision than shown in the lesson, you can modify skin weights numerically with the General Editors > Component Editor. If you smooth skin multiple surfaces which have been seamed together, there are many tool settings for the Paint Skin Weights Tool that make the task easier.

Use an influence object to make an elbow stick out upon bending.

Lesson 2 > Beyond the lesson

Another common use of an influence object is to simulate a muscle bulging during joint rotation. The technique requires use of Set Driven Key to link the bulging influence object's scale values to the rotation of the appropriate joint. A brief example of this technique is in the Maya Help for Smooth Skin.

Skin weights and influence objects cannot overcome all modeling problems. For instance, if you further separate jackie's legs sideways, you will see an unsightly fold at the hips. This occurs because of the asymmetrical arrangement of polygonal edges in the hip region of the original model. To fix the problem, you would need to detach the skin, alter the original model, then smooth bind the model again.

Maya has an alternative skinning method, rigid skinning, which gives results similar to smooth skinning but requires use of different enhancement tools: flexor and lattice deformers. In general, smooth skinning gives more natural deformations with less effort than rigid skinning. If you skin multiple seamed surfaces, however, processing is faster with rigid skinning than with smooth skinning.

Smooth skinning is just one of the techniques for perfecting a character's deformations during animation. You can use Maya's other deformers alone or in addition to smooth skinning to achieve the results you want.

For more information, please refer to *Smooth skinning* in the Maya Help.

## <span id="page-356-0"></span>**Lesson 3 Cluster and Blend Shape Deformers**

Facial animation is an integral component of character animation. The face of a character can be animated to impart a range of emotions and expressions. Maya has two deformation tools that ease character setup for facial animation: cluster deformers and blend shape.

Cluster deformers enable you to control a set of an object's points (CVs, vertices, or lattice points) with varying amounts of influence to create a target shape for an animation.

A Blend Shape deformer provides an interface for blending between various target shapes, to control the range of movement for the cluster on an object or face.

In this lesson, you will be introduced to cluster deformers in order to shape a characters mouth into a smile pose. You will learn to use the Blend Shape feature so you can animate the face from a neutral pose to a smile. In this lesson, you learn how to:

- Select CVs in a region and create a cluster deformer.
- Use the cluster deformer handle to adjust the position of a cluster deformer.
- Use the Paint Cluster Weights Tool to refine the cluster weight values.
- Create a Blend Shape deformer to control the blending between target shapes.

## **Open the scene for the lesson**

In this lesson, you'll work with a scene we created for your use.

1 Make sure you've done the steps in ["Preparing for the](#page-325-0)  [lessons" on page 326](#page-325-0).

Lesson 3 > Creating a target object for a blend shape

2 Open the scene named ClusterBS.mb*.*

You can open the scene named ClusterBS.mb from the *Maya Documentation, Lessons, and Extras* CD or from the drive where you copied the Getting Started with Maya data files.

The scene contains a man's head.

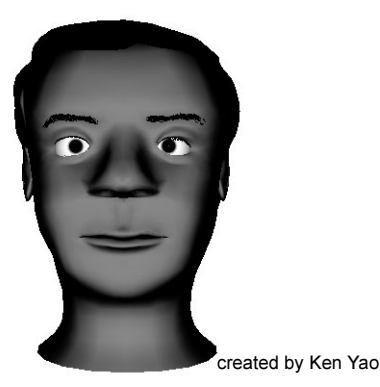

3 Select Shading > Smooth Shade All and then Shading > Hardware Texturing, and Lighting > Use All Lights to view the head fully textured. (Hotkey: 7)

## **Creating a target object for a blend shape**

In the next steps, you duplicate the face of the head to create a target object for the blend shape. Later in the lesson, you apply a cluster to the duplicated face (target object) so you can create a smile. The facial expression on the target object is what the original base object will match.

1 Using the Outliner, select the only face, which is the head without the eyes, ears, and hair.

In the Outliner, the face is named baseFace and is indented under head.

Lesson 3 > Creating a cluster deformer on a target object

- 2 Select Edit > Duplicate >  $\square$ . In the options window, select Edit > Reset Settings, turn on World for the Group Under option, then click the Duplicate button. By grouping the duplicate under the world, you create an object independent of the original.
- 3 Move the duplicate face to a position where both faces are visible for comparison, for instance, to the right side of head.

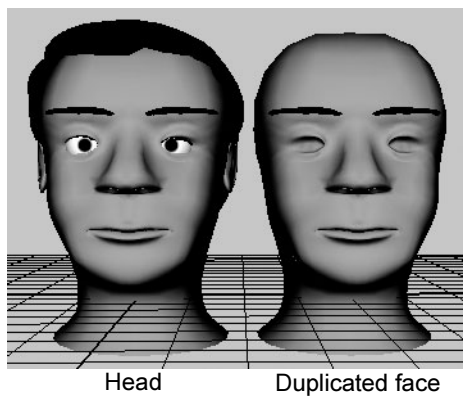

4 Rename the duplicate face as smilingFace.

This duplicate face will be modified so it can be used to influence the original.

## **Creating a cluster deformer on a target object**

In the next steps, you create a cluster deformer on the duplicated face (target object) to reshape the expression into a smile. The cluster deformer on the target object will be used to change the unsmiling baseFace (base object) into a smiling face.

A cluster deformer creates a *set* whose members consist of selected points (CVs, vertices, or lattice points). You assign a percentage weight to each point, indicating how much you want each point to be affected by any translation, rotation, or scale of

Lesson 3 > Creating a cluster deformer on a target object

the cluster set. When you transform the cluster, the points are transformed according to the percentages you have specified. A cluster is useful for stretching, moving, or compressing part or all of a surface.

#### **To create a cluster deformer**

1 Position the mouse pointer over the face. Right-click to select Vertex, then select the smilingFace vertices shown in the following illustration, which are roughly the vertices at the chin, cheeks, and lips (but not the nose):

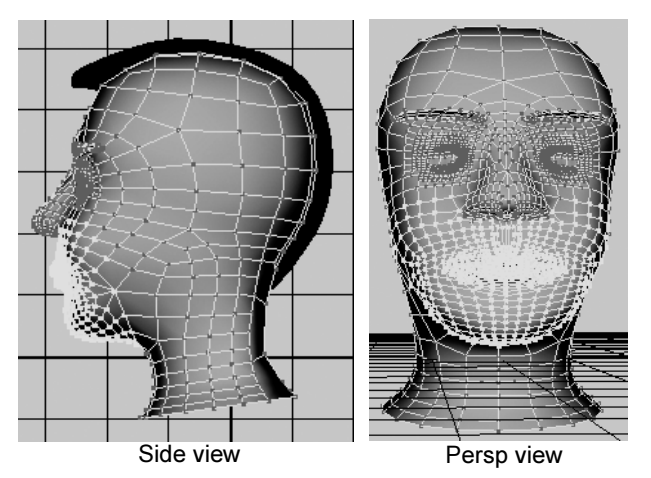

The region of selected vertices does not need to be exact. The objective is to select all vertices where a smile might deform the face. You might want to look in a mirror to see which parts of a face move while smiling. It's better to select too many vertices than too few. It's easier to work with too many vertices than too few.

An easy way to select the vertices is to use the Paint Selection Tool. First, right-click smilingFace in the scene view and select Vertex from the marking menu. Select Edit > Paint Selection Tool >  $\overrightarrow{D}$ . In the resulting options window, set
Lesson 3 > Creating a cluster deformer on a target object

Radius(U) to 0.2. Drag the mouse on the desired vertices. Ctrldrag (Windows, IRIX, and Linux) or Control-drag (Mac OS X) to cancel the selection of inadvertently selected vertices. Close the Tool Settings window when you are done.

Make sure you don't select vertices at the back of the head inadvertently. Also make sure you don't inadvertently miss a few vertices in the region you select.

2 Select Deform > Create Cluster.

This puts the vertices into a cluster—a set of points you can move as single entity. The cluster's handle appears in the view as a C icon.

- 3 In the Outliner, make sure the cluster2Handle is selected.
- 4 Use the Move tool to drag the cluster handle up along its Yaxis a small amount until smilingFace is deformed as follows:

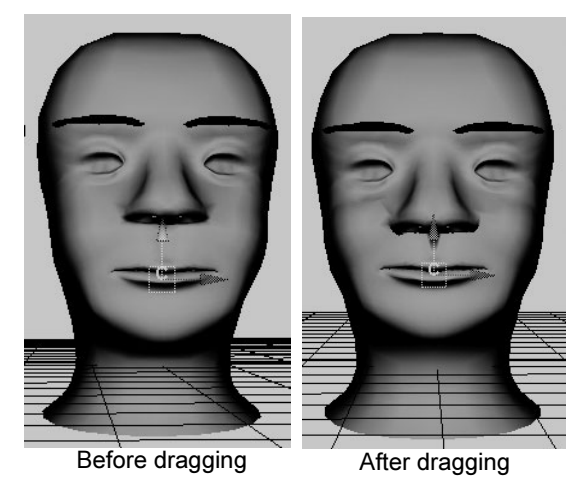

The cluster set on smilingFace should be slightly higher than the math on the original face. This will become the basis for the blend shape deformer.

Lesson 3 > Editing cluster weights

# <span id="page-361-0"></span>**Editing cluster weights**

In this section you will use the Paint Cluster Weights Tool to further refine the smilingFace. As you saw in previous steps, the points in a cluster move when you move the cluster handle. The distance a particular point moves depends on its *weight*. Lower weights cause less movement, while higher weights cause exaggerated movement. In the next steps, you create a smile by editing the weights.

#### **To edit cluster weights using the Paint Cluster Weights Tool**

- 1 Select smilingFace.
- 2 Select Deform > Paint Cluster Weights Tool >  $\Box$ . This displays the smilingFace in grayscale.

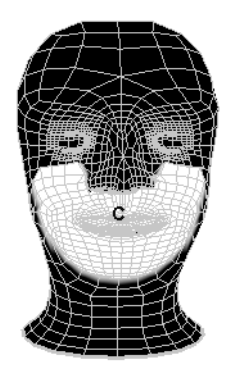

The white area shows the points that make up the cluster. The whiteness also indicates the weights—how much the points move in response to the movement of the cluster handle. White indicates a cluster weight of 1—the points move the same distance as the handle. By default, each point has a weight of 1.

Black indicates a cluster weight of 0. The points do not move in response to cluster handle movement. Note that regions that are not part of the cluster are also black.

Although there are no gray regions currently, gray means the movement is partial. The lighter the gray, the more the movement. Gray regions indicate a cluster weight between 0 and 1.

- 3 In the Paint Attribute Section of the Tool Settings window, set the following:
	- Value: 0.5
	- Replace Operation: On
- 4 Click the Flood button.

This gives all the cluster points a weight of 0.5. The white region is now gray:

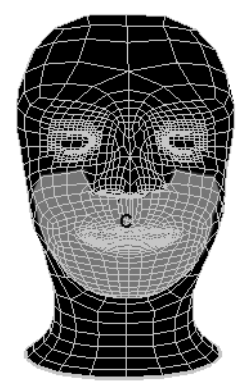

The selected vertices move down a bit, as the weight of 0.5 lessens the effect of the prior movement of the cluster by 50%.

5 To check the shape with full-color shading, click the Select Tool. (You might also prefer to cancel the selection of smilingFace to eliminate the display of the highlighted wireframe.)

Lesson 3 > Editing cluster weights

- 6 To return to the Paint Cluster Weights Tool, select smilingFace and Deform > Paint Cluster Weights Tool >  $\Box$  again.
- 7 In the Tool Settings window, make these settings:

Radius(U): 0.1 Value: 1 Opacity: 0.3 Operation: Replace

The settings have this effect when painting:

A Radius(U) of 0.1 sets the radius of the region affected by the stroke. The red circle icon on the face displays the radius.

A Value of 1 sets the weight value you paint on the points.

An Opacity of 0.3 scales down the effect of painting weight values so you can build up values gradually with repeated strokes.

A Replace Operation paints the Value specified on the points stroked.

8 Paint the region at the corners of the mouth with repeated strokes until the face looks roughly like the following figure. If your results differ from the figure significantly, undo the strokes and try again.

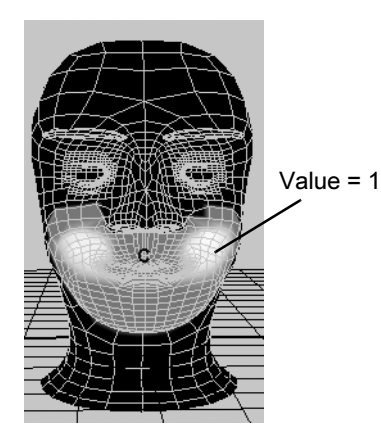

While painting weights, it's useful to intermittently check the shape with with full-color shading rather than with the grayscale shading. To do this, click the Select Tool to turn off the Paint Cluster Weights Tool. (You might also prefer to cancel the selection of smilingFace to eliminate the display of the highlighted wireframe.)

9 Enter a Value of 0.25 and paint the central region above and below the lips as follows:

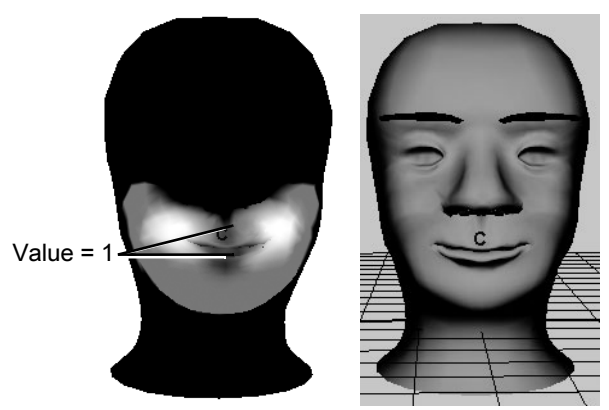

Because the corners of the mouth have a high weight and the central region around the lips have a low weight, the corners move up more in response to the prior positioning of the cluster handle. This creates a smiling mouth. The cheeks and chin have a medium weight, so they also move up slightly also. (For many people, skin at the chin and neck moves during smiling.)

10 In the Tool Settings window of the Paint Cluster Weights Tool, turn on the Smooth operation. Then paint any region where the surface has become irregular. Irregular regions are typically indicated by jagged wireframe curves (isoparms) or where a grayscale color makes an abrupt change to a lighter

Lesson  $3 > C$ reating a blend shape

or darker color. Smoothing averages the weights of the stroked points with the weights of the surrounding region. The Value setting has no effect on smoothing.

11 Replace and smooth weights in other regions of the face until you are satisfied with the smile. For example, you might want to reduce the weight values at the side of the nose and immediately below the nose.

Your smilingFace should now have a slight smile as a result of your cluster weight edits.

12 Hide the Paint Attributes Tool settings window.

# **Creating a blend shape**

In this section, you create a blend shape deformer to control the smile on baseFace (base object) using the smilingFace (target object). A blend shape deformer is ideal for facial animation, where you need a number of facial positions to be readily available for use in an animation sequence. With a blend shape deformer, you can set up a character's face to blend between a smile, frown, smirk, and so on.

In the next steps, you create a blend shape deformer to change the baseFace into the smile of smilingFace.

#### **To create a blend shape deformer**

1 In the Outliner, select smilingFace and ctrl-select baseFace, specifically in this order.

The smilingFace (the first selection) is called the target object, while baseFace (the second selection) is called the base object. The objective of a blend shape operation is to morph the base shape into the target shape.

- 2 Select Deform > Create Blend Shape  $> \Box$ .
- 3 In the Blend Shape node text box, type blendShape, then click Create.
- 4 Select Window > Animation Editors > Blend Shape. This displays the Blend Shape editor, which has a slider for changing the base into the target shape, and buttons for setting keys.
- 5 Cancel the selection of the faces so you can see the surfaces without the obscuring highlighted wireframe.
- 6 Drag the slider from 0 to 1 to morph the baseFace into the target, smilingFace.

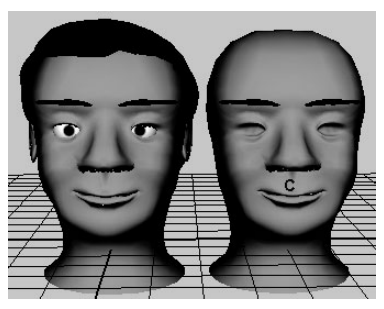

Note that you can click the Key button below the slider to set an animation key for the shape of the face at the current frame. By setting a few keys with different slider values at different points in the timeline, you can animate from the neutral expression to a full or partial smile or vice versa.

When you key the shape, Maya applies the key to the blendShape node that was created when you selected Window > Animation Editors > Blend Shape. If you need to select the blendShape node, for instance, so you can see or delete the keys in the Time Slider, click the Select button in the Blend Shape editor.

# **Refining deformation effects**

The combination of a cluster and blend shape is ideal for facial animation because it lets you tune various subtle deformations. A few common techniques follow.

Lesson 3 > Refining deformation effects

• In the box below the slider of the Blend Shape editor, you can enter a numerical value below 0 to invert the deformations, or above 1 to amplify the deformations. For example, -1 creates a frown, while 1.6 creates a brimming smile:

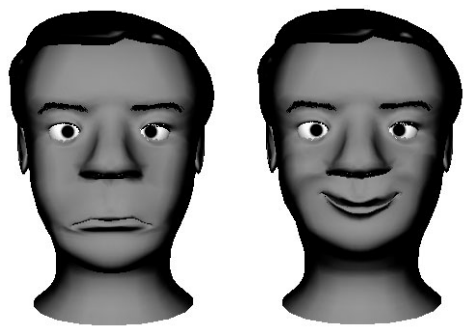

Slider value = -1 Slider value = 1.6

With or without changing the Blend Shape slider, you can move, rotate, and scale the cluster handle to modify the blend shape. The following figure shows some examples. The face you created will be slightly different because your original smile is different.

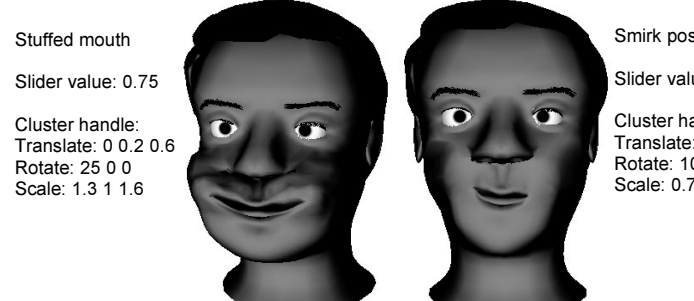

Smirk pose

Slider value: 1

Cluster handle: Translate: 0 0.1 0.25 Rotate: 10 0 -8 Scale: 0.7 1.1 0.8

• You can use the Paint Cluster Weights tool again to change cluster weights when the cluster and blend shape editing deforms certain regions undesirably or doesn't give the exact

Lesson 3 > Adding target objects to an existing blend shape

look you desire. You can also use Ctrl - Z (Windows, IRIX, and Linux) or Control-z (Mac OS X) to undo any undesired changes.

#### **Adding target objects to an existing blend shape**

In the next steps, you duplicate the face again and reshape the duplicate into a new facial expression. You then add the new face to the blend shape node to create another slider in the Blend Shape Editor.

#### **To create another facial expression**

- 1 Set the Blend Shape editor slider value to 0 to return baseFace to the position it had at the beginning of the lesson.
- 2 Make a duplicate of baseFace, name it raisedBrow, and move it to the left of baseFace so that all three faces are visible for comparison.

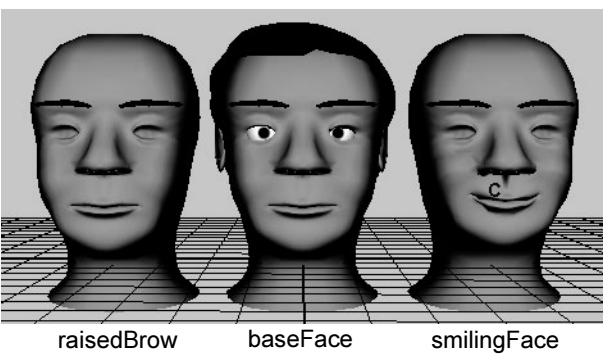

- 3 Make sure raisedBrow is selected.
- 4 In the perspective view, select Show > Isolate Select > View Selected. Select this menu item again in the front view.

Lesson 3 > Adding target objects to an existing blend shape

This displays only the selected object (raisedBrow) in the views. This is necessary to avoid selecting unwanted vertices in the next steps. The view's label indicates isolate is turned on.

5 In the front view, position the pointer over the face, right-click and select Vertex. Drag a selection box around the vertices in the region of the eyebrows and forehead as shown below.

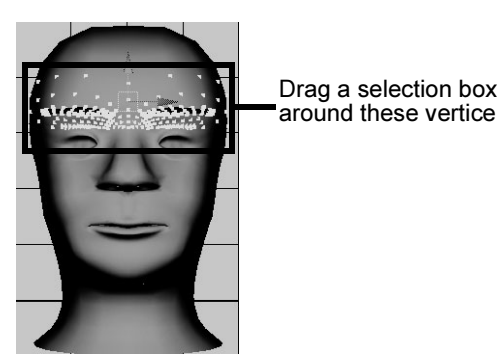

For these vertices, you need to select the vertices by dragging a selection box rather than by using the Paint Selection Tool. The eyebrows have vertices that lie behind its outer surface. The Paint Selection Tool selects only vertices at the outer surface. Dragging a selection box selects all vertices in the boxed region, including vertices that lie behind the outer surface.

6 In the side view, hold down the Ctrl (Windows, IRIX, and Linux) or Control (Mac OS X) key and drag a selection box around the vertices at the side of the head to turn *off* their selection (see the following figure).

Lesson 3 > Adding target objects to an existing blend shape

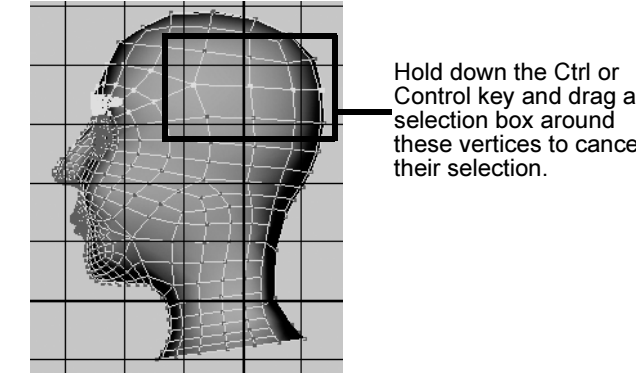

- 7 Switch to wireframe display mode and dolly the camera from various close-up views to make sure you select all the vertices on and under the eyebrow. If you miss a few vertices, subsequent deformations will not work correctly. Also, make sure you don't select vertices at the side or back of the head.
- 8 Select Deform > Create Cluster.
- 9 In the perspective view, turn off the selection of Show > Isolate Select > View Selected. Do this again in the front view.

By turning off these menu selections, Maya displays all objects in the views again.

10 In the perspective view, drag the cluster up along its Y-axis a small amount until raisedBrow looks like the face on the left:

Lesson 3 > Adding target objects to an existing blend shape

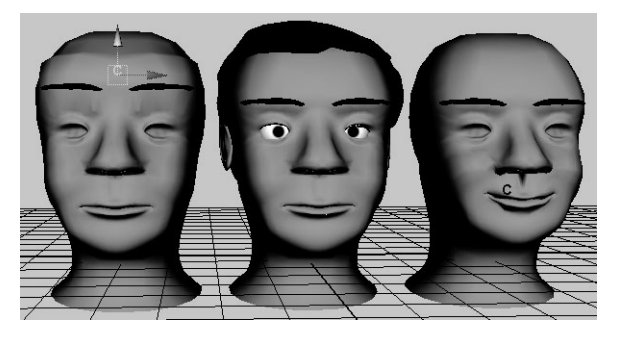

#### **To add the new target object to the blend shape**

- 1 In the Outliner, select raisedBrow and ctrl-select baseFace (the order of selection is important). The raisedBrow is the target, while baseFace is the base object.
- 2 Select Deform > Edit Blend Shape >  $Add > \Box$ . In the options window, turn on Specify Node and enter blendShape in the BlendShape Node box. Click the Apply and Close button.

When you created the blend shape for the smile, Maya created a node named blendShape that contains the slider attributes that adjust the blend into the smilingFace target. The Add operation creates a blend shape for the raisedBrow and adds it to the blendShape node. This adds a slider to the node's Blend Shape editor for adjusting the raised brow deformations.

3 To display the Blend Shape editor, select Window > Animation Editors > Blend Shape.

Lesson 3 > Adding target objects to an existing blend shape

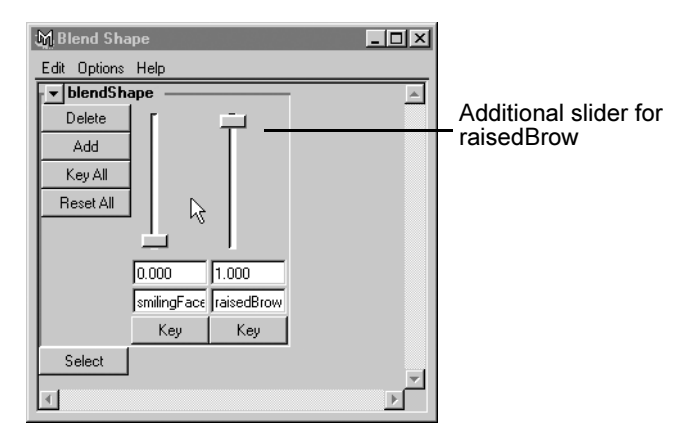

4 You can use the sliders alone or in combination to create a smile with raised eyebrows, a frown with lowered eyebrows, and so on.

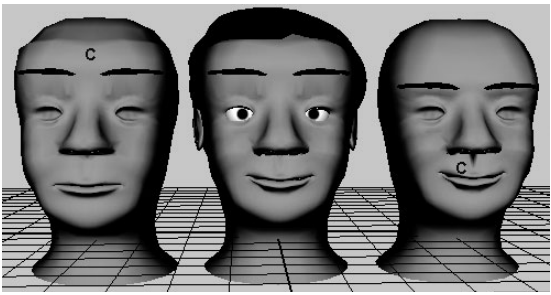

5 You can optionally select raisedBrow and edit the cluster weights to tune the deformation of the eyebrow region as desired. See ["Editing cluster weights" on page 362](#page-361-0) for details. An example weighting follows:

Lesson 3 > Beyond the lesson

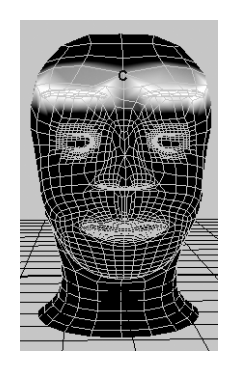

Tip After you create a blend shape, you can optionally hide or delete a target object (in this lesson, smilingFace and raisedBrow). If you delete a target, you improve Maya processing time but lose the capability to manipulate the cluster handle. For versatility, many animators hide the target rather than delete it. Hiding the target is necessary when you render the scene. It is also useful when you want to unclutter the scene view.

# **Beyond the lesson**

In this lesson, you learned how to:

Use two clusters and a blend shape deformer to manipulate facial expressions.

In professional productions, it's common to create several more clusters with a blend shape deformer for finer control of facial expressions. For example, you can create clusters for a number of mouth positions that you can use to simulate the phonemes of speech.

When you used certain blend shape slider values, you may have noticed that the face looked good in all regions except for a few vertices. To fix such regions, delete the cluster, move the problem vertices of the target face to a better position, then create a blend shape for the improved target face.

As much as possible, use a target shape that's not extremely different from the base shape. If you need to use an extremely different target shape, create a blend shape with multiple targets. Each of the multiple targets must have a shape that is progressively more like the extreme target shape. Before you create the blend shape, turn on In-Between in the Create Blend Shape options window, and select the multiple targets in this order: least extreme shape difference first, most extreme shape difference last.

Although the lesson showed how to blend individual objects, you can also blend hierarchies of objects. See the Maya Help for more information.

There are some additional notes on clusters which are not explained in this lesson:

- You can add or remove vertices from a cluster with Deform > Paint Set Membership Tool.
- You can use the Component Editor to edit weight values more precisely than by painting.
- Avoid changing the number of vertices (or CVs) for a surface after you apply a cluster or other deformer. Unexpected deformations may occur.

Lesson 3 > Beyond the lesson

# **8 Rendering**

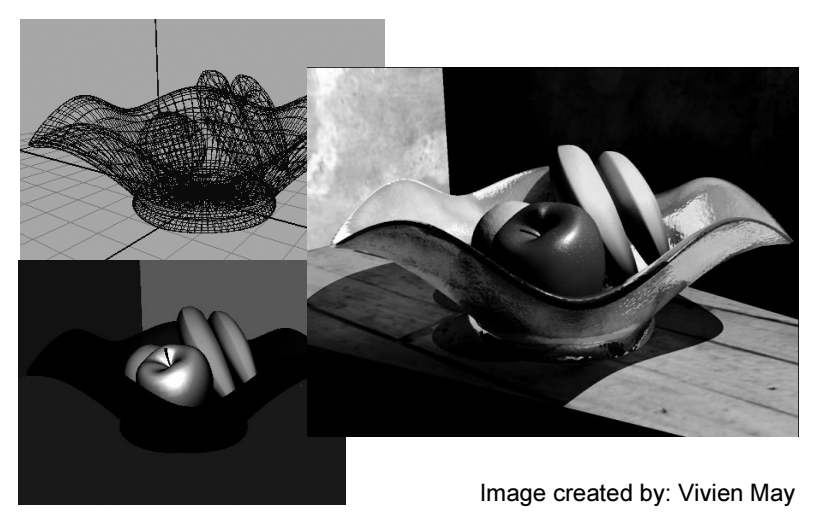

In Maya, *rendering* refers to the process of creating bitmap images of your scene based on the various shading, lighting, and camera attributes that you set.

When rendering, Maya takes into account all of the various objects and scene attributes, and performs mathematical calculations to produce the final image or image sequence. Once you render a sequence of images, you can then play them back in sequence, producing an animation.

Rendering involves many components to produce a final image:

- Shading materials and textures.
- Lighting and shadows.
- Cameras and animation.
- Rendering method.
- Visual effects.

>

In Maya, rendering can be accomplished using software (Maya Software Renderer, mental ray for Maya Renderer, or the Maya Vector Renderer) or hardware rendering methods. Each type has its distinct advantages. Which renderer you decide to use will be determined by your image requirements (that is, the look you require) and time constraints.

Software rendering generally allows you to create more precise results but can take longer to produce each frame or image.

The Maya software render type uses a process for scene illumination that directly illuminates objects in the scene or simulates illumination by reflecting neighboring objects in the scene or via texture mapping the effect on the object.

The mental ray for maya software render type additionally provides a feature called Global Illumination: a process that simulates the effect of indirectly illuminating objects that are not receiving direct illumination. It can also simulate light effects known as caustics.

Hardware rendering is generally faster but is less capable of producing detailed results. In addition, some visual effects can only be produced via one method; at times, a combination of more than one type of rendering method may be required.

Rendering usually requires several iterations to achieve the final image that meets your requirements. The key is to strike the balance between producing the image that meets your requirements and producing it in the time required. This is particularly important if you are using Maya in a production setting.

This chapter introduces you to some of the fundamental concepts and skills related to rendering. This chapter includes the following lessons:

- ["Lesson 1: Rendering a scene" on page 380](#page-379-0)
- ["Lesson 2: Shading surfaces" on page 399](#page-398-0)

- ["Lesson 3: Lights, shadows, and cameras" on page 423](#page-422-0)
- ["Lesson 4: Global Illumination" on page 444](#page-443-0)
- ["Lesson 5: Caustics" on page 466](#page-465-0)

# <span id="page-378-0"></span>**Preparing for the lessons**

To ensure the lessons work as described, select the Rendering menu set. Unless otherwise noted, the directions in this chapter for making menu selections assume you've already selected the Rendering menu set.

 $Lesson 1$  > Rendering a scene

# <span id="page-379-0"></span>**Lesson 1 Rendering a scene**

The first lesson provides a brief introduction to rendering in Maya. In this lesson, you learn how to:

- Assign shading materials to an object in the scene.
- Edit the color of a shading material.
- Apply a texture to a surface.
- Render both a single image and sequence of images.
- Edit render attributes to change the quality of the final results of an image.

## **Open the scene for the lesson**

In this lesson, you render a scene we've created for your use.

- 1 Make sure you've done the steps in ["Preparing for the](#page-378-0)  [lessons" on page 379](#page-378-0).
- 2 Open the scene named RenderIntro.mb*.*

You can open the scene named RenderIntro.mb from the *Maya Documentation, Lessons, and Extras* CD or from the drive where you copied the Getting Started with Maya data files.

The scene contains a ring animated in a motion similar to a coin spinning on a table. The ring sits on a plane that's slightly smaller than the construction grid.

#### **8 | Rendering** Lesson 1 > Creating shading materials for objects

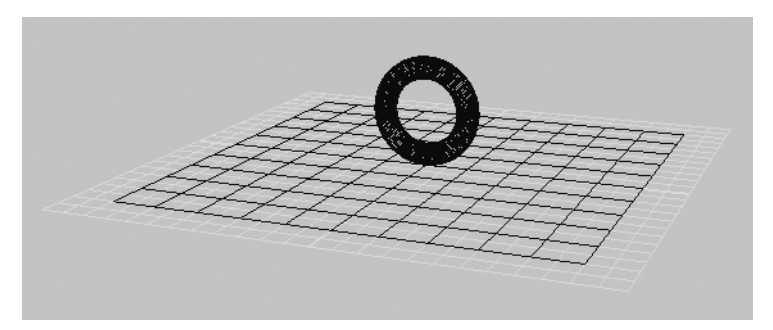

As an alternative to using the scene RenderIntro.mb, you can create a similar scene with your own objects.

- 3 Select Window > Settings/Preferences > Preferences. Click the Settings category and make sure the Time option is set to Film (24 fps) so your animation plays at the default rate of 24 frames per second.
- 4 Play the scene to examine the animation.

In the remainder of the lesson, you'll color the ring and plane, then render the animation to disk.

# **Creating shading materials for objects**

In the next steps, you will color the ring and plane by creating *materials*. A *material* describes what an object looks like when it is rendered. It is a collection of attributes that control how a surface appears, including such attributes as color and shininess.

The scene RenderIntro.mb displays the ring and floor as wireframes (Shading > Wireframe). This is the default display mode for objects in a scene view.

#### **To create materials for a surface**

1 In the perspective view, select Shading > Smooth Shade All (Hotkey: 5).

Lesson 1 > Creating shading materials for objects

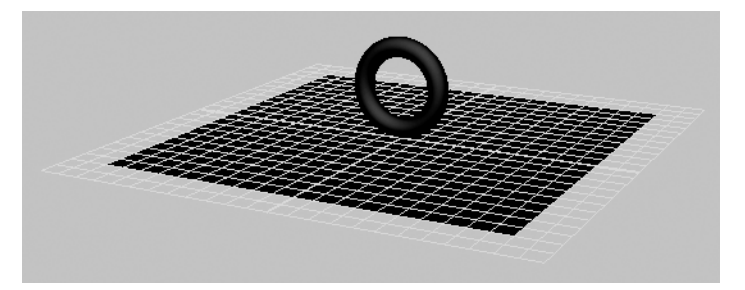

This displays the ring and plane with a default gray, smooth shading material, lit using default lighting. The default lighting is provided by an imaginary light fixture. It emanates light from a point above and behind the active scene view camera.

It's necessary to turn on Smooth Shade All so that the scene view displays the shading material (colors and textures) you'll apply to the ring and plane later.

2 Right-click the ring and select Materials > Assign New Material > Blinn from the marking menu.

The Attribute Editor appears for the Blinn material.

The Blinn material gives the ring a shiny appearance. You will learn more about materials and their attributes in a later lesson.

3 Click the gray box to the right of Color.

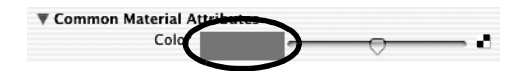

This displays the Color Chooser.

4 Click inside the color wheel (hexagon) and point to a gold color. The exact color is unimportant for this lesson. The ring becomes the same color you select in the Color Chooser. Click Accept to close the chooser.

#### **8 | Rendering** Lesson 1 > Creating shading materials for objects

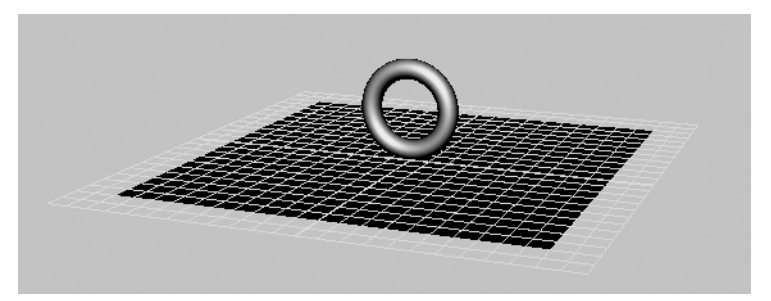

5 Right-click the plane and select Materials > Assign New Material > Lambert.

A Lambert material creates a dull surface without shiny highlights.

The Attribute Editor displays the attributes for the Lambert material.

6 To the right of the color slider, click the checkered icon.

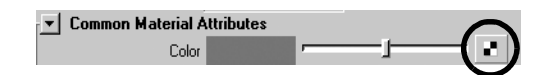

The Create Render Node window appears and lists the various texture patterns you can apply (or *connect*) to the color of the Lambert material assigned to the plane.

- 7 Click Cloth.
- 8 To display the cloth texture you just assigned to the plane, select Shading > Hardware Texturing (Hotkey: 6).

This shows approximately how the texture will appear in a final rendered image.

9 Turn off Display > Grid so that the grid doesn't interfere with your view of the plane.

Lesson 1 > Rendering a single frame using IPR

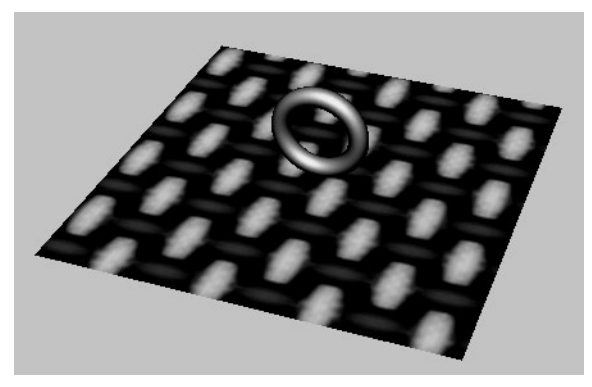

The plane has a dull Lambert surface with a default cloth texture. There are many other attributes you can set to change the look of these objects, but this basic appearance suffices for this lesson. You'll learn more about shading objects in a later lesson.

# **Rendering a single frame using IPR**

So far, you've examined the shading of the ring and plane in the scene view. In this view, Maya uses your computer's graphics hardware to display the shading and textures quickly but crudely. To examine the shading with sharper colors and textures, you must select a menu item that uses a Maya software process to render the scene. This process is called *software rendering*.

Software rendering can take seconds or minutes to render a single frame from your scene, depending on the complexity of surface geometry, shaders, lighting and other visual elements present.

You can render a frame of animation in the following ways:

- Interactive Photorealistic Rendering (IPR)
- Maya's software renderer
- mental ray renderer
- Maya Vector renderer

In this section, you work with IPR. The advantage of IPR is that, after you render an image, you can adjust the shading and lighting attributes of the scene and then update part or all of the rendered image to visually review the effect of your changes. IPR is useful for repetitive iterations when you need to fine tune specific attributes. Updates are not always instantaneous, but they are full quality.

#### **To render the scene using IPR**

1 In the Time Slider, go to the first frame of the animation.

You render the first frame using the perspective camera view.

2 In the perspective view, select View > Camera Attribute Editor, to display the attributes for the camera.

You need to specify the exact region of the perspective view you want to render.

3 In the Attribute Editor, open the Display Options section and turn on Display Resolution. A rectangular border shows the region to be rendered. (The left and right borders of the rectangle may be positioned at the edge of the window.)

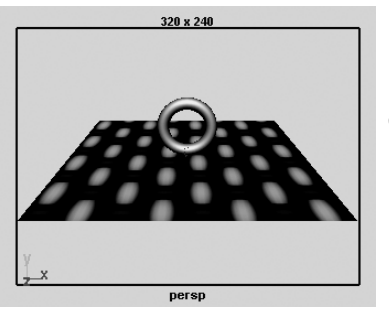

Dolly in for a closer view

4 Select Render > IPR Render Current Frame (or select the IPR render current frame button on the Status Line).

Lesson 1 > Rendering a single frame using IPR

The scene from the perspective camera view is rendered. The rendered image appears in its own window called the Render View.

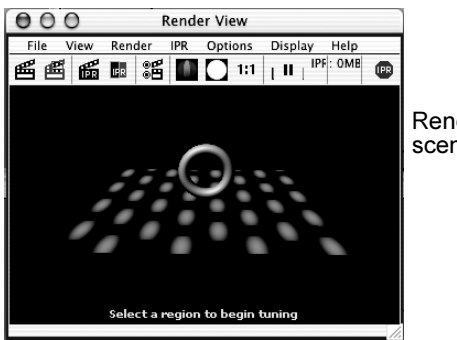

Rendered image of scene view

The Render View differs from the scene view (persp) in a few ways, even though both use the same camera:

- The Render View displays the rendered 2D image, whereas the scene view displays the 3D representation of the objects in the scene.
- Only modeled surfaces are displayed in the Render View. Items that are not surfaces are displayed in the scene view but not in the Render View. (for example, the grid, NURBS curves, and object manipulators.)
- Colors and textures appear truer to their final display than in the scene view.
- The background of the scene view is gray by default. When you render a scene, you only see objects with materials that are lit, so the background of your scene beyond the torus and the plane will appear black.
- Maya ignores your scene view display settings when you render the scene. Rendering uses different option settings, and the resulting display quality is superior (though slower for Maya to process).

The message displayed at the bottom of the IPR Render View window states "Select a region to begin tuning". In the next step, you create a sub-region of the image to render using IPR.

#### **To select a sub-region to render using IPR**

1 Drag a selection box around the small area surrounding the ring and plane as shown:

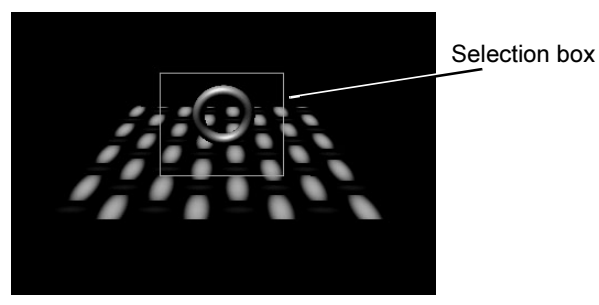

When using IPR, this selected region updates as you alter any shading, texture, or lighting attributes. Selecting a smaller region quickens the update. You can select regions throughout the image to see those areas update.

- 2 In the scene view, right-click the ring and select Materials > Material Attributes to display the Attribute Editor for the Blinn shader you applied to the ring.
- 3 Click the Color box and change the color to red.

The area within the selected region of the Render View is updated immediately as you alter the color: the ring turns red.

When you drag the mouse in the color wheel of the Color Chooser, the updates occur repeatedly as you drag.

Lesson 1 > Rendering a single frame using IPR

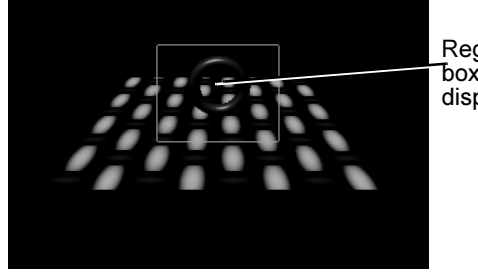

Region inside box updates to display red ring

You won't alter any other attributes in this lesson. The purpose of the lesson is to learn the process of rendering, not to perfect the results at this point.

4 From the Render View menu, select View > Reset Region Marquee.

This resets the border of the tuning region to the full resolution of the image. If you update an attribute, the entire image will be updated.

5 From the Render View menu, select IPR > Redo Previous IPR Render.

The rendered image updates to the full resolution.

By default, the resolution is 320 by 240 pixels. The advantage of this relatively small resolution is that it renders quickly. However, you may want to increase the image resolution to see your image in greater detail.

#### **To increase the resolution of the rendered image**

1 In the Render View menu, select Options > Render Globals (or click the Render Globals button in the Render View)

The Render Globals Settings window appears.

2 Click the Common tab, open the Resolution section, and select 640x480 from the Presets pull-down menu.

#### **8 | Rendering** Lesson 1 > Rendering a single frame using IPR

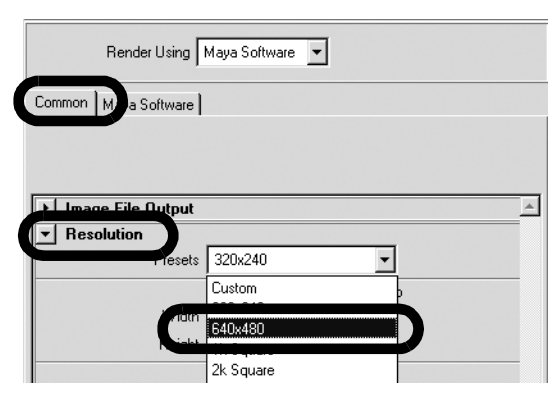

(A render resolution of 640 by 480 is four times as large as the 320 by 240 resolution.)

- 3 Close the Render Global Settings window.
- 4 Close the Render View window.
- 5 Select Render > IPR Render Current Frame (or select the IPR render current frame button on the Status Line).

The Render View window opens and renders an image with a resolution of 640 by 480.

Note If you are using Maya on Windows, rendering the scene displays another window called the Output window, typically behind other windows on your desktop. The Output window lists statistics about the image just rendered. For now, you can ignore and close the Output window. It contains information that you will appreciate more as you gain experience using Maya.

So far, you've used IPR to see changes you made to a shader. If you add lights to the scene rather than using default lighting, you can use IPR to help adjust the lighting also.

Lesson 1 > Rendering using the Maya software renderer

### **Rendering using the Maya software renderer**

You are nearly ready to render the entire animation to disk. Rendering the entire animation can take a lot of time, so it is useful to first use Maya's software renderer to test render a few frames to your monitor and examine the results.

As mentioned earlier in this lesson, the software renderer creates different (better) results than IPR. After you are satisfied with the quality of a few rendered frames, you can render the entire animation to disk.

#### **To test render the current frame of animation**

- 1 In the Render View window, select Options > Render Globals.
- 2 In the Render Global Settings window, set Render Using to Maya Software.
- 3 In the Render Global Settings window, select the Maya Software tab.
- 4 In the Anti-aliasing Quality section, select Production Quality from the Quality menu.

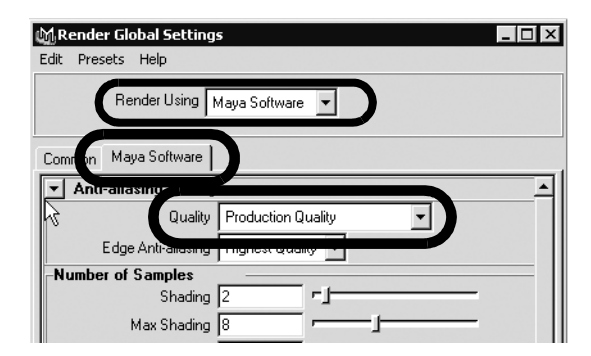

When you subsequently render, this setting provides high quality results by smoothing any jagged surface edges.

5 In the Render View window, select Render > Render > Current (persp).

This menu item uses the software renderer to render the same animation frame that you rendered with IPR previously.

Because the camera view is not close to the ring, you might not see a big improvement in quality as compared to the IPRrendered image. If you dolly the camera closer to the ring and render once with IPR and once with the software renderer, you see an improvement at the edges of the ring as shown below:

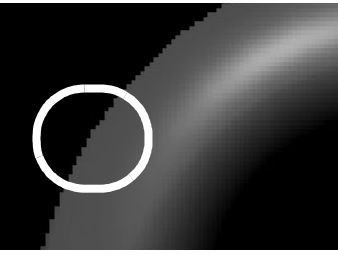

IPR rendering (no antialiasing)

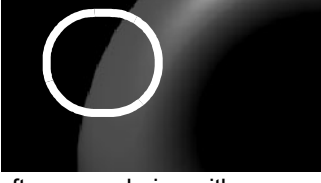

Software rendering with production quality antialiasing

- 6 Go to frame 16 of the animation, where the ring is rotated in a different position.
- 7 In the Render View, select Render > Render > Current (persp).

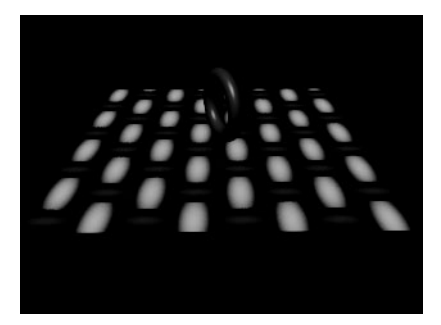

Lesson 1 > Batch rendering a sequence of animation frames

The rendered image looks good at this frame also.

Now that you've checked a pair of rendered frames that satisfactorily represent the entire animation, you are ready to render the entire animation sequence. In your own projects, you might want to test render several frames, particularly where new shading and lighting elements occur in the animation.

#### **Batch rendering a sequence of animation frames**

After you model, animate, and color your scene, you set several Render Global options and then use the software renderer to *batch render* part or all of the scene's frame range to files on disk. Each file represents a single frame of the animation.

#### **To set the Render Globals for batch rendering**

- 1 In the Render View window, select Options > Render Globals to display the Render Global Settings window.
- 2 In the Render Global Settings window, select the Common tab, and then open the Image File Output section.
- 3 In the Image File Output section, set the following options:
	- File Name Prefix: Type the name SpinRing. This name will be the base of the filenames created by batch rendering.
	- Frame/Animation Ext: Select name.#.ext. This specifies that the filenames will have the format *prefix.frameNumber.fileFormat*. For example, batch rendering the entire 48-frame animation will create SpinRing.0001.iff, SpinRing.0002.iff, and so on through SpinRing.0048.iff.
	- Start Frame: Enter 1, the first frame of the animation sequence to be batch rendered.
	- End Frame: Enter 48, the last frame to be batch rendered.

Lesson 1 > Batch rendering a sequence of animation frames

• Frame Padding: Enter 4. This causes the *frameNumber* part of the filenames to be four digits prefixed with 0s. For example, the filenames will be SpinRing.0001.iff through SpinRing.0048.iff instead of SpinRing.1.iff through SpinRing.48.iff.

The four-digit padded filename is compatible with many image playback programs, for example, Maya's fcheck utility. Image playback programs let you view rendered animation sequences on your monitor at actual production speed.

For the remaining options in the Render Globals, you'll use the default settings. Maya will render using the camera (persp), resolution (640x480), and anti-aliasing quality (Production Quality) that you specified earlier in the lesson.

After you set the Render Global Settings, the top portion of the Common tab shows the correct path and filenames for the files to be created during batch rendering. Check that this information is correct.

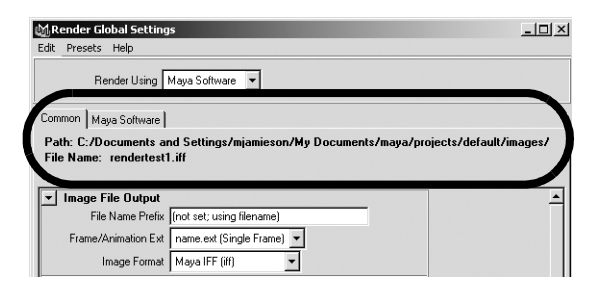

#### **To batch render animation frames**

1 Save the scene.

It's a good practice to save the scene before batch rendering. This is useful if, after batch rendering, you need to change any display settings and render again. By saving the scene prior to batch rendering, you can examine the scene to learn which option settings were in effect at the time you batch rendered.

Lesson 1 > Batch rendering a sequence of animation frames

2 From the main menu, select Render  $>$  Batch Render  $>$   $\Box$ . Turn on Use all Available Processors, then click Batch Render to start batch rendering.

Batch rendering 48 frames of a simple scene takes a few minutes. A complex scene may take hours per frame, depending on the speed of your computer.

3 While Maya is rendering, select Window > General Editors > Script Editor. Expand the size of the Script Editor window. The window shows a completion log for the frames being rendered.

Maya puts the resulting files in a default *images* directory. The files have the following names:

```
SpinRing.0001.iff
SpinRing.0002.iff
SpinRing.0003.iff
...
...
SpinRing.0048.iff
```
The images directory is located in the same path as the scenes directory. You can have Maya save to a different path by changing the project setting. See the Maya Help for further information on projects.

The image format (.iff), is Maya's standard format. You can use the .iff format for any further work you need to do, including previewing and compositing the animation. If you require a different format, you can specify it instead of . iff in the Render Globals.

4 Close the Script Editor when the following message appears:

```
// Result: Rendering Completed. See 
mayaRenderLog.txt for information. //
```
The mayaRenderLog.txt file contains rendering statistics for advanced users.

# **Viewing a sequence of rendered frames**

You can use Maya's *FCheck* image viewing utility to view the batch-rendered images at a speed that approximates video or film. The steps differ depending on which operating system you use:

#### **To use view the sequence of rendered frames on Windows or Mac OS X**

- 1 From the main menu, select File > View Sequence. The File Browser window appears.
- 2 Using the File Browser, navigate to the images directory for your current project (or wherever you saved the rendered sequence of images for SpinRing).
- **3** Click on the image file SpinRing.001.iff to select the first image in the sequence and then click Open.

The FCheck image viewing utility appears and the rendered sequence plays back as an animated loop.

- 4 Close the window after viewing the animation.
- Note The FCheck rendering utility has playback, display, and other options you can select from your keyboard. On a Windows computer, details are available from the Help menus of the FCheck window. On an IRIX computer, enter *fcheck -help* at a Shell prompt.

#### **To view the sequence using FCheck on IRIX and Linux**

1 In the directory that contains the rendered images, enter the following command:

fcheck -n 1 48 1 SpinRing.#.iff

The rendered animation sequence plays in a loop.

2 Close the window after viewing the animation.

Lesson  $1 >$  Beyond the lesson

# **Beyond the lesson**

In this lesson, you were introduced to some of the basic concepts for rendering an image. In this lesson you learned that:

- Surfaces are assigned shading materials to provide basic attributes such as color, shininess, reflectivity, and so on. Each shading material has unique characteristics that can be edited to suit your requirements.
- You can additionally assign a texture map to some of the shading material attributes.
- Maya provides several methods for rendering an image. You can render using the Maya software renderer, the hardware renderer, or the mental ray for Maya renderer. Each type of renderer has specific advantages and uses.
- You can choose the size and quality for a rendered image prior to rendering based on your specific needs and requirements.
- You can render a single image or a sequence of images from an animation.
- You can view sequences of rendered frames using the FCheck utility.

As you render scenes, consider the following issues:

#### **Using IPR**

There are a few limitations to using IPR for fast visual feedback as you adjust shading and lighting. Besides being unable to provide production-quality anti-aliasing, IPR cannot display several other advanced display characteristics, for instance, true surface reflections (raytracing) and 3D motion blur. If an advanced display characteristic seems to be missing from an IPR-rendered frame, try rendering the frame with the software renderer.
If you change the camera view, turn Depth Map Shadows on or off, or reposition shadows, IPR does not update the rendered image. You must refresh the image. From the Render View window, select IPR > Refresh IPR Image.

## **Batch rendering**

In this lesson, you used the Maya software renderer to check the image quality of two frames before you started to batch render. When you create scenes with sophisticated animation, it's useful to batch render with low-quality resolution to check the animation accuracy before batch rendering with production-quality resolution. For instance, you might preview your animation with the frames resulting from batch rendering at a small image size (320 by 240) with Preview Quality anti-aliasing.

You don't need to use the batch renderer to render single frames from your scene to disk. From the Render View window, select File > Save Image.

## **Avoiding slow interaction in the scene view**

If your scene contains a complex object or many objects, you may want to display the scene view in Wireframe mode (rather than Smooth Shade All mode) to speed up interaction in the scene view. You may also turn off Shading > Hardware Texturing. These option settings make your interaction with Maya much quicker in the scene view. To check the shading of the objects, render the desired frame with IPR or the software renderer.

### **Hardware rendering**

Hardware rendering leverages the power provided by hardware graphics cards to render your images. The benefits of hardware rendering include the ability to batch render frames more quickly than with software rendering, and rendering specific particle effects not possible through software rendering. In some cases, the

Lesson  $1 >$  Beyond the lesson

image quality may be good enough for final use. You access the hardware renderer by selecting Render > Render using > Maya Hardware.

Hardware rendering has its own limitations when compared to software rendering. For more information on hardware rendering, see the Maya Help.

#### **Rendering in layers**

It's often useful to render objects in your scene in different layers and combine them using compositing software. In some cases, you must render some optical effects and then composite them afterwards. Rendering in layers can end up being faster than rendering an entire scene, and it lets you replace individual objects quickly if the need arises. To set up layers, use the Layer Editor, which appears below the Channel Box by default.

**8 | Rendering** Lesson 2 > Shading surfaces

# **Lesson 2 Shading surfaces**

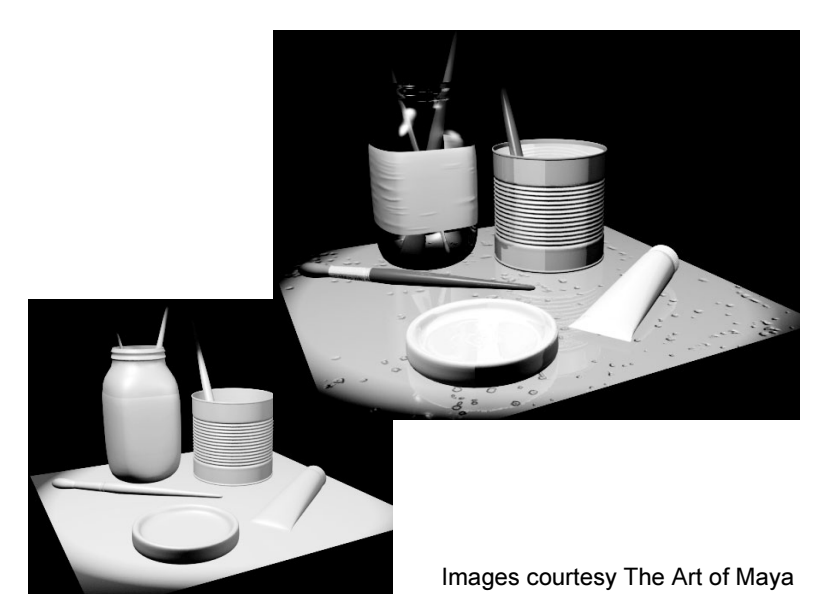

In the real world, objects are seen in specific ways based on the following:

- The materials they are made of.
- Their surface textures.
- How they are lit and reflect light.
- The environment surrounding them.

In Maya, you provide your surfaces and objects with these characteristics by assigning shading materials to them.

Shading Materials provide instructions to the renderer so it can simulate how the surfaces in your scene react to light and appear in the final image. Shading involves such attributes as color, transparency, shininess, and many others to create a realistic look.

Lesson 2 > Open the scene for the lesson

Editing the material attributes associated with shading materials affects how they appear in the rendered image. In this way, Maya provides the option of allowing you to create images as they would appear in the real world or in your imagination.

In this lesson, you learn to use basic shading features to render a sphere so it appears like an orange in the final image.

In this lesson you learn how to:

- Assign a shading material with specific color and surface attributes.
- Differentiate between shading material types (Lambert, Blinn, Phong, and so on) to achieve a specific material appearance.
- Assign a label texture map to a surface.
- Use the Hypershade editor to view and work with shading materials.
- Create a bump texture map to simulate the orange's pebbled skin.
- Control the placement of a 3D texture using a 3D manipulator.

# **Open the scene for the lesson**

In this lesson, you work with a scene we created for your use.

- 1 Make sure you've done the steps in ["Preparing for the](#page-378-0)  [lessons" on page 379](#page-378-0).
- 2 Open the scene named ShadeOrange.mb*.*

You can open the scene named ShadeOrange.mb from the *Maya Documentation, Lessons, and Extras* CD or from the drive where you copied the Getting Started with Maya data files.

This scene contains a sphere modeled to resemble an orange.

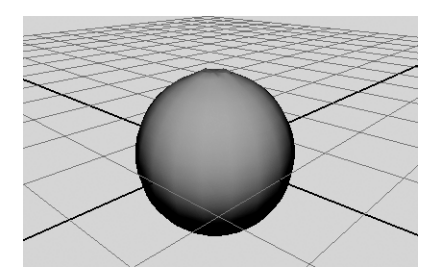

The scene's perspective view also has two settings turned on—Shading > Smooth Shade All and Shading > Hardware Texturing (Hotkey: 6)—which let you see the shading changes you are about to make.

# **Assigning a shading material**

In the next steps, you create a material and assign it to the surface. A material is a collection of attributes that define color, shininess, and other surface characteristics.

# **To assign a material to an object**

1 Before you create a new material, right-click the sphere and select Materials > Material Attributes.

The default material attributes appear in the Attribute Editor.

The default material assigned to the sphere (and all other surfaces) is a type of material called Lambert. The material displays the surface with gray shading. You should not edit the default shading material.

2 Right-click the sphere and select Materials > Assign New Material > Blinn to create a new material for the sphere.

The new material's attributes appear in the Attribute Editor.

A Blinn material gives a surface a shinier look than a Lambert material. Blinn is a good choice for creating a variety of surface appearances. Knowing which material type to use for

Lesson 2 > Assigning a shading material

a particular surface comes with practice. Fortunately, you can change the material type later on, so you do not need to make a decision now. You will learn more about material types later in the lesson.

3 In the Attribute Editor, click the gray box to the right of Color to open the Color Chooser.

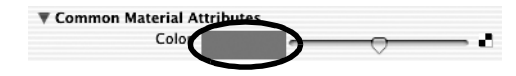

4 In the Color Chooser, click inside the color wheel (hexagon) and drag the pointer to an orange-colored area, as illustrated.

The sphere becomes the same color you select in the Color Chooser. Also drag up the slider to the left of the hexagon to get a brighter shade.

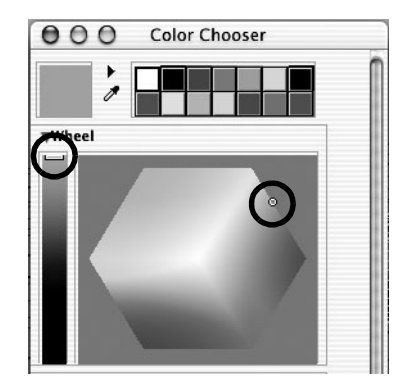

5 Click Accept to close the Color Chooser.

If you compare the color in the Color attribute box with the sphere's color in the scene view, you'll notice a difference.

The color you assigned is only one aspect of surface appearance. The appearance also depends on how the surface reacts with light. The main attributes that control the reaction

to light are under the Common Material Attributes heading. As an example of these attributes, you will change the Diffuse setting.

6 In the Attribute Editor, drag the Diffuse slider to its right to increase the color brightness as viewed in the scene view.

This will help create the illusion of a bright orange.

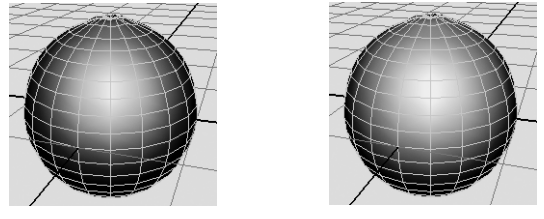

 $Diffuse = .8$  Diffuse = .95

In practical usage, the Diffuse setting makes a surface appear brighter. The name diffuse comes from a property in physics that describes how light spreads after it strikes a surface. A surface with a high diffuse property spreads the light that strikes it, making the object appear brighter.

Like the Diffuse attribute, the other Common Material Attributes also refer to general characteristics of light and the way a surface reacts to light.

The next section in the Attribute Editor, Specular Shading, contains attributes that control the appearance of shiny highlights on the surface.

Next, you'll alter the surface specularity—the amount of light that reflects off a surface, resulting in shiny highlights.

# **Modifying surface specularity**

When light reflects in a concentrated manner off of a surface, a specular highlight results. Specular highlights can be thought of as "pseudo" reflections of bright areas in the scene (sunlight,

Lesson 2 > Modifying surface specularity

bright lights, and so on). Modifying the specular attributes affects the perceived reflectivity for a surface. When you reduce the specularity, you in turn reduce the perceived reflectivity.

### **To modify the specularity of a material**

- 1 In the Specular Shading section of the Attribute Editor, move the Eccentricity slider back and forth to change the size of the shiny highlights.
- 2 Move the Specular Roll Off slider to change the blend between highlighted and other areas of the surface.

Changes to this attribute do not alter the surface in the scene view, so you need to check the Material Sample in the Attribute Editor (see the following illustration). You can also render a test image (Render > IPR Render Current Frame).

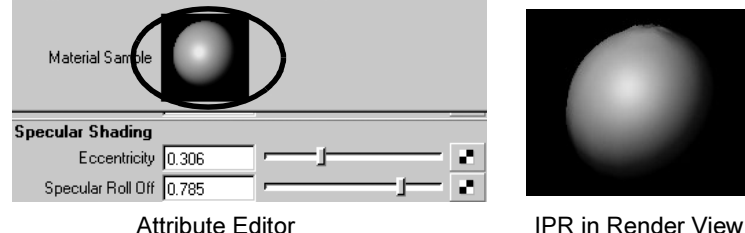

As you work with shading, you'll find many attributes that have no effect in the scene view, for instance, Ambient Color and Translucence. Generally, the scene view is a rough approximation of how the scene will render.

The IPR renderer is ideal for testing shading. It shows the results of all changes you make to shading and shows them immediately. There is only one attribute change the IPR renderer does not show—reflectivity. See the next step for details.

Some attribute changes such as reflectivity and reflections are not displayed by the Material Sample.

# **Material Types**

A material type (also referred to as a shading model) defines how a particular shading material on a surface simulates a natural reaction to light. Blinn, Phong, and Lambert are a few examples of material types available in Maya. Each of these material types provide distinct shading characteristics based on the mathematical algorithms that define them.

From the settings you've made so far, you may decide you want to give the orange a different look than possible with the Blinn material. You will now change to a different material for comparison.

## **To set the material type**

1 Next to the Type attribute near the top of the Attribute Editor, pull down the menu and select Phong E.

Phong and Phong E are variations of the Lambert material type, with specular highlights added. The main difference between materials is the way each handles specularity. By switching between the material types, you can compare which material gives you the specularity you need.

Your settings for the Color and Diffuse attributes are maintained because they are common to all material types. The Specular Shading and all other attribute settings do not convert when you change the material, so it's best to choose your material before you make many changes.

2 In the Specular Shading section, you can leave Roughness and Highlight Size at the default settings. The default highlight settings give the orange a waxy look.

Lesson 2 > Assigning textures

These attributes are similar to the Blinn attributes, Eccentricity and Specular Roll Off. Unlike the Blinn counterparts, these highlights do not appear in the scene view. You can see the highlights only in a rendered image and in the Material Sample.

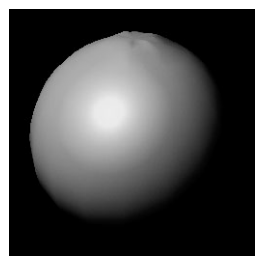

Rendered image

3 The Phong E material type has a Whiteness attribute not available with

Blinn. Change Whiteness to a light gray to accentuate the highlights.

This change is subtle, so drag the slider back and forth while watching the effect in the Material Sample or in an IPR region. Look for the entire highlighted area to become whiter. Again, a strong highlight will create a waxy look.

# **Assigning textures**

For an orange, one color may be all that you need. In this section, you will go a step further by making a logo stamp appear on the orange skin. For this and other color effects, you need to apply a *texture* to your material.

In visual arts, a texture is any kind of surface detail, both visual and tactile. In Maya, a texture is a collection of attributes that creates surface detail. Textures have a more specialized display purpose than materials. For example, you can use textures to create the appearance of a marbled pattern, bumps, or a logo image on the side of a can.

In the Maya Help, a texture is also referred to as a texture node. A *node* is a collection of attributes (or actions) with a common purpose. A shader is sometimes called a shader node or material node.

To display a texture on a surface, you apply a texture node to an attribute of the surface material. In the next steps, you apply a texture to the Color attribute of the Phong E material.

## **To apply a texture to a material**

1 Click the checker icon next to the Color slider. This is a quick way of applying a texture to an attribute. This is also called *mapping* a texture.

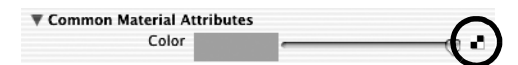

The Create Render Node window displays a list of the textures you can apply.The texture names and their icons help you to decide which texture is appropriate for the effect you want.

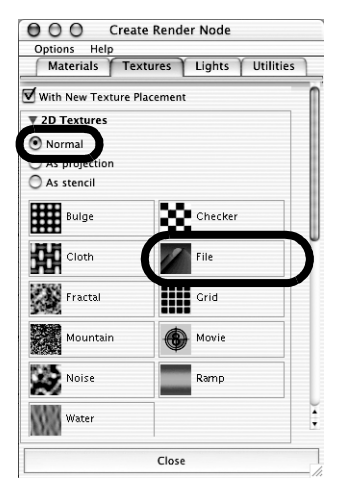

To create the logo stamp effect, you will use the File texture. A File texture uses an image file that you or someone else created separately, such as a drawing from a paint program. For this lesson, you'll use an image we created for you.

Lesson 2 > Assigning textures

2 Before you create the texture, make sure Normal is selected in the options above the texture swatches.

The Normal option means Maya will stretch the texture evenly around the surface. The other settings—Projection and Stencil—are other ways you can apply a texture. You will learn about these settings at the end of the lesson.

3 In the 2D Textures list, click the File button once.

At this point the system will prompt you with the warning that "The IPR file does not have enough information to support your most recent change". Select "Close the IPR file and stop tuning". The file1 node appears in the Attribute Editor.

The file texture also causes the sphere to turn white in the scene view and black in a rendered view. This is a temporary color until you specify the actual file name of the file texture.

4 Click the folder icon to the right of the Image Name attribute. A browser window opens with the path set to a default directory called *sourceimages*.

Maya looks for source images in a default sourceimages directory. However, Maya can use file texture images anywhere on your workstation or local network. For example, you could have them on a central disk drive that is shared among your coworkers.

- 5 Navigate to the Rendering directory and open mayakist.iff. (This is the same directory where you obtained the ShadeOrange scene file.)
- 6 In the Render View window select IPR > Redo Previous IPR Render.

The file texture with a Mayakist logo now appears on the sphere. The logo is somewhat jagged, which will simulate the look of an ink stamp on rough orange skin.

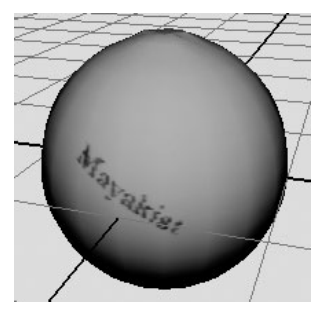

7 In the Attribute Editor, click the place2dTexture1 tab.

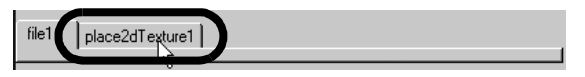

The place2dTexture1 tab is a node with attributes that control the texture's position on the surface.

If you select another object and the Attribute Editor no longer displays the file texture attributes, it's easy to restore the display. Right-click the sphere, select Materials > Material Attributes, and click the texture map icon next to the Color attribute.

8 As an example of the place2dTexture1 placement controls, move the Rotate UV slider slightly to the right, to a value about 5.9. This rotates the Mayakist logo on the surface.

In this case, the texture placement needs almost no adjustment. For the ease of this lesson, we created a file texture that conforms to the sphere's shape by default. In practice, placing file textures requires more adjustment. For details, see ["Beyond the lesson" on page 420.](#page-419-0)

# **Using the Hypershade editor**

After you create a texture node, you will often want to return to the associated material node to make changes. Because material and texture nodes do not have icons that represent them in your

Lesson 2 > Using the Hypershade editor

scene view, you need a special editor, called Hypershade, to select them and edit their attributes. In this section, you learn how to work with Hypershade.

### **To view and edit material attributes using Hypershade**

1 In the perspective view, select Panels > Saved Layouts > Hypershade/Persp.

This layout is convenient because it's common practice to drag and drop items from Hypershade (using the middle mouse button) onto objects in the perspective view. You can also open Hypershade as a separate window (Window > Rendering Editors > Hypershade).

2 At the top of Hypershade, click the Materials tab to make sure the tab is displayed. If the material swatches are too small to see clearly, dolly into the view using the same keyboard and mouse shortcuts you would use in the scene view.

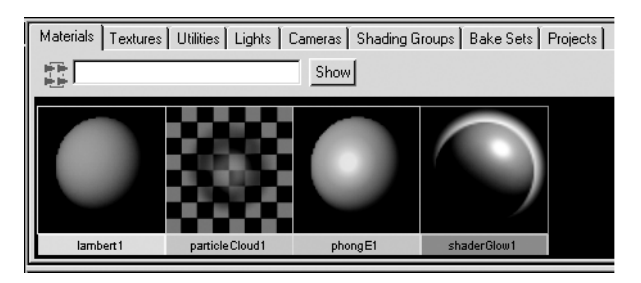

This tab shows all the materials currently in your scene. It is especially useful when you have a complex scene and you need to locate a material to edit it. The materials you will recognize are the default Lambert material and the Phong E material. You can ignore the others. They exist in all scenes, by default, for use with other Maya features.

In addition to the Materials tab, Hypershade includes other tabs to help you keep track of textures, lights, and other nodes related to rendering.

3 With the middle mouse button, drag the lambert1 swatch into the scene view and over the sphere. When you release the mouse, the Lambert material appears on the sphere instead of the Phong E material you previously created.

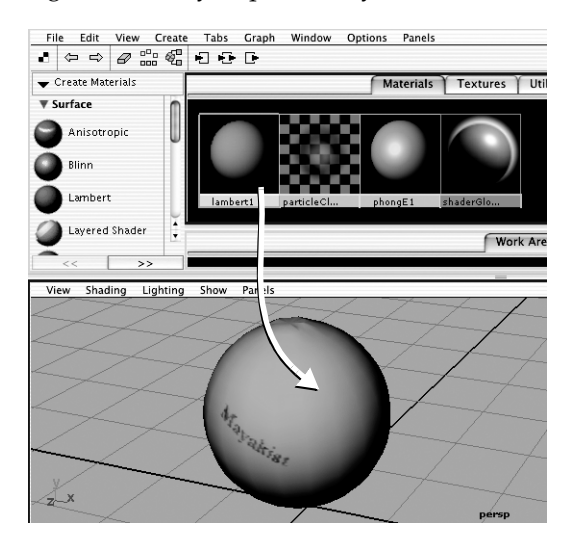

4 Drag the phongE1 swatch onto the sphere to reapply that material.

Hypershade is designed for quick, drag-and-drop operations such as this.

- 5 Select the sphere.
- 6 From the menus in Hypershade, select Graph > Graph Materials on Selected Objects.

A graph appears in the Work Area tab in the bottom section.

Lesson 2 > Using the Hypershade editor

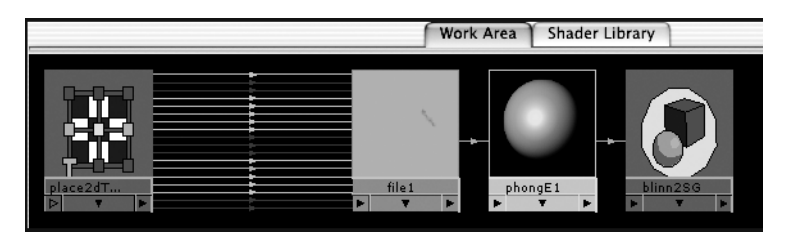

This graph shows all material and texture nodes applied to this object. While the Materials tab shows a catalog of the materials in the scene, the Work Area tab shows whatever material, texture, or other node you are currently working on. The Graph menu has several menu items that change the contents of the Work Area display.

The Shader Library tab shown in the above illustration might not be a part of your Maya installation. It is an optional feature, discussed at the end of this lesson.

The Work Area shows connection lines between the nodes. The lines have arrows that all point in one direction. For a closer look at these arrows, dolly into the view using the same keyboard and mouse shortcuts you would use in the scene view.

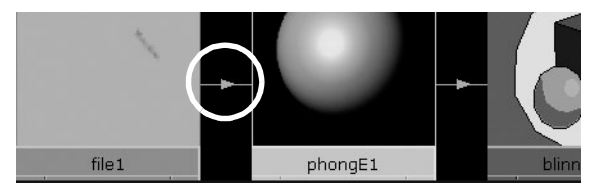

The arrows depict Maya's internal information input and output, called a stream. The next step shows the importance of this connection stream.

7 Click the line between the file1 and phongE1 nodes (it turns yellow) and press the Delete key.

Lesson 2 > Creating a texture within the Hypershade Editor

The sphere reverts to the default gray color because you have broken the connection between these nodes and the texture is no longer assigned to it. This is a simple illustration of how the connection stream works. The file1 texture node is upstream from the connection you deleted, so it no longer inputs data into the material; Maya ignores it.

In practical terms, this is an example of how you can disconnect a texture from a material without actually deleting the texture. For example, you may want to remove the file texture from this material and connect it to another material instead. In a later step, you will learn about using Hypershade to make connections between textures and materials.

- 8 Select Edit > Undo to restore the file texture connection you deleted.
- 9 In Hypershade, right-click the center of the phongE1 swatch and select Rename.
- 10 Type: Orange.

Renaming is not as important in this scene as it would be in more complex scenes with several materials.

The Rename operation is one of several useful menu items that appear when you right-click a material swatch. Another handy menu item is Assign Material to Selection. You can use this operation to assign a material to multiple selected objects rather than assign it one object at a time.

# **Creating a texture within the Hypershade Editor**

To mimic the skin of an orange, you will add a *bump map* texture. A bump map creates the illusion that the surface has bumps or other types of surface relief. You will map the texture using the Create Bar in Hypershade.

Lesson 2 > Creating a texture within the Hypershade Editor

The Create Bar is similar to the Create Render Node window you have used already. It is built into Hypershade for greater convenience.

*Create Textures* appears at the top, by default. Next to the heading is an arrow icon. If you click this icon, you switch to the Create Materials mode or another mode. In this case, leave the Create Texture selection turned on.

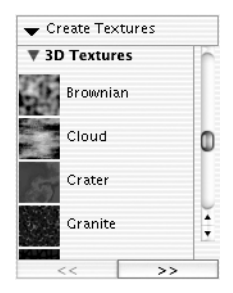

The Mayakist logo file texture is a 2D texture, which wraps evenly around the surface. Next, you create a 3D texture. A 3D texture is for making objects appear to have been carved out of a solid substance, such as marble or wood.

#### **To create a bump texture within the Hypershade Editor**

1 In the Create bar, scroll down to the 3D Textures heading.

For this bump effect, you use a Brownian 3D texture. Experience has shown that a Brownian texture is the best texture for approximating the bumps on an orange skin. Becoming skillful with textures is a matter of observation, experimentation, and experience.

- 2 With the middle mouse button, drag the Brownian texture (under 3D Textures) onto the Orange material swatch in the Work Area tab and release the mouse button.
- 3 From the menu that appears, choose bump map.

Maya connects or applies Brownian to the Orange material's bump map attribute.

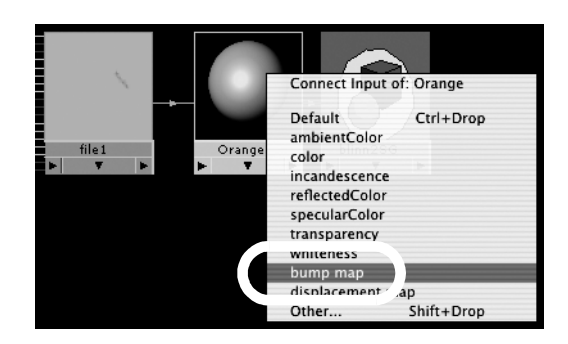

The pop-up menu shows a list of common material attributes. Although you can map textures to any material attribute, these are the most commonly mapped attributes.

By default, you can assign only one texture per attribute. Attributes that already have an assigned texture appear in italics. (For a discussion about assigning multiple textures to an attribute, see ["Layered textures" on page 422.](#page-421-0))

This drag-and-drop method of applying a texture is essentially the same as clicking the map icon next to a material's attribute slider. Using Hypershade offers a faster, more graphical alternative to using the Attribute Editor.

4 Select Graph > Input and Output Connections to view the node connections for the new texture you created.

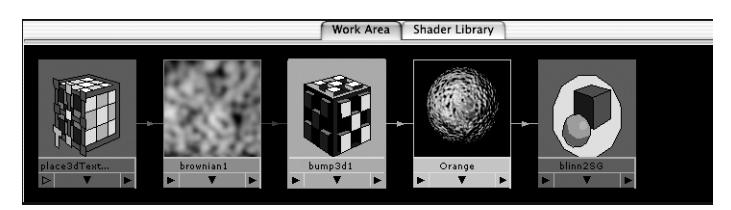

Lesson 2 > Creating a texture within the Hypershade Editor

Also notice that bumps from the bump map appear in the Orange material's swatch. The Orange material swatch is the same as the Material Sample that appears in the Attribute Editor for the material node. (The bumps also appear in a rendered image, but not in the scene view.)

5 Double-click the bump3d1 swatch (the checkered cube) to display its attributes in the Attribute Editor.

This node is the link between the texture and the material. It converts visual information, such as the mottled Brownian pattern, into the appearance of surface relief.

The most important attribute in the bump3d1 node is Bump Depth, which controls the intensity of the bumps.

6 Change Bump Depth to 0.150. In the Orange swatch or a rendered image, you'll see that this diminishes the bumps as compared to the default value 1.0.

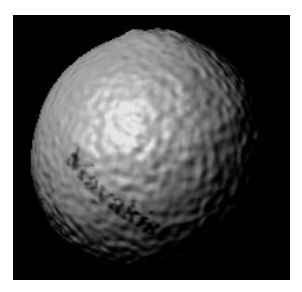

- Note If you select Render > IPR Render Current Frame while Hypershade is selected, a message appears: *Please select the view you want to render*. Either select the perspective view before choosing IPR Render Current Frame, or, in the Render View window, select IPR > Redo Previous IPR Renderer.
- 7 In the Hypershade panel, click the brownian1 texture swatch to reveal its attributes. Set the following:

- Increment: 0.3
- Octaves: 4.0

These values produce a rendered image closer to real orange skin.

Our recommendation for these values is based on experimentation. For Brownian and some other textures, it's usually faster to get desirable results by experimenting with the settings rather than trying to understand the definition of each attribute.

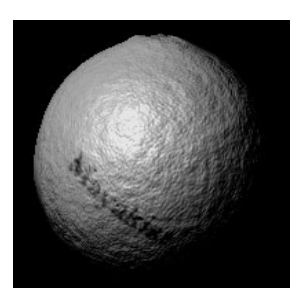

# **Modifying a bump texture**

The bump texture is too crater-like to be a convincing orange. The bumps are too numerous and too deep. A quick way to fix this problem is to scale up the entire texture.

## **To interactively position a 3D texture**

1 Click the place3dTexture1 swatch, to the left of the Brownian swatch.

This node controls the 3D texture's position, scale, and rotation. The visual display of this node is a large cube that surrounds the sphere in the scene view. This is the texture placement cube.

Lesson 2 > Modifying a bump texture

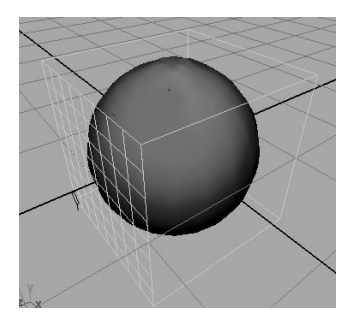

- 2 Click the Interactive Placement button in the Attribute Editor. A manipulator appears for the texture placement cube.
- 3 In the scene view, click on the center scale box to activate the center scale option. Scale the whole texture placement cube to about twice the original size (until the Scale attribute values are about 2).

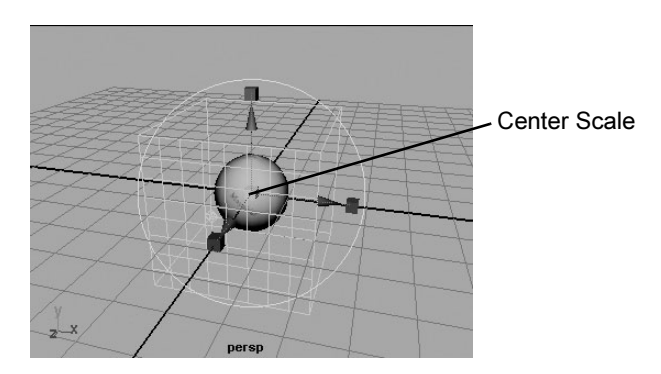

Now when you render, the bumps on the surface appear wider and smoother, like the bumps on an orange skin. For example, the bumps in the area surrounding the highlight do not appear to be as deep as they were before you scaled the texture.

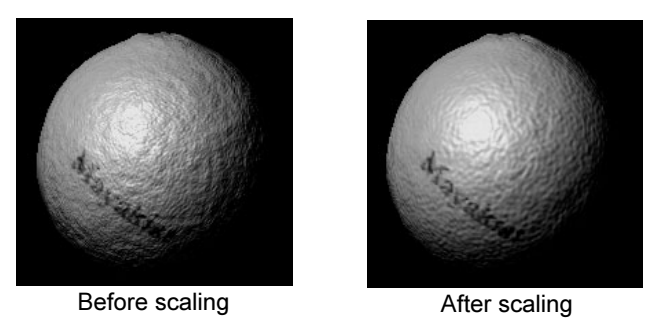

Scaling a texture placement cube is a common way to tune the texture's display. Scaling does not actually change the pattern, but enlarges or shrinks it relative to the surface.

4 Now that you've changed the surface texture through scaling, move the texture placement cube above the sphere (drag the green arrow up), to see how that affects the texture.

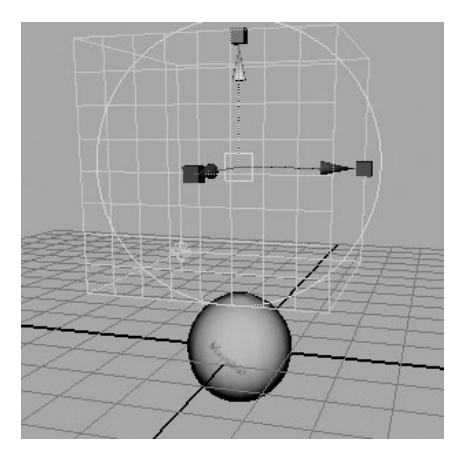

In the rendered image, notice that the bumps still remain on the sphere. Objects do not need to be within the texture placement cube, because it represents an imaginary texture volume, which is infinite.

Lesson 2 > Beyond the lesson

However, movement of the texture placement cube does shift the surface texture pattern. The difference is hard to notice on a uniform texture like Brownian. Transforming the cube would be more noticeable with a texture such as Marble, where the veins within the pattern would be repositioned.

Movement of the object itself also shifts the surface texture. For example, if you were to animate the orange rolling and then render an image sequence, the texture would shift each frame rather than roll with the surface. To prevent this undesirable effect, you need to make sure that the texture moves in the same way the object moves. One way to do this is to parent the texture placement cube (also called the place3dTexture node) to the object. For more information on parenting, refer to the Maya Help.

# <span id="page-419-0"></span>**Beyond the lesson**

In this lesson, you were introduced to some of the features available for shading surfaces. You learned that:

- Shading materials can employ a variety of material types that can be used to achieve specific surface characteristics (Shininess, Matte, and so on).
- Textures can be applied to a shading material to enhance the realism of the final image. For example, logo graphics, bumps, and so on, can be added to enhance the detail on the surface.
- Textures can be 2D or 3D in nature. Each has its unique techniques for application and placement.

Lesson 2 > Beyond the lesson

#### **Placement of textures**

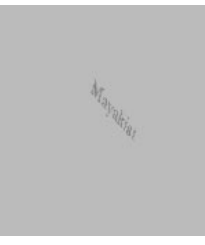

When you put the Mayakist logo on the surface, the letters appeared straight. If you were to look at the file texture image itself, you would see the letters are actually skewed. We skewed the logo for your use in this lesson so that it looks straight when stretched onto the surface.

In your own work, skewing texture images is usually too difficult and impractical. A more practical Maya technique for assigning and positioning file textures is to use texture projection. With this feature, you project the texture onto the surface as if you are projecting a slide image onto a screen. The texture is positioned where the projection strikes the surface. Instead of a skewed Mayakist logo, you could use a straight logo and project it onto the sphere. You could tune the angle of projection so that the curvature of the surface skews the logo just as in the lesson. To assign textures as projections, you turn on the As Projection option at the top of the Create Render Node.

The placement of texture projections is similar to the placement you performed for the bump map (3D) texture. Like the bump map texture, you need to parent the texture projection (the place3dTexture node) to the object in order to avoid the texture placement changing when the object moves.

Lesson 2 > Beyond the lesson

#### <span id="page-421-0"></span>**Layered textures**

Suppose you want to add a scarred pattern to the clean orange skin. The problem is you can only have one texture assigned to the Color attribute. In this situation, you can use a Layered Texture to combine two or more textures together.

The Layered Texture is a texture node that allows you to composite or layer several textures on top of each other. You assign it to a material's attribute just like other textures. Within the Layered Texture's attribute controls, you can connect other textures and control how they blend together. For example, the bottom layer could be the logo image you used in the lesson, and a top layer could be an image of streaking lines that resemble scars. The combined logo and scars would give the orange the final aged look that you wanted.

#### **Shader Library**

As an option, you can install a Shader Library with Maya to help you quickly create common materials, such as bricks, fabrics, foods, and many other surface types. If installed, a Shader Library tab appears in Hypershade. To use a material, find the type of shading you want, drag and drop it into Hypershade, then drag and drop it onto a surface in your scene using the middle mouse button.

**8 | Rendering** Lesson 3 > Lights, shadows, and cameras

# **Lesson 3 Lights, shadows, and cameras**

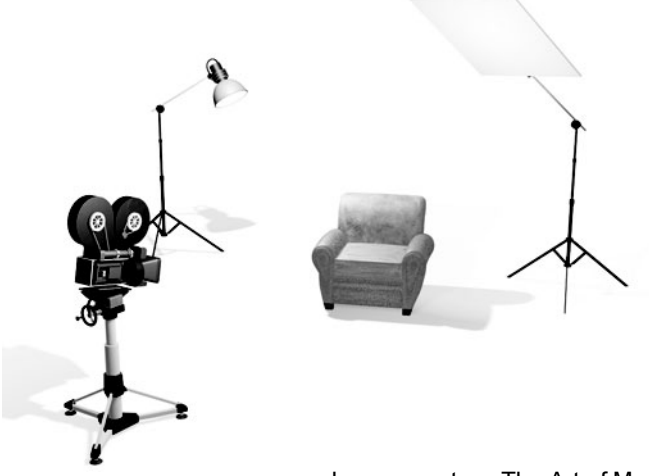

Image courtesy The Art of Maya

Directors of live-action film use camera and lighting techniques to enhance the visual impact of a scene. Wide, medium, and close up views of the subject, depth of field, high or low key lighting all communicate something about the subject and the scene to the viewer.

Lighting and camera techniques are one of the most crucial aspects to consider when working with artificial characters and objects. The more realistic the lighting and shading appear, the more convincing the scene will appear to the viewer.

A prerequisite to creating effective 3D rendered animation is to study the lighting and camera effects used in live-action film. Your goal is to create the desired scene ambience while keeping the lights and camera view as unobtrusive as possible.

Lesson 3 > Open the scene for the lesson

In Maya, it is possible to simulate both realistic and unrealistic lighting and shadow effects for your final images and animations. In this lesson, you learn basic techniques for working with lights, shadows, and cameras. In this lesson, you learn how to:

- Create and position various types of lights in the scene.
- Edit the attributes of lights and experiment with their effect in the scene.
- Cast shadows on your surfaces using the lights and objects in the scene.
- Create and animate an additional camera in the scene.

# **Open the scene for the lesson**

In this lesson, you work with a scene we created for your use. In the first steps, you open the scene, create a directional light, and compare the directional light's effect to the scene's default lighting.

- 1 Make sure you've done the steps in ["Preparing for the](#page-378-0)  [lessons" on page 379](#page-378-0).
- 2 Open the scene named Lights.mb*.*

You can open the scene named Lights.mb from the *Maya Documentation, Lessons, and Extras* CD or from the drive where you copied the Getting Started with Maya files.

The scene contains a room with two walls and a floor. Sitting in the room is a drafting table and lamp, grouped under the name tableGroup. All objects have a default gray shading.

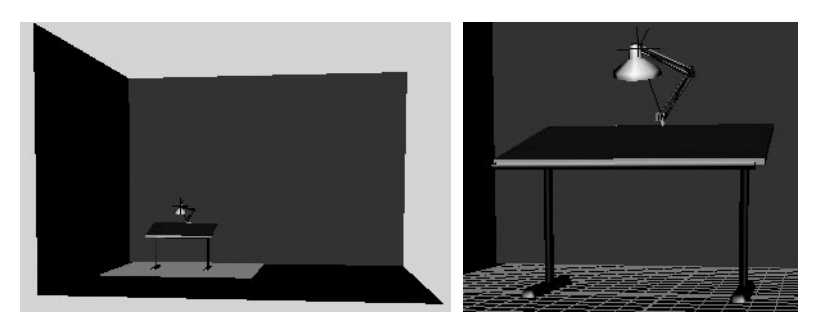

When you open the scene, Maya lights the scene with default lighting provided by an imaginary light fixture. It emanates light infinitely from a point above and behind the active scene view camera. There is no icon that represents the default light in the scene view.

# **Directional Lights**

Maya has many types of lights that simulate natural and artificial lighting. In the next steps, you create a light for the scene using a *directional light*. A directional light uses parallel rays of light, as if illuminating from a very far distance, to illuminate the scene. A directional light is often used to simulate sunlight.

# **To create a directional light**

1 Select Create > Lights > Directional Light.

A directional light is created at the center of the scene.

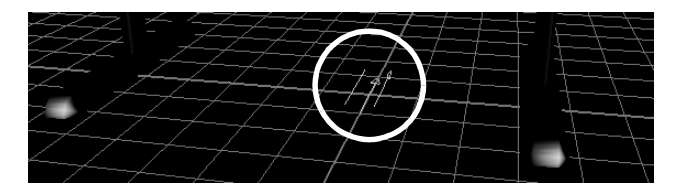

Lesson 3 > Directional Lights

Because a directional light is similar to sunlight. Its parallel rays strike all objects in the scene from a single direction as indicated by the arrow icon representing the light. The position of the light is not so much important as the direction that the arrow icon points.

When you create a light, the scene view does not display its effect, by default. The scene view instead uses default lighting.

2 Select Lighting > Use All Lights (Hotkey: 7). This lights up the scene view only with lights you've created, not with default lighting. If you later want to see the scene view with default lighting again, select Lighting > Use Default Lighting (Hotkey: 6).

When you render the scene, by default, Maya uses all lights you've created. If you don't create any lights, Maya creates a temporary default directional light for you and then deletes it when the render is complete.

Next, you aim the directional light and edit its attributes.

## **To edit the directional light**

- 1 With the directional light selected, rotate the light in various directions. The shading of surfaces changes as you rotate the light. The more directly the light points at a surface, the brighter the shading. A directional light is affected by its rotation, not its position. As you'll see later, the position of other lights affects the lighting.
- 2 Rotate the light as follows:
	- Rotate  $X: -40$
	- Rotate Y: 25
	- Rotate Z: -20

With this orientation, all object surfaces in the scene show the effect of the light in the current camera view.

3 With the light still selected, open the Attribute Editor (under the Window menu). Drag the Intensity slider to various values to see the effects of intensity.

Higher values brighten the surfaces. For example, an Intensity of 1.6 brightens the lighting so much that the gray default shading of some surfaces are bleached to white.

Note Several of the following illustrations in this lesson are snapshots of the scene after rendering. To render the scene, select Render > Render current frame. Do not use IPR rendering for this lesson because it doesn't automatically update the image for some of the changes you make to the scene.

Rendering creates this result:

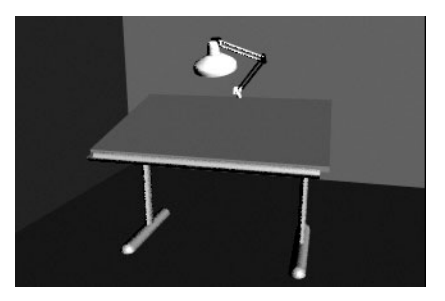

- 4 In the Attribute Editor, click the white Color box above the Intensity box. This displays the Color Chooser.
- 5 Click inside the color wheel (hexagon) and drag the pointer to a red color.

The lighting imparts a red hue to the surfaces in the scene.

6 Change the color back to white and set the Intensity to 1.2 or so.

You'll use these settings for the basic lighting of the scene.

Lesson 3 > Spotlights

# **Spotlights**

In the next steps, you light part of the desk by creating a spotlight and positioning it within the desk lamp. A *spotlight* emits light from a single point within a limited cone angle. You can aim a spotlight in the direction you want the light to illuminate.

# **To create a spotlight**

1 Select Create > Lights > Spotlight.

This creates the spotlight's icon at the center of the grid. The light points toward the back wall.

2 Move the spotlight above the lamp. (Drag the light up along its local Y-axis.)

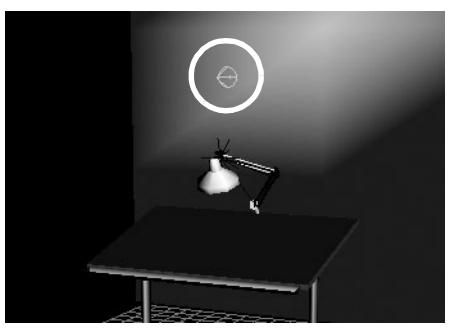

If you look at the spotlight icon from several angles, you'll notice that it is shaped like a cone with an arrow pointing out of it.

The cone symbolizes that a spotlight emits a beam of light that gradually widens with distance.

3 Select Modify > Transformation Tools > Show Manipulator Tool.

With the spotlight selected, this tool provides two manipulators that you can move to position and aim the light precisely.

## **8 | Rendering** Lesson 3 > Spotlights

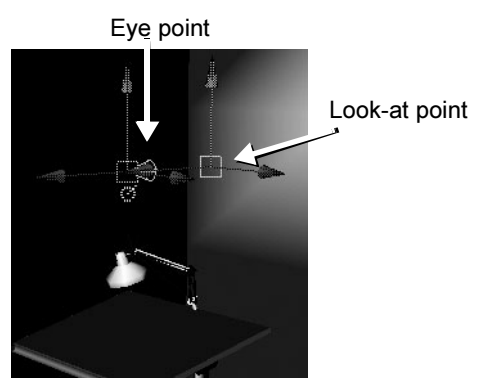

The look-at point specifies where the light focuses. The eye point defines the position of the light source. All types of lights have an eye point, but not necessarily a look-at point.

4 Move the look-at point to the top of the table, and move the eye point roughly to the center of the lamp housing.

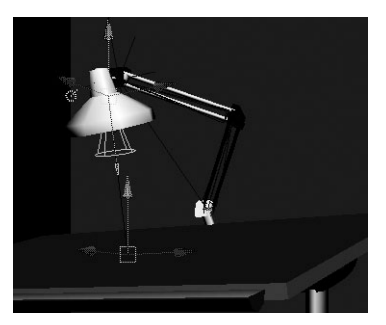

You can also use the Rotate tool to center the eye-point more accurately in the lamp housing.

An alternative way to position a spotlight is to select the light and then select Panels > Look Through Selected. You can then dolly and pan the view to focus on the desired surface. The area of focus is where the light strikes the surface. To return to the perspective view select Panels > Perspective > persp.

Lesson 3 > Spotlights

5 If you render the scene, you'll notice that the spotlight lights up a circular region on both the desk and the floor.

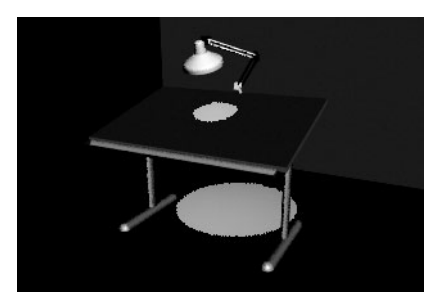

By default, light passes through and lights up each surface in its path. The circular region of light is wider on the floor than the desk because a spotlight emits a beam of light that widens with distance.

Only the floor, not the desk, will be lit by the spotlight in the scene view. You'll see the desk lit up only if you render the scene.

6 You can prevent the light from passing through the table. With the light selected, display the Attribute Editor. Open its Shadows section and then the Depth Map Shadow Attributes section, then turn on Use Depth Map Shadows. Rendering creates this result:

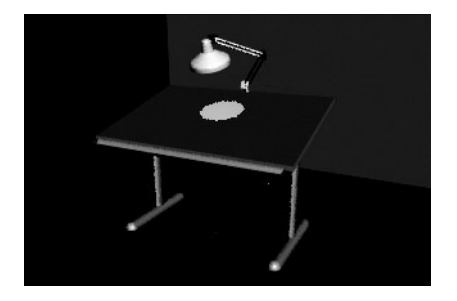

By turning on Use Depth Map Shadows, the spotlight's lighting is blocked by the first surface it hits (the desk). The floor is in the shadow of the desk so it receives no light. You'll learn more about Depth Map Shadows later in the lesson.

If you were to render the scene with IPR rather than the software renderer, the image would not automatically remove the lighting of the spotlighting from the floor when you turn on Use Depth Map Shadows. You would need to refresh the image again in the Render View window by selecting IPR > Refresh IPR Image.)

# **Editing light attributes**

Spot lights, directional lights, and other light types have several unique attributes (for example, Intensity, Dropoff, Color, etc.). In the next steps, you modify some of the attributes for the spotlight.

# **To modify the attributes of a spotlight**

1 The spotlight's default Cone Angle is 40 degrees. In the Attribute Editor, set Cone Angle to 20.

The circle of light narrows.

2 Set Cone Angle to 60.

The circle of light widens. Rendering creates this result:

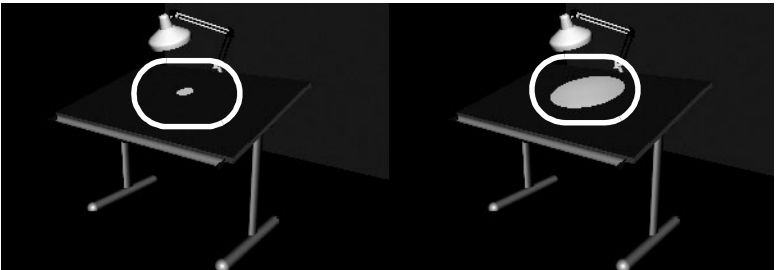

Cone Angle = 20 Cone Angle = 60

3 Set Dropoff to 10.

 $Lesson 3$  > Editing light attributes

This attribute sets how much the light intensity diminishes from the center of the circular region out to the edge. Finding the right value is a matter of experimentation. When you increase the Dropoff, the light's intensity diminishes, so you need to increase the Intensity. For example, increase the Intensity to 1.6. Rendering creates this result:

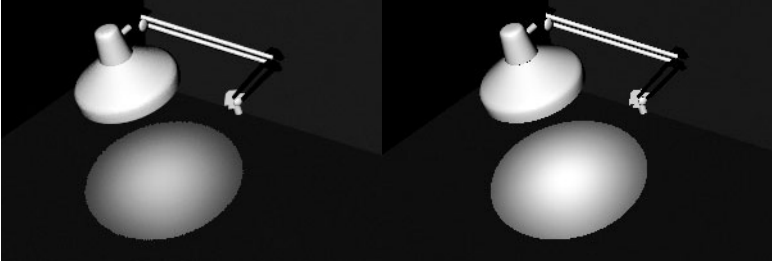

Dropoff =  $10$  Intensity =  $1$  Dropoff =  $10$  Intensity =  $1.6$ 

To mimic the way a light source's intensity naturally decreases with distance, you might want to select a Decay Rate to diminish the light's intensity. The Linear setting diminishes light with the least abruptness, Quadratic with the most abruptness. Cubic is between the two other settings.

The default setting is No Decay, which means the light remains at full intensity regardless of distance. If you use a setting other than No Decay, you likely will need to increase the Intensity. For this lesson, leave the Decay Rate set to No Decay.

4 Set the Penumbra Angle to 10.

This attribute controls the softness along the edge of the area of illumination provided by the light. Again, finding the right value is a matter of experimentation. You can also use negative numbers to fade inward from the circle's edge. The viewing angle of the camera influences the appearance of the fading at the edge. Rendering creates this result:
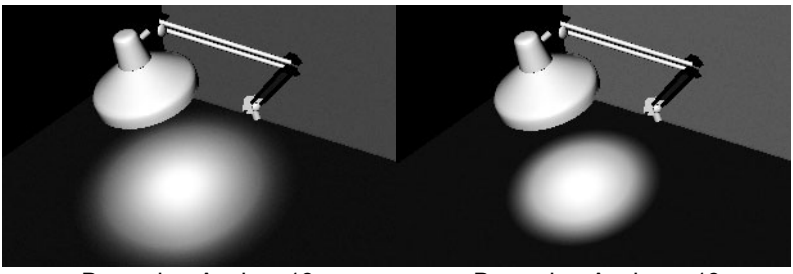

Penumbra Angle = 10 Penumbra Angle = -10

5 In the Light Effects section of the Attribute Editor, click the map button to the right of the Light Fog box.

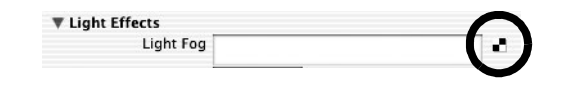

This gives the appearance of the light beams illuminating fog or dust in the air. Rendering creates this result:

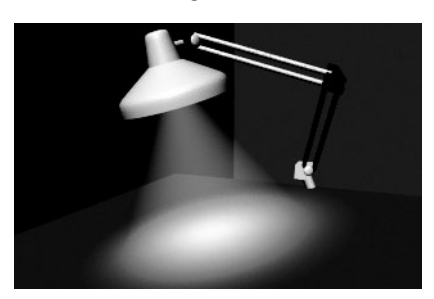

Fog is more noticeable when you view (render) the light beam from a side angle rather than from above the light fixture

When you click the Light Fog map button, Maya creates a light fog node and displays its attributes in the Attribute Editor.

Lesson 3 > Shadows

The Color and Density attributes are useful for altering the fog's hue and transparency. These attributes affect only the light on its way to the surface, not the light on the surface.

In the scene view, you'll also notice a Light Fog icon extending from the spotlight icon. When highlighted, it looks like this:

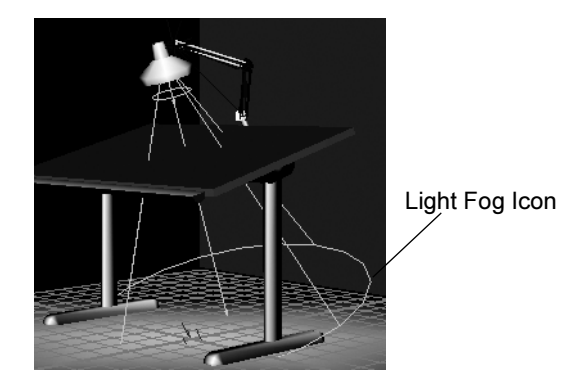

The icon displays the region of the potential illumination. You won't see light fog under the table. The table blocks the light fog because you previously turned on spotlight's Depth Map Shadows attribute. You can use the Scale tool on the icon to expand or contract the region of the illumination effect.

## **Shadows**

*Shadows* are the darkened areas that appear on a surface when an object gets in the path of a light source. Shadows are cast onto the area of a surface that doesn't directly receive light. Shadows ground the objects in your scene and aid in defining their threedimensional appearance. Shadows can add drama to your scene.

Next, you create a shadow on the floor from the light cast by the spotlight. To do this, you must edit a few of the spotlight's attributes.

**8 | Rendering** Lesson 3 > Shadows

#### **To create shadows using a spotlight**

- 1 Select the spotlight and click the spotLightShape1 tab in the Attribute Editor.
- 2 Set the Cone Angle to 105.

When you render the scene, you'll see the spotlight has widened its beam to light up a small part of the back wall. The table and light fixture block light and create shadows.

The shadows occur because you turned on Use Depth Map Shadows for the spotlight earlier in the lesson.

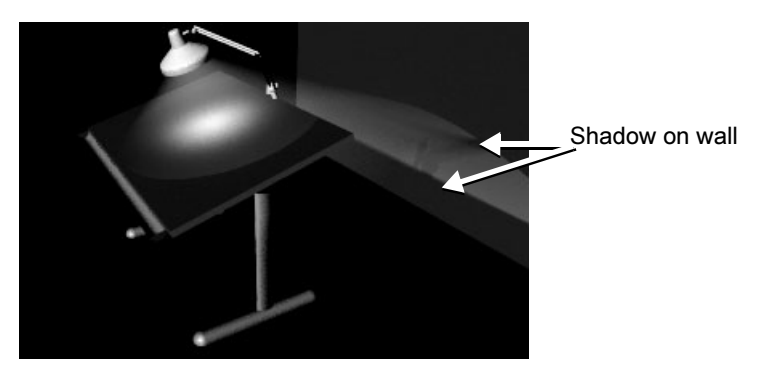

*Depth Map Shadows* refers to the algorithm Maya uses to produce shadows. For basic shadowing, you don't need to know about the algorithm, but you do need to make sure you turn on Use Depth Map Shadows.

3 To sharpen the shadow's edges, open the Attribute Editor's Shadows section and then the Depth Map Shadow Attributes section. Set the Dmap Resolution to 1024.

Rendering creates this result:

Lesson 3 > Creating additional cameras in a scene

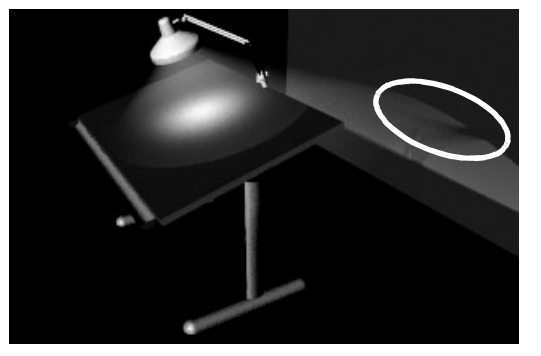

Dmap Resolution  $=1024$ 

Increasing the Dmap Resolution increases rendering time. Use a higher value only if it makes a noticeable difference on the shadows. In this case, the difference is so subtle that you might prefer to use the default value 512. In your future projects, keep in mind that higher Dmap Resolution values can make a big difference in the quality, but also affect rendering time.

A related attribute, Dmap Filter Size, is useful for blurring or softening shadow edges that seem too sharp. Increase the value to increase the blur. Again, higher values increase rendering time.

If you are intent on perfecting shadows in your future projects, try various combinations of values for Dmap Resolution and Dmap Filter Size. For this lesson, the default values are satisfactory because the shadow edge has minimal contrast. If you create shadows with sharp contrast at the edges, altering the default values will be more desirable.

## **Creating additional cameras in a scene**

Elsewhere in this book, you've used the default perspective camera to examine and render your modeling and animation work in progress. In some situations, it is convenient to create and use additional cameras.

For example, you might want to render the scene from two different camera views to compare the results. Alternatively, you might want to use the default camera for interactive modeling and animation and the second camera strictly for rendering the scene. In the next steps, you create an additional camera and manipulate its view of the scene.

### **To create a second camera for the scene**

- 1 Select Create > Cameras > Camera. This creates a perspective camera with an icon representing it at the center of the grid.
- 2 In the Channel Box, change the name of the camera to myCamera.

Even though you've created a new camera, you are still looking at the scene through the default perspective camera named *persp*. You will view the scene through myCamera after you position it in the next step. If you were to view the scene through myCamera now, you would see a disorienting view of the back wall and floor. The camera's icon points in the direction of the camera's view.

The scene's default persp camera has no icon. An icon is displayed only for a camera you create.

3 Use the Show Manipulator Tool to position myCamera roughly in this position:

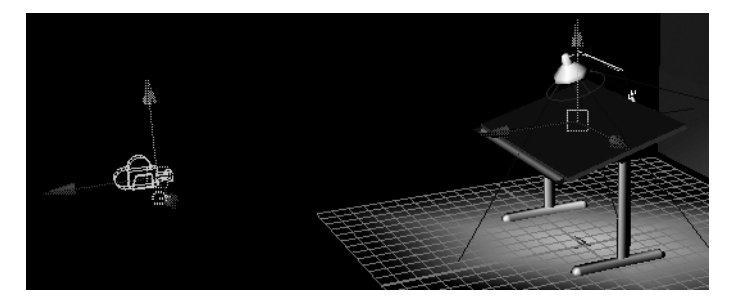

Lesson 3 > Creating additional cameras in a scene

With a camera selected, the Show Manipulator Tool provides the same two manipulators that you used to position the spotlight: eye point and look-at point. The look-at point sets where the camera aims. The eye point sets the position of the camera.

You can select the current camera by selecting View > Select Camera.

4 Select Panels > Perspective > myCamera to view the scene from myCamera.

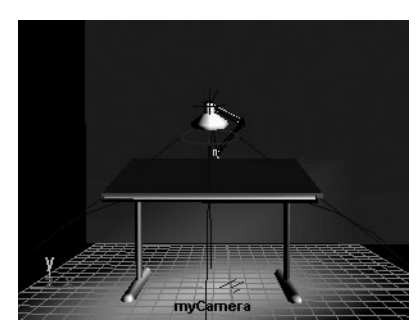

If your camera view is not similar to the above illustration, select tableGroup in the Outliner and select View > Frame Selection. This centers the view of myCamera on the table.

The dolly, track, and tumble movements work the same for myCamera as they do for the default persp camera.

You can return to the view of the persp camera by selecting Panels > Perspective > persp.

5 While working with a camera, it's useful to know the exact region of the myCamera view that is displayed in rendered images. To see the border of the render region, select View > Camera Attribute Editor. In the Attribute Editor, open the Display Options section and turn on Display Resolution. A rectangular border shows the region that will be rendered.

6 In the Film Back section of the Attribute Editor, set the Fit Resolution Gate setting to Overscan.

By enabling the Overscan, the view displays more of the region outside the area that will be rendered.

By displaying a small part of the scene that lies outside the rendered area, you can plan future camera movement more easily, especially if the scene has objects that move in and out of view.

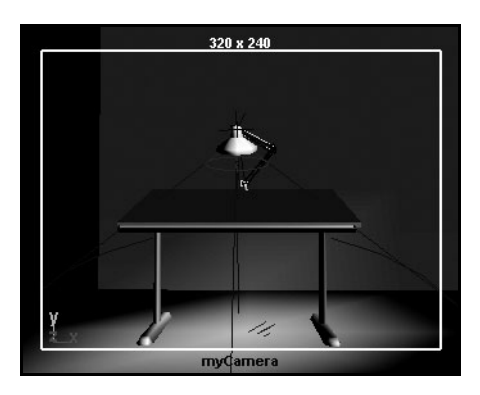

## **Animating camera moves**

In Maya, the camera can be animated. You can set keyframes for the camera moves the same as for other objects in your scene. In the next steps, you set keys to do a simple animation of the camera's movement.

## **To animate the camera**

- 1 Go to the start of the playback range.
- 2 Dolly, tumble, and track myCamera to create a view similar to this:

Lesson 3 > Animating camera moves

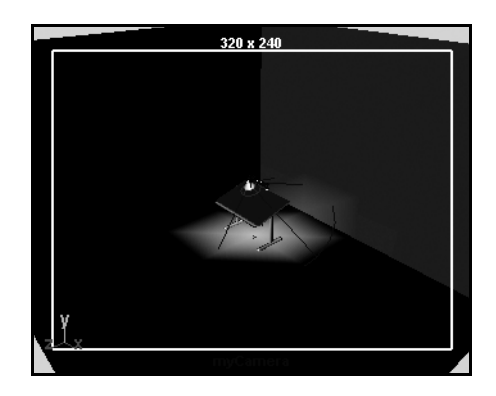

- 3 With myCamera selected, set a key for the camera's current view at the first frame. To set a key, select the Animation menu set, and then select Animate > Set Key. (For details on setting keys and animation technique, see ["Lesson 1:](#page-179-0)  [Keyframing and the Graph Editor" on page 180](#page-179-0).)
- Tip You can undo and redo view changes such as dolly, track, and tumble by selecting either the [ or ] bracket respectively. You can press these keys repeatedly to undo or return to a particular view orientation.
- 4 Go to frame 150.
- 5 Dolly myCamera to create a view similar to this:

#### **8 | Rendering** Lesson 3 > Beyond the lesson

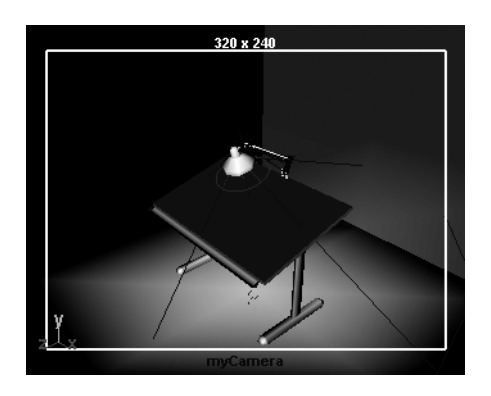

- 6 Set another key.
- 7 Play the animation to see the camera dolly toward the table for the first 150 frames.

At this point, feel free to experiment with keying changes in the view resulting from tumbling and tracking the camera. Excessive animation of tumbling and tracking creates a dizzying effect that is a common mistake of inexperienced artists. In general, it's best to keep camera animation simple except when you are striving for an unusual effect.

## **Beyond the lesson**

In this lesson, you were introduced to some basic techniques related to lights and cameras in Maya. You learned how to:

• Place two types of lights in your scene and edit their attributes.

In addition to the directional light and spotlight you created in this lesson, Maya has several other types of lights for creating nearly any type of natural or artificial lighting. You might use as few as two lights or as many as 10 to get the look you want. Generally, the more lights you create, the longer the rendering will take.

Lesson 3 > Beyond the lesson

In addition to the light fog effect you created in this lesson, you can also create Glow, Halo, and Lens Flare light effects with a similar workflow. To see these effects, the light must point toward the camera view.

In some situations, you might want to prevent a light from striking a surface in its path. For example, your scene shows a person leaning against a wall in an outdoor night setting. You might want to light the wall with dark, shadowy spotlights, and the person's face only with a brighter, soft spotlight. Because the face and the wall are near each other, all the spotlights currently strike both objects. You can use Maya's light-linking capability to isolate the lighting.

• Create shadows in the scene by having the lights cast shadows.

The Maya software renderer has two types of shadows: Depth Map Shadows and Ray Traced Shadows. In this lesson, you created Depth Map Shadows, which are less realistic than Ray Trace shadows but much faster to render.

Ray Traced Shadows are mainly useful in scenes where the audience is focusing on the shadow region, for instance, a close-up of a still setting. Ray Traced Shadows are also useful if you want to cast shadows more accurately for transparent objects. To reduce rendering time, use Ray Traced Shadows only when necessary.

• Create and animate an additional camera from which to view the scene.

If you have previous experience with photography, you'll recognize the names of various camera attributes displayed in the Attribute Editor while a camera is selected. You can modify the attribute values to suit your requirements.

The values for certain camera attributes (for example, Film Aspect Ratio) might cause a rendered image to not match the region bounded by the Resolution Gate. In such cases, you can display the Film Gate (View > Camera Settings > Film Gate) to see the region that will be rendered.

You can animate a camera along a path; for example, to create the illusion of flying through mountainous terrain. This type of animation involves the use of Animate > Motion Paths > Attach to Motion Path (from the Animation menu set). If you additionally want the motion path-animated camera to focus on a stationary or moving object, you need to use Create > Cameras > Camera and Aim. If you want the camera to move in a looping path, (for example, a roller coaster) you need to use Create > Cameras > Camera, Aim, and Up.

Before you batch render a scene, you must select the camera you want to use for rendering. Select Window > Rendering Editors > Render Globals to display the Render Globals window. In the Image File Output section, select the camera from the Camera option.

Lesson 4 > Global Illumination

# **Lesson 4 Global Illumination**

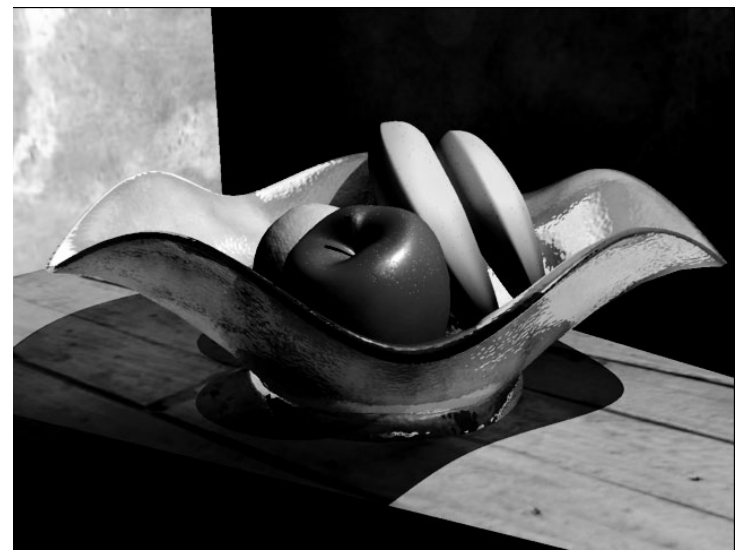

Image created by: Vivien May

The mental ray for Maya renderer can render using a feature called *Global Illumination*. Global Illumination simulates the effect of all lighting and inter-reflection in the scene, whether the items are lit directly by a light source or indirectly illuminated by other objects (and diffuse sources of illumination in the scene).

For example, when a photographer lights an object in a studio, some of the lighting for the object in the final image comes directly from the lights that are used, while additional illumination comes from objects that are placed near the subject to act as light reflectors. These are referred to as fill cards. Light bounces off the fill cards, indirectly lighting nearby objects with a secondary source of diffuse light. The color of the fill card colors

the light that gets reflected onto the object. The final illumination of the object comes from this combination of multiple sources (direct light, specular reflections, and diffuse light).

The Global Illumination feature in the mental ray for Maya renderer simulates this effect and provides for a realistic illumination simulation in your Maya scenes.

In this lesson you learn how to:

- Differentiate between images made with Global Illumination compared to other lighting types.
- Render an image using Global Illumination by performing repeated test renders to achieve a final result which includes:
	- Lighting a scene using the mental ray Global Illumination attributes.
	- Adjusting the Global Illumination attributes and quality settings in a systematic manner to achieve a high quality image.
- Visualize photon maps for the scene.

## **Open the scene for the lesson**

In this lesson, you work with a scene we created for your use.

- 1 Make sure you've done the steps in ["Preparing for the](#page-378-0)  [lessons" on page 379](#page-378-0).
- 2 Open the scene named GlobalIllum.mb.

You can open the scene named GlobalIllum.mb from the *Maya Documentation, Lessons, and Extras CD* or from the drive where you copied the Getting Started files.

Lesson  $4 >$  Render the scene using raytracing

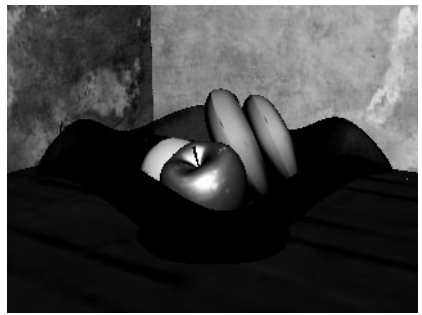

Shaded view

The scene contains a still life with a fruit bowl. Other surfaces act as the floor and walls for the scene. The primary light source is a spotlight. The spotlight casts light through a vertical opening in the wall. Some areas in the scene are directly lit and other areas are not.

Shading materials have already been assigned to the bowl, fruit, and other surfaces. The apple and orange models are from the previous lessons. If you want to see what other shaders and textures are in the scene, you can view them by opening the Hypershade editor.

When you render this scene using Global Illumination, the effect you want to achieve is to have the upper and lower regions of the scene receive indirect light: you want to be able to view more detail in the shadow areas as a result of the Global Illumination.

## **Render the scene using raytracing**

To better understand the differences in a rendering performed using direct lighting methods vs. global illumination, you begin by rendering the scene using the mental ray for Maya renderer without using Global Illumination.

You start by performing some preparatory setup and then render the scene. In this section you:

- Select the mental ray for Maya renderer.
- Set the quality setting for your rendering.
- Set the image size for your rendering using the Resolution settings.

When performing repeated test renders, a good practice is to render small images so the tests render quickly.

- Turn on shadows for the spotlight in the scene.
- Render an image using the mental ray for Maya renderer using raytracing.

## **Using the mental ray for Maya renderer**

To use the Global Illumination feature in Maya you must render using the mental ray for Maya renderer.

### **To change the renderer to mental ray for Maya**

To render using the mental ray for Maya renderer you need to change the rendering type from Maya to mental ray for Maya. You initially render the scene without using Global Illumination.

1 In the main menu, select Window > Rendering Editors > Render Globals (or click the Display Render Globals icon on the Status Line) to display the Render Global Settings window.

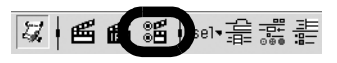

2 In the Render Globals Settings window, set the Render Using setting to mental ray.

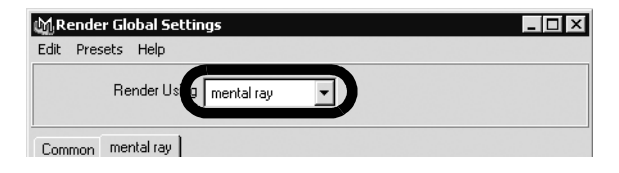

Lesson 4 > Setting render settings for raytracing

When you render an image it will now use the mental ray for Maya renderer.

Note When you switch between renderers in Maya (for example, Maya Software, Maya Hardware, and mental ray for Maya), the common Render Global Settings do not require re-setting.

When you perform repeated test renderings for a particular scene, consider the time it takes for each render to complete. If you reduce the time it takes to render each test image, the testing process proceeds much faster.

## **Setting render settings for raytracing**

For the first rendering test, you render the scene to see how the scene appears without Global Illumination. The testing process proceeds faster if the quality level for the image is initially set low.

#### **To set presets for rendering**

1 At the top of the Render Global Settings window, select the mental ray tab and set the Presets setting to Draft.

The Draft setting ensures low anti-aliasing settings are used and reduce the rendering time compared to other preset settings. This is a good practice when evaluating the lighting and basic material properties in your test renderings.

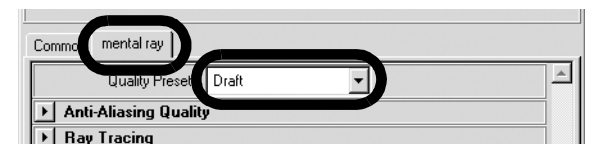

## **Setting the image size for rendering**

You set the size that an image is rendered in the Render Global Settings window. For this lesson, you render the image at a size that allows you to evaluate the Global Illumination effect.

## **To set the image size for rendering**

1 At the top of the Render Global Settings window, select the Common tab and open the Resolution settings.

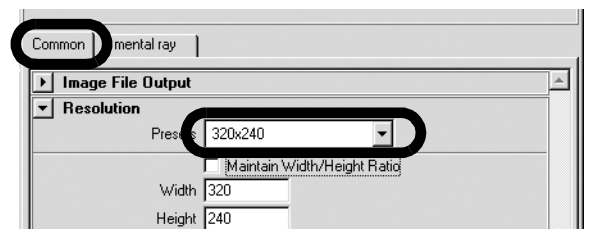

2 Set the preset to 320 X 240.

This sets a small image size for your rendering tests. The smaller image size renders in less time when compared to a larger resolution.

3 Close the Render Global Settings window.

## **Turning on shadows**

Shadows add realism to a scene, and in this lesson, help to demonstrate how a scene rendered using Global Illumination differs from a scene rendered using direct illumination.

## **To turn on shadows for the spotlight**

1 Open the Hypershade window (Windows > Rendering Editors > Hypershade) and click on the Lights tab to display the lights in the scene.

Lesson  $4 >$  Rendering the image

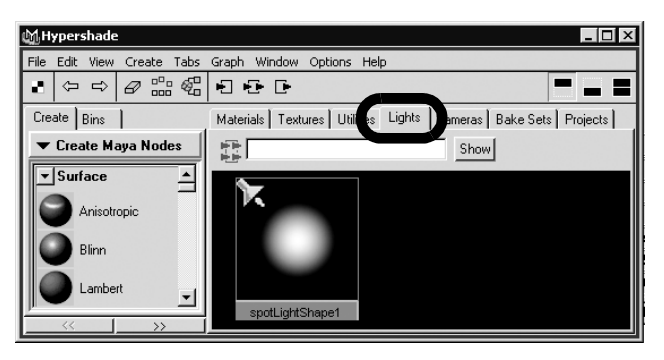

The scene is lit with one spotlight named spotLightShape1.

- 2 In the Hypershade window, double-click the icon for spotLightShape1 to display the attributes for the spotlight.
- 3 In the Attribute Editor, click the spotLightShape1 tab to display the lighting attributes for the spotlight. (You may need to minimize the Hypershade window to see all of the Attribute Editor.)
- 4 In the Shadows section, open the Raytrace Shadow Attributes turn on Use RayTrace Shadows. This turns on shadows for the spotlight.

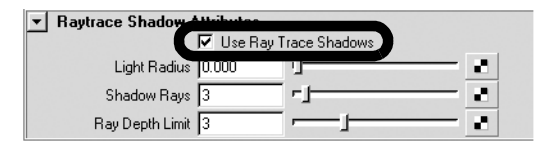

5 Close the Attribute Editor and Hypergraph window.

## **Rendering the image**

When you render an image, all of the objects, lighting, shading materials, and image quality settings are used to calculate the image, based on the particular camera view that is set.

#### **To render an image using mental ray for Maya**

- 1 Click in the perspective window. This indicates which camera view you want Maya to render.
- 2 On the Status Line, click the Render Current Frame icon to launch the renderer to produce an image.

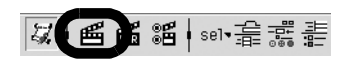

The Render View window appears and the fruit bowl scene renders using the mental ray for Maya renderer.

3 Once the render is complete, click the Keep Image icon in the Render View window to save this image.

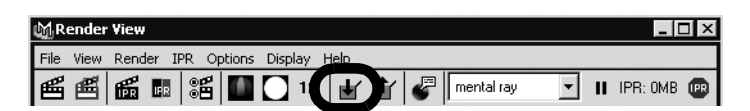

Keeping the image allows you to compare it to any subsequent test renders you produce. In this lesson you compare each rendered image to the previous ones to understand how the changes you make in various settings affect the rendered image.

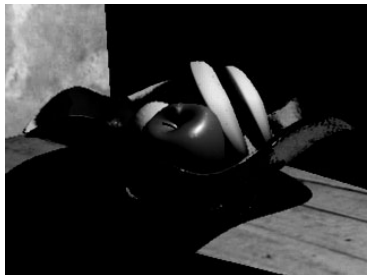

mental ray raytrace rendering

Lesson 4 > Render the scene using Global Illumination

The rendered image shows the fruit bowl lit from the right of the frame. The upper and lower portions of the image are in shadow where the edges of the wall prevented the spotlight from lighting those portions of the scene. The shadow areas appear dark and do not show any detail of the floor or walls. This illumination effect is typical of an image produced with a single light source and direct illumination.

## **Render the scene using Global Illumination**

To render using Global Illumination you need to turn on specific settings or *attributes*. There are two areas that you must initially set.

- Turn on the Global Illumination rendering attributes using the Render Global Settings Window.
- Turn on the Global Illumination lighting attributes using the Attribute Editor.

You initially render the scene using the attributes at their default settings to see how they affect the rendered image and then compare it to the previous raytrace rendering. As you gain more experience rendering with Global Illumination you will better understand what settings to initially use.

### **To turn on Global Illumination rendering attributes**

- 1 Open the Render Global Settings window.
- 2 In the Render Global Settings window, select the mental ray tab and set the Presets setting to PreviewGlobalIllum.

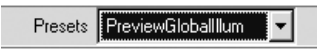

This turns on preset attribute settings that enable and control the quality of the Global Illumination. You initially render the scene using the default settings. Once you've rendered an image and observed their effect, you return to the Render Globals window and modify the settings accordingly.

3 Close the Render Global settings window.

Global Illumination uses *photons* to simulate the light interreflection effects in a scene. Photons are small packets of energy emitted from a light source into the scene that bounce off surfaces to determine the intensity of light for those areas not receiving direct illumination. The renderer keeps track of the illumination that results from this photon emission in a file called a *photon map*.

In addition to having the spotlight emit light you need to set the spotlight to also emit photons for the Global Illumination simulation to occur. The overall illumination for the scene will be determined from a combination of the light's intensity and photon illumination from this single spotlight.

## **To turn on Global Illumination lighting attributes**

- 1 Open the Hypershade window (Windows > Rendering Editors > Hypershade) and click on the Lights tab to display the lights in the scene.
- 2 In the Hypershade, double-click on the icon for spotLightShape1 to display the attributes for the spotlight.
- 3 In the Attribute Editor, click the spotLightShape1 tab to display the lighting attributes for the spotlight.
- 4 Open the mental ray section, and in the Caustic and Global Illumination attributes set the following settings:

Lesson 4 > Setting a panel layout for rendering

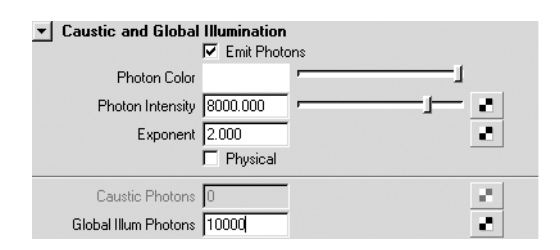

- Emit Photons: On
- Photon Intensity: 8000
- Global Illum Photons: 10000

The spotlight emits photons into the scene when you next render an image. Photon Intensity sets the brightness of the Global Illumination. Global Illum Photons sets the number of photons that get emitted into the scene.

## **Setting a panel layout for rendering**

The process of producing a rendered image usually involves rendering and evaluating successive test images to achieve the desired final image. This process involves adjusting many render quality, shading, and lighting settings in specific windows and panels. Opening and closing the various windows can become tedious.

Displaying the most frequently used windows and panels for rendering allows you to work more efficiently without having to open and close them repeatedly.

#### **To set a panel layout for rendering**

- 1 Close the Render View window.
- 2 From the perspective view's panel menu, select Panels > Saved Layouts > Hypershade/Render/Persp.

#### **8 | Rendering** Lesson 4 > Rendering the scene with Global Illumination

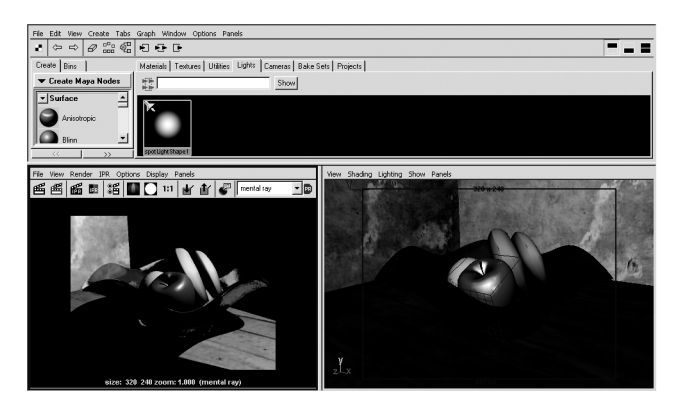

The panel layouts update to display the Hypershade window, Render View window, and Perspective view simultaneously. This allows you to easily work with these windows without having to open and close them repeatedly.

If the image in the Render View window appears pixelated as a result of the new panel layout, do the following:

- In the Render View window menu, select View > Real Size. This resizes the rendered image to its actual size.
- Tip You can resize the panels in a preset layout by dragging the border between neighboring panels using your left mouse button.

## **Rendering the scene with Global Illumination**

Now that the lights are set to emit photons and the Global Illumination preset is selected, you're ready to render an a test image using Global Illumination.

Lesson 4 > Rendering the scene with Global Illumination

#### **To render the scene using Global Illumination**

1 In the Render View window, click the Redo Previous Render icon to render the image with the default Global Illumination settings.

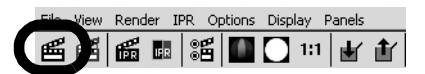

- 2 When the image has completed rendering, click the Keep Image icon to save the image.
- 3 Visually compare this rendered image with the previously rendered images.

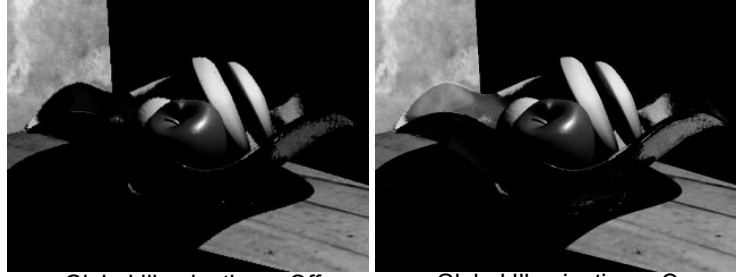

Global Illumination = Off Global Illumination = On

In this rendering, the shadow areas of the scene appear less dark as a result of Global Illumination. The bowl also appears more transparent than in the previous rendering.

The effect you want to achieve is to have the shadow regions receive indirect light; that is, you want to be able to view more detail in the shadow areas as a result of the Global Illumination. To do this, you must adjust the Global Illumination photon attributes. After you change an attribute, test render the scene to see the effect of this change in the rendered image. These repeated test renderings or *iterations* allow you to work systematically towards the goal of creating the desired final image.

Lesson 4 > Increasing the brightness of Global Illumination

In the next steps you use the Attribute Editor to increase the Photon Intensity to increase the overall Global Illumination for the scene.

### **Increasing the brightness of Global Illumination**

Increasing the Photon Intensity setting increases the brightness of Global Illumination. The goal is to provide more visible detail and brightness in the shadow areas of the scene in the next test image.

#### **To increase the Global Illumination lighting**

- 1 In the Hypershade window, double-click on the icon for spotLightShape1 to display the attributes for the spotlight.
- 2 In the Attribute Editor, click the spotLightShape1 tab to display the lighting attributes for the spotlight.
- 3 In the Caustic and Global Illumination attributes adjust the settings to the following:
	- Photon Intensity: 120000

Increasing the Photon Intensity increases the illumination in the areas affected by Global Illumination.

#### **To render the scene**

- 1 In the Render View window, click the Redo Previous Render icon to render the image.
- 2 When the image has completed rendering, click the Keep Image icon to save the image.
- 3 Compare this rendered image with the previously rendered images.

Lesson 4 > Adjusting the quality of Global Illumination

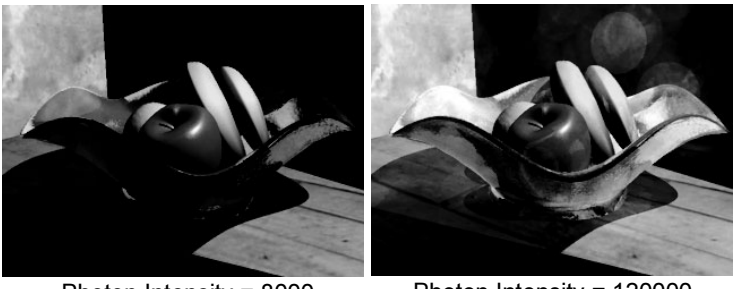

Photon Intensity = 8000 Photon Intensity = 120000

The brightness of the illumination in this image has increased as a result of increasing the Photon Intensity. This is indicated by the increased brightness and details seen in the shadow areas of the scene. However, some circular spots have also appeared in the image along the dark wall behind the bowl. These spots are the result of low photon quality settings.

## **Adjusting the quality of Global Illumination**

The quality of Global Illumination is primarily affected by three attributes:

- The accuracy of sampling (Global Illum Accuracy)
- The radius size that determines the size of the region surrounding a particular sampling point (Global Illum Radius).
- The number of photons (Global Illum Photons).

In the next steps, you return to the Render Global Settings window and the Attribute Editor to increase the quality attributes that affect the Global Illumination effect.

### **To increase the Global Illumination quality settings**

1 In the Render Global Settings window, open the Caustics and Global Illumination attributes and change the following Global Illumination attributes to:

Lesson 4 > Adjusting the quality of Global Illumination

- Global Illumination Accuracy: 900
- Global Illumination Radius: 2.5

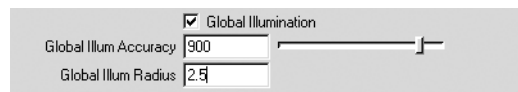

The *Global Illumination Accuracy* setting determines how many photons will be evaluated to determine the Global Illumination intensity at a given sampling point. *Global Illumination Radius* determines the size of the region surrounding the particular sampling point. The more photons that get sampled, the more even the Global Illumination will appear in the final image.

Note As you increase the Global Illumination related quality and photon settings, the time to render the image also increases. Your goal should be to increase these settings just enough to achieve the desired image quality, without increasing them beyond what is required so that your rendering times are not adversely affected.

- 2 In the Render View window, click the Redo Previous Render icon to render the image.
- 3 When the image has completed rendering, click the Keep Image icon to save the image and then compare this rendered image with the previously rendered images.

Lesson 4 > Adjusting the quality of Global Illumination

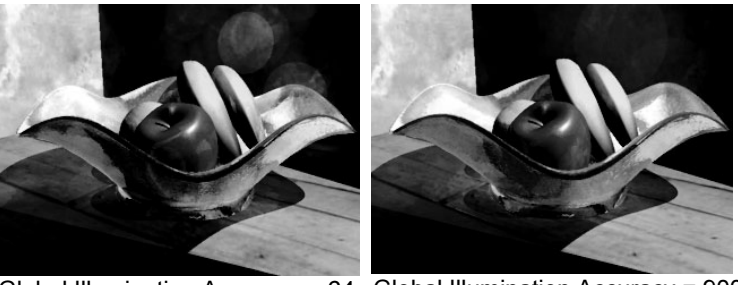

Global Illumination Accuracy = 64 Global Illumination Accuracy = 900<br>Global Illumination Radius = 0 Global Illumination Radius = 2.5 Global Illumination Radius =  $2.5$ 

When the Global Illum Accuracy and Radius values are increased, the resulting rendered image shows the circular spots have almost fully disappeared and the Global Illumination is much more uniform when compared to the previous rendering. Increasing the number of Global Illumination photons should aid in making the Global Illumination more uniform.

In the next steps, you increase the number of photons to provide a more uniform Global Illumination in the scene.

#### **To increase the Global Illumination photons**

- 1 In the Hypershade, double-click on the icon for spotLightShape1 to display the attributes for the spotlight.
- 2 In the Attribute Editor, click the spotLightShape1 tab to display the lighting attributes for the spotlight.
- 3 In the Caustic and Global Illumination attributes adjust the settings to the following:
	- Global Illum Photons: 80000

When you increase the number of Global Illumination Photons you are increasing the resulting density of the photon map that gets produced at the beginning of the render

process. The more photons, the smoother the resulting Global Illumination. Increasing the number of photons also increases the rendering time.

## **To render the image**

- 1 In the Render View window, click the Redo Previous Render icon to render the image.
- 2 When the image has completed rendering, click the Keep Image icon to save the image and compare this rendered image with the previously rendered images.

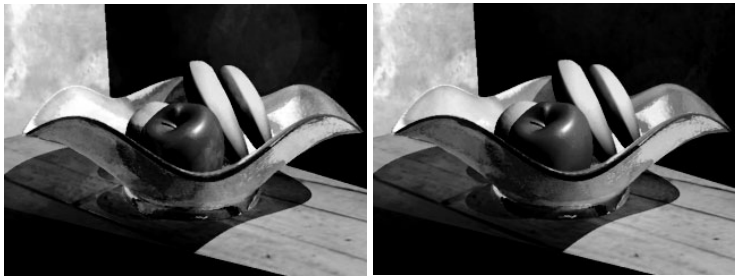

Global Illum Photons = 10000 Global Illum Photons = 80000

In this image, the circular spots that were seen in the previous renderings have disappeared. You can observe other Global Illumination effects compared to the original raytrace rendering:

• Many of the objects have received some additional color from neighboring objects in the scene as a result of the Global Illumination, an effect known as *color bleeding*. When color bleeding occurs, objects take on some of the color from neighboring objects as a result of the reflected and transmitted light.

Now that you've tested and refined the Global Illumination for a small image you can render a final image for the scene at a larger resolution and increase the rendering quality settings.

Lesson 4 > Adjusting the quality of Global Illumination

#### **To increase the image resolution and antialiasing**

- 1 In the Render Globals Settings window, select the Common tab and open the Resolution settings.
- 2 Set the preset to 640 X 480 to render a larger sized image.
- 3 In the Render Globals Settings window, select the mental ray tab.
- 4 Open the Anti-Aliasing Quality attributes and set the following Samples settings:

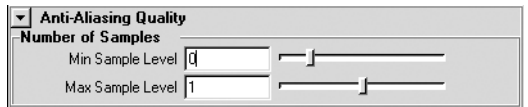

- Number of Samples Min Sample Level: 0
- Number of Samples Max Sample Level: 1

*Sampling* is the process for determining the amount of antialiasing that occurs. The Number of Samples attribute sets minimum and maximum limits for the amount of sampling that will occur for a given pixel area in the image. Modifying the anti-aliasing *Samples* settings will ensure that the surfaces in the rendered image appear smooth.

A Min and Max value of 0 and 1 should provide the correct amount of anti-aliasing sampling for this particular image at this resolution.

#### **To render a final image of the scene**

1 In the Render View window, click the Redo Previous Render icon to render the image.

**8 | Rendering** Lesson 4 > Beyond the Lesson

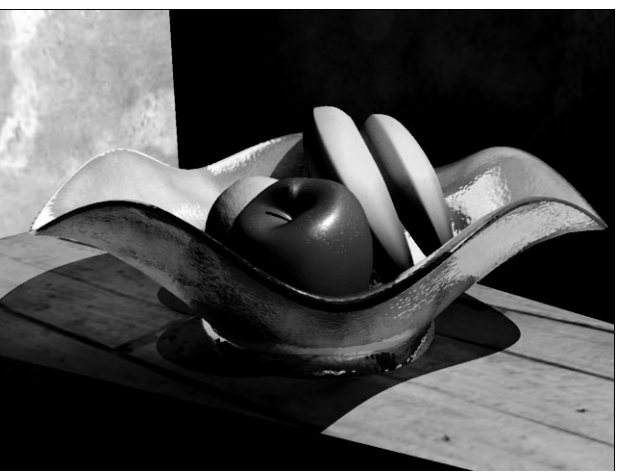

Final rendering using Global Illumination

## **Beyond the Lesson**

In this lesson you were introduced to the Global Illumination features provided by the mental ray for Maya renderer. You learned that:

- The mental ray for Maya renderer provides a feature that simulates indirect illumination in the Maya scene called Global Illumination.
- Global Illumination allows you to achieve realistic lighting effects for objects and areas of the scene that do not receive direct lighting.
- Photons are used to measure the Global Illumination of the scene via the creation of a photon map.
- The brightness of the Global Illumination in a scene is controlled by the Photon Intensity.

Lesson 4 > Beyond the Lesson

- The quality of the Global Illumination effect is dependent on the number of photons emitted into the scene, the Global Illumination Accuracy, and the Global Illumination Radius attribute settings.
- Multiple test renders are often required to achieve the desired final image.

#### **Light Sources for Global Illumination**

Point, spot, and mental ray area lights can be used as light types for Global Illumination with the mental ray for Maya renderer. A Directional light does not work as a source for Global Illumination because this light type does not have a defined point of origin (that is, the rays emit in a parallel manner).

#### **Photon maps**

You can visualize the photon mapping that occurs at the beginning of the rendering process provided you turn on the Enable Map Visualizer option in the Caustics and Global Illumination section of the Render Global Settings window. To view a visualization of the photon mapping, select Window > Rendering Editors > mental ray > Map Visualizer.

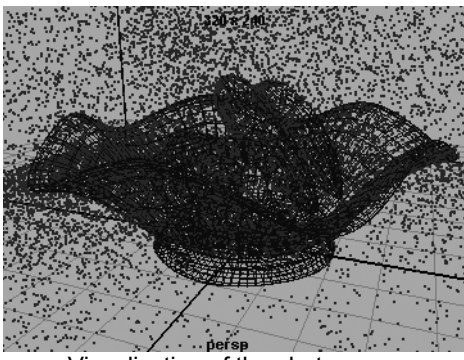

Visualization of the photon map

Visualizing the photon mapping can aid in determining whether the coverage and density of photons for the scene is appropriate for the resulting final image.

By default, the mental ray for Maya renderer rebuilds the photon map each time you render a scene using Global Illumination. If you are rendering a scene containing camera animation in which the objects and lights remain static, or rendering several iterations of a single image, you may consider turning off the Rebuild Photon Map setting in order to reduce the rendering times for each frame.

**8 | Rendering**  Lesson  $5 >$  Caustics

# **Lesson 5 Caustics**

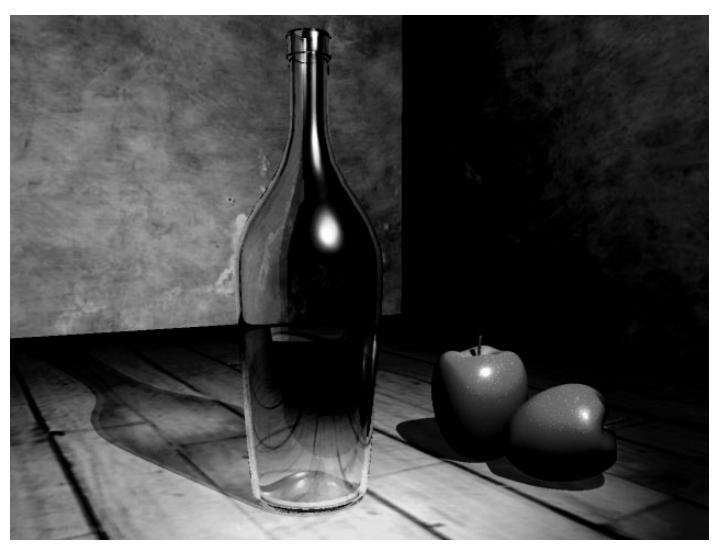

Image created by: Vivien May

Caustics are the light effects and specular patterns that are cast on surfaces as a result of focused light reflecting off highly reflective surfaces or refracting through translucent surfaces.

The light patterns that occur on the bottom of a swimming pool on a sunny day, or the bright areas that occur in the shadow of a glass object as light shines through it are examples of caustics.

The Caustic feature in the mental ray for Maya renderer simulates caustic effects in your Maya scenes. Caustics are similar to Global Illumination in that they are an indirect illumination effect.

In this lesson you learn how to:

• Create the shadow effect that results from the refraction and concentration of light through a transparent object, using the Caustic feature provided in the mental ray for Maya renderer.

- Adjust refraction level limits in order to achieve desired refractive effects with transparent objects.
- Systematically perform test renders and adjust the render and caustic quality settings in order to achieve a high quality image.

## **Open the scene for the lesson**

In this lesson, you work with a scene we created for your use. In the first steps of this lesson, you open the scene and view the various elements that have been preset for your use.

- 1 Make sure you've done the steps in ["Preparing for the](#page-378-0)  [lessons" on page 379](#page-378-0).
- 2 Open the scene named CausticStart.mb.

You can open the scene named CausticStart.mb from the *Maya Documentation, Lessons, and Extras CD* or from the drive where you copied the Getting Started files.

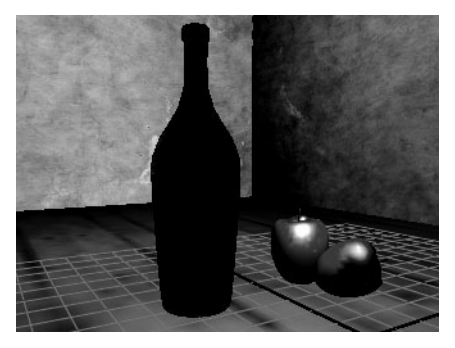

The scene contains a still life with a translucent bottle and apples. Other surfaces act as the floor and walls for the scene. (The bottle appears opaque when viewed in shaded and textured display mode.)

Two lights illuminate the scene: a spotlight and a point light.

Lesson  $5 >$  Render the scene using raytracing

Shading materials have already been assigned to the models and surfaces. You can view the shaders and textures by opening the Hypershade editor.

When you initially render this scene, the objects cast shadows onto the floor surface. Caustics are added to the lighting of the scene to create a more realistic shadow for the translucent bottle.

## **Render the scene using raytracing**

To better understand the differences between caustics versus other lighting, you begin by rendering the scene using the mental ray for Maya renderer without using Caustics.

You start by preparing the scene and then rendering. In this section you:

- Set a panel layout for rendering
- Turn on shadows for the spotlight
- Turn on the mental ray for Maya renderer
- Set the image size for your rendering
- Set the image quality preset
- Render the image using raytracing

### **Setting a panel layout for rendering**

Producing a rendered image usually requires that you render test images to achieve the final result. This may involve adjusting many render quality, shading, and lighting settings. Opening and closing the various windows can become tedious.

Keeping the most frequently used windows and panels open allows you to work more efficiently.

In the following steps, you select a panel layout to work more efficiently with the various panels and windows.
### **To set a panel layout for rendering**

• From the perspective view's panel menu, select Panels > Saved Layouts > Hypershade/Render/Persp.

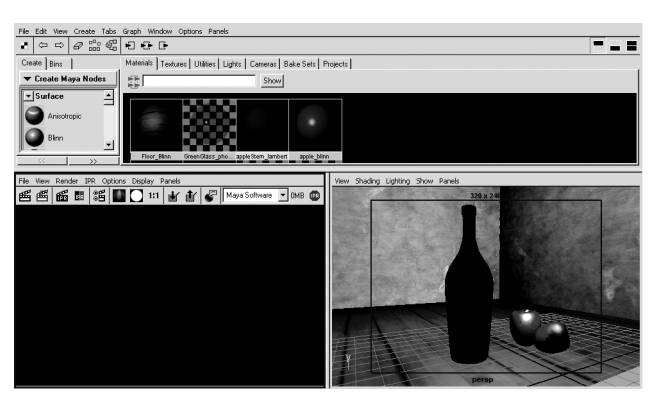

The panel layouts update to display the Hypershade window, Render View window, and Perspective view simultaneously.

When you render an image, it appears in the Render View window.

Tip You can resize the panels in a preset layout by dragging the border between neighboring panels using your left mouse button.

## **Turning on shadows**

In this lesson, you learn how the bottle's shadow can be made to appear more realistic as a result of the caustics.

Lesson  $5$  > Turning on shadows

#### **To turn on shadows for the spotlight**

1 In the Hypershade window, click the Lights tab.

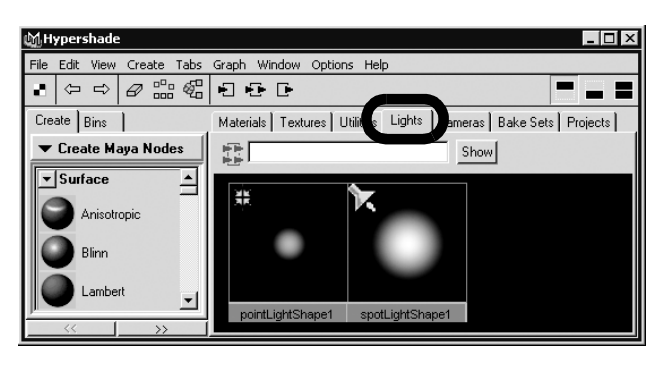

The Hypershade displays icons for the two lights in the scene.

2 In the Hypershade window, double-click the icon for spotLightShape1.

The Attribute Editor appears.

- 3 In the Attribute Editor, click the spotLightShape1 tab to display the lighting attributes for the spotlight.
- 4 In the Shadows section, open the Raytrace Shadow Attributes and turn on Use RayTrace Shadows.

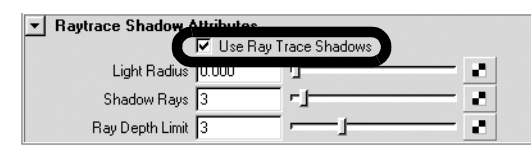

When you render the scene, shadows are cast by the spotlight.

5 Hide the Attribute Editor by clicking the Show/Hide Attribute Editor icon on the Status Line.

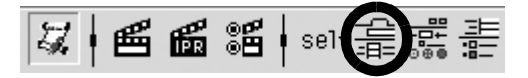

# **Using the mental ray for Maya renderer**

To use the Caustics feature in Maya you must render using the mental ray for Maya renderer.

# **To turn on the mental ray for Maya renderer**

1 In the main menu, select Window > Rendering Editors > Render Globals (or click the Display Render Globals icon in the Render View window).

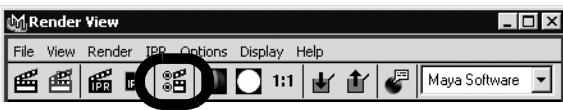

2 In the Render Globals Settings window, set the Render Using setting to mental ray.

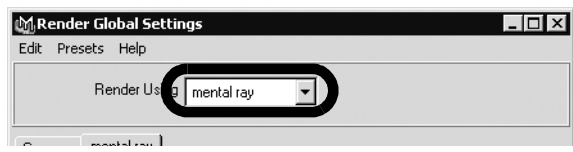

# **Setting the image size for rendering**

You set the size that an image will be rendered in the Render Global Settings window. For this lesson, you render the image at a size that allows you to evaluate the caustic effect.

Lesson 5 > Setting render presets for raytracing

#### **To set the image size for rendering**

1 At the top of the Render Global Settings window, select the Common tab and open the Resolution settings.

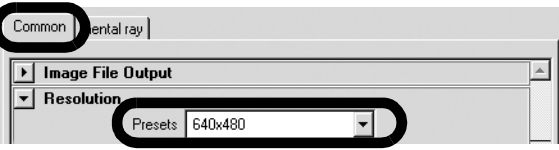

2 Choose the 640 X 480 preset from the Presets drop-down list.

# **Setting render presets for raytracing**

For the first rendering, you render the scene to see how the shadows appear without using caustics.

#### **To set Render Global settings for raytracing**

1 In the Render Globals Settings window, select the mental ray tab and set the Presets setting to Production Quality.

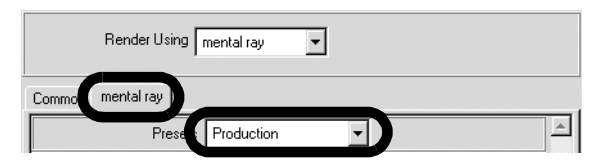

The Production preset ensures that the refraction level settings (found in Raytracing Quality section) are at a level high enough to render objects with translucency (for example, the bottle). The Production preset also sets the anti-aliasing level for the image.

2 Close the Render Global Settings Window.

Lesson 5 > Rendering the image

# **Rendering the image**

When you render an image, all of the objects, lighting, shading materials, and image quality settings are used to calculate the image, from the camera's view.

## **To render an image using mental ray for Maya**

- 1 Click in the perspective window to indicate which view you want to render.
- 2 In the Render View window, click the Render Current Frame icon.

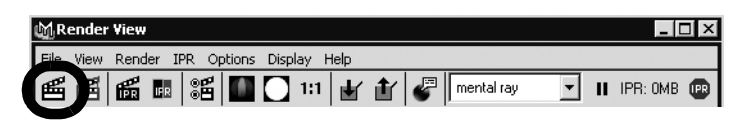

The bottle scene renders using the mental ray for Maya renderer and the image appears in the Render View window.

- Tip If the rendered image appears either too small or too large in the Render View window, select View > Frame Image from the Render View menu to fit the image to the Render View.
- 3 Once the render is complete, click the Keep Image icon in the Render View window.

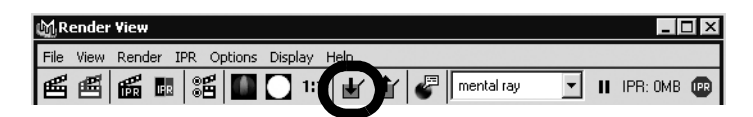

Lesson  $5 >$  Rendering the image

Keeping the image allows you to compare it to any subsequent test renders. In this lesson you compare each successive rendered image to the previous one to observe how the changes you make to render settings affect the rendered image.

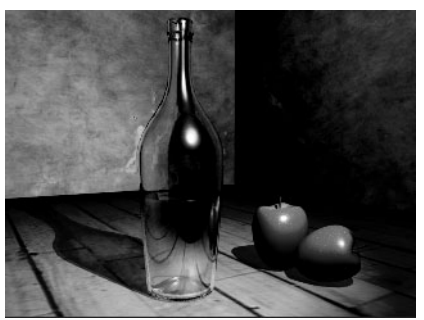

Raytrace rendering

The rendered image shows the following:

- A translucent bottle with apples beside it casting shadows towards the rear of the scene. Notice how the shadows appear when raytrace rendered.
- The distortion of the table surface in the translucent glass effect based on the refractions and reflections.
- A dark region on the surface of the bottle. This results from the bottle reflecting the empty black area of the scene in front of it.

In the next section, you turn on the caustics rendering attributes and render the scene.

# **Render the scene using caustics**

To render using caustics you need to turn on specific settings or attributes. There are two sets of caustic-related attributes that you must initially set.

- Turn on the caustics-related rendering attributes using the Render Global Settings Window.
- Turn on the caustics-related lighting attributes using the Attribute Editor.

You initially render the scene using these attributes at their default settings to see how they affect the rendered image and then compare it to the previous raytrace rendering. As you gain more experience rendering with Caustics you will better understand what settings to initially use.

# **To turn on the caustics preset settings**

1 In the Render Global Settings window, select the mental ray tab and set the Presets setting to PreviewCaustics.

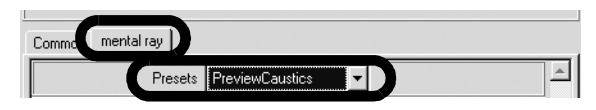

This turns on the presets that control the quality of the caustics.

2 Close the Render Global settings window.

Mental ray for Maya uses *photons* to simulate the caustic effects in a scene. Photons are small packets of energy emitted from a light source into the scene. The photons travel throughout the scene, refracting through transparent objects or reflecting off reflective surfaces. The renderer keeps track of the illumination that results from this photon emission in a file called a *photon map*. The overall caustic simulation is determined from the photon calculations that result.

Lesson  $5 >$  Render the scene using caustics

In addition to having the spotlight emit light into the scene you set the light to also emit caustic photons. The overall caustic effect is determined from the photon calculations that result.

#### **To turn on the caustics lighting settings**

1 In the Hypershade, double-click on the icon for spotLightShape1.

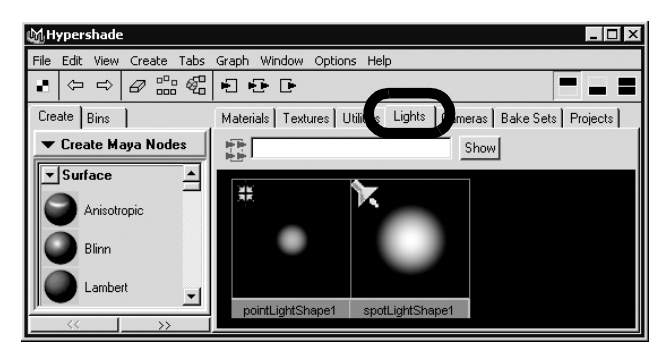

- 2 In the Attribute Editor, click the spotLightShape1 tab to display the lighting attributes for the spotlight.
- 3 Open the mental ray section, and in the Caustic and Global Illumination attributes set:
	- Emit Photons: On
	- Photon Intensity: 8000
	- Caustic Photons: 10000

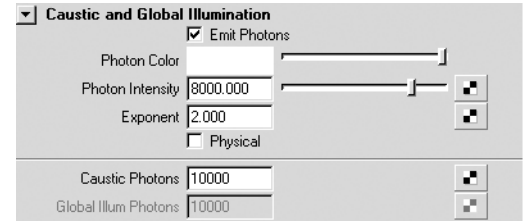

4 Hide the Attribute Editor.

# **Rendering the scene with caustics**

Now that the lights are set to emit caustic photons and the caustics preset is turned on, you're ready to render an image using caustics.

## **To render the scene using caustics**

1 In the Render View window, click the Redo Previous Render icon.

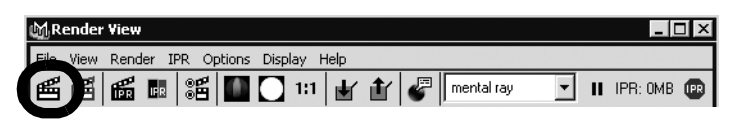

- 2 When the image has completed rendering, click the Keep Image icon.
- 3 Compare this rendered image with the previously rendered image.

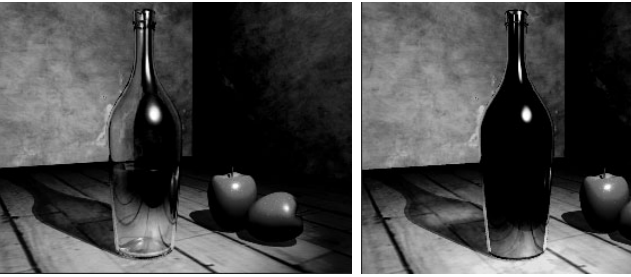

Raytrace rendering Default caustic settings

This image differs from the previous one in the following ways:

The bottle appears more opaque. This indicates that the correct number of refractions may not be occurring. The Raytracing Refraction Level setting may need to be increased. When a different preset was selected (Production to Preview), the refraction levels changed.

Lesson 5 > Adjusting the refraction levels

- There are spotted areas on the table surface directly in front of the bottle. This can be corrected by adjusting the photon quality settings.
- The desired caustic effect in the shadow has appeared but is not very pronounced. You want to achieve an effect where the shadow has brighter regions as a result of light being refracted through the surfaces of the bottle.

# **Adjusting the refraction levels**

When the refraction levels are set too low, light rays do not refract through all of the surfaces enough to provide a realistic indication of a translucent surface when raytraced. This results in the object appearing opaque when it should appear translucent.

Increasing the *Refractions* setting allows the renderer to calculate what is seen through the surfaces of the glass by allowing the light rays to refract the correct number of times.

In the next step, you change the Refraction settings so that the bottle will appear translucent when rendered.

## **To increase the refraction levels**

- 1 In the Render Global Settings window, select the mental ray tab and then open the Raytracing attributes.
- 2 In the Raytracing section set the following:
	- Refractions: 6
	- Max Trace Depth: 8

The *Refractions* setting sets the number of times a light ray can be refracted. When the setting is too low the ray does not penetrate through all of the surfaces. The *Max Trace Depth* setting limits the total Refraction and Reflection settings. By setting it to 8, you ensure that two reflection and six refraction calculations can occur.

Photons refract in a manner similar to light rays when rendering. Increasing the Refractions setting for the Caustic Photons ensures that the renderer can correctly calculate the caustics that should occur with the bottle. In this case, matching the Caustic Photon refraction settings with the Raytracing refractions is a good practice.

#### **To increase the photon refraction settings**

- 1 In the Render Global Settings window, select the mental ray tab and open the Caustics and Global Illumination section.
- 2 In the Caustics and Global Illumination section set the following:
	- Max Refraction Photons: 6
	- Max Photon Depth: 6

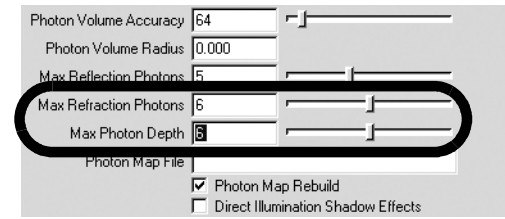

The *Max Refraction Photons* setting is similar to the Refractions setting for raytracing but sets the refractions for the Caustic photons. The *Max Photon Depth* setting limits the Refraction and Reflection calculations for the Caustic Photons to the limit set.

3 Close the Render Globals window.

# **Increasing the brightness of caustics**

Increasing the Photon Intensity setting increases the brightness of the refracted caustic that appears in the shadow of the bottle.

Lesson 5 > Increasing the brightness of caustics

#### **To increase the Photon Intensity**

- 1 In the Hypershade window, double-click the icon for spotLightShape1 to display the attributes for the spotlight.
- 2 In the Caustic and Global Illumination attributes for the light adjust the settings to the following:
	- Photon Intensity: 36000

#### **To render the scene**

- 1 In the Render View window, click the Redo Previous Render icon to render the image.
- 2 Once the render is complete, click the Keep Image icon in the Render View window to save this image.
- 3 Compare this rendered image with the previously rendered images.

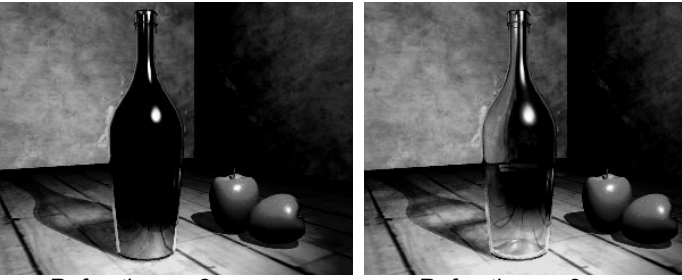

Refractions = 2 Photon Intensity = 8000

Refractions = 6 Photon Intensity = 36000

The translucency of the glass now appears more realistic. The caustic effect is more evident in the shadow of the bottle. However, the spotted effect, that appeared on the surface in front of the bottle, is more pronounced. These spots are the result of a low caustics quality setting.

# **Adjusting the quality of caustics**

The quality of the caustic effects in a scene is primarily affected by the number of photons, the accuracy of sampling, and the radius surrounding the sampled area of illumination. (If you have previously completed the Global Illumination tutorial, you may notice similarities in this area.)

In the next steps, you return to the Render Global Settings window and the Attribute editor to increase the quality attributes that affect the caustics effect.

## **To increase the caustics quality settings**

- 1 In the Render Global Settings window, open the Caustics and Global Illumination attributes and change the following Global Illumination attributes to:
	- Caustic Accuracy: 900
	- Caustic Radius: 1.5

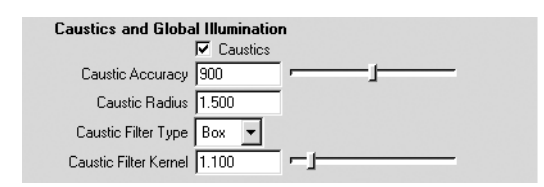

The *Caustic Accuracy* determines how many photons will be evaluated to determine the Caustic intensity at a given sampling point. *Caustic Radius* determines the size of the region surrounding the particular sampling point. The more photons that get sampled, the more realistic the caustic effect appears in the final image.

2 Close the Render Globals window.

Increasing the number of caustic photons that get emitted into the scene also increases the quality of the caustic effect. When you increase the number of caustic photons you increase the density of

Lesson  $5 >$  Adjusting the quality of caustics

the resulting photon map that gets produced at the beginning of the render process. The more photons, the smoother the resulting caustics effect.

Note As you increase the caustic quality and photon settings so will the render time. Your goal should be to increase these settings just enough to achieve the desired image quality, without increasing them beyond what is required so that your rendering times are not adversely affected. Performing test renderings is the best method to determine these settings.

#### **To increase the number of caustic photons**

- 1 In the Hypershade window, double-click the icon for spotLightShape1.
- 2 In the Caustic and Global Illumination attributes, adjust the following settings:
	- Caustic Photons: 50000
- 3 In the Render View window, click the Redo Previous Render icon.
- 4 When the image has completed rendering, click the Keep Image icon and compare this rendered image with the previously rendered images.

**8 | Rendering** Lesson 5 > Beyond the Lesson

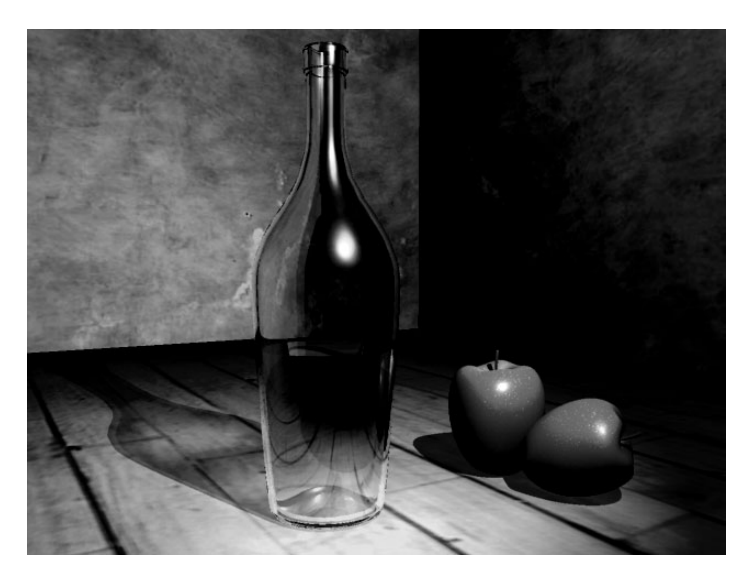

In this image the bright spots in front of the bottle should be reduced when compared to the previous images. The caustic in the bottle's shadow should also appear more pronounced and more evenly illuminated.

# **Beyond the Lesson**

In this lesson you were introduced to the caustic features provided by the mental ray for Maya renderer. You learned that:

- Caustics provide additional realism in a rendered image by simulating the focusing of light on diffuse surfaces as a result of the light reflecting off specular surfaces or via the refraction of light through translucent surfaces.
- Photons are used to determine the caustic effect in a scene via the creation of a photon map.
- The brightness of the caustic is controlled by the Photon Intensity attribute.

Lesson 5 > Beyond the Lesson

- The quality of the caustic effect is controlled by the number of photons emitted into the scene, the Caustic Accuracy, and the Caustic Radius attributes.
- Multiple test renders are often required to achieve the desired final image.

#### **Light sources for caustics**

Point, spot, and mental ray area lights can be used as light types for caustics with the mental ray for Maya renderer. A Directional light does not work as a source for Caustics because this light type does not have a defined point of origin (that is, the rays emit in a parallel manner).

#### **Photon maps**

You can visualize the photon mapping that occurs at the beginning of the rendering process provided you turn on the Enable Map Visualizer option in the Caustics and Global Illumination section of the Render Global Settings window. To view a visualization of the photon mapping, select Window > Rendering Editors > mental ray > Map Visualizer.

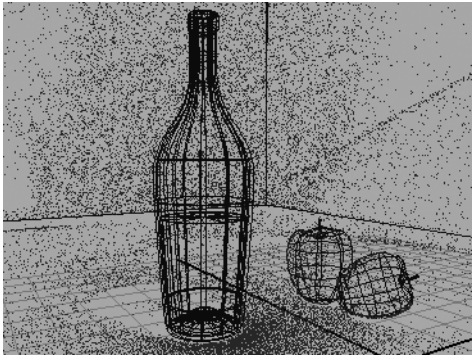

Visualization of the photon map

Visualizing the photon mapping can aid in determining whether the coverage and density of photons for the scene is appropriate for the resulting final image.

By default, the mental ray for Maya renderer rebuilds the photon map each time you render a scene using Caustics. If you are rendering a scene containing camera animation in which the objects and lights remain static, or rendering several iterations of a single image, you may consider turning off the Rebuild Photon Map setting in order to reduce the rendering times for each frame.

If you would like a more in-depth reference related to rendering in Maya, you may want to obtain: *Learning Maya: Rendering* (ISBN: 1-894893-68-9).

Lesson 5 > Beyond the Lesson

# **9 Dynamics**

Dynamics is a branch of physics that describes how objects move using physical rules to simulate the natural forces that act upon them. Dynamic simulations are difficult to achieve with traditional keyframe animation techniques.

Maya provides a means to do this type of computer animation where you set up the conditions that you want to occur, then let the software solve how to animate the objects in the scene. Maya Dynamics provides the tools for creating effects that will enhance your final images and animations.

With Particle Effects, you can create the illusions of smoke, fireworks, rain, fire, and explosions.

With Rigid Body Dynamics, you can simulate real-world physical interactions between objects, such as collisions between surfaces. For example, you can simulate a bowling ball crashing through pins or the simulate the effects of gravity when a ball falls to the ground. You can also simulate natural forces, such as wind.

This chapter contains the following lessons:

- ["Lesson 1: Particles, Emitters, and Fields" on page 489](#page-488-0)
- ["Lesson 2: Rigid Bodies and Constraints" on page 510](#page-509-0)

> Dynamics Lessons: Preparing for the lessons

# <span id="page-487-0"></span>**Dynamics Lessons: Preparing for the lessons**

Do these steps to ensure the lessons in this chapter work as described:

- 1 Select File > New Scene to create a new scene before you start each lesson.
- 2 Select Window > Settings/Preferences > Preferences. Click Timeline under Categories and make sure the Playback Speed is set to Play every frame. Dynamic animation plays more accurately with this setting.
- 3 Select the Dynamics menu set. Unless otherwise noted, the directions in this chapter for making menu selections assume you've already selected the Dynamics menu set.

# <span id="page-488-0"></span>**Lesson 1 Particles, Emitters, and Fields**

Particles are points that display as dots, streaks, spheres, or other shapes. Particles can have attributes applied to them so they animate and render to simulate natural phenomena.

You can create particles by clicking positions in the scene view, or you can create them with an emitter that shoots particles into view.

To animate particles, you typically apply fields such as gravity or wind. By combining emitters, particles, and fields, you can create natural phenomena such as smoke, fireworks, or rain.

In this lesson, you will be introduced to some of the basic concepts of particles and use particles, emitters, and volume fields to create a fountain-like effect. In this lesson, you learn how to:

- Create a particle emitter in your scene.
- Create a field to direct the movement of particles.
- Use a volume shape to control the movement of particles.
- Work with particle attributes.
- Color particles.
- Use a color ramp to add colors to the particles.
- Render the particles using hardware rendering.

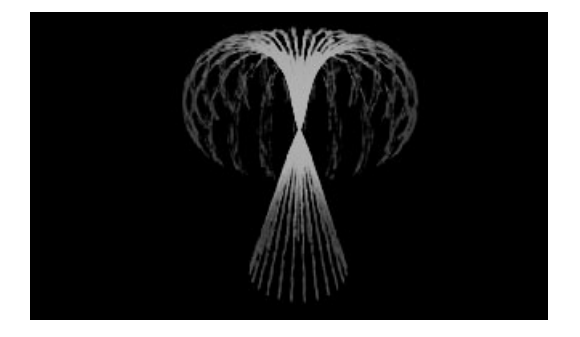

 $Lesson 1$  > Creating an emitter

# **Creating an emitter**

Emitters create particles as an animation plays. The emitter controls the position, direction, quantity, and initial velocity of the emitted particles when they are born. After particles are born, the attributes of the particle object control their appearance.

You can make a standalone emitter, or you can make a surface, curve, and even another particle an emitter. You move an emitter the same way you move any geometry, such as setting keys or parenting it to a moving object.

In the next steps, you create a circle and emit particles from it.

#### **To create a particle emitter**

- 1 Make sure you've done the steps in ["Dynamics Lessons:](#page-487-0)  [Preparing for the lessons" on page 488.](#page-487-0)
- 2 Set the start frame to 1 and end frame to 120.
- 3 Select Create > NURBS Primitives > Circle >  $\square$ . In the options window, set the following options and click Create:
	- Radius: 4
	- Number of Sections: 25

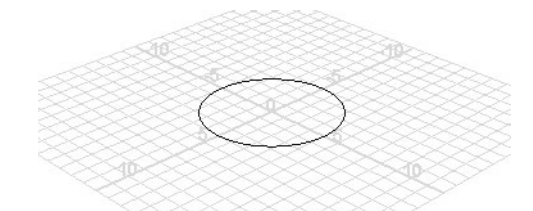

With Radius set to 4, the circle will be wide enough to see the particle emission clearly. With Number of Sections set to 25, the emission will be distributed evenly from points around the circle.

Note that the illustrations in this chapter show the grid with a custom blue color and numbered lines so that the shape and size of the objects you create are easier to distinguish. (If you want to change the grid color in your scene, select Display > Grid  $> \Box$ .)

4 With the circle selected, select Particles > Emit from Object.

By default, this creates an Omni emitter. If you dolly toward the center of the grid, you can see a tiny icon that represents the emitter. When you create an Omni emitter on a NURBS object, for instance, a circle, each control vertex (CV) of the object emits particles in all directions.

5 Play the animation for a few seconds to see the emission.

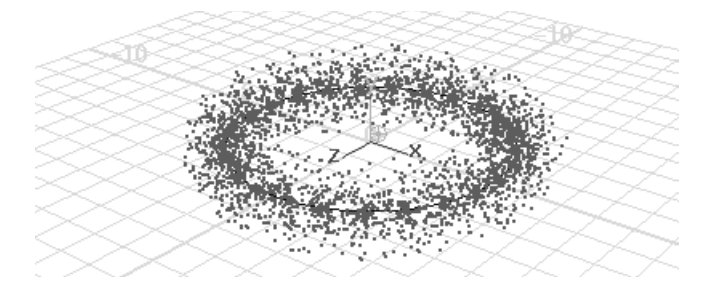

The particles begin to emit from the object. When you create any type of emitter, a *particle object* is automatically created and connected to it.

The connected particle object originally has no particles and is therefore invisible. As the animation plays and the emitter generates particles, the particle count of the connected particle object increases. When you go to the start of the animation, the particle count returns to 0.

Note that if you had created the circle with a smaller Number of Sections, there would be fewer CVs for the circle and therefore bigger gaps between the emission points on the circles.

Lesson 1 > Creating volume axis fields

- 6 Display the Outliner (Window > Outliner).
- 7 In the Outliner, select particle1.

This is the particle object. A particle object is a collection of particles that share the same attributes. You can create particle objects containing a single particle or millions of particles. Each particle in a scene belongs to some particle object.

The *particle* object's attributes define the appearance and other characteristics of the emitted particles. The *emitter's* attributes control the initial position, direction, quantity, and velocity of the emitted particles.

# **Creating volume axis fields**

Fields are forces that you use to animate the motion of particles. With a Volume Axis field, you can move particles in various directions within the volume of a cube, sphere, cylinder, cone, or torus. With clever use of this type of field, you can create effects such as particles flowing around obstacles, solar flares, explosions, tornadoes, and rocket exhaust.

In the next steps, you'll use a volume axis field to move the particles up a conical path. When the particles exit the top of a conical region, you'll use another volume axis field to give them a downward arcing motion within a torus. The result resembles a fountain of light.

#### **To create a cone volume axis field**

- 1 With the particle object still selected, select Fields > Volume Axis >  $\Box$ .
- 2 Set the following Volume Axis options and click Create:
	- Magnitude: 50
	- Volume Shape: Cone
	- Away From Axis: 0
	- Along Axis: -1

This creates a conical Volume Axis field that affects the motion of particles that enter or exist within its volume. Particles move in relation to a central axis within the volume. For a Cone Volume Shape, the central axis is the positive Y axis:

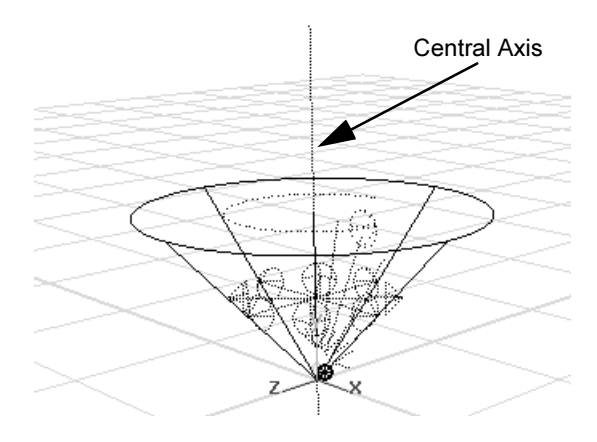

Using the axis attributes, you can specify that the particles:

- move in a direction roughly parallel to the axis toward or away from the point of the cone (Along Axis)
- radiate outward or inward relative to the axis (Away From Axis)
- swirl around the axis (Around Axis)
- move in a direction based on a combination of these directions

By setting Along Axis to -1, the particles move toward the point of the cone. (A positive value would move particles in the opposite direction.) In the next step, you'll flip the cone 180 degrees so the aim of the cone and particles is upward.

By using 0 for the Away From Axis value rather than the default value of 1, the particles will not radiate away from the axis.

Lesson 1 > Creating volume axis fields

Note that you can use larger or smaller values for the Axis attributes to intensify or diminish movement.

Magnitude specifies the strength of the volume axis field. The greater the value, the more force is exerted on the particles.

You'll typically need to experiment with various Volume Axis field attribute values to achieve a desirable motion for particles. Be aware that small arrow-shaped icons within the Axis Field icon show which direction the particles will go.

- 3 With the Volume Axis field still selected, set the following values in the Channel Box:
	- Translate Y: 13
	- Rotate Z: 180
	- Scale X: 5
	- Scale Y: 13
	- Scale Z: 5

This positions, rotates, and scales the volume axis field so that its base lies on the same plane as the circle emitter. Even though the circle emits particles in random directions, the volume axis field will redirect their motion up the cone.

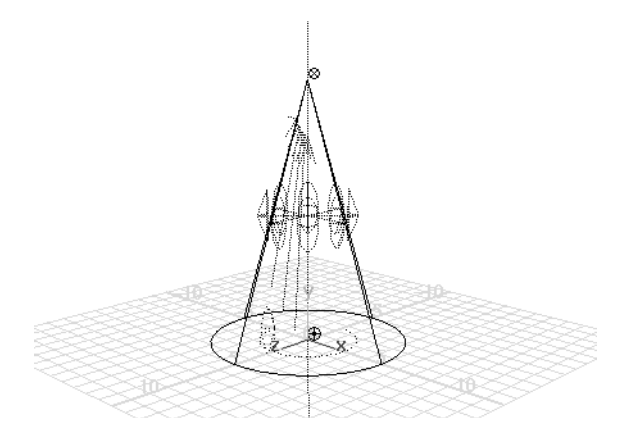

4 Go to the start of the playback range and play the animation for a few seconds.

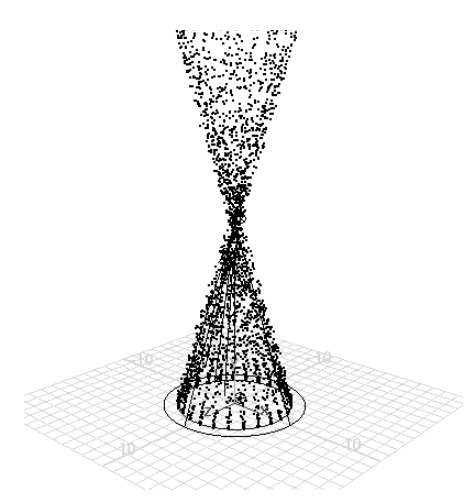

When the particles move out of the conical region, they continue in the same direction, mirroring the pattern of movement within the conical region. The volume axis field no longer controls the motion, but the particles continue with the same speed and direction they had at the moment they exit.

#### **To create a torus volume axis field**

- 1 In the Outliner, select the particle object
- 2 From the main menu, select Fields > Volume Axis >  $\square$ .
- 3 Set the following Volume Axis options and click Create:
	- Magnitude: 25
	- Volume Shape: Torus
	- Section Radius: 1.5
	- Away From Axis: 0.7
	- Along Axis: 0.0

Lesson 1 > Creating volume axis fields

• Around Axis: 2

The Torus Volume Shape creates a volume shaped like a doughnut.

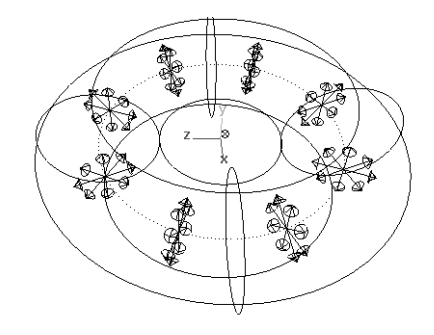

Section Radius defines the thickness of the torus.

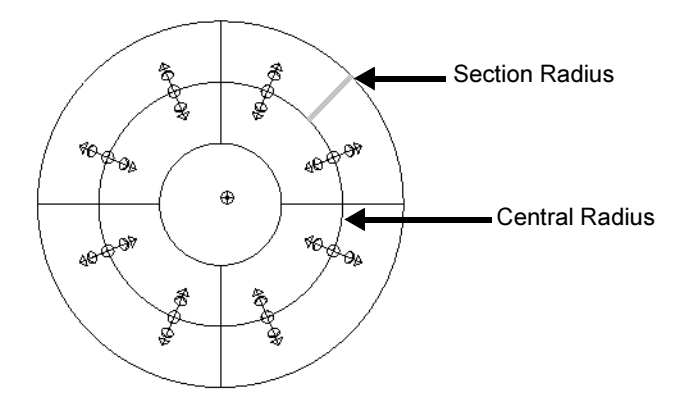

A value of 2 for Around Axis causes the particles to swirl around the central axis. For a torus, the central axis is the ring in the center of the solid part of the torus.

A value of -0.7 for Away From Axis cause the particles to move the radially toward the central axis.

When you later play the animation, the combination of these values cause the particles to loop up then down as if guided along the inner walls of a torus.

Again, achieving the desired motion for particles within a volume axis field requires experimentation with attribute values. Examine the arrows and other small icons within the axis volume field to help get the desired results.

Note that the field's effect is pervasive enough that all particles passing through the hole of the torus are influenced by the field. You can cause particles to pass through the hole by altering the Max Distance and Attenuation.

- 4 With the torus volume field still selected, enter the following values in the Channel Box:
	- Translate Y: 15
	- Scale X: 3.6
	- Scale Y: 3.6
	- Scale Z: 3.6

This moves the torus volume field up 15 units and scales it larger. Finding the appropriate position for the volume axis field is a matter of experimentation.

5 Go to the start of the playback range and play the animation.

Lesson 1 > Adjusting the velocity of moving particles

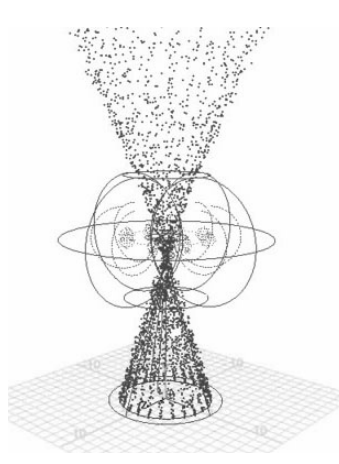

When the particles move through the top of the cone region, they spread outward somewhat but do not follow the shape of the torus volume field as specified in the prior steps. You'll correct this situation in the next steps.

# **Adjusting the velocity of moving particles**

The torus volume axis field doesn't guide the motion of the particles as expected because the initial emission velocity of the particles dominates the motion of the particles rather than the field. You can use a particle object's Conserve attribute to scale down the emission velocity's influence and increase the field's influence.

## **To adjust the velocity of moving particles**

1 Select the particle object and set the Conserve attribute to 0.8 in the Channel Box.

By changing the Conserve value from the default value, 1, to 0.8, the emission velocity's influence on the particle motion decreases and the field's influence increases.

2 Go to the start of the playback range and play the animation. Notice how the particle movement now conforms to the shape of the torus volume field.

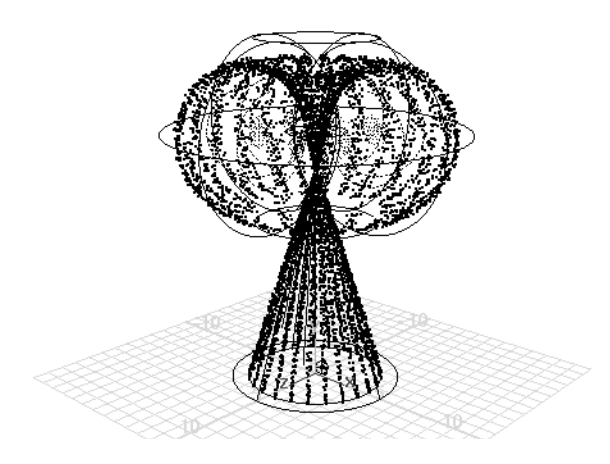

# **Setting the particle render type**

The *particle render type* of a particle object determines how the particles look when rendered. For example, you can display particles as small spheres, streaks, or 2D images (known as sprites) of your favorite snapshot. Once you select the particle render type, you can add attributes specific to the render type to adjust the appearance.

## **To set the particle render type**

- 1 With the particle object still selected, display the Attribute Editor, and select the particleShape1 tab.
- 2 Scroll down to the Render Attributes section, and set the Particle Render Type to Streak.
- 3 Go to the start of the playback range and play the animation.

Lesson 1 > Adding dynamic attributes

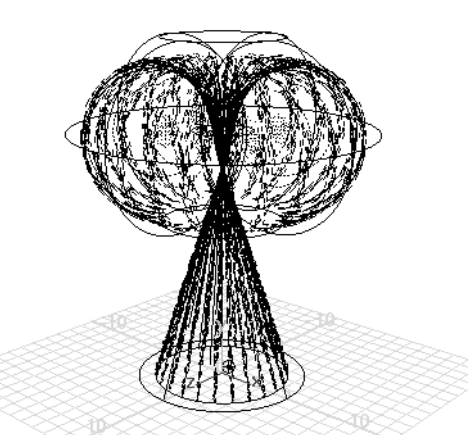

The Streak render type displays moving particles with an elongated tail. This render type enhances the display of objects such as meteors, and it's often used to create rain. The streak length is based on the velocity of the particle, so if the particles are stationary or moving slowly and the render type is set to streak, you won't see the particles.

# **Adding dynamic attributes**

To maximize the display versatility of particle render types, you need to add built-in dynamic attributes to the particle object. When you add a dynamic attribute to an object, the attribute appears in the Attribute Editor for the selected object.

## **To add dynamic attributes**

- 1 In the Attribute Editor, under the Render Attributes section, click the Add Attributes for Current Render Type button.
- 2 Observe the attributes that are added.

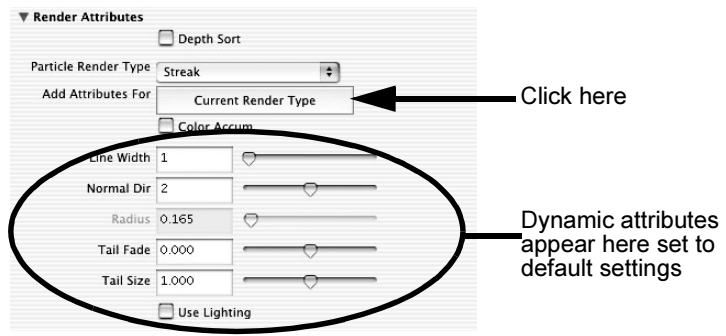

3 Set the following attributes:

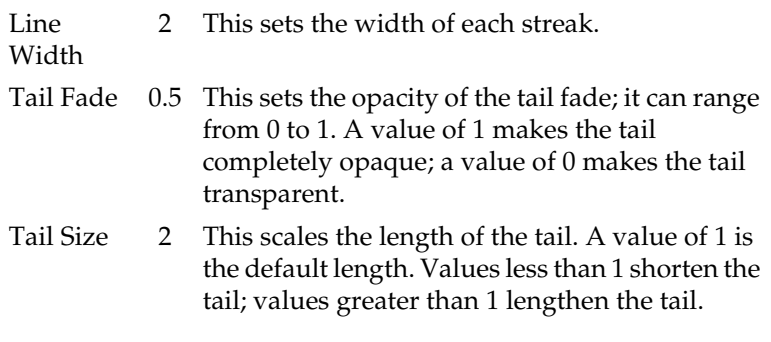

You can experiment with these settings to change the look of the particles.

# **Adding per particle attributes**

Particle objects have two different kinds of attributes: per object and per particle.

A *per object attribute* lets you set the attribute value for all particles of the object collectively with a single value. For instance, the per object color attribute lets you set a single color for all the particles in the object.

Lesson 1 > Adding per particle attributes

A *per particle attribute* lets you set the value of the attribute individually for each particle of the object. For example, the per particle rgbPP attribute lets you set a unique color for each particle. Though there is only one rgbPP attribute in a particle object, the attribute holds the value for each particle's color value. The attribute holds the values in an *array*. An array is similar to a list. Arrays are appropriate for storing data which must be accessed in an unpredictable order, in contrast to lists which are best when accessed sequentially.

Although per particle attributes are best for creating complex effects, you can't keyframe them. You *can* keyframe per object attributes. In this lesson, you add a per particle color attribute so you can give different particles different colors.

#### **To add a per particle color attribute**

- 1 In the Attribute Editor, expand the Add Dynamic Attributes section, if necessary.
- 2 Click the Color button. The Particle Color box is displayed,
- 3 Turn on the Add Per Particle Attribute and click Add Attribute. Notice the rgbPP attribute that is added to the Per Particle (Array) Attributes section of the Attribute Editor.

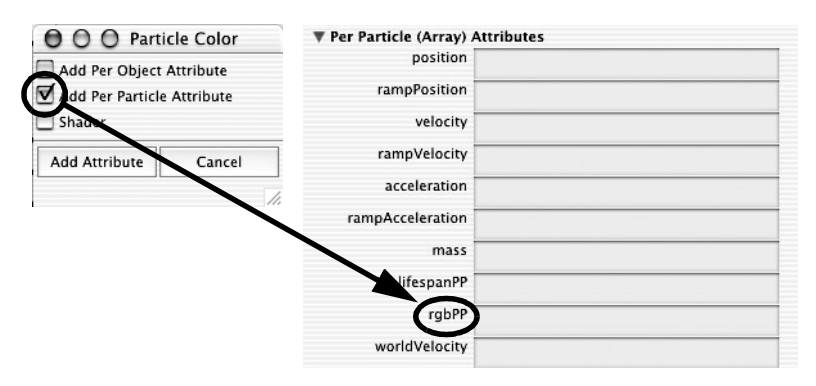

# **Adding color to particles with a color ramp**

A ramp texture is a patterned 2D image in which the color blends from one shade to another. In the next steps, you use a color ramp to color the particles as they age.

## **To add color to particles using a color ramp**

1 In the Attribute Editor, right-click the rgbPP data box and select Create Ramp from the drop-down menu.

This causes a default color ramp to color the particles as follows:

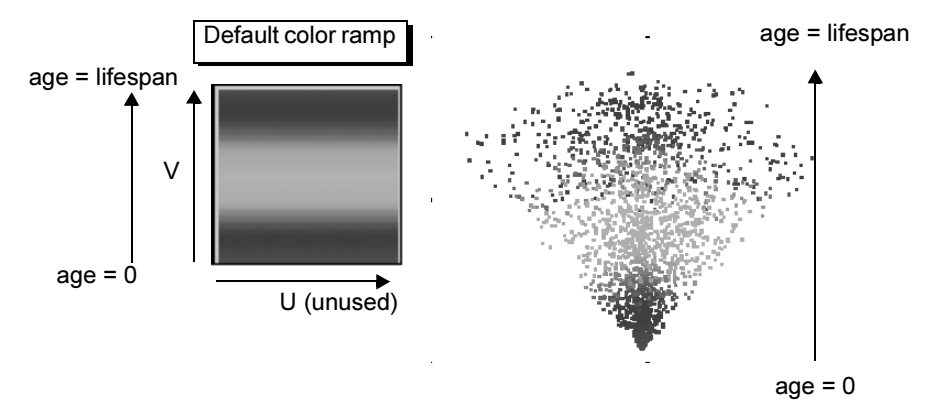

Color ramp applied to emitted particles

As each particle ages from its time of birth (emission), its color changes according to the ramp's color in an upward vertical (V) direction. The horizontal (U) direction of the ramp's color is unused in this lesson.

When you create the ramp, Maya adds a lifespan attribute and sets it to 1 second, by default. Each particle changes from red to green to blue over its lifespan of 1 second. The particle then disappears (*dies*).

Lesson 1 > Adding color to particles with a color ramp

2 From the perspective window menu, select Shading > Smooth Shade All.

This enables you to see the colors of the particles the next time you play the animation.

3 Go to the start of the playback range and play the animation. Notice the particles never reach the end of the cone volume.

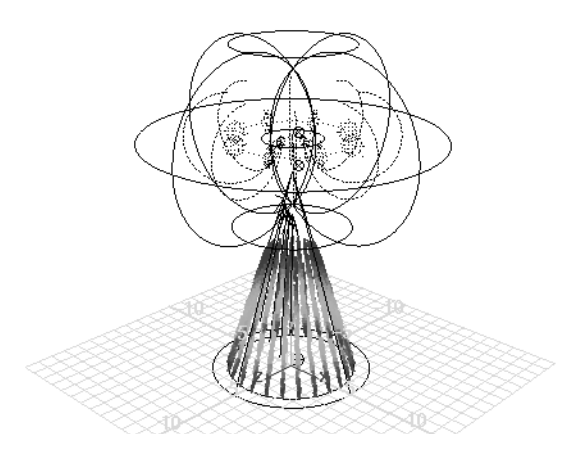

This is because the Lifespan is set to the default of 1, which is the number of seconds the particles exist in the animation.

4 In the Channel Box, set Lifespan to 3. Go to the start of the playback range and play the animation.
**9 | Dynamics** Lesson 1 > Hardware rendering particles

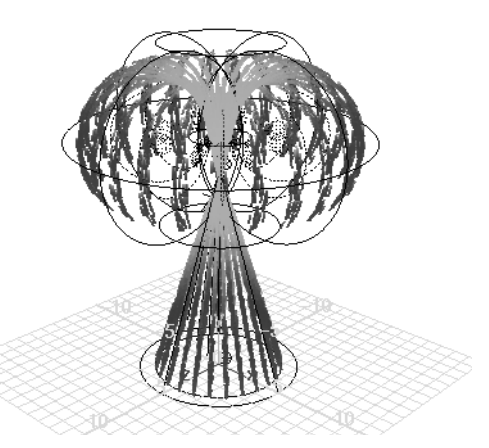

Because the particles live longer, they pass all the way through the cone and part of the way through the torus. The particles change from red to green to blue and disappear as they are born, age, and die.

## **Hardware rendering particles**

In 3D animation, rendering typically refers to the act of creating a sequence of high-quality image snapshots for each frame of an animation sequence. After rendering the images, you play them in sequence to create a film or video clip. If the concept of 3D animation rendering is new to you, consider doing the lesson ["Rendering a scene" on page 380](#page-379-0) before completing this section.

You cannot render most particle render types, including streaks, with Maya's software renderer. You must *hardware render* the particles*.* 

Hardware rendering uses your computer's graphics hardware to render a scene to disk and monitor faster than software rendering. Hardware rendering generally displays surface shading and textures less accurately than software rendering, so most people use it only to render particle effects.

## **9 | Dynamics**

Lesson 1 > Hardware rendering particles

In the following steps, you test render the last frame of the scene to make sure the particles look satisfactory. Next, you render the entire frame sequence to disk and then play the rendered images with the flipbook feature.

### **To test render the scene**

- 1 Select Window > Rendering Editors > Hardware Render Buffer. This displays a window from which you hardware render the scene.
- 2 In the Hardware Render Buffer, go to the start frame and click the play button. Stop the animation at frame 75.

You must play the particle animation from the beginning in order for particle effects to be displayed correctly at each frame. You cannot go directly to an arbitrary frame in the Time Slider and see correct results. Maya calculates particle animation sequentially frame-by-frame.

3 In the Hardware Render Buffer, select Render > Test Render.

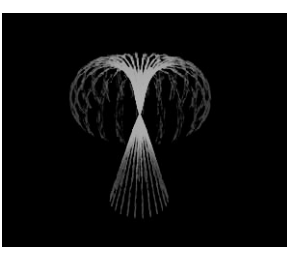

The streaks look smoother than they do in the scene view. You can improve the streaks even more as shown in the next steps.

4 In the Hardware Render Buffer window, select Render > Attributes.

The Attribute Editor appears.

- 5 In the Attribute Editor, under the Render Modes section, turn on Line Smoothing. This softens jagged edges when you hardware render Streak or MultiStreak render types.
- 6 To see the softened edges, select Render > Test Render.

If you click in the Hardware Render Buffer window, the rendered image disappears. If this occurs, select Render > Test Render again to redisplay the image.

### **To render the sequence and playback the results**

- 1 In the Hardware Render Buffer window, select Render > Attributes to display the Attribute Editor.
- 2 Set the Hardware Render Buffer settings as follows:

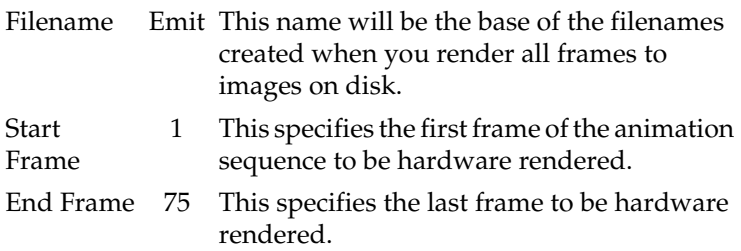

Other attributes in the Attribute Editor specify the image resolution, file format, lighting, and other display characteristics.

- 3 Make sure that no other windows overlap the Hardware Render Buffer or that your screensaver may accidentally launch while you use this feature. When you hardware render a frame sequence to disk, Maya renders whatever exists within the borders of the Hardware Render Buffer window.
- 4 In the Hardware Render Buffer window, select Render > Render Sequence.

## **9 | Dynamics**

Lesson  $1 >$  Beyond the lesson

This creates a series of files named Emit.0001, Emit.0002, and so on, through Emit.0075. These files are the rendered frames 1 through 75. Maya puts the files in your current project's *images* directory.

- 5 To play the hardware-rendered sequence, select Flipbooks > Emit.1-75.
- 6 Close the FCheck image viewing window when you are finished examining the animation.

## **Beyond the lesson**

In this lesson you were introduced to a few of the basic concepts when using particles. You learned how to:

• Create particles from a source object called an emitter.

When you create any type of emitter, a particle object is also automatically created and connected to it. Emitters can be points (CVs, vertices), surfaces (NURBS, polygons), curves (NURBS curves) or volumes (spheres, cylinders).

• Control particles using fields, and volume objects.

With volume axis fields, you can funnel or swirl particles within the boundaries of common volumetric shapes. Although this lesson showed how to use a pair of volume axis fields to control the motion of particles, Maya has several other types of fields such as Gravity and Turbulence for simulating natural phenomena. You can use the fields to animate the motion of curves and surfaces in addition to particles.

• Change the color of particles using a ramp texture.

You can also change ramp colors by editing other ramp attributes, such as Noise and Noise Frequency. To do so, right-click the attribute box for rgbPP, then select arrayMapper1.outColorPP > Edit Ramp. See the Maya Help for details on ramp attributes. You can also control other particle attributes with ramps; for example, opacity. See the Maya Help for more information.

• Render particles using the hardware renderer.

The majority of particle rendering types are visible only when using the hardware render. Software rendering does not display them. However, if you use a particle render type of Blobby Surface, Cloud, or Tube, you must render the particles using the software renderer as hardware rendering does not display those types.

If you create a scene that includes both particles and geometric surfaces, you may need to render the scene twice, once with hardware rendering and once with software rendering. In such cases, you'll need to composite the two sets of rendered images using a compositing software application.

#### **9 | Dynamics**

Lesson 2 > Rigid Bodies and Constraints

# **Lesson 2 Rigid Bodies and Constraints**

In Maya, a *rigid body* is a surface which has the attributes of an unyielding shape. Unlike conventional computer surfaces, rigid bodies collide rather than pass through each other during animation and are used for creating dynamic simulations. As well, rigid surfaces do not deform when they collide with other objects in Maya.

Rigid bodies can be created from polygonal or NURBS surfaces. Rigid body attributes can be assigned to the surfaces so they act and react in a simulation in specific ways. Examples of rigid body attributes are velocity, mass, and bounce.

To animate rigid body motion, you can use fields, keyframes, expressions, rigid body constraints, or collisions with particles or other rigid bodies.

Rigid body *constraints* restrict the motion of rigid bodies. The constraints simulate the behavior of real-world items you're familiar with, such as pins, nails, barriers, hinges, and springs.

In this lesson, you use create a rigid body dynamic simulation in which you drop a ball on some planks and watch the simulation in action. In this lesson you learn how to:

- Create objects with physical properties.
- Apply hinge constraints to objects so they react in specific ways.
- Set attributes for the rigid bodies to be either active or passive for the simulation.
- Play back a rigid body dynamic simulation.

**9 | Dynamics** Lesson 2 > Lesson setup

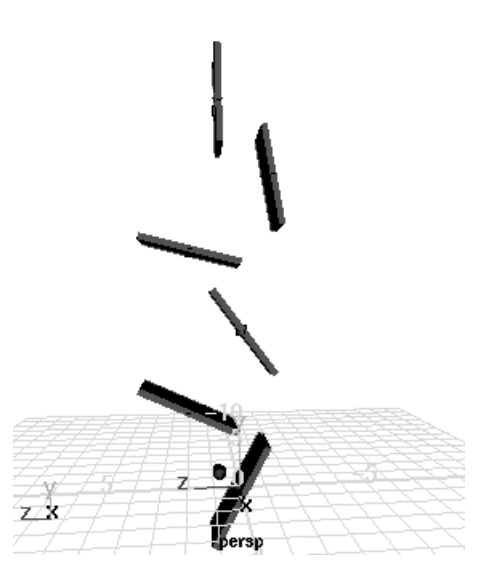

## **Lesson setup**

You can create rigid bodies from NURBS surfaces and polygonal surfaces. In the following steps, you create some polygonal surfaces to be used for the rigid bodies.

## **To create polygonal objects for the rigid body simulation**

- 1 Make sure you've done the steps in ["Dynamics Lessons:](#page-487-0)  [Preparing for the lessons" on page 488.](#page-487-0)
- 2 In the Time and Range Slider, set the start frame to 1 and end frame to 200.
- 3 Select Create > Polygon Primitives > Cube >  $\Box$ .
- 4 In the Polygon Cube Options window, select Edit > Reset Settings (to make sure the tool is set to its default, and then set the following options and click Create:
	- Width: 2

## **9 | Dynamics**

Lesson 2 > Lesson setup

- Height: 4
- Depth: 0.25
- Axis: Z
- 5 With the polygon still selected, select Edit > Duplicate >  $\square$ .
- 6 In the Duplicate Options window, select Edit Reset Settings. Set the following options and then click Duplicate:
	- Translate: 0, 3, 0
	- Number of copies: 5

This creates five copies of the polygon, each one placed 3 units above the lower one.

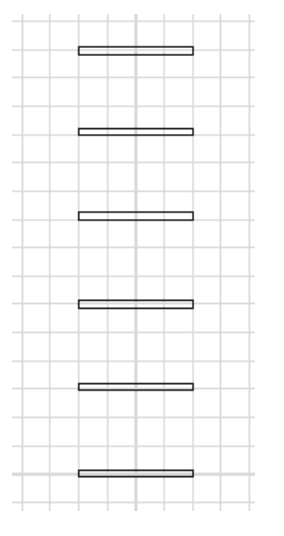

## **To position the objects for the rigid body simulation**

1 Position the objects as shown in the side view in the following illustration. To position the planks precisely, select each plank individually and use the Channel Box to enter the appropriate value from this list:

- pCube1 Translate Z: 0
- pCube2 Translate Z: 2
- pCube3 Translate Z: 0
- pCube4 Translate Z: 2
- pCube5 Translate Z: -1
- pCube6 Translate Z: 1

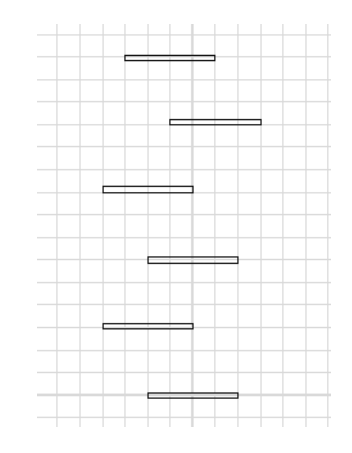

## **Creating hinge constraints**

A Hinge constraint constrains rigid bodies along a specified axis. You can use a Hinge constraint to create effects such as a door on a hinge, a link connecting train cars, or a pendulum of a clock. In this example, the Hinge constraint constrains the plank to a position in the scene view.

In the following steps, you'll add Hinge constraints to the center of the planks, which automatically turns the plank into a rigid body. You will do this for each plank. By default, Maya automatically creates a rigid body when you use a field or rigid body constraint to control its motion.

## **9 | Dynamics**

Lesson 2 > Running a dynamics simulation

#### **To create a hinge constraint**

- 1 Select Soft/Rigid Bodies > Create Constraint >  $\square$ .
- 2 In the Constraint Options window, set the following options:
	- Constraint Type: Hinge.
	- Initial Orientation  $X$ ,  $Y$ ,  $Z$ : 0, 90, 0.
	- Leave the options window open.

By default, the initial orientation is set to 0, 0, 0, which orients the hinge constraint to lie parallel to the Z-axis in world space. By setting the orientation to 90 in the Y-axis, the hinge constraint is rotated 90 degrees around the Y-axis, which orients the constraint parallel to the X-axis.

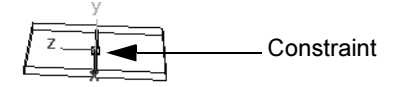

By leaving the Set Initial Position at its default setting, the hinge constraint is created at the rigid body's center of mass.

- 3 Select pCube1 and click Apply in the Constraint Options.
- 4 Select pCube2 and click Apply in the Constraint Options.
- 5 Repeat this until each of the six planks has a constraint applied to it.
- 6 Close the Constraint options window.

## **Running a dynamics simulation**

In the next steps, you create a ball and add gravity to make the ball drop and hit the planks and then playback the simulation.

## **To create a ball for the simulation**

- 1 Select Create > Polygon Primitives > Sphere >  $\square$ .
- 2 Set Radius to 0.2 and click Create.
- 3 In the Channel Box, set the Sphere's Translate Y value to 18.

## **To add gravity attributes to the ball**

With the sphere still selected, select Fields > Gravity.

When you connect Gravity to the sphere, it automatically makes the sphere an active rigid body. Gravity affects only the object that was selected when you add the Gravity field.

## **To run the dynamics simulation**

In the Time and Range slider, play the animation. The ball falls and collides with the planks, which rotate about the hinge constraint.

## **Changing an active rigid body to passive**

Maya has two kinds of rigid bodies—active and passive. An *active* rigid body is animated by dynamics—fields, collisions, and springs—not by keys.

Because the ball and planks are all active rigid bodies, gravity pushes it down and it rebounds after colliding with the planks.

A *passive* rigid body can have active rigid bodies collide with it. You can key its Translate and Rotate attributes, but dynamics have no effect on it.

In the previous steps, all the planks were active rigid bodies and reacted to the collision of the ball. In the following steps, you'll change the bottom plank to be a passive rigid body so the ball bounces off the plank but the plank doesn't react to the collision.

## **9 | Dynamics**

Lesson 2 > Beyond the lesson

## **To change an active rigid body to a passive rigid body**

- 1 Select pCube1 and display the Attribute Editor.
- 2 Click the rigidBody1 tab to display the rigid body attributes.
- 3 In the Rigid Body Attributes section, turn off Active to make pCube1 a passive rigid body. Hide the Attribute Editor.

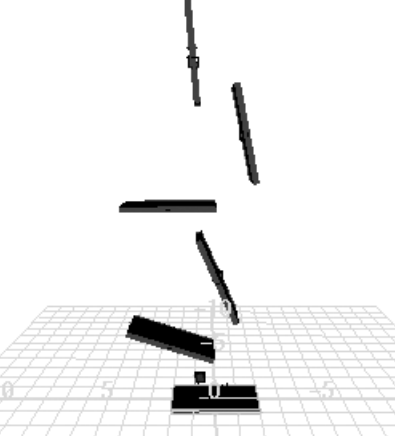

4 Go to the start of the playback range and play the animation. Observe how pCube1 no longer reacts to the impact of the ball, but the ball continues to bounce off it.

## **Beyond the lesson**

In this lesson you learned some fundamental concepts with respect to rigid body dynamics. You learned:

The differences between active and passive rigid bodies.

When a rigid body is passive, rigid bodies will collide with it but will not move it. You can control its movement by setting keys.

When the rigid body is active, you control its movement using dynamic forces, specifically fields and collisions. You can change the active and passive state of the rigid body to achieve various effects. For example, you can roll a ball off a table using keys (passive rigid body) then cause the ball to fall using gravity (active rigid body).

• How to use a hinge constraint between an active rigid body and a position in the scene view.

You can also create a hinge constraint between a passive rigid body and a position in the scene view, two rigid bodies, and an active and passive rigid body.

Other types of constraints include pin, nail, spring and barrier constraints. For additional information on the types of constraints and their usage, please refer to the Maya Help.

## **9 | Dynamics**

Lesson 2 > Beyond the lesson

# **10 Painting**

Maya provides painting tools that go above and beyond what many 3D creative artists might normally envision. These tools allow you to accomplish a wide range of modeling, animation, texturing, and effects work.

The painting tools are separated into three categories: Artisan Brush Tools, Paint Effects tools, and 3D Paint. If you

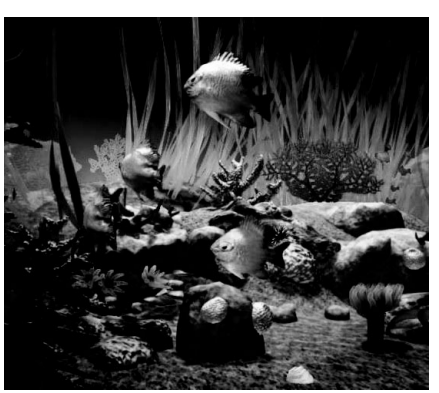

Image created by: Martin Crawford

completed the previous lessons in Getting Started with Maya, you already have experience with a few of these tools.

The Artisan brush tools have a variety of applications and allow you to directly modify attribute values interactively:

- In the NURBS modeling lesson, you used the brush tools to sculpt a simple face from a sphere.
- In the Character Setup chapter, you used Artisan brush tools to modify the skin weights on a surface mesh to ensure the character's joint deformed properly.
- In the Character Setup chapter, you used the Artisan brush tools to modify the cluster weights for Control Vertices to ensure a blend shape deformer worked predictably.

As you have seen, Artisan brush tools can also be used to select surface components. This selection method can dramatically improve the speed of your workflow.

> Preparing for the lessons

Maya Paint Effects allows the user to create natural and fantastic effects either on a 2D canvas or as actual 3D objects in the scene.

- Paint Effects enables you to create a 2D backdrop for your scene, or a dynamic 3D paint effect such as a field of grass, with flowers and a wind-blown tree—all at the drag of your mouse or tablet pen.
- Paint Effects comes with a suite of preset brushes to enable you to create many types of 2D and 3D effects.

With 3D paint, you can paint and modify textures directly onto 3D surfaces using both the Artisan and Paint Effects tools. You can paint texture attributes such as color, transparency, and bump, to name but a few.

As you have already gained some experience with the Artisan brush tools, this chapter focuses on Paint Effects and 3D Paint. It includes the following lessons:

- ["Lesson 1: Painting in 2D using Paint Effects" on page 521](#page-520-0)
- ["Lesson 2: Painting in 3D using Paint Effects" on page 536](#page-535-0)
- ["Lesson 3: Painting textures onto 3D surfaces" on page 573](#page-572-0)

## <span id="page-519-0"></span>**Preparing for the lessons**

To ensure the lessons work as described, do the following:

- 1 Consider doing the lessons in [Chapter 8, "Rendering."](#page-376-0) Familiarity with Maya rendering concepts is important to understanding the following lessons.
- 2 Select File > New Scene to create a new scene.
- 3 To use all available screen space, maximize the Maya window.
- 4 From a panel menu bar, select Panels > Layouts > Single Pane.
- 5 Select the Rendering menu set. Unless otherwise noted, the directions in this chapter assume the Rendering menu set is selected.

# <span id="page-520-0"></span>**Lesson 1 Painting in 2D using Paint Effects**

One of the features of the Paint Effects Tool is the ability to paint colors, patterns, and textures on a 2D canvas image. You can use the image as an independent piece of art, a background image in your scene, or a texture to be applied to a 3D surface.

In this lesson, you learn how to:

- Display the 2D canvas.
- Paint strokes on the canvas, and modify your paint brush.
- Use the Visor to access the many pre-defined paint brushes.
- Modify brush settings such as brush size, color, and transparency.
- Modify the canvas size.
- Smear, blur, and erase brush strokes from the 2D canvas.
- Use the pre-defined Paint Effects brushes to paint flowers and foliage.
- Save modified brush settings to the Shelf.
- View the alpha channel for your 2D image.

## **Painting strokes**

In the following steps, you display the 2D canvas and use preset brushes to paint a few strokes.

Although not covered in this lesson, you can use a tablet and stylus to paint with pressure sensitivity. The harder you press down, the more paint is applied.

#### **To paint strokes on the 2D canvas**

1 Do the steps in ["Preparing for the lessons" on page 520.](#page-519-0)

Lesson 1 > Painting strokes

- 2 If you want to create maximum space in the Maya window, turn off Display > UI Elements > Channel Box/Layer Editor, Tool Settings, and Attribute Editor.
- 3 On the view menu bar, select Panels > Panel > Paint Effects (hotkey 8).

The panel displays a Paint Effects toolbar and menus.

4 From the Paint Effects menus, select Paint > Paint Canvas to display the 2D canvas.

You're ready to start painting. It is not possible to display a grid on the canvas.

5 Paint a stroke by dragging across the canvas.

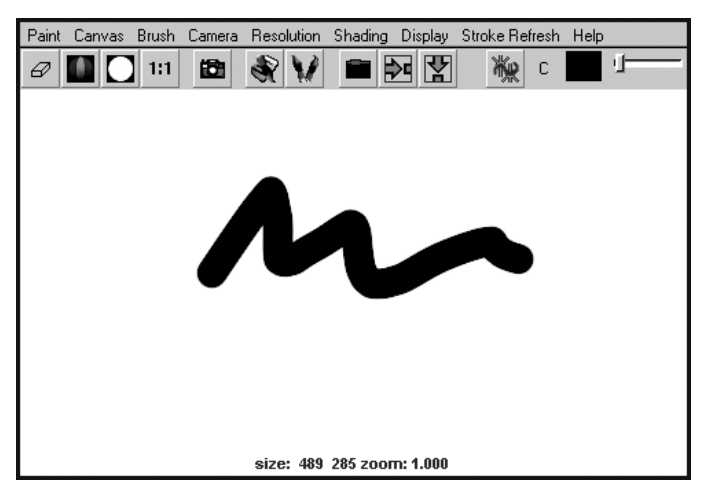

When you first display the Paint Effects panel, your strokes use the *default brush*—a solid black stroke similar to an airbrush.

Tip You can dolly and track the canvas using Maya's standard mouse and keyboard conventions.

6 Now paint with various preset brushes. To select a preset brush, select Brush > Get Brush or click the following button in the toolbar:  $\overline{\mathbf{u}}$ 

The Visor window opens.

The Visor organizes the hundreds of Paint Effects brushes into category folders. In the Visor, click a folder, then click a brush icon in the area to the right of the folders. (The name of each preset brush has the extension .mel because each is a MEL script that establishes the brush's operation characteristics.) You can dolly within the Visor window to enlarge the viewable size of the brush icons and read the names more clearly.

You can copy a brush or all brushes within a folder to the Shelf. Use the middle mouse button to drag the brush or folder to the Shelf. Use the shelf editor (available from the arrow menu at the left of the shelf) to remove items from the shelf.

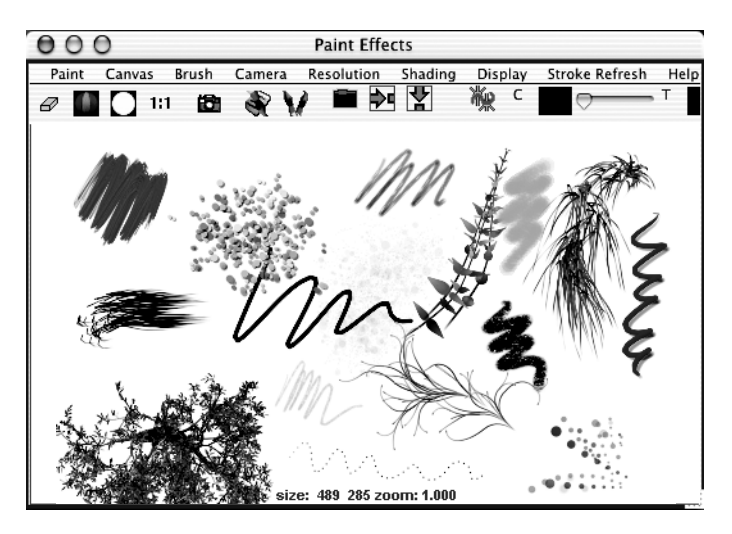

Lesson 1 > Modifying the default brush settings

Some brushes apply paint directly along the paint path, while others produce added effects. For example, the pens folder includes brushes such as ballpointRed.mel that work like pens, while the flowers folder includes brushes such as dahliaPink.mel that grow flowers as you drag the mouse. Brushes like dahliaPink.mel use Paint Effects *tubes*.

7 Select the dahliaPink.mel brush and drag the mouse slowly for one stroke, then quickly for the next stroke.

When you paint a stroke slowly, the density of flowers is higher than when you paint quickly. The effect of stroke speed on density works the same for all brushes that use tubes.

8 To erase your last stroke, select Canvas > Canvas Undo.

When displaying the 2D canvas, you can undo only a single stroke. Edit > Undo (on the main menu) doesn't undo strokes.

9 To erase the entire canvas, select Canvas > Clear or click the Canvas Clear button on the toolbar: Ð

## **Modifying the default brush settings**

When you select a preset brush, Maya copies its brush settings to a *template brush*. A template brush is a holder for the attribute settings of the next strokes you paint. When you change the settings of the template brush, they affect only the next strokes, not previous strokes.

### **To edit the template brush settings**

- 1 Select Brush > Reset Template Brush to select the default brush, then paint on the canvas so you remember the brush effect.
- 2 Select Brush > Edit Template Brush or click the following button in the toolbar:

You can edit various brush settings, for example, the brush width, in the window that appears.

- 3 To resize the brush, change the Global Scale value. Alternatively, you can move the brush over the canvas, press and hold the b Hotkey and drag left or right. The circle on the canvas represents the size of your brush.
- 4 Paint on the canvas to try out a new size.

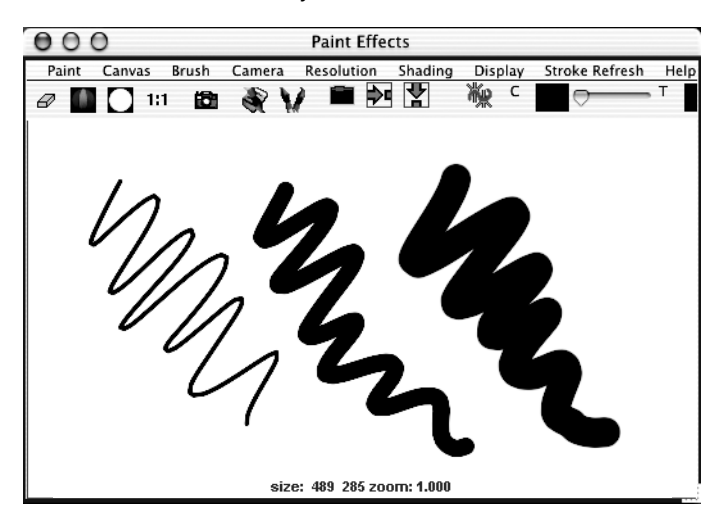

- 5 Close the Paint Effects Brush Settings window.
- 6 On the toolbar, click the swatch to the right of C (color) to display the Color Chooser.
- 7 Select a color from the Color Chooser and paint on the canvas.
- 8 On the toolbar, slide the T (transparency) slider to the right until the T box is a light gray. Paint on the canvas.

When you paint over existing paint strokes you will notice that your paint is transparent allowing the previous strokes to show through.

Lesson  $1 >$  Modifying the canvas

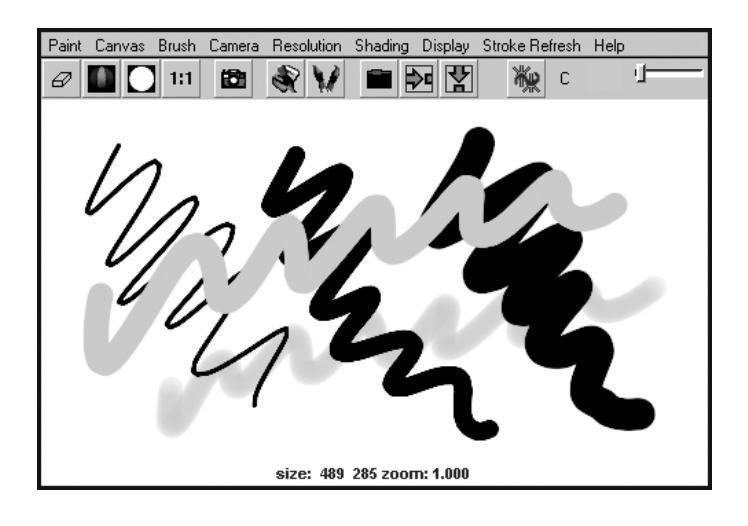

Note The Toolbar color boxes, for example, C and T, are also available in the Paint Effects Brush Settings window. (Select Brush > Edit Template Brush > Shading.)

## **Modifying the canvas**

In the next steps you change a few canvas options, including color and size.

### **To modify canvas settings**

- 1 Clear the canvas (Canvas > Clear).
- 2 Select Canvas > Set Size and set the canvas size to  $512 \times 512$  the width and height in pixels. When you are prompted to save, click No, then close the Set Canvas size window.

Although you'll often use the default maximum canvas size to take advantage of the available screen space, you might need to use a smaller or larger size in many circumstances. For

instance, if you plan to use the image as a background in a computer game, you might need to use a small canvas size such as 256 by 256.

3 Turn on the wrap buttons on the toolbar:

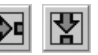

4 Paint strokes past the edges of the canvas.

The strokes wrap around to the opposing side. This feature is useful for creating patterned texture images to be applied to surfaces. When you tile or repeat the image on the surface, the wrapped strokes help make the borders between the images unnoticeable.

If you want to display the area of the canvas where the edges join, you can do this using the roll feature (Canvas > Roll).

**5** Select Canvas > Clear >  $\Box$ . In the options window, slide the Clear Color slider all the way to the left. Click Apply.

This clears existing strokes and turns the canvas black. Before you paint strokes on the black canvas, you may notice that some brushes seem to have no effect. If this occurs, it's because the paint is black or because it is transparent enough to prevent the color from showing.

## **Modifying the colors of a preset brush**

In the following steps, you alter leaf and bud colors of a preset brush, fern.mel.

Tip When using the fern.mel brush, if any of the sliders do not appear, or appear cut off on the right, you need to increase the screen display resolution setting on your monitor to 1280 X 1024.

Lesson  $1 >$  Modifying the colors of a preset brush

## **To change the color of a brush**

- 1 In the Visor (Brush > Get Brush), click the fern.mel preset brush in the plants folder.
- 2 Paint on the canvas to see the default display.

Because fern.mel uses tubes, ferns grow along the path of your stroke.

- 3 Resize the brush to a Global Scale of about 0.5 (Brush > Edit Template Brush) and paint on the canvas.
- 4 On the toolbar, click the L1 color box (Leaf Color 1), select a shade of blue from the Color Chooser, and leave the Color Chooser open.

L1 sets the color of the tips of the leaves.

5 Click the L2 color box (Leaf Color 2) and select a shade of red from the Color Chooser.

L2 sets the color of the base of the leaves.

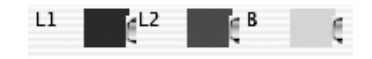

- 6 Click the B color box (Bud Color) and select a shade of yellow from the Color Chooser. B sets the color of the flower buds.
- 7 Paint on the canvas and observe how the changes you've made to the settings affect the final paint effect.
- Tip You can change the path width of fern.mel without changing the width of the leaves and stems. Select Brush > Edit Template Brush to display the Brush Settings window, then in the Brush Profile section, change the value of Brush Width. Similarly, you can alter the path width for any other preset strokes with tubes.

**10 | Painting** Lesson 1 > Editing strokes with tubes attributes

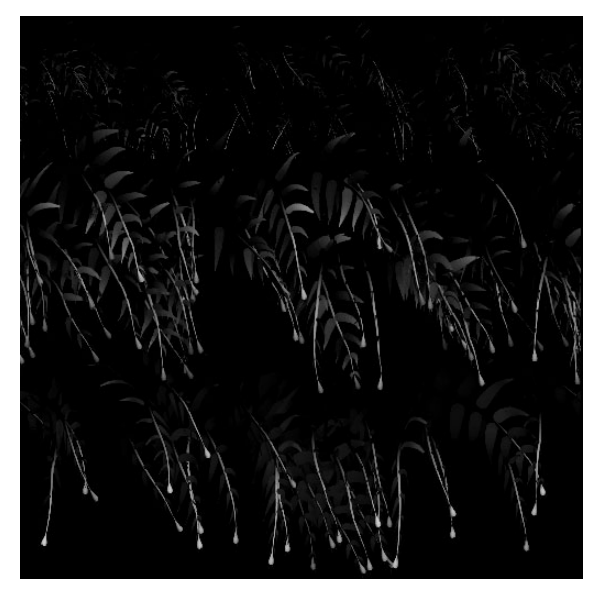

8 Clear the canvas (Canvas > Clear).

## **Editing strokes with tubes attributes**

Now you'll edit the attributes that specify the foliage that grows along the path with fern.mel.

### **To edit tube attributes**

- 1 To edit brush settings, select Brush > Edit Template Brush.
- 2 Open the Tubes section, then open Growth.

By default, only Leaves and Buds are created as you paint. You can also create Branches, Twigs, and Flowers to simulate a fern in various stages of its natural life cycle.

- 3 Turn on Flowers. Paint on the canvas to see the result.
- 4 Open the Leaves section, change Leaves in Cluster to 4, then paint on the canvas.

Lesson 1 > Saving brush settings for future use

Leaves are created in radial clusters around a branch or twig. This setting defines how many leaves are in each cluster. The higher the number, the denser the foliage.

- 5 To make the flowers point in a different direction, open the Behavior section and then the Forces section. Set Path Follow to 0.1.
- 6 Paint to see the result.

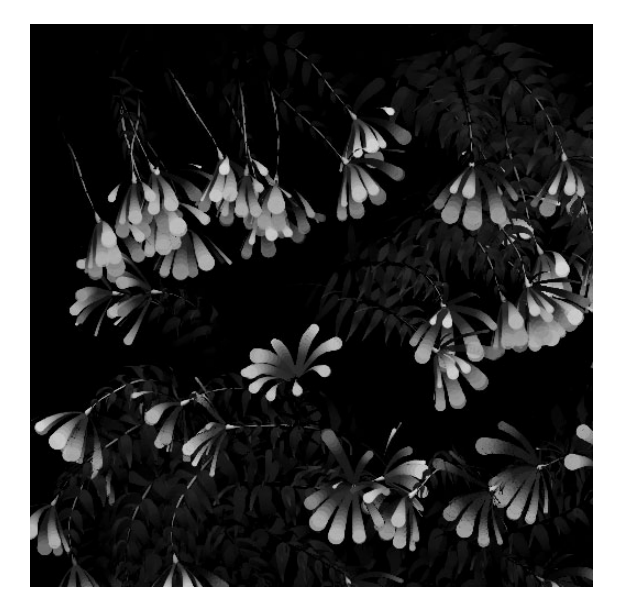

## **Saving brush settings for future use**

When you first selected the preset brush fern.mel previously, Maya copied it to the template brush. You then edited the color and various other attributes of the template brush to create a unique ferns brush. The next steps show how to save the current settings of the template brush for future use.

### **To save a brush to the Shelf**

- 1 On the main menu bar, select Paint Effects > Save Brush Preset. This is the menu item you use to save the template brush as a preset brush.
- **2** Type the name blueFern in the Label box as well as the Overlay Label box.

This name appears in icons on the Shelf or Visor after you save the brush.

- 3 For the Save Preset option, turn on To Shelf. This means you'll put the brush on the Shelf but not in the Visor.
- 4 Click Grab Icon and drag a selection box around a part of the image that is representative of the brush's result.

A swatch appears in the window for the selected region. Repeat this step until you are satisfied with the icon.

- 5 Click Save Brush Preset. An icon for the new preset brush appears on the Shelf.
- 6 To check that the blueFern brush works, select a different preset brush and paint on the canvas, then select the blueFern from the Shelf and paint on the canvas.
- 7 Clear the canvas and close the Save Brush Preset window.

## **Blending brushes**

Next, you blend brushes. Before beginning, display the Visor, click gold.mel in the metal folder, and paint on the canvas so you know gold's effect. Do the same for grassOrnament.mel from the grasses folder.

## **To blend brushes**

- 1 Click grassOrnament.mel in the grasses folder.
- 2 From the menu, select Paint Effects > Preset Blending >  $\Box$ . The Preset Blending options window appears.

Lesson 1 > Blending brushes

The brush preset blending is toggled on and the options in this window set how much the template brush is influenced by the next preset brush you select. This affects only the subsequent painting, not the preset brushes in the Visor.

3 Change the Shading value to 80 and the Shape value to 0.

When you select the next brush (gold.mel), Maya uses 80% of its shading and 0% of its shape. Conversely, the stroke uses 20% of the grassOrnament.mel brush's shading and 100% of its shape.

- 4 To confirm the effect, select gold.mel (in the metal folder), then paint on the canvas.
- 5 Repeat the preceding steps, experimenting with different preset brushes, Shading, and Shape values. As a first try, blend flameCoarse.mel from the fire folder with the existing template brush. Set Shading to 60 and Shape to 30.

If the Brush Preset Blend window is open, each time you select a preset brush, its Shading and Shape values will be blended with the template brush.

- 6 Close the Brush Preset Blend window when you are done blending brushes.
- 7 Do not clear the canvas. You'll use your existing strokes in the next steps.

**10 | Painting** Lesson 1 > Smearing, blurring, and erasing paint

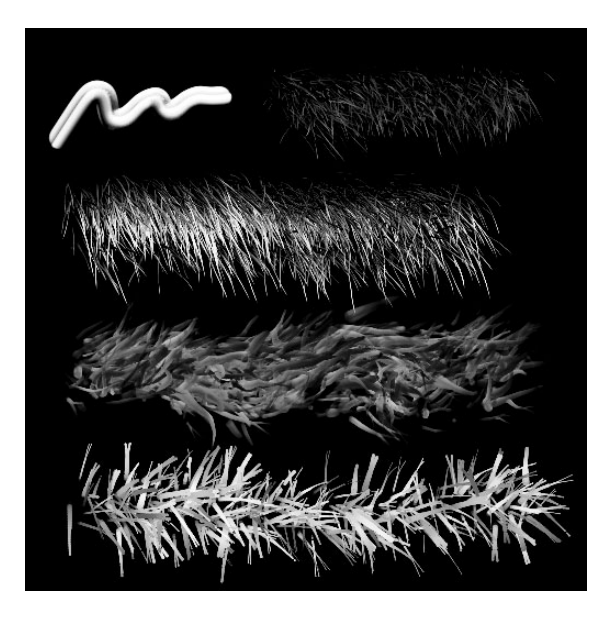

## **Smearing, blurring, and erasing paint**

Now you'll work with brush types that smear, blur, and erase paint.

## **To smear, blur, and erase paint**

- 1 Select Brush > Reset Template Brush to select the default brush.
- 2 On the Brush menu, try the Smear, Blur, and Erase menu items and paint on the strokes already on the canvas. You can also change these settings using the Brush Type setting in the Paint Effects Brush Settings window (Brush > Edit Template Brush).
- 3 If you need to perform compositing work, you can view the image's alpha channel by clicking this button:

Lesson 1 > Smearing, blurring, and erasing paint

White regions represent full opacity. Black represents full transparency.

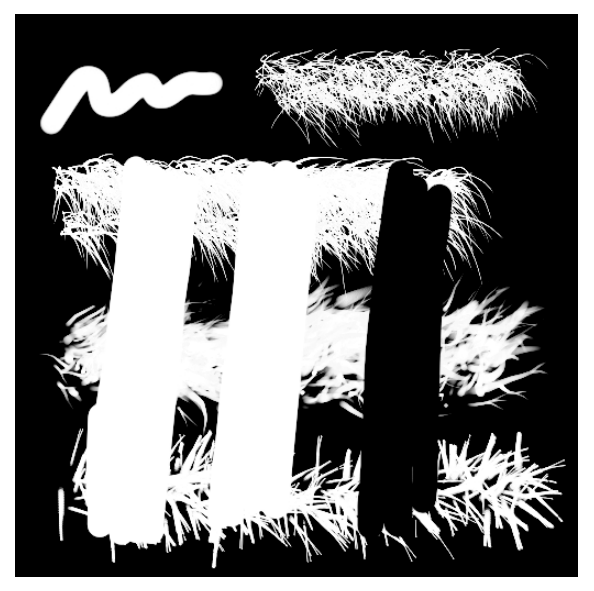

- 4 If you turned on the alpha channel (Display > Alpha Channel), return to the display of full color by selecting Display > All Channels.
- 5 Clear the canvas and restore the canvas color to white (Canvas  $>$  Clear  $>$   $\square$ ).
- 6 To quit the canvas display and return to a scene view, select Panels > Perspective > persp (Hotkey 8).
- 7 In the Toolbox, click the Select Tool.

Clicking the Select Tool quits the Paint Effects Tool, and the mouse cursor displays as an arrow.

## **Beyond the lesson**

In this lesson, you learned how to:

- Use Paint Effects to paint on the 2D canvas.
- Use the preset Paint Effects brushes from the Visor.
- Edit, blend, and save preset brushes for later use.

Painting on the 2D canvas is useful when you need to create a texture to be applied to a surface. For example, suppose you paint a repeating brick pattern on the canvas and save the canvas as an image file. You can create a material, for instance, a Blinn material, then apply the image file as a file texture to the color of the Blinn material. You can then apply the Blinn material to a 3D wall you've modeled, which creates the illusion of a brick wall.

Painting a 2D canvas is also useful for creating a background image for a scene. For instance, you might create lush foliage on the canvas, put it on a camera's image plane, then use it as the backdrop for animated jungle animals in the foreground.

Although not covered in this lesson, you can use a tablet and stylus to paint with pressure sensitivity. Pressure sensitivity allows you to more realistically simulate the effects of traditional drawing media (pens, pencils, markers, etc.)

## <span id="page-535-0"></span>**Lesson 2 Painting in 3D using Paint Effects**

The Paint Effects Tool goes beyond traditional paint software by allowing you to paint directly in 3D space, either on the ground plane or on an object's surface. When you use Paint Effects for 3D work, the paint strokes are three-dimensional and editable.

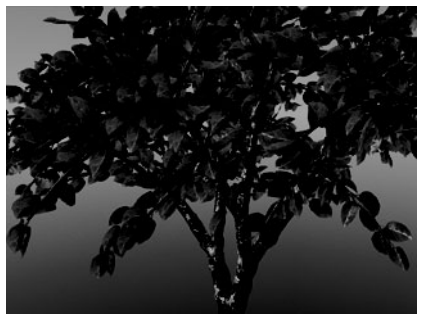

With Paint Effects, all of the

Image created by: Duncan Brinsmead

hundreds of preset brushes found in the Visor under the Paint Effects tab (airbrushes, pens, markers, watercolors, plants, fire, metal, flowers, trees, and underwater etc.) can be used to create 3D objects in your scene. For example, you can use the preset plant brushes to paint a 3D tropical fern garden around a walking character in your scene.

You can animate brush strokes to create dynamic effects. For example, you can animate the ferns to shake in the wind or have them move when a character walks near them.

An electronic tablet with stylus is an ideal tool for painting with Paint Effects. With a real paint brush, pressing harder makes the brush wider and applies the paint more thickly. You can achieve the same effect with Paint Effects by specifying the effect of pressure on the stylus for each stroke and the threshold of response to pressure. You can map up to three attribute values to stylus pressure and edit them as you work.

When you use Paint Effects to paint 3D strokes, you can edit the brush and stroke attributes to create a variety of effects.

In this lesson, you begin to explore what is possible with painting in 3D using the Paint Effects Tool by learning how to:

- Paint directly in the 3D scene view.
- Choose brushes from the Visor and the Shelf and modify their brush attributes.
- Paint in 3D using the Paint Effects panel.
- Differentiate between paint brushes and paint strokes.
- Make surfaces paintable so paint strokes can be applied to them.
- Select brush strokes and modify their attributes.
- View strokes in wireframe and rendered mode.
- Apply various effects to stroke attributes.

## **Preparing for the lessons**

To ensure the lessons work as described, do these steps before beginning:

- 1 If you have not done so already, consider doing the lessons in [Chapter 8, "Rendering."](#page-376-0) Familiarity with Maya rendering concepts is important to understanding the lessons.
- 2 Select File > New Scene to create a new scene.
- 3 To use all available screen space, maximize the Maya window.
- 4 From a panel menu bar, select Panels > Layouts > Single Pane.
- 5 Select the Rendering menu set. Unless otherwise noted, the directions in this chapter assume the Rendering menu set is selected.
- 6 From the Shelf, select the Paint Effects tab to display the various preset brushes.

If the Paint Effects Shelf tab does not appear as part of the shelf set, see the Maya Help for Shelves. (For IRIX and Linux users, any new shelves do not load by default.)

Lesson 2 > Brushes and strokes

Regardless of your operating system, the Paint Effects preset brushes are accessible from the Visor panel. (From a view panel, select Panels >Panel >Visor.)

## **Brushes and strokes**

Like a traditional paint program, Paint Effects allows you to use a brush and paint strokes. In Paint Effects, the brush and stroke have unique qualities and characteristics.

A *brush* contains the various attributes that define the appearance and behavior of the paint. The *template brush settings* define the initial settings for a brush.

When you drag the Paint Effects brush, you create a path for the brush called the paint *stroke*.

A stroke is a 3D curve (or collection of curves) with attributes that define how the paint is applied along the stroke path. You can paint strokes directly in the 3D scene or on objects.

When you select a brush preset from the shelf or from the Visor, that brush is copied to the template brush. Any changes you make to the template brush settings affect what the next stroke looks like, but they do not affect any previously painted strokes.

### **To select a Paint Effects preset brush from the Shelf**

- 1 From the Toolbox panel layout shortcuts, select the Single Perspective View.
- 2 From the Shelf, select the Paint Effects tab to display the Paint Effects preset brushes.

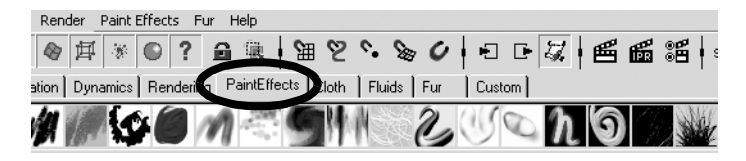

3 From the Paint Effects shelf, select the Daisy Large Brush.

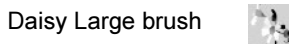

In the scene view, the cursor changes to a red circle with a vertical line indicating it is set to paint a stroke. The circle indicates the width of the brush path. With some types of strokes, this path will appear as the width of the actual paint; with other stroke types, it indicates the width of the tube seeding path, for example, plants, trees, etc.

Brush cursor

The settings of the preset brush you select are copied to the template brush. The template brush settings are used when a paint stroke is drawn. If you want to modify the brush presets before you begin to paint, you must edit the template brush after you've chosen the preset brush (Paint Effects > Template Brush Settings).

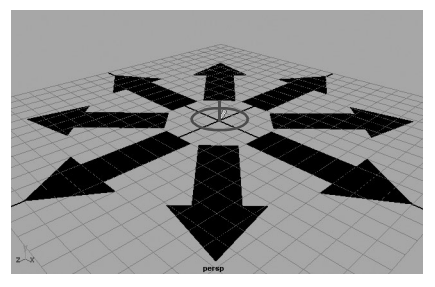

By default, the brush cursor moves along the ground plane. The ground plane lies in the X, Z dimension. This is the default behavior for the brush cursor. If you draw a paint stroke, it is applied to the ground plane  $(X, Z)$ .

Lesson 2 > Brushes and strokes

#### **To paint 3D strokes in the scene view**

- 1 With the Daisy Brush selected, draw one short paint stroke on the ground plane using one of the following methods:
	- Drag the stylus across the tablet while exerting slight pressure on the stylus as you move it.
	- Drag the mouse while pressing the left mouse button.

One or more wireframe daisy stalks appear in the scene view along the path of the paint stroke. When you paint a stroke in the scene view it initially appears as a wireframe. Paint is not applied to the stroke until it is rendered.

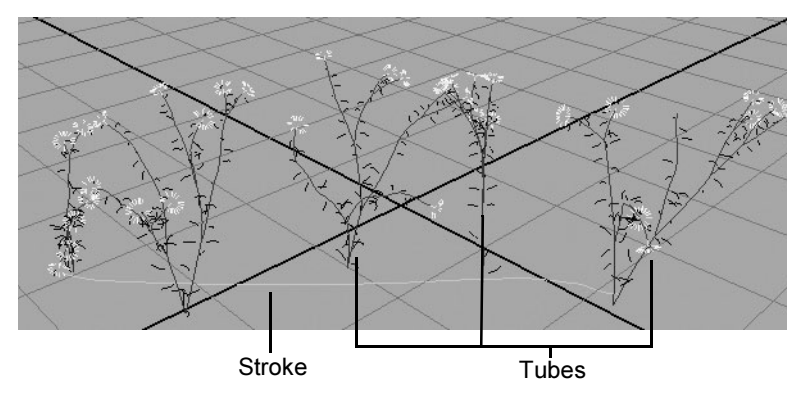

The stalks that extend out of the curve or stroke are called *tubes*. In Paint Effects, strokes are either simple strokes or strokes with tubes.

Because the stroke has a curve associated with it, you can move, scale, or rotate the stroke like other objects in the scene. You can edit the curve to modify the shape of the stroke path.

- 2 Dolly and tumble the scene to better view these strokes with tubes in 3D.
- 3 Select the Move Tool from the Toolbox.
A move manipulator icon appears at the X, Y, Z origin. (If the move manipulator does not appear, you can click on the stroke to reselect it with the Move Tool.)

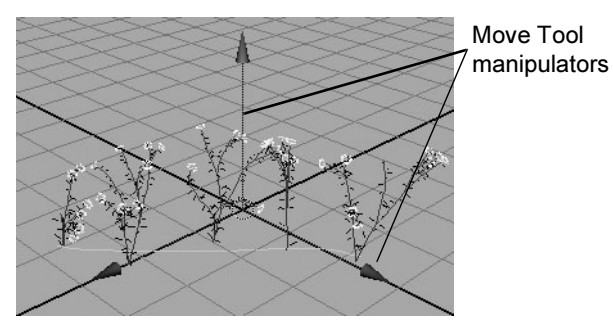

4 In the scene view, drag any of the Move Tool manipulator arrows to reposition the stroke.

Each time you paint a stroke, Paint Effects creates a new brush and stroke node and attaches them to the stroke that is created. You can modify these brush and stroke nodes once they've been created. To edit these brush or stroke attributes, you use the Attribute Editor.

## **To modify the attributes of an existing paint stroke**

1 To view the Attribute Editor, click the Show/Hide icon on the Status Line.

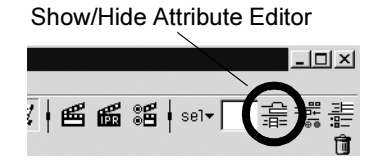

The Attribute Editor displays.

2 In the scene view, select the paint stroke associated with the daisies. You can select a stroke by one of the following methods:

Lesson 2 > Brushes and strokes

- Select the curve associated with the stroke path.
- Select the tubes associated with the stroke path.

The Attribute Editor updates to display the nodes associated with the selected daisy stroke. The various attributes for the stroke appear under different tabs. Each tab represents a node associated with a specific set of attributes.

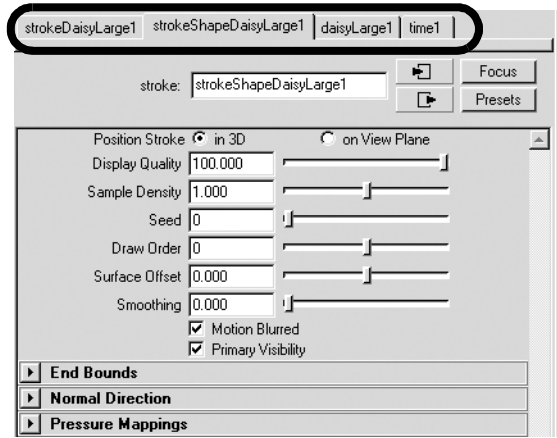

3 Click on the strokeDaisyLarge1 tab to see its attributes.

This tab contains information related to the transform node, because the most important attributes on this tab control the stroke's curve transformation.

4 Under Transform Attributes, set Rotate to be 0, 90, 0.

#### **10 | Painting** Lesson 2 > Brushes and strokes

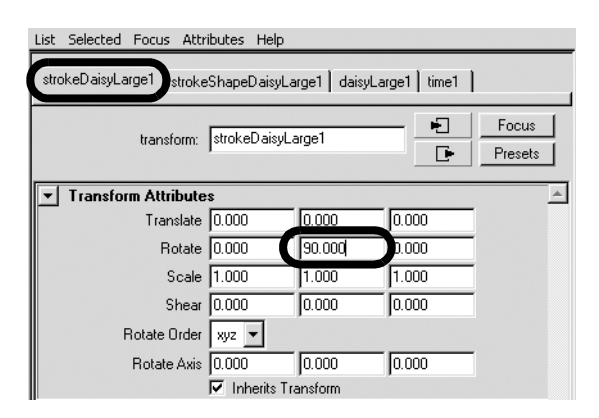

The stroke is rotated 90 degrees about the Y axis.

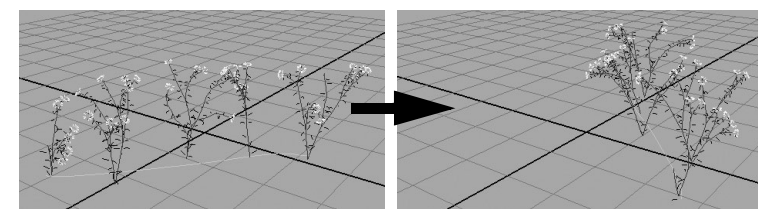

5 Click the strokeShapeDaisyLarge1 tab to see its attributes.

This tab is called the stroke attribute node because the attributes establish the paint stroke's properties when the stroke is first created.

6 Expand the End Bounds section by clicking the arrow to see the Min and Max Clip attributes.

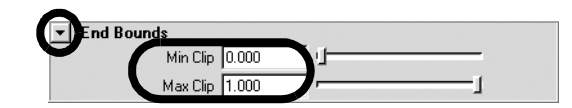

Min Clip specifies the start of the stroke along the path. Max Clip specifies the end of the stroke along the path.

Lesson 2 > Brushes and strokes

7 Drag the Max Clip slider from its present value of 1.0 to a value of 01.

The stroke path is shortened.

Min and Max Clip can be animated to create the effect of the paint advancing along a path.

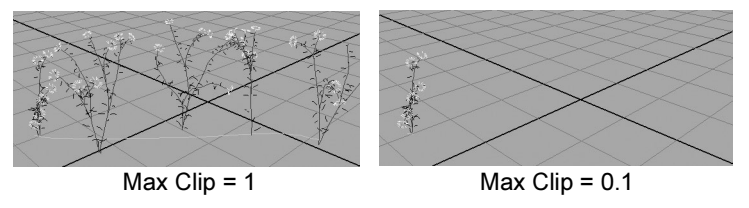

- 8 Drag the Max Clip slider back to its original value of 1.0.
- 9 Click the daisyLarge1 attribute tab to see its attributes.

This is the node that contains attributes related to the paint brush associated with the stroke.

10 Set the Global Scale attribute to 6.0.

The daisies scale larger along the stroke's path.

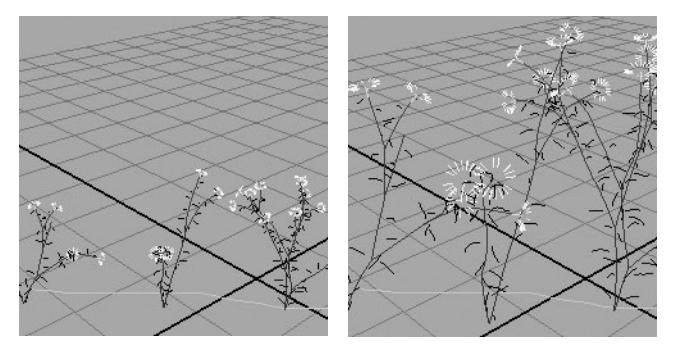

11 In the daisyLarge1 node, expand the Tubes attributes, then Behavior and Forces.

### **10 | Painting** Lesson 2 > Brushes and strokes

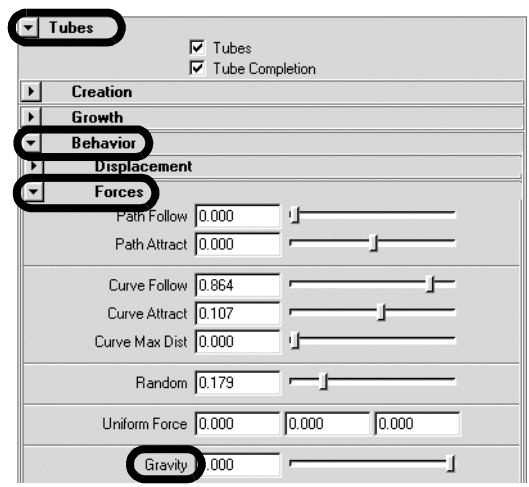

12 Drag the Gravity slider to the right so that the value of gravity increases to a value of 1.0.

The daisies lay on the ground plane, as if wilting, with the increased gravity.

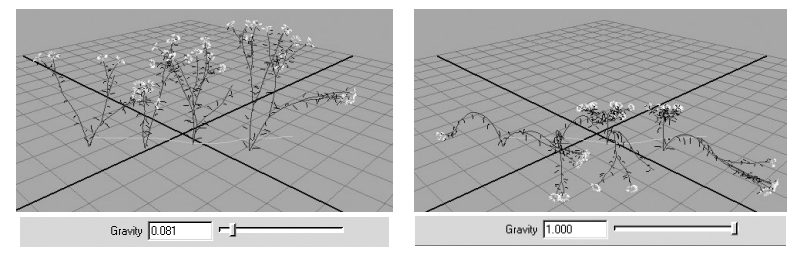

Drag the Gravity slider back to its original position approximately so that the stalks appear upright.

The last tab in the Attribute Editor is the time node. The time node is used for animation and dynamics. You do not use this node in this lesson.

Lesson 2 > Rendering Paint Effects strokes

## **Rendering Paint Effects strokes**

The paint strokes display in wireframe mode when you paint in the scene view. Working in wireframe mode is very efficient in terms of interactive performance but you don't see how the paint actually appears. To view the paint strokes in a rendered mode you can either:

- Render the scene view using the software renderer.
- Switch to painting in the scene painting view using the Paint Effects panel.

#### **To render the paint strokes in the scene view**

1 Dolly or tumble the scene so the view of the daisies appears roughly similar to the image below.

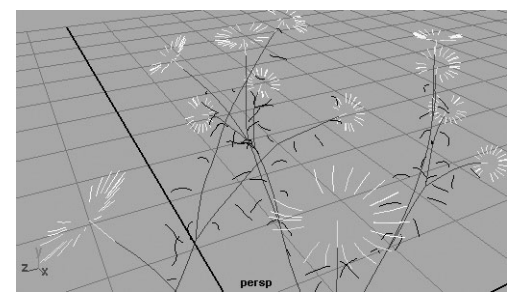

2 From the Status Line, click the Render Current Frame button.

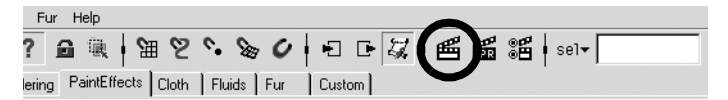

The Render View window opens, renders the image, and then displays it.

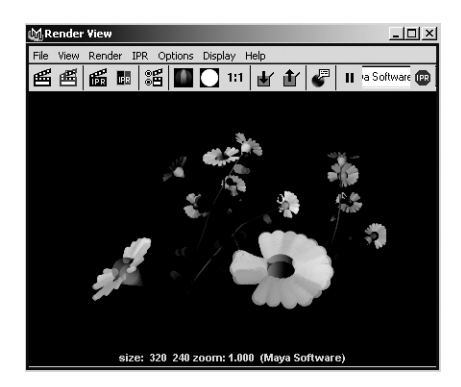

The daisies may initially appear a bit dark in the image.

The Maya renderer creates a temporary light with a default brightness level in order to render the image when no lights are present in the scene. This ensures that you don't produce an image that is totally black; however it may not produce the correct illumination for your scene. If you want to obtain more control over the illumination of the daisies, you can create a light for the scene and adjust its brightness.

3 From the main menu, select Create > Lights > Directional Light.

A directional light is created at the X,Y, Z origin of the scene.

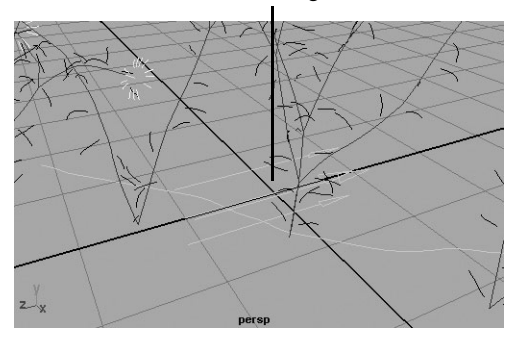

Directional light

Lesson 2 > Rendering Paint Effects strokes

The Attribute Editor updates to display the attributes for the active directional light.

- 4 In the Attribute Editor, set the Intensity for the directional light to be 1.5.
- 5 From the Status Line, click the Render Current Frame button to render the scene again.

The image renders and the Render View window image is refreshed.

The daisies appear brighter in this version of the rendered image.

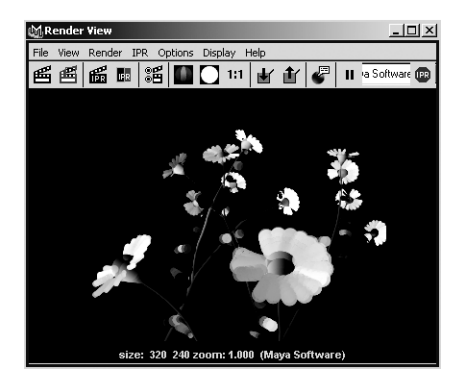

6 Close the Render View window.

Sometimes you may want to view your painted strokes as you paint. To do this, you can paint in the Paint Effects panel view and use the scene painting view mode.

## **To display rendered paint strokes as you paint**

1 Press 8 to switch to the Paint Effects panel.

Note If the 2D Paint Canvas appears instead (panel appears white), select Paint > Paint Scene from the panel menu. The Paint Effects panel menu and toolbar displays as well as the scene painting view. This panel allows you to paint in scene painting view mode.

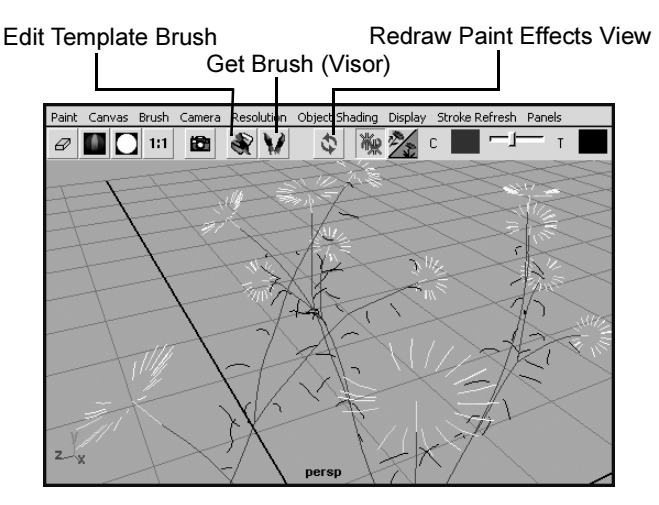

The scene painting view is a snapshot of the modeling view. In this view you can both paint and view your strokes in a rendered fashion to see what they will really look like as you work.

You can dolly, track, and tumble in the scene painting view. You can select objects by pressing the Ctrl key and clicking on them. If you want to move, or otherwise manipulate 3D objects in the scene view, you must exit the Paint Effects panel by pressing the 8 key again.

2 With the Daisy Brush selected, paint a stroke in the scene painting view.

The new stroke displays in rendered mode. If you dolly or track the scene painting view, any rendered strokes will revert back to wireframe display until you refresh the rendered display.

Lesson 2 > Rendering Paint Effects strokes

3 To automatically update the paint strokes so they display in rendered mode, select Stroke Refresh > Rendered.

It will take a few moments for the rendering of all of the paint strokes to be calculated and then displayed.

Each time you adjust the camera view while working in scene painting mode with Refresh > Rendered turned on, the system will automatically update the rendering based on the new view.

Automatically refreshing the rendering can be timeconsuming depending on the complexity of paint strokes in your scene. Alternatively, you can set the rendering to refresh only when you manually choose to do so.

4 From the Paint Effects panel menu, select Stroke Refresh > Off.

Now you must manually refresh the Paint Effects rendered view using the Redraw Paint Effects View button in order to see the paint strokes rendered.

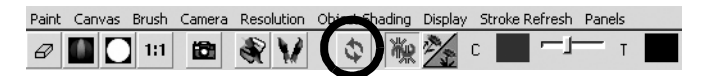

- 5 Dolly the view to obtain a closer view of the daisies.
- 6 Manually refresh the rendering of the daisies by clicking the Redraw Paint Effects View button.

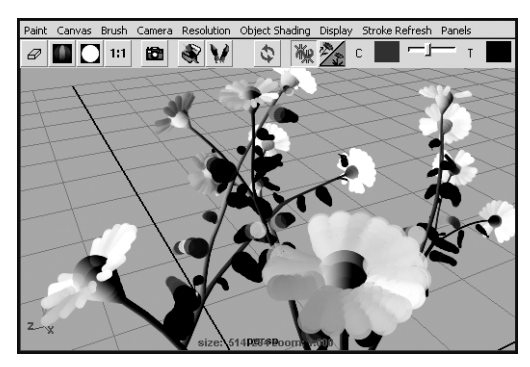

7 Exit the scene painting view mode by pressing the 8 key.

## **Paint Effects on 3D objects**

With Paint Effects, you can paint 3D strokes directly on 3D objects in a Maya scene.

In this section, you create a surface for an underwater terrain and sculpt it to the desired form using the Sculpt Surfaces tool. You use the underwater preset Paint Effects brushes found in the Visor to begin the underwater scene.

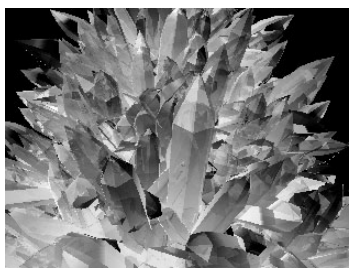

Image created by: Mark Jamieson

# **Creating a surface to paint on**

In Paint Effects, NURBS surfaces are the only surface type you can paint on. You will create a NURBS plane, and sculpt it to make its surface appear like an underwater terrain.

Lesson 2 > Creating a surface to paint on

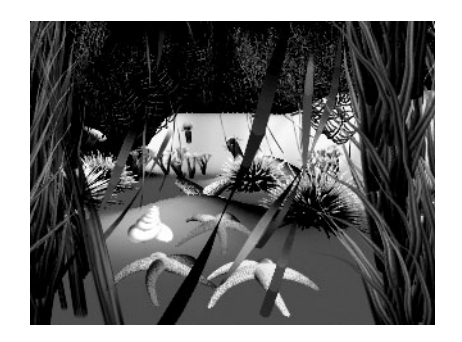

## **To create a surface terrain for the underwater scene**

1 Select File > New Scene.

A new empty scene is created.

2 From the main menu, select Create > NURBS Primitives > Plane  $> \Box$ .

The NURBS plane options window appears.

- 3 In the NURBS Plane Options window, select Edit > Reset settings and then set the following options:
	- Width: 15
	- Length: 15
	- U Patches: 10
	- V Patches: 10
- 4 In the NURBS Plane Options window, click Create.

Maya creates a plane primitive and positions it at the origin. The plane is 15 units by 15 units in dimension with 10 subdivisions along each side.

**10 | Painting** Lesson 2 > Creating a surface to paint on

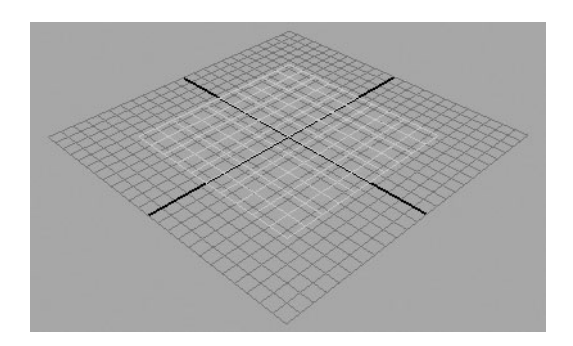

This surface will become the seabed terrain for your scene.

## **To sculpt a terrain using the Sculpt Surfaces Tool**

1 On the Status line, select Modeling from the drop-down menu.

The Main Menu changes to display Modeling menu set.

- 2 Select the plane surface.
- 3 From the Main menu, select Edit NURBS > Sculpt Surfaces Tool.

The cursor display changes to the brush cursor for the Sculpt Surfaces tool.

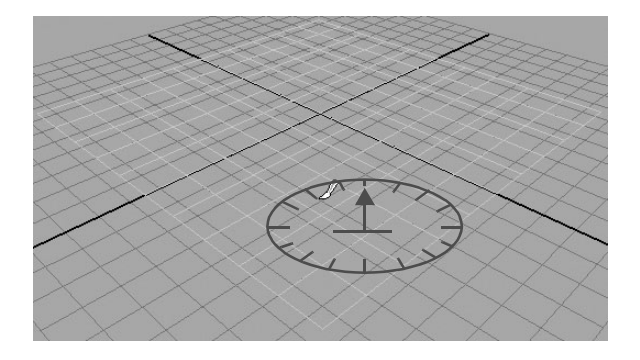

Lesson 2 > Creating a surface to paint on

4 On the Status Line, click the Show/Hide Tool Settings button to display the tool editor for the Sculpt Surfaces tool.

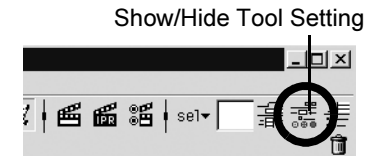

5 In the Sculpt Surfaces/Polygons Tool settings window Brush section, set the Radius (U) to 2. and set the sculpt Operation to Pull.

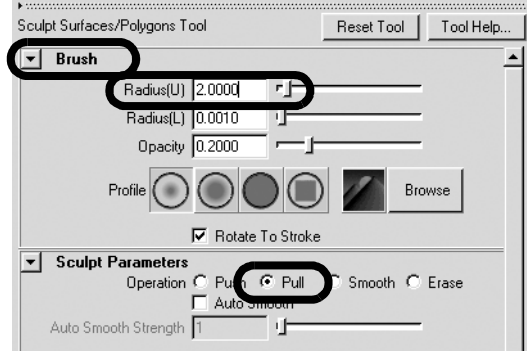

6 Drag the cursor along the back right edge of the plane to pull it upwards as shown.

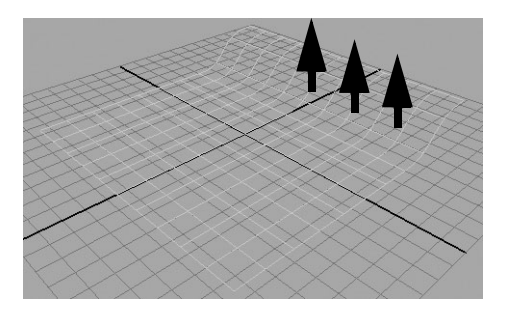

- 7 Drag the cursor along the back left edge of the plane to pull it upwards.
- 8 Dolly and track the view as required so you can easily view the areas you need to sculpt.
- 9 Sculpt along the front and middle of the plane to make some bumpy areas.
- 10 Repeat steps 7 through 10 until you have your 3D terrain looking roughly as shown in the image below.
- Tip If you want to undo a particular sculpt operation, click  $Ctrl + z$  to undo the sculpt stroke. You can click  $Ctrl + z$ repeatedly to undo a number of sculpt operations.

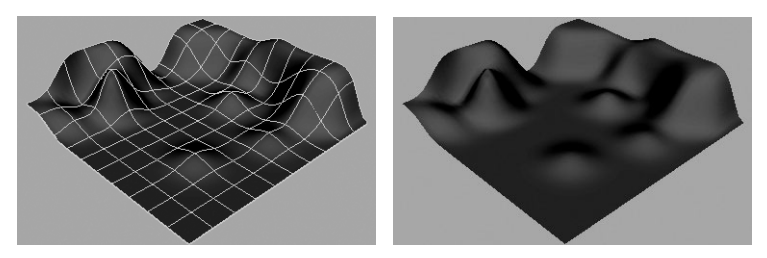

- 11 When you complete your terrain, return to the Rendering Menu set by selecting Rendering from the drop-down menu on the Status Line.
- 12 Hide the Sculpt Surfaces Tool settings window before proceeding.

## **To select preset brushes from the Visor**

- 1 From the main menu, select Paint Effects > Get Brush. The Visor panel is displayed.
- 2 In the Visor, click the Paint Effects tab to display the various brush folders.

Lesson 2 > Painting on objects

3 Scroll down the brush folders list to the underwater folder, and click it to view its contents.

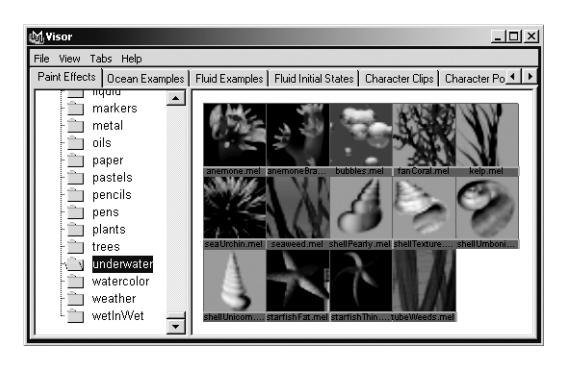

## **Painting on objects**

To paint on a 3D object, you must first make the object paintable. When you paint directly on a paintable object, Paint Effects creates a curve on the surface along the stroke path and attaches the stroke and new brush to it.

If you make an object paintable and then try to paint on one that is not paintable, no stroke occurs. If you don't make any objects in your scene paintable, your strokes are placed on the ground plane.

## **To paint on a 3D object**

- 1 With the terrain surface selected, select Paint Effects > Make Paintable.
- 2 From the Visor, select the brush named kelp.mel.
- 3 Paint a short stroke onto your 3D terrain surface.

When you paint directly on a paintable object, Paint Effects creates a curve on the surface along the stroke path and attaches the stroke and new brush to it. If you move the plane, the paint stroke moves with it.

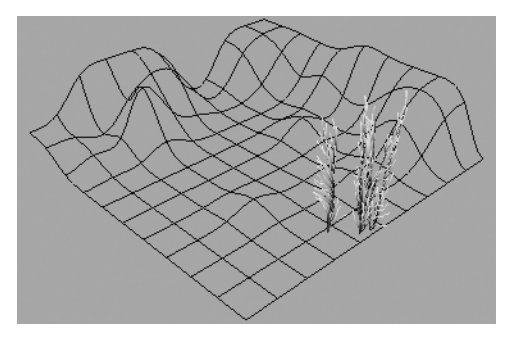

4 Paint a few more kelp strands throughout the scene as shown.

The kelp brush orients the tubes to point along the *normal* of the surface you paint on. In the ocean, kelp grows towards the surface of the water in a vertical manner. If you want your kelp to appear realistic, it should point vertically upwards. If you paint the kelp on an angled part of the surface, the kelp tube will not point in a vertical direction.

Tip If you want to change the scale of the Paint Effects stroke to obtain larger plants or animals, press the b key and drag your stylus or mouse to the left or right to make the global scale for the current brush smaller or larger. If you want to change the width of the brush stroke, to

paint a narrower or wider tube path, for example, a wider swath of kelp plants, press the shift and b key and drag to the left or right.

# **Using turbulence with brush stroke tubes**

In the ocean, kelp would react to the turbulence created by ocean currents. The tube attributes associated with many preset brushes have turbulence attributes turned on for interesting visual effects.

Lesson 2 > Using turbulence with brush stroke tubes

Turbulence attributes can be increased from their default settings to make the kelp sway back and forth, providing additional realism when used in an animation.

### **To increase the turbulence on the kelp brush tube**

- 1 In the scene view, select the kelp stroke.
- 2 Open the Attribute Editor, select the Kelp brush node tab, and expand the Tubes > Behavior > Turbulence section.

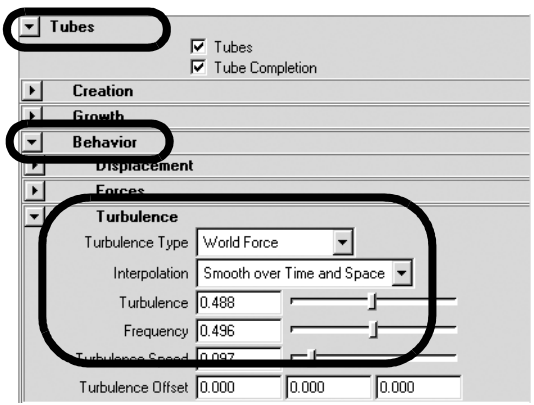

- 3 In the Turbulence section, set the options as follows:
	- Turbulence Type: World Force
	- Interpolation: Smooth over Time and Space
	- Turbulence: 0.5
	- Frequency: 0.5
- 4 Click the Play Forward button on the Animation Time Slider to see the turbulence effect on the kelp (You don't need to set specific keyframes).

The kelp animates as if it were affected by ocean currents.

5 Press the Stop button to cancel the animation playback.

You can adjust the turbulence settings while viewing the playback. If the frame range is too short, you can modify it to suit your needs.

## **Using additional preset brushes**

- 1 From the Visor, select the brush named fanCoral.mel.
- 2 Paint a few fan coral strokes in your scene near the back edges of the plane.

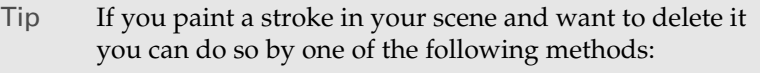

- Press  $Ctrl + z$  to immediately undo the stroke.
- Click on the stroke to select it and then press the Delete key.
- Marquee-select a tube associated with the stroke and then press the Delete key.
- Marquee-select multiple tubes and strokes and then press the Delete key.

If you want to delete all the paint strokes in your scene you can select Edit > Delete All by Type > Strokes.

- 3 Paint additional strokes in your underwater scene using a few using the following brushes found in the underwater folder in the Visor:
	- sea urchins, starfish, seashells, and anemones

Lesson 2 > Using additional preset brushes

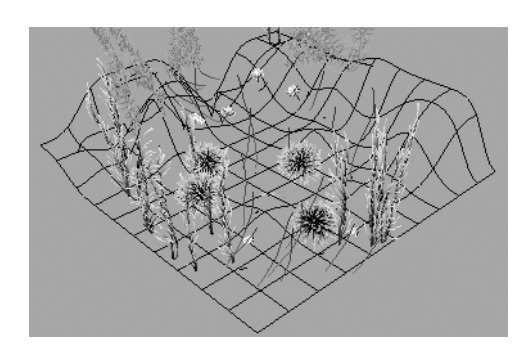

4 Dolly and track the scene for a closer view so it appears approximately as shown.

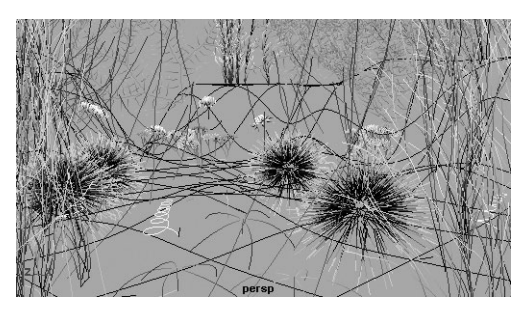

5 From the Status Line, click the Render Current Frame button.

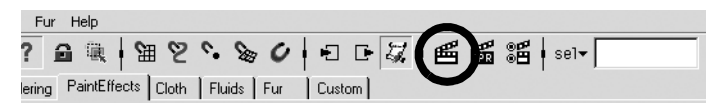

6 The renderer executes, renders the image, and then displays it in the Render View window.

**10 | Painting** Lesson 2 > Mesh Brushes

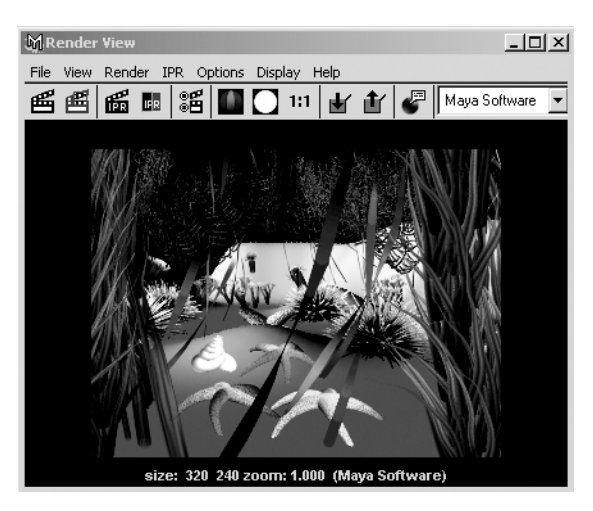

You can create a seabed texture for the plane primitive, a few rocks, and some animated fish swimming to complete your scene.

You can spend additional time to further refine this scene, but this example gives you an idea of how a scene with various 3D props can be quickly established using Paint Effects and the various preset brushes found in the Visor.

## **Mesh Brushes**

Mesh brushes are a brush type that provide special features not available with other Paint Effect brush types. Mesh brushes render using polygonal triangles rather than brush stamps. As a result, mesh strokes can be more

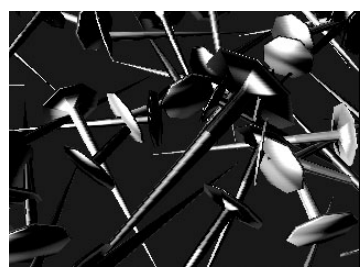

Image produced using Tack Brush

Lesson 2 > Mesh Brushes

accurately texture-mapped for realistic results. They also appear more realistic compared to other brush types whether they are viewed close-up or from a distance.

The mesh brush stroke can also be converted to a polygonal surface in the Maya scene. Once the stroke is converted to polygons, the resulting polygons can be modified using any of the Maya polygonal modification tools and utilized like any other polygonal surface (animation, rendering, and so on)

In this section, you are introduced to mesh brushes and learn additional techniques related to the various brush and stroke attributes. You learn how to:

- Understand the structure of strokes with tubes.
- Modify a variety brush tube attributes.
- Convert the mesh brush stroke to polygons.
- Modify the converted mesh using construction history.
- Render the polygonal meshes.

## **To select a mesh brush preset from the Shelf**

1 Select File > New Scene.

A new empty scene is created.

- 2 From the Toolbox panel layout shortcuts, select the Single Perspective View.
- 3 From the Shelf, select the Paint Effects tab to display the Paint Effects preset brushes.

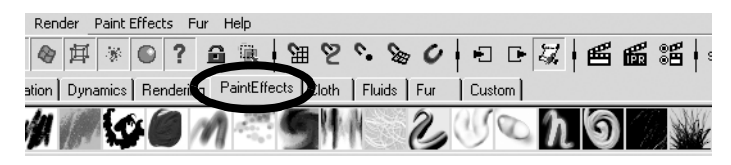

4 From the Paint Effects shelf, select the Teapot Brush.

## **10 | Painting** Lesson 2 > Mesh Brushes

Teapot Brush icon

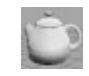

In the scene view, the cursor changes to a sphere icon indicating it is set to paint a stroke. The Teapot Brush is a mesh brush type.

- 5 In the scene view, drag your mouse or stylus along the ground plane to create one short stroke.
- 6 Dolly and tumble the view to see the wireframe version of the stroke.

The teapot stroke displays three wireframe tubes to represent the teapot. These tubes represent the body, spout, and handle for the teapot.

Paint Effects uses a plant or tree archetype to represent the various tube attributes. If you envision how a plant or tree has a trunk, out from which branches, leaves, flowers, and buds grow, you understand how each attribute is controlled in the attribute editor.

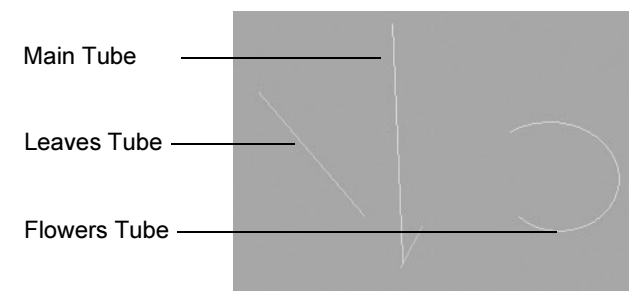

The center vertical line represents the main tube, whose attributes are found in the Creation tab of the attribute editor. The diagonal and semicircular lines represent the Leaves and Flowers tube attributes for the spout and handle of the teapot.

Lesson 2 > Converting mesh strokes to polygons

#### **To render the paint effects stroke**

1 From the Status Line, click the Render Current Frame button.

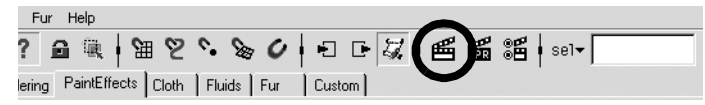

The renderer executes, renders the paint stroke, and then displays the image in a Render View window.

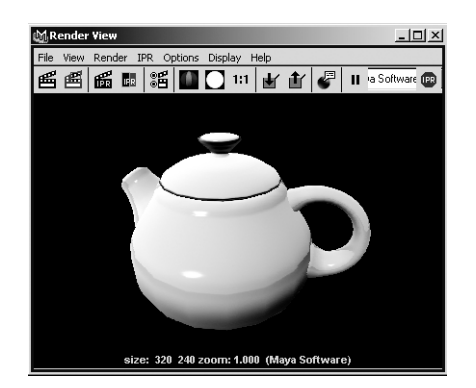

Mesh brush types are useful for representing hard surfaces compared to other brush types (the teapot is one example).

## **Converting mesh strokes to polygons**

Mesh strokes can be converted to polygons. Converting the mesh stroke to polygons allows you to visualize any brush modifications you make in the Attribute Editor without having to render the stroke. It is possible to edit, animate, and render the converted polygon mesh the same way you would any other polygonal surface types.

## **To convert a mesh stroke to polygons**

1 Press the q key (Hotkey) to choose the Select Tool.

The cursor changes to an arrow icon indicating the change to selection mode.

- 2 Select the teapot stroke, if it is not already selected.
- 3 Select Modify > Convert > Paint Effects to Polygons >  $\Box$ .
- 4 In the Paint Effects to Polygons Options, ensure that the Hide Strokes option is set to On.

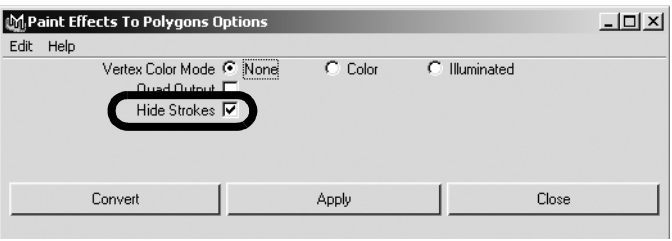

Setting the Hide Stroke option to On ensures that after the conversion, only the converted polygon mesh will be displayed.

5 In the Paint Effects to Polygons Options window, click Convert.

The mesh brush stroke is converted to a polygonal surface. A teapot model made of polygons results.

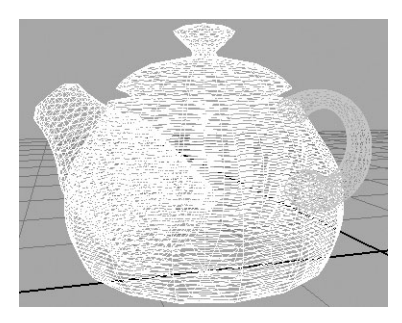

The original mesh brush stroke still remains but is now hidden.

Lesson 2 > Modifying a converted polygonal mesh

- 6 Click anywhere in the scene view away from the teapot surface to de-select the teapot surface.
- 7 In the scene view, press 5 to smooth shade the display of the polygonal teapot.

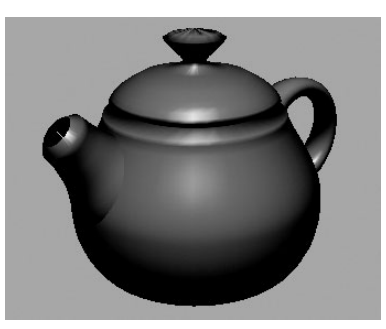

## **Modifying a converted polygonal mesh**

By default the original brush stroke is linked to the new polygonal surface via construction history. If you modify the original brush stroke attributes, the polygonal surface will update so long as the construction history link exists. This construction history link allows you to easily modify the polygonal mesh surfaces in a variety of ways. You modify the brush stroke attributes using the attribute editor.

## **To modify the teapot brush attributes**

- 1 Marquee-select the polygonal teapot.
- 2 To view the Attribute Editor, click the Show/Hide button on the Status Line.

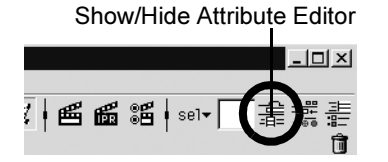

The Attribute Editor displays.

3 In the Attribute Editor, click on the teapot1 tab to display the brush attributes for the teapot stroke. (You may need to click the display arrow (Windows, Mac OS X) or select the tab from the pop-up list (IRIX, Linux) in order to see the tab.)

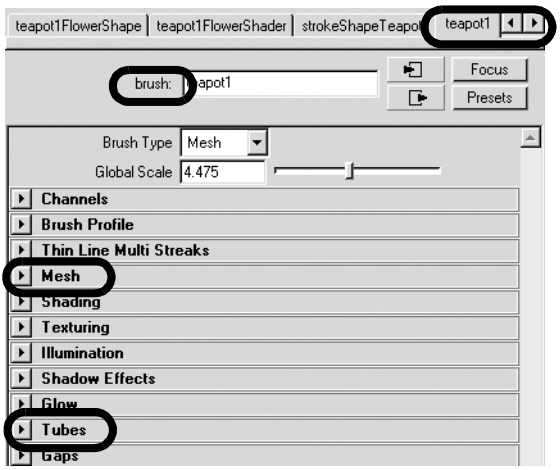

4 In the Attribute Editor, expand the Mesh attributes section to display its attributes.

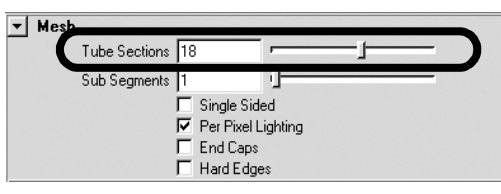

5 In the Mesh attributes, drag the Tubes Sections slider to the left to a value of 3.

The body, spout, and handle of the teapot update to display as 3 sided surfaces.

Lesson 2 > Modifying a converted polygonal mesh

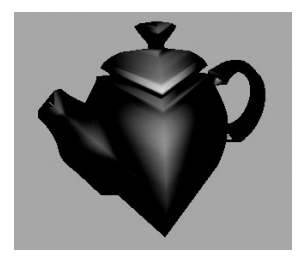

Tube Sections defines the number of sides around the width of the tubes in a mesh stroke. Changing the Tubes Sections gives a range of results depending on the brush type you choose.

- 6 Set the Tube Sections to a value of 18.
- 7 In the Attribute Editor, close the Mesh attributes, and then expand the Tubes attributes, then the Creation attributes.

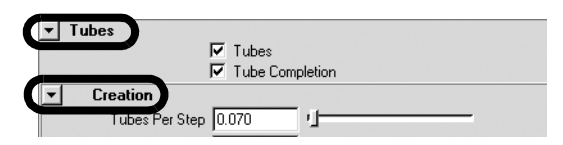

The Creation attributes control the main body of the teapot; the "trunk" or "stalk" of your paint effect mesh type.

- 8 Scroll down to the Width Scale attributes.
- 9 In the Width Scale attributes, drag an index point handle (as shown below) to change the profile shape of the teapot.

The profile of the teapot body is modified.

**10 | Painting** Lesson 2 > Modifying a converted polygonal mesh

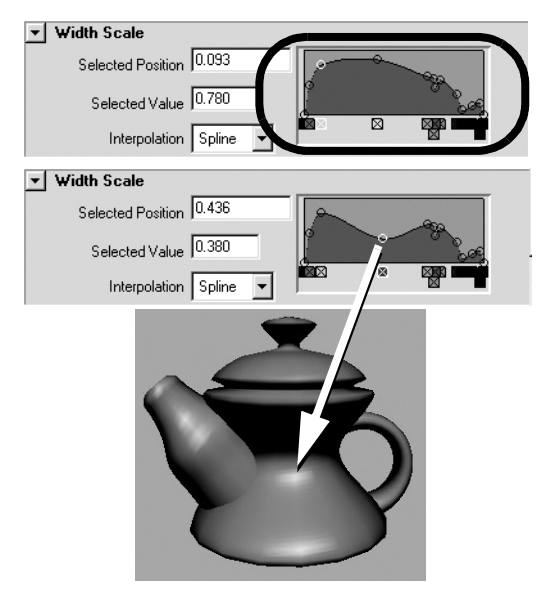

The Width Scale graph allows you to control the width of a tube by interpolating the shape between the index points. (If you look closely at the graph, you'll see the profile of the teapot laying on its side.)

- 10 Drag the index marker back to its original position.
- 11 Close the Creation attribute section in the Attribute Editor, and open the Growth attributes, followed by the Leaves attributes.

Lesson 2 > Modifying a converted polygonal mesh

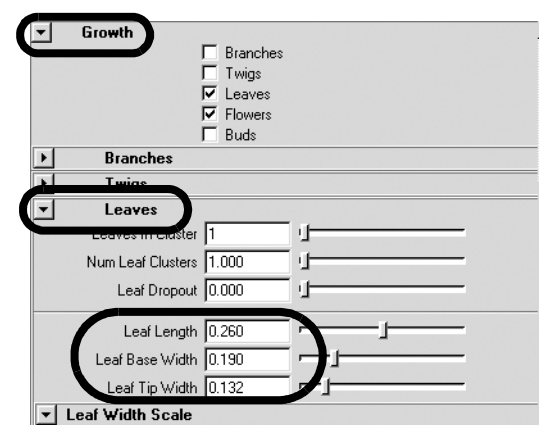

12 In the Leaves attributes, drag the sliders for the Leaves In Cluster, Leaf Length, Leaf Base Width, and Leaf Tip Width attributes to experiment with the spout of the teapot.

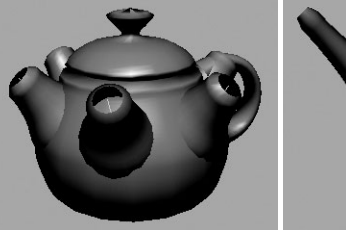

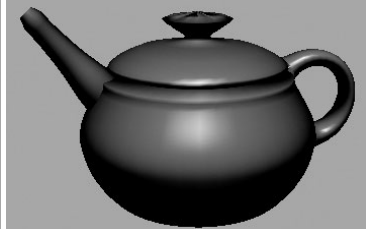

Leaves In Cluster = 6

Leaf Length  $= 0.4$ Leaf Base Width = 0.1 Leaf Tip Width  $= 0.075$ 

If you want to adjust the attributes of the teapot handle, you can edit the Flower attributes.

Using this converted poly mesh is one example of how the attributes of the paint stroke can be modified to affect the shape of another object through construction history.

If you delete the paint stroke, the construction history between the stroke and the polygonal teapot will be removed. If you then want to make further changes to the teapot, you must use the Edit Polygon tools.

## **To render the polygonal mesh teapot**

• Render the teapot by clicking the Render Current Frame button on the Status Line.

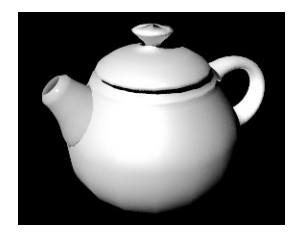

# **Beyond the lesson**

In this lesson with Paint Effects, you learned how to:

- Use preset brushes from the Shelf and the Visor.
- Paint directly in 3D space onto the ground plane or onto 3D objects.
- Select and move strokes in the scene.
- Edit brush and stroke attributes using the Attribute Editor.
- Render the paint strokes.
- Use the Paint Effects Panel to paint fully-rendered paint strokes.
- Create a terrain to paint on using the Sculpt Surface tool.
- Understand the structure and archetype for strokes with tubes.
- Use mesh brush types to paint hard-surface objects.

Lesson 2 > Beyond the lesson

• Convert mesh brush strokes to polygonal surfaces.

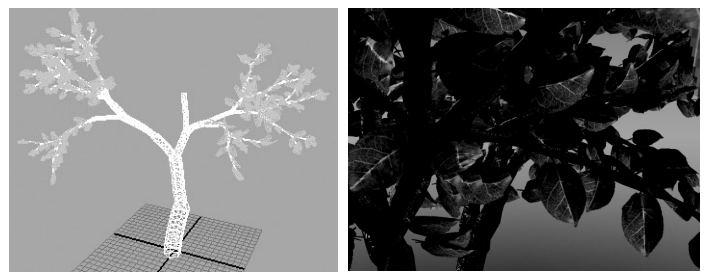

Image created by: Duncan Brinsmead

You can use Paint Effects to create natural or fantastic scenery, backdrops, and atmospheres. Mesh Brush types are particularly useful for creating polygonal trees that appear strikingly convincing, whether they are viewed close-up or from a distance.

Paint Effects has many other useful techniques not covered in this lesson. With Paint Effects you can:

- Modify strokes to share a single brush, make strokes glow, and animate the movement of strokes.
- Attach a brush to an existing curve (you don't need to paint a curve).
- Add spring-like behavior to strokes with tubes, or you can make the tubes react to dynamic forces such as wind.
- Create animated textures; for example, falling rain.
- Paint using a Thin Line brush type which allows you to render large numbers of fine tubes much more quickly than the Paint Brush type. This brush type is useful for painting hair.

# **Lesson 3 Painting textures onto 3D surfaces**

The 3D Paint Tool allows you to paint textures directly onto a model's surface. In this lesson, you paint colors, patterns, and textures on a dinosaur model. In this lesson you learn how to:

- Prepare a surface model for painting.
- Paint on a surface using both Artisan and Paint Effects brushes.
- Use reflected paint strokes for symmetrical effects.
- Flood fill an entire 3D model with paint.
- Modify brush shapes and stamp settings.
- Paint a bump map texture directly on a surface.

## **Open the scene for the lesson**

You will paint a dinosaur model we prepared for this lesson.

- 1 Do the steps outlined in ["Preparing for the lessons" on](#page-519-0)  [page 520](#page-519-0).
- 2 Open the scene named 3DPaint.mb.

You can open the scene named 3DPaint.mb from the *Maya Documentation, Lessons, and Extras* CD or from the drive where you copied the Getting Started with Maya data files

Lesson 3 > Open the scene for the lesson

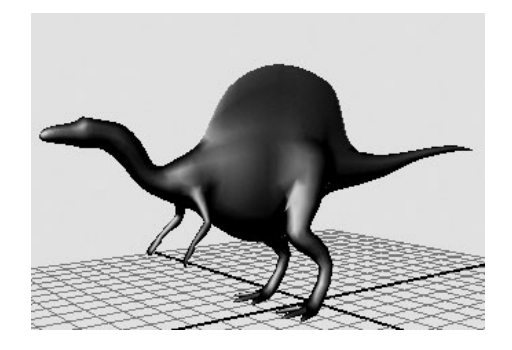

The scene contains a model named Dino. Although Dino is a polygonal model, the 3D Paint Tool works on all surface types: polygonal, NURBS, and subdivision surfaces.

To prepare the model for your use in this lesson, we assigned Dino a Blinn material named DinoSkin. You can paint a surface only if it has a material assigned to it. We also gave the Blinn material a green color. A color is optional, but it provides a base color for the texture you will paint.

Finally, we made other preparations to Dino so you can use the 3D Paint Tool successfully. You'll learn about the preparations in ["Preparing UVs for painting" on page 589.](#page-588-0)

3 Save the scene in your default scenes directory (File > Save Scene As).

This lesson works best when you start with a saved scene. When you use the 3D Paint Tool, Maya automatically creates a directory to store the file texture that will be created from your painting. By saving the scene, you ensure that Maya can locate the directory and file texture that it creates automatically.

4 Select Display > UI Elements > Tool Settings. This displays a Tool Settings panel where the Channel Box is normally located. You will be working with this panel throughout the lesson.

# **Preparing for painting**

- 1 Select Dino. You can paint only on selected objects. When you actually you use the 3D Paint Tool, the wireframe of a selected object is not highlighted. You can check the Outliner to be sure the object is selected.
- 2 Select Texturing > 3D Paint Tool. The following warning appears on the Command Feedback line:

Warning: Some surfaces have no file texture assigned to the current attribute.

The 3D Paint Tool requires that the material assigned to your model has a file texture applied to it. Because there is no file texture yet assigned, the warning appears.

When you move the cursor over Dino, you see a circle-X icon that indicates you cannot paint on the model.

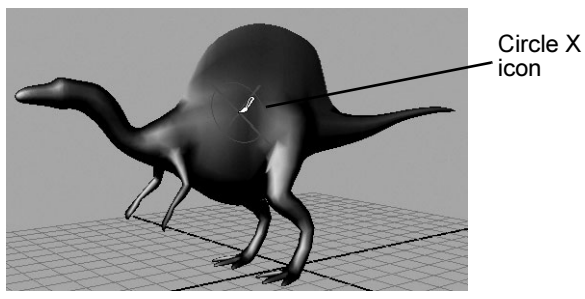

3 To make sure you have the default settings for the 3D Paint Tool, click Reset Tool at the top of the 3D Paint Tool settings panel.

Lesson 3 > Painting with an Artisan brush

4 In the File Textures section of the 3D Paint Tool settings panel, set the Attribute to Paint setting to Color, then click Assign Textures.

This step and the next two steps assign a texture to Dino. (Note that you can also paint over an existing texture that you assigned from Hypershade.)

**5** Type 512 in the Size X box, which is the height of the new file texture in pixels.

By increasing the file texture size, you will see finer detail and resolution in a rendered image of your painting. The number 512 is twice the default size, 256. You could use a higher resolution, but sizes larger than 512 slow the interactive speed as you paint. Notice that Size Y automatically changes to 512. This is because Keep Aspect Ratio is turned on, ensuring that the proportions of the texture are maintained.

6 Click Assign Textures in the Assign File Textures window.

Maya creates a file texture and assigns it to the Color attribute of the DinoSkin material. You will learn at the end of the lesson about the name and location of the file texture that is created.

You are now ready to paint.

## **Painting with an Artisan brush**

In the following steps, you paint various colors on the texture you just assigned. You also change the size of the brush strokes.

There are two types of brushes you can use. The default is the Artisan brush, which you'll use in the next steps. (Artisan refers to a group of painting tools in Maya that share common tool settings.) The other brush is based on the Paint Effects brushes; you'll use it later in the lesson.
## **To paint using an Artisan brush**

1 If you have a tablet and pen, you can experiment with pressure sensitivity as you paint. Open the Stylus Pressure section and turn on Stylus Pressure. (You do not need to have a tablet and pen to complete the lesson.)

By default, when you paint with Artisan brushes, the pressure you apply to the pen affects the Opacity setting of the 3D Paint Tool. The harder you press, the more opaque the stroke.

- 2 In the Color section of the Tool Settings, click the box next to Color and select a color in the Color Chooser. Leave the Color Chooser open. You'll use it in the next few steps.
- 3 Paint a stroke by dragging on the model.
- 4 Select another color from the Color Chooser and paint over your first stroke.

The new color paints over the first color by default. Note that you can blend the colors by choosing a different Blend Mode setting, under the Paint Operations heading. You won't blend the colors in this lesson.

5 Move the brush onto Dino, hold down the b key and drag to the left to make the brush smaller. Drag until the number at the brush icon changes to about 0.5. You don't need to be precise.

Use this hotkey when you need to change the brush width. To make the brush wider, drag to the right. You can also change the width by changing the Radius (U) setting.

Lesson 3 > Painting symmetrical strokes

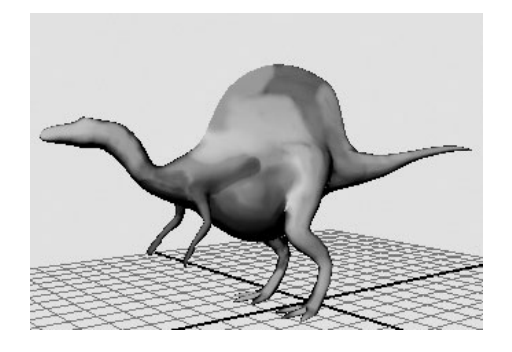

6 Experiment with different colors and brush sizes on Dino.

To undo a brush stroke, choose Edit > Undo. The number of strokes you can undo is specified by the Queue Size in the Undo category of the Preferences window (Window > Settings/Preferences > Preferences).

7 To remove paint, turn on Erase in the Paint Operations section and stroke the desired region.

# **Painting symmetrical strokes**

You can reflect painted strokes along an invisible axis so that when you paint, the stroke is mirrored on the opposite side of the axis. Reflection is useful for creating symmetrical effects.

## **To paint using the reflection option**

1 In the 3D Paint Tool settings panel, open the Stroke section and turn on Reflection and set the Reflection Axis to X.

Notice that there are now two brush outlines that run along an axis. The reflection axis is positioned around a point at the center of the object.

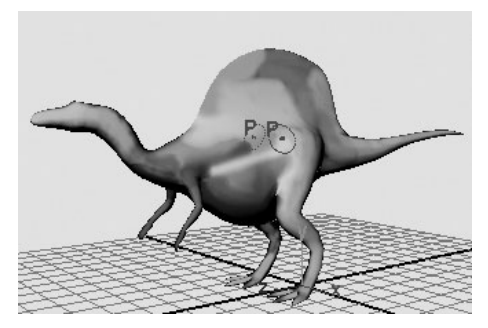

2 Paint on one side of Dino, such as one of the legs.

As you paint, the strokes are reflected along the axis and appear on the other side of Dino. Tumble to see the reflected stroke on Dino's other side.

# **Using Flood All to apply a single color**

You can apply a single color to the entire texture without painting individual strokes.

## **To use Flood All to apply a single color**

- 1 In the Flood settings of the 3D Paint Tool settings, click the Color box and select a pale green color from the Color Chooser.
- 2 Set the Flood setting to All and then click on the Flood Paint button.

The Flood Color overwrites all other painting you've done. You can also use Flood to erase painting.

3 In the Flood settings, click the Flood Erase button.

Maya eliminates all brush strokes, leaving you with the last saved version of the texture. (To save the texture, click the Save Textures button in the File Textures section.)

 $Lesson 3$  > Brush shapes

## **Brush shapes**

You can paint with different brush shapes to produce paint strokes with hard edges, soft edges, or completely different patterns. You can choose from four standard Artisan brush shapes, plus 40 preset brush shapes.

#### **To modify the shape of the brush**

1 At the top of the 3D Paint Tool settings, click Reset Tool.

Reset Tool cancels the Reflection X and other settings from the previous steps. While painting, it's useful to reset the tool settings from time to time so previous settings do not interfere with your next strokes.

If you are using a tablet and pen, you'll need to turn on Stylus Pressure again to see the effect of your pressure as you paint.

- 2 Change the Color setting to dark red or another color that contrasts with the current green color.
- 3 In the Brush settings, click the following icon and paint a stroke: [

By changing to the square brush shape, your brush stroke has a straight edge. Along with the shapes available from the icons, you can choose from many other unusual brush shapes that are based on image files. You'll do this in the next step. Before you do the next step, undo the brush stroke you just made so it doesn't distract from the next paint strokes.

4 In the 3D Paint Tool Brush settings, click the Browse button.

A browse window opens with a list of various image files. Each file represents a different brush shape.

- **5** Select dapple. jpg and click Open.
- 6 Click on Dino's hump and barely move the brush to create a single spot of paint.

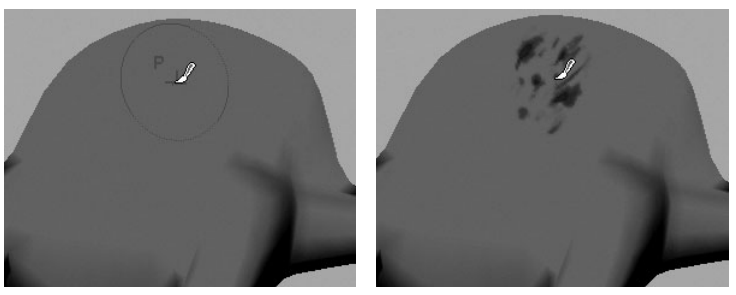

Instead of a solid color, a pattern appears on Dino. The pattern is a result of using the dapple.jpg file for the brush shape. Undo the stroke.

7 Now drag the mouse over Dino to paint a single, continuous stroke.

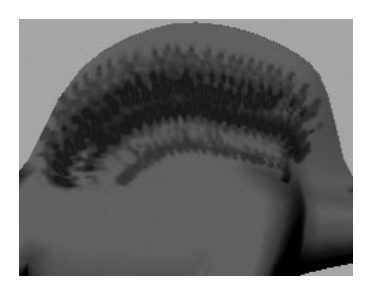

The brush shape pattern overlaps itself as you paint, resulting in a striped pattern. Undo the stroke.

8 To avoid the overlapping pattern of the prior step, increase the Stamp Spacing (in the Stroke section) to a value just under 1, such as 0.8. Paint on Dino with a continuous stroke and you'll see the brush pattern without it overlapping.

Lesson 3 > Painting with a Paint Effects brush

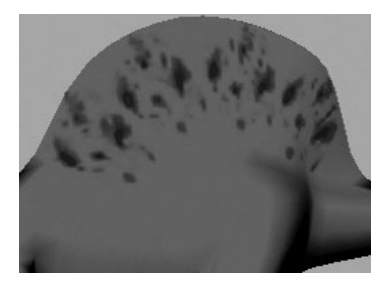

The Stamp Spacing setting defines how paint is applied when you stroke the surface. If you set Stamp Spacing to 1, the edges of the brush shape pattern just touch each other. If you set the spacing to be greater than 1, there will be spaces between the brush shape pattern. If you set the spacing to be less than 1, the brush shape pattern will overlap.

# **Painting with a Paint Effects brush**

You can use the 3D Paint Tool with the preset brushes available with Paint Effects. Paint Effects brushes include not only patterns but also images such as flowers, feathers, hair, and fire.

In the following steps you paint on Dino with a Paint Effects brush. Before you begin, consider first becoming familiar with the Paint Effects brushes, as taught in ["Lesson 1: Painting in 2D using](#page-520-0)  [Paint Effects" on page 521.](#page-520-0)

#### **To paint with a Paint Effects brush**

1 In the Brush section of the 3D Paint Tool settings, click the following icon (Get Brush) to select from the preset Paint Effects brushes:

The Visor window opens. The Visor organizes the hundreds of Paint Effects brushes into category folders.

2 Scroll to the watercolor folder and click it.

To the right, swatch pictures of the Paint Effects brushes appear for this category.

3 Select the spatterLight.mel brush. (To see the names of the swatches, drag the pointer over them.)

Leave the Visor window open, but move it so you can see Dino again.

• If you are using a tablet and stylus, you need to turn on Stylus Pressure again to see the effect of your pressure as you paint. Stylus Pressure is off because you changed from the Artisan brush to a Paint Effects brush.

For Paint Effects brushes, the pressure you apply to the pen affects three different settings. If you change the settings, it affects only the selected brush. The settings for each brush are separate from each other.

4 Paint on Dino.

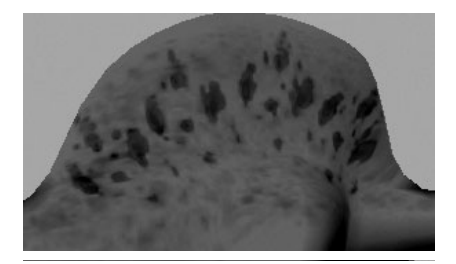

5 In the Brush section of the 3D Paint Tool settings, click the following icon (Edit Template Brush) to modify other brush settings:

The Paint Effects Brush Settings window opens. Any changes you make to the settings in this window affect the display of your next stroke. As an example, you'll increase the brush's incandescence.

Lesson 3 > Smearing and blurring

- 6 Open the Shading section in the Paint Effects Brush Settings window. For the Incandescence1 setting, move the slider to the right and stop midway.
- 7 Close the Paint Effects Brush Settings window and paint on Dino. Now the paint has an incandescent glow.

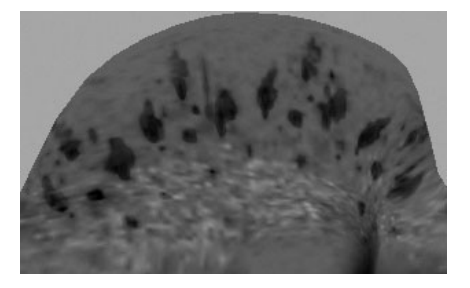

# **Smearing and blurring**

In the next steps you'll smear and blur the paint on Dino. Smearing with a Paint Effects brush blends adjacent colors together along the stroke path. Blurring softens the edges of adjacent colors by averaging their color values.

## **To smear and blur with Paint Effects brushes**

- 1 Move the Visor window back into view.
- 2 Click the wetInWet folder and then click the cleanWaterDrip.mel brush. Close the Visor window.

In the 3D Paint Tool settings, under Paint Operations settings, observe that the Paint Operation is now set to Paint Effects Smear. The brush you selected, cleanWaterDrip, has settings that turn on the Smear setting automatically for you.

3 Paint across the side of Dino. The paint smears and produces an effect similar to dripping wet paint.

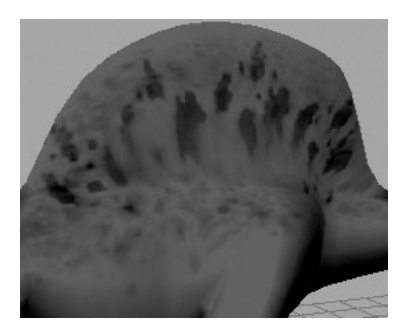

4 In the Paint Operations section of the 3D Paint Tool settings, select Paint Effects Blur.

This selects the default Paint Effects Blur brush.

5 Paint across the side of Dino to see the effect of Blur.

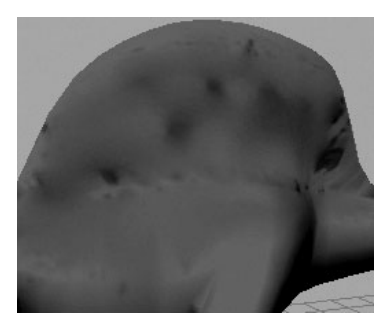

# **Painting a bump map texture**

Next, you'll paint a bump pattern on Dino. In Maya, a bump texture creates the illusion of surface relief. It does this by perturbing the surface normals to make the surface appear bumpy. This is useful for making Dino's skin appear more "reptile-like".

Lesson 3 > Painting a bump map texture

#### **To paint a bump map texture**

- 1 In the 3D Paint Tool window, click Reset Tool to return to the default settings.
- 2 In the File Textures section, set the Attribute to Paint setting to Bump Map and then click Assign Textures.

Previously in this lesson, your painting affected only the Color attribute. To paint bumps, it's necessary to select a BumpMap as the new attribute you want to paint, and then assign a new texture for the bumps you'll create.

- 3 Click Assign/Edit Textures.
- 4 In the Assign/Edit Textures window, set both Size X and Size Y to 512 and then click Assign Textures.

Maya creates a file texture and applies it to the Bump Map attribute of the DinoSkin material.

In the scene view, Dino's color changes to white. Bump map textures are based on grayscale colors. By default, when you create a rendered image, bumps will appear in the areas of the surface where there is significant grayscale color contrast. For instance, if a region has black and white stripes, you'll see grooves there. Regions with little or no contrast display no bump.

The bumps will not show in the scene view; you must create a rendered image in order to see them. The same is true when you paint certain other attributes, such as Transparency and Incandescence.

Before you paint bumps on Dino, you must set up the Maya panels so you can interactively see the results of your strokes in a rendered image.

- 5 Select Panels > Layouts > Two Panes Stacked.
- 6 In the bottom panel, select Panels > Panel > Render View.

Maya now displays the perspective view, the Render View, and the 3D Paint Tool settings. With this arrangement, you'll be able to see your strokes render as you paint.

- 7 In the perspective view, move the camera to a close-up view of Dino's side.
- 8 In the Render View, select IPR > IPR Render > persp. This renders an image of Dino in the Render View.
- 9 In the Render View, drag a selection box around Dino's midsection and hump.

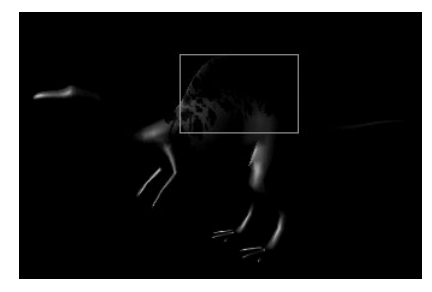

This region will update when you paint.

For the IPR renderer to render bumps as you paint, you must update the bump map texture after each stroke. You can set this to occur automatically.

10 In the File Textures section of the 3D Paint Tool settings, turn on Update on Stroke.

For a grooved bump effect, you need to change the brush shape.

- 11 In the Brush section of the 3D Paint Tool settings, click the Browse button.
- 12 Select the hatch.jpg brush and click Open.
- 13 Paint on Dino's side.

Notice the Render View updates with each stroke.

Lesson 3 > Painting a bump map texture

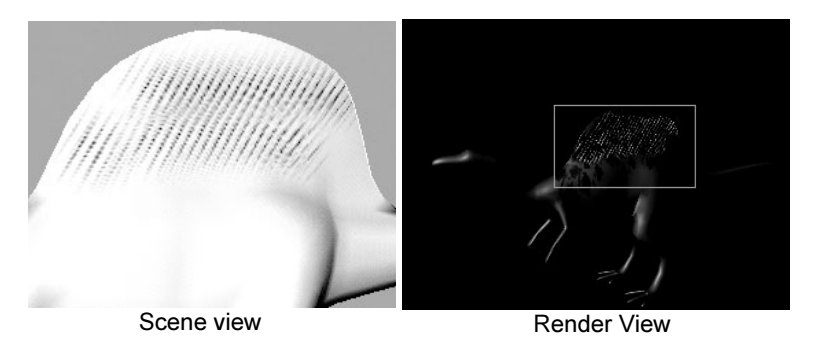

The bumps appear as grooves in Dino's surface because you painted contrasting black stripes on the white texture. In general, gray or black over a white background results in bumps that appear indented.

If you wanted bumps that appear raised on the surface, you could start with a black background and paint gray or white over it. For example, you could flood the texture with a black Flood Color, then paint white or gray strokes rather than the default black.

Greater contrast between the background color and the color you paint results in deeper-looking bumps. Less contrast results in more subtle bumps. In the previous step, you painted using a black color, resulting in prominent bumps. If you change the Color setting to a light gray and paint on the white background, only subtle bumps will appear.

This concludes the lesson.

- 14 Before doing other lessons, restore the Channel Box in the Maya window.
- 15 Select Display > UI Elements > Channel Box/Layer Editor.

# **Beyond the lesson**

In this lesson you were introduced to a few basic techniques related to the 3D Paint Tool. You learned how to:

- Paint textures directly onto surfaces using the 3D Paint Tool.
- Paint symmetrically onto surfaces.
- Paint grey scale attributes to create bump texture effects.

There are several other capabilities in the Paint Operations section, such as the Clone option for Artisan brushes. With the Clone option, you can duplicate the color and pattern from an area of the texture and then paint that pattern elsewhere on the texture. For details on these options and other 3D Paint Tool techniques, refer to the Maya Help.

## **Location of 3D Paint Tool file textures**

If you need to move or rename a file texture that Maya creates from your painting, look in the 3dPaintTextures directory under the current project directory. If you paint an existing file texture that you created previously, for example, with a paint program, Maya creates a copy and stores it in the 3dPaintTextures directory.

## **Preparing UVs for painting**

In this lesson you worked with a polygonal model that was specially prepared for painting in this lesson. To paint successfully on a polygonal or subdivision surface, you must set up the surface UVs beforehand. UVs are points positioned around the surface like vertices. They control how Maya stretches a texture around a surface. For polygons and subdivision surfaces, you must arrange the UVs so that textures—including the ones you paint with the 3D Paint Tool—look correct when applied to the surface material. (The UVs on NURBS surfaces are automatically arranged for you, so you do not have to change them.)

Lesson  $3 >$  Beyond the lesson

You arrange UVs using the UV Texture Editor, available from the Window menu. If you've never edited UVs, you can learn more about this in the Maya Help by referring to the sections on Polygonal and Subdivisions surfaces.

If you already have experience with editing UVs, remember these two requirements for 3D painting:

- UVs must not overlap.
- UVs must fit with the 0 to 1 texture coordinates.

This illustration shows the UV Texture Editor with the UVs for the Dino model used in this lesson. These

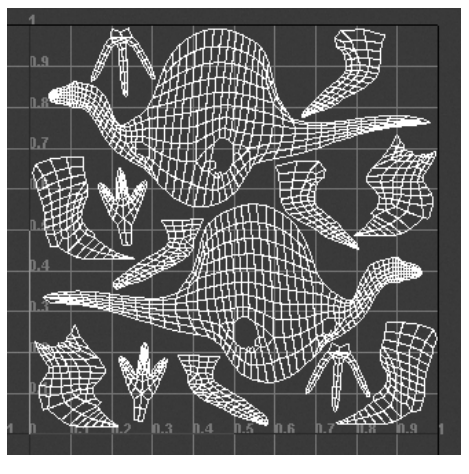

UVs meet the above two requirements. Notice that the UVs form several meshes; they do not need to be one solid mesh.

## **Painting in Screen Projection mode**

When you paint on a model, the brush follows the contours of the surface. This typically produces the most desirable results. However, this default behavior leads to uneven paint application in some situations. A common example is along the line where two surfaces join together. It can also occur if the UVs are not arranged correctly, as described previously.

The solution to these situations is to turn on Screen Projection in the 3D Paint Tool settings. Screen Projection applies paint as if you are projecting cinematic film onto a screen. Paint appears where the projection strikes the surface.

The following figure shows an example of this situation with a Paint Effects brush.

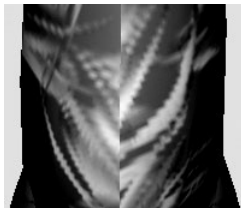

Uneven paint stroke with Screen Projection off

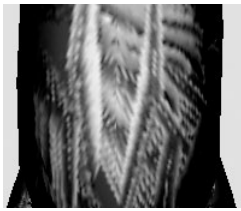

Screen Projection on

Lesson 3 > Beyond the lesson

Expressions are instructions you type to control keyable attributes over time. Expressions can be comprised of mathematical equations, conditional statements, or MEL commands.

Expressions offer an alternative to difficult keyframing tasks similar to Set Driven Key. With Set Driven Key, attribute relationships can be set up and are defined using animation curves. Unlike Set Driven Key, an expression does not use an animation curve to define the animation of the attribute but calculates the attribute values over time from the formula defined in the expression.

Although you can create an expression to animate attributes for any purpose, they're ideal for attributes that you want to change incrementally, randomly, or rhythmically over time.

It is possible to create custom attributes for objects and control them in conjunction with expressions. It is not possible to mix expressions with other animation techniques for the same attribute on an object (keyframing, path animation, set driven key).

In this example, an expression links the rotate attribute of the cylinder to the cone

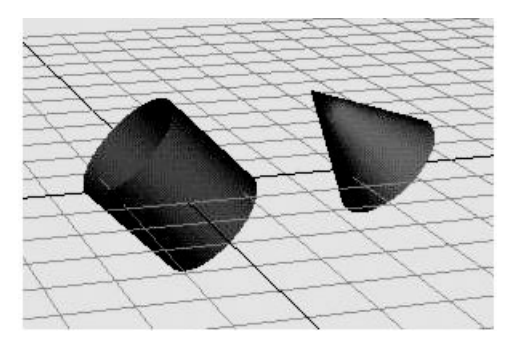

> Preparing for the lessons

This chapter contains the following lessons:

- ["Lesson 1: Creating a simple expression" on page 595](#page-594-0)
- ["Lesson 2: Controlling attributes conditionally" on page 605](#page-604-0)
- ["Lesson 3: Controlling particle attributes" on page 618](#page-617-0)

## <span id="page-593-0"></span>**Preparing for the lessons**

To ensure the lessons work as described, do these steps before beginning:

- 1 Select File > New Scene to create a new scene.
- 2 Select Window > Settings/Preferences > Preferences. Click the Settings category and set the Time option to Film (24 fps) so your animation plays at the default rate of 24 frames per second. Click the Timeline category and enter 0 and 300 for the Playback Start/End values. (Press the Enter (Windows, IRIX, and Linux) or Return (Mac OS X) as necessary.) Set the Playback Speed to Play every frame. Click the Save button in the Preferences window.

At this playback speed and frame range, the animation results of the expressions you'll create in the lessons will be easier to examine and understand.

3 With the pointer in the perspective view, press 5 (for Shading > Smooth Shade All). It's easier to see the expression effects on shaded objects than wireframe objects in the following lessons.

# <span id="page-594-0"></span>**Lesson 1 Creating a simple expression**

This lesson introduces you to some basic concepts regarding the creation and editing of expressions. You learn how to:

- Use the expression editor to create and edit expressions.
- Control both single and multiple attributes of objects in your scene.

## **Creating expressions to control a single attribute**

In the following steps, you create a default sphere and write an expression to increase its Scale Y attribute as the animation time increases during playback.

#### **To create an expression**

- 1 Make sure you've done the steps in ["Preparing for the](#page-593-0)  [lessons" on page 594](#page-593-0).
- 2 Create a NURBS or polygonal sphere with an X scale, Y scale, and Z scale of 1. Name the sphere Ball.

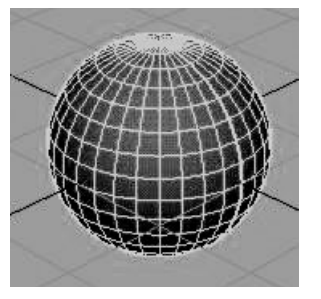

- 3 With Ball selected, choose Window > Animation Editors > Expression Editor.
- 4 In the Expression Name box, you can optionally enter an expression name, for instance, ScaleBallHeight.

Lesson 1 > Creating expressions to control a single attribute

If you write several expressions in the same scene, giving each a name might make it easier to find the desired expression if you decide to alter it later. If you don't provide a name, the expression receives a default name, for instance, expression1.

Note that the Attributes list displays Ball's keyable, unlocked attributes—the attributes you'll most likely want to animate with an expression. Use the scroll bar to see the entire list.

5 Enter this expression in the expression text area:

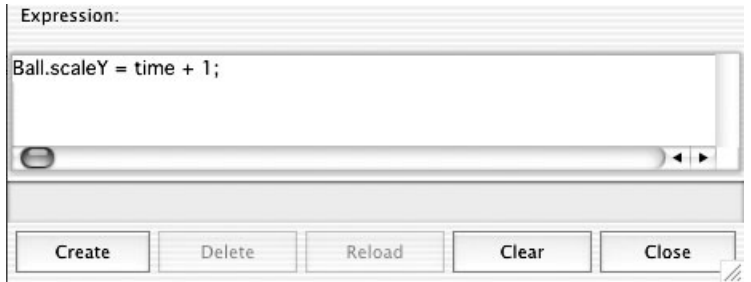

Type all characters exactly as shown above. Entries are case sensitive. The semicolon (;) signifies the end of the expression statement. End each statement in an expression with a semicolon.

An error message appears in the Script Editor and Command Line's response area if the expression has incorrect syntax or typing mistakes.

6 Click Create to create the expression.

Creating the expression checks it for syntax errors and converts it to a form Maya can execute when you return to the start time or play the animation. Clicking this button also executes the expression for the current frame.

The expression sets Ball's scaleY attribute to the value of time + 1. Ball.scaleY is the full name of the attribute. A period separates the name of the object and attribute. Note that you

Lesson 1 > Creating expressions to control a single attribute

must spell the object and attribute with uppercase and lowercase letters as they appear in the Expression Editor's Objects and Attributes lists.

The word *time* is a commonly used predefined variable that updates as an animation plays. It contains the elapsed number of seconds from the first frame to the current frame. The value increases with the increasing frame number.

At the default animation playback rate of 24 frames per second, time has these values (rounded to four decimal places):

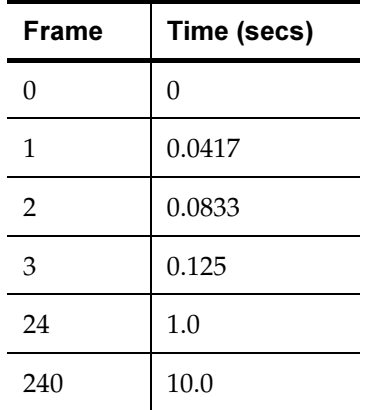

You can find the time elapsed in the animation at any frame by calculating this formula with a desktop calculator:

$$
time = \frac{frame}{rate}
$$

Lesson 1 > Creating expressions to control a single attribute

For example, if the frame rate is 24 frames/second and the animation is at frame 1, the elapsed time is 1 divided by 24, or 0.0417. At frame 6, the elapsed time is 6 divided by 24, which equals 0.25. Note that if your frame rate was 30 frames/ second the calculated values would be different.

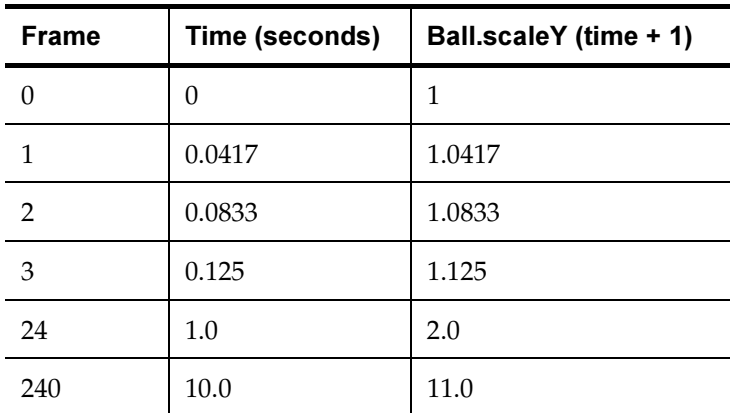

7 Go to the start time and play the animation. Ball's scaleY attribute increases as the time increases:

Maya executes the expression each frame. This causes the object size to scale along its Y-axis, stretching its height during playback.

#### **11 | Expressions** Lesson 1 > Editing expressions

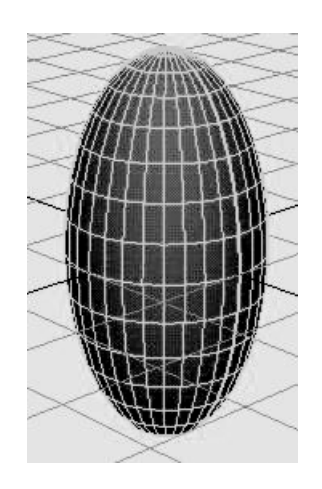

To see the value of Ball's scaleY attribute at any particular frame, select Ball, display the Channel Box, and stop the animation at the desired frame. The Channel Box updates its values after you stop the animation.

The scaling is smooth because the geometry stretches in synch with the small time increments of the animation playback.

8 Close the Expression Editor window.

# **Editing expressions**

To edit an expression after you've created it and closed the window, you must know how to find the expression in the Expression Editor. The next steps show how to find and edit the expression. Specifically, you'll change the expression to alter how quickly the scaleY value changes.

## **To edit the expression**

1 To display the Expression Editor again, select Window > Animation Editors > Expression Editor.

 $Lesson 1 >$  Editing expressions

2 To find the expression, make sure the Ball is selected. In the Attributes list of the Expression Editor, select scaleY, the attribute controlled by the expression.

If you don't see the scaleY attribute, scroll through the Attributes list as necessary. You can also use the Select Filter menu option to customize how you search for your expressions within the Expression Editor.

The expression you created previously appears in the expression text field:

Ball.scaleY =  $time + 1$ ;

3 Change the expression to this:

Ball.scaleY =  $time/5 + 1$ ;

By dividing time by 5, you'll make the Y scaling increase onefifth as fast as with the previous version of the expression.

Note that you can use the keyboard commands Ctrl-c (Windows, IRIX, and Linux) or Control-c (Mac OS X), Ctrl-x or Control-x, and Ctrl-v or Control-v to copy, cut, and paste text in the Expression Editor and elsewhere in Maya.

4 Click Edit to update the modified expression.

Clicking the Edit button does the same action as clicking the Create button. The Create button exists only for new expressions. The Edit button replaces the Create button when you display an existing expression.

5 Play the animation to see the results of the new expression.

The sphere scales at a slower rate than before.

- 6 Stop the animation and go to the start time.
- 7 At this point and in subsequent steps, save the scene if you think you'll want to examine it at a later date.

Lesson 1 > Using expressions to control multiple attributes

#### **Using expressions to control multiple attributes**

You can change the expression to control two or more attributes of Ball as in this example:

```
Ball.scaleX = time + 1;
Ball.scaleY = time + 2:
Ball.scaleZ = time + 5;
```
Maya scales the Ball at different rates for the X, Y, and Z dimensions.

### **Linking multiple attributes on the same object**

You can change the expression to link the value of one attribute to another as in this example:

```
Ball.scaleX = time + 1;
Ball.scaleY = Ball.scaleX;
Ball.scaleZ = Ball.scaleX;
```
The second statement sets Ball.scaleY to the value of Ball.scaleX. Because you've set Ball.scaleX to the value of time  $+1$ , Ball.scaleY also has the value of time + 1. You're linking one attribute's value to another. The third statement also sets Ball.scaleZ to the value of the attribute Ball.scaleX.

The advantage of this expression is that if you assign a different value to Ball.scaleX in the first statement, the second and third statements automatically receive the new value.

## **Controlling attributes in two objects**

You can add an object to the scene and use the expression to control any of its attributes also. For example, suppose you added a default NURBS or polygonal cylinder named Drum to the scene. You could control attributes of Ball and Drum with the same expression as in this example:

Lesson  $1 >$  Beyond the lesson

```
Ball.scaleY = time/2 + 1;
Drum.scaleX = time + 1;
Drum.scaleY = time + 1;
```
You can link attributes in different objects—so a change in one attribute alters the behavior of the other. For example, you could cause Drum's scaleY value to always equal two times Ball's scaleY value as in this example:

```
Ball.scaleY = time + 1;
Drum.scaleY = Ball.scaleY * 2:
```
If you decide to control attributes in two (or more) objects, you can select either object to write the expression. In fact, any object or node in a scene can be selected when you write an expression to control an object other than a particle object.

Alternatively, you can write two (or more) expressions, for instance, one that controls Ball.scaleY and one that controls Drum.scaleX and Drum.scaleY.

The advantage of creating separate expressions is that you'll have two expression names, each presumably named after the object and attribute you're controlling. Having two expression names makes it easier to find the expression that controls the desired attribute.

The advantage of using a single expression to control the attributes is that all statements are in a single expression. You don't need to edit two expressions.

## **Beyond the lesson**

In this lesson you learned how to:

- Create and edit simple expressions using the Expression Editor.
- Use variables, for example time, to control the specific attributes within expressions.

When you write expressions, it is common to assign the builtin *time* variable to an attribute so the attribute value predictably increases as the animation plays. It's also useful to link an attribute's value to the value of another, such as setting the ball's scale Y and Z attributes to equal the scale X value.

• Control multiple attributes with a single expression.

Your expressions can control multiple attributes of the same object or of multiple objects. Alternatively, you can write a single expression for each attribute or object.

For more information on the various mathematical operators that are possible with expressions, refer to the Maya Help.

## **Behind the lesson**

Although not shown in the lessons, you can decrease an attribute value during playback by subtracting time from some number. Example:

Ball.scaleY =  $3 - time;$ 

This decreases the value of Ball's scaleY attribute for the first three seconds of playback.

When you use the predefined time variable, note the animation start frame value. The lessons in this chapter use a start time of 0. In your work, you might create an animation with a start time of 1. With Maya's default frame rate of 24 frames per second, time is 0.0417 at frame 1.

Because of this small time offset from 0, the prior lesson would have required more steps and instructions to work with frame 1 as the start time. For instance, suppose you use following expression with the start time at 1.

```
Ball.scaleY = \times 1;
```
Lesson  $1 >$  Beyond the lesson

If you go to the start time, the expression sets the initial value of Ball's scaleY attribute to time  $+1$ , which equals  $0.0417 + 1$ , or 1.0417. Because Ball's scaleY attribute was 1 when you created it, going to the start time sets scaleY to a value 0.0417 larger than its initial value.

This discrepancy means the Ball scaleY is larger than its scaleX and scaleZ attributes in the first frame of the animation. Although the difference is minor in this example, other cases might be more significant.

To start your animation at frame 1 and get the same result as the example, you can subtract 0.0417 from the attribute:

Ball.scaleY =  $(time - 0.0417) + 1;$ 

When you go to the start time, the expression sets Ball's scaleY value to  $(0.0417 - 0.0417) + 1$ . This equals 1, its original scaleY value.

# <span id="page-604-0"></span>**Lesson 2 Controlling attributes conditionally**

Conditional statements set one attribute or variable for an expression based on the condition of another attribute or variable. This means that when a particular defined condition exists for one attribute then another attribute is changed based on how the expression defines it to do so.

In this lesson you learn how to:

- Use conditional statements to control an expression.
- Refine the conditional statements using if and else statements.

# **Creating a conditional expression**

In the following steps, you create a default sphere and write an expression to increase its Scale Y attribute based on the animation playback time. In the first two seconds of the animation time, Scale Y increases with the value of the time. At two seconds and thereafter, Scale Y no longer increases.

#### **To create an expression using conditional statements**

- 1 Make sure you've done the steps in ["Preparing for the](#page-593-0)  [lessons" on page 594](#page-593-0).
- **2** Create a NURBS or polygonal sphere at the origin with an X scale, Y scale, and Z scale of 1.
- **3** Name the sphere Balloon.
- 4 Go to the start time.
- 5 With Balloon selected, choose Window > Animation Editors > Expression Editor.
- 6 Enter this expression:

```
if (time < 2)
     Balloon.scaleY = time;
```
Lesson 2 > Creating a conditional expression

This expression is an *if* statement. The if keyword causes the expression to make a decision based on a comparison of two or more items. In this case, the expression compares the value of time to the value 2.

The expression checks whether the value of time is less than two seconds. If so, it does the assignment Balloon.scaleY = time. If time is not less than two seconds, the assignment doesn't occur.

Note When you compare the value of time to a number in an expression, Maya interprets time as seconds rather than milliseconds, minutes, or any other unit of time. In the example, Maya interprets 2 as two seconds.

Notice how the assignment *Balloon.scaleY = time* has been formatted so it appears indented under if (time < 2). Maya ignores all indentation, extra spaces, and blank lines between statements. We used the indentation to make the expression easier to read. You could have also written the expression as follows:

if (time  $\langle 2 \rangle$  Balloon.scaleY = time;

This isn't as easy to read. Consistent, organized spacing is a good habit to develop. This book attempts to show examples of good spacing style whenever possible.

7 Click Create to compile the expression. The ball flattens.

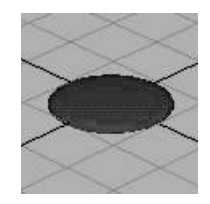

The expression executes when you click the Create button. Because the animation is at frame 0, animation time is 0. Because time is less than 2, Maya sets Balloon.scaleY equal to the value of time, which equals 0.

A scaleY value of 0 flattens the object in the Y dimension.

8 Playback the animation.

The flattened Balloon's scale increases along its Y-axis. It inflates as the animation plays.

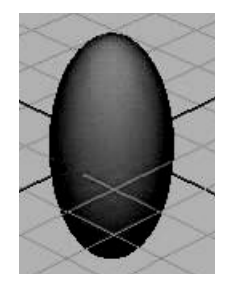

At 2 seconds and thereafter, Balloon no longer inflates.

When time equals 2 or more, the if condition is no longer true. The statement that follows it, Balloon.scale $Y =$  time, no longer executes. The value of the scaleY attribute stays at the last value it had before time became 2, specifically, 1.9583.

Recall that this example uses a frame rate of 24 frames per second. The time and Balloon.scaleY have these values at various frames:

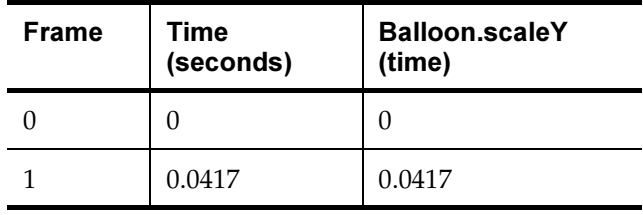

Lesson 2 > Other conditional statement options

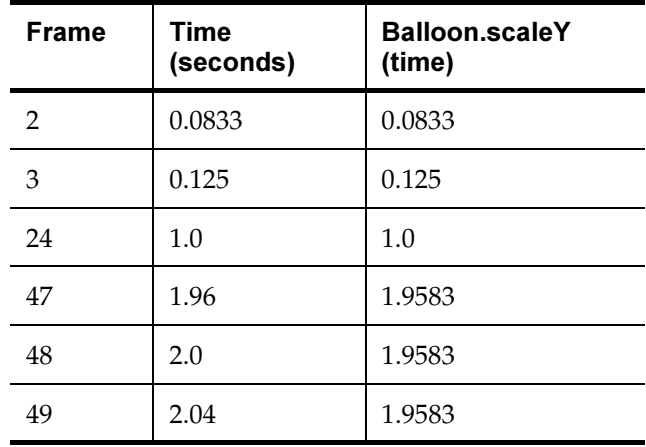

The if statement's condition, (time < 2), is a comparison. The condition must be surrounded by parentheses to isolate it from assignment that follows it.

The < in the condition is a relational operator. A relational operator tests how one value relates to another. In the example, the < tested whether time is less than 2.

Besides the < operator shown in this example, there are several other relational operators such as  $\gt$ ,  $\gt$  =, ==, and so on. See the Maya Help for more details.

9 Stop the animation and go to the start time. Balloon flattens again because the scaleY attribute becomes 0 when you go to the start time. Time is 0, so scaleY is 0.

## **Other conditional statement options**

You can make Balloon rise after it inflates by adding another if statement to the expression.

#### **To add an if statement to the expression**

1 Change the expression to this:

```
if (time < 2)Balloon.scaleY = time;
if (time \ge 2)Balloon.translateY = time;
```
- 2 Click Edit to compile the expression.
- 3 Play the animation.

Balloon inflates for two seconds. After two seconds, Balloon stops inflating and its position skips from a Y-axis position of 0 to 2. You'll eliminate the motion skip in a later step.

The new if statement increases the translateY position of Balloon after the animation time rises above two seconds. The >= symbols mean greater than or equal to. Whenever time is greater than or equal to 2, the expression assigns Balloon's translateY the value of time. The translateY value therefore increases for the rest of your animation's playback range.

Notice that a semicolon ends each statement for a particular condition. Forgetting a semicolon after each statement causes a syntax error, and the changes you've made to the expression won't take effect.

Note Always examine the Script Editor for error messages after you edit an expression and click the Create button. If you alter a previously successful expression and a syntax error occurs, Maya executes the previous successful expression when you play the animation. This might make you believe your changes took effect. Error messages are preceded by the text // Error:.

Lesson 2 > Other conditional statement options

4 Stop the animation and go to the start time. Balloon flattens but doesn't return to the origin. (If Balloon has risen out of view, adjust your camera to see it.)

Balloon doesn't return to the origin because the expression doesn't assign Balloon a starting point for the beginning of the animation.

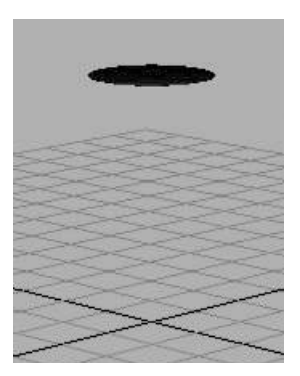

5 To make Balloon return to the origin, change the expression to this:

```
if (time \langle 2 \rangleBalloon.trainslateY = 0:if (time < 2)Balloon.scaleY = time;
if (time \geq 2)Balloon.translateY = time;
```
The new first statement sets Balloon.translateY to 0 whenever time is less than 2.

Note that you can put the three statements in any order in this example. When Maya plays each frame, it executes each statement in the expression in the order listed. In this example, the statements work independently, so their order doesn't matter.

We put the statements in the order of time execution because it's easier to see the logic of the expression. If you ever need to change the expression, you'll be able to grasp the expression's actions more quickly.

- 6 Click Edit.
- 7 Stop the animation and go to the start time.

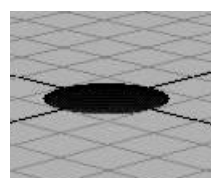

The flattened Balloon returns to its correct position at the origin.

8 Play the animation.

Balloon inflates for two seconds, then rises. As it rises, it jumps slightly higher at approximately frame 48.

# **Fixing a problem in an expression**

As mentioned before, Balloon skips from Y-axis position 0 to 2 after two seconds of animation play. You can eliminate the skipping and make Balloon rise smoothly from the origin.

## **To fix the skipping in the animation**

- 1 Stop the animation and go to the start time.
- 2 Change the expression as follows. (Changes are displayed in bold print.)

```
if (time < 2)Balloon.translateY = 0;
if (time < 2)
     Balloon.scaleY = time;
if (time \geq 2)Balloon.translateY = \times \times \cdot 2;
```
Lesson 2 > Using else statements

3 Click Edit.

Playback the animation. Balloon inflates for 2 seconds, then rises slowly and smoothly with time, from its position at the origin.

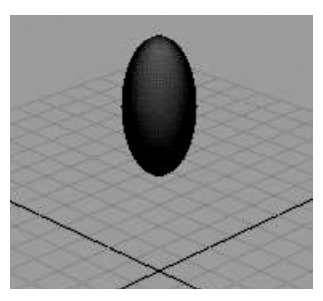

When time is greater than or equal to 2, the translateY position of Balloon becomes 2 minus 2, which is 0. As time increases beyond 2 seconds, the translateY position increases in the same increments that time increases.

4 Stop the animation and go to the start time.

## **Using else statements**

The expression achieved the desired result, but with unnecessary complexity. You can use an if-else statement to make the statement more compact and easier to read.

1 Change the expression to this:

```
if (time < 2)Balloon.translateY = 0;
   if (time < 2)
        Balloon.scaleY = time;
   else
        Balloon.translateY = time - 2;
2 Click Edit.
```
3 Play the animation.
The animation plays back exactly as before.

<span id="page-612-0"></span>This additional variation on the if conditional statement includes the *else* statement. It is used as an option when the if statement condition is not true. The else keyword sets Balloon.translateY to time - 2 when (time < 2) is false. In English terms, the combination of the if and else statements means: If time is less than two seconds, set Balloon.scaleY to the value of time. Otherwise (when time is greater than or equal to two seconds), set Balloon.translateY to time minus two.

At any instant in the animation's playback, either Balloon.scaleY = time executes or Balloon.translateY = time  $-2$ executes. Under no circumstances can they both execute. The else statement executes only when the if condition that precedes it is false.

The first if statement executes whenever time equals 0. It is unrelated to the if-else statements.

Using else statements instead of multiple if statements makes an expression simpler to read. If you use an if-else construction instead of a lengthy list of if statements, you'll also improve the execution speed of the expression. This improves your animation's playback and rendering speed.

Either expression is valid. If using the if-else construction seems confusing, stick with multiple if statements.

You can accomplish most expression animation tasks with several if statements strung after one another.

4 Stop the animation and go to the start time.

## **Simplifying expressions**

You can simplifying the expression to make it easier to read.

1 Change the expression to this:

if  $(time < 2)$ 

Lesson 2 > Editing expressions to refine an animation

```
{
     Balloon.translateY = 0;
     Balloon.scaleY = time;
     }
else 
     Balloon.translateY = time - 2;
```
We removed the second if statement:

<span id="page-613-1"></span>if  $(time < 2)$ 

<span id="page-613-0"></span>In its place, we enclosed the remaining statements with braces { and }. Maya evaluates both the statements between the braces if the condition (time < 2) is true. Setting Ball.translateY to 0 here instead of in a separate if statement makes the expression easier to read and comprehend. Reducing the statement in this way also makes it more efficient for Maya to process and easier to troubleshoot if you encounter a problem.

Note that you can put multiple statements between braces for an else statement, just as you do for an if statement.

- 2 Click Edit.
- 3 Play the animation.

The animation plays exactly as before with the new expression.

4 Stop the animation and go to the start time.

## **Editing expressions to refine an animation**

You can further refine the animation by expanding Balloon more slowly.

#### **To edit the expression to scale the balloon more slowly**

1 Change the expression to this:

```
if (time < 2)
     {
     Balloon.translateY = 0;
```
Lesson 2 > Editing expressions to refine an animation

```
Balloon.scaleY = time * 0.6;
     }
else 
     Balloon.translateY = time - 2;
```
(The asterisk (\*) multiplies time by 0.6.)

- 2 Click Edit.
- 3 Play the animation.

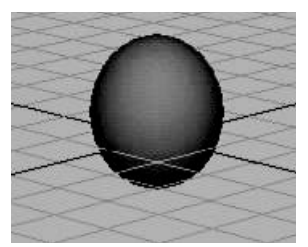

The scaleY attribute increases at 60% of the value of time, so Balloon expands slower during playback. (The number 0.6 equals 60%.) By the time Balloon starts to rise, it has expanded to the size of a typical balloon.

To know whether to multiply time by 0.6 or some other number, you need to experiment.

For example, you might multiply by various percentages such as 0.2, 0.5, 0.75, and finally 0.6. The 0.6 creates a life-like balloon shape at two seconds.

4 Stop the animation and go to the start time.

You can further refine Balloon's appearance by eliminating the flattened Balloon that appears at the origin when you go to the start time. You can also scale Balloon at different rates along each of its three axes.

Lesson 2 > Editing expressions to refine an animation

#### **To edit the expression to change the balloon's initial scale**

1 Change the expression to this:

```
if (time < 2){
     Balloon.translateY = 0;
     Balloon.scaleY = time * 0.6;Balloon.scaleX = time * 0.5;
    Balloon.scaleZ = time * 0.5;
     }
else 
     Balloon.translateY = time - 2;
```
2 Click Edit.

At frame 0, Balloon disappears from view because its scale attributes are 0.

The scaleX, scaleY, and scaleZ attributes are 0 at frame 0 because time is 0. Any number multiplied by 0 is 0.

3 Play the animation.

As time increases, the value of Balloon's scale attributes increase.

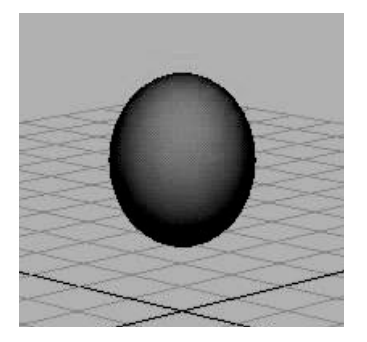

Because the expression sets scaleX and scaleZ to 50% of the value of time, these dimensions scale slower than scaleY, which is set to 60% of the value of time. Balloon scales faster in height than in width or depth. This is true for many real balloons.

- 4 Stop the animation and go to the start time.
- 5 Save the scene if you plan to examine it later.

## **Beyond the lesson**

In this lesson you learned how to:

• Use conditional statements to control an expression.

You can accomplish many expression tasks with several if statements strung after one another. However, using else statements instead of multiple if statements makes an expression simpler to read.

*If* statements and *else* statements are two of the most common programming features available in expressions. If you're familiar with programming, you can write expressions with an extensive syntax similar to the C language.

For further information and related techniques, refer to the Maya Help.

Lesson 3 > Controlling particle attributes

# **Lesson 3 Controlling particle attributes**

You can use an expression to control attributes of particle objects. Particle expressions can be more complex than other types of expressions. For example, you can write an expression to control all particles in an object the same way, or you can control each particle differently.

In this lesson you learn how to:

- Create a particle object
- Create a creation expression to set the initial color of the particles.
- Create a runtime expression to control the color during playback.
- Use a random function to randomize how the color changes
- Control the timing of an expression.

#### **Creating particle objects**

<span id="page-617-0"></span>In the following steps, you'll create a particle object made of 100 randomly positioned particles displayed as tiny spheres. You'll also dynamically add an attribute to the particles. To color particles with an expression, Maya requires you to dynamically add the appropriate attribute.

#### **To create a particle object**

- 1 Make sure you've done the steps in ["Preparing for the](#page-593-0)  [lessons" on page 594](#page-593-0).
- 2 From the Dynamics menu set, select Particles > Particle Tool  $> \Box$ .
- 3 In the Tool Settings window, click Reset Tool, and set the following options:
	- Particle Name: Bubbles

- Number of Particles: 100
- Maximum Radius: 5
- Click in the scene view (roughly in the center) to create the 100-particle object.
- 4 From the Toolbox, select the Selection Tool so that particles become selected.
- 5 With Bubbles selected, display the Attribute Editor.
- 6 In the Attribute Editor, select the BubblesShape tab, and then open the Render Attributes section and set the following:
	- Particle Render Type: Spheres
	- Add Attributes For: Click the Current Render Type button.
	- Radius: 2

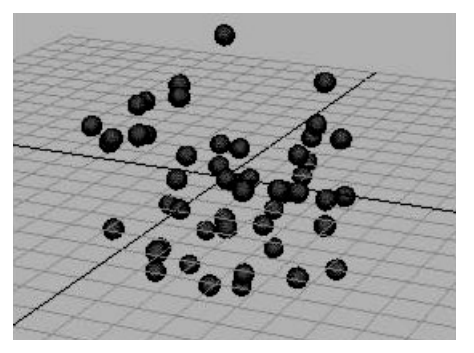

- <span id="page-618-1"></span>7 In the Add Dynamic Attributes section of the Attribute Editor, click the Color button. A window appears that prompts you to choose whether to add the attribute per object, per particle, or connected to a shader.
- <span id="page-618-2"></span><span id="page-618-0"></span>8 Turn on Add Per Particle Attribute, then click the Add Attribute button.

Lesson 3 > Using creation expressions to set a constant color

This adds an rgbPP attribute to the particle shape node for Bubbles. Because you're adding this attribute as a per particle attribute, you can give each particle a different color.

#### **Using creation expressions to set a constant color**

<span id="page-619-0"></span>To set an attribute that doesn't change during the animation (the particle color), you'll use a *creation expression*. A creation expression executes when you go to the start time. It doesn't execute while the animation plays. (For emitted particles, a creation expression executes for a particular particle when it is emitted.)

#### **To create a creation expression**

1 In the Per Particle (Array) Attributes section of the Attribute Editor, right-click the rgbPP box and select Creation Expression from the pop-up menu. Note that the shape node of Bubbles (*BubblesShape*) is displayed in the Expression Editor.

<span id="page-619-1"></span>When you use an expression to control particle attributes, make sure the selected object in the Expression Editor is a particle shape node, not the transform node of the particle object. If a particle object's transform node is selected, move the mouse pointer to the scene view and press the down arrow key to select the particle shape node.

2 Enter this expression and then click the Create button:

BubblesShape.rgbPP =  $\langle 1, 0, 0 \rangle$ ;

When you click the Create button in the Expression Editor, Maya checks the syntax of the expression. Assuming you made no typing errors, the expression executes once for each of the 100 particles.

<span id="page-620-0"></span>The expression colors all particles in the object red. The double angle brackets << and >> enclose a vector that sets the red, green, and blue components of the rgbPP attribute to 1, 0, and 0. In the RGB color scheme, this gives the object a red color.

<span id="page-620-1"></span>If the particles are uncolored, check that you've turned on Shading > Smooth Shade All. This shading mode is necessary for particles to show the color assigned in an expression.

3 Play the animation. The particles remain red.

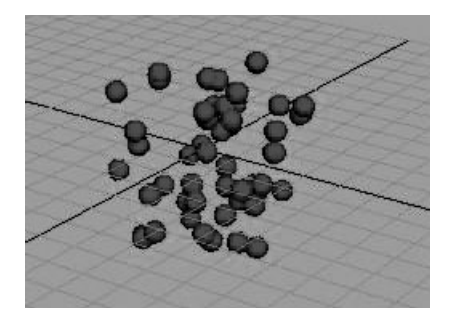

## **Using runtime expressions**

There is one other type of expression you can create for a particle object (shape node)—a runtime expression. By default, a runtime expression executes each frame during playback. A runtime expression does not execute when you go to the start time (or at the time in which a particle is emitted).

You'll often create both types of expressions for a particle object a creation expression that initializes an attribute value in the first frame, and a runtime expression that controls the attribute value in subsequent frames.

The following steps show how to create a runtime expression to change particle color during playback.

Lesson 3 > Using runtime expressions

#### **To create a runtime expression**

- 1 In the Per Particle (Array) Attributes section of the Attribute Editor, right-click the rgbPP box and select Runtime Before Dynamics Expression from the pop-up menu.
- 2 Enter this runtime expression:

BubblesShape.rgbPP =  $sphrand(1)$ ;

- 3 Click the Create button to compile the expression.
- 4 Play the animation.

The particles flicker in random colors as the animation plays back. The runtime expression controls the rgbPP attribute during playback. Because rgbPP is a per particle attribute, the runtime expression executes for each particle in the object each frame. For each particle, the expression assigns the rgbPP attribute the output from the execution of the *sphrand* function with an argument of 1. The sphrand function is one of Maya's many built-in mathematical functions that are useful in expressions.

The sphrand function with an argument of 1 assigns each particle's rgbPP color a random vector. The vector represents a random point in a spherical region of radius 1. The left, middle, and right rgbPP color components get a value no less than -1 and no greater than 1. (R, G, and B values less than 0 are treated as 0—a black color).

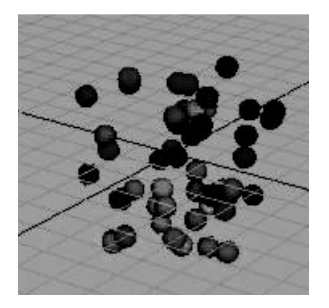

The sphrand function returns a different random vector each execution, so each particle receives a different random rgbPP value, and therefore, a different color. The color changes each frame.

5 Rewind and play the animation again.

The particles become red when you go to the start time, and random colors during playback.

Note You can use only one creation and one runtime expression per particle object (shape node) in your scene. To control multiple attributes of a single particle object, you must do so within one creation expression and one runtime expression. You can't create a separate expression for each attribute as you can for other types of objects. You therefore don't need to select an attribute from the Expression Editor's Attributes list.

# **Modifying runtime expressions**

<span id="page-622-1"></span>You might have trouble seeing the color of a particle in any instant because the color changes so quickly. You can slow the change of colors to create a flashing Christmas light effect. The following steps make the particles change colors every second of animation.

## **To adjust the timing of the change of color**

1 Change the runtime expression to this:

```
if (frame 824) == 0BubblesShape.rgbPP = sphrand(1);
```
This expression uses the modulus operator (%) to control when the rgbPP attribute of the particles receives a random color. The modulus operator returns the remainder after

Lesson 3 > Modifying runtime expressions

division. For example, 24 divided by 24 returns 0, but 25 divided by 24 returns 1. (Dividing 25 by 24 equals 1 with a remainder of 1.)

If the value of frame divided by 24 is equal to any number with a remainder of 0, the assignment to BubblesShape.rgbPP occurs. In other words, the assignment occurs when frame equals 24, 48, 72, and so on. At an animation rate of 24 frames/second, the assignment happens once each second.

<span id="page-623-0"></span>The == symbols mean *is equal to*. In conditional statements, be careful to type == rather than =. The = symbol means *assign the value to*.

2 Rewind and play the animation again.

When you go to the start time, the particles turn red because the creation expression executes. When the animation plays, the particles receive a random color once each second.

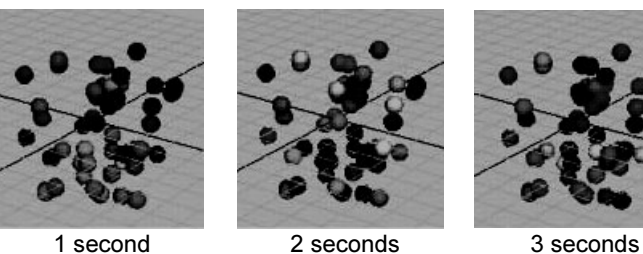

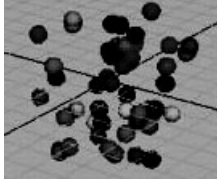

Note that you can change the beginning red color to random colors by changing the creation expression to this:

BubblesShape.rgbPP =  $sphrand(1)$ ;

This is the same expression as the runtime expression.

3 Save the scene if you plan to examine it later. This concludes the lesson.

## **Beyond the lesson**

In this lesson you learned how to:

- Control particles using creation and runtime expressions.
- Apply a random function to your expression.

For a particle object, you typically create *two* expressions—a creation expression that initializes an attribute value in the first frame, and a runtime expression that controls the attribute value in subsequent frames. (Creation and runtime expressions exist only for particle objects, not for other types of objects.)

This lesson described how to color stationary particles as a simple way to describe creation and runtime expressions. However, it's more typical to use particle expressions to:

- Create sophisticated particle motion and life span; for example, the movement and fading of exploding fireworks.
- Create complex colors for emitted particles, for example, rocket exhaust flames.
- Create complex colors and movement of particles following collision with geometry, for example, sparks resulting from fired bullets.

Creating such effects requires experience and experimentation. Expression writing can be as complex as computer programming. A detailed understanding of expression execution and syntax is essential. You also need to become familiar with the built-in mathematical functions such as the sphrand function introduced in this lesson.

<span id="page-624-0"></span>For further information and related techniques, refer to the Maya Help.

Lesson 3 > Beyond the lesson

# **12 MEL**

MEL (Maya Embedded Language) is a powerful command and scripting language that gives you direct control over Maya's features, processes, and workflow.

Maya's user interface is built using MEL scripts and procedures. When you select menu items or otherwise use the interface, Maya performs the operations by internally running MEL commands. You can type the same MEL commands directly as a quick alternative to selecting menu items or doing other actions.

Although MEL is technically a scripting language, it contains features that are worthwhile and easy to learn even if you have no programming experience.

You can create custom buttons on the shelf so you can run the scripts you have created at the click of the mouse. In this way, you can organize MEL commands into reusable script files that let you:

- Automate tasks you might otherwise do more slowly or tediously with the user interface.
- Use additional Maya features.
- Create custom user interfaces to perform specialized workflows.
- Create new effects.

In this chapter you will be introduced to some of the basic concepts and techniques for working with MEL.

#### **12 | MEL**

> Preparing for the lesson

## **Preparing for the lesson**

To ensure the lessons work as described, do these steps before beginning:

- 1 Create a new scene.
- 2 Use a computer that has an Internet connection and Web browser. Part of the lesson requires that you download material from our Web site at www.alias.com.

# **Lesson 1 MEL basics**

In this lesson, you learn how to:

- Use the Script Editor to view and enter MEL commands.
- Enter MEL commands in place of selecting menu items.
- Create a Shelf button to run a series of commands.
- Run and create scripts that execute a series of commands.

## **Using MEL commands**

In the first part of the lesson, you'll learn how to type a MEL command as a substitute for selecting a menu item.

#### **To use the script editor**

1 Select Window > General Editors > Script Editor.

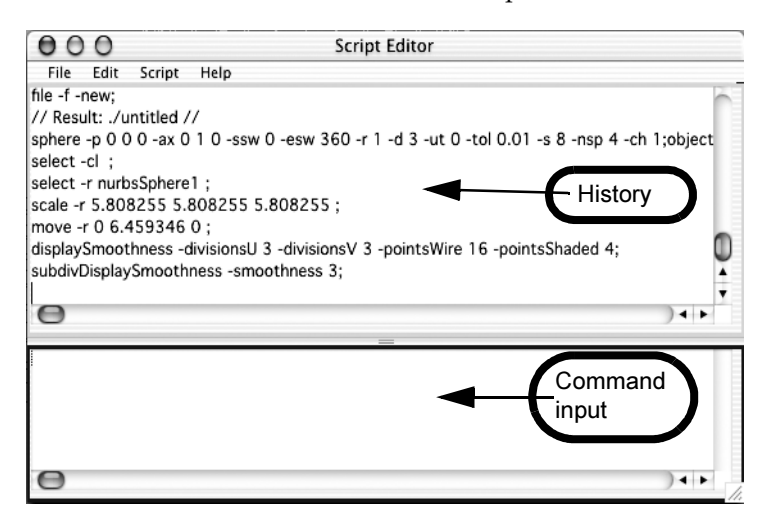

#### **12 | MEL**

Lesson 1 > Using MEL commands

<span id="page-629-0"></span>The top part of the Script Editor shows the command history—a running list of commands that you or Maya have executed. The results of the commands are listed between pairs of "//" characters. The meaning of the results will be obscure until you become familiar with MEL scripting.

The bottom (white) part of the window is the input section where you enter commands or scripts. If you make a typing mistake while entering commands, an error message appears in the history section.

2 In the input section, type the following command exactly as shown. Entries are case sensitive. The semicolon (;) signifies the end of the command.

sphere;

3 To execute the command, press Enter on the numeric part of your keyboard. The Enter (Windows, IRIX, and Linux) or Return (Mac OS X) key you normally use does not execute a command. It starts a new line so you can type several commands before executing them.

After you execute the command, Maya creates a NURBS sphere at the origin.

4 Enter the following command to delete the sphere.

delete;

This deletes the selected object, which, by default, is the last object you created.

<span id="page-629-1"></span>Alternatively, you can enter individual MEL commands in the Command Line near the lower-left corner of the Maya window. This saves you the time it takes to display the Script Editor. In addition, the Command Line keeps a history of commands which can be readily accessed using the up and down arrow keys when working in it.

5 Create a bigger sphere:

sphere -radius 5 -name Planet;

Lesson 1 > Creating a Shelf button for a MEL command

The sphere, named Planet, has a radius of 5 grid units.

6 Move Planet to a new position:

move -relative 3 0 0;

<span id="page-630-0"></span>This moves the selected object to a position 3 units in an Xaxis direction (and 0 in Y and Z), relative to its current position. The option *-relative* is known as a flag (or argument).

7 Select Help > MEL Command Reference to see a list of commands sorted by name. Find the move command and click its link to see the command description.

Maya includes command reference material that describes how to use each command and its flags. Alternatively, you can get quick help on a particular command directly in the Script Editor by typing the word help followed by the name of the command you wish to obtain more information about. For example, typing help move in the Script Editor will provide information about the various flags available to modify the move MEL command.

In the Flags section, you will see -r/-relative and a description of the flag. The slash between -r and -relative means that you have a choice of typing -r or -relative. So you could have typed the following command instead of the prior one:

move -r 3 0 0;

8 Delete Planet.

## **Creating a Shelf button for a MEL command**

<span id="page-630-1"></span>In the next steps, you'll create a Shelf button that executes three commands. The commands create a pair of lights that you can use for a default simple lighting arrangement in your scenes.

#### **12 | MEL**

Lesson 1 > Creating a Shelf button for a MEL command

#### **To create a Shelf button for MEL commands**

- <span id="page-631-0"></span>1 In the Script Editor, select Edit > Clear History. This removes all text from the history section of the Script Editor to lessen clutter.
- 2 Select Create > Lights > Directional Light. A directional light is similar to the sun. Its parallel rays strike all objects in the scene from a single direction.
- 3 Use the Rotate Tool to rotate the light's Rotate X value to -35 or so. To ensure that the Shelf button works correctly, use the Rotate Tool, not the Channel Box or Attribute Editor. This rotational change gives the light a downward sloping direction.

Do not use the Channel Box or Attribute Editor when changing attributes for the purpose of creating custom Shelf buttons as these editors set attributes for uniquely named nodes vs. executing the commands for whatever is currently selected.

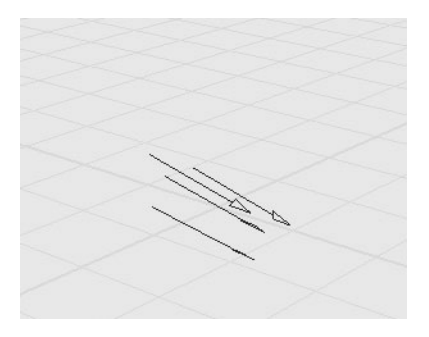

4 In the history section of the Script Editor, highlight the following command text:

```
defaultDirectionalLight(1, 1,1,1, "0", 0,0,0);
rotate -r -os -35.048621 0 0 ;
```
- 5 Left-mouse drag (Mac OS X) or Middle-mouse drag (Windows, IRIX, and Linux) the text to the input section of the Script Editor.
- <span id="page-632-0"></span>6 Select Create > Lights > Ambient Light. An ambient light emits light uniformly in all directions. It's useful for simulating low-intensity indirect lighting, like lighting reflected off the walls of a room.
- 7 In the history section of the Script Editor, drag through the following text to highlight it:

```
defaultAmbientLight(1, 0.45, 1,1,1, "0", 0,0,0, 
"1");
```
8 Left-mouse drag (Mac OS X) or Middle-mouse drag (Windows, IRIX, and Linux) the text to the line below the existing two lines in the input section. It will appear as follows:

```
defaultDirectionality(t, 1, 1, 1, 1, "0", 0, 0, 0);rotate -r -os -35 0 0 ;
defaultAmbientLight(1, 0.45, 1,1,1, "0", 0,0,0, 
"1");
```
If the dragged text is positioned to the right of the second line rather than on its own line, position the cursor to the left of defaultAmbientLight and press Enter on the alphanumeric part of the keyboard.

With the desired statements in the input section, you could execute them by pressing Enter (numeric pad). Instead, you'll create a button on the shelf so you can execute the commands now or later, in any scene you create.

- 9 Select the General Tab on the Shelf so it is displayed. The shelf is the row of icons immediately above the scene view.
- 10 Highlight the three lines of text in the input section and select File > Save Selected to Shelf in the Script Editor.

A window appears prompting to enter the name of the new shelf item.

#### **12 | MEL**

Lesson 1 > Creating a Shelf button for a MEL command

**11** Type LightB and press Enter.

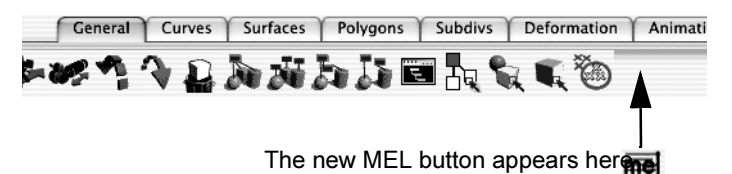

The button named LightB with a MEL icon appears on the shelf.

12 Click the MEL button. The command text executes and creates the lights.

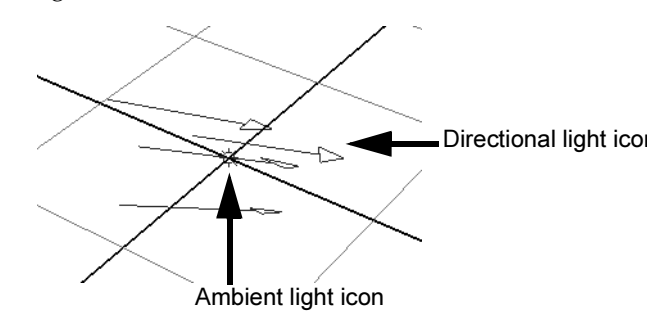

If you later decide to remove the button from the shelf, you can middle-mouse drag it to the Trash icon on the shelf.

If you forget the purpose of a button, move the pointer over it. A pop-up box lists the first command or two that the button executes. For easier recognition, you can optionally customize the display of a button by adding an overlay label to it.

You can edit the contents of Shelf items by selecting Window > Settings/Preferences > Shelves. For further information and related techniques, refer to the Maya Help.

Now you'll use the MEL button to create the lights and observe their effect on a sphere.

Lesson 1 > Creating a Shelf button for a MEL command

#### **To use the MEL button**

- 1 Delete the lights from the scene or create a new scene.
- 2 Create a polygonal sphere.
- 3 In the perspective view, press 5 on your keyboard (for Shading > Smooth Shade All).
- 4 Click the MEL button to create the directional and ambient lights.

Maya creates the lights at the origin. The icons representing them are hidden by the surface of the sphere. By default, Maya lights the scene with a single invisible directional light that points in the same direction as the scene view.

- 5 From the perspective view menu, select Lighting > Use All Lights to light the scene with the lights you just created.
- 6 To return to the default lighting for comparison, select Lighting > Use Default Lighting.

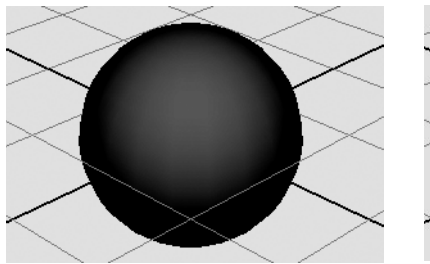

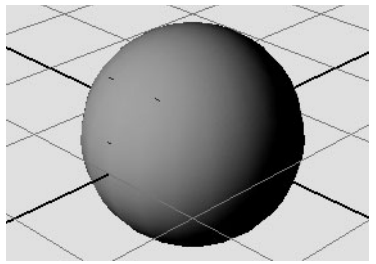

Default lighting **Lighting from MEL button** 

Tip To create a shelf button for a single menu item, for instance, Display > Grid, hold down Shift-Ctrl-Alt (Windows, IRIX, and Linux) or Shift-Control-Option (Mac OS X) while selecting the menu item.

## **Downloading Alias MEL scripts**

A MEL script is a file containing a collection of MEL procedures and commands. As mentioned in the lesson's introduction, you can extend Maya's capabilities with scripts. In the next steps, you obtain a free script available on our customer community Web site.

- 1 Create a new scene before starting the next part of the lesson.
- 2 Select Help > Alias on the Web to point your Web browser to the Alias web site and choose the downloads link. Alternatively you can launch your Web browser. Go to *www.alias.com/maya/downloads*.
- Note In the dynamic world of the Internet, Web site contents are subject to modifications to suit customer needs. The following instructions were accurate at the time this document was published. If the instructions seem incorrect, peruse our Web site for likely alternative routes to the free MEL scripts area.

The Maya downloads page provides a search engine to access the many shaders, plug-ins and MEL scripts available for download. You will need to register in order to obtain access. (Be sure to read the Terms and Conditions of Use document available from this page.)

- 3 Use the Web page's search engine to search for Maya MEL scripts, and choose *spiral.mel* to obtain a script that creates a spiral curve based on values you supply for height, radius, and number of revolutions ("rounds").
- 4 In the file browser that appears, select the appropriate destination directory for the scripts file to download to. For example:

 $(Windows)$  drive:\Documents and Settings\username\My Documents\maya\scripts

 $(Mac OS X)$  Users/username/Library/Preferences/Alias/ maya/6.0/scripts

(IRIX and Linux) ~username/maya/scripts

Substitute your specific hard drive letter and login name where *username* and *drive* appear in the above paths.

Many of the shaders and scripts in the downloads area of the Web site are compressed to reduce download time. Ensure that the MEL script is uncompressed (if necessary) before proceeding. To see how to execute the script, you need to examine the contents of the spiral.mel script for comments and clues.

#### **To examine the MEL script's contents**

- 1 In the Script Editor, select File > Open Script. In the resulting browser, open spiral.mel. The script appears in the Input area of the Script Editor.
- <span id="page-636-1"></span>2 Read the comments in the file—the text following the // characters. The comments describe the purpose of the script in addition to copyright and disclaimer information.

Notice the following line in the script:

global proc string spiral( float \$ht, float \$radius, float \$numRounds)

<span id="page-636-0"></span>The three variables within the parentheses, \$ht, \$radius, and \$numRounds are *arguments* to the procedure spiral. They represent values that you must enter when you execute the spiral.mel script in a later step. The variables specify the height, radius, and number of rounds for the spiral curve that will be created when you execute the script.

<span id="page-636-2"></span>The entry *float* is short for floating point—the data type of an argument. A floating point number is a number with a decimal point rather than an integer.

#### **12 | MEL**

Lesson 1 > Creating a user interface slider using a MEL script

#### **To execute the MEL script**

1 To execute the script, enter the following text in the input section of the Script Editor. Remember to press the numeric Enter key after the text.

spiral 5 2 10;

2 Maya finds the spiral.mel script in the scripts directory and executes the script contents to create the following spiral curve of height 5, radius 2, and 10 rounds:

The script file must be in the appropriate *scripts* directory or your script will not execute when you enter its name in the input section of the Script Editor.

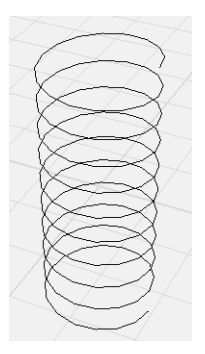

#### **Creating a user interface slider using a MEL script**

In the next steps, you'll create a MEL script, save it to disk, and execute it. The script creates a user interface slider for controlling an attribute value. The advantage of creating a script file rather than a MEL button is that a script is portable. You can copy a script to another user's scripts directory easily.

<span id="page-637-0"></span>1 In the Script Editor, select Edit > Clear All to erase all text from the history and input sections of the Script Editor.

Lesson 1 > Creating a user interface slider using a MEL script

2 In the input section of the Script Editor, type the following text. In the text after the dotted line, use the exact lowercase and uppercase letters shown:

```
// Creation Date: <Date>
// Author: <Your Name Here>
//
// Description: This script creates a custom slider 
that 
// controls the Translate Y attribute of an object 
named 
// pSphere1.
// -----------------
global proc MySliderMaker()
{
    window -title "Slider for pSphere1.ty" 
SliderTest;
    columnLayout;
     attrFieldSliderGrp
          -min 0
          -max 10
          -at "pSphere1.ty";
     showWindow SliderTest;
}
```
<span id="page-638-0"></span>Statements that follow a pair of backslash characters (//) are comments for other people who might read the script later to extend its capability. Maya ignores these statements. The remaining text is a procedure—a collection of MEL commands and operations contained in braces and given a name.

<span id="page-638-1"></span>The procedure's name is MySliderMaker. In technical terms, the procedure is a global procedure, which means it can be executed from any other script in Maya.

3 Drag through the entire text to highlight it.

**12 | MEL**  Lesson 1 > Creating a user interface slider using a MEL script

> 4 From the Script Editor menus, select File > Save Selected. In the file browser that appears, enter the name MySliderMaker.mel. By default, Maya automatically saves the text as a script file in the appropriate script directory.

<span id="page-639-1"></span>Also, the base name of the script file must be the same as the name of a global procedure in the script. In this example, the script file has only one global procedure, MySliderMaker, so you must name the script file MySliderMaker.mel. (Script files always end with the extension .mel.)

If the system reports an error with your procedure it may mean you've made an error when typing. You will need to either correct the error or delete the global procedures name and start again. If you are new at writing MEL scripts, it's best to position the global procedure (the one with the same name as the script file) as the last procedure in the script. Your script will be more likely to run without error.

<span id="page-639-0"></span>The first line of the MySliderMaker.mel script is a procedure declaration. It informs the software that the lines between curly braces ({ }) are a related series of operations.

In general, a global procedure has this form:

```
global proc procedureName ( )
{
commands
}
```
Maya executes the commands within the curly braces every time you enter the corresponding MEL script filename in the Script Editor. Be aware that using global procedures might cause errors if another script contains an identical procedure name. There are techniques involving the use of local procedures for avoiding such errors. See the Maya Help for details.

5 Select Create > Polygon Primitives > Sphere. By default, this creates a sphere named pSphere1. Press 5 to display the sphere with smooth shading.

**6** Type: MySliderMaker in the input section of the Script Editor and press Enter on the numeric keypad. Do not type the .mel extension. Unlike the script you copied from *www.alias.com* earlier in the lesson, you do not type any arguments (for instance, -5) after the script name. Some scripts require you to type arguments. Others do not.

<span id="page-640-0"></span>The MySliderMaker.mel script executes. It displays a custom slider that controls the translateY attribute of the object named pSphere1. (Drag the right edge of the slider window, if necessary, to see the entire slider.) Drag the slider back and forth to move the sphere up and down.

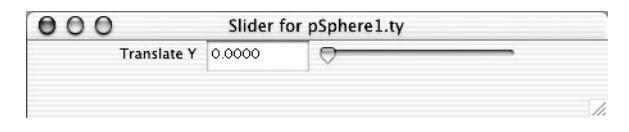

Next, you'll learn about the four commands that make up the MySliderMaker procedure on a line-by-line basis. The commands are listed below:

```
window -title "Slider for pSphere1.ty" SliderTest;
columnLayout;
attrFieldSliderGrp -min 0 -max 10 -at 
"pSphere1.ty";
showWindow SliderTest;
```
The first command creates a window with a title bar (the -title flag) that contains the text string *Slider for pSphere1.ty*. The internal name of the window is SliderTest. The window is displayed only when the fourth command executes.

The second command creates the window layout in a column format.

The third command creates a slider group that consists of the label, text entry field, and slider. The slider value can range from a minimum of 0 to a maximum of 10. The entry *-at pSphere1.ty* specifies that the slider controls the translate Y attribute (ty) of pSphere1.

#### **12 | MEL**  Lesson 1 > Beyond the lesson

## **Beyond the lesson**

This lesson provided an introduction to using MEL for creating custom features in Maya. In this lesson you learned how to:

- Use the script editor for MEL commands.
- Use MEL to create customized interface components.

If you have never used a scripting or programming language, a few concepts in this lesson might seem foreign. With a little study and experimentation with MEL, you'll quickly find ways to work more productively with Maya.

To become a successful MEL user, you need to learn the basics of the language. For details on the language and example scripts, see the Maya Help. The Maya Help MEL *command reference* includes examples of command usage at the bottom of most command descriptions.

<span id="page-641-0"></span>If you have previously used a scripting or programming language before, you'll have little difficulty working with MEL. If you've worked with the C language, you'll have a head start; MEL uses many of the language elements of C, including data types and flow control methods.

#### **Behind the lesson**

Early in the lesson, you moved the following three lines of text from the Script Editor to a MEL button:

```
defaultDirectionalLight(1, 1,1,1, "0", 0,0,0);
rotate -r -os -35 0 0 ;
defaultAmbientLight(1, 0.45, 1,1,1, "0", 0,0,0, "1");
```
For brevity, we referred to the three lines as MEL commands. Only the second is a command; the other two lines are procedures.

A MEL procedure is a collection of MEL commands that are accessed by executing only the name of that procedure (and any associated arguments) instead of executing the individual MEL

commands one at a time. Procedures differ from MEL commands in that they require specific arguments in order to execute. These arguments are not optional such as they are with a MEL command flag option.

Although the procedures often have similar results to MEL commands, the syntax is different and you won't find documentation of how to use them in the Maya Help MEL command reference.

If you want to know whether a statement you see in the Script Editor is a command or procedure, enter the command *whatIs* in the Script Editor as in the following example:

whatIs defaultDirectionalLight;

Depending on your computer platform and version of Maya you'll see a response in the Script Editor similar to this:

// Result: Mel procedure found in: drive:/aw/Maya6.0/ scripts/others/defaultDirectionalLight.mel

This means that defaultDirectionalLight is a procedure in a script named defaultDirectionalLight.mel. You can tell that the script is part of the Maya software based on its location. The custom scripts you create instead must reside at Users/username/ Library/Preferences/Alias/maya/6.0/scripts. .

Note Be cautious if you decide to modify the supplied Maya software scripts in case you accidentally change one by mistake. You may wish to first duplicate and rename it before modification. Create and modify only your own scripts.

If you want to create lights with a MEL button, you don't need to use internal procedures such as defaultDirectionalLight. You can instead use MEL commands such as directionalLight. As usual with Maya, there are several ways to get the results you want.

#### **12 | MEL**

Lesson  $1 >$  Beyond the lesson

<span id="page-643-0"></span>You are not required to use the command history in the Script Editor when you create a MEL button. It's there for convenience.

Note There is no guarantee that the history text you copy to a MEL button will have the same result as the user interface actions from which the text was generated. There are subtle issues in MEL command sequences that make them work in one workflow, but not in another. You need to check the results and make modifications as necessary.

<span id="page-643-1"></span>By default, not all Maya operations appear in the command history as you use the interface. Maya filters out many of the actions you usually don't need to see. To see all operations, select Script > Echo All Commands (from the Script Editor window). This might be necessary if you are having difficulty getting the desired result from a text you copy to a MEL button.

# **Index**

# **Symbols**

% in expressions [623](#page-622-0) .mel extension [641](#page-640-0) // in MEL script [639](#page-638-0) << >> in expressions [621](#page-620-0) { } in expressions [614](#page-613-0) { } in MEL scripts [640](#page-639-0)

# **Numerics**

3D Paint Tool [575](#page-574-0)

# **A**

active rigid body [515](#page-514-0) Add Attribute button [619](#page-618-0) Add Attributes [502](#page-501-0) for Current Render Type [500](#page-499-0) Add Dynamic Attributes [502,](#page-501-1)  [619](#page-618-1) Add Influence [354](#page-353-0) Add Keys Tool [195](#page-194-0) Add Per Particle Attribute [502,](#page-501-2) [619](#page-618-2) age, particles [503](#page-502-0) Alias education and learning tools [30](#page-29-0) technical support [30](#page-29-1) Web site [29](#page-28-0)

Along Axis [493](#page-492-0) Ambient Light [633](#page-632-0) animation [179–](#page-178-0)[323](#page-322-0) curves [188](#page-187-0) motion path [206–](#page-205-0)[227](#page-226-0) planning, storyboarding [313](#page-312-0) Animation Preferences [182](#page-181-0) Annotation creating [294](#page-293-0) description [294](#page-293-1) anti-aliasing [390,](#page-389-0) [462](#page-461-0) arguments MEL command [631](#page-630-0) MEL procedure [637](#page-636-0) arms joint chain [333](#page-332-0) Around Axis [493,](#page-492-1) [496](#page-495-0) array description [502](#page-501-3) Artisan Erase [578](#page-577-0) Assign New Material [401](#page-400-0) Assign Textures button [576,](#page-575-0)  [586](#page-585-0) Attribute Editor attribute tabs [96](#page-95-0) description [96](#page-95-1) viewing [96](#page-95-2) Attribute to Paint [576,](#page-575-1) [586](#page-585-1) attributes controlling multiple [601](#page-600-0) description [60](#page-59-0)

displayed in Attributes list [596](#page-595-0) linking [601](#page-600-1) shading [99](#page-98-0) audio clips [273](#page-272-0) Away From Axis [493,](#page-492-2) [496](#page-495-1) axis indicator [39](#page-38-0)

# **B**

base object influence object [354](#page-353-1) base shape blend shape [375](#page-374-0) birth, particles [503](#page-502-0) blend modes [577](#page-576-0) blend shape deformer [366](#page-365-0) adding shape to [372](#page-371-0) editor [367](#page-366-0) improving deformations [375](#page-374-1) blending animation types [220](#page-219-0) Blinn shading material [382](#page-381-0) description [99](#page-98-1) Blur, 3D Paint [584](#page-583-0) bones [328](#page-327-0) Bounding Box [198](#page-197-0) braces, in statements [614](#page-613-1) brackets, double angle [621](#page-620-0) Break Tangents Graph Editor [191](#page-190-0) Browse button [580,](#page-579-0) [587](#page-586-0)

#### **| Index**

brush profile [582](#page-581-0) brushes 3D Paint, Paint Effects [582](#page-581-0) description [538](#page-537-0) Kelp [556](#page-555-0) Mesh [561](#page-560-0) Teapot [563](#page-562-0) Thin Line [572](#page-571-0) bump, painting [585](#page-584-0)

# **C**

C language MEL [642](#page-641-0) camera applications [437](#page-436-0) create [437](#page-436-1) Camera Attribute Editor [385](#page-384-0) camera tools Dolly Tool [69](#page-68-0) overview [68](#page-67-0) Track Tool [71](#page-70-0) Tumble Tool [70](#page-69-0) cameras animating [439,](#page-438-0) [443](#page-442-0) Film Gate [443](#page-442-1) undoing changes [440](#page-439-0) Canvas Clear [527](#page-526-0) Set Size [526](#page-525-0) Canvas Clear [524](#page-523-0) Caustic Accuracy [481](#page-480-0) Caustic Photons [482](#page-481-0) Caustic Radius [481](#page-480-1) Caustics [466–](#page-465-0)[485](#page-484-0)

Caustic Photons [476](#page-475-0) description [466](#page-465-1) Emit Photons [476](#page-475-1) light sources [484](#page-483-0) Photon Intensity [476](#page-475-2) photon maps [475](#page-474-0) photons [475](#page-474-0) Channel Box [46](#page-45-0) blend attributes [222,](#page-221-0) [224](#page-223-0) description [60](#page-59-1) hiding, showing [46](#page-45-1) locking channels [300](#page-299-0) naming and renaming objects [62](#page-61-0) transforming and rotating objects [61](#page-60-0) translation, rotation, scaling [46](#page-45-1) character set [238](#page-237-0) character setup [325–](#page-324-0)[375](#page-374-2) description [325](#page-324-1) Circle [150](#page-149-0) Clear All Script Editor [638](#page-637-0) clear canvas [524](#page-523-0) Clear History Script Editor [632](#page-631-0) clip cycle description [257](#page-256-0) clip library [267](#page-266-0) clip manipulator [252](#page-251-0) clips applications [232](#page-231-0) audio [273](#page-272-0) blending [272](#page-271-0) components [236](#page-235-0)

creating [234,](#page-233-0) [239](#page-238-0) cycling [257](#page-256-0) description [228,](#page-227-0) [231](#page-230-0) duration [237](#page-236-0) importing [246](#page-245-0) inserting [267](#page-266-1) keyframing [273](#page-272-1) name [237](#page-236-1) Outliner [273](#page-272-2) regular clips [235](#page-234-0) renaming [239](#page-238-1) repositioning [242](#page-241-0) reusing [245](#page-244-0) scale [237](#page-236-2) scaling [252](#page-251-1) source [235,](#page-234-1) [246](#page-245-1) Visor [273](#page-272-2) cloth texture [383](#page-382-0) cluster deformer [359](#page-358-0) cluster handle [361](#page-360-0) cluster weights [362](#page-361-0) Collapse [295](#page-294-0) collapse hierarchy [295](#page-294-0) collisions, rigid bodies [510](#page-509-0) Color [577](#page-576-1) color Christmas light effect with particles [623](#page-622-1) giving object constant color [620](#page-619-0) giving particles randomly changing color [621](#page-620-1) particles [502](#page-501-4) ramp [503](#page-502-1) color bleeding [461](#page-460-0) Color Chooser [99,](#page-98-2) [387](#page-386-0)

#### **| Index**

command history MEL [630](#page-629-0) Script Editor [644](#page-643-0) Command Line [630](#page-629-1) commands moving to Shelf [631](#page-630-1) comments MEL script [637](#page-636-1) components description [92](#page-91-0) selection [92](#page-91-1) conditional statements if [608](#page-607-0) Conserve attribute [498](#page-497-0) constraints [510](#page-509-1) description [291](#page-290-0) orient [298](#page-297-0) parent [309](#page-308-0) point [295](#page-294-1) rigid bodies [510](#page-509-2) construction history [128,](#page-127-0) [156](#page-155-0) control object (IK) [291](#page-290-1) control vertices (CVs) [127](#page-126-0) description [93](#page-92-0) creasing subdivision surface [175](#page-174-0) Create Expression Editor [596](#page-595-1) Create Blend Shape [366](#page-365-1) Create Clip options [256,](#page-255-0) [258](#page-257-0) Create Cluster [361](#page-360-1) Create Constraint [514](#page-513-0) Create Ramp [503](#page-502-2) creation expressions [620](#page-619-1)

assigning to rgbPP [620](#page-619-0) cube primitive [41,](#page-40-0) [105](#page-104-0) options [73](#page-72-0) curve direction [127](#page-126-1) edit revolved [128](#page-127-1) start [127](#page-126-2) cutting subdivision surface [170](#page-169-0) CV Curve Tool [126](#page-125-0) cycling a clip [257](#page-256-0)

## **D**

Delete Keys [342](#page-341-0) detail subdivision surface [171](#page-170-0) directional light create [425](#page-424-0) description [425](#page-424-1) editing attributes [426](#page-425-0) display only selected object [369](#page-368-0) template [90](#page-89-0) Display Level [172](#page-171-0) Display Resolution [385](#page-384-1) Dolly Tool [69](#page-68-0) description [69](#page-68-1) double angle brackets [621](#page-620-0) Draft rendering setting description [448](#page-447-0) driven keys description [200](#page-199-0) Duplicate Tool [152](#page-151-0) description [62,](#page-61-1) [84](#page-83-0)

options [63,](#page-62-0) [75](#page-74-0) Duration [237](#page-236-0) dynamic attributes adding [500,](#page-499-1) [618](#page-617-0) dynamics [487–](#page-486-0)[517](#page-516-0) definition [487](#page-486-1)

## **E**

Echo All Commands [644](#page-643-1) edges selecting subdivision surface [173](#page-172-0) Edit button expressions [600](#page-599-0) Edit Ramp [508](#page-507-0) elbow influence object [353](#page-352-0) electronic tablet sculpting surfaces [140](#page-139-0) else keyword expressions [613](#page-612-0) Emit from Object [491](#page-490-0) emitters [489](#page-488-0) creating [490](#page-489-0) Omni [491](#page-490-1) End Bounds [543](#page-542-0) End Time [183](#page-182-0) equal to (==) operator [624](#page-623-0) errors syntax [609](#page-608-0) Essential Skills Movies [23](#page-22-0) closing the movie window [24](#page-23-0) playing [24](#page-23-1)

#### **| Index**

exiting Maya [47](#page-46-0) Expression Editor [595](#page-594-0) expressions [593–](#page-592-0)[625](#page-624-0) advantage of separate [602](#page-601-0) advantage of single [602](#page-601-0) creating [596](#page-595-2) description [593](#page-592-1) editing [599](#page-598-0) execution details [603](#page-602-0) naming conventions [595](#page-594-1) Expressions lessons [19](#page-18-0) Extrude Face [106](#page-105-0) extrusion depression [115](#page-114-0) manipulator [106](#page-105-1) rotate [112](#page-111-0) extrusion manipulator subdivision surfaces [168](#page-167-0)

# **F**

faces selecting polygon [106](#page-105-2) facial animation [357](#page-356-0) FCheck [395,](#page-394-0) [508](#page-507-1) IRIX and Linux [395](#page-394-1) fields [489,](#page-488-1) [508](#page-507-2) file saving [47](#page-46-1) fingernails [173](#page-172-1) fingers [163](#page-162-0) Flipbooks [508](#page-507-3) float [637](#page-636-2) Flood Sculpt Surfaces Tool [136](#page-135-0) Flood All [579](#page-578-0)

Getting Started with Maya 648

Forward Kinematics (FK) [274,](#page-273-0) [337,](#page-336-0) [342](#page-341-1) Four Panes [126](#page-125-1) Frame In [236](#page-235-1) Frame Out [236](#page-235-1) Frame Selection Graph Editor [188](#page-187-1) frames per second setting [381](#page-380-0) Freeze Transformations description [293](#page-292-0) Full Crease Edge/Vertex [176](#page-175-0)

## **G**

Get Brush icon [582](#page-581-1) Getting Started with Maya about the lessons [18](#page-17-0) additional lessons [19](#page-18-0) Before you begin [20](#page-19-0) copying lesson files from CDROM [23](#page-22-1) introduction [17–](#page-16-0)[31](#page-30-0) lesson conventions [21](#page-20-0) using lesson files [22](#page-21-0) using tutorials online [19](#page-18-1) Global Illum Photons [454,](#page-453-0) [460](#page-459-0) Global Illumination [444–](#page-443-0)[465](#page-464-0) color bleeding [461](#page-460-0) description [444](#page-443-1) Global Illum Accuracy [459](#page-458-0) Global Illum Radius [459](#page-458-1) light sources [464](#page-463-0) photon maps [453](#page-452-0) photons [453](#page-452-0)

rendering process [452,](#page-451-0)  [456](#page-455-0) global procedure [639](#page-638-1) position in script [640](#page-639-1) Go to Bind Pose [352](#page-351-0) Graph Editor [187](#page-186-0) path animation [215](#page-214-0) Set Driven Key [204](#page-203-0) tangent modification [216](#page-215-0) Gravity [515,](#page-514-1) [545](#page-544-0) ground plane [539](#page-538-0) group nodes animating [199](#page-198-0) Group Under [359](#page-358-1) grouping objects description [79](#page-78-0) Growth attributes [569](#page-568-0)

# **H**

hardware render [505](#page-504-0) Hardware Render Buffer [506](#page-505-0) Hardware Texturing [383](#page-382-1) Help Find Menu [29](#page-28-1) launching [25](#page-24-0) Help resources [23](#page-22-2) Hide Selection [156](#page-155-1) hierarchy about [277](#page-276-0) collapse [295,](#page-294-0) [308](#page-307-0) description [80](#page-79-0) grouping [79](#page-78-1) skeleton [328](#page-327-1)
viewing in hypergraph [278](#page-277-0) Hinge constraint [513](#page-512-0) hole creating subdivision surface [170](#page-169-0) **Hotkeys** brush scale [557](#page-556-0) description [83](#page-82-0) setting [83](#page-82-1) Hypergraph [80](#page-79-0) character setup [329](#page-328-0) description [80](#page-79-1) overview [82](#page-81-0) viewing [81](#page-80-0) viewing hierarchies [81](#page-80-1) Hypershade Create Textures [413](#page-412-0) description [410](#page-409-0) rename operation [413](#page-412-1)

# **I**

if statements expressions [606](#page-605-0) if-else statements expressions [612,](#page-611-0) [613](#page-612-0) IK handles [338](#page-337-0) control object [291](#page-290-0) creating [288](#page-287-0) creating and animating [339](#page-338-0) description [288](#page-287-1) parenting [303](#page-302-0) IK Rotate Plane handle [340](#page-339-0) IK Solvers

Enable and Disable [352](#page-351-0) ikSCsolver [289](#page-288-0) image resolution [449,](#page-448-0) [462,](#page-461-0) [472](#page-471-0) Import Clip [246](#page-245-0) Incandescence1 [584](#page-583-0) Influence list Paint Skin Weights Tool [348](#page-347-0) influence object smooth skin [351](#page-350-0) initial orientation hinge constraint [514](#page-513-0) Insert Isoparms [144](#page-143-0) Inverse Kinematics (IK) [274–](#page-273-0) [323](#page-322-0) description [274,](#page-273-1) [338](#page-337-1) limiting motion [300](#page-299-0) translation limits [307](#page-306-0) IPR [587](#page-586-0) description [384](#page-383-0) region to be updated [387](#page-386-0) IPR Render Current Frame [385](#page-384-0) Isolate Select [369](#page-368-0) isoparms [132](#page-131-0)

#### **J**

jaw joint [331](#page-330-0) joint chains [328](#page-327-0) Joint Size [328,](#page-327-1) [345](#page-344-0) Joint Tool [328](#page-327-2) joints [328](#page-327-3) influence on skin [346](#page-345-0) moving [333](#page-332-0)

## **K**

Keep Aspect Ratio [576](#page-575-0) Keep Image [451,](#page-450-0) [473](#page-472-0) keyframes (keys) adding [195](#page-194-0) deleting [197](#page-196-0) description [180](#page-179-0) setting [183](#page-182-0) keying into a clip [273](#page-272-0) keys delete redundant [196](#page-195-0) Key Selected [320](#page-319-0) moving [190](#page-189-0) setting [317](#page-316-0)

### **L**

layouts changing panel layout [55](#page-54-0) four view layout [62](#page-61-0) shortcuts [55](#page-54-0) Leaf Width Scale attributes [568](#page-567-0) Leaves attributes [570](#page-569-0) legs joint chains [328](#page-327-4) level of detail subdivision surface [171](#page-170-0) lifespan attribute [503](#page-502-0) lights applications [423](#page-422-0) attributes [431](#page-430-0) directional [547](#page-546-0)

dropoff [432](#page-431-0) intensity [548](#page-547-0) MEL button [631](#page-630-0) penumbra [432](#page-431-1) spotlight [428,](#page-427-0) [450](#page-449-0) Line Smoothing [507](#page-506-0) Line Width [501](#page-500-0) Linear Graph Editor tangents [190](#page-189-1) linking attributes [601](#page-600-0) Load Driver Set Driven Key [202](#page-201-0) Load Selected Characters [235](#page-234-0) Loft Tool [149,](#page-148-0) [153](#page-152-0) Look Through Selected [429](#page-428-0)

### **M**

Magnitude [494](#page-493-0) main menu [40](#page-39-0) Make Paintable [556](#page-555-0) Map Visualizer [464,](#page-463-0) [484](#page-483-0) marking menu [93](#page-92-0) masks and modes, selection description [85](#page-84-0) material assigning [401](#page-400-0) default shading [98](#page-97-0) description [381,](#page-380-0) [401](#page-400-1) surface [98](#page-97-1) Max Displacement [139](#page-138-0) Max Influences [346](#page-345-1) Max Photon Depth [479](#page-478-0) Max Refraction Photons [479](#page-478-1)

Getting Started with Maya 650

Maya about [17](#page-16-0) installing [20](#page-19-0) launching [36](#page-35-0) user interface [35,](#page-34-0) [36](#page-35-1) using Maya Help [25](#page-24-0) Maya Basics [33–](#page-32-0)[102](#page-101-0) Maya Help index [26](#page-25-0) popup help [27](#page-26-0) Tutorials [19](#page-18-0) using [25](#page-24-0) using Help index [26](#page-25-1) using Help Line [28](#page-27-0) using Search [26](#page-25-2) Maya Unlimited [18](#page-17-0) MEL [627–](#page-626-0)[644](#page-643-0) comments in script [637](#page-636-0) creating scripts [638](#page-637-0) description [627](#page-626-1) procedure [639](#page-638-0) MEL lessons [19](#page-18-1) mental ray renderer [378,](#page-377-0) [471](#page-470-0) menu item move to shelf [635](#page-634-0) menu sets [40](#page-39-0) description [40](#page-39-1) selection [41](#page-40-0) Mesh brushes applications [562](#page-561-0) attributes [567](#page-566-0) description [561](#page-560-0) meteors [500](#page-499-0) Mirror Across [330](#page-329-0) Mirror Joint [330](#page-329-1)

mirroring Sculpt Surfaces strokes [142](#page-141-0) modules [40](#page-39-2) modulus operator (%) [623](#page-622-0) morphing facial expressions [367](#page-366-0) motion speeding up with Graph Editor [192](#page-191-0) motion capture data creating clips from [255](#page-254-0) description [253](#page-252-0) extending the length of [257](#page-256-0) redirecting [261](#page-260-0) Motion Path Attach to Motion Path [208](#page-207-0) motion path animation [206–](#page-205-0) [227](#page-226-0) description [206](#page-205-1) move key points [190](#page-189-0) objects [58](#page-57-0) Move Tool [58](#page-57-1) N (normal) manipulator [174](#page-173-0) X, Y, Z manipulator [58](#page-57-1) mute track [251,](#page-250-0) [267](#page-266-0)

# **N**

neck joints [331](#page-330-0) new scene [51](#page-50-0) nodes

description [60](#page-59-0) initialShadingGroup [97](#page-96-0) input [97](#page-96-1) parent [82](#page-81-1) pivot point [87](#page-86-0) renaming [82](#page-81-2) root [82](#page-81-3) shape [97](#page-96-2) transform [97](#page-96-3) nonlinear animation [228–](#page-227-0)[273](#page-272-1) description [228](#page-227-1) non-proportional scaling [78](#page-77-0) normals surface [135](#page-134-0) Number of Sections [132](#page-131-1) Circle [150](#page-149-0) Number of Spans [132](#page-131-2) **NURBS** applications [123](#page-122-0) creating NURBS curves [126](#page-125-0) description [123](#page-122-1) editing tools [157](#page-156-0) Loft Tool [149](#page-148-1) sculpting NURBS surfaces [131](#page-130-0) Smoothness [133](#page-132-0) NURBS Modeling [123–](#page-122-2)[157](#page-156-1)

### **O**

object selection [57](#page-56-0) offset [296](#page-295-0) Opacity [577](#page-576-0) Paint Cluster Weights Tool [364](#page-363-0)

Sculpt Surfaces Tool [139](#page-138-1) operators assigning values to [624](#page-623-0) equal to [624](#page-623-1) less than [608](#page-607-0) order of statements [610](#page-609-0) orient constraint creating [298](#page-297-0) descriiption [298](#page-297-1) origin [38](#page-37-0) orthographic view [68](#page-67-0) Outliner [235,](#page-234-1) [239,](#page-238-0) [273](#page-272-2) description [128,](#page-127-0) [155](#page-154-0) parenting objects [155](#page-154-1) placing clips from [247](#page-246-0) Output window [389](#page-388-0)

#### **P**

paint brushes blending [531](#page-530-0) Paint Effects 3D objects [551,](#page-550-0) [556](#page-555-1) applications [572](#page-571-0) Brush Settings window [584](#page-583-1) brushes, 3D Paint [582](#page-581-0) making surfaces paintable [556](#page-555-0) panel [548](#page-547-1) Paint Effects to Polygons [565](#page-564-0) Paint Selection Tool [360](#page-359-0) Paint Skin Weights Tool [348](#page-347-1) Paint Weight Menu [349](#page-348-0) painting [519–](#page-518-0)[591](#page-590-0)

2D strokes [522](#page-521-0) 3D strokes [536](#page-535-0) 3D strokes in scene view [540](#page-539-0) bump [585](#page-584-0) interactively [585](#page-584-0) preparing surface UVs [589](#page-588-0) pressure sensitivity [536](#page-535-1) strokes [538](#page-537-0) pairBlend attribute [225](#page-224-0) panel [38](#page-37-1) panel layout [454,](#page-453-0) [469](#page-468-0) parent constraint description [309](#page-308-0) weighting [312](#page-311-0) parent node [82](#page-81-1) parenting description [284](#page-283-0) particle attributes, per object and per particle [501](#page-500-1) particle object [491](#page-490-0) particles applications [487](#page-486-0) changing form of [499](#page-498-0) description [489](#page-488-0) render type [499](#page-498-1) streaks [500](#page-499-1) path animation [206–](#page-205-0)[227](#page-226-0) blending [220](#page-219-0) description [206](#page-205-1) position marker [213](#page-212-0) Twist attribute [218](#page-217-0) Uvalue [211](#page-210-0) per object attributes [501](#page-500-2)

Per Particle (Array) Attributes [620](#page-619-0) per particle attributes [502](#page-501-0) how to distinguish [502](#page-501-1) perspective view [68](#page-67-1) Photon Intensity [454,](#page-453-1) [457,](#page-456-0) [480](#page-479-0) photon maps [475,](#page-474-0) [484](#page-483-0) description [453](#page-452-0) visualizing [464](#page-463-0) photons Caustic Accuracy [481](#page-480-0) Caustic Photons [482](#page-481-0) Caustic Radius [481](#page-480-1) description [453](#page-452-0) Emit Photons [454](#page-453-2) Global Illum Photons [454](#page-453-3) Max Photon Depth [479](#page-478-0) Max Refraction Photons [479](#page-478-1) Photon Intensity [454,](#page-453-1) [457,](#page-456-0)  [480](#page-479-0) photon maps [484](#page-483-0) pivot point description [87](#page-86-1) playback animation [319](#page-318-0) controls [182](#page-181-0) quickening [197](#page-196-1) speed [182](#page-181-1) Playblast [187,](#page-186-0) [197](#page-196-2) description [226](#page-225-0) point constraint description [295](#page-294-0) pole surface [138](#page-137-0) Pole Vector Constraint [341](#page-340-0)

Getting Started with Maya 652

Pole Vector XY Z [341](#page-340-1) Polygon Proxy Mode [162](#page-161-0) polygonal cylinder creating [52](#page-51-0) options [53](#page-52-0) Polygonal Modeling [103–](#page-102-0)[122](#page-121-0) Polygons to Subdiv [161](#page-160-0) preparing surface UVs [589](#page-588-0) primitives applications [50,](#page-49-0) [52](#page-51-1) creating [41](#page-40-1) creating from Shelf [44](#page-43-0) modifying [154](#page-153-0) NURBS sphere [76](#page-75-0) NURBS torus [91](#page-90-0) plane [552](#page-551-0) polygonal cube [73](#page-72-0) polygonal cylinder [52,](#page-51-0) [74](#page-73-0) types [51,](#page-50-1) [148](#page-147-0) procedure global MEL [639](#page-638-1) MEL [639](#page-638-0) process [377](#page-376-0) project creating [64](#page-63-0) description [64](#page-63-1)

### **Q**

Quaternion rotation [225](#page-224-0)

### **R**

Radius [577](#page-576-1) Circle [150](#page-149-1) Sphere [132](#page-131-3) Radius(L) [140](#page-139-0) Radius(U) [136](#page-135-0) Paint Cluster Weights Tool [364](#page-363-1) Paint Skin Weights Tool [351](#page-350-1) rain [500](#page-499-2) ramps [503,](#page-502-1) [508](#page-507-0) Range Slider [182](#page-181-2) raytracing [446](#page-445-0) Redirect Tool [261](#page-260-0) creating redirect control [262](#page-261-0) keyframing control [264](#page-263-0) options [263](#page-262-0) positioning control [263](#page-262-1) Refine Selected Components [174,](#page-173-1) [177](#page-176-0) Reflection Sculpt Surfaces Tool [142](#page-141-1) Reflection X [578](#page-577-0) refractions Max Trace Depth [478](#page-477-0) photon refraction [479](#page-478-2) refraction levels [478](#page-477-1) renaming clips [239](#page-238-1) Render Current Frame [546](#page-545-0) Render Global Settings [447](#page-446-0) Render Globals Settings [390](#page-389-0) Render Sequence [507](#page-506-1) render types, setting for particles [499](#page-498-1) Render View [386,](#page-385-0) [471,](#page-470-1) [586](#page-585-0) Keep Image [451,](#page-450-0) [473](#page-472-0) rendering [377–](#page-376-1)[443](#page-442-0)

anti-aliasing [462](#page-461-1) batch rendering [392,](#page-391-0) [397](#page-396-0) compositing layers [398](#page-397-0) description [377](#page-376-2) hardware [378,](#page-377-1) [397](#page-396-1) methods [378](#page-377-2) overview [380](#page-379-0) panel layout [454,](#page-453-0) [469](#page-468-0) raytracing [446](#page-445-0) render settings [448](#page-447-0) resolution [449,](#page-448-0) [462](#page-461-0) sampling [462](#page-461-2) shading surfaces [400](#page-399-0) shadows [449](#page-448-1) software [378,](#page-377-3) [384](#page-383-1) view region to be rendered [385](#page-384-1) rendering particles [509](#page-508-0) Replace cluster weights [363](#page-362-0) Paint Cluster Weights Tool [364](#page-363-2) return to start time [182](#page-181-3) reusing clips [245](#page-244-0) Revolve Tool [125](#page-124-0) creating surfaces [127](#page-126-0) editing surfaces [128](#page-127-1) rewind [182](#page-181-4) rgbPP attribute [502](#page-501-2) use in expressions [620](#page-619-1) ribs joints [333,](#page-332-0) [335](#page-334-0) ridges subdivision surface [176](#page-175-0) rigid bodies [510](#page-509-0) active [515](#page-514-0)

applications [487](#page-486-1) collisions [510](#page-509-1) constraints [510](#page-509-2) passive [515](#page-514-1) rigid skinning [356](#page-355-0) root skeleton [337](#page-336-0) root node [82](#page-81-3) Rotate Tool description [59](#page-58-0) X, Y, Z manipulator [59](#page-58-1) rotating objects options [77](#page-76-0) rotInterpolation [225](#page-224-0) runtime expressions [621](#page-620-0) assigning rgbPP in [622](#page-621-0)

### **S**

sampling [462](#page-461-2) Save As [574](#page-573-0) Save Scene [47](#page-46-0) Save Selected MEL [640](#page-639-0) saving files [47,](#page-46-0) [65,](#page-64-0) [88](#page-87-0) Scale Paint Skin Weights Tool [351](#page-350-2) scale non-proportional [78](#page-77-0) scale, multiplying by percentage [615](#page-614-0) scaling clips [252](#page-251-0) scene painting view [549](#page-548-0) scene view vs Render View [386](#page-385-0) Script Editor [629](#page-628-0) opening script [637](#page-636-1) scripts directory location [636](#page-635-0) executing [638](#page-637-1) MEL [627](#page-626-2) obtaining free [636](#page-635-1) scrub [184](#page-183-0) Sculpt Polygons Tool [122](#page-121-1) Sculpt Surfaces Tool [131,](#page-130-1) [134](#page-133-0) basic techniques [134](#page-133-1) preparing surfaces [131](#page-130-2) sculpting terrain [554](#page-553-0) Section Radius [496](#page-495-0) selection hierarchy [86](#page-85-0) hierarchy, object, component [85](#page-84-1) masks and modes [42,](#page-41-0) [85](#page-84-2) mode [42](#page-41-0) objects [45,](#page-44-0) [57](#page-56-0) semicolon terminator expressions [596](#page-595-0) MEL [630](#page-629-0) Set Driven Key [201](#page-200-0) Graph Editor [204](#page-203-0) Set Initial Position [514](#page-513-1) Set Key [183](#page-182-1) Set Preferred Angle [338](#page-337-2) shaded mode [78,](#page-77-1) [566](#page-565-0) shading material assigning [98](#page-97-2) Blinn [99](#page-98-0)

shading surfaces [400](#page-399-0) shadows [449,](#page-448-1) [470](#page-469-0) description [434](#page-433-0) Shape Sculpt Surfaces Tool [140](#page-139-1) Shelf [43](#page-42-0) preset brushes [538](#page-537-1) saving preset brushes [531](#page-530-1) Shelf button creating [631](#page-630-1) Show Manipulator Tool extruding polygons [108](#page-107-0) Show Region Marquee [388](#page-387-0) Show/Hide Editor [43](#page-42-1) Size X, Size Y [576,](#page-575-1) [586](#page-585-1) skeletons [327](#page-326-0) creating [281](#page-280-0) hierarchy [280](#page-279-0) moving group node [341](#page-340-2) parenting models [284](#page-283-1) posing and animating [338](#page-337-3) root [337](#page-336-0) skin [344](#page-343-0) skin weights [346,](#page-345-2) [347](#page-346-0) modify [349](#page-348-1) Smear [584](#page-583-2) Smear, 3D Paint [584](#page-583-3) Smooth Paint Cluster Weights Tool [365](#page-364-0) Paint Skin Weights Tool [351](#page-350-3) polygons [119](#page-118-0) Smooth Bind [346](#page-345-3) Smooth Shade All [381](#page-380-1)

smooth skin [346](#page-345-3) influence object [351](#page-350-0) unnatural deformation [347](#page-346-1) Snap Mode [43](#page-42-2) Snap to Grids [120](#page-119-0) Snap to Points [151](#page-150-0) software rendering [384](#page-383-2) solo track [250](#page-249-0) source clip [235](#page-234-2) Source In [236](#page-235-0) Source Out [236](#page-235-0) spans, displaying [133](#page-132-1) sphere primitive [76](#page-75-0) options [94](#page-93-0) sphrand function, use with random color [622](#page-621-1) spinal column joint chain [331](#page-330-1) spine parenting arms and legs [336](#page-335-0) spiral.mel [636](#page-635-2) Split Polygon Tool [108](#page-107-1) Split Vertex [109](#page-108-0) spotlight aiming [428](#page-427-1) Cone Angle [432](#page-431-2) description [428](#page-427-0) Stamp Spacing [581](#page-580-0) Standard Mode [171](#page-170-1) Start Time [182](#page-181-5) starting Maya [36](#page-35-0) statements expression order [610](#page-609-0)

static channels remove [196](#page-195-1) Status Line [40,](#page-39-3) [42](#page-41-1) expanding and collapsing items [43](#page-42-3) Streak render type [500](#page-499-1) strokes attributes [542](#page-541-0) attributes, Global Scale [544](#page-543-0) attributes, Gravity [545](#page-544-0) attributes,Turbulence [558](#page-557-0) deleting [559](#page-558-0) description [538](#page-537-0) polygon conversion [565](#page-564-0) rendering [546,](#page-545-1) [560,](#page-559-0) [564](#page-563-0) Stroke Refresh [550](#page-549-0) tubes [540](#page-539-1) Stylus Pressure [140,](#page-139-2) [536,](#page-535-1) [577](#page-576-2) Subdivide polygons [117](#page-116-0) subdivision surfaces [159–](#page-158-0)[178](#page-177-0) converting polygons [160](#page-159-0) cutting [170](#page-169-0) Extrude Face [165](#page-164-0) extrusion manipulator [168](#page-167-0) selecting faces [165](#page-164-1) selecting vertices [169](#page-168-0) Split Polygon Tool [163](#page-162-0) summary track description [248](#page-247-0) surface material [98](#page-97-1) normals [135](#page-134-0) pole [138](#page-137-0)

syntax, errors [609](#page-608-0)

# **T**

Tail Fade [501](#page-500-3) Tail Size [501](#page-500-4) Tangent Graph Editor [198](#page-197-0) handles in Graph Editor [191](#page-190-0) target blend shape [366](#page-365-0) template brush description [524,](#page-523-0) [539](#page-538-0) modifying settings [524](#page-523-1) resizing [525](#page-524-0) template display [90,](#page-89-0) [328](#page-327-5) applications [90](#page-89-1) description [90](#page-89-2) untemplating objects [95](#page-94-0) Test Render [506](#page-505-0) textures cloth [383](#page-382-0) interactive 3D placement [417](#page-416-0) The Art of Maya [20](#page-19-1) ticks red key [183](#page-182-2) time expressions [606](#page-605-1) predefined variable [597](#page-596-0) value at different frames [597](#page-596-0) Time option [381](#page-380-2) Time Slider [182](#page-181-6)

time warps [273](#page-272-3) Tool Settings [575](#page-574-0) Toolbox [54](#page-53-0) transformation tools [56](#page-55-0) torus options [91](#page-90-1) track [236](#page-235-1) description [236](#page-235-1) muting [251](#page-250-0) soloing [250](#page-249-0) view area [237](#page-236-0) Track Tool [71](#page-70-0) description [71](#page-70-1) transform nodes not used for particle expressions [620](#page-619-2) transparency, skin [346](#page-345-4) Trash icon Shelf [634](#page-633-0) Trax Editor [228–](#page-227-0)[273](#page-272-1) character sets [238](#page-237-0) clip library [267](#page-266-1) clip manipulator [252](#page-251-1) cycling a clip [260](#page-259-0) Graph Anim Curves [244](#page-243-0) Load Selected Characters [235](#page-234-0) motion capture data [253](#page-252-0) mute track [251](#page-250-0) Offset attribute [261](#page-260-1) panel layout [231](#page-230-0) repositioning clips [242](#page-241-0) scaling clips [252](#page-251-0) solo track [250](#page-249-0) summary track [248](#page-247-0) time warps [273](#page-272-3)

Toolbar [239](#page-238-2) track [236](#page-235-1) Tube Sections [568](#page-567-1) tubes attributes [568](#page-567-2) Creation [563](#page-562-0) editing attributes [529](#page-528-0) Flower [563](#page-562-1) Leaves [563](#page-562-2) Tube Sections [568](#page-567-1) Tumble Tool description [70](#page-69-0) Turbulence options [558](#page-557-1) Twist [341](#page-340-3) Twist attribute [218](#page-217-0) Two Panes Stacked [586](#page-585-2)

# **U**

U Dir Sculpt Surfaces Tool [142](#page-141-2) UI Elements [575](#page-574-1) undo [60,](#page-59-1) [555](#page-554-0) Update on Stroke [587](#page-586-1) Use All Lights [635](#page-634-1) Use Default Lighting [635](#page-634-2) Use Depth Map Shadows [431,](#page-430-1)  [435](#page-434-0) user interface [35,](#page-34-0) [36](#page-35-1) user preferences restoring [31](#page-30-0) saving [30](#page-29-0)

### **V**

V Dir Sculpt Surfaces Tool [142](#page-141-0) Value Paint Cluster Weights Tool [364](#page-363-3) velocity controlling in particles [498](#page-497-0) vertices selecting [109](#page-108-1) subdivision surface [169](#page-168-0)

viewing rendered frames [395](#page-394-0) viewing shaded objects [78](#page-77-1) views orthographic [68](#page-67-0) perspective [68](#page-67-1) shaded [79](#page-78-0) wireframe [83](#page-82-2) Visor [235,](#page-234-1) [273](#page-272-2) description [246](#page-245-1) placing clips from [248](#page-247-1) preset brushes [538,](#page-537-2) [555](#page-554-1) volume axis field [492](#page-491-0) Volume Shape [493](#page-492-0)

### **W**

whatIs command [643](#page-642-0) workspace [37](#page-36-0)

# **X**

X, Y, Z axes [39](#page-38-0) axis indicator [39](#page-38-1) origin [38](#page-37-0) X, Z ground plane [539](#page-538-1) X-Ray [346](#page-345-4)